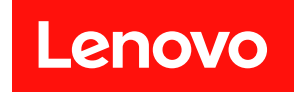

# ThinkSystem SR850 V3

# ハードウェア・メンテナンス・ガイド

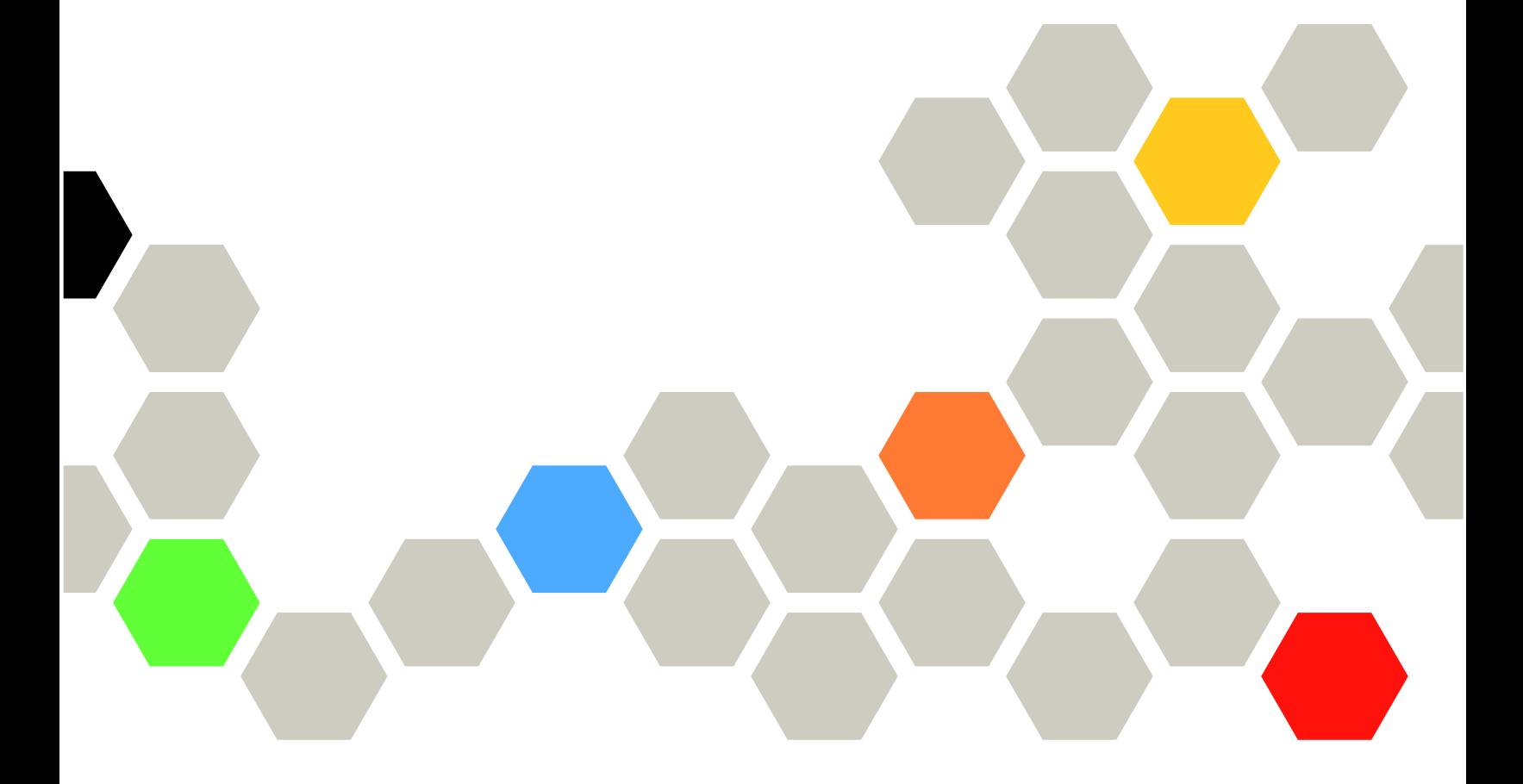

マシン・タイプ: 7D96、7D97、7D98

本書および本書で紹介する製品をご使用になる前に、以下に記載されている安全情報および安全上の注意 を読んで理解してください。

[https://pubs.lenovo.com/safety\\_documentation/](https://pubs.lenovo.com/safety_documentation/)

さらに、ご使用のサーバーに適用される Lenovo 保証規定の諸条件をよく理解してください。以下に掲載 されています。

<http://datacentersupport.lenovo.com/warrantylookup>

第 4版 (2024年1月)

© Copyright Lenovo 2023, 2024.

制限付き権利に関する通知: データまたはソフトウェアが GSA (米国一般調達局) 契約に準じて提供される場合、使 用、複製、または開示は契約番号 GS-35F-05925 に規定された制限に従うものとします。

### 注

## 目次

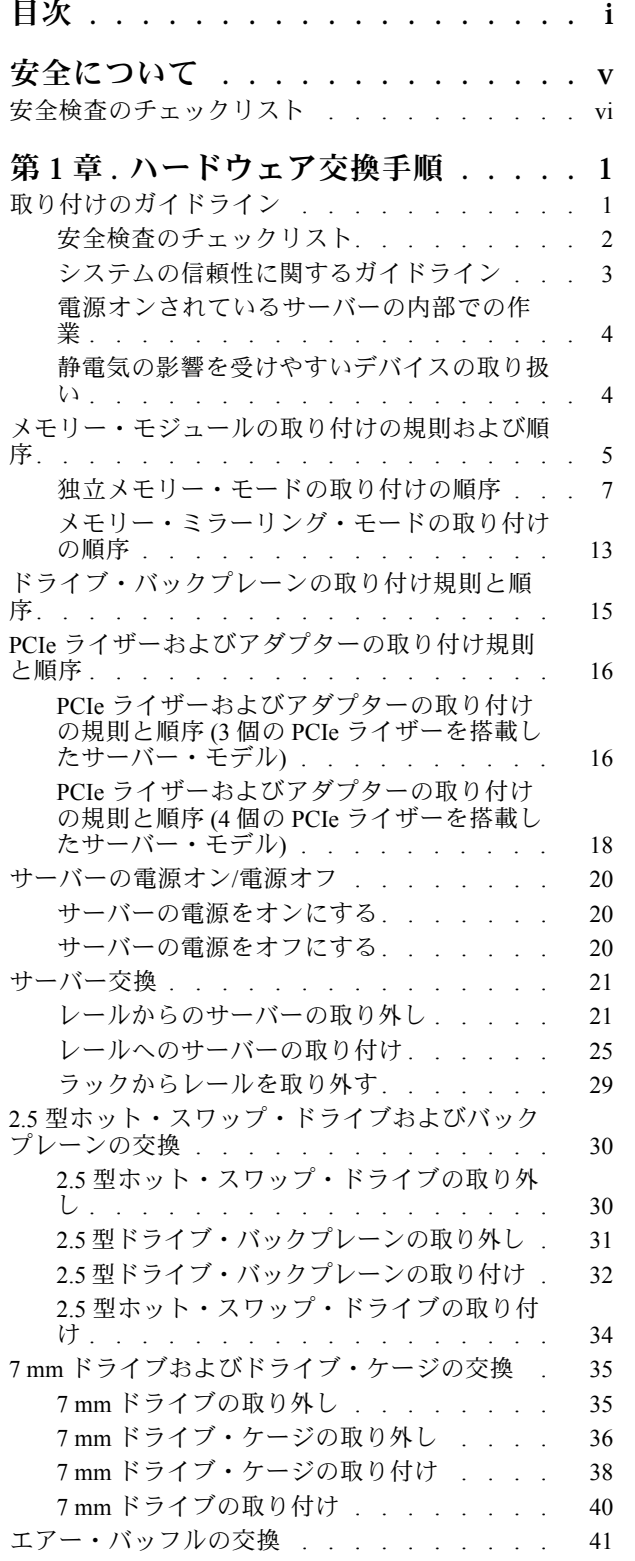

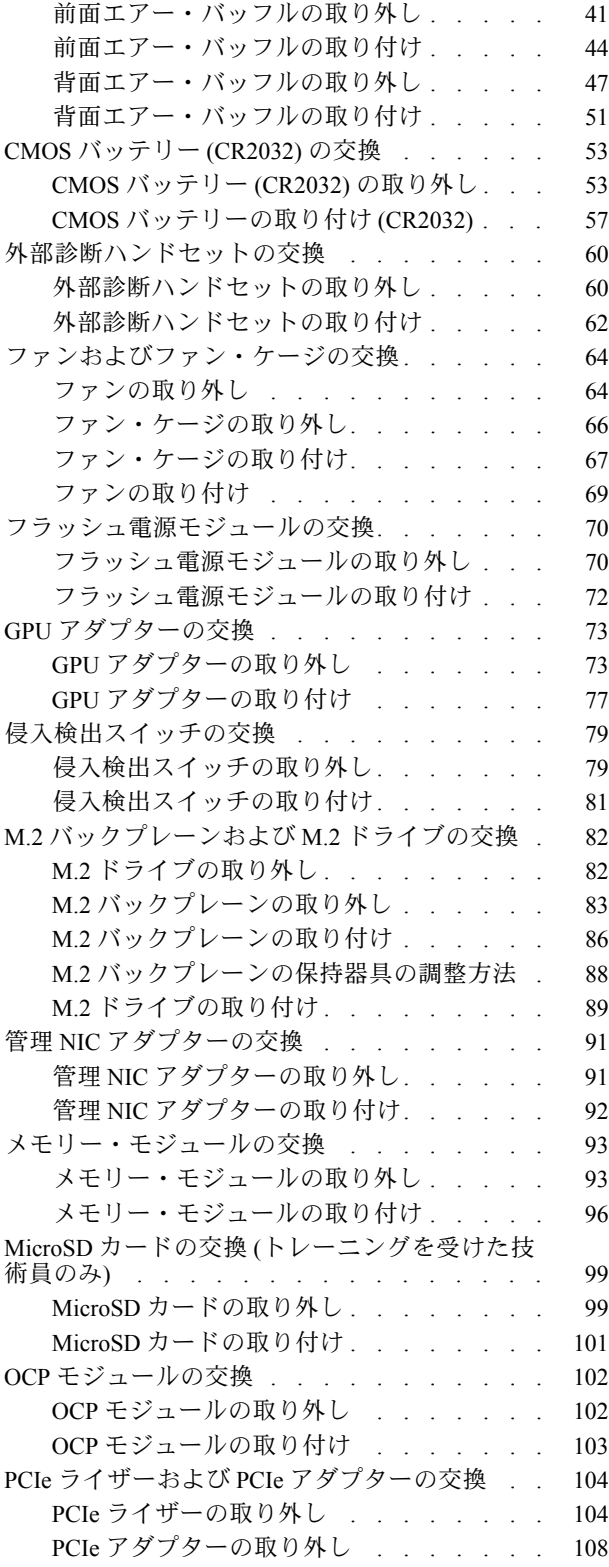

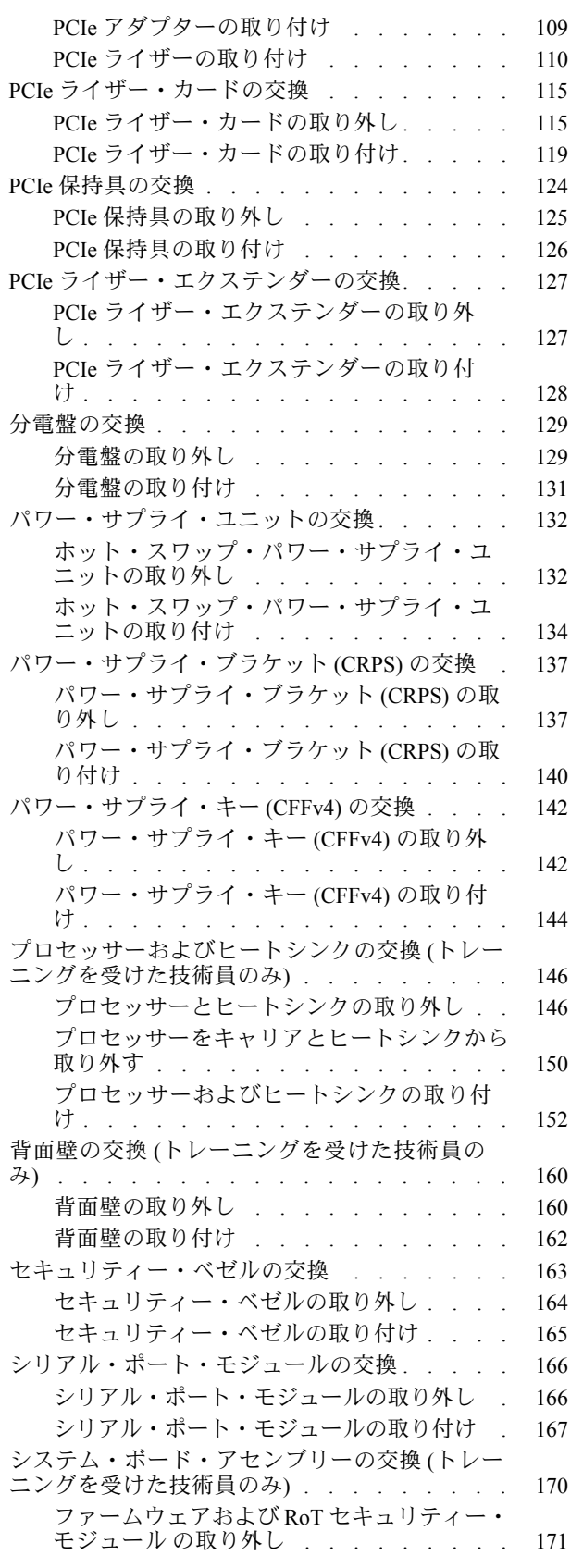

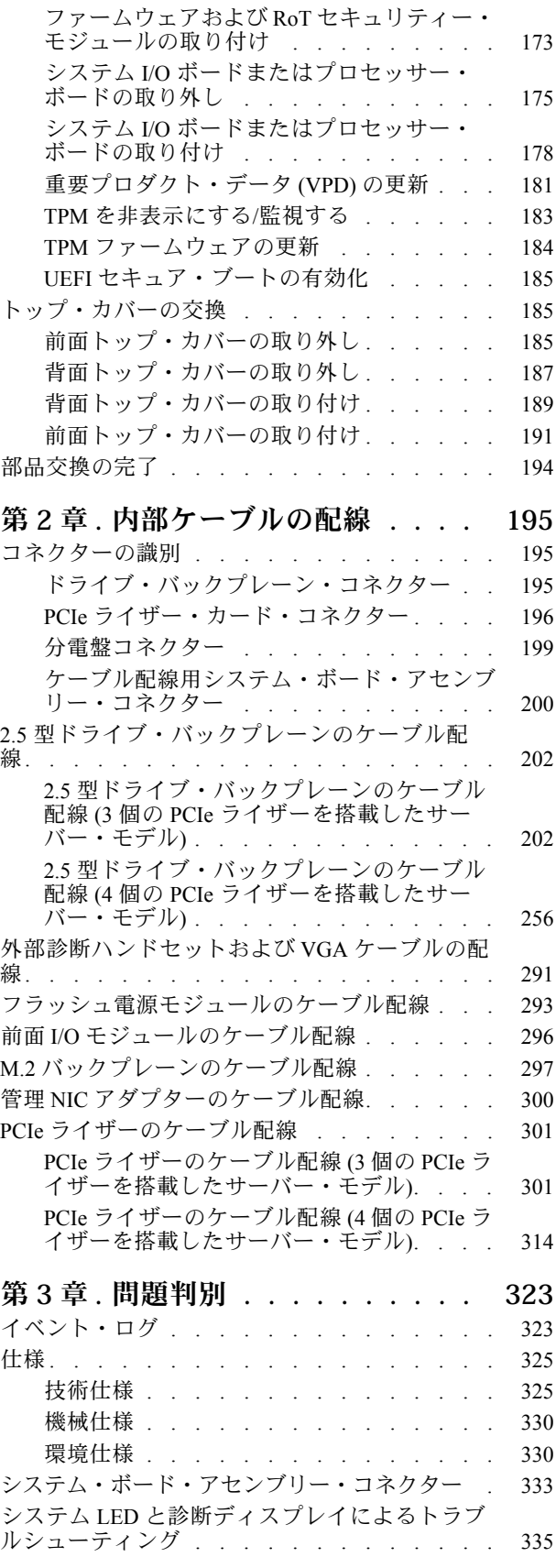

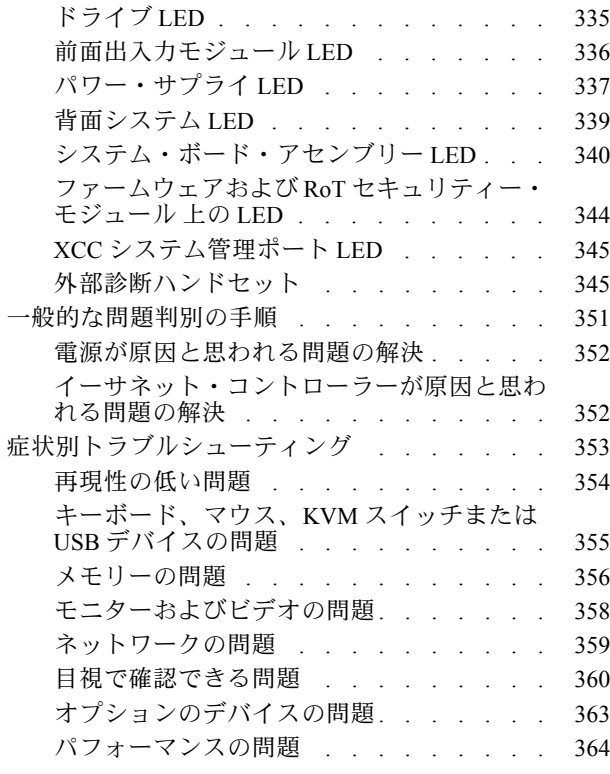

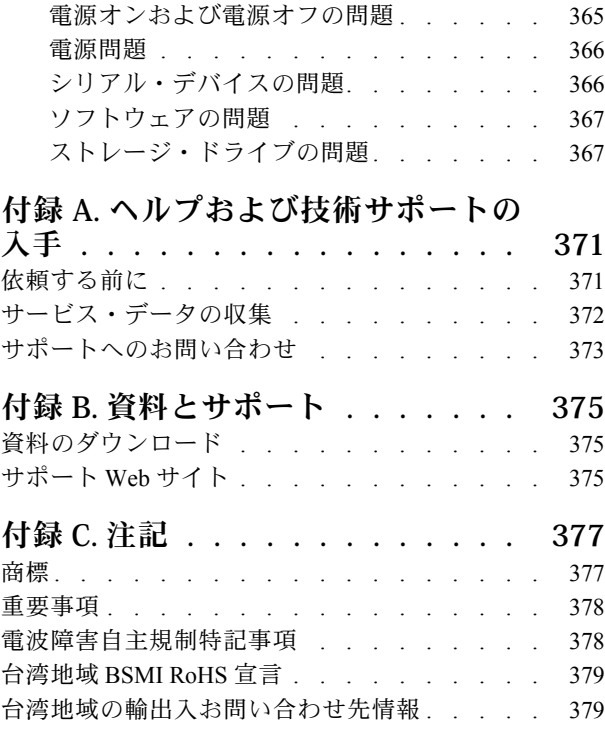

## <span id="page-6-0"></span>安全について

Before installing this product, read the Safety Information.

قبل تركيب هذا المنتج، يجب قراءة الملاحظات الآمنية

Antes de instalar este produto, leia as Informações de Segurança.

在安装本产品之前,请仔细阅读 Safety Information (安全信息)。

安裝本產品之前,請先閱讀「安全資訊」。

Prije instalacije ovog produkta obavezno pročitajte Sigurnosne Upute.

Před instalací tohoto produktu si přečtěte příručku bezpečnostních instrukcí.

Læs sikkerhedsforskrifterne, før du installerer dette produkt.

Lees voordat u dit product installeert eerst de veiligheidsvoorschriften.

Ennen kuin asennat tämän tuotteen, lue turvaohjeet kohdasta Safety Information.

Avant d'installer ce produit, lisez les consignes de sécurité.

Vor der Installation dieses Produkts die Sicherheitshinweise lesen.

Πριν εγκαταστήσετε το προϊόν αυτό, διαβάστε τις πληροφορίες ασφάλειας (safety information).

לפני שתתקינו מוצר זה, קראו את הוראות הבטיחות.

A termék telepítése előtt olvassa el a Biztonsági előírásokat!

Prima di installare questo prodotto, leggere le Informazioni sulla Sicurezza.

製品の設置の前に、安全情報をお読みください。

본 제품을 설치하기 전에 안전 정보를 읽으십시오.

Пред да се инсталира овој продукт, прочитајте информацијата за безбедност.

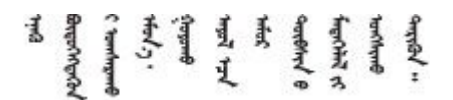

Les sikkerhetsinformasjonen (Safety Information) før du installerer dette produktet.

Przed zainstalowaniem tego produktu, należy zapoznać się z książką "Informacje dotyczące bezpieczeństwa" (Safety Information).

Antes de instalar este produto, leia as Informações sobre Segurança.

<span id="page-7-0"></span>Перед установкой продукта прочтите инструкции по технике безопасности.

Pred inštaláciou tohto zariadenia si pečítaje Bezpečnostné predpisy.

Pred namestitvijo tega proizvoda preberite Varnostne informacije.

Antes de instalar este producto, lea la información de seguridad.

Läs säkerhetsinformationen innan du installerar den här produkten.

Bu ürünü kurmadan önce güvenlik bilgilerini okuyun.

مەزكۇر مەھسۇلاتنى ئورنىتىشتىن بۇرۇن بىخەتەرلىك ئۇچۇرلىرىنى ئوقۇپ چىقىڭ.

Youq mwngz yungh canjbinj neix gaxgong, itdingh aeu doeg aen canjbinj soengq cungj vahgangj ancien siusik.

## 安全検査のチェックリスト

サーバーで危険をもたらす可能性のある状況を識別するには、このセクションの情報を使用します。各マ シンには、設計され構築された時点で、ユーザーとサービス技術員を障害から保護するために義務づけ られている安全装置が取り付けられています。

注:この製品は、職場規則の §2 に従って、視覚的なディスプレイ作業場での使用には適していません。

注:サーバーのセットアップは、サーバー・ルームでのみ行います。

警告:

この装置は、NEC、IEC 62368-1 および IEC 60950-1、および電⼦機器 (オーディオ/ビデオ、情報および 通信テクノロジ分野に属するもの) の安全基準に定められているように、訓練を受けた担当員のみが 設置および保守できます。Lenovo では、お客様が装置の保守を⾏う資格を持っており、製品の危険 エネルギー・レベルを認識する訓練を受けていることを想定しています。装置へのアクセスにはツー ル、ロック、鍵、またはその他のセキュリティー手段を使用して行われ、その場所に責任を持つ認証機 関によって制御されます。

重要:オペレーターの安全確保とシステム機能の正常実行のためには、サーバーの接地が必要です。電源 コンセントの適切な接地は、認定電気技術員により検証できます。

危険をもたらす可能性のある状況がないことを確認するには、次のチェックリストを使用します。

- 1. 電源がオフになっていて、電源コードが切断されていることを確認します。
- 2. 電源コードを検査します。
	- 接地線を含む3線式の電源コードのコネクターが良好な状態であるかどうか。3 線式接地線の 導通が、外部接地ピンとフレーム・アース間を計器で測定して、0.1 オーム以下であること を確認します。
	- 電源コードが、正しいタイプのものであるか。 サーバーで使用できる電源コードを参照するには、次のようにします。
		- a. 以下へ進んでください。

<http://dcsc.lenovo.com/#/>

- b. 「Preconfigured Model (事前構成モデル)」または「Configure to order (注文構成製品)」をク リックします。
- c. コンフィギュレーター・ページを表示するサーバーのマシン・タイプとモデルを入力します。
- d. すべての電源コードを表示するには、「Power (電源)」→「Power Cables (電源ケーブル)」 をクリックします。
- 絶縁体が擦り切れたり摩耗していないか。
- 3. 明らかに Lenovo によるものでない改造個所をチェック します。Lenovo 以外の改造個所の安全につい ては適切な判断を行ってください。
- 4. 金属のやすりくず、汚れ、水やその他の液体、あるいは火災や煙による損傷の兆候など、明らかに危 険な状態でないか、サーバーの内部をチェックします。
- 5. 磨耗したケーブル、擦り切れたケーブル、または何かではさまれているケーブルがないかをチェッ クします。
- 6. パワー・サプライ・カバーの留め金具 (ねじまたはリベット) が取り外されたり、不正な変更がされて いないことを確認します。

## <span id="page-10-0"></span>第1章 ハードウェア交換手順

このセクションでは、保守可能なすべてのシステム・コンポーネントの取り付けおよび取り外し手順 について説明します。各コンポーネントの交換手順では、交換するコンポーネントにアクセスするた めに実行する必要がある作業に触れています。

## 取り付けのガイドライン

サーバーにコンポーネントを取り付ける前に、取り付けのガイドラインをお読みください。

オプションのデバイスを取り付ける前に、以下の注意をよくお読みください。

注意:静電気の影響を受けやすいコンポーネントは取り付け時まで帯電防止パッケージに収め、システム 停止やデータの消失を招く恐れのある静電気にさらされないようにしてください。また、このようなデバ イスを取り扱う際は静電気放電用リスト・ストラップや接地システムなどを使用してください。

- 作業時の安全を確保するために、安全情報およびガイドラインをお読みください。
	- すべての製品の安全情報の完全なリストは、以下の場所で入手できます。

[https://pubs.lenovo.com/safety\\_documentation/](https://pubs.lenovo.com/safety_documentation/)

- [4](#page-13-0) ページの 「[電源オンされているサーバーの内部での作業](#page-13-0)」、および [4](#page-13-0) ページの 「[静電気の影響を](#page-13-0) [受けやすいデバイスの取り扱い](#page-13-0)」 のガイドラインも同様に入手できます。
- 取り付けるコンポーネントがご使用のサーバーによってサポートされていることを確認します。
	- サーバーでサポートされているオプションのコンポーネントのリストについては、 <https://serverproven.lenovo.com> を参照してください。
	- オプション・パッケージの内容については、<https://serveroption.lenovo.com/> を参照してください。
- 部品の注文について詳しくは、以下を参照してください。
	- 1. <http://datacentersupport.lenovo.com> にアクセスしてご使用のサーバーのサポート・ページに移動 します。
	- 2. 「部品」をクリックします。
	- 3. ご使用のサーバーの部品リストを表示するにはシリアル番号を入力します。
- 新規のサーバーを取り付ける場合は、最新のファームウェアをダウンロードして適用 してください。既知の問題が対処され、ご使用のサーバーが最適なパフォーマンスで 動作するようになります。サーバーのファームウェア更新をダウンロードするには、 <https://datacentersupport.lenovo.com/tw/en/products/servers/thinksystem/sr850v3/7d96/downloads/driver-list/> に進み ます。

重要:一部のクラスター・ソリューションには、特定のコード・レベルまたは調整されたコード更 新が必要です。コンポーネントがクラスター・ソリューションの一部である場合は、コードを更新 する前に、クラスターでサポートされているファームウェアとドライバーの最新の Best Recipe コー ド・レベル・メニューを確認してください。

- ファームウェアが含まれているアダプターなどの部品を交換する場合は、その部品のファームウェアも 更新する必要があります。ファームウェアの更新の詳細については、「ユーザー・ガイド」または「シ ステム構成ガイド」の「ファームウェアの更新」を参照してください。
- オプションのコンポーネントを取り付ける場合は、サーバーが正しく作動していることを確認して から取り付けてください。
- 作業スペースは清潔に保ち、取り外したコンポーネントは、振動したり傾いたりしない平らで滑らか な平面に置いてください。
- <span id="page-11-0"></span>• 自分 1 人では重すぎるかもしれない物体を持ち上げようとしないでください。重い物体を持ち上げ る必要がある場合は、以下の予防措置をよくお読みください。
	- 足元が安定しており、滑るおそれがないことを確認します。
	- 足の間でオブジェクトの重量が同量になるよう分散します。
	- ゆっくりと力を入れて持ち上げます。重い物体を持ち上げるときは、決して身体を急に動かした り、ひねったりしないでください。
	- 背筋を痛めないよう、脚の筋肉を使用して立ち上がるか、押し上げるようにして持ち上げます。
- ディスク・ドライブに関連した変更を行う前に、重要なデータをバックアップしてください。
- 小型のマイナス・ドライバー、小型のプラス・ドライバー、および T8 TORX ドライバーを用意します。
- システム・ボード (システム・ボード・アセンブリー) および内部コンポーネントのエラー LED を表示 するには、電源をオンのままにしてください。
- ホット・スワップ・パワー・サプライ、ホット・スワップ・ファン、またはホット・プラグ USB デバ イスを取り外したり、取り付けたりするために、サーバーの電源をオフにする必要はありません。ただ し、アダプター・ケーブルの取り外しや取り付けが必要なステップを実行する場合は、前もってサー バーの電源をオフにする必要があります。また、ライザー・カードの取り外しや取り付けが必要なス テップを実行する場合は、前もってサーバーから電源を切り離しておく必要があります。
- パワー・サプライ・ユニットやファンを交換するときは、必ずこれらのコンポーネントの冗長性 規則を参照してください。
- コンポーネント上の青色は、コンポーネントをサーバーから取り外したり、取り付けたり、あるいは ラッチの開閉などを行う際につかむことができるタッチ・ポイントを示します。
- コンポーネント上のオレンジ色の表示、またはコンポーネント上やその付近にあるオレンジ色の表示 は、そのコンポーネントがホット・スワップ可能であることを示しています。サーバーとオペレーティ ング・システムがホット・スワップ機能をサポートしていれば、サーバーの稼働中でもそのコンポーネ ントの取り外しや取り付けを行うことができます。(オレンジのラベルは、ホット・スワップ・コン ポーネントのタッチ・ポイントも示しています)。特定のホット・スワップ・コンポーネントの取り外 しまたは取り付けを行う前に、そのコンポーネントの取り外しまたは取り付けに関して行う可能性が あるすべての追加指示を参照してください。
- ドライブのリリース・ラッチの隣にある赤い帯は、サーバーおよびオペレーティング・システムがホッ ト・スワップ機能をサポートしている場合、そのドライブがホット・スワップ可能であることを示しま す。つまり、サーバーを稼働させたままドライブの取り外しまたは取り付けが可能です。

注:ドライブの取り外しまたは取り付けを行う前に、ホット・スワップ・ドライブの取り外しまたは取 り付けについてシステム固有の指示を参照し、追加手順が必要かどうかを確認してください。

• サーバーでの作業が終わったら、必ずすべての安全シールド、ガード、ラベル、および接地ワイヤーを 再取り付けしてください。

## 安全検査のチェックリスト

サーバーで危険をもたらす可能性のある状況を識別するには、このセクションの情報を使用します。各マ シンには、設計され構築された時点で、ユーザーとサービス技術員を障害から保護するために義務づけ られている安全装置が取り付けられています。

注:この製品は、職場規則の §2 に従って、視覚的なディスプレイ作業場での使用には適していません。

注:サーバーのセットアップは、サーバー・ルームでのみ行います。

警告:

この装置は、NEC、IEC 62368-1 および IEC 60950-1、および電⼦機器 (オーディオ/ビデオ、情報および 通信テクノロジ分野に属するもの) の安全基準に定められているように、訓練を受けた担当員のみが 設置および保守できます。Lenovo では、お客様が装置の保守を⾏う資格を持っており、製品の危険 エネルギー・レベルを認識する訓練を受けていることを想定しています。装置へのアクセスにはツー

## <span id="page-12-0"></span>ル、ロック、鍵、またはその他のセキュリティー手段を使用して行われ、その場所に責任を持つ認証機 関によって制御されます。

重要:オペレーターの安全確保とシステム機能の正常実行のためには、サーバーの接地が必要です。電源 コンセントの適切な接地は、認定電気技術員により検証できます。

危険をもたらす可能性のある状況がないことを確認するには、次のチェックリストを使用します。

1. 電源がオフになっていて、電源コードが切断されていることを確認します。

- 2. 電源コードを検査します。
	- 接地線を含む 3 線式の電源コードのコネクターが良好な状態であるかどうか。3 線式接地線の 導通が、外部接地ピンとフレーム・アース間を計器で測定して、0.1 オーム以下であること を確認します。
	- 電源コードが、正しいタイプのものであるか。
		- サーバーで使用できる電源コードを参照するには、次のようにします。
		- a. 以下へ進んでください。

<http://dcsc.lenovo.com/#/>

- b. 「Preconfigured Model (事前構成モデル)」または「Configure to order (注⽂構成製品)」をク リックします。
- c. コンフィギュレーター・ページを表示するサーバーのマシン・タイプとモデルを入力します。
- d. すべての電源コードを表示するには、「Power (電源)」→「Power Cables (電源ケーブル)」 をクリックします。
- 絶縁体が擦り切れたり摩耗していないか。
- 3. 明らかに Lenovo によるものでない改造個所をチェック します。Lenovo 以外の改造個所の安全につい ては適切な判断を行ってください。
- 4. 金属のやすりくず、汚れ、水やその他の液体、あるいは火災や煙による損傷の兆候など、明らかに危 険な状態でないか、サーバーの内部をチェックします。
- 5. 磨耗したケーブル、擦り切れたケーブル、または何かではさまれているケーブルがないかをチェッ クします。
- 6. パワー・サプライ・カバーの留め金具 (ねじまたはリベット) が取り外されたり、不正な変更がされて いないことを確認します。

## システムの信頼性に関するガイドライン

適切なシステム冷却および信頼性を確保するために、システムの信頼性に関するガイドラインを確認 してください。

以下の要件を満たしていることを確認してください。

- パワー・サプライは、各パワー・サプライ・ベイに取り付ける必要があります。
- サーバー冷却システムが正しく機能できるように、サーバーの回りに十分なスペースを確保してあ ること。約 50 mm (2 インチ) の空きスペースをサーバーの前面および背面の周囲に確保してくださ い。ファンの前には物を置かないでください。
- 冷却と通気を確保するため、サーバーの電源を入れる前にサーバー・カバーを再取り付けしてくださ い。サーバー・カバーを外した状態で 30 分以上サーバーを作動させないでください。サーバーの コンポーネントが損傷する場合があります。
- オプションのコンポーネントに付属する配線手順に従っていること。
- 障害のあるファンは、障害が発生してから 48 時間以内に交換すること。
- 取り外したホット・スワップ・ファンは、取り外してから 30 秒以内に交換すること。
- <span id="page-13-0"></span>• 取り外したホット・スワップ・ドライブは、取り外してから 2 分以内に交換すること。
- 取り外したホット・スワップ・パワー・サプライは、取り外してから 2 分以内に交換すること。
- サーバーに付属の各エアー・バッフルが、サーバー起動時に取り付けられていること (一部のサーバー ではエアー・バッフルが複数付属している場合があります)。エアー・バッフルがないままサーバー を作動させると、プロセッサーが損傷する可能性があります。
- すべてのプロセッサー・ソケットには、ソケット・カバーまたはプロセッサーとヒートシンクが 取り付けられていること。
- 複数のプロセッサーが取り付けられている場合、各サーバーのファン装着規則が厳格に守られて いること。

## 電源オンされているサーバーの内部での作業

表示パネルでシステム情報を見る、あるいはホット・スワップ・コンポーネントを交換するためには、 サーバー・カバーを外した状態でサーバーの電源をオンにしておく必要がある場合があります。これを行 う前に、以下のガイドラインを確認してください。

注意:サーバーの内部コンポーネントが静電気にさらされると、サーバーが停止したりデータが消失す る恐れがあります。このような問題が起きないように、電源をオンにしたサーバー内部の作業を行う ときは、常に静電気放電用のリスト・ストラップを着用するか、またはその他の接地システムを使用 してください。

- 特に腕の部分がゆったりした衣服を着用しないでください。サーバー内部の作業の前に、長袖はボタ ン留めするか捲り上げてください。
- ネクタイ、スカーフ、ネック・ストラップ、髪などがサーバー内に垂れ下がらないようにしてくだ さい。
- ブレスレット、ネックレス、リング、カフス・ボタン、腕時計などの装身具は外してください。
- シャツのポケットからペンや鉛筆などを取り出してください。サーバーの上に身体を乗り出した ときに落下する可能性があります。
- クリップや、ヘアピン、ねじなどの金属製品がサーバー内部に落ちないように注意してください。

## 静電気の影響を受けやすいデバイスの取り扱い

静電気の放電による損傷の可能性を減らすために、静電気の影響を受けやすいデバイスの取り扱い前 に、以下のガイドラインを確認してください。

注意:静電気の影響を受けやすいコンポーネントは取り付け時まで帯電防止パッケージに収め、システム 停止やデータの消失を招く恐れのある静電気にさらされないようにしてください。また、このようなデバ イスを取り扱う際は静電気放電用リスト・ストラップや接地システムなどを使用してください。

- 動作を制限して自分の周囲に静電気をためないようにしてください。
- 天候が寒い場合は、デバイスの取り扱いに特に注意してください。暖房で室内の湿度が下がり、 静電気が増えるためです。
- 特に電源をオンにしたサーバーの内部で作業を行うときは、常に静電気放電用のリスト・ストラップま たはその他の接地システムを使用してください。
- 部品を帯電防止パッケージに入れたまま、サーバーの外側の塗装されていない金属面に 2 秒以上接触さ せてください。これにより、パッケージとご自分の身体から静電気が排出されます。
- 部品をそのパッケージから取り出して、それを下に置かずに直接サーバーに取り付けてください。 デバイスを下に置く必要がある場合は、帯電防止パッケージに入れます。デバイスをサーバーや金 属面の上には置かないでください。
- デバイスを取り扱う際は、端またはフレームを持って慎重に持ってください。
- はんだの接合部、ピン、または露出した回路には触れないでください。

<span id="page-14-0"></span>• 損傷の可能性を防止するために、デバイスに他の人の手が届かない位置を維持してください。

## メモリー・モジュールの取り付けの規則および順序

メモリー・モジュールは、サーバーに実装されたメモリー構成と、サーバーに取り付けられているプロ セッサー数とメモリー・モジュール数に基づいて、特定の順序で取り付ける必要があります。

#### サポートされるメモリー・タイプ

このサーバーでサポートされるメモリー・モジュールのタイプについては[、325 ページの](#page-334-0) 「技術仕様」の 「メモリー」セクションを参照してください。

メモリー・パフォーマンスの最適化とメモリーの構成については、Lenovo Press Web サイトを参照 してください。

<https://lenovopress.lenovo.com/servers/options/memory>

さらに、以下のサイトで入手可能なメモリー・コンフィギュレーターを活用できます。

[https://dcsc.lenovo.com/#/memory\\_configuration](https://dcsc.lenovo.com/#/memory_configuration)

実装しているシステム構成およびメモリー・モードに基づくサーバーで、メモリー・モジュールの必要な 取り付け順序についての具体的な情報は、以下に示されています。

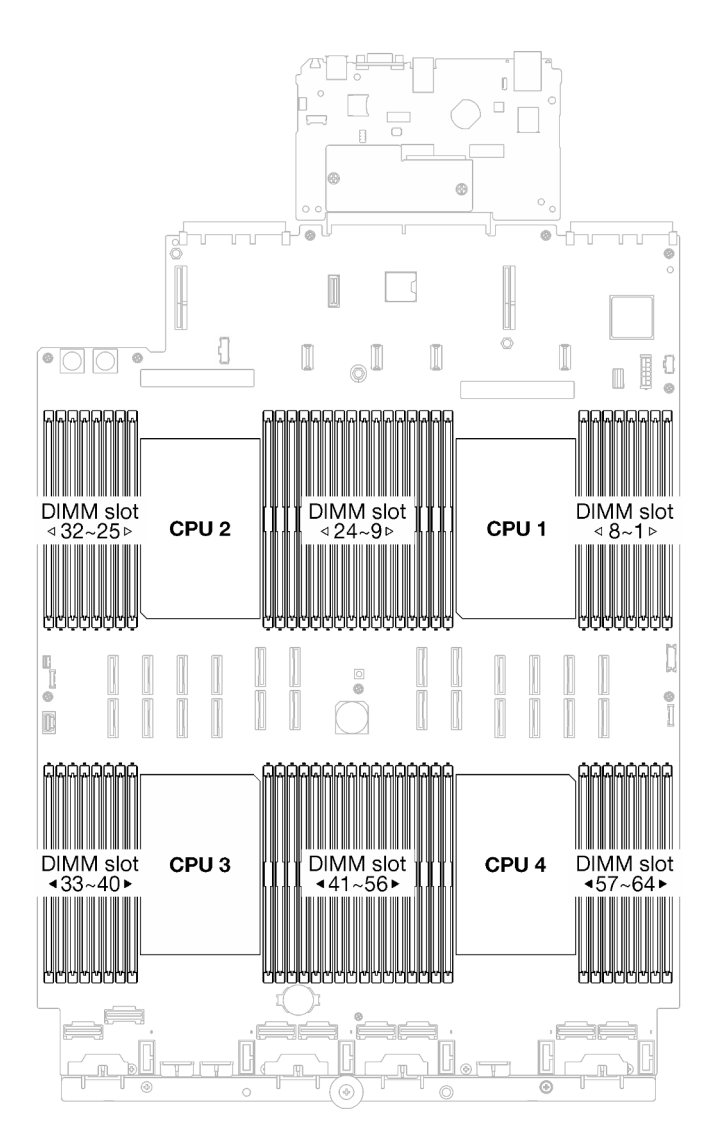

## <sup>図</sup> 1. メモリー・モジュールおよびプロセッサーのレイアウト

以下の「メモリー・チャネル構成」の表は、プロセッサー、メモリー・コントローラー、メモリー・チャ ネル、メモリー・モジュール・スロット番号の間の関係を示しています。

表 1. メモリー・スロットとチャネル識別番号

| プロセッサー  | CPU <sub>1</sub>       |                  |                 |    |                 |    |                 |             |                  |              |                 |              |                 |          |   |  |
|---------|------------------------|------------------|-----------------|----|-----------------|----|-----------------|-------------|------------------|--------------|-----------------|--------------|-----------------|----------|---|--|
| コントローラー | iMC1                   |                  |                 |    | iMC0            |    |                 |             | iMC <sub>2</sub> |              |                 |              | iMC3            |          |   |  |
| チャネル    | CH1<br>CH <sub>0</sub> |                  | CH <sub>1</sub> |    | CH <sub>0</sub> |    | CH <sub>0</sub> |             | CH <sub>1</sub>  |              | CH <sub>0</sub> |              | CH <sub>1</sub> |          |   |  |
| スロット番号  | $\theta$               |                  | $\theta$        |    | $\mathbf{0}$    |    | 0               |             |                  | $\theta$     |                 | $\mathbf{0}$ |                 | $\theta$ |   |  |
| DIMM 番号 | 16                     | 15               | 14              | 13 | 12              | 11 | 10              | $\mathbf Q$ | 8                | $\mathbf{r}$ | b               | 5            | 4               | ς        | ◠ |  |
| プロセッサー  |                        | CPU <sub>2</sub> |                 |    |                 |    |                 |             |                  |              |                 |              |                 |          |   |  |
| コントローラー | iMC1                   |                  |                 |    | iMC0            |    |                 |             | iMC <sub>2</sub> |              |                 |              | iMC3            |          |   |  |

#### <span id="page-16-0"></span>表 1. メモリー・スロットとチャネル識別番号 (続き)

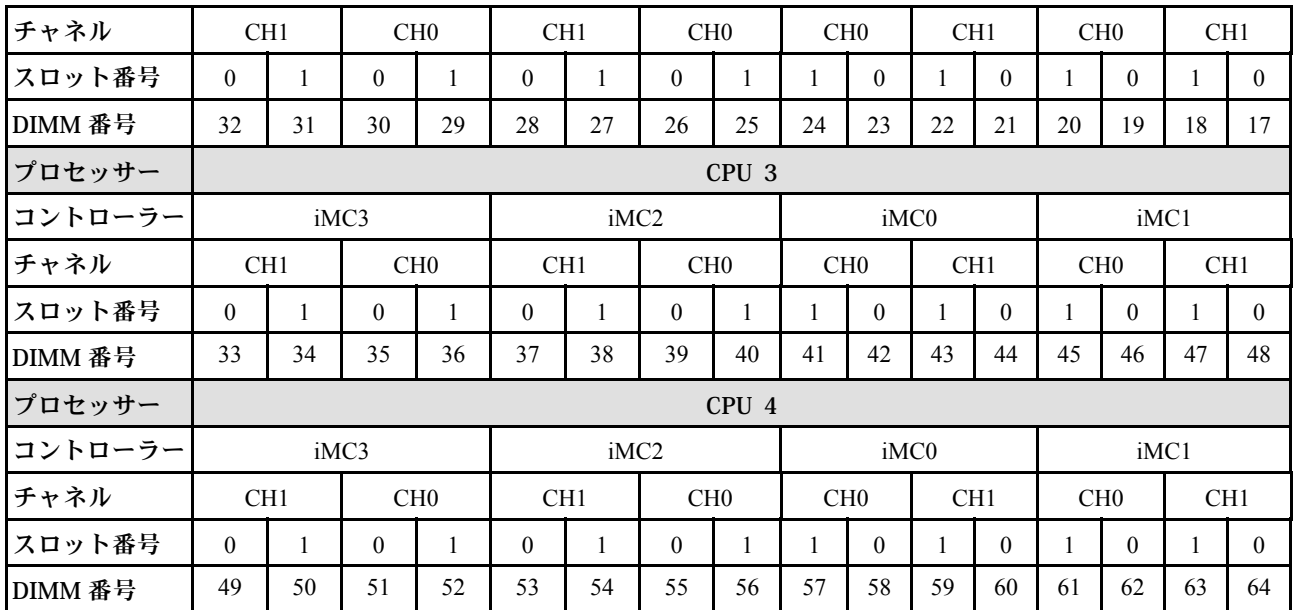

#### メモリー・モジュールの取り付けガイドライン

- プロセッサーごとに最低 1 個の DIMM が必要です。十分なパフォーマンスを得るために、プロセッ サー当たり最低 8 個の DIMM を取り付けてください。
- DIMM を交換すると、サーバーは DIMM の自動有効化機能を提供するため、Setup Utility を使用して新 しい DIMM を手動で有効にする必要はありません。

## 独立メモリー・モードの取り付けの順序

独立メモリー・モードは、メモリー パフォーマンスの最高レベルを提供しますが、フェイルオーバー保護 が不足しています。独立メモリー・モードの DIMM 取り付け順序は、サーバーに取り付けられているプロ セッサーおよびメモリー・モジュールの数によって異なります。

独立モードでメモリー・モジュールを取り付けする場合は、以下の規則に従ってください。

- プロセッサーごとに少なくとも 1 個の DDR5 DIMM が必要です。
- すべての DDR5 メモリー・モジュールは、同じシステムにおいて同じ速度で動作する必要があります。
- メモリー装着は、プロセッサー間で同じにする必要があります。
- 異なるベンダー製のメモリー・モジュールがサポートされています。

注:ThinkSystem 128GB TruDDR5 4800MHz (4Rx4) 3DS RDIMM v1 および/または ThinkSystem 256GB TruDDR5 4800MHz (8Rx4) 3DS RDIMM v1 がシステムに取り付けられている場合は、他のタイプのメモ リー・モジュールを取り付けることはできません。

- 各メモリー・チャネルで、最初にプロセッサー (スロット 0) から最も遠いスロットに装着します。
- すべてのメモリー・モジュールは、DDR5 メモリー・モジュールである必要があります。
- x8 メモリー・モジュールと x4 メモリー・モジュールは、システム内で混在させることはできません。
- 16Gbit (16 GB、32 GB、64 GB、128 GB、256 GB) および 24Gbit (96 GB) メモリー・モジュールは、シス テム内で混用できません。
- 96 GB メモリー・モジュールはシステムに同一に装着する必要があり、Intel Xeon Platinum プロセッサー でのみサポートされます。
- 96 GB メモリー・モジュールは、1DPC (プロセッサーごとに8個のDIMM) および2DPC (プロセッサー ごとに 16 個の DIMM) 構成のみをサポートします。
- 取り付けるすべてのメモリー・モジュールは同じタイプでなければなりません。
	- 値 RDIMM をシステムで非値 RDIMM と混在させることはできません。
	- 3DS RDIMM をシステムで非 3DS RDIMM と混在させることはできません。
- システム内のすべてのメモリー・モジュールは、ランク数が同じでなければなりません。

### プロセッサー 2 個の場合

次の表は、2 個のプロセッサーが取り付けられている場合の、独立モードのメモリー・モジュール 装着順序を示しています。

| DIMM 合計                  |    | プロセッサー 1 |        |    |        |    |        |    |         |                         |    |            |                |    |                |              |
|--------------------------|----|----------|--------|----|--------|----|--------|----|---------|-------------------------|----|------------|----------------|----|----------------|--------------|
|                          | 16 | 15       | 14     | 13 | 12     | 11 | 10     | 9  | $\bf 8$ | $\overline{\mathbf{7}}$ | 6  | $\sqrt{5}$ | $\overline{4}$ | 3  | $\overline{c}$ | $\mathbf{1}$ |
| 2個の<br><b>DIMM</b>       |    |          |        |    |        |    | 10     |    |         |                         |    |            |                |    |                |              |
| 4個の<br>$DIMM^*$          |    |          |        |    |        |    | $10\,$ |    |         |                         |    |            |                | 3  |                |              |
| 8 個の<br>$\text{DIMM}^*$  |    |          | 14     |    |        |    | 10     |    |         | $\boldsymbol{7}$        |    |            |                | 3  |                |              |
| 12個の<br>$\text{DIMM}^*$  | 16 |          | 14     |    |        |    | 10     |    |         | $\boldsymbol{7}$        |    | 5          |                | 3  |                |              |
| 16 個の<br>$\text{DIMM}^*$ | 16 |          | 14     |    | 12     |    | $10\,$ |    |         | $\boldsymbol{7}$        |    | 5          |                | 3  |                | $\,1\,$      |
| 24 個の<br>$\text{DIMM}^*$ | 16 |          | 14     | 13 | 12     |    | $10\,$ | 9  | $\,8\,$ | $\boldsymbol{7}$        |    | 5          | $\overline{4}$ | 3  |                | $\mathbf{1}$ |
| 32 個の<br>$\text{DIMM}^*$ | 16 | 15       | 14     | 13 | 12     | 11 | 10     | 9  | $\,8\,$ | $\boldsymbol{7}$        | 6  | 5          | $\overline{4}$ | 3  | $\sqrt{2}$     | $\mathbf{1}$ |
| DIMM 合計                  |    |          |        |    |        |    |        |    | プロセッサー2 |                         |    |            |                |    |                |              |
|                          | 32 | 31       | 30     | 29 | 28     | 27 | 26     | 25 | 24      | 23                      | 22 | 21         | 20             | 19 | 18             | 17           |
| 2個の<br>DIMM              |    |          |        |    |        |    | 26     |    |         |                         |    |            |                |    |                |              |
| 4個の<br>$DIMM^*$          |    |          |        |    |        |    | 26     |    |         |                         |    |            |                | 19 |                |              |
| 8 個の<br>$DIMM^*$         |    |          | 30     |    |        |    | 26     |    |         | 23                      |    |            |                | 19 |                |              |
| 12個の<br>$\text{DIMM}^*$  | 32 |          | $30\,$ |    |        |    | $26\,$ |    |         | 23                      |    | 21         |                | 19 |                |              |
| 16 個の<br>$\text{DIMM}^*$ | 32 |          | 30     |    | 28     |    | 26     |    |         | 23                      |    | 21         |                | 19 |                | 17           |
| 24 個の<br>$\text{DIMM}^*$ | 32 |          | 30     | 29 | 28     |    | 26     | 25 | 24      | 23                      |    | 21         | 20             | 19 |                | 17           |
| 32 個の<br>$DIMM^*$        | 32 | 31       | 30     | 29 | $28\,$ | 27 | $26\,$ | 25 | 24      | 23                      | 22 | 21         | 20             | 19 | 18             | $17\,$       |

表 2. プロセッサー <sup>2</sup> 個の独立モード

注:UEFI 経由で有効にできる Sub NUMA Clustering (SNC) 機能をサポートする DIMM 構成。DIMM の装着 が上の表で示された順序に従っていない場合、SNC はサポートされません。

#### プロセッサー 3 個の場合

次の表は、3 個のプロセッサーが取り付けられている場合の、独立モードのメモリー・モジュール 装着順序を示しています。

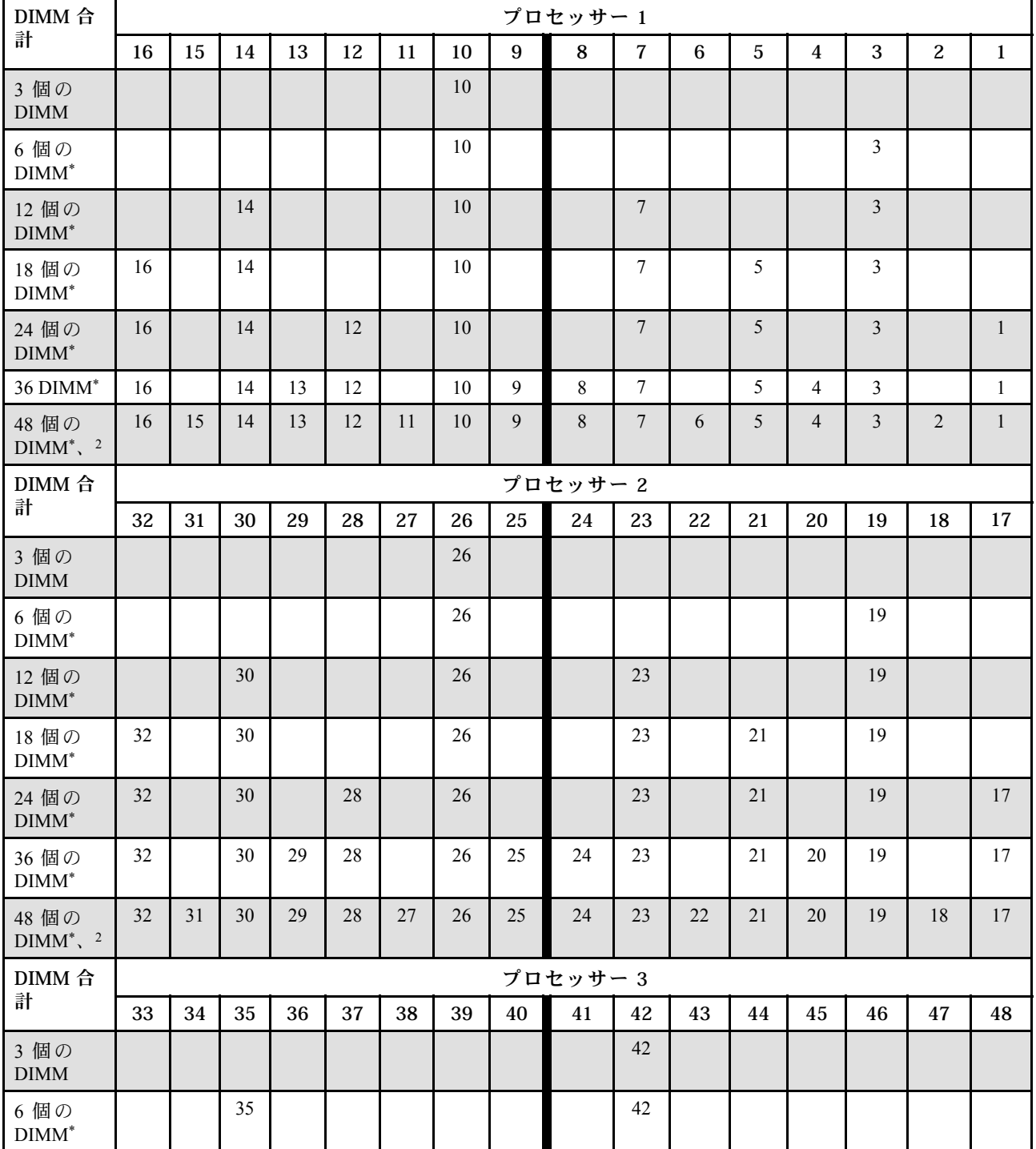

## 表 3. プロセッサー <sup>3</sup> 個の独立モード

### 表 3. プロセッサー <sup>3</sup> 個の独立モード (続き)

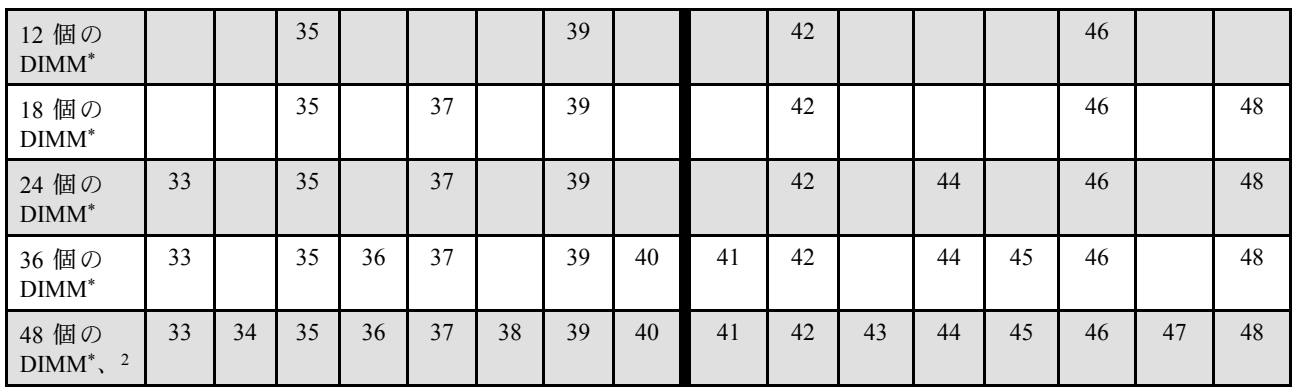

注:UEFI 経由で有効にできる Sub NUMA Clustering (SNC) 機能をサポートする DIMM 構成。DIMM の装着 が上の表で示された順序に従っていない場合、SNC はサポートされません。

## プロセッサー 4 個の場合

次の表は、4 個のプロセッサーが取り付けられている場合の、独立モードのメモリー・モジュール 装着順序を示しています。

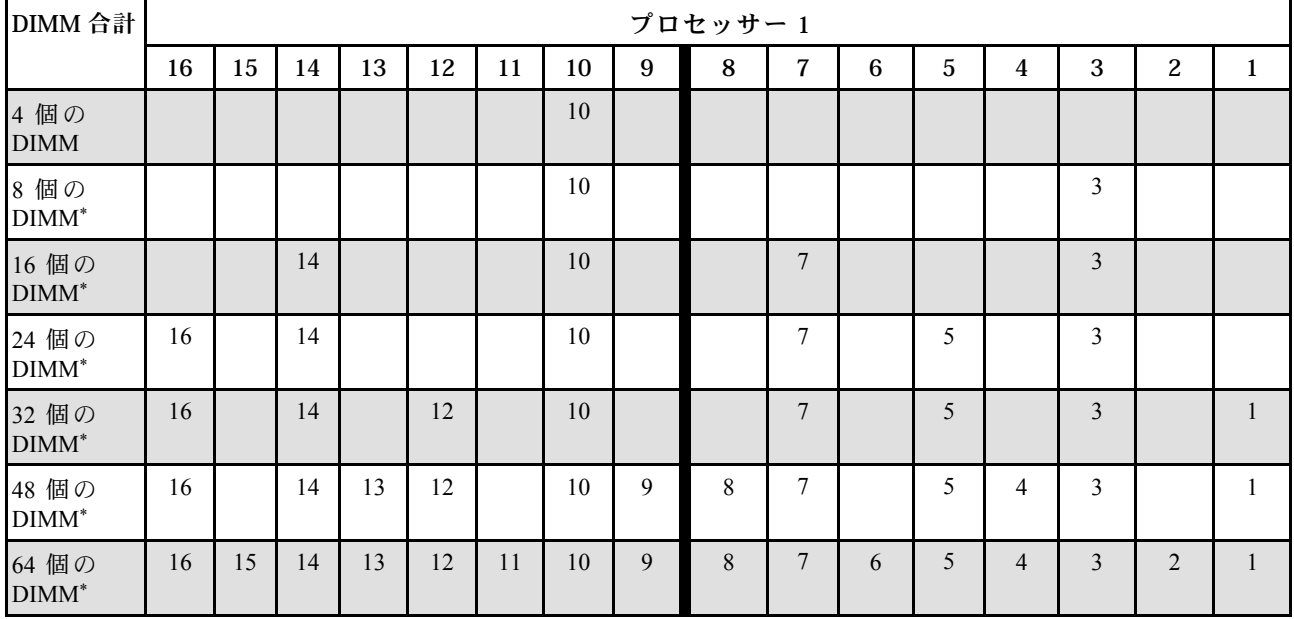

#### 表 4. プロセッサー <sup>4</sup> 個の独立モード

## 表 4. プロセッサー <sup>4</sup> 個の独立モード (続き)

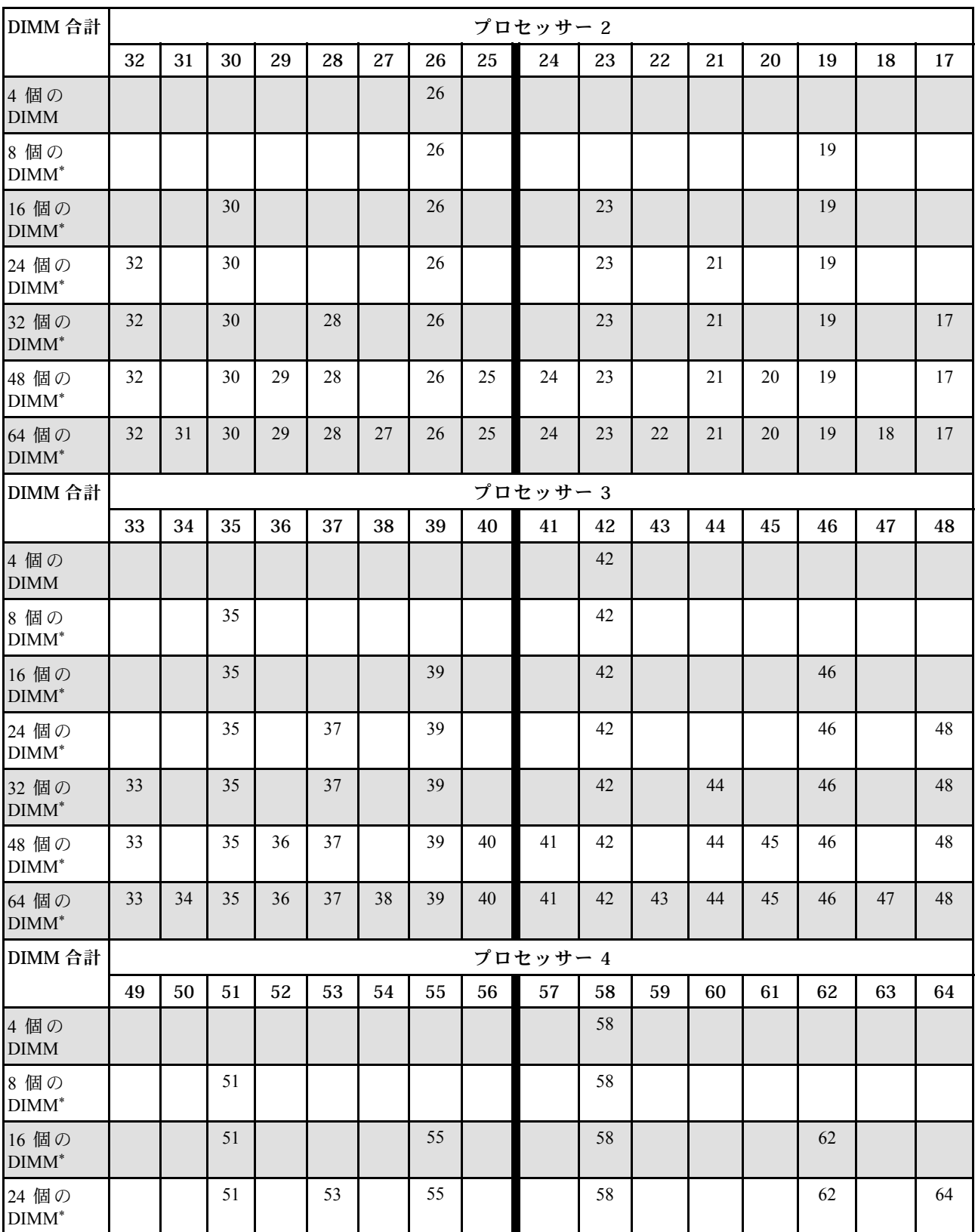

## 表 4. プロセッサー <sup>4</sup> 個の独立モード (続き)

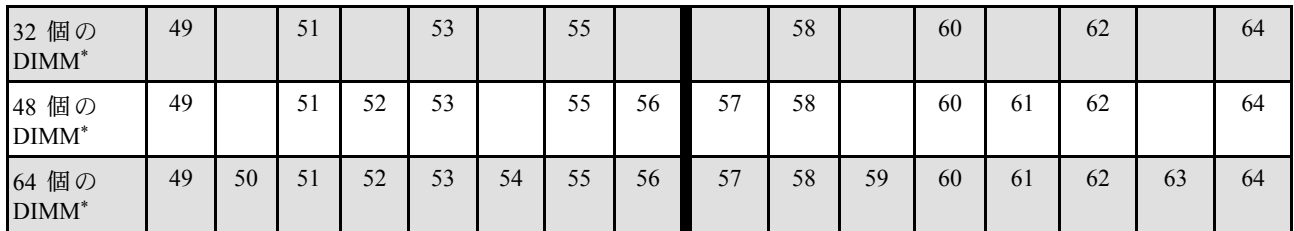

注:UEFI 経由で有効にできる Sub NUMA Clustering (SNC) 機能をサポートする DIMM 構成。DIMM の装着 が上の表で示された順序に従っていない場合、SNC はサポートされません。

## <span id="page-22-0"></span>メモリー・ミラーリング・モードの取り付けの順序

メモリー・ミラーリング・モードは、合計システム・メモリー容量を半分に減少しながら完全なメモリー 冗長性を提供します。メモリー・チャネルはペアでグループ化され、ペアのチャネルはそれぞれ同じデー タを受信します。障害が起こると、メモリー・コントローラーは、1 次チャネルの DIMM から、バック アップ・チャネルの DIMM に切り替えます。メモリー・ミラーリングの DIMM 取り付け順序は、サー バーに取り付けられているプロセッサーおよび DIMM の数によって異なります。

メモリー・ミラーリングのガイドライン:

- メモリー・ミラーリングにより、最大使用可能メモリーは取り付けられているメモリーの半分に減少し ます。例えば、サーバーに 64 GB のメモリーが取り付けられている場合、メモリー・ミラーリングを使 用可能にすると 32 GB のアドレス可能メモリーのみが使用可能です。
- 各 DIMM は、サイズおよびアーキテクチャが同一でなければなりません。
- 各メモリー・チャネルの DIMM は同一の密度でなければなりません。
- 2 つのメモリー・チャネルに DIMM がある場合、ミラーリングは、2 個の DIMM にわたって発生します (チャネル 0/1 は両方ともプライマリー/セカンダリー・メモリー・キャッシュを含みます)。
- 3 つのメモリー・チャネルに DIMM がある場合、ミラーリングは、3 個の DIMM にわたって発生し ます (チャネル 0/1、チャネル 1/2、およびチャネル 2/0 はすべて、プライマリー/セカンダリー・メ モリー・キャッシュを含みます)。
- パーシャル・メモリー・ミラーリングは、メモリー・ミラーリングのサブ機能です。メモリー・ミラー リング・モードのメモリー取り付け順序に従う必要があります。

#### プロセッサー 2 個の場合

次の表は、2 個のプロセッサーが取り付けられている場合の、メモリー・ミラーリング・モードの DIMM 装着順序を示しています。

| DIMM 合               |    | プロセッサー1 |    |    |    |    |    |    |         |    |    |    |                |    |                |              |
|----------------------|----|---------|----|----|----|----|----|----|---------|----|----|----|----------------|----|----------------|--------------|
| 計                    | 16 | 15      | 14 | 13 | 12 | 11 | 10 | 9  | 8       | 7  | 6  | 5  | 4              | 3  | 2              | $\mathbf{1}$ |
| 16個の<br><b>DIMM</b>  | 16 |         | 14 |    | 12 |    | 10 |    |         |    |    | 5  |                | 3  |                |              |
| 32 個の<br><b>DIMM</b> | 16 | 15      | 14 | 13 | 12 | 11 | 10 | 9  | 8       | 7  | 6  | 5  | $\overline{4}$ | 3  | $\overline{2}$ |              |
|                      |    |         |    |    |    |    |    |    |         |    |    |    |                |    |                |              |
| DIMM 合               |    |         |    |    |    |    |    |    | プロセッサー2 |    |    |    |                |    |                |              |
| 計                    | 32 | 31      | 30 | 29 | 28 | 27 | 26 | 25 | 24      | 23 | 22 | 21 | 20             | 19 | 18             | 17           |
| 16個の<br><b>DIMM</b>  | 32 |         | 30 |    | 28 |    | 26 |    |         | 23 |    | 21 |                | 19 |                | 17           |

表 5. <sup>2</sup> 個のプロセッサーでのメモリー・ミラーリング

#### プロセッサー 3 個の場合

次の表は、3 個のプロセッサーが取り付けられている場合の、メモリー・ミラーリング・モードの DIMM 装着順序を示しています。

## 表 6. <sup>3</sup> 個のプロセッサーでのメモリー・ミラーリング

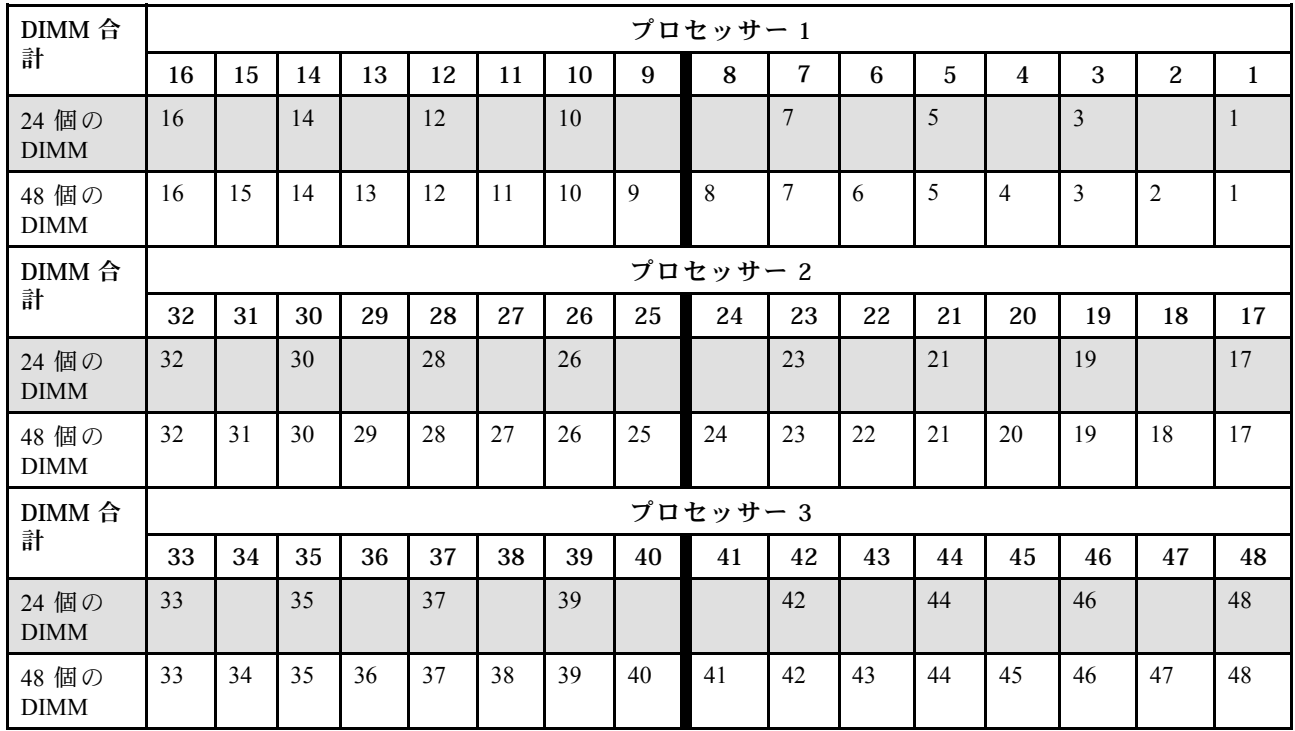

## プロセッサー 4 個の場合

次の表は、4 個のプロセッサーが取り付けられている場合の、メモリー・ミラーリング・モードの DIMM 装着順序を示しています。

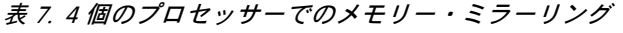

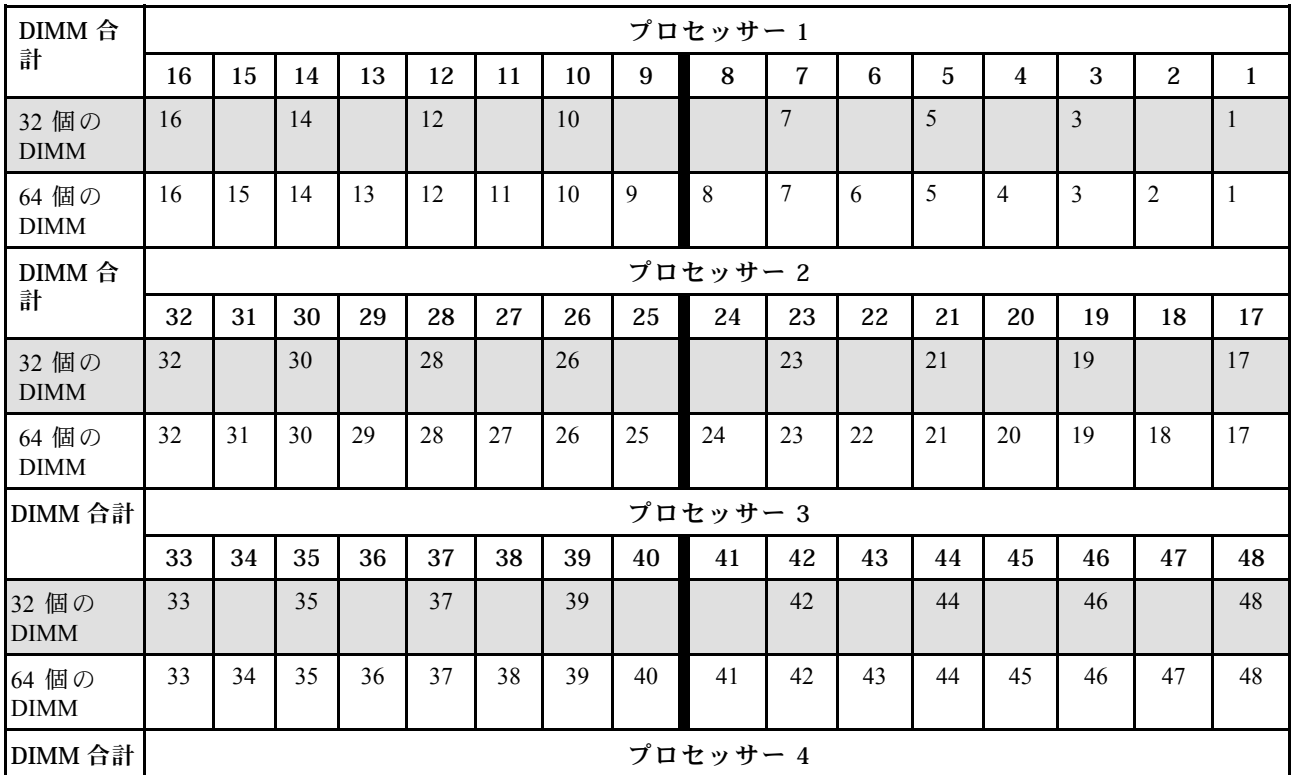

#### <span id="page-24-0"></span>表 7. <sup>4</sup> 個のプロセッサーでのメモリー・ミラーリング (続き)

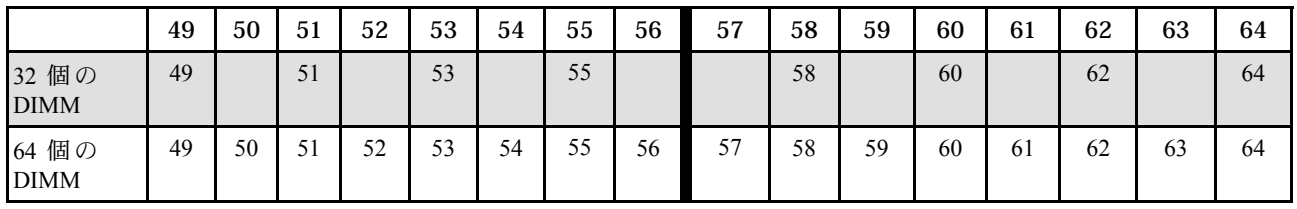

## ドライブ・バックプレーンの取り付け規則と順序

このセクションでは、ドライブ・バックプレーンの取り付け規則と順序について説明します。

注:

- 以下のコンポーネントが 1 つ以上システムに取り付けられている場合は、サポートされるドライブ・ バックプレーンの最大数は 2 です。
	- ThinkSystem Mellanox ConnectX-6 Dx 100GbE QSFP56 2-port PCIe Ethernet Adapter
	- ThinkSystem Nvidia ConnectX-7 NDR200/HDR QSFP112 2-Port PCIe Gen5 x16 InfiniBand Adapter
	- ThinkSystem NVIDIA ConnectX-7 NDR400 OSFP 1-Port PCIe Gen5 Adapter
	- ThinkSystem 96GB TruDDR5 4800MHz (2Rx4) RDIMM
	- ThinkSystem 128GB TruDDR5 4800MHz (4Rx4) 3DS RDIMM v1
	- ThinkSystem 128GB TruDDR5 4800MHz (4Rx4) 3DS RDIMM v2
- 以下のコンポーネントのいずれかがシステムに取り付けられている場合は、サポートされるドライブ・ バックプレーンの最大数は 1 です。
	- ThinkSystem 256GB TruDDR5 4800MHz (8Rx4) 3DS RDIMM v1
	- ThinkSystem 256GB TruDDR5 4800MHz (8Rx4) 3DS RDIMM v2

サーバーは、以下のドライブ・バックプレーン番号に対応する最大 3 つの 2.5 型ドライブ・バックプ レーンをサポートします。

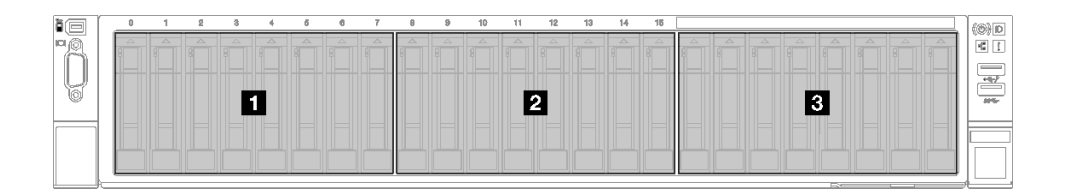

#### <sup>図</sup> 2. 2.5 型ドライブ・バックプレーン番号

表 8. 2.5 型ドライブ・バックプレーンおよび対応するドライブ・ベイ

| バックプレーン                     | ドライブ・ベイ | サポートされるバックプレーン                       | サポートされているドライブ            |
|-----------------------------|---------|--------------------------------------|--------------------------|
| 1 バックプレーン1┃0~7              |         | ● 2.5 型 AnyBay 8 ベイ・ドライブ・            | • 2.5 型 SAS/SATA/NVMe ドラ |
| ■ 2 バックプレーン2   8 ∼ 15       |         | バックプレーン<br>• 2.5 型 SAS/SATA 8 ベイ・ドライ |                          |
| <b>B</b> バックプレーン3   16 ~ 23 |         | ブ・バックプレーン                            | ● 2.5 型 SAS/SATA ドライブ    |

注:2.5 型 AnyBay 8 ベイ・ドライブ・バックプレーンは、2.5 型 SAS/SATA/NVMe ドライブをサポー トします。

<span id="page-25-0"></span>表 9. 2.5 型ドライブ・バックプレーンの取り付け順序

| 取り付けの優先順位 | バックプレーン・タイプ                          | バックプレーン配置の優先順位 |
|-----------|--------------------------------------|----------------|
|           | l 2.5 型 AnyBay 8 ベイ・ドライブ・バックプ<br>レーン | 1, 3, 2        |
|           | 2.5 型 SAS/SATA 8 ベイ・ドライブ・バック<br>プレーン | 1, 2, 3        |

## PCIe ライザーおよびアダプターの取り付け規則と順序

PCIe ライザーおよびアダプターは、特定の順序でサーバーに取り付ける必要があります。

関連するサーバー・モデルについては、対応する PCIe ライザーおよびアダプターの取り付け規則と 順序を参照してください。

- 16 ページの 「PCIe ライザーおよびアダプターの取り付けの規則と順序 (3 個の PCIe ライザーを搭 載したサーバー・モデル)」
- [18](#page-27-0) ページの 「[PCIe ライザーおよびアダプターの取り付けの規則と順序 \(4 個の PCIe ライザーを搭](#page-27-0) [載したサーバー・モデル\)](#page-27-0)」

## PCIe ライザーおよびアダプターの取り付けの規則と順序 (3 個の PCIe ライ ザーを搭載したサーバー・モデル)

3 個の PCIe ライザーを搭載したサーバーにおける PCIe ライザーおよび PCIe アダプターの取り付け規 則と順序については、このトピックの情報を参照してください。

注:

- PCIe Gen4 ライザーには、PCIe Gen4 スロットのみ装備されています。
- PCIe Gen5 ライザーには、PCIe Gen4 および Gen5 スロットが装備されています。
- x16 PCIe カードが x8 レーン PCIe スロットに取り付け済みである場合、パフォーマンスが低下する 可能性があります。
- レガシー・オプション ROM ブートは、以下の PCIe スロットに取り付けられた PCIe アダプター でのみサポートされます。
	- PCIe Gen4 ライザーが取り付け済み: PCIe スロット 1、2、3、5、8、9、11
	- PCIe Gen5 ライザーが取り付け済み: PCIe スロット 1、2、5、8、11
- 使用可能な PCIe スロットは、ライザーと取り付けられたプロセッサーの数によって異なります。
	- PCIe Gen4 ライザーが取り付け済み:
		- 2 個のプロセッサーが取り付け済み: PCIe スロット 3、5、8、9、11
		- 3 個のプロセッサーが取り付け済み: PCIe スロット 3、5、7、8、9、10、11
		- 4 個のプロセッサーが取り付け済み: PCIe スロット 3 ~ 11
	- PCIe Gen5 ライザーが取り付け済み:
		- 2 個のプロセッサーが取り付け済み: PCIe スロット 5、8、11
		- 3 個のプロセッサーが取り付け済み: PCIe スロット 5、7、8、10、11
		- 4 個のプロセッサーが取り付け済み: PCIe スロット 4、5、6、7、8、10、11
- PCIe スロット 3 および 4 は、以下のいずれかの PCIe ライザーが取り付けられているときは使用で きません。
	- 7mm/x16 PCIe G4 Riser 1 FHHL
- 7mm/x16 PCIe G5 Riser 1 FHHL
- PCIe スロット 3 および 9 は、以下の PCIe ライザーが取り付けられているときは使用できません。
	- $x16/x16$  PCIe G5 Riser  $1/3$  FHFL
- PCIe スロット 8 は、以下のいずれかの PCIe ライザーが取り付けられているときは使用できません。
	- x16/x8/Serial PCIe G4 Riser 2/C HHHL
	- x16/x8/Serial PCIe G5 Riser 2/C HHHL
- ThinkSystem 256GB TruDDR5 4800MHz (8Rx4) 3DS RDIMM v1 がシステムに取り付けられている場合 は、以下の PCIe ライザーの最大数は 1 です。
	- x8/x16/x16 PCIe G4 Riser 1/3 FHFL (ライザー 1 にのみ取り付け可能)
	- x16/x16 PCIe G5 Riser 1/3 FHFL (ライザー 1 にのみ取り付け可能)
- ThinkSystem Intel E810-DA4 10/25GbE SFP28 4-Port OCP Ethernet Adapter がシステムに取り付けられている 場合は、他の OCP モジュールを取り付けることはできません。
- 以下のコンポーネントのいずれかがシステムに取り付けられている場合は、他の Gen3 RAID/HBA アダプターを取り付けることはできません。
	- ThinkSystem Intel E810-DA4 10/25GbE SFP28 4-Port PCIe Ethernet Adapter
	- ThinkSystem Intel E810-DA2 10/25GbE SFP28 2-Port PCIe Ethernet Adapter
	- ThinkSystem Intel E810-DA2 10/25GbE SFP28 2-Port OCP Ethernet Adapter
	- ThinkSystem Intel E810-DA4 10/25GbE SFP28 4-Port OCP Ethernet Adapter

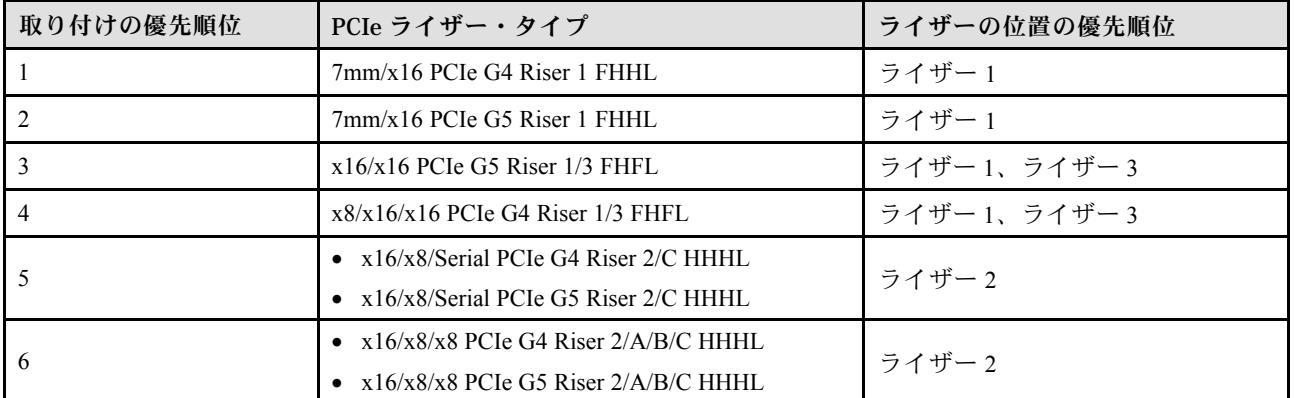

## PCIe ライザーの取り付け規則と順序

#### PCIe アダプターの取り付け規則と順序

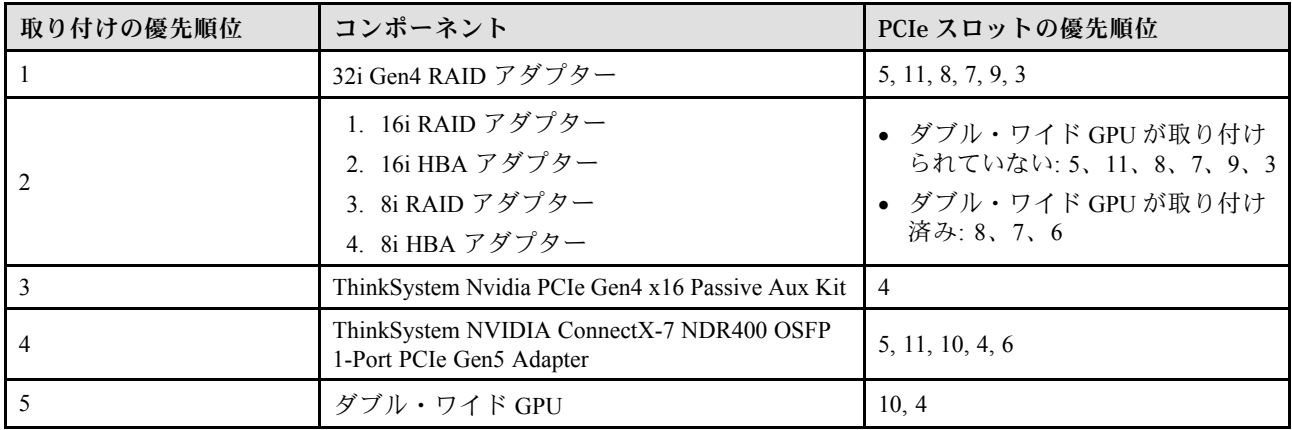

<span id="page-27-0"></span>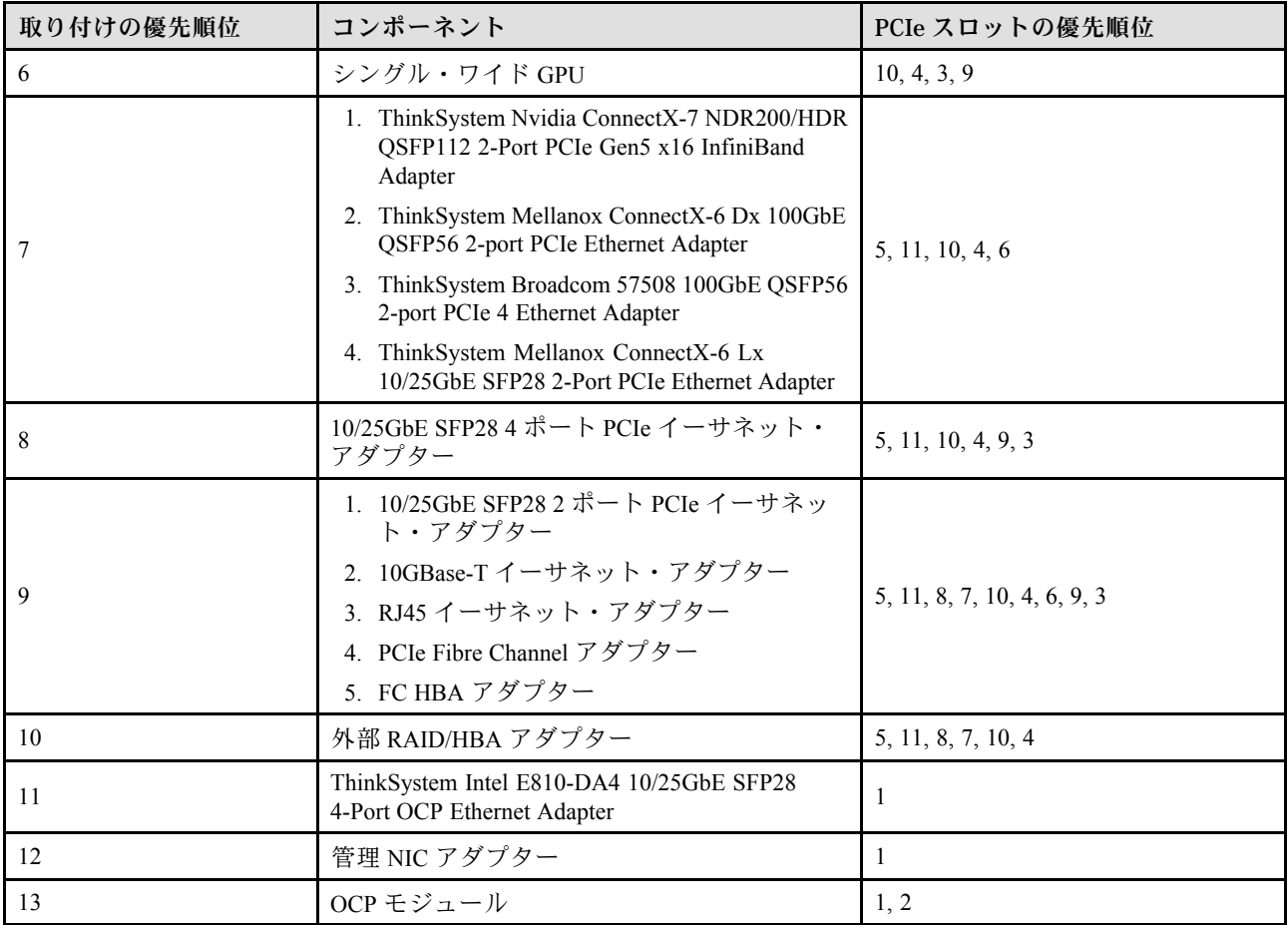

## PCIe ライザーおよびアダプターの取り付けの規則と順序 (4 個の PCIe ライ ザーを搭載したサーバー・モデル)

4 個の PCIe ライザーを搭載したサーバーにおける PCIe ライザーおよび PCIe アダプターの取り付け規 則と順序については、このトピックの情報を参照してください。

注:

- PCIe Gen4 ライザーには、PCIe Gen4 スロットのみ装備されています。
- PCIe Gen5 ライザーには、PCIe Gen4 および Gen5 スロットが装備されています。
- x16 PCIe カードが x8 レーン PCIe スロットに取り付け済みである場合、パフォーマンスが低下する 可能性があります。
- レガシー・オプション ROM ブートは、PCIe スロット 1、2、4、5、6、9、12、14 に取り付けられてい る PCIe アダプターでのみサポートされます。
- 使用可能な PCIe スロットは、取り付けられたプロセッサーの数によって異なります。
	- 2 個のプロセッサーが取り付け済み: PCIe スロット 4、5、6、9、12、14
	- 3 個のプロセッサーが取り付け済み: PCIe スロット 4、5、6、9、10、11、12、13、14
	- 4 個のプロセッサーが取り付け済み: PCIe スロット 3 ~ 14
- PCIe スロット 11 は、以下のいずれかの PCIe ライザーが取り付けられているときは使用できません。
	- x16/x8/Serial PCIe G4 Riser 2/C HHHL
	- x16/x8/Serial PCIe G5 Riser 2/C HHHL
- ThinkSystem 256GB TruDDR5 4800MHz (8Rx4) 3DS RDIMM v1 がシステムに取り付けられている場合 は、以下の PCIe ライザーの最大数は 3 です。
	- x16/x8/x8 PCIe G4 Riser 2/A/B/C HHHL
	- $x16/x8/x8$  PCIe G5 Riser 2/A/B/C HHHL
- ThinkSystem 256GB TruDDR5 4800MHz (8Rx4) 3DS RDIMM v1 がシステムに取り付けられている場合は、 以下の PCIe ライザーを取り付けることはできません。
	- x8/x16/x16 PCIe G4 Riser D HHHL
	- $x8/x16/x16$  PCIe G5 Riser D HHHL
- ThinkSystem Intel E810-DA4 10/25GbE SFP28 4-Port OCP Ethernet Adapter がシステムに取り付けられている 場合は、他の OCP モジュールを取り付けることはできません。
- 以下のコンポーネントのいずれかがシステムに取り付けられている場合は、他の Gen3 RAID/HBA アダプターを取り付けることはできません。
	- ThinkSystem Intel E810-DA4 10/25GbE SFP28 4-Port PCIe Ethernet Adapter
	- ThinkSystem Intel E810-DA2 10/25GbE SFP28 2-Port PCIe Ethernet Adapter
	- ThinkSystem Intel E810-DA2 10/25GbE SFP28 2-Port OCP Ethernet Adapter
	- ThinkSystem Intel E810-DA4 10/25GbE SFP28 4-Port OCP Ethernet Adapter

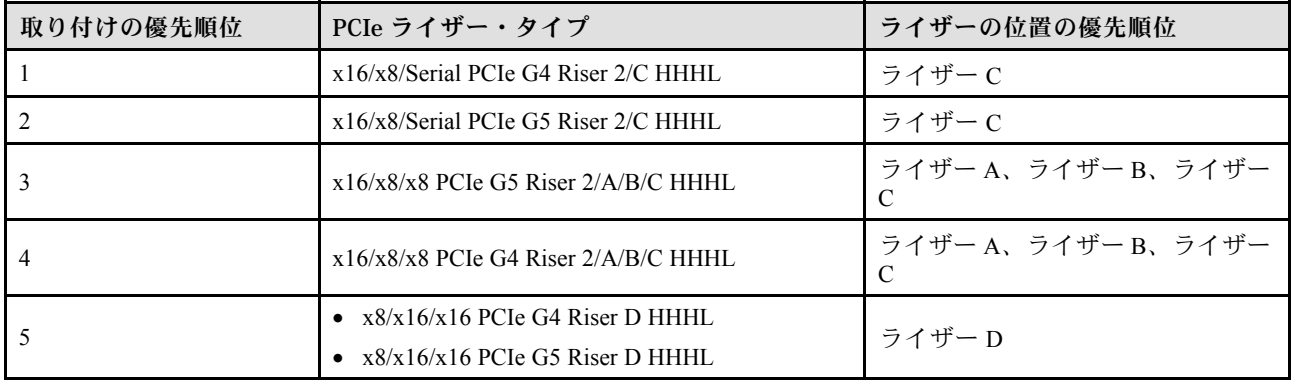

#### PCIe ライザーの取り付け規則と順序

## PCIe アダプターの取り付け規則と順序

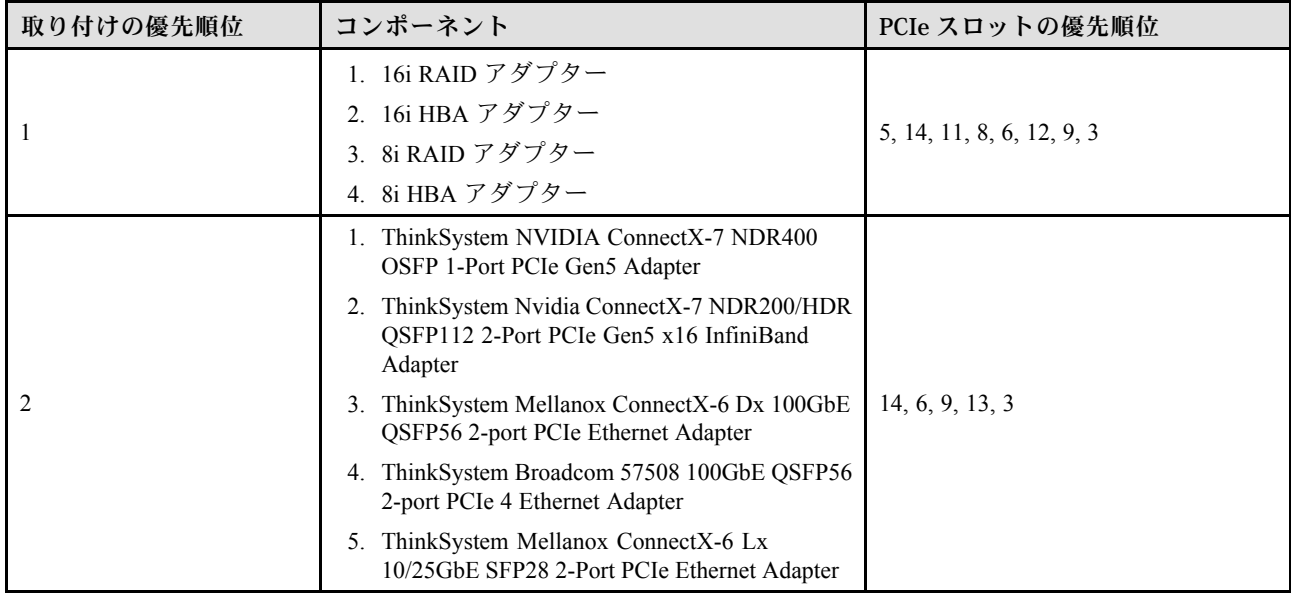

<span id="page-29-0"></span>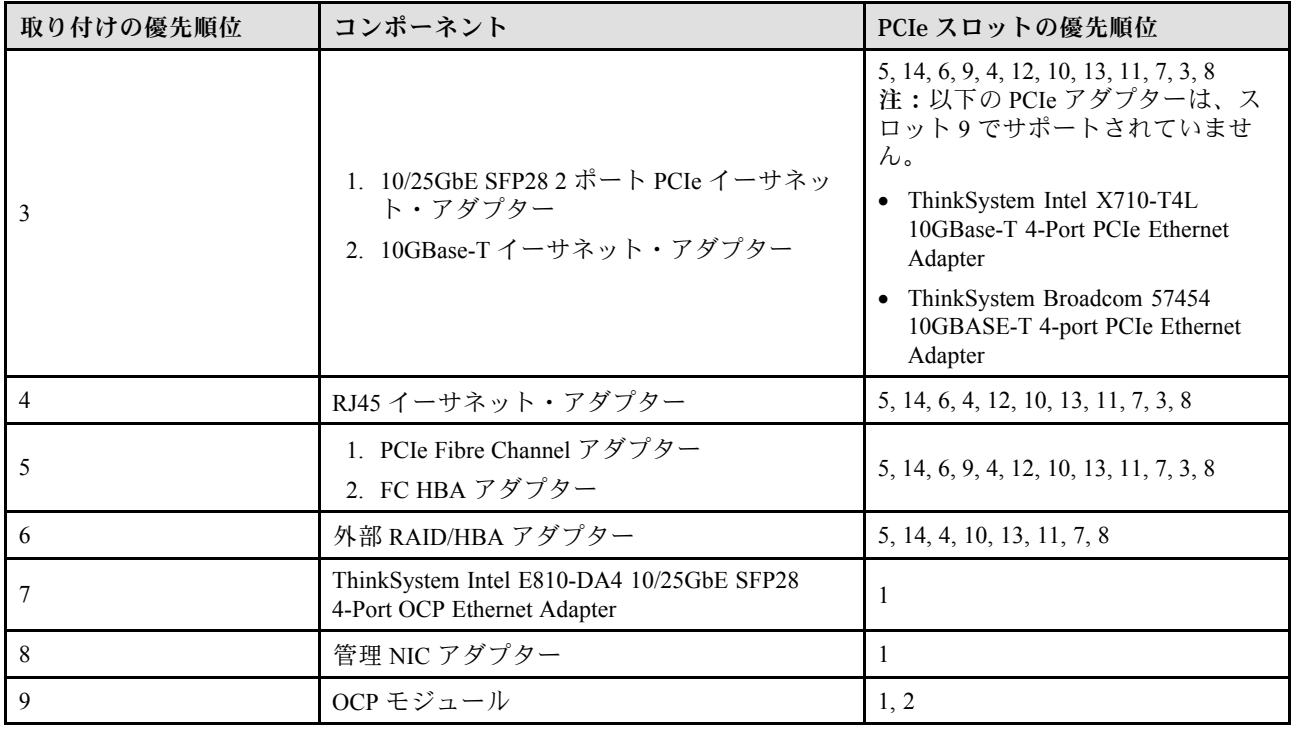

## サーバーの電源オン/電源オフ

サーバーの電源をオンおよびオフにするには、このセクションの手順に従います。

## サーバーの電源をオンにする

サーバーが入力電力に接続されると、短いセルフテスト (電源状況 LED がすばやく点滅) を実行した 後、スタンバイ状態になります (電源状況 LED が 1 秒に 1 回点滅)。

電源ボタンの位置と電源 LED の位置については、以下で説明されています。

- 「ユーザー・ガイド」または「システム構成ガイドの「サーバー・コンポーネント」
- [335](#page-344-0) ページの 「[システム LED と診断ディスプレイによるトラブルシューティング](#page-344-0)」

次のいずれかの方法で、サーバーの電源をオン (電源 LED が点灯) にできます。

- 電源ボタンを押します。
- 停電の後、サーバーを自動的に再起動させることができます。
- サーバーは、Lenovo XClarity Controller に送信されるリモート・パワーオン要求に応答できます。

重要:Lenovo XClarity Controller (XCC) でサポートされるバージョンは、製品によって異なります。本書で は、特に指定がない限り、 Lenovo XClarity Controller のすべてのバージョンを Lenovo XClarity Controller および XCC と記載します。ご使用のサーバーでサポートされる XCC バージョンを確認するには、 <https://pubs.lenovo.com/lxcc-overview/> にアクセスしてください。

サーバーの電源オフについては、20 ページの 「サーバーの電源をオフにする」を参照してください。

## サーバーの電源をオフにする

電源に接続されているときは、サーバーはスタンバイ状態を維持し、Lenovo XClarity Controller がリモー トのパワーオン要求に応答できるようになっています。サーバーからすべての電源を切る (電源状況 LED がオフ) には、すべての電源コードを抜く必要があります。

<span id="page-30-0"></span>電源ボタンの位置と電源 LED の位置については、以下で説明されています。

- 「ユーザー・ガイド」または「システム構成ガイドの「サーバー・コンポーネント」
- [335](#page-344-0) ページの 「[システム LED と診断ディスプレイによるトラブルシューティング](#page-344-0)」

サーバーをスタンバイ状態にするには (電源状況 LED が 1 秒に 1 回点滅):

注:Lenovo XClarity Controller は、重大なシステム障害への自動的な応答としてサーバーをスタンバイ状 態にできます。

- オペレーティング・システムを使用して正常シャットダウンを開始します(この機能がオペレーティ ング・システムでサポートされている場合)。
- 電源ボタンを押して正常シャットダウンを開始します (オペレーティング・システムでサポートさ れている場合)。
- 電源ボタンを 4 秒以上押して、強制的にシャットダウンします。

スタンバイ状態では、サーバーは Lenovo XClarity Controller に送信されるリモート・パワーオン要 求に応答できます。サーバーの電源オンについては[、20](#page-29-0) ページの 「[サーバーの電源をオンにする](#page-29-0)」 を参照してください。

## サーバー交換

サーバーの取り外しと取り付けを行うには、このセクションの説明に従ってください。

## レールからのサーバーの取り外し

このタスクについて

#### S036

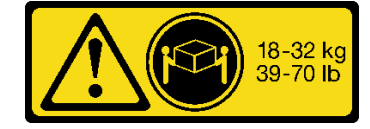

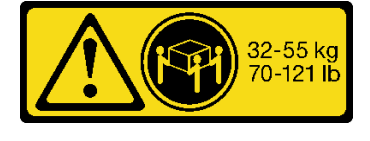

18 ~ 32 kg (39 ~ 70 ポンド) 32 ~ 55 kg (70 ~ 121 ポンド)

#### 警告:

装置を持ち上げる場合には、安全に持ち上げる⽅法に従ってください。

#### R006

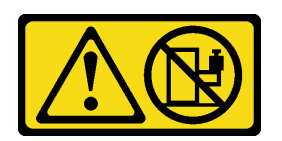

警告:

ラックに装着されたデバイスを棚として使⽤する場合 を除いて、ラックに装着されたデバイスの上にはもの を置かないでください。

S037

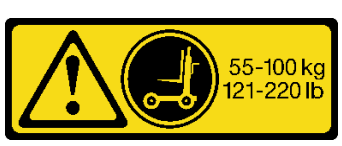

警告:

この部品または装置の重量は 55 kg (121.2 ポンド) 以上 です。この部品または装置を安全に持ち上げるには、特 別に訓練を受けた⼈員またはリフト装置 (あるいはその 両⽅) が必要です。

注意:

- 安全に作業を行うために、[1](#page-10-0) ページの 「[取り付けのガイドライン](#page-10-0)」および [2](#page-11-0) ページの 「[安全検査の](#page-11-0) [チェックリスト](#page-11-0)」をお読みください。
- サーバーと周辺機器の電源をオフにし、電源コードとすべての外部ケーブルを取り外します。20ペー ジの 「[サーバーの電源をオフにする](#page-29-0)」を参照してください。
- 静電気の影響を受けやすいコンポーネントは取り付け時まで帯電防止パッケージに収め、システム停止 やデータの消失を招く恐れのある静電気にさらされないようにしてください。また、このようなデバイ スを取り扱う際は静電気放電用リスト・ストラップや接地システムなどを使用してください。

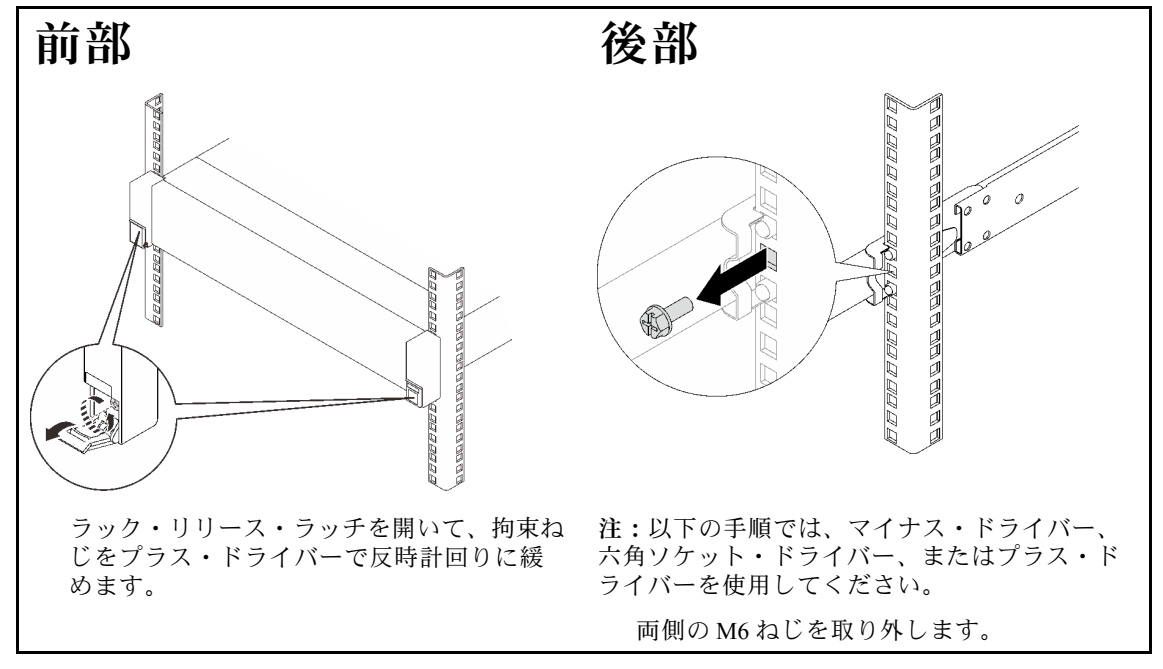

ステップ 1. サーバーがラックに固定されている場合は、取り外します。

ステップ 2. サーバーを持ち上げて、テーブルの上に置きます。次の 2 つの持ち上げオプションを使 用できます。

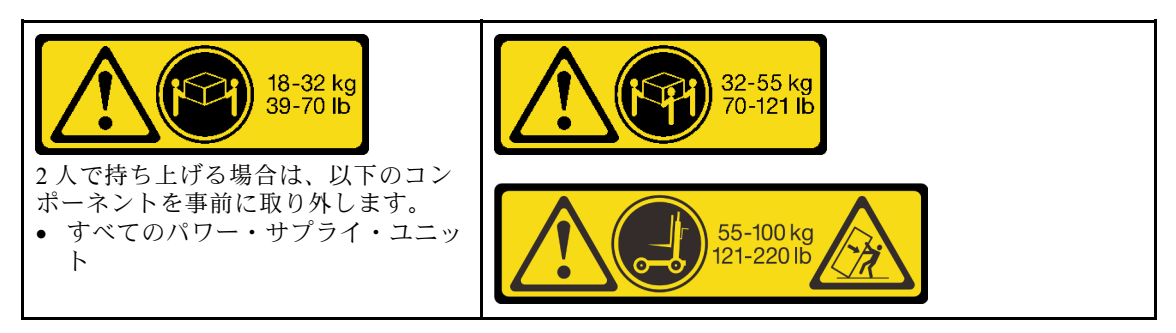

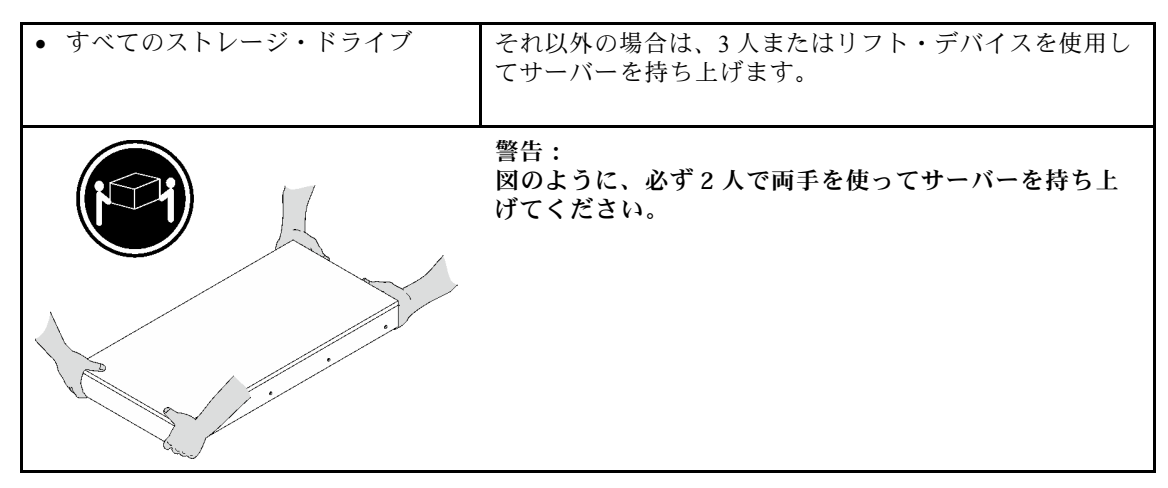

ステップ 3. 内側レールと一緒にサーバーを取り外します。

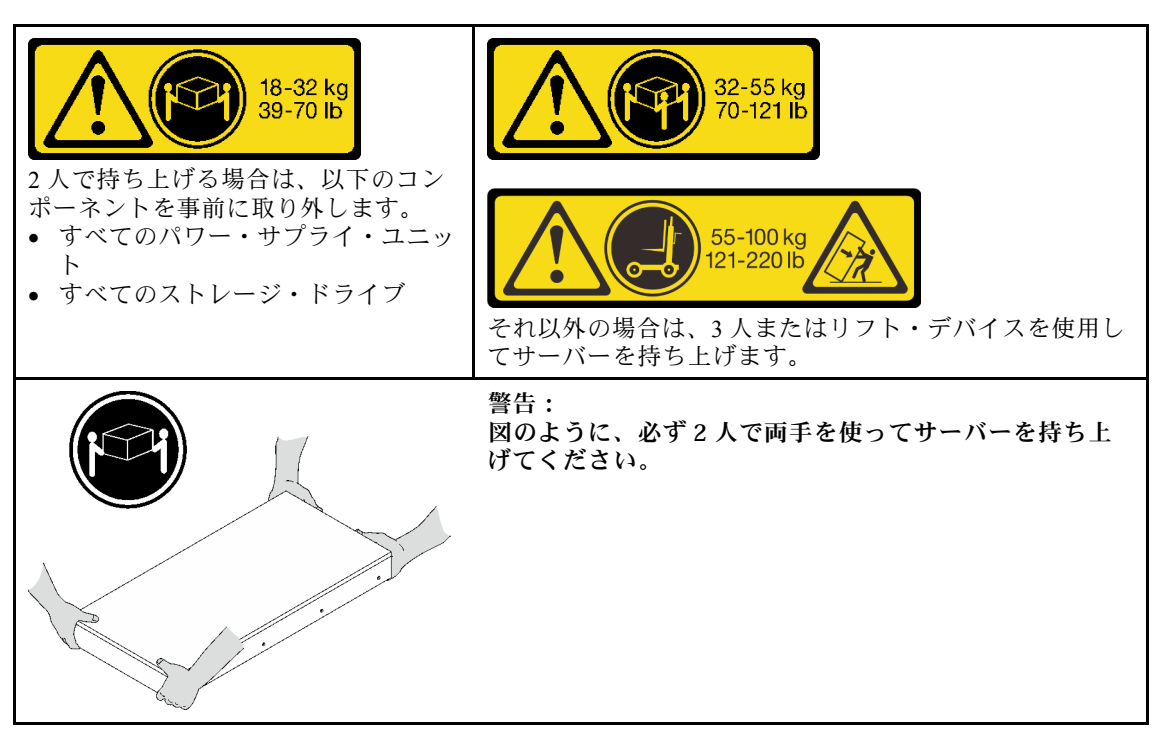

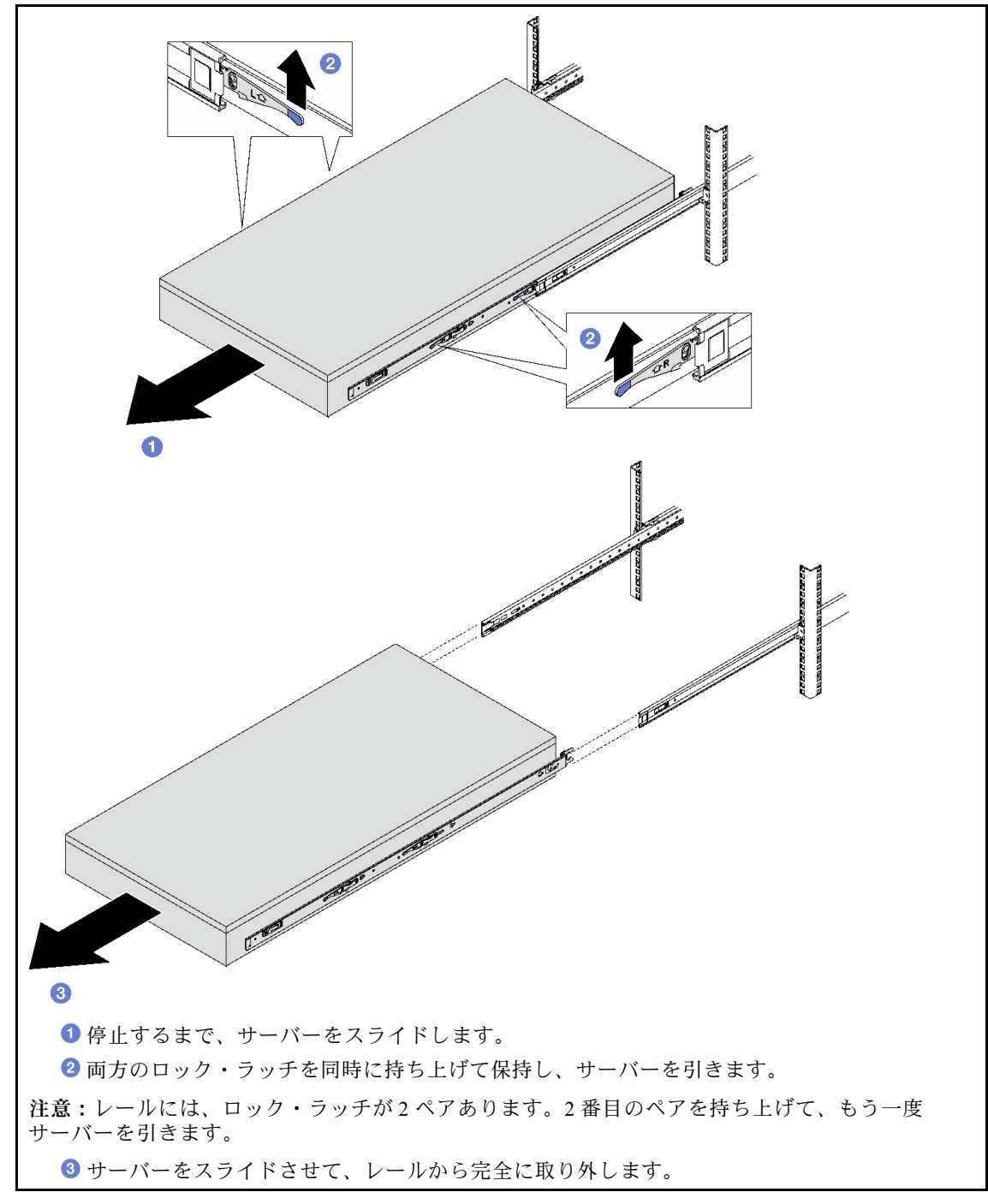

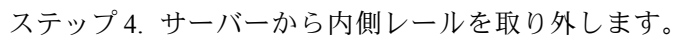

<span id="page-34-0"></span>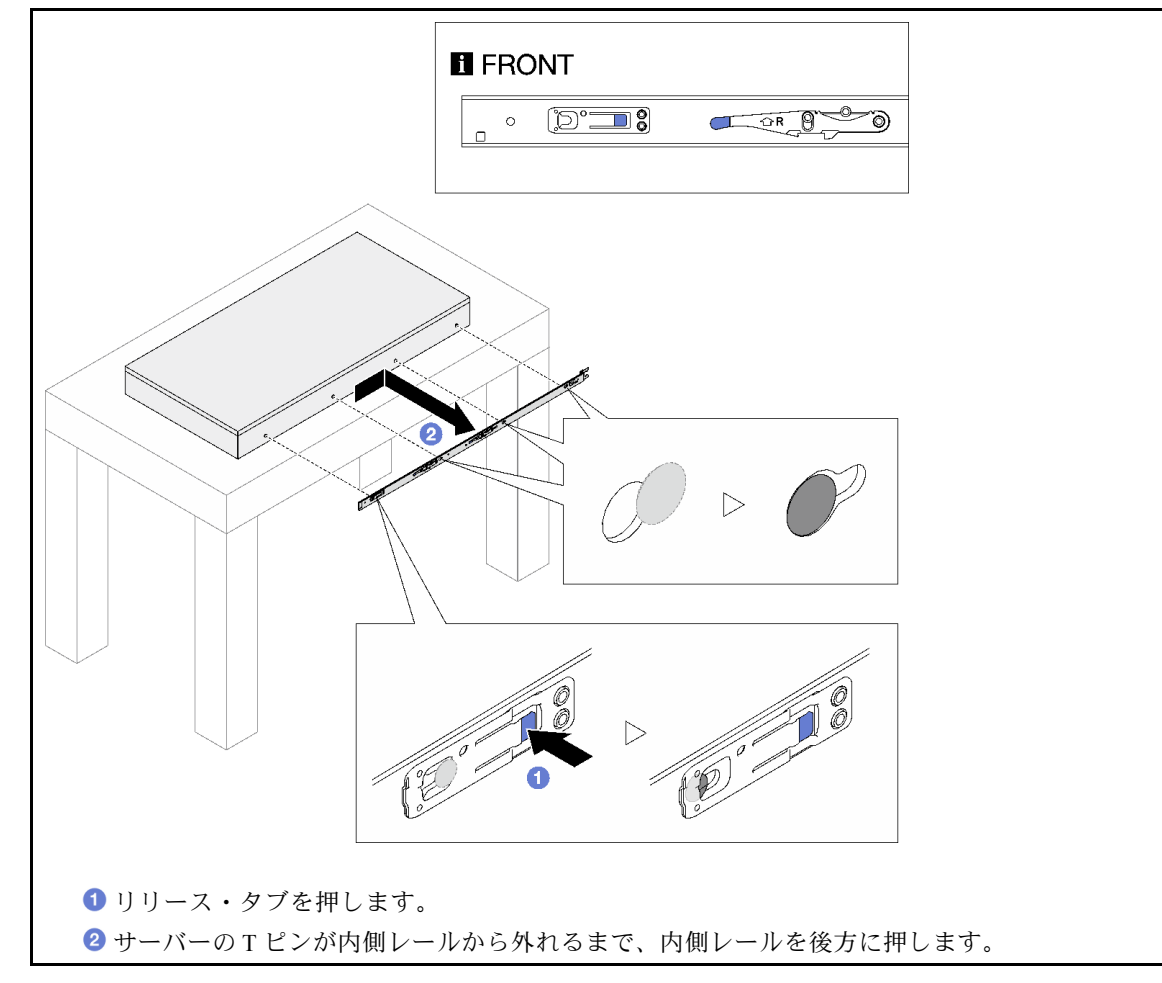

ステップ 5. 他のレールについても前の手順を繰り返します。

## レールへのサーバーの取り付け

このタスクについて

S036

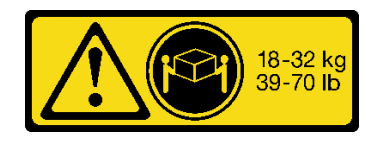

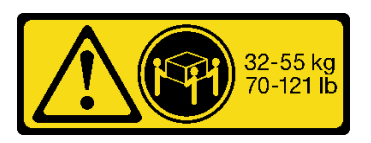

18 ~ 32 kg (39 ~ 70 ポンド) 32 ~ 55 kg (70 ~ 121 ポンド)

警告:

装置を持ち上げる場合には、安全に持ち上げる方法に従ってください。

R006

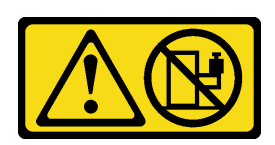

S037

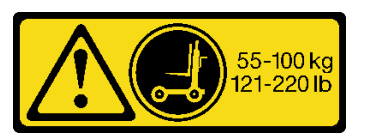

警告:

ラックに装着されたデバイスを棚として使⽤する場合 を除いて、ラックに装着されたデバイスの上にはもの を置かないでください。

警告: この部品または装置の重量は 55 kg (121.2 ポンド) 以上 です。この部品または装置を安全に持ち上げるには、特 別に訓練を受けた⼈員またはリフト装置 (あるいはその 両⽅) が必要です。

注意:

- 安全に作業を行うために、[1](#page-10-0) ページの 「[取り付けのガイドライン](#page-10-0)」および [2](#page-11-0) ページの 「[安全検査の](#page-11-0) [チェックリスト](#page-11-0)」をお読みください。
- サーバーと周辺機器の電源をオフにし、電源コードとすべての外部ケーブルを取り外します[。20 ペー](#page-29-0) ジの 「[サーバーの電源をオフにする](#page-29-0)」を参照してください。
- 静電気の影響を受けやすいコンポーネントは取り付け時まで帯電防止パッケージに収め、システム停止 やデータの消失を招く恐れのある静電気にさらされないようにしてください。また、このようなデバイ スを取り扱う際は静電気放電用リスト・ストラップや接地システムなどを使用してください。
- ステップ 1. サーバーを持ち上げて、テーブルの上に置きます。次の 2 つの持ち上げオプションを使 用できます。

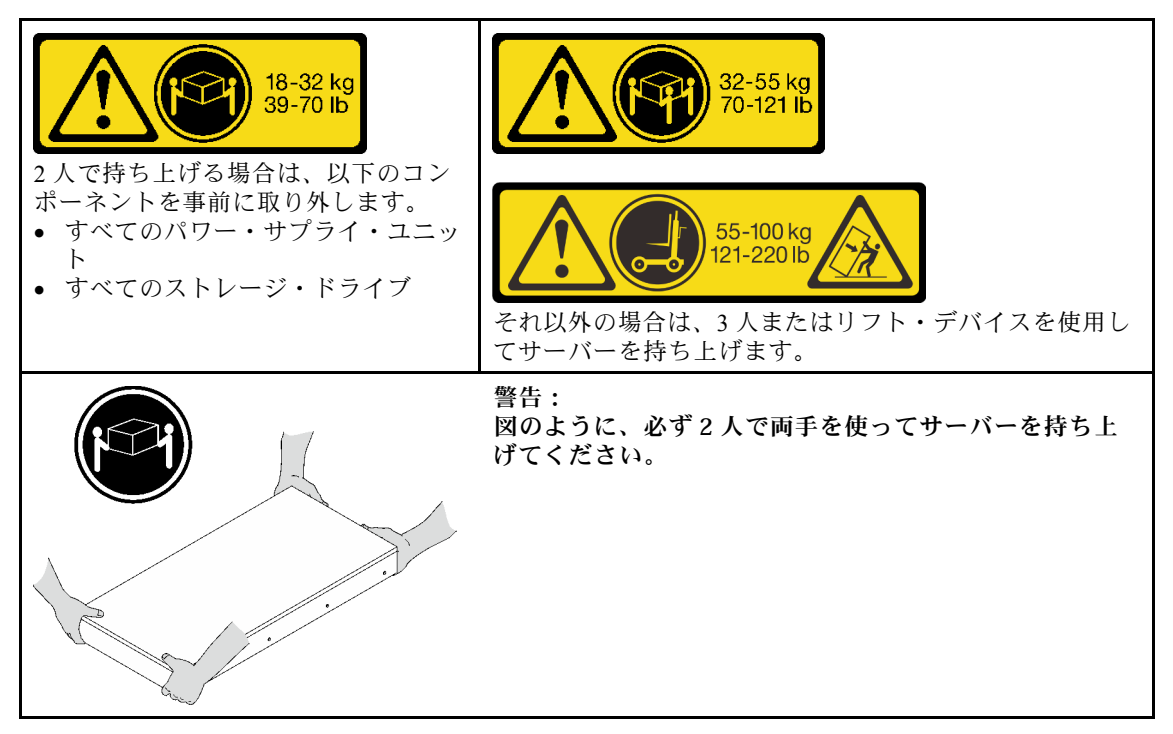

ステップ 2. 内部レールを中間レールから取り外します。
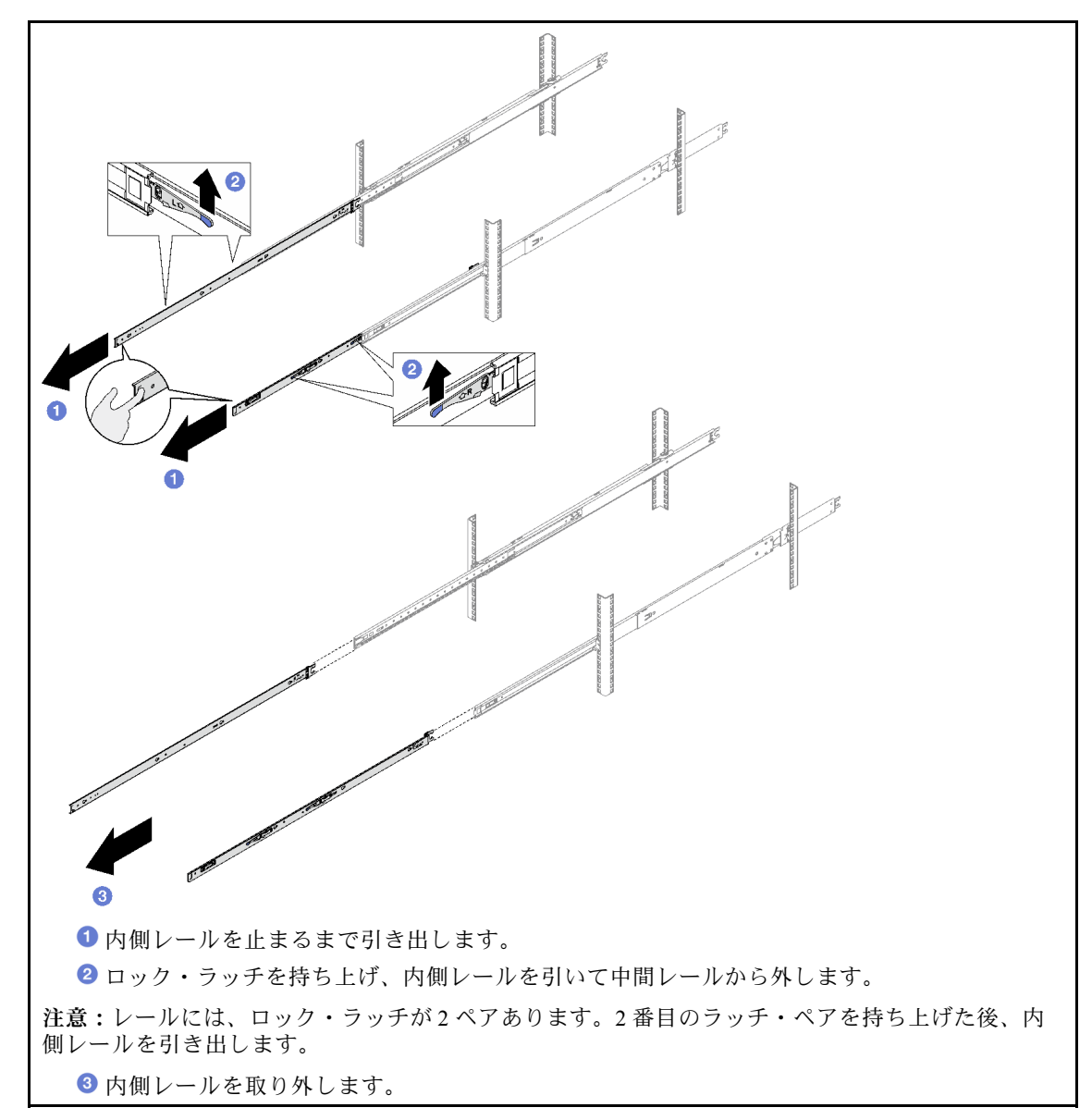

ステップ 3. 内側レールのスロットを、サーバー側面の対応する T ピンに合わせします。次に、T ピンが 内側レールの所定の位置にロックされるまで内側レールを前方にスライドさせます。

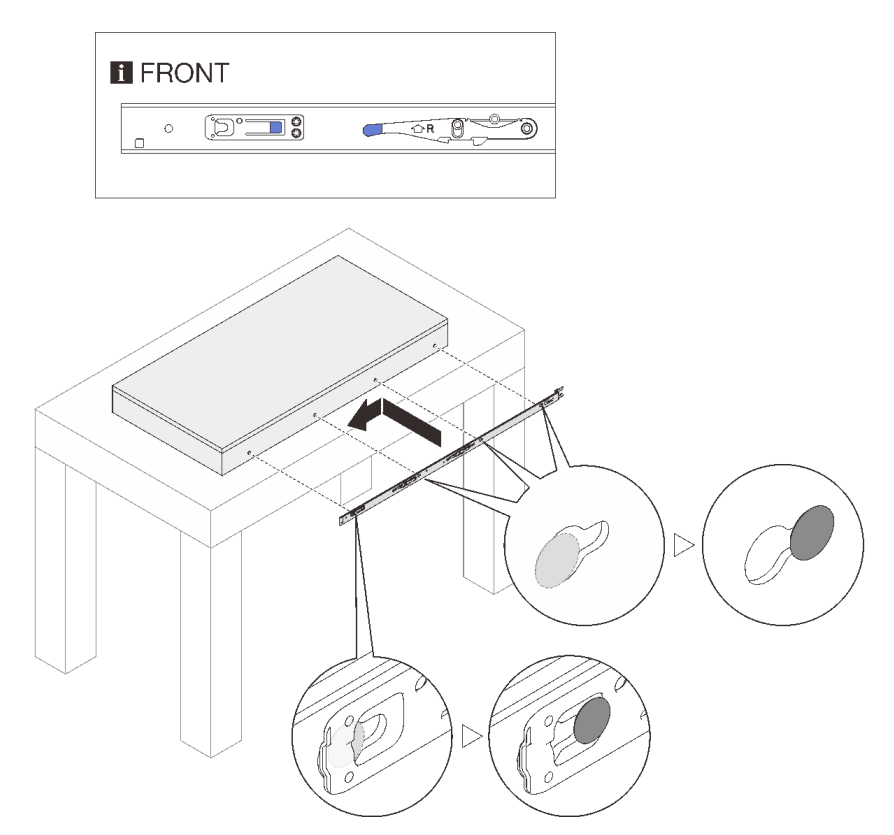

ステップ 4. 他のレールについても前の手順を繰り返します。 ステップ 5. サーバーをラックに取り付けます。

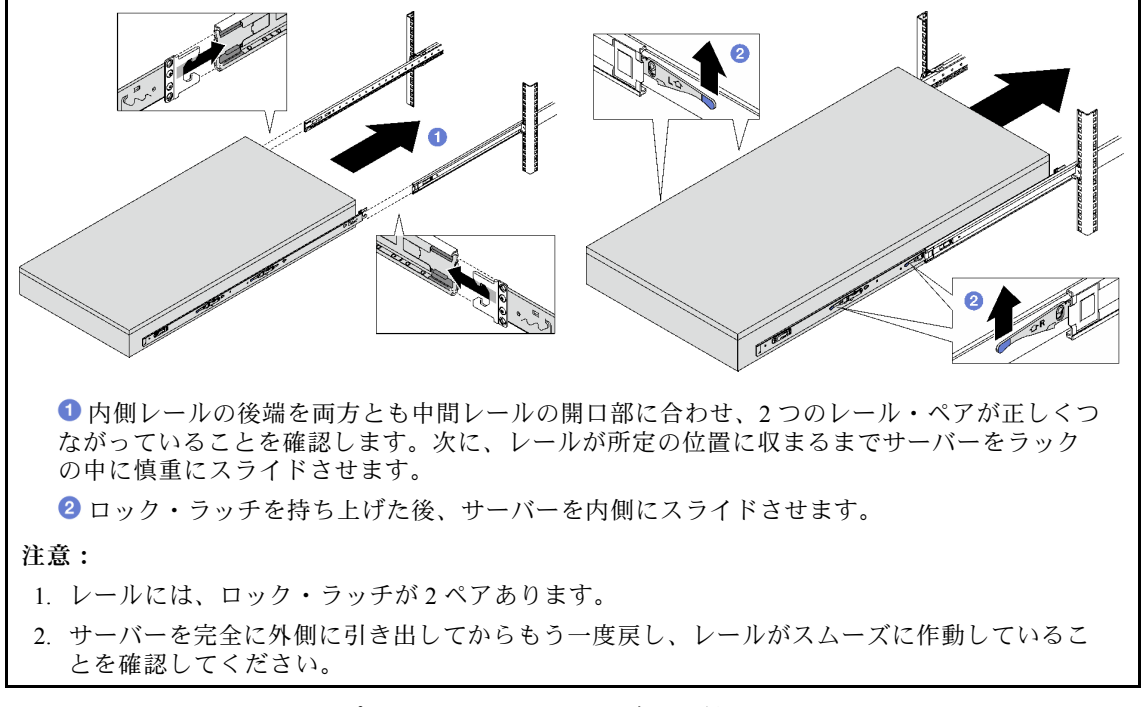

ステップ 6. 前の手順で取り外したコンポーネントをすべて再び取り付けます。 ステップ 7. (オプション) ラックにサーバーを固定します。

注意:ラックに取り付けたまま配送する場合、必ずねじを固定してください。

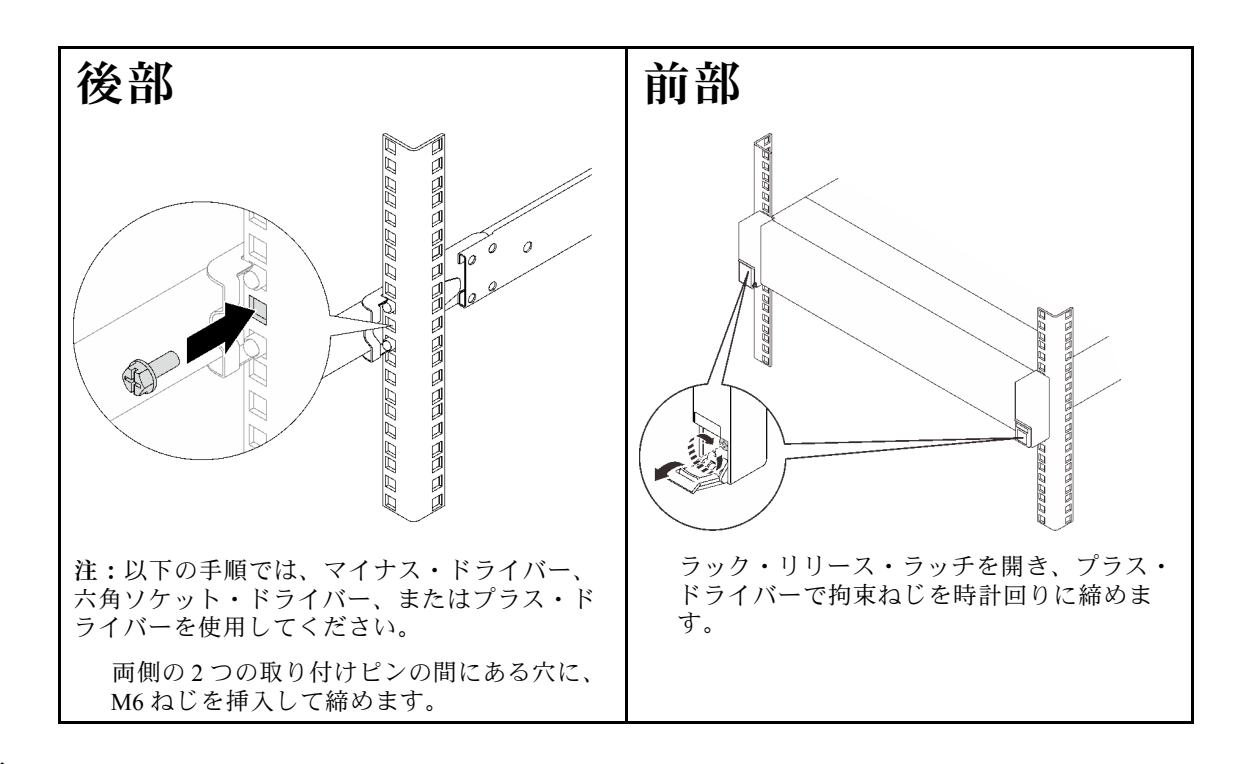

## 終了後

部品交換を完了します[。194](#page-203-0) ページの 「[部品交換の完了](#page-203-0)」を参照してください。

# ラックからレールを取り外す

- ステップ 1. レールからのサーバーを取り外します。[21](#page-30-0) ページの 「[レールからのサーバーの取り外](#page-30-0) し[」](#page-30-0)を参照してください。
- ステップ 2. ラックからレールを取り外します。

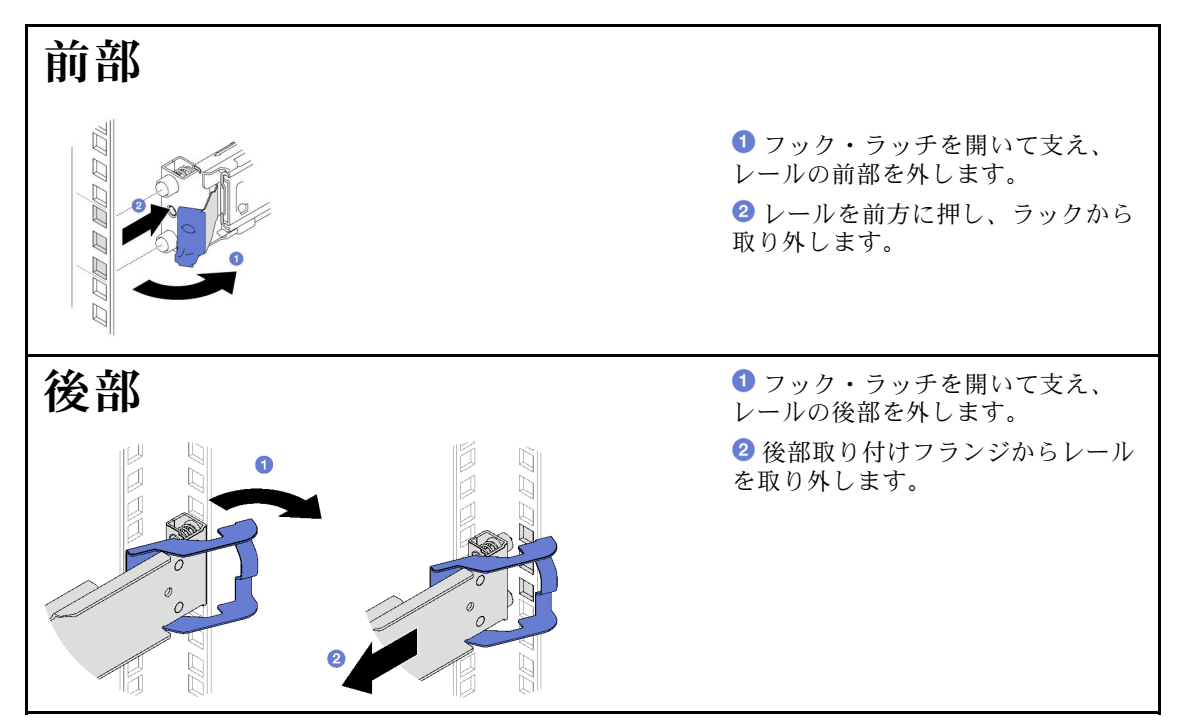

## <span id="page-39-0"></span>終了後

交換用ユニットを取り付けます。レール・キットに付属の「*レール取り付けガイド*」の手順を参照 してください。

# 2.5 型ホット・スワップ・ドライブおよびバックプレーンの交換

2.5 型ホット・スワップ・ドライブおよびバックプレーンの取り付けまたは取り外しを行うには、このセ クションの説明に従ってください。

# 2.5 型ホット・スワップ・ドライブの取り外し

2.5 型ホット・スワップ・ドライブを取り外すには、このセクションの手順に従ってください。

#### このタスクについて

注意:

- 安全に作業を行うために、[1](#page-10-0) ページの 「[取り付けのガイドライン](#page-10-0)」および [2](#page-11-0) ページの 「[安全検査の](#page-11-0) [チェックリスト](#page-11-0)」をお読みください。
- システム冷却を確実にするために、各ベイにドライブか、またはフィラーを取り付けない状態で、2 分以上サーバーを動作させないでください。
- 1 つ以上の NVMe ソリッド・ステート・ドライブを取り外す場合は、オペレーティング・システムを使 用して事前に無効にすることをお勧めします。
- ドライブ、ドライブ・コントローラー(システム・ボード・アセンブリーに組み込まれたコントロー ラーを含む)、ドライブ・バックプレーン、またはドライブ・ケーブルを取り外す、あるいは変更する 前に、ドライブに保管されているすべての重要なデータのバックアップを取ってください。
- RAID アレイのいずれかのコンポーネント (ドライブ、RAID カードなど) を取り外す前には、すべての RAID 構成情報をバックアップしてください。

注:取り外し後にドライブ・ベイが空のままになる場合は、ドライブ・ベイ・フィラーを用意して ください。

⼿順

ステップ 1. ● リリース・ラッチをスライドさせてドライブ・ハンドルのロックを解除します。

ステップ 2. 2 ドライブ・ハンドルをオープン位置まで回転させます。

ステップ 3. 3ハンドルをつかんで、ドライブをドライブ・ベイから引き出します。

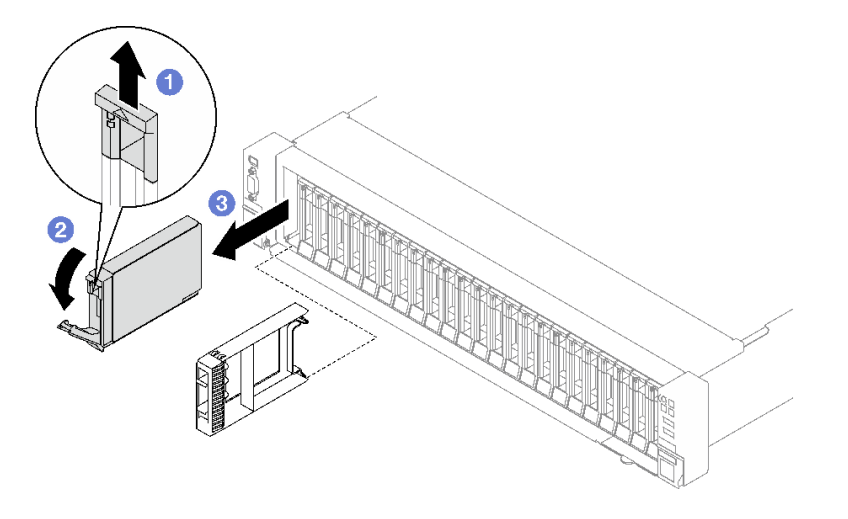

<sup>図</sup> 3. 2.5 型ホット・スワップ・ドライブの取り外し

## 終了後

コンポーネントまたはオプション装置を返却するよう指示された場合は、すべての梱包上の指示に従い、 提供された配送用の梱包材がある場合はそれを使用してください。

#### デモ・ビデオ

[YouTube で手順を参照](https://www.youtube.com/watch?v=0M1MXY6-DJk)

# 2.5 型ドライブ・バックプレーンの取り外し

2.5 型ドライブ・バックプレーンを取り外すには、このセクションの説明に従ってください。

#### このタスクについて

注意:

- 安全に作業を行うために、[1](#page-10-0) ページの 「[取り付けのガイドライン](#page-10-0)」および [2](#page-11-0) ページの 「[安全検査の](#page-11-0) [チェックリスト](#page-11-0)」をお読みください。
- サーバーと周辺機器の電源をオフにし、電源コードとすべての外部ケーブルを取り外します。[20 ペー](#page-29-0) ジの 「[サーバーの電源をオフにする](#page-29-0)」を参照してください。
- サーバーがラックに取り付けられている場合、トップ・カバーにアクセスするためにラック スライ ド・レールでサーバーをスライドさせるか、ラックからサーバーを取り外します。[21 ページの](#page-30-0) 「レー [ルからのサーバーの取り外し](#page-30-0)」を参照してください。

#### 手順

ステップ 1. このタスクの準備をします。

- a. 前面トップ・カバーを取り外します[。185](#page-194-0) ページの 「[前面トップ・カバーの取り外](#page-194-0) [し](#page-194-0)」を参照してください。
- b. すべてのファンを取り外します[。64](#page-73-0) ページの 「[ファンの取り外し](#page-73-0)」を参照してください。
- c. ファン・ケージを取り外します[。66](#page-75-0) ページの 「[ファン・ケージの取り外し](#page-75-0)」を参照し てください。
- d. すべての 2.5 型ホット・スワップ・ドライブおよびドライブ・ベイ・フィラー (該当する 場合) をドライブ・ベイから取り外します。[30](#page-39-0) ページの 「[2.5 型ホット・スワップ・ドラ](#page-39-0) [イブの取り外し](#page-39-0)」を参照してください。ドライブを帯電防止板に置きます。
- e. 電源ケーブルおよび信号ケーブルを 2.5 型ドライブ・バックプレーンから切り離します。
- ステップ 2. 2.5 型ドライブ・バックプレーンを取り外します。
	- a. バックプレーンの上部にある 2 個の保持ラッチを持ち上げて固定します。
	- b. 2 バックプレーンを上部から回転させて保持ラッチから外した後、バックプレーンを慎 重に持ち上げてサーバーから外します。

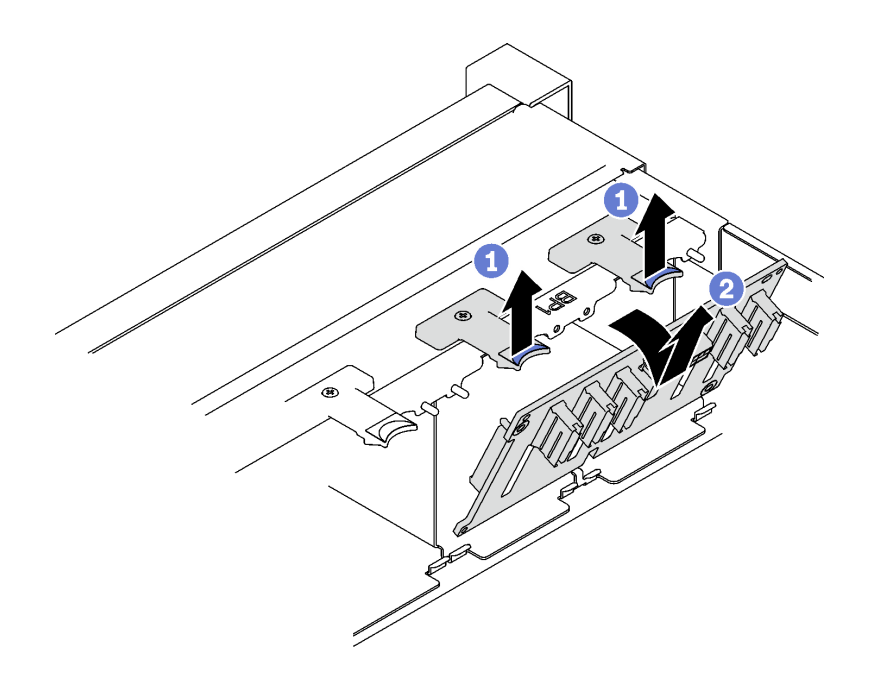

<sup>図</sup> 4. 2.5 型ドライブ・バックプレーンの取り外し

## 終了後

コンポーネントまたはオプション装置を返却するよう指示された場合は、すべての梱包上の指示に従い、 提供された配送用の梱包材がある場合はそれを使用してください。

#### デモ・ビデオ

[YouTube で手順を参照](https://www.youtube.com/watch?v=-SHgGJSjlsM)

# 2.5 型ドライブ・バックプレーンの取り付け

2.5 型ドライブ・バックプレーンを取り付けるには、このセクションの説明に従ってください。

#### このタスクについて

注意:

- 安全に作業を行うために、[1](#page-10-0) ページの 「[取り付けのガイドライン](#page-10-0)」および [2](#page-11-0) ページの 「[安全検査の](#page-11-0) [チェックリスト](#page-11-0)」をお読みください。
- コンポーネントが入っている帯電防止パッケージを、サーバーの塗装されていない金属面に接触させま す。次に、それをパッケージから取り出し、帯電防止板の上に置きます。

• サーバーは、以下のドライブ・バックプレーン番号に対応する最大 3 つの 2.5 型ドライブ・バックプ レーンをサポートします。

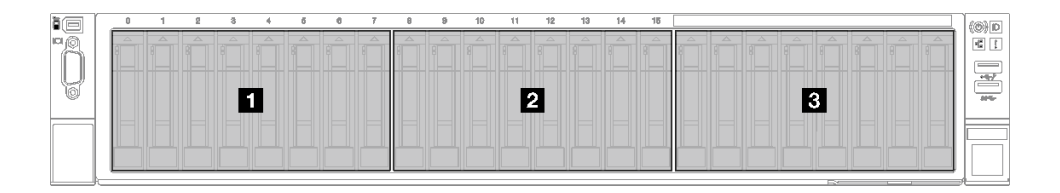

<sup>図</sup> 5. 2.5 型ドライブ・バックプレーン番号

⼿順

ステップ 1. ●2.5 型ドライブ・バックプレーンの下部にあるタブを、シャーシのスロットの位置に合 わせ、スロットに挿入します。

ステップ2. 2カチッと音がして所定の位置に収まるまで、バックプレーンの上部を押し込みます。

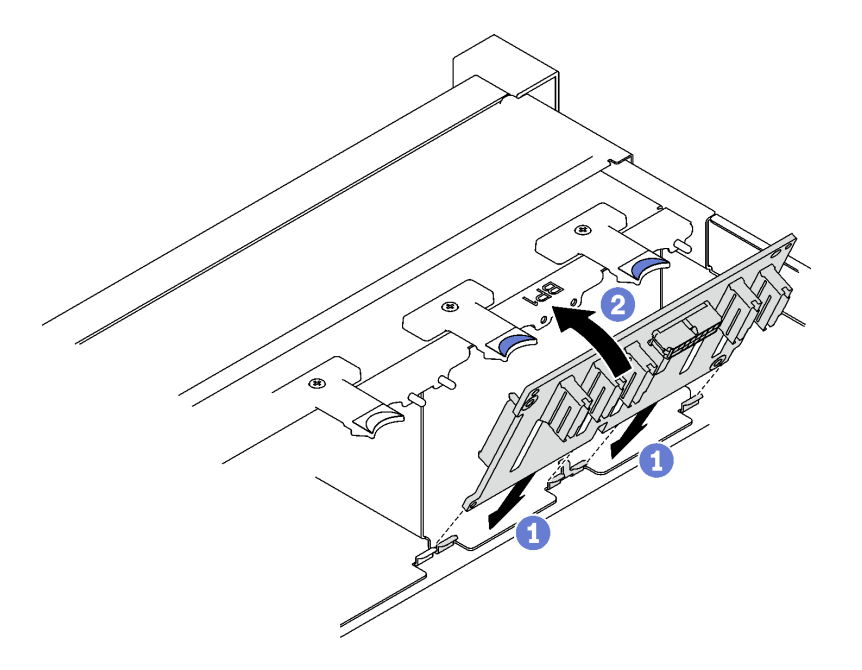

<sup>図</sup> 6. 2.5 型ドライブ・バックプレーンの取り付け

#### 終了後

- 1. 電源ケーブルおよび信号ケーブルを 2.5 型ドライブ・バックプレーンに再接続します。
- 2. ファン・ケージを再び取り付けます。[67](#page-76-0) ページの 「[ファン・ケージの取り付け](#page-76-0)」を参照して ください。
- 3. ファンを再び取り付けます[。69](#page-78-0) ページの 「[ファンの取り付け](#page-78-0)」を参照してください。
- 4. 2.5 型 ホット・スワップ・ドライブまたはドライブ・ベイ・フィラー (搭載されている場合) をド ライブ・ベイに再度取り付けます。[34](#page-43-0) ページの 「[2.5 型ホット・スワップ・ドライブの取り付](#page-43-0) [け](#page-43-0)」を参照してください。
- 5. 部品交換を完了します。[194](#page-203-0) ページの 「[部品交換の完了](#page-203-0)」を参照してください。
- 6. トライモード用の U.3 NVMe ドライブ付き 2.5 型ドライブ・バックプレーンを取り付け済みである 場合。XCC Web GUI を使用して、バックプレーン上の選択したドライブ・スロットで U.3 x1 モー

<span id="page-43-0"></span>ドを有効にします[。369](#page-378-0) ページの 「[U.3 NVMe ドライブが NVMe 接続で検出できるが、トライ](#page-378-0) [モードで検出できない](#page-378-0)」を参照してください。

#### デモ・ビデオ

[YouTube で手順を参照](https://www.youtube.com/watch?v=lIvOaitnW48)

# 2.5 型ホット・スワップ・ドライブの取り付け

2.5 型ホット・スワップ・ドライブを取り付けるには、このセクションの手順に従ってください。

#### このタスクについて

注意:

- 安全に作業を行うために、[1](#page-10-0)ページの「[取り付けのガイドライン](#page-10-0)」および[2](#page-11-0)ページの「[安全検査の](#page-11-0) [チェックリスト](#page-11-0)」をお読みください。
- コンポーネントが入っている帯電防止パッケージを、サーバーの塗装されていない金属面に接触させま す。次に、それをパッケージから取り出し、帯電防止板の上に置きます。
- ドライブをサーバーから取り外す前に、特に RAID アレイの一部である場合は、必ずドライブ上の データを保管したことを確認します。
- システムを適切に冷却するために、各ベイにドライブまたはドライブ・ベイ・フィラーを取り付けない 状態で、2 分以上サーバーを動作させないでください。
- ドライブ、ドライブ・コントローラー (システム・ボード・アセンブリーに組み込まれたコントロー ラーを含む)、ドライブ・バックプレーン、またはドライブ・ケーブルに変更を加える前に、ドライブ に保管されているすべての重要なデータのバックアップを取ってください。
- RAID アレイのいずれかのコンポーネント (ドライブ、RAID カードなど) を取り外す前には、すべての RAID 構成情報をバックアップしてください。

ファームウェアとドライバーのダウンロード: コンポーネントの交換後、ファームウェアまたはド ライバーの更新が必要になる場合があります。

- ご使用のサーバーでのファームウェアとドライバーの最新の更新を確認するには、 <https://datacentersupport.lenovo.com/tw/en/products/servers/thinksystem/sr850v3/7d96/downloads/driver-list/> を参照 してください。
- ファームウェア更新ツールについては、「ユーザー・ガイド」または「システム構成ガイド」の 「ファームウェア更新」を参照してください。

#### ⼿順

ステップ 1. ドライブ・ベイにフィラーが搭載されている場合、フィラーのリリース・レバーを引い て、フィラーをベイから引き抜きます。

ステップ 2. 2.5 型ホット・スワップ・ドライブを取り付けます。

- a. ●ドライブ・ハンドルがオープンの位置になっていることを確認します。次に、ドライ ブをベイ内のガイド・レールに合わせて、固定されるまでドライブをベイに静かにス ライドさせます。
- b. <sup>●</sup>ハンドル・ラッチが、カチッと音が鳴るまでドライブ・ハンドルを回転させ、完全 に閉じた位置にします。

<span id="page-44-0"></span>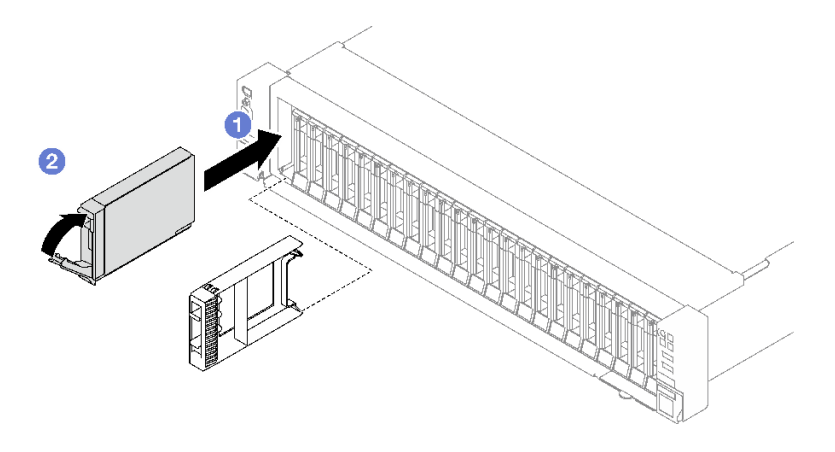

<sup>図</sup> 7. 2.5 型ホット・スワップ・ドライブの取り付け

#### 終了後

- 1. ドライブの状況 LED をチェックして、ドライブが正しく作動しているか確認します。
	- ドライブの黄色のドライブ・ステータス LED が点灯したままの場合は、ドライブに障害が あり、交換する必要があります。
	- 緑色のドライブ活動 LED が点滅している場合、そのドライブはアクセスされています。
- 2. ThinkSystem RAID アダプターを使用して、サーバーが、RAID 操作用に構成されている場合は、ドラ イブを取り付けた後に、ディスク・アレイを再構成しなければならない場合があります。RAID 操作 の詳細と、ThinkSystem RAID アダプターの使用に関する詳細な指示に関する追加情報は、ThinkSystem RAID アダプターの資料を参照してください。
- 3. トライモード用の U.3 NVMe ドライブ付き 2.5 型ドライブ・バックプレーンを取り付け済みである 場合。XCC Web GUI を使用して、バックプレーン上の選択したドライブ・スロットで U.3 x1 モー ドを有効にします。[369](#page-378-0) ページの 「[U.3 NVMe ドライブが NVMe 接続で検出できるが、トライ](#page-378-0) [モードで検出できない](#page-378-0)」を参照してください。

#### デモ・ビデオ

[YouTube で手順を参照](https://www.youtube.com/watch?v=EoAr8l-djz0)

## 7 mm ドライブおよびドライブ・ケージの交換

このセクションの手順に従って、7 mm ドライブおよびドライブ・ケージを取り外しおよび取り付けます。

# 7 mm ドライブの取り外し

このセクションの手順に従って、7 mm ドライブを取り外します。

#### このタスクについて

注意:

- 安全に作業を行うために、[1](#page-10-0) ページの 「[取り付けのガイドライン](#page-10-0)」および [2](#page-11-0) ページの 「[安全検査の](#page-11-0) [チェックリスト](#page-11-0)」をお読みください。
- システム冷却を確実にするために、各ベイにドライブか、またはフィラーを取り付けない状態で、2 分 を超えてソリューションを動作させないでください。
- ドライブ、ドライブ・コントローラー (システム・ボード・アセンブリーに組み込まれたコントロー ラーを含む)、ドライブ・バックプレーン、またはドライブ・ケーブルに変更を加える前に、ドライブ に保管されているすべての重要なデータのバックアップを取ってください。
- RAID アレイのいずれかのコンポーネント (ドライブ、RAID カードなど) を取り外す前には、すべての RAID 構成情報をバックアップしてください。

注:取り外し後にドライブ・ベイが空のままになる場合は、ドライブ・ベイ・フィラーを用意して ください。

ステップ 1. ● リリース・ラッチをスライドさせてドライブ・ハンドルのロックを解除します。 ステップ2. 2ドライブ・ハンドルをオープン位置まで回転させます。 ステップ 3. ●ハンドルをつかんで、ドライブをドライブ・ベイから引き出します。

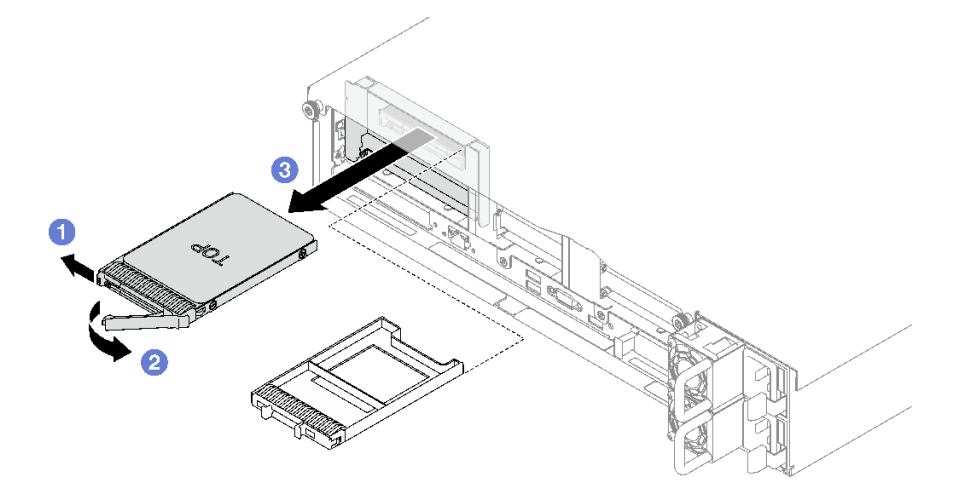

<sup>図</sup> 8. <sup>7</sup> mm ドライブの取り外し

## 終了後

コンポーネントまたはオプション装置を返却するよう指示された場合は、すべての梱包上の指示に従い、 提供された配送用の梱包材がある場合はそれを使用してください。

#### デモ・ビデオ

[YouTube で手順を参照](https://www.youtube.com/watch?v=AGFGKR-eYks)

## 7 mm ドライブ・ケージの取り外し

このセクションの手順に従って、7 mm ドライブ・ケージを取り外します。

### このタスクについて

注意:

- 安全に作業を行うために、[1](#page-10-0) ページの 「[取り付けのガイドライン](#page-10-0)」および [2](#page-11-0) ページの 「[安全検査の](#page-11-0) [チェックリスト](#page-11-0)」をお読みください。
- サーバーと周辺機器の電源をオフにし、電源コードとすべての外部ケーブルを取り外します[。20 ペー](#page-29-0) ジの 「[サーバーの電源をオフにする](#page-29-0)」を参照してください。

● サーバーをラックに取り付けている場合は、ラックから取り外します。[21](#page-30-0) ページの「[レールからの](#page-30-0) [サーバーの取り外し](#page-30-0)」を参照してください。

## ⼿順

- ステップ 1. このタスクの準備をします。
	- a. 前面トップ・カバーを取り外します[。185](#page-194-0) ページの 「[前面トップ・カバーの取り外](#page-194-0) し[」](#page-194-0)を参照してください。
	- b. 背面トップ・カバーを取り外します[。187](#page-196-0) ページの 「[背面トップ・カバーの取り外](#page-196-0) し[」](#page-196-0)を参照してください。
	- c. すべての 7 mm ドライブおよびドライブ・ベイ・フィラー (該当する場合) をドライブ・ ベイから取り外します。[35](#page-44-0) ページの 「[7 mm ドライブの取り外し](#page-44-0)」を参照してくださ い。ドライブを帯電防止板に置きます。
	- d. PCIe ライザーを少し持ち上げ、電源ケーブルと信号ケーブルを 7 mm ドライブ・バッ クプレーンから切り離します。
	- e. 7 mm ドライブ・ケージが取り付けられている PCIe ライザーを取り外します。[104 ページ](#page-113-0) の 「[PCIe ライザーの取り外し](#page-113-0)」を参照してください。
- ステップ 2. 7 mm ドライブ・ケージを取り外します。
	- a. PCIe ライザーの上部から2本のねじを取り外します。
	- b. 2ドライブ・ケージを PCIe ライザーに固定しているねじを取り外します。
	- c. B ドライブ・ケージを回転して、PCIe ライザーから取り外します。

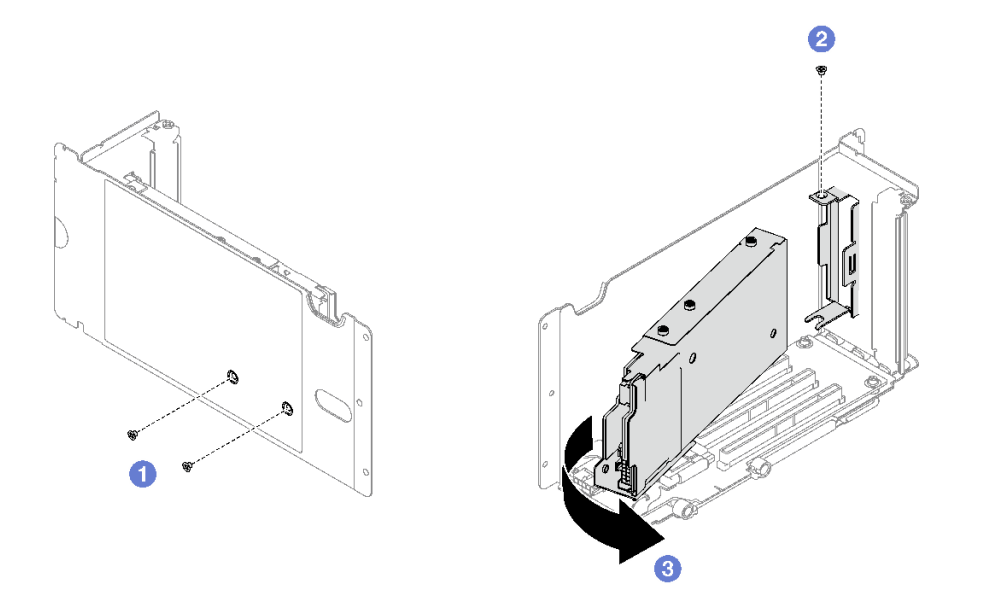

<sup>図</sup> 9. <sup>7</sup> mm ドライブ・ケージの取り外し

- ステップ 3. 必要に応じて、ドライブ・ケージから 2 つの 7 mm ドライブ・バックプレーンを取り外 します。
	- a. 上段バックプレーンから2本のねじを取り外した後、上段バックプレーンを斜めに傾け て下段バックプレーンから取り外します。
	- b. O 下段バックプレーンからねじを取り外した後、下段バックプレーンをスライドさせてド ライブ・ケージから出します。

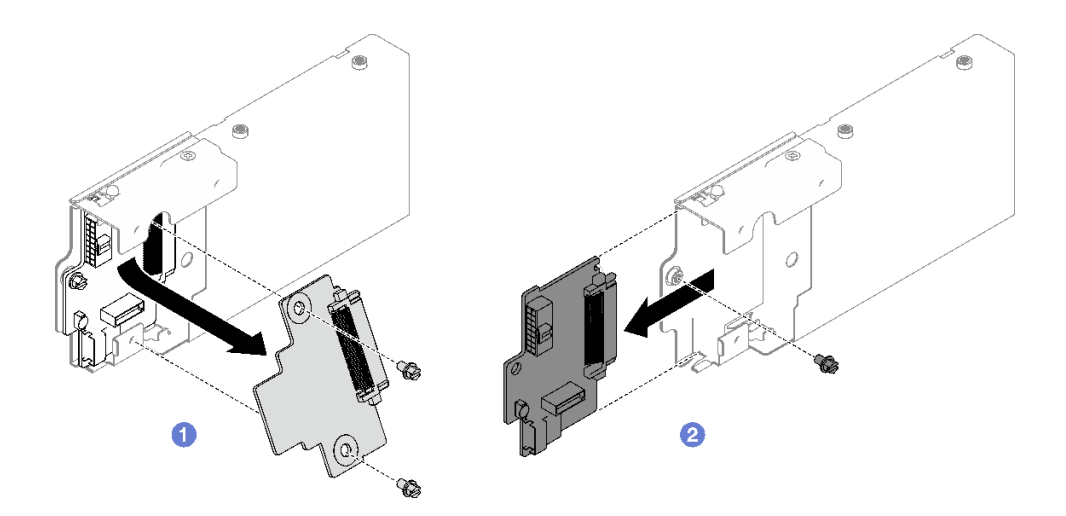

<sup>図</sup> 10. <sup>7</sup> mm ドライブ・バックプレーンの取り外し

## 終了後

コンポーネントまたはオプション装置を返却するよう指示された場合は、すべての梱包上の指示に従い、 提供された配送用の梱包材がある場合はそれを使用してください。

### デモ・ビデオ

[YouTube で手順を参照](https://www.youtube.com/watch?v=MGcjpdTsz-w)

# 7 mm ドライブ・ケージの取り付け

このセクションの手順に従って、7 mm ドライブ・ケージを取り付けます。

## このタスクについて

注意:

- 安全に作業を行うために、[1](#page-10-0)ページの「[取り付けのガイドライン](#page-10-0)」および[2](#page-11-0)ページの「[安全検査の](#page-11-0) [チェックリスト](#page-11-0)」をお読みください。
- コンポーネントが入っている帯電防止パッケージを、サーバーの塗装されていない金属面に接触させま す。次に、それをパッケージから取り出し、帯電防止板の上に置きます。

## 手順

ステップ 1. 必要に応じて、ドライブ・ケージに 2 つの 7 mm ドライブ・バックプレーンを取り付けます。

- a. ●下段バックプレーンをドライブ・ケージにスライドさせた後、ねじを取り付け、下段 バックプレーンをドライブ・ケージに固定します。
- b. 2 上段バックプレーンを斜めに傾け、ドライブ・ケージに挿入した後、2本のねじを取り 付けて上段バックプレーンを下段バックプレーンに固定します。

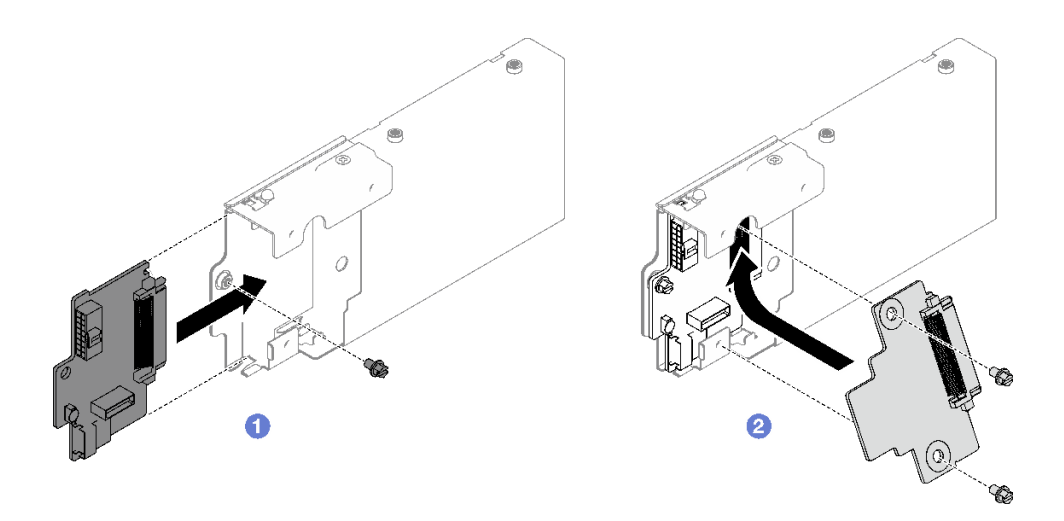

<sup>図</sup> 11. <sup>7</sup> mm ドライブ・バックプレーンの取り付け

- ステップ 2. 7 mm ドライブ・ケージを取り付けます。
	- a. ●ドライブ・ケージを、PCIe ライザーのスロットに合わせます。
	- b. 2ドライブ・ケージのもう一方の端を内側に回転させます。
	- c. ねじを取り付けて、ドライブ・ケージを PCIe ライザーに固定します。
	- d. PCIe ライザーの上部に2本のねじを取り付けます。

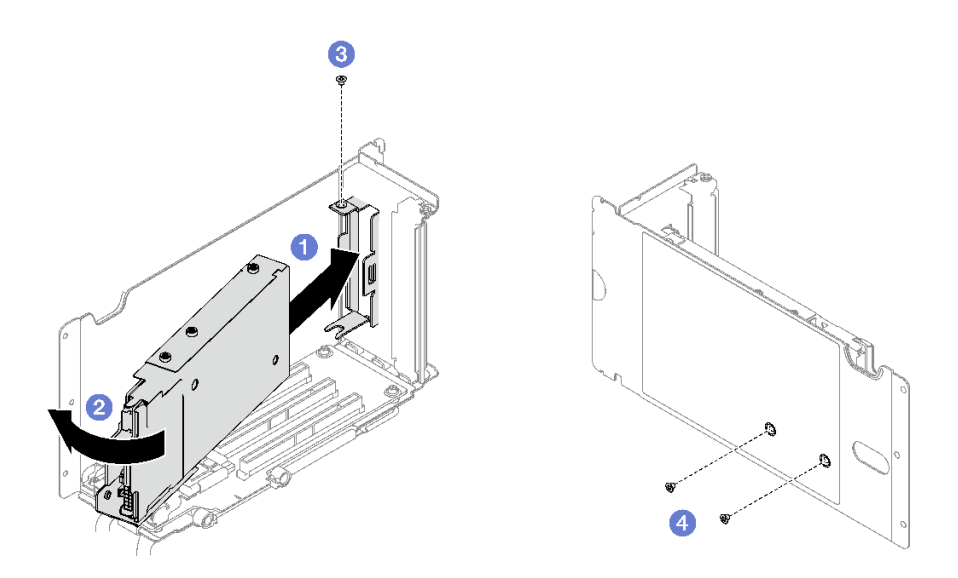

<sup>図</sup> 12. <sup>7</sup> mm ドライブ・ケージの取り付け

## 終了後

- 1. 電源ケーブルおよび信号ケーブルを 7 mm ドライブ・バックプレーンに再接続します。
- 2. PCIe ライザーを再取り付けします[。110](#page-119-0) ページの 「[PCIe ライザーの取り付け](#page-119-0)」を参照してください。
- 3. 7 mm ドライブまたはドライブ・ベイ・フィラー (搭載されている場合) をドライブ・ベイに再び取り 付けます[。40](#page-49-0) ページの 「[7 mm ドライブの取り付け](#page-49-0)」を参照してください。
- 4. 部品交換を完了します。[194](#page-203-0) ページの 「[部品交換の完了](#page-203-0)」を参照してください。

<span id="page-49-0"></span>デモ・ビデオ

[YouTube で手順を参照](https://www.youtube.com/watch?v=UmLovSAw-wU)

## 7 mm ドライブの取り付け

このセクションの手順に従って、7 mm ドライブを取り付けます。

## このタスクについて

注意:

- 安全に作業を行うために、[1](#page-10-0) ページの 「[取り付けのガイドライン](#page-10-0)」および[2](#page-11-0) ページの 「[安全検査の](#page-11-0) [チェックリスト](#page-11-0)」をお読みください。
- コンポーネントが入っている帯電防止パッケージを、サーバーの塗装されていない金属面に接触させま す。次に、それをパッケージから取り出し、帯電防止板の上に置きます。
- ドライブをサーバーから取り外す前に、特に RAID アレイの一部である場合は、必ずドライブ上の データを保管したことを確認します。
- システムを適切に冷却するために、各ベイにドライブまたはドライブ・ベイ・フィラーを取り付けない 状態で、2 分以上サーバーを動作させないでください。
- ドライブ、ドライブ・コントローラー (システム・ボード・アセンブリーに組み込まれたコントロー ラーを含む)、ドライブ・バックプレーン、またはドライブ・ケーブルに変更を加える前に、ドライブ に保管されているすべての重要なデータのバックアップを取ってください。
- RAID アレイのいずれかのコンポーネント (ドライブ、RAID カードなど) を取り外す前には、すべての RAID 構成情報をバックアップしてください。

ファームウェアとドライバーのダウンロード: コンポーネントの交換後、ファームウェアまたはド ライバーの更新が必要になる場合があります。

- ご使用のサーバーでのファームウェアとドライバーの最新の更新を確認するには、 <https://datacentersupport.lenovo.com/tw/en/products/servers/thinksystem/sr850v3/7d96/downloads/driver-list/> を参照 してください。
- ファームウェア更新ツールについては、「ユーザー・ガイド」または「システム構成ガイド」の 「ファームウェア更新」を参照してください。

#### ⼿順

ステップ 1. ドライブ・ベイにフィラーが搭載されている場合、フィラーのリリース・レバーを引い て、フィラーをベイから引き抜きます。

- ステップ 2. 7 mm ドライブを取り付けます。
	- a. ●ドライブ・ハンドルがオープンの位置になっていることを確認します。次に、ドライ ブをベイ内のガイド・レールに合わせて、固定されるまでドライブをベイに静かにス ライドさせます。
	- b. 2ハンドル・ラッチが、カチッと音が鳴るまでドライブ・ハンドルを回転させ、完全 に閉じた位置にします。

<span id="page-50-0"></span>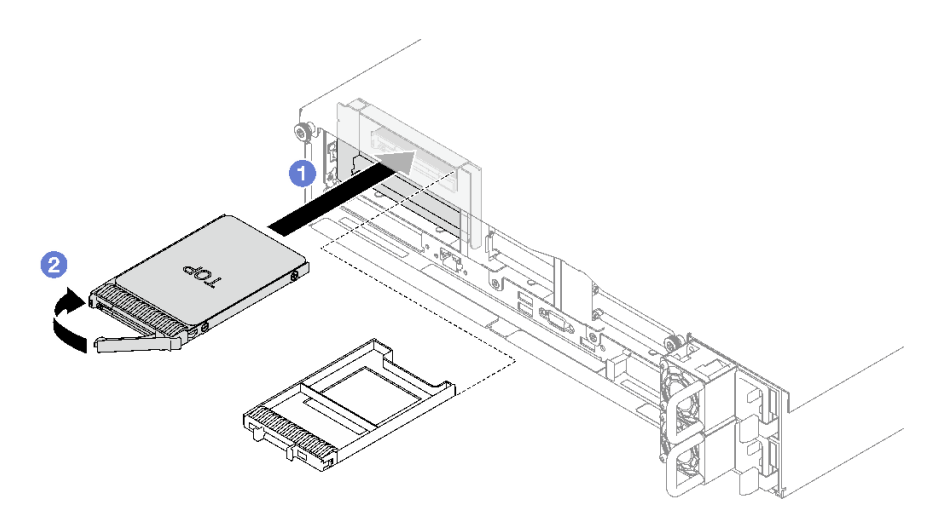

<sup>図</sup> 13. <sup>7</sup> mm ドライブの取り付け

### 終了後

- 1. ドライブの状況 LED をチェックして、ドライブが正しく作動しているか確認します。
	- ドライブの黄色のドライブ・ステータス LED が点灯したままの場合は、ドライブに障害が あり、交換する必要があります。
	- 緑色のドライブ活動 LED が点滅している場合、そのドライブはアクセスされています。
- 2. ThinkSystem RAID アダプターを使用して、サーバーが、RAID 操作用に構成されている場合は、ドラ イブを取り付けた後に、ディスク・アレイを再構成しなければならない場合があります。RAID 操作 の詳細と、ThinkSystem RAID アダプターの使用に関する詳細な指示に関する追加情報は、ThinkSystem RAID アダプターの資料を参照してください。

## デモ・ビデオ

[YouTube で手順を参照](https://www.youtube.com/watch?v=T8-mD6O1lIA)

## エアー・バッフルの交換

エアー・バッフルの取り外しと取り付けを行うには、このセクションの説明に従ってください。

## 前面エアー・バッフルの取り外し

このセクションの手順に従って、前面エアー・バッフルを取り外します。

#### このタスクについて

注意:

- 安全に作業を行うために、[1](#page-10-0) ページの 「[取り付けのガイドライン](#page-10-0)」および [2](#page-11-0) ページの 「[安全検査の](#page-11-0) [チェックリスト](#page-11-0)」をお読みください。
- サーバーと周辺機器の電源をオフにし、電源コードとすべての外部ケーブルを取り外します。[20 ペー](#page-29-0) ジの 「[サーバーの電源をオフにする](#page-29-0)」を参照してください。
- サーバーをラックに取り付けている場合は、ラックから取り外します。[21](#page-30-0) ページの「[レールからの](#page-30-0) [サーバーの取り外し](#page-30-0)」を参照してください。
- サーバーにメモリー・モジュールを取り付ける場合は、先にエアー・バッフルをサーバーから取り外 す必要があります。

手順

- ステップ 1. 前面トップ・カバーを取り外します。[185](#page-194-0) ページの 「[前面トップ・カバーの取り外し](#page-194-0)」を 参照してください。
- ステップ 2. 前面エアー・バッフルにフラッシュ電源モジュールが取り付けられている場合、延長ケーブ ルからフラッシュ電源モジュールを切り離します。

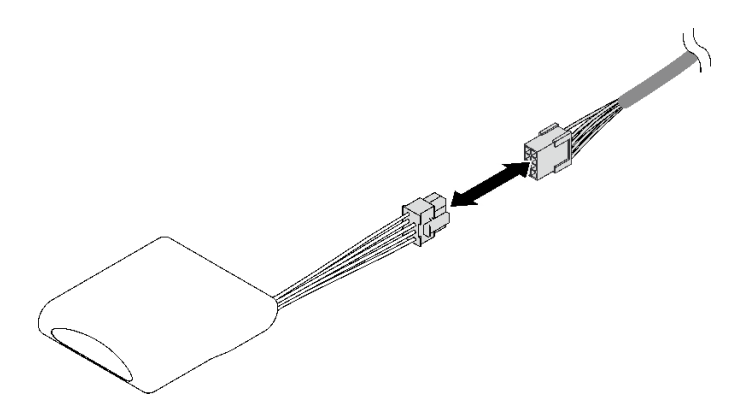

<sup>図</sup> 14. フラッシュ電源モジュール・ケーブルの切り離<sup>し</sup>

- ステップ 3. 前面エアー・バッフルに M.2 バックプレーンが取り付けられている場合、M.2 バックプレー ンから M.2 バックプレーン・ケーブルを切り離します。
	- SATA/NVMe M.2 バックプレーン
		- 1. M.2 バックプレーン・ケーブルに固定しているねじを緩めます。
		- 2. 2 ケーブルを M.2 バックプレーンから切り離します。

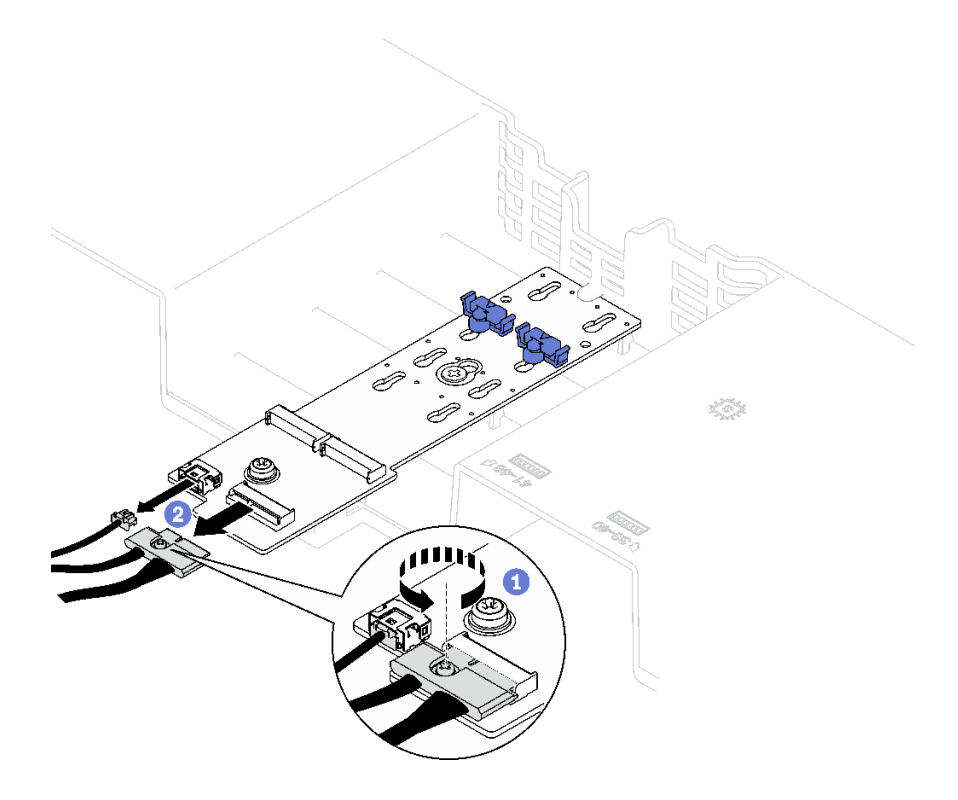

<sup>図</sup> 15. SATA/NVMe M.2 バックプレーン・ケーブルの取り外し

• SATA/x4 NVMe M.2 バックプレーン M.2 バックプレーン・ケーブルを M.2 バックプレーンから切り離します。

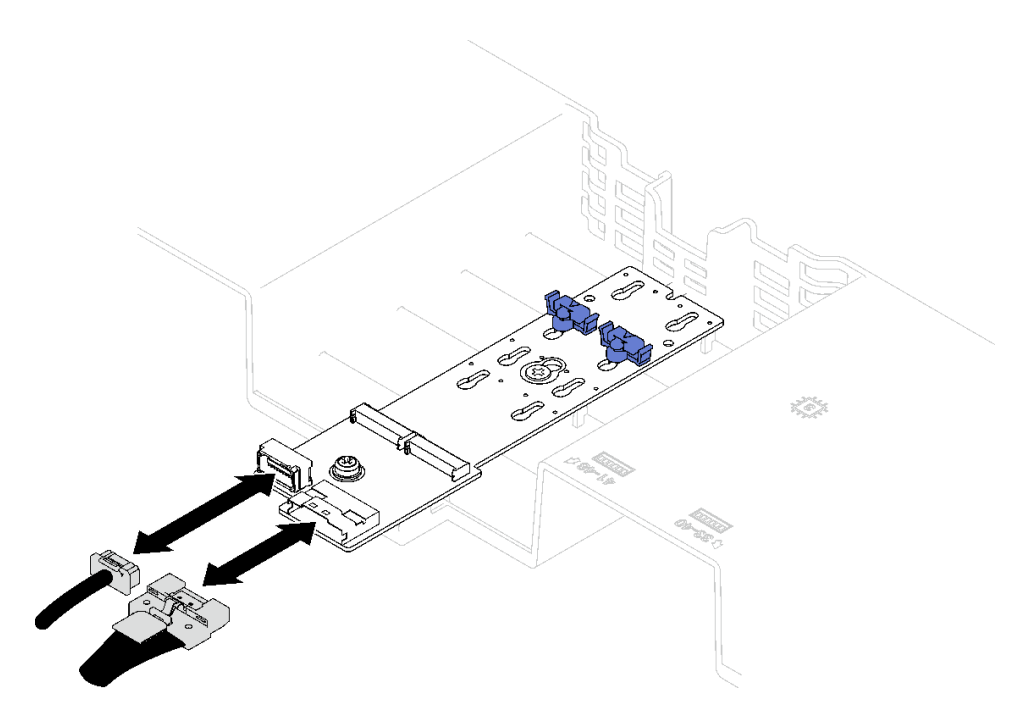

<sup>図</sup> 16. SATA/x4 NVMe M.2 バックプレーン・ケーブルの取り外し

ステップ 4. 前面エアー・バッフルを通って配線されたケーブルを持ち上げ、脇に置きます。 ステップ 5. 前面エアー・バッフルをつかんで、慎重にシャーシから持ち上げて取り外します。 注意:適切な冷却と空気の流れを確保するために、前面エアー・バッフルと背面エアー・バッ フルを再度取り付けてからサーバーの電源をオンにしてください。エアー・バッフルを取り外 したままサーバーを作動させると、サーバーのコンポーネントが損傷する可能性があります。

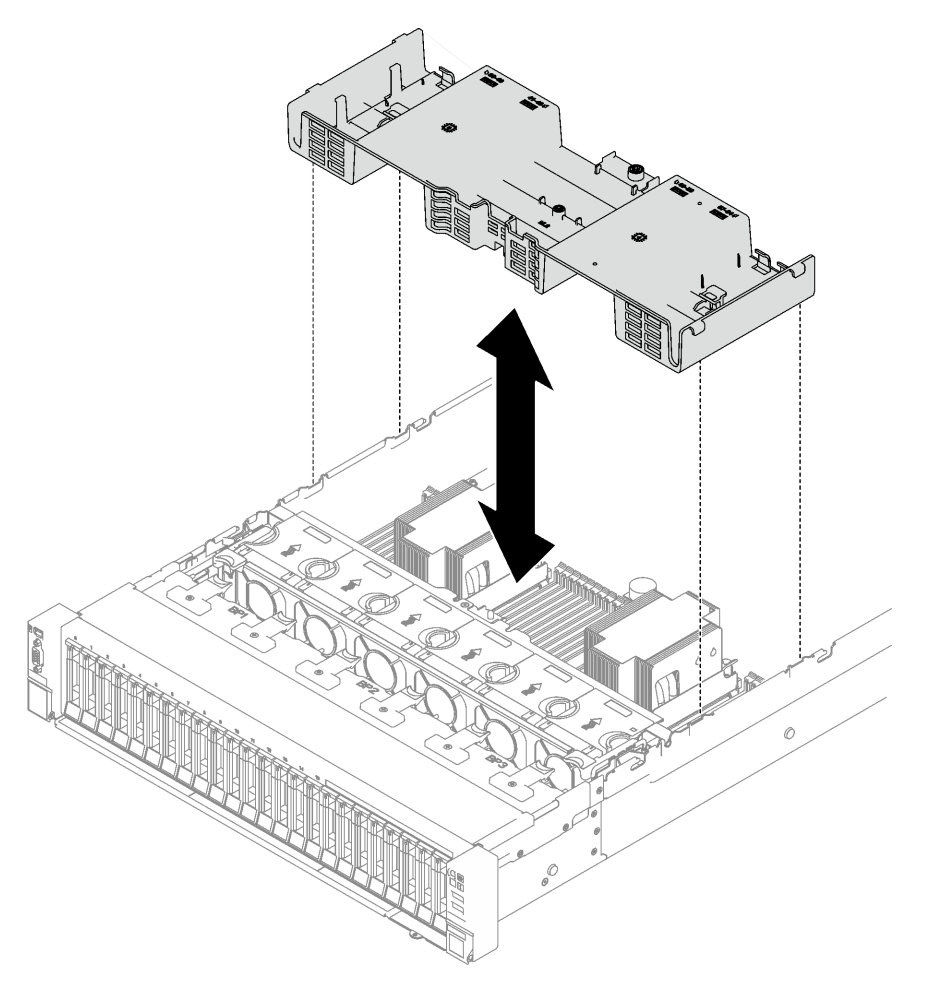

図 17. 前面エアー・バッフルの取り外し

## 終了後

コンポーネントまたはオプション装置を返却するよう指示された場合は、すべての梱包上の指示に従い、 提供された配送用の梱包材がある場合はそれを使用してください。

#### デモ・ビデオ

[YouTube で手順を参照](https://www.youtube.com/watch?v=s9J4Oi7QIkA)

# 前面エアー・バッフルの取り付け

前面エアー・バッフルを取り付けるには、このセクションの説明に従ってください。

## このタスクについて

注意:安全に作業を行うために[、1](#page-10-0) ページの 「[取り付けのガイドライン](#page-10-0)」および [2](#page-11-0) ページの 「[安全検査の](#page-11-0) [チェックリスト](#page-11-0)」をお読みください。

手順

ステップ 1. 前面エアー・バッフルのタブをシャーシ両側の前面エア・バッフル・スロットの位置に合わ せます。次に、前面エアー・バッフルをしっかり収まるまでサーバー内に下ろします。

> 注:適切な冷却を行うために、前面エアー・バッフルを取り付ける前にメモリー・モジュー ル・コネクターの両端の保持クリップを閉じてください。

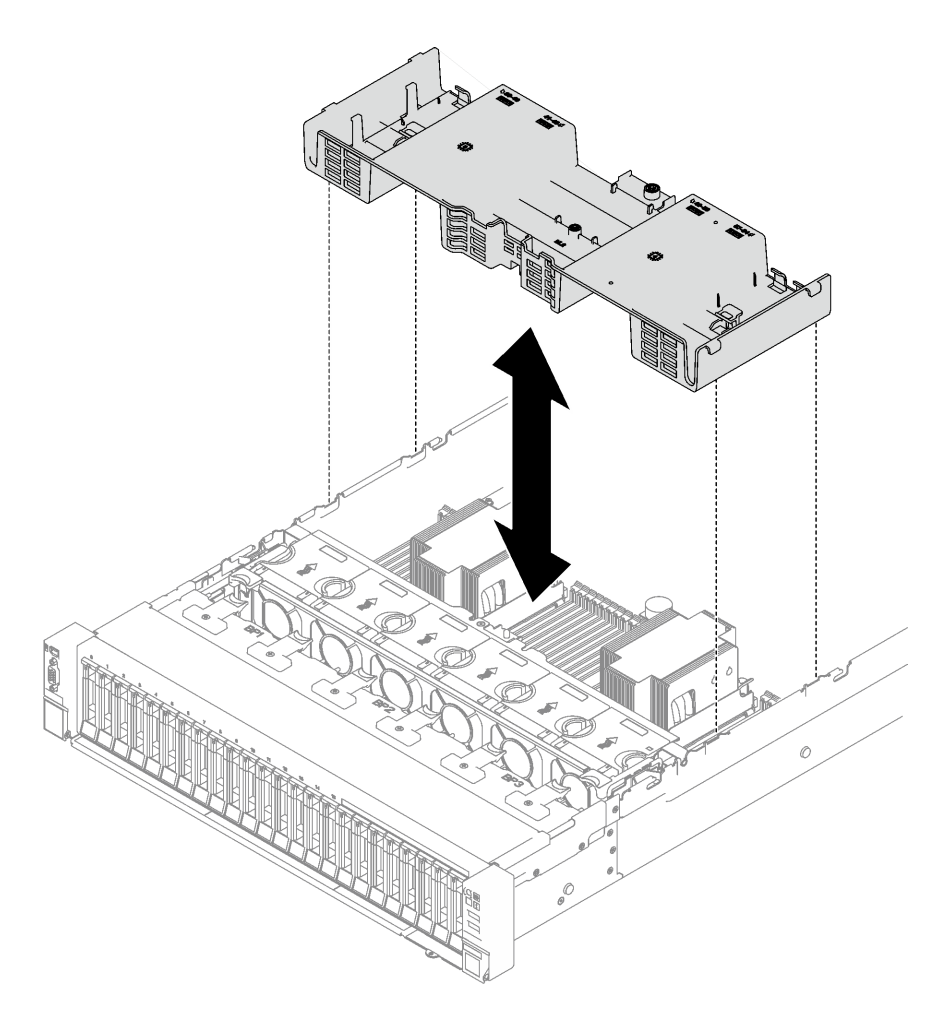

図 18. 前面エアー・バッフルの取り付け

ステップ 2. 前面エアー・バッフルを少しだけ下に押して、しっかり収まるようにします。

#### 終了後

- 1. 前面エアー・バッフルを通してケーブルを配線します。
- 2. 必要に応じて、M.2 バックプレーンのケーブルを M.2 バックプレーンに再接続します。
	- SATA/NVMe M.2 バックプレーン
		- a. M.2 バックプレーン・ケーブルを M.2 バックプレーンに接続します。
		- b. <sup>●</sup>M.2 バックプレーン・ケーブルを M.2 バックプレーンに固定しているねじを締めます。

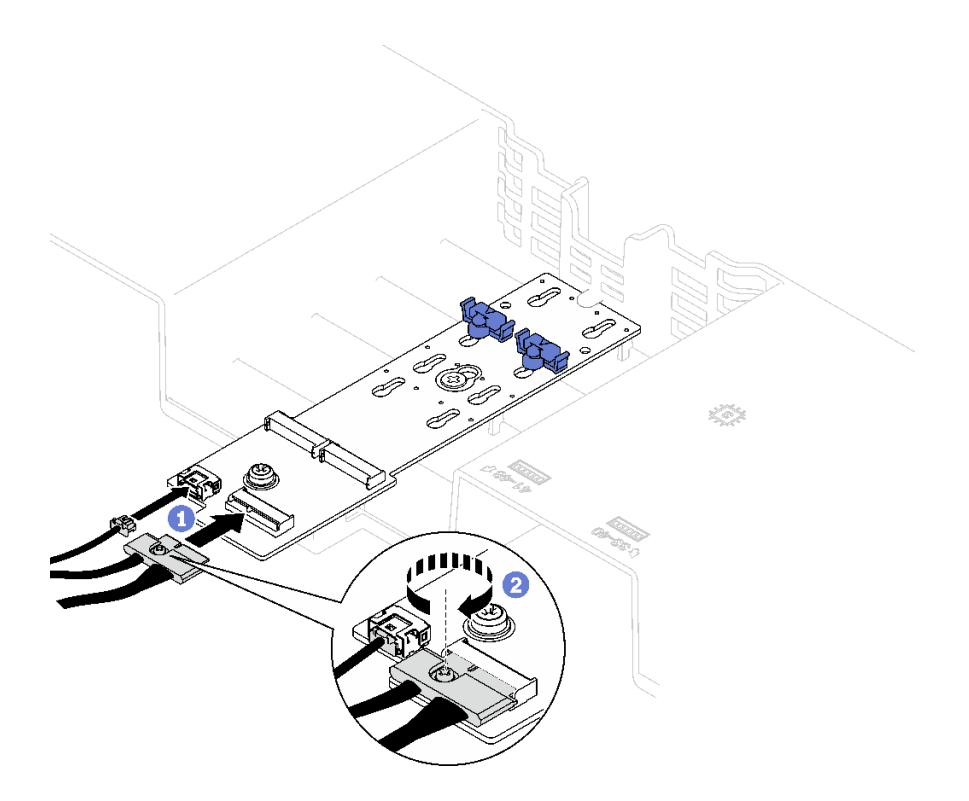

<sup>図</sup> 19. SATA/NVMe M.2 バックプレーンのケーブル接続

• SATA/x4 NVMe M.2 バックプレーン M.2 バックプレーンのケーブルを M.2 バックプレーンに再接続します。

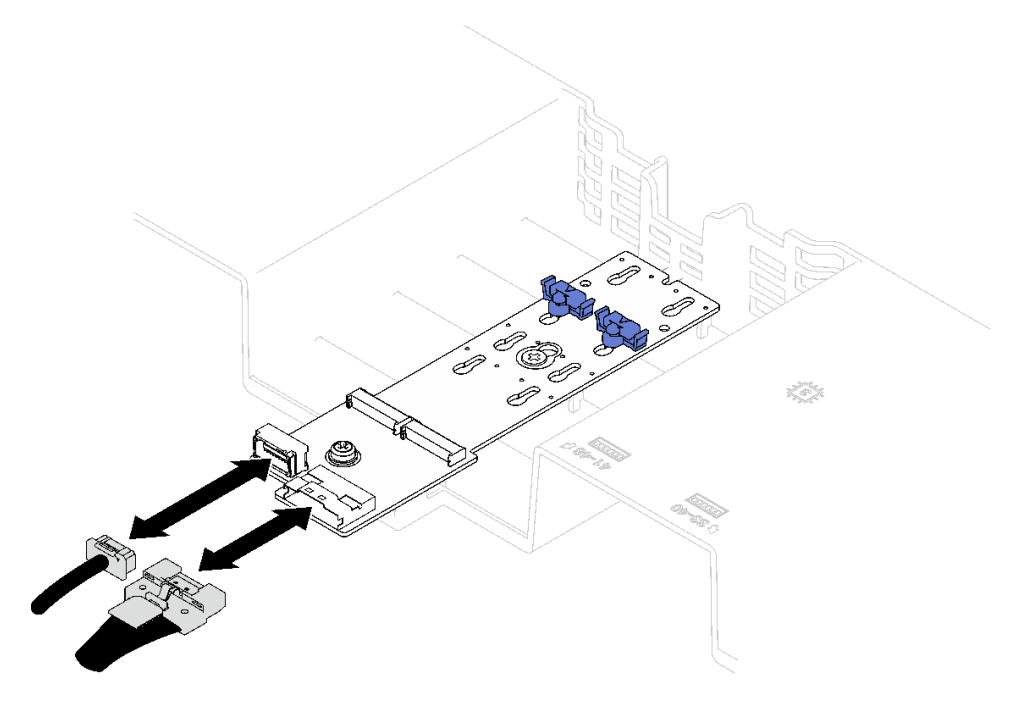

<sup>図</sup> 20. SATA/x4 NVMe M.2 バックプレーンのケーブル接続

3. 必要に応じて、フラッシュ電源モジュールのケーブルを拡張ケーブルに再接続します。

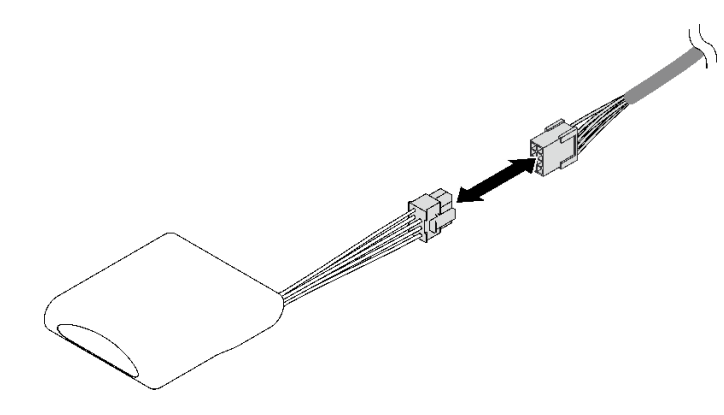

<sup>図</sup> 21. フラッシュ電源モジュール・ケーブルの接続

4. 部品交換を完了します。[194](#page-203-0) ページの 「[部品交換の完了](#page-203-0)」を参照してください。

#### デモ・ビデオ

[YouTube で手順を参照](https://www.youtube.com/watch?v=nnQj87F9F78)

## 背面エアー・バッフルの取り外し

背面エアー・バッフルを取り外すには、このセクションの説明に従ってください。

### このタスクについて

注意:

- 安全に作業を行うために、[1](#page-10-0) ページの 「[取り付けのガイドライン](#page-10-0)」および [2](#page-11-0) ページの 「[安全検査の](#page-11-0) [チェックリスト](#page-11-0)」をお読みください。
- サーバーと周辺機器の電源をオフにし、電源コードとすべての外部ケーブルを取り外します。[20 ペー](#page-29-0) ジの 「[サーバーの電源をオフにする](#page-29-0)」を参照してください。
- サーバーをラックに取り付けている場合は、ラックから取り外します。[21](#page-30-0) ページの「[レールからの](#page-30-0) [サーバーの取り外し](#page-30-0)」を参照してください。
- サーバーにメモリー・モジュールを取り付ける場合は、先にエアー・バッフルをサーバーから取り外 す必要があります。

#### ⼿順

ステップ 1. このタスクの準備をします。

- a. 前面トップ・カバーを取り外します[。185](#page-194-0) ページの 「[前面トップ・カバーの取り外](#page-194-0) し[」](#page-194-0)を参照してください。
- b. 必要に応じて、FHFL ライザーを取り外します。[104](#page-113-0) ページの 「[PCIe ライザーの取り外](#page-113-0) [し](#page-113-0)」を参照してください。
- ステップ 2. 前面エアー・バッフルにフラッシュ電源モジュールが取り付けられている場合、延長ケーブ ルからフラッシュ電源モジュールを切り離します。

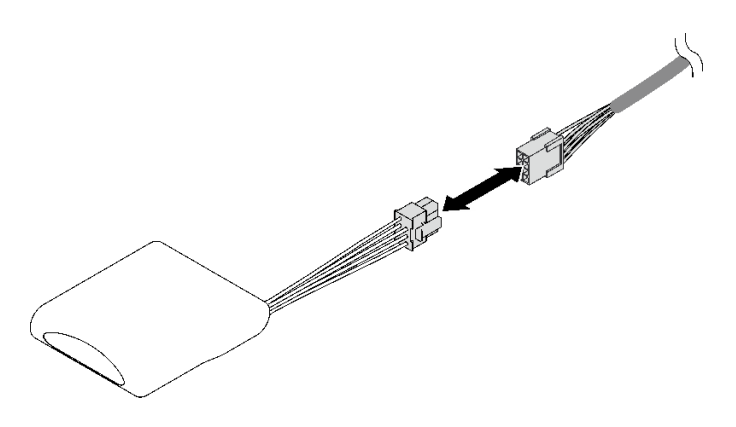

<sup>図</sup> 22. フラッシュ電源モジュール・ケーブルの切り離<sup>し</sup>

- ステップ 3. 前面エアー・バッフルに M.2 バックプレーンが取り付けられている場合、M.2 バックプレー ンから M.2 バックプレーン・ケーブルを切り離します。
	- SATA/NVMe M.2 バックプレーン
		- 1. M.2 バックプレーン・ケーブルに固定しているねじを緩めます。
		- 2. 2 ケーブルを M.2 バックプレーンから切り離します。

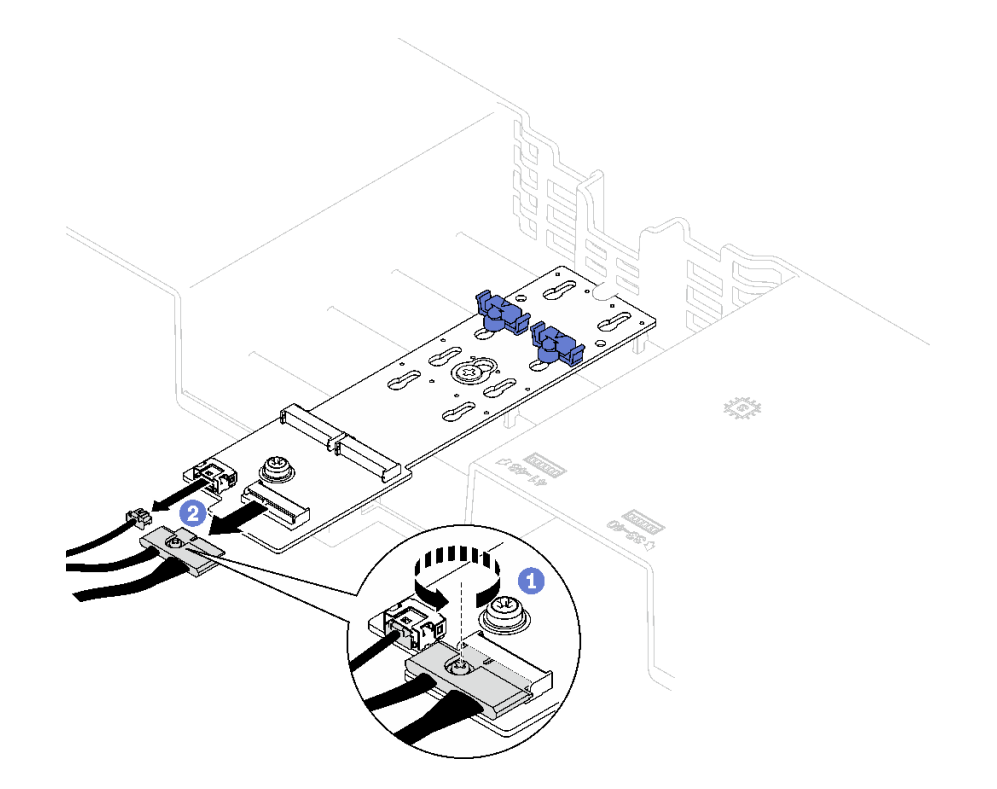

<sup>図</sup> 23. SATA/NVMe M.2 バックプレーン・ケーブルの取り外し

• SATA/x4 NVMe M.2 バックプレーン M.2 バックプレーン・ケーブルを M.2 バックプレーンから切り離します。

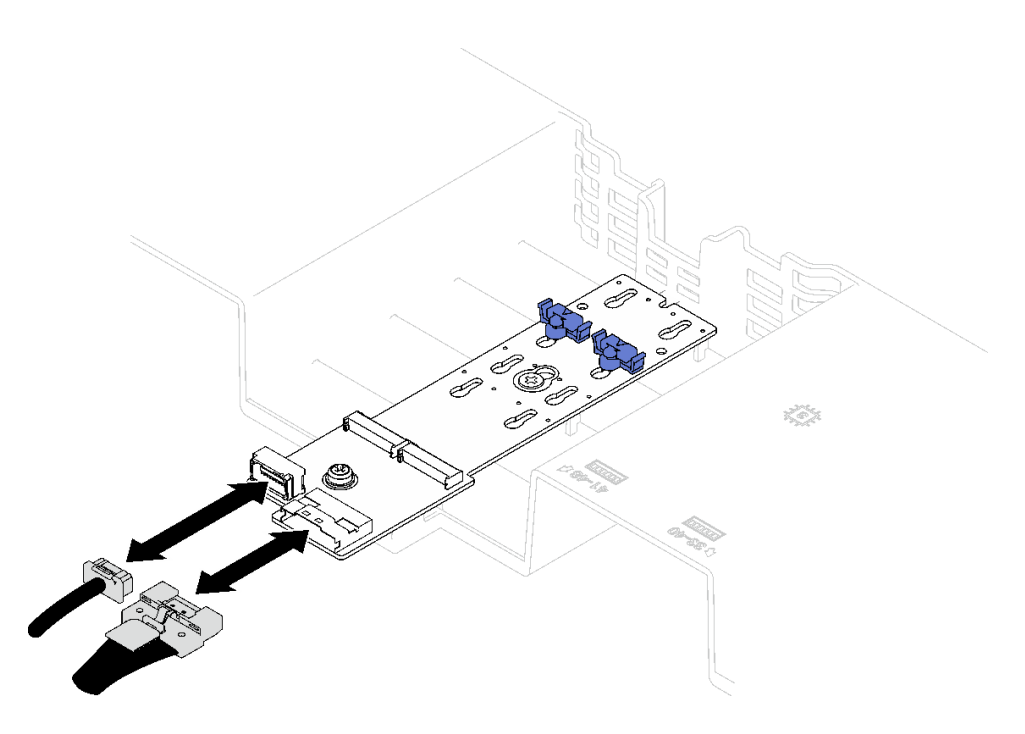

<sup>図</sup> 24. SATA/x4 NVMe M.2 バックプレーン・ケーブルの取り外し

ステップ 4. すべての PCIe ライザー・ケーブルをシステム・ボード・アセンブリーから切り離します。 ステップ 5. 背面エアー・バッフルを取り外します。

- a. ●左右の青色のタブをサーバーの中央に向けて内側に少し押します。
- b. 2 背面エアー・バッフルを持ち上げて、シャーシから取り外します。

注意:適切な冷却と空気の流れを確保するために、前面エアー・バッフルと背面エアー・ バッフルを再度取り付けてからサーバーの電源をオンにしてください。エアー・バッ フルを取り外したままサーバーを作動させると、サーバーのコンポーネントが損傷 する可能性があります。

注:背面エアー・バッフルは図と異なる場合があります。

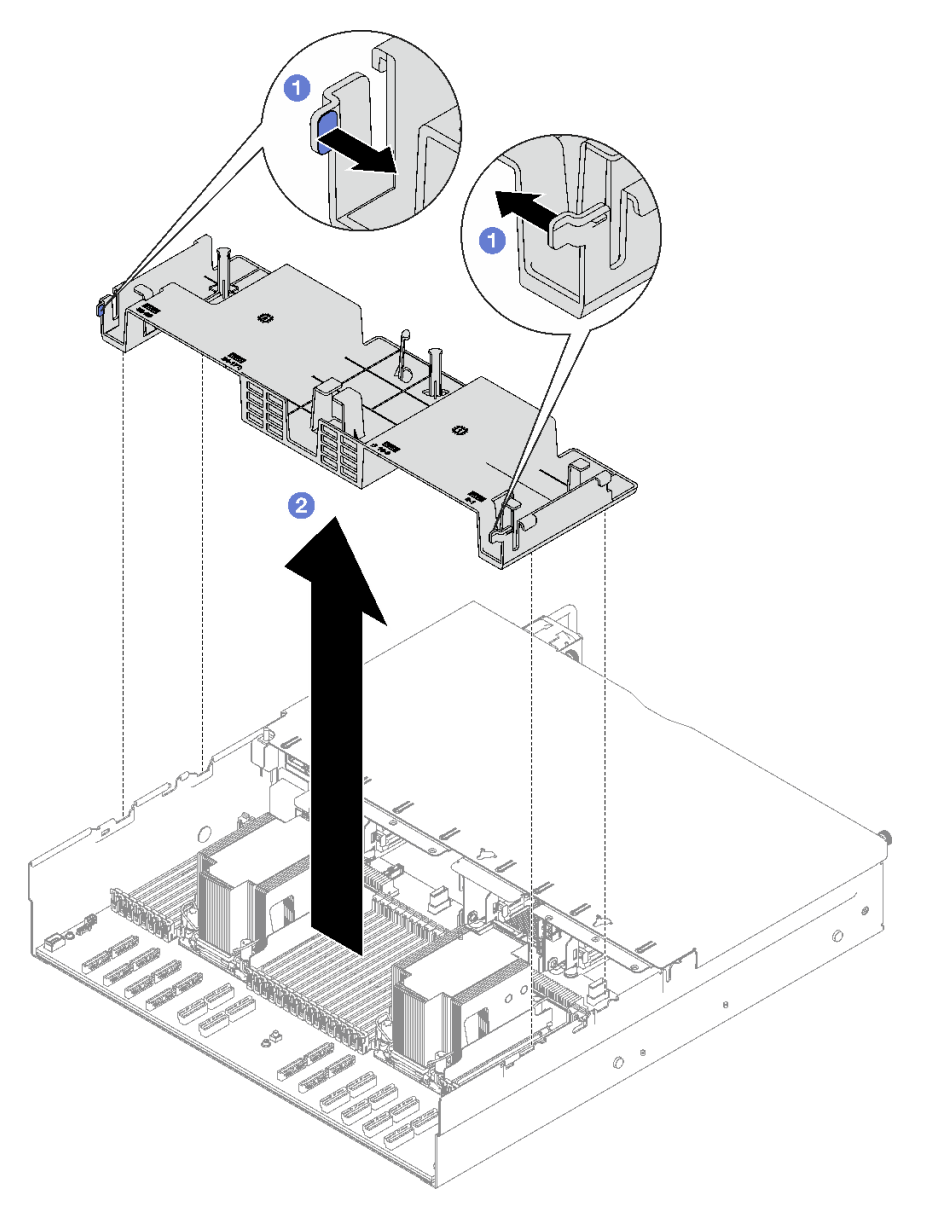

図 25. 背面エアー・バッフルの取り外し

## 終了後

コンポーネントまたはオプション装置を返却するよう指示された場合は、すべての梱包上の指示に従い、 提供された配送用の梱包材がある場合はそれを使用してください。

#### デモ・ビデオ

[YouTube で手順を参照](https://www.youtube.com/watch?v=s9J4Oi7QIkA)

# 背面エアー・バッフルの取り付け

背面エアー・バッフルを取り付けるには、このセクションの説明に従ってください。

## このタスクについて

注意:安全に作業を行うために、[1](#page-10-0)ページの「[取り付けのガイドライン](#page-10-0)」および[2](#page-11-0)ページの「[安全検査の](#page-11-0) [チェックリスト](#page-11-0)」をお読みください。

## 手順

ステップ 1. 背面エアー・バッフルのタブをシャーシ両側の背面エア・バッフル・スロットの位置に合わ せます。次に、背面エアー・バッフルをサーバー内に下ろします。

#### 注:

- 適切な冷却を行うために、背面エアー・バッフルを取り付ける前にメモリー・モジュー ル・コネクターの両端の保持クリップを閉じてください。
- 背面エアー・バッフルは図と異なる場合があります。

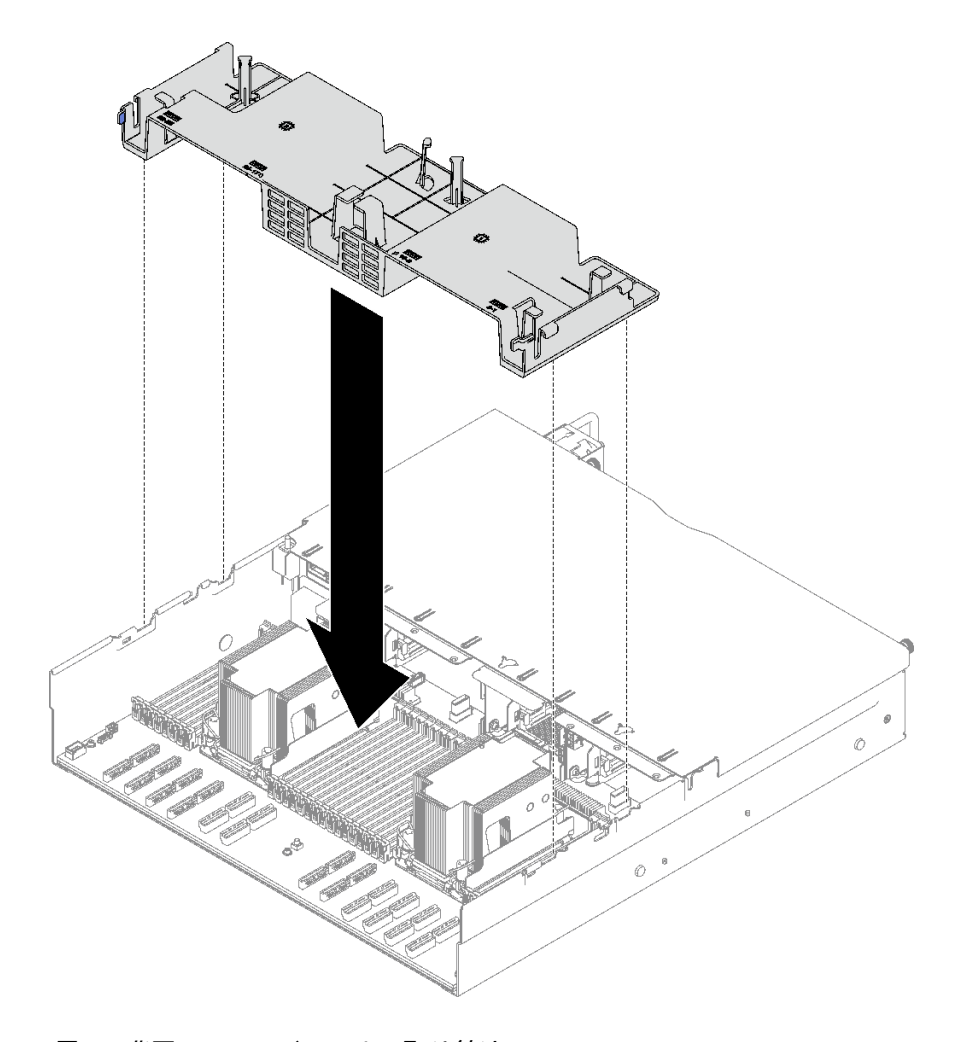

図 26. 背面エアー・バッフルの取り付け

ステップ 2. 背面エアー・バッフルを少しだけ下に押して、しっかり収まるようにします。

## 終了後

- 1. 必要に応じて、FHFL ライザーを再び取り付けます[。110](#page-119-0) ページの 「[PCIe ライザーの取り付け](#page-119-0)」を 参照してください。
- 2. PCIe ライザー・ケーブルをシステム・ボード・アセンブリーに再接続し、背面エアー・バッフル を通してケーブルを配線します。詳しくは、[301](#page-310-0) ページの 「[PCIe ライザーのケーブル配線](#page-310-0)」を 参照してください。
- 3. 必要に応じて、M.2 バックプレーンのケーブルを M.2 バックプレーンに再接続します。
	- SATA/NVMe M.2 バックプレーン
		- a. M.2 バックプレーン・ケーブルを M.2 バックプレーンに接続します。
		- b. 2M.2 バックプレーン・ケーブルを M.2 バックプレーンに固定しているねじを締めます。

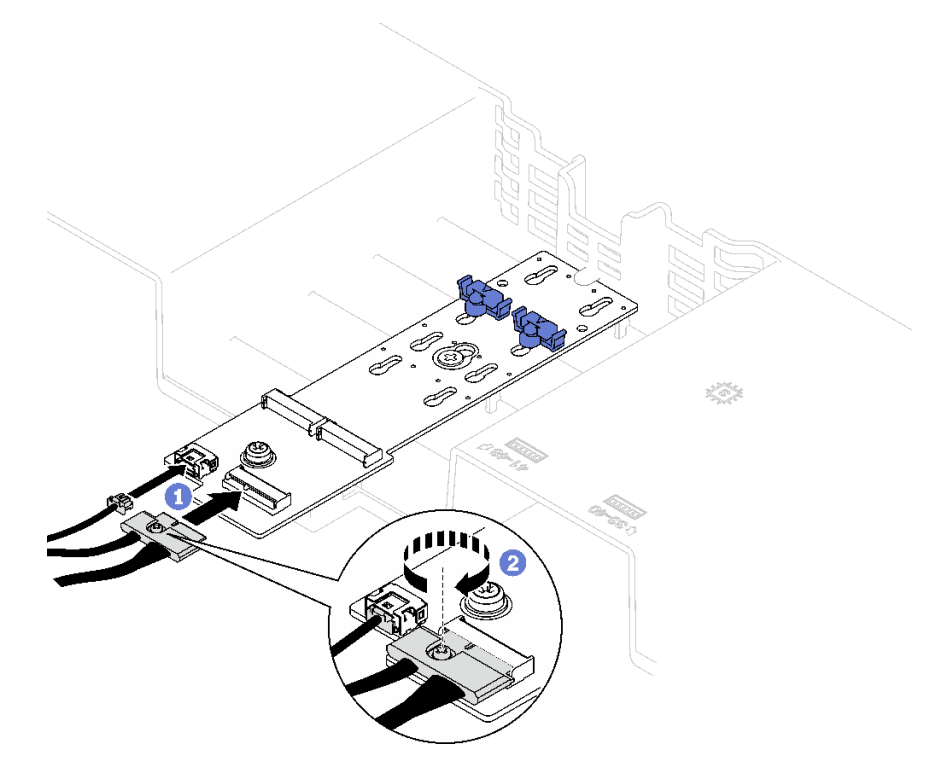

<sup>図</sup> 27. SATA/NVMe M.2 バックプレーンのケーブル接続

• SATA/x4 NVMe M.2 バックプレーン

M.2 バックプレーンのケーブルを M.2 バックプレーンに再接続します。

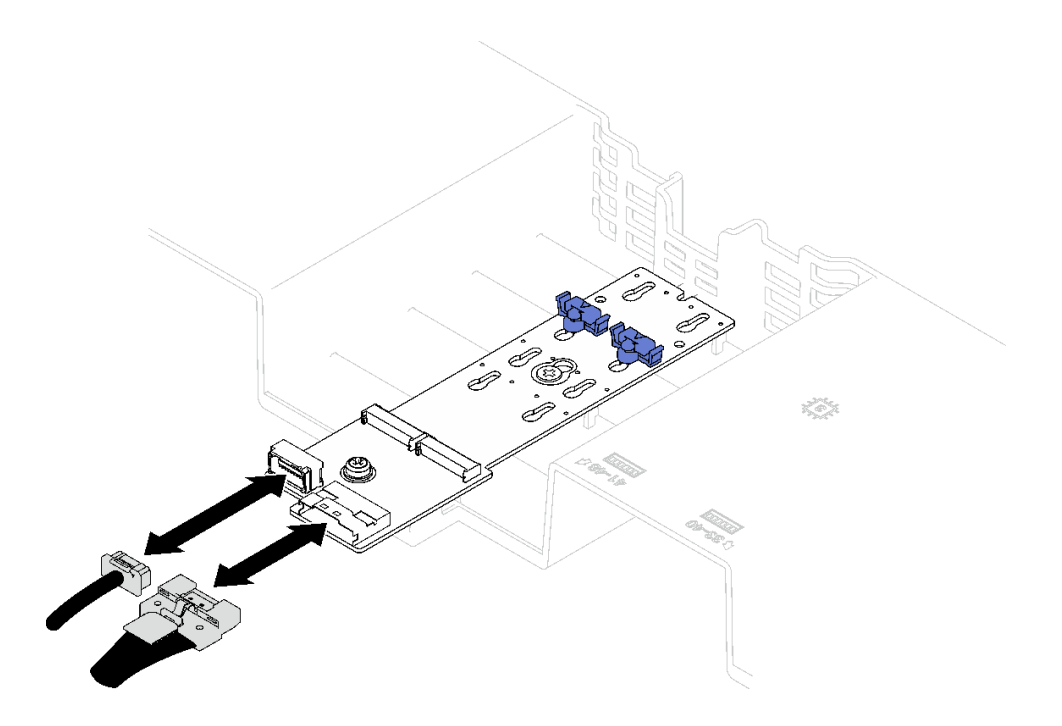

<sup>図</sup> 28. SATA/x4 NVMe M.2 バックプレーンのケーブル接続

4. 必要に応じて、フラッシュ電源モジュールのケーブルを拡張ケーブルに再接続します。

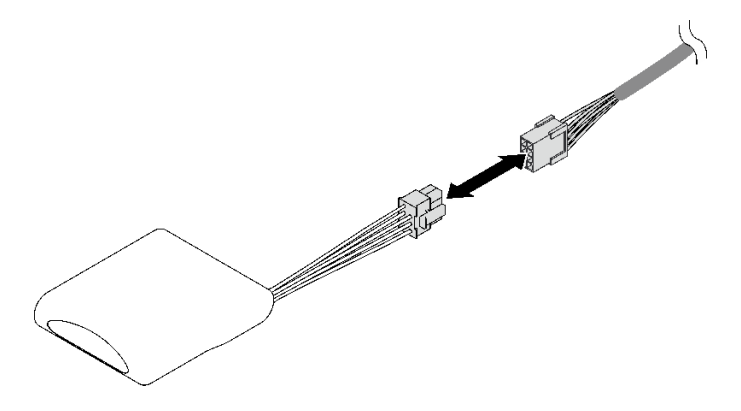

<sup>図</sup> 29. フラッシュ電源モジュール・ケーブルの接続

5. 部品交換を完了します。[194](#page-203-0) ページの 「[部品交換の完了](#page-203-0)」を参照してください。

## デモ・ビデオ

[YouTube で手順を参照](https://www.youtube.com/watch?v=nnQj87F9F78)

## CMOS バッテリー (CR2032) の交換

CMOS バッテリー (CR2032) の取り外しと取り付けを行うには、このセクションの説明に従ってください。

# CMOS バッテリー (CR2032) の取り外し

このセクションの手順に従って、CMOS バッテリー (CR2032) を取り外します。

- Lenovo は安全性を考慮してこの製品を設計しました。リチウム・バッテリーは適切に取り扱い、危険 を避ける必要があります。バッテリーを交換するときは、以下の指示に従ってください。
- オリジナルのリチウム・バッテリーを、重金属バッテリーまたは重金属コンポーネントを含むバッテ リーに交換する場合、以下の環境上の考慮事項に配慮する必要があります。重金属を含むバッテリーお よび蓄電池は、通常の家庭ごみと一緒に廃棄しないでください。製造者、流通業者、または販売代理人 によって無料で回収され、再利用されるか、正しい方法で廃棄されます。
- バッテリーの交換後は、サーバーを再構成し、システム日付と時刻を再設定する必要があります。

#### S002

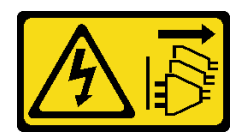

警告:

装置の電源制御ボタンおよびパワー・サプライの電源スイッチは、装置に供給されている電流をオフにす るものではありません。デバイスには 2 本以上の電源コードが使われている場合があります。デバイスか ら完全に電気を取り除くには電源からすべての電源コードを切り離してください。

S004

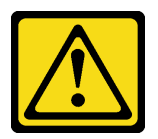

警告:

リチウム・バッテリーを交換する場合は、Lenovo 指定の部品番号またはメーカーが推奨する同等タイプ のバッテリーのみを使用してください。システムにリチウム・バッテリーが入ったモジュールがある場 合、そのモジュールの交換には同じメーカーの同じモジュール・タイプのみを使⽤してください。バッテ リーにはリチウムが含まれており、適切な使⽤、扱い、廃棄をしないと、爆発するおそれがあります。

次のことはしないでください。

- 水に投げ込む、あるいは浸す
- 100°C (212°F) 以上に加熱する
- 修理または分解する

バッテリーを廃棄する場合は地⽅⾃治体の条例に従ってください。

S005

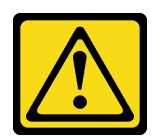

警告:

バッテリーはリチウム・イオン・バッテリーです。爆発を避けるために、バッテリーを焼却しないでくだ さい。バッテリーは、推奨されたものとのみ交換してください。バッテリーをリサイクルまたは廃棄する 場合は、地方自治体の条例に従ってください。

#### このタスクについて

注意:

- 安全に作業を行うために、[1](#page-10-0)ページの「[取り付けのガイドライン](#page-10-0)」および[2](#page-11-0)ページの「[安全検査の](#page-11-0) [チェックリスト](#page-11-0)」をお読みください。
- サーバーと周辺機器の電源をオフにし、電源コードとすべての外部ケーブルを取り外します。[20 ペー](#page-29-0) ジの 「[サーバーの電源をオフにする](#page-29-0)」を参照してください。
- サーバーがラックに取り付けられている場合、トップ・カバーにアクセスするためにラック スライ ド・レールでサーバーをスライドさせるか、ラックからサーバーを取り外します。[21 ページの](#page-30-0) 「レー [ルからのサーバーの取り外し](#page-30-0)」を参照してください。

手順

ステップ 1. このタスクの準備をします。

- a. 前面トップ・カバーを取り外します[。185](#page-194-0) ページの 「[前面トップ・カバーの取り外](#page-194-0) し[」](#page-194-0)を参照してください。
- b. すべてのファンを取り外します[。64](#page-73-0) ページの 「[ファンの取り外し](#page-73-0)」を参照してください。
- c. ファン・ケージを取り外します[。66](#page-75-0) ページの 「[ファン・ケージの取り外し](#page-75-0)」を参照し てください。
- d. 前面エアー・バッフルを取り外します[。41](#page-50-0) ページの 「[前面エアー・バッフルの取り外](#page-50-0) [し](#page-50-0)」を参照してください。
- ステップ 2. システム・ボード・アセンブリー上の CMOS バッテリーを見つけます。

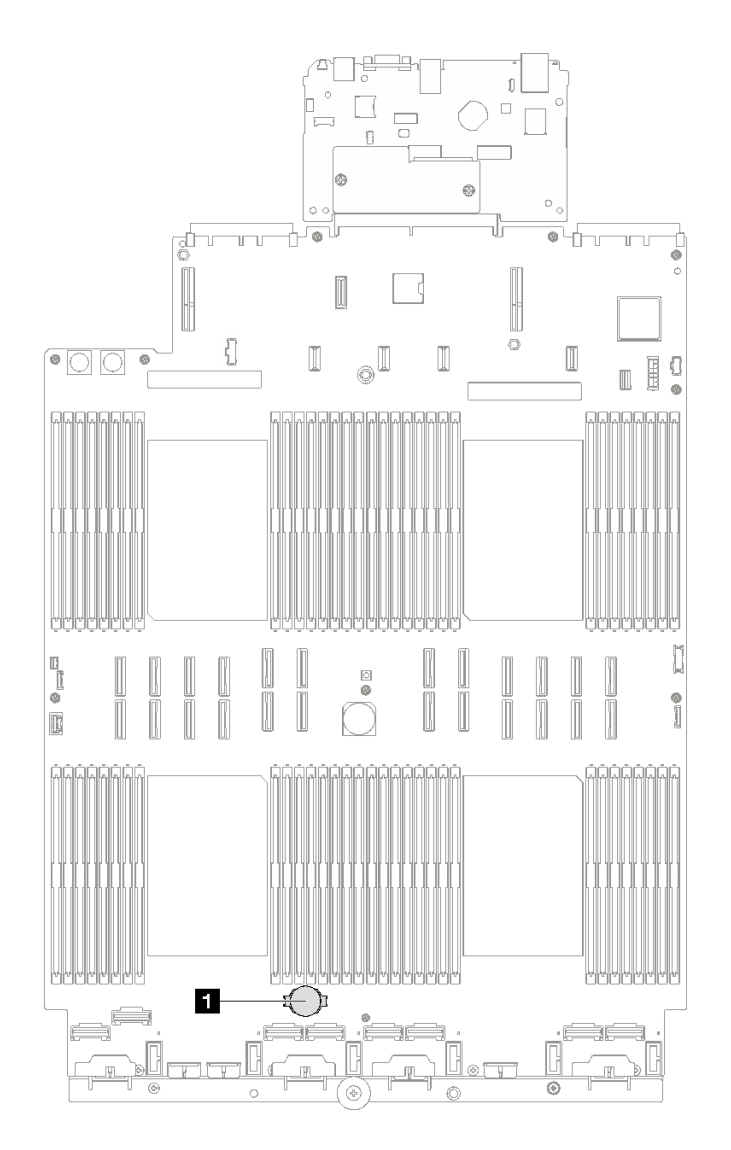

図 30. CMOS バッテリーの位置

**1** CMOS バッテリー

ステップ 3. CMOS バッテリーのプラス側とマイナス側を区別します。

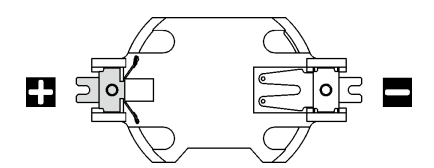

<sup>図</sup> 31. CMOS バッテリーのプラス (+) 側とマイナス (-) 側

ステップ 4. CMOS バッテリーを取り外します。

注意:

- 正しく CMOS バッテリーを取り外さないと、システム・ボード・アセンブリー上のソケッ トが損傷する可能性があります。ソケットが損傷すると、システム・ボード・アセンブ リーの交換が必要になる場合があります。
- 過度の力で CMOS バッテリーを傾けたり押したりしないでください。
- a. <sup>●</sup>マイナス側から、スロット・ドライバーを使用して CMOS バッテリーをソケットか ら持ち上げます。
- b. 2 CMOS バッテリーをソケットから取り出します。

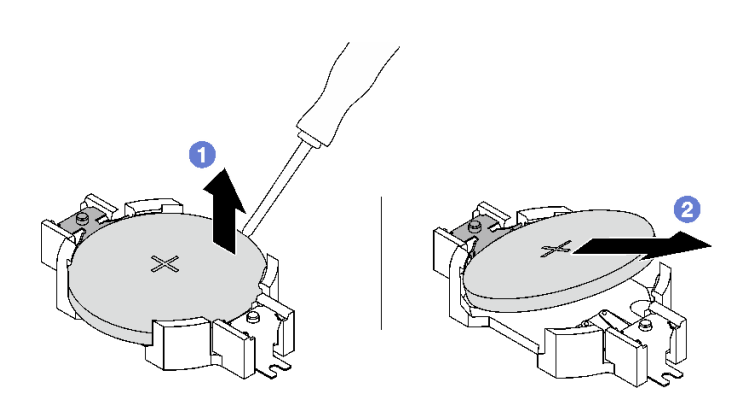

図 32. CMOS バッテリーの取り外し

# 終了後

地域の規制に準拠してコンポーネントをリサイクルしてください。

デモ・ビデオ

[YouTube で手順を参照](https://www.youtube.com/watch?v=kRTbPRzqGz0)

# CMOS バッテリーの取り付け (CR2032)

CMOS バッテリー (CR2032) を取り付けるには、このセクションの説明に従ってください。

S002

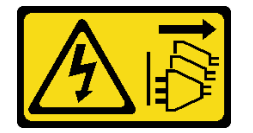

警告:

装置の電源制御ボタンおよびパワー・サプライの電源スイッチは、装置に供給されている電流をオフにす るものではありません。デバイスには 2 本以上の電源コードが使われている場合があります。デバイスか ら完全に電気を取り除くには電源からすべての電源コードを切り離してください。

S004

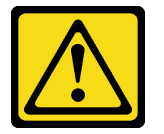

警告:

リチウム・バッテリーを交換する場合は、Lenovo 指定の部品番号またはメーカーが推奨する同等タイプ のバッテリーのみを使用してください。システムにリチウム・バッテリーが入ったモジュールがある場 合、そのモジュールの交換には同じメーカーの同じモジュール・タイプのみを使⽤してください。バッテ リーにはリチウムが含まれており、適切な使⽤、扱い、廃棄をしないと、爆発するおそれがあります。

次のことはしないでください。

- 水に投げ込む、あるいは浸す
- 100°C (212°F) 以上に加熱する
- 修理または分解する

バッテリーを廃棄する場合は地⽅⾃治体の条例に従ってください。

S005

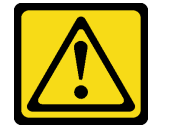

警告:

バッテリーはリチウム・イオン・バッテリーです。爆発を避けるために、バッテリーを焼却しないでくだ さい。バッテリーは、推奨されたものとのみ交換してください。バッテリーをリサイクルまたは廃棄する 場合は、地方自治体の条例に従ってください。

#### このタスクについて

注意:安全に作業を行うために[、1](#page-10-0) ページの 「[取り付けのガイドライン](#page-10-0)」および [2](#page-11-0) ページの 「[安全検査の](#page-11-0) [チェックリスト](#page-11-0)」をお読みください。

重要:以下では、サーバー内の CMOS バッテリーを交換する際に考慮する必要がある事項につい て説明します。

- CMOS バッテリーは同一メーカーの同一タイプのリチウム CMOS バッテリーと交換する必要が あります。
- CMOS バッテリーの交換後は、サーバーを再構成し、システム日付と時刻を再設定する必要があり ます。

⼿順

ステップ 1. 交換用バッテリーに付属の特殊な取り扱いや取り付けの説明書があれば、それに従ってく ださい。

> 注意:CMOS バッテリーの交換時に、サーバーの側面などの金属面にバッテリーが接触する と、CMOS バッテリーが故障する原因となる場合があります。

ステップ 2. CMOS バッテリー・ソケットをシステム・ボード・アセンブリー上に設置します。

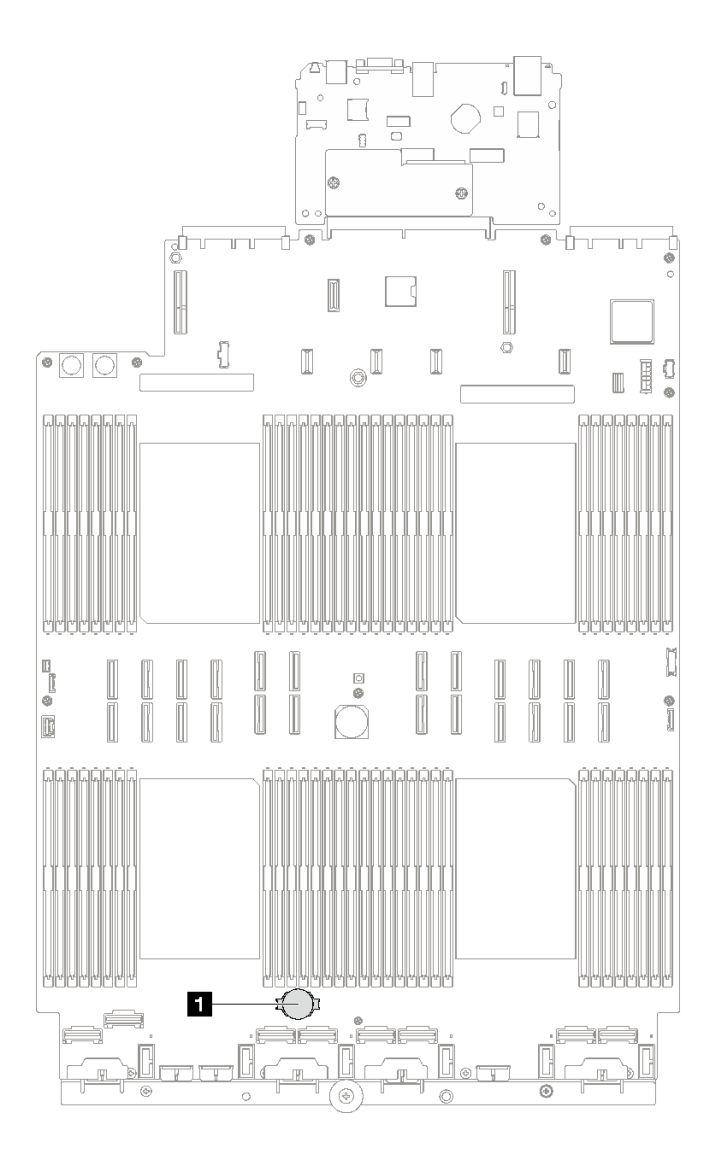

図 33. CMOS バッテリー・ソケットの位置

**1** CMOS バッテリー・ソケット

- ステップ 3. CMOS バッテリーの向きを、プラス (+) 側が上を向くようにします。
- ステップ 4. CMOS バッテリーを取り付けます。
	- a. CMOS バッテリーを傾けてソケットのプラス側に挿入し、CMOS バッテリーが金属ク リップにしっかり到達していることを確認します。
	- b. O CMOS バッテリーをカチッと音がするまでソケットの中に押し下げます。

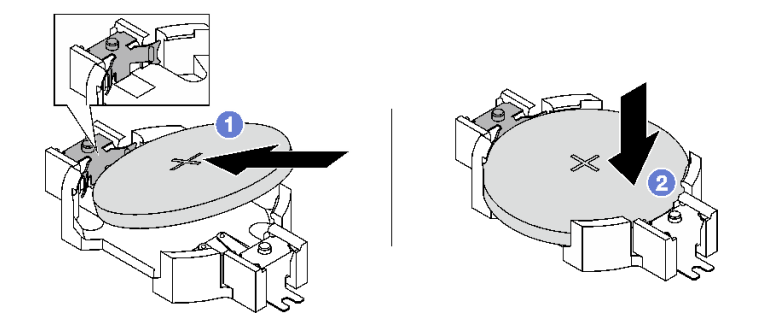

図 34. CMOS バッテリーの取り付け

## 終了後

- 1. ファン・ケージを再び取り付けます。[67](#page-76-0) ページの 「[ファン・ケージの取り付け](#page-76-0)」を参照して ください。
- 2. ファンを再度取り付けます[。69](#page-78-0) ページの 「[ファンの取り付け](#page-78-0)」を参照してください。
- 3. 部品交換を完了します。[194](#page-203-0) ページの 「[部品交換の完了](#page-203-0)」を参照してください。
- 4. サーバーを再構成し、システムの日付と時刻をリセットします。

#### デモ・ビデオ

[YouTube で手順を参照](https://www.youtube.com/watch?v=ZRsMVN-XTgY)

# 外部診断ハンドセットの交換

このセクションの手順に従って、外部診断ハンドセットを取り外しまたは取り付けます。

# 外部診断ハンドセットの取り外し

このセクションの手順に従って、外部診断ハンドセットを取り外します。

#### このタスクについて

起こり得る危険を回避するために、以下の安全の注記をお読みになり、それに従ってください。

• S<sub>014</sub>

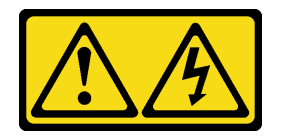

警告:

危険な電圧、電流、エネルギー・レベルが存在する可能性があります。ラベルが貼られている場所のカ バーを外すことが許されるのはトレーニングを受けたサービス技術員だけです。

• S017

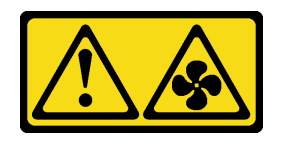

警告:

ファンの⽻根が近くにあります。指や体の他の部分が触れないようにしてください。

• S033

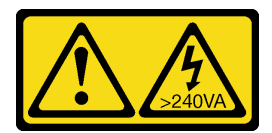

警告:

危険な電力が存在します。金属とショートさせると熱を発生し、金属の飛散、やけど、またはその両方 を引き起こす可能性のある危険な電⼒の電圧です。

注意:

- 安全に作業を行うために、[1](#page-10-0) ページの「[取り付けのガイドライン](#page-10-0)」および[2](#page-11-0) ページの「[安全検査の](#page-11-0) [チェックリスト](#page-11-0)」をお読みください。
- サーバーと周辺機器の電源をオフにし、電源コードとすべての外部ケーブルを取り外します。20ペー ジの 「[サーバーの電源をオフにする](#page-29-0)」を参照してください。

## 手順

ステップ 1. ● プラグのプラスチック・クリップを前方に押します。 ステップ 2. 2 サーバーからケーブルを引っ張って外します。

<sup>図</sup> 35. 外部診断ハンドセット・ケーブルの取り外し

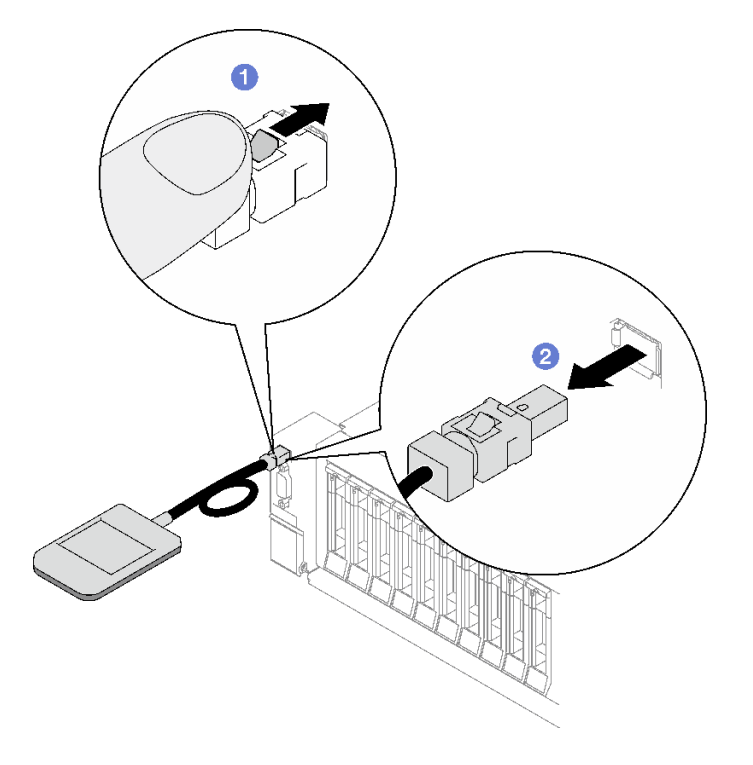

## 終了後

コンポーネントまたはオプション装置を返却するよう指示された場合は、すべての梱包上の指示に従い、 提供された配送用の梱包材がある場合はそれを使用してください。

デモ・ビデオ

[YouTube で手順を参照](https://www.youtube.com/watch?v=jmet3jO3e3o)

# 外部診断ハンドセットの取り付け

外部診断ハンドセットの取り付けを行うには、このセクションの手順に従ってください。

## このタスクについて

起こり得る危険を回避するために、以下の安全の注記をお読みになり、それに従ってください。

• S014

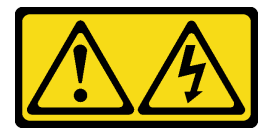

警告:

危険な電圧、電流、エネルギー・レベルが存在する可能性があります。ラベルが貼られている場所のカ バーを外すことが許されるのはトレーニングを受けたサービス技術員だけです。

• S017

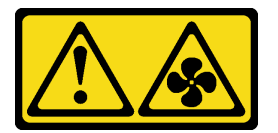

警告:

ファンの⽻根が近くにあります。指や体の他の部分が触れないようにしてください。

• S033

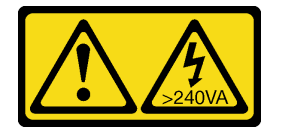

警告:

危険な電力が存在します。金属とショートさせると熱を発生し、金属の飛散、やけど、またはその両方 を引き起こす可能性のある危険な電⼒の電圧です。

注意:

- 安全に作業を行うために、[1](#page-10-0) ページの 「[取り付けのガイドライン](#page-10-0)」および [2](#page-11-0) ページの 「[安全検査の](#page-11-0) [チェックリスト](#page-11-0)」をお読みください。
- コンポーネントが入っている帯電防止パッケージを、サーバーの塗装されていない金属面に接触させま す。次に、それをパッケージから取り出し、帯電防止板の上に置きます。

#### ⼿順

ステップ 1. ケーブルのコネクターをサーバーのコネクターの位置に合わせ、押し込みます。
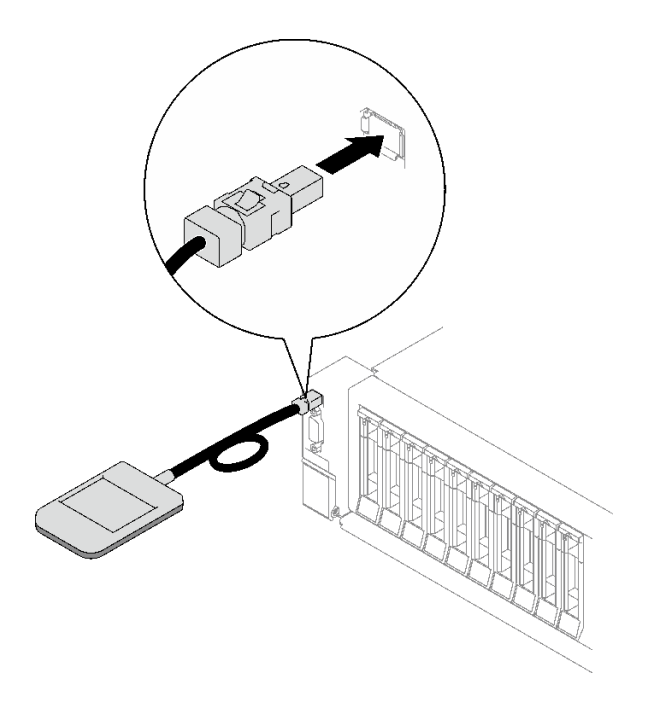

<sup>図</sup> 36. 外部診断ハンドセット・ケーブルの接続

ステップ 2. 外部診断ハンドセットを下部の磁性のある金属面に取り付けます。

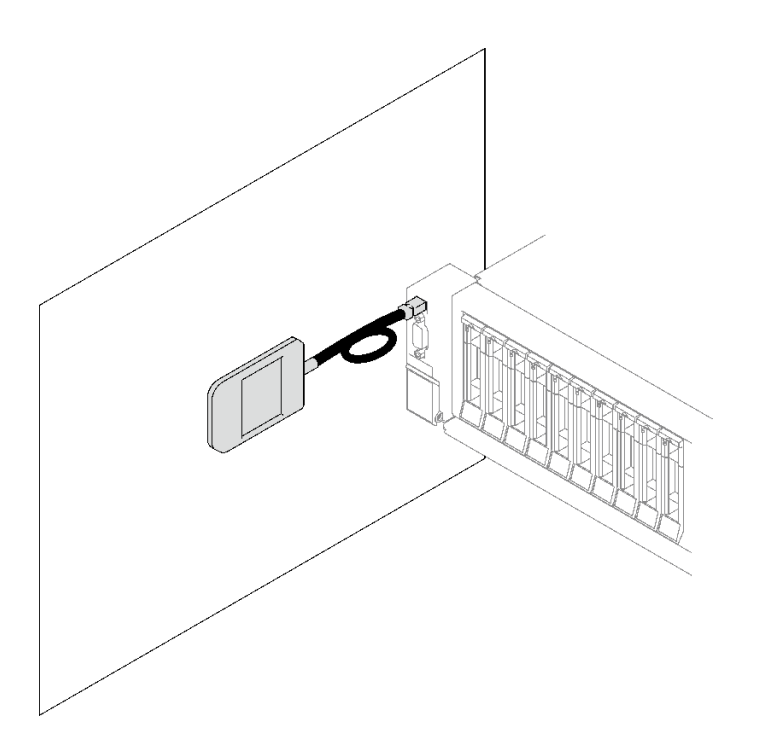

<sup>図</sup> 37. 金属面への外部診断ハンドセットの取り付け

# 終了後

部品交換を完了します[。194](#page-203-0) ページの 「[部品交換の完了](#page-203-0)」を参照してください。

<span id="page-73-0"></span>デモ・ビデオ

[YouTube で手順を参照](https://www.youtube.com/watch?v=mBdtIbiXHEg)

## ファンおよびファン・ケージの交換

ファン・ケージの取り外しまたは取り付けを行うには、このセクションの説明に従ってください。

## ファンの取り外し

このセクションの手順に従って、ファンを取り外します。

このタスクについて

S002

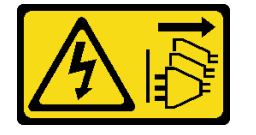

警告:

装置の電源制御ボタンおよびパワー・サプライの電源スイッチは、装置に供給されている電流をオフにす るものではありません。デバイスには 2 本以上の電源コードが使われている場合があります。デバイスか ら完全に電気を取り除くには電源からすべての電源コードを切り離してください。

S014

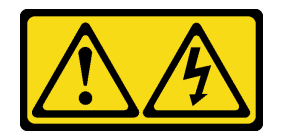

警告:

危険な電圧、電流、エネルギー・レベルが存在する可能性があります。ラベルが貼られている場所のカ バーを外すことが許されるのはトレーニングを受けたサービス技術員だけです。

S017

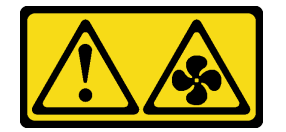

警告:

ファンの⽻根が近くにあります。指や体の他の部分が触れないようにしてください。

S033

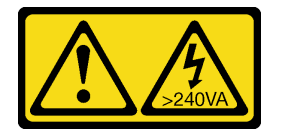

警告:

危険な電力が存在します。金属とショートさせると熱を発生し、金属の飛散、やけど、またはその両方を 引き起こす可能性のある危険な電力の電圧です。

注意:

- 安全に作業を行うために、[1](#page-10-0) ページの 「[取り付けのガイドライン](#page-10-0)」および [2](#page-11-0) ページの 「[安全検査の](#page-11-0) [チェックリスト](#page-11-0)」をお読みください。
- サーバーと周辺機器の電源をオフにし、電源コードとすべての外部ケーブルを取り外します。20ペー ジの 「[サーバーの電源をオフにする](#page-29-0)」を参照してください。
- サーバーをラックに取り付けている場合は、ラックから取り外します。[21](#page-30-0) ページの「[レールからの](#page-30-0) [サーバーの取り外し](#page-30-0)」を参照してください。

#### ⼿順

- ステップ 1. 前面トップ・カバーを取り外します[。185](#page-194-0) ページの 「[前面トップ・カバーの取り外し](#page-194-0)」を 参照してください。
- ステップ 2. ファンを取り外します。
	- a. **0** ファンの上部にあるオレンジ色のタッチ・ポイントをつまんで持ちます。
	- b. 2 ファンを持ち上げて、シャーシから取り外します。

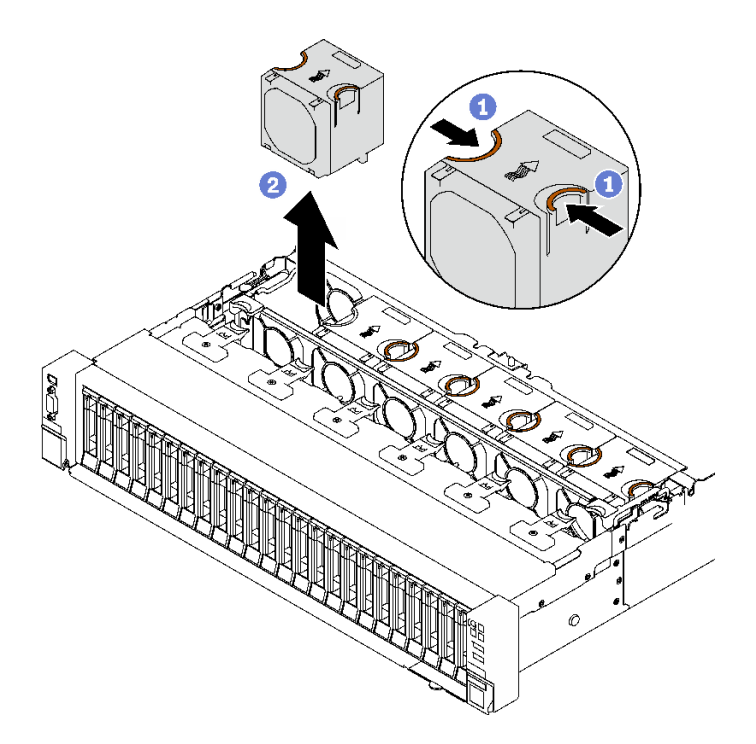

図 38. ファンの取り外し

## 終了後

コンポーネントまたはオプション装置を返却するよう指示された場合は、すべての梱包上の指示に従い、 提供された配送用の梱包材がある場合はそれを使用してください。

### デモ・ビデオ

[YouTube で手順を参照](https://www.youtube.com/watch?v=DDb6f5RG0AM)

## ファン・ケージの取り外し

ファン・ケージ・を取り外すには、このセクションの説明に従ってください。

## このタスクについて

S002

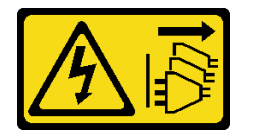

警告:

装置の電源制御ボタンおよびパワー・サプライの電源スイッチは、装置に供給されている電流をオフにす るものではありません。デバイスには 2 本以上の電源コードが使われている場合があります。デバイスか ら完全に電気を取り除くには電源からすべての電源コードを切り離してください。

S017

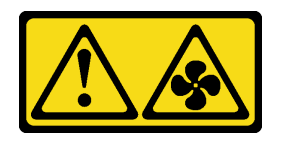

警告:

ファンの⽻根が近くにあります。指や体の他の部分が触れないようにしてください。

注意:

- 安全に作業を行うために、[1](#page-10-0) ページの 「[取り付けのガイドライン](#page-10-0)」および [2](#page-11-0) ページの 「[安全検査の](#page-11-0) [チェックリスト](#page-11-0)」をお読みください。
- サーバーと周辺機器の電源をオフにし、電源コードとすべての外部ケーブルを取り外します[。20 ペー](#page-29-0) ジの 「[サーバーの電源をオフにする](#page-29-0)」を参照してください。
- サーバーをラックに取り付けている場合は、ラックから取り外します[。21](#page-30-0) ページの「[レールからの](#page-30-0) [サーバーの取り外し](#page-30-0)」を参照してください。

### ⼿順

ステップ 1. このタスクの準備をします。

- a. 前面トップ・カバーを取り外します[。185](#page-194-0) ページの 「[前面トップ・カバーの取り外](#page-194-0) [し](#page-194-0)」を参照してください。
- b. すべてのファンを取り外します。[64](#page-73-0) ページの 「[ファンの取り外し](#page-73-0)」を参照してください。

ステップ 2. ファン・ケージを取り外します。

- a. <sup>● シャーシから外れるまで、ファン・ケージの2個のリリース・ラッチを上に回転さ</sup> せます。
- b. 2ハンドルを持って、ファンケージを持ち上げてシャーシから取り出します。

<span id="page-76-0"></span>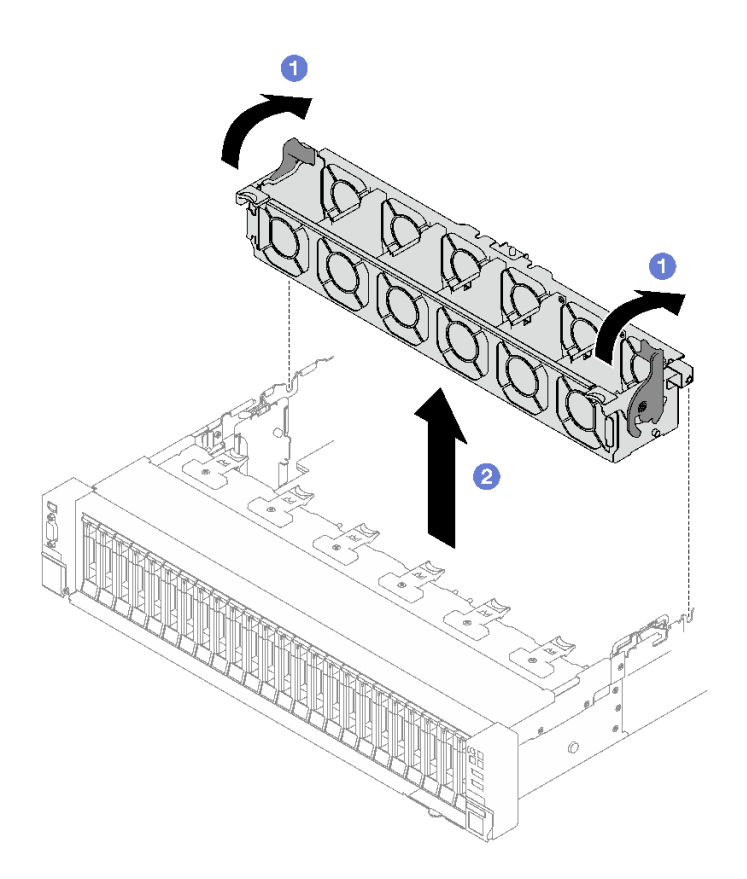

図 39. ファン・ケージの取り外し

コンポーネントまたはオプション装置を返却するよう指示された場合は、すべての梱包上の指示に従い、 提供された配送用の梱包材がある場合はそれを使用してください。

デモ・ビデオ

[YouTube で手順を参照](https://www.youtube.com/watch?v=dvlqC2Vt3Aw)

# ファン・ケージの取り付け

ファン・ケージーを取り付けるには、このセクションの説明に従ってください。

このタスクについて

S002

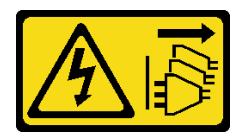

警告:

装置の電源制御ボタンおよびパワー・サプライの電源スイッチは、装置に供給されている電流をオフにす るものではありません。デバイスには 2 本以上の電源コードが使われている場合があります。デバイスか ら完全に電気を取り除くには電源からすべての電源コードを切り離してください。

S017

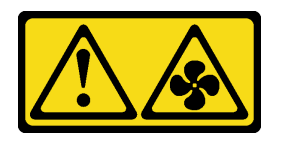

警告:

ファンの⽻根が近くにあります。指や体の他の部分が触れないようにしてください。

注意:

- 安全に作業を行うために、[1](#page-10-0)ページの「[取り付けのガイドライン](#page-10-0)」および[2](#page-11-0)ページの「[安全検査の](#page-11-0) [チェックリスト](#page-11-0)」をお読みください。
- コンポーネントが入っている帯電防止パッケージを、サーバーの塗装されていない金属面に接触させま す。次に、それをパッケージから取り出し、帯電防止板の上に置きます。

#### 手順

ステップ 1. ● ファン・ケージのガイド・スロットをシャーシのガイド・ピンの位置に合わせ、それを シャーシ内に下ろします。

ステップ2. 22個のリリース・ラッチを回転させ、止まるところまで下げます。

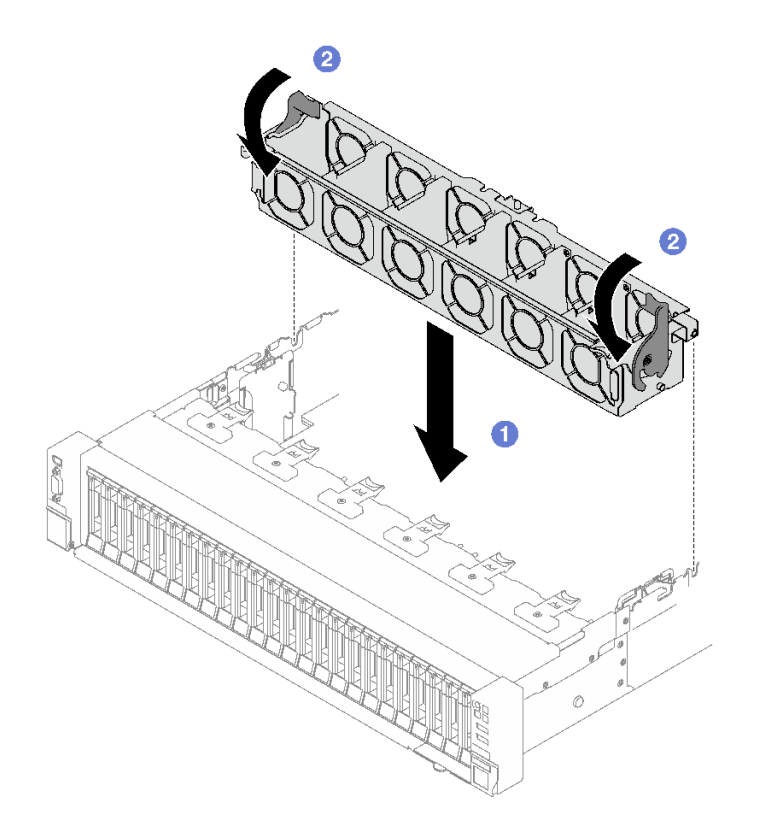

図 40. ファン・ケージの取り付け

### 終了後

- 1. ファンを再度取り付けます[。69](#page-78-0) ページの 「[ファンの取り付け](#page-78-0)」を参照してください。
- 2. 部品交換を完了します。[194](#page-203-0) ページの 「[部品交換の完了](#page-203-0)」を参照してください。

<span id="page-78-0"></span>デモ・ビデオ

[YouTube で手順を参照](https://www.youtube.com/watch?v=DkW6pY1h3mg)

# ファンの取り付け

ファンを取り付けるには、このセクションの説明に従ってください。

## このタスクについて

S002

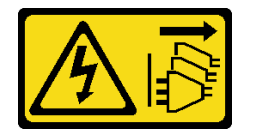

警告:

装置の電源制御ボタンおよびパワー・サプライの電源スイッチは、装置に供給されている電流をオフにす るものではありません。デバイスには 2 本以上の電源コードが使われている場合があります。デバイスか ら完全に電気を取り除くには電源からすべての電源コードを切り離してください。

S014

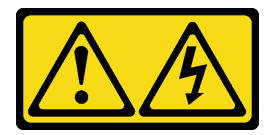

警告:

危険な電圧、電流、エネルギー・レベルが存在する可能性があります。ラベルが貼られている場所のカ バーを外すことが許されるのはトレーニングを受けたサービス技術員だけです。

S017

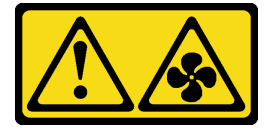

警告:

ファンの⽻根が近くにあります。指や体の他の部分が触れないようにしてください。

S033

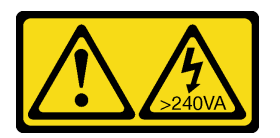

警告:

危険な電力が存在します。金属とショートさせると熱を発生し、金属の飛散、やけど、またはその両方を 引き起こす可能性のある危険な電力の電圧です。

注意:

- 安全に作業を行うために、[1](#page-10-0) ページの 「[取り付けのガイドライン](#page-10-0)」および [2](#page-11-0) ページの 「[安全検査の](#page-11-0) [チェックリスト](#page-11-0)」をお読みください。
- 単一ローター・ファンとデュアル・モーター・ファンをサーバーの同じユニット内で混用しないで ください。
- コンポーネントが入っている帯電防止パッケージを、サーバーの塗装されていない金属面に接触させま す。次に、それをパッケージから取り出し、帯電防止板の上に置きます。

⼿順

- ステップ 1. ファン・ケージがシャーシに取り付けられていることを確認します。[67 ページの](#page-76-0) 「ファン・ [ケージの取り付け](#page-76-0)」を参照してください。
- ステップ 2. ファン・ケージ内のファン・スロットにファンの位置を合わせます。次に、ファンをファ ン・ケージに挿入し、カチッと音がするまで押し込みます。

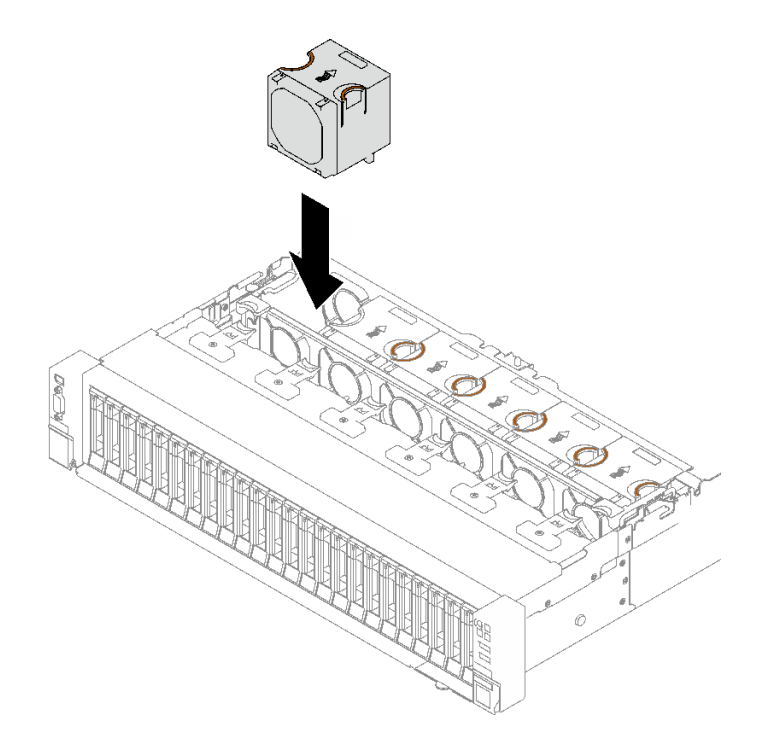

図 41. ファンの取り付け

## 終了後

部品交換を完了します。[194](#page-203-0) ページの 「[部品交換の完了](#page-203-0)」を参照してください。

デモ・ビデオ

[YouTube で手順を参照](https://www.youtube.com/watch?v=L9K7-dKUHH0)

## フラッシュ電源モジュールの交換

このセクションの手順に従って、フラッシュ電源モジュールの取り外しおよび取り付けを行います。

# フラッシュ電源モジュールの取り外し

このセクションの手順に従って、フラッシュ電源モジュールを取り外します。

## このタスクについて

注意:

- 安全に作業を行うために、[1](#page-10-0) ページの 「[取り付けのガイドライン](#page-10-0)」および [2](#page-11-0) ページの 「[安全検査の](#page-11-0) [チェックリスト](#page-11-0)」をお読みください。
- サーバーと周辺機器の電源をオフにし、電源コードとすべての外部ケーブルを取り外します。[20 ペー](#page-29-0) ジの 「[サーバーの電源をオフにする](#page-29-0)」を参照してください。
- サーバーをラックに取り付けている場合は、ラックから取り外します。[21](#page-30-0) ページの「[レールからの](#page-30-0) [サーバーの取り外し](#page-30-0)」を参照してください。

手順

ステップ 1. 前面トップ・カバーを取り外します[。185](#page-194-0) ページの 「[前面トップ・カバーの取り外し](#page-194-0)」を 参照してください。

ステップ 2. 延長ケーブルからフラッシュ電源モジュール・ケーブルを切り離します。

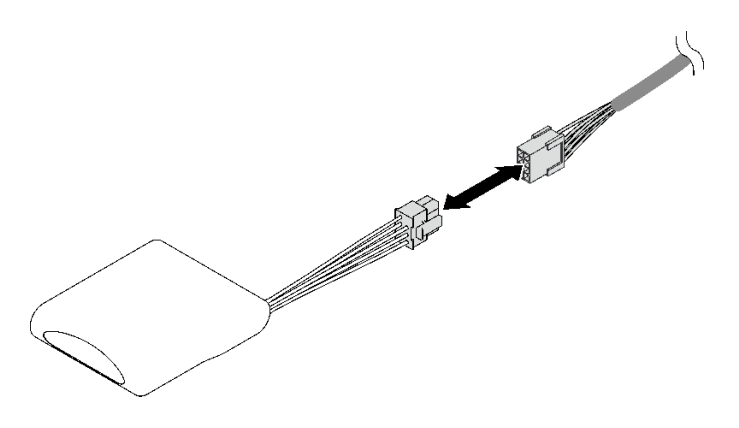

<sup>図</sup> 42. フラッシュ電源モジュール・ケーブルの切り離<sup>し</sup>

- ステップ 3. フラッシュ電源モジュールを取り外します。
	- a. **0保持クリップを図のように慎重に回転させます。**
	- b. 2フラッシュ電源モジュールを持ち上げ、ホルダーから取り外します。

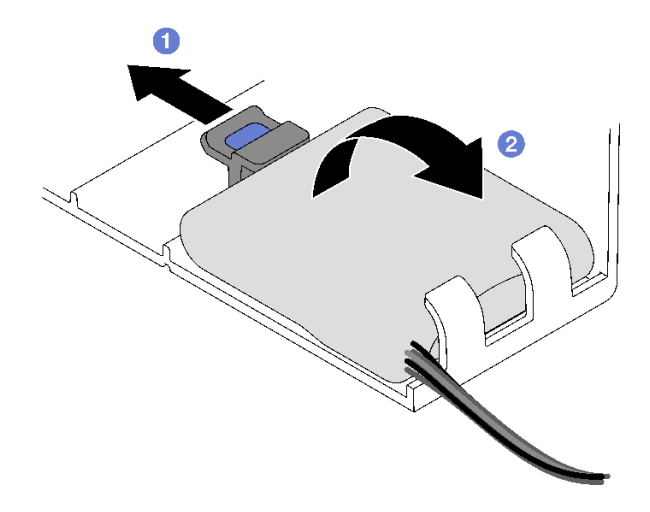

図 43. フラッシュ電源モジュールの取り外し

コンポーネントまたはオプション装置を返却するよう指示された場合は、すべての梱包上の指示に従い、 提供された配送用の梱包材がある場合はそれを使用してください。

#### デモ・ビデオ

[YouTube で手順を参照](https://www.youtube.com/watch?v=W5xG7zNKO3Q)

## フラッシュ電源モジュールの取り付け

このセクションの手順に従って、フラッシュ電源モジュールを取り付けます。

このタスクについて

注意:

- 安全に作業を行うために、[1](#page-10-0)ページの「[取り付けのガイドライン](#page-10-0)」および[2](#page-11-0)ページの「[安全検査の](#page-11-0) [チェックリスト](#page-11-0)」をお読みください。
- コンポーネントが入っている帯電防止パッケージを、サーバーの塗装されていない金属面に接触させま す。次に、それをパッケージから取り出し、帯電防止板の上に置きます。

手順

ステップ 1. 前面エアー・バッフルでフラッシュ電源モジュール・スロットを見つけます。

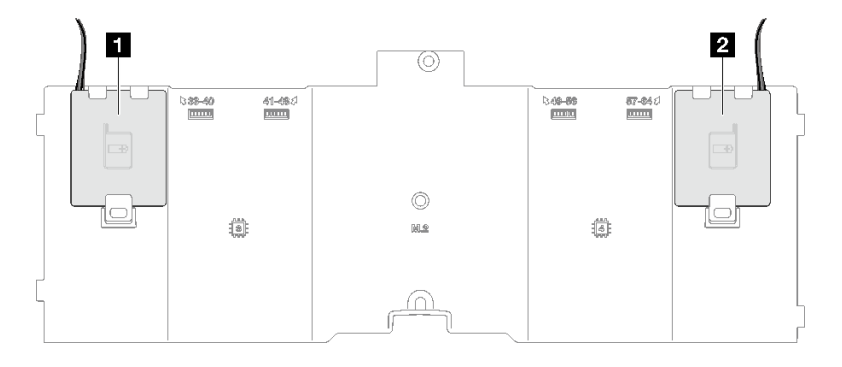

図 44. フラッシュ電源モジュール・スロットの位置

**1** フラッシュ電源モジュール・スロット 1 **2** フラッシュ電源モジュール・スロット 2

ステップ 2. フラッシュ電源モジュールを取り付けます。

- a. <sup>1</sup>フラッシュ電源モジュールの向きに注意して、フラッシュ電源モジュールの片側を保持 クリップに静かに挿入します。
- b. <sup>2</sup> フラッシュ電源モジュールのもう片側を、カチッと音がしてはまるまで押し下げます。

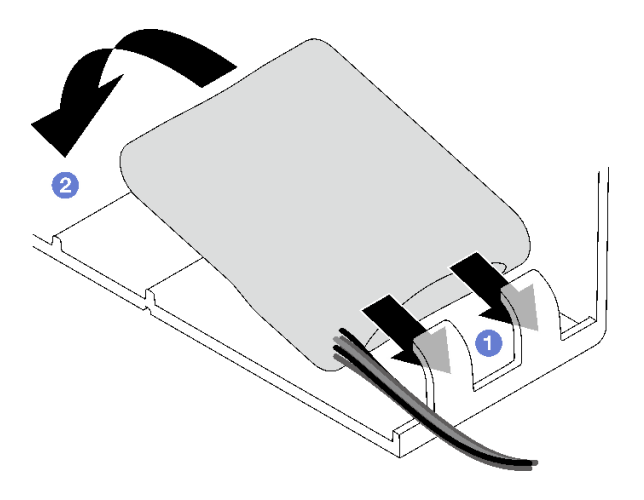

図 45. フラッシュ電源モジュールの取り付け

ステップ 3. フラッシュ電源モジュール・ケーブルを延長ケーブルに接続します。

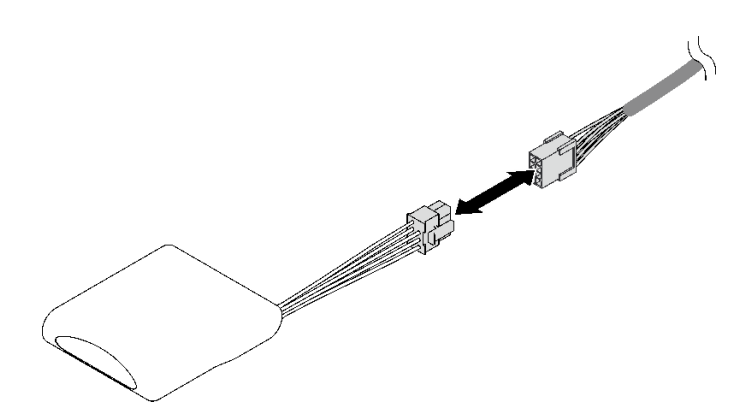

<sup>図</sup> 46. フラッシュ電源モジュール・ケーブルの接続

## 終了後

部品交換を完了します[。194](#page-203-0) ページの 「[部品交換の完了](#page-203-0)」を参照してください。

### デモ・ビデオ

[YouTube で手順を参照](https://www.youtube.com/watch?v=y3iKSZhwnmU)

## GPU アダプターの交換

GPU アダプターの取り外しと取り付けを行うには、このセクションの説明に従ってください。

# GPU アダプターの取り外し

GPU アダプターを取り外すには、このセクションの説明に従ってください。

## このタスクについて

注意:

- 安全に作業を行うために、[1](#page-10-0) ページの 「[取り付けのガイドライン](#page-10-0)」および [2](#page-11-0) ページの 「[安全検査の](#page-11-0) [チェックリスト](#page-11-0)」をお読みください。
- サーバーと周辺機器の電源をオフにし、電源コードとすべての外部ケーブルを取り外します。20ペー ジの 「[サーバーの電源をオフにする](#page-29-0)」を参照してください。
- サーバーをラックに取り付けている場合は、ラックから取り外します[。21](#page-30-0) ページの 「[レールからの](#page-30-0) [サーバーの取り外し](#page-30-0)」を参照してください。

構成に応じて、対応する手順に従ってシングル・ワイドまたはダブル・ワイド GPU アダプターを 取り外します。

- 74 ページの 「シングル・ワイド GPU アダプターの取り外し」。
- [75](#page-84-0) ページの 「[ダブル・ワイド GPU アダプターの取り外し](#page-84-0)」。

# シングル・ワイド GPU アダプターの取り外し

## ⼿順

ステップ 1. このタスクの準備をします。

- a. 前面トップ・カバーを取り外します[。185](#page-194-0) ページの 「[前面トップ・カバーの取り外](#page-194-0) [し](#page-194-0)」を参照してください。
- b. 背面トップ・カバーを取り外します[。187](#page-196-0) ページの 「[背面トップ・カバーの取り外](#page-196-0) [し](#page-196-0)」を参照してください。
- c. シングル・ワイド GPU アダプターが取り付けられている PCIe ライザーを取り外しま す。[104](#page-113-0) ページの 「[PCIe ライザーの取り外し](#page-113-0)」を参照してください。
- ステップ 2. シングル・ワイド GPU アダプターを取り外します。
	- a. 電源ケーブルを GPU アダプターから外します。
	- b. OPCIe ライザー・カードの PCIe 保持具をゆっくり持ち上げ、ロック解除位置までス ライドさせます。
	- c. O GPU アダプターをシャーシに固定しているねじを取り外します。
	- d. GPU アダプターの端をつかんで、PCIe スロットから慎重に引き出します。

<span id="page-84-0"></span>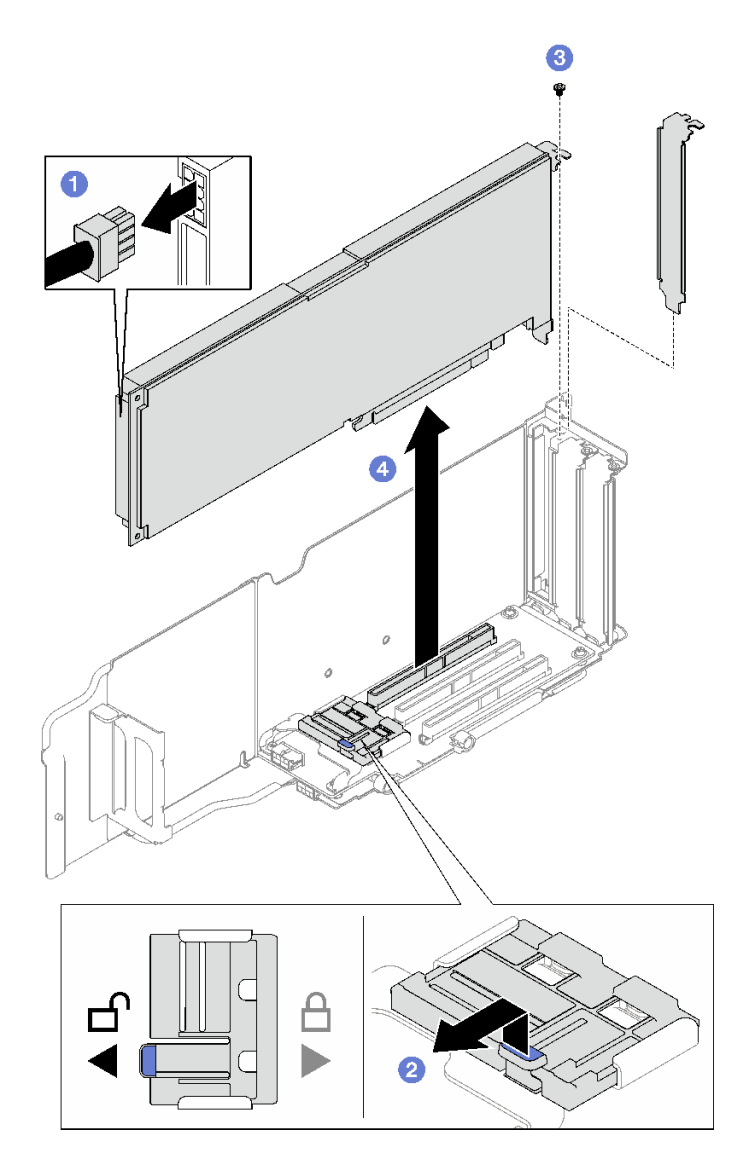

<sup>図</sup> 47. シングル・ワイド GPU アダプターの取り外し

コンポーネントまたはオプション装置を返却するよう指示された場合は、すべての梱包上の指示に従い、 提供された配送用の梱包材がある場合はそれを使用してください。

# ダブル・ワイド GPU アダプターの取り外し 手順

ステップ 1. このタスクの準備をします。

- a. 前面トップ・カバーを取り外します[。185](#page-194-0) ページの 「[前面トップ・カバーの取り外](#page-194-0) し[」](#page-194-0)を参照してください。
- b. 背面トップ・カバーを取り外します[。187](#page-196-0) ページの 「[背面トップ・カバーの取り外](#page-196-0) し[」](#page-196-0)を参照してください。
- c. ダブル・ワイド GPU アダプターが取り付けられている PCIe ライザーを取り外します。[104](#page-113-0) ページの 「[PCIe ライザーの取り外し](#page-113-0)」を参照してください。
- ステップ 2. ダブル・ワイド GPU アダプターを取り外します。
	- a. 1 電源ケーブルを GPU アダプターから外します。
	- b. 2 ライザー・カードの PCIe 保持具をゆっくり持ち上げ、ロック解除位置までスライ ドさせます。
	- c. O GPU アダプターをシャーシに固定している 2 本のねじを取り外します。
	- d. GPU アダプターの端をつかんで、PCIe スロットから慎重に引き出します。

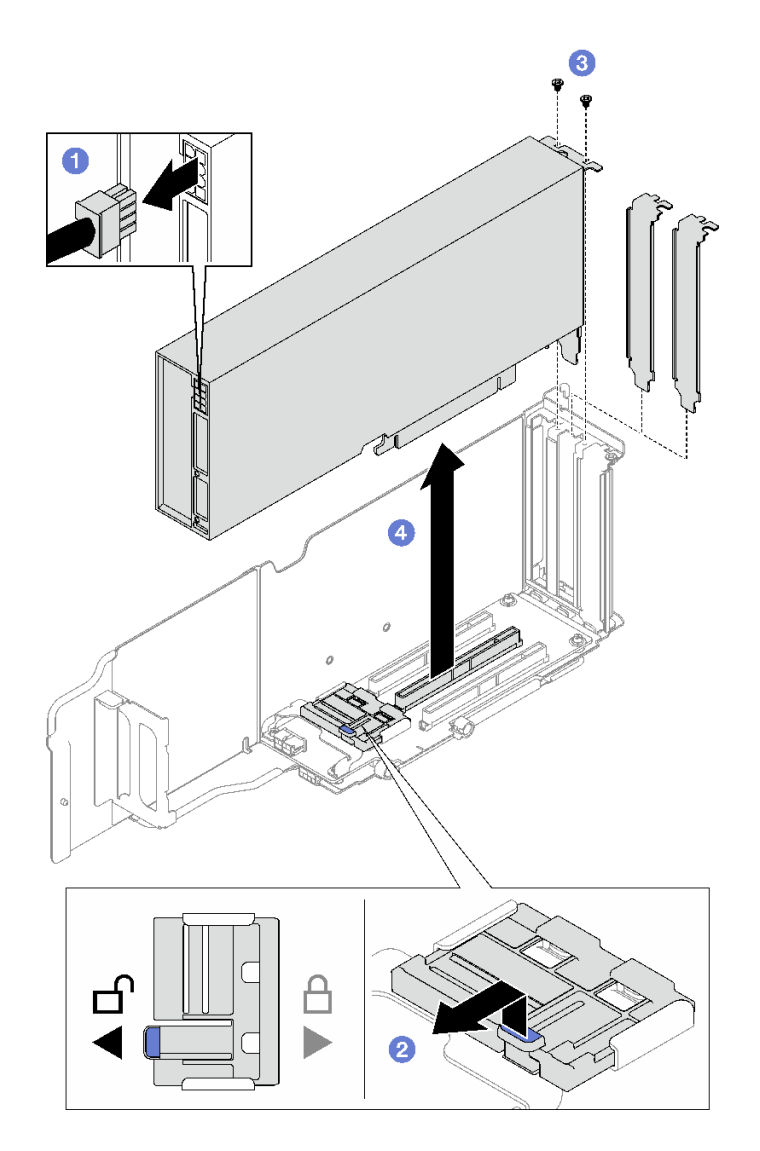

<sup>図</sup> 48. ダブル・ワイド GPU アダプターの取り外し

コンポーネントまたはオプション装置を返却するよう指示された場合は、すべての梱包上の指示に従い、 提供された配送用の梱包材がある場合はそれを使用してください。

### デモ・ビデオ

[YouTube で手順を参照](https://www.youtube.com/watch?v=njN6osF3jYw)

## GPU アダプターの取り付け

GPU アダプターを取り付けるには、このセクションの説明に従ってください。

## このタスクについて

注意:

- 安全に作業を行うために、[1](#page-10-0) ページの 「[取り付けのガイドライン](#page-10-0)」および[2](#page-11-0) ページの 「[安全検査の](#page-11-0) [チェックリスト](#page-11-0)」をお読みください。
- コンポーネントが入っている帯電防止パッケージを、サーバーの塗装されていない金属面に接触させま す。次に、それをパッケージから取り出し、帯電防止板の上に置きます。

構成に応じて、対応する手順に従ってシングル・ワイドまたはダブル・ワイド GPU アダプターを 取り付けます。

- 77 ページの 「シングル・ワイド GPU アダプターの取り付け」。
- [78](#page-87-0) ページの 「[ダブル・ワイド GPU アダプターの取り付け](#page-87-0)」。

## シングル・ワイド GPU アダプターの取り付け

手順

ステップ 1. GPU アダプターをライザー・カード上のスロットと合わせて挿入します。次に、GPU アダ プターを完全に装着されるまでスロットにまっすぐ慎重に押し込みます。

ステップ 2. 2 ライザー・カードの PCIe 保持具をゆっくり持ち上げ、ロック位置までスライドさせます。

ステップ 3. GPU アダプターをシャーシに固定しているねじを締めます。

ステップ 4. GPU アダプターに電源ケーブルを接続します。

<span id="page-87-0"></span>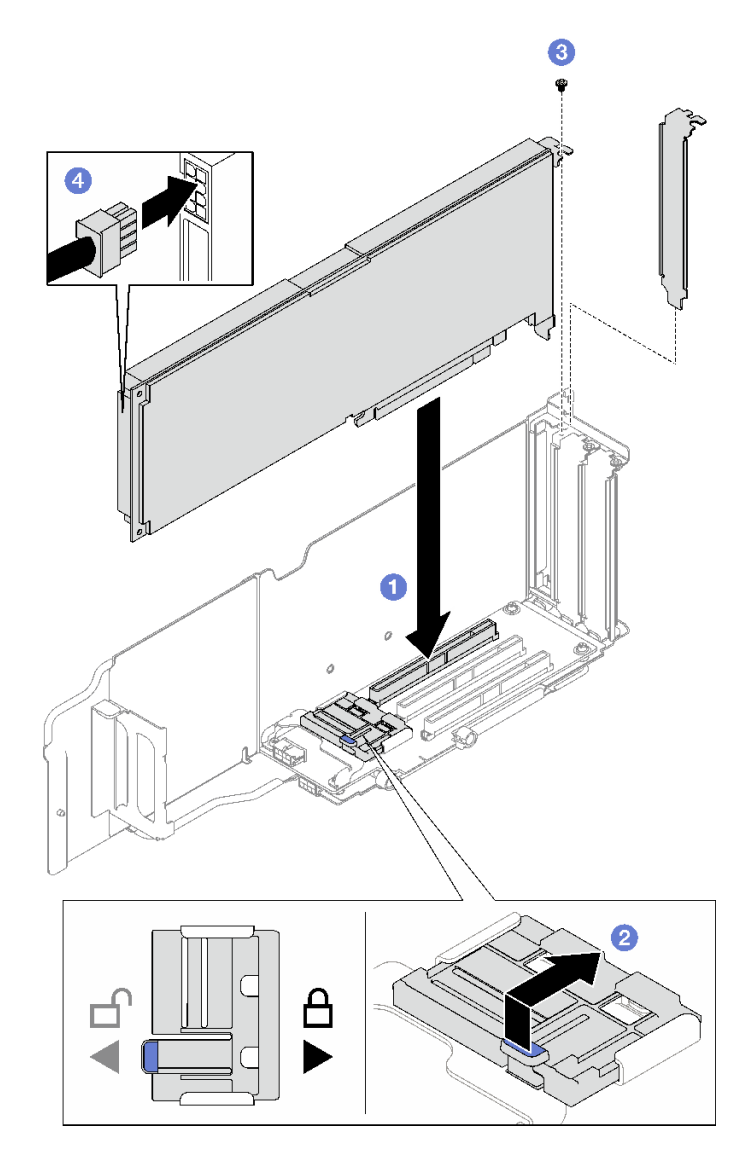

<sup>図</sup> 49. シングル・ワイド GPU アダプターの取り付け

1. PCIe ライザーを再取り付けします。[110](#page-119-0) ページの 「[PCIe ライザーの取り付け](#page-119-0)」を参照してください。

2. 部品交換を完了します。[194](#page-203-0) ページの 「[部品交換の完了](#page-203-0)」を参照してください。

## ダブル・ワイド GPU アダプターの取り付け

### 手順

- ステップ 1. GPU アダプターを PCIe ライザー・カード上のスロットと合わせて挿入します。次に、GPU アダプターを完全に装着されるまでスロットにまっすぐ慎重に押し込みます。
- ステップ 2. 2PCIe ライザー・カードの PCIe 保持具をゆっくり持ち上げ、ロック位置までスライドさ せます。
- ステップ 3. GPU アダプターをシャーシに固定している 2 本のねじを締めます。
- ステップ 4. GPU アダプターに電源ケーブルを接続します。

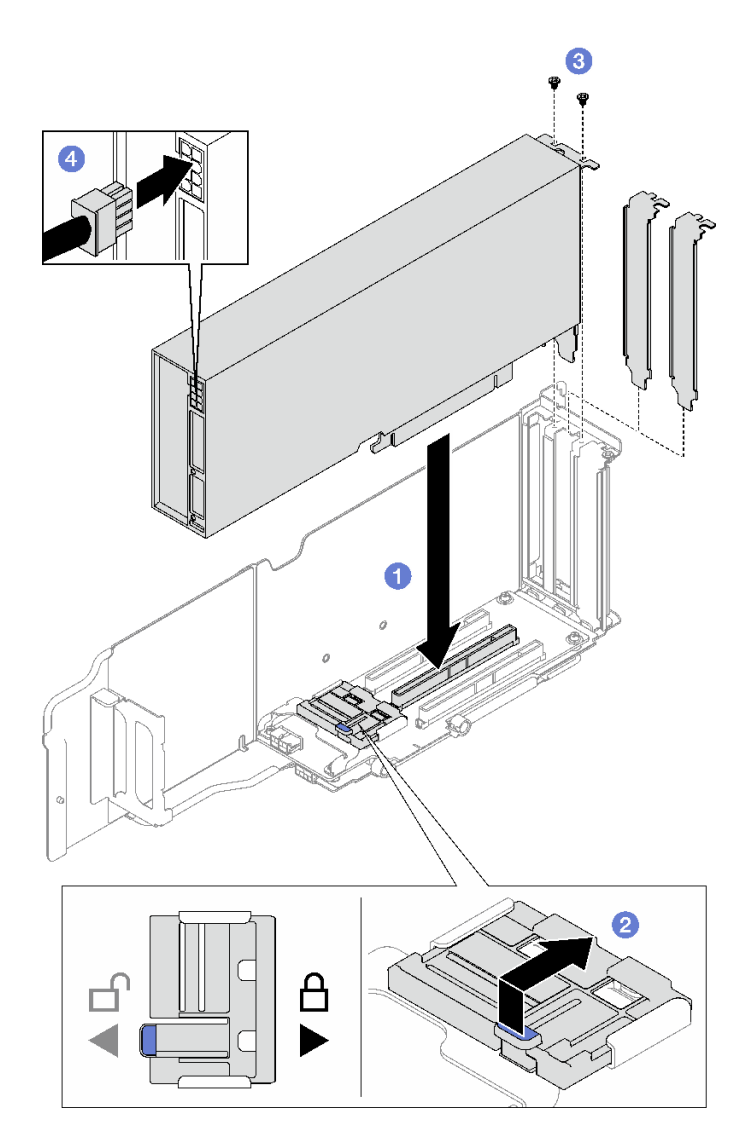

<sup>図</sup> 50. ダブル・ワイド GPU アダプターの取り付け

1. PCIe ライザーを再取り付けします[。110](#page-119-0) ページの 「[PCIe ライザーの取り付け](#page-119-0)」を参照してください。

2. 部品交換を完了します。[194](#page-203-0) ページの 「[部品交換の完了](#page-203-0)」を参照してください。

## デモ・ビデオ

[YouTube で手順を参照](https://www.youtube.com/watch?v=NmOur_JZ1-4)

## 侵入検出スイッチの交換

侵入検出スイッチを取り外しと取り付けを行うには。このセクションの説明に従ってください。

# 侵入検出スイッチの取り外し

このセクションの手順に従って、侵入検出スイッチを取り外します。

## このタスクについて

注意:

- 安全に作業を行うために、[1](#page-10-0) ページの 「[取り付けのガイドライン](#page-10-0)」および [2](#page-11-0) ページの 「[安全検査の](#page-11-0) [チェックリスト](#page-11-0)」をお読みください。
- サーバーと周辺機器の電源をオフにし、電源コードとすべての外部ケーブルを取り外します[。20 ペー](#page-29-0) ジの 「[サーバーの電源をオフにする](#page-29-0)」を参照してください。
- サーバーをラックに取り付けている場合は、ラックから取り外します[。21](#page-30-0) ページの 「[レールからの](#page-30-0) [サーバーの取り外し](#page-30-0)」を参照してください。

手順

ステップ 1. このタスクの準備をします。

- a. 前面トップ・カバーを取り外します[。185](#page-194-0) ページの 「[前面トップ・カバーの取り外](#page-194-0) し[」](#page-194-0)を参照してください。
- b. 背面トップ・カバーを取り外します[。187](#page-196-0) ページの 「[背面トップ・カバーの取り外](#page-196-0) [し](#page-196-0)」を参照してください。
- c. 背面エアー・バッフルを取り外します[。47](#page-56-0) ページの 「[背面エアー・バッフルの取り外](#page-56-0) [し](#page-56-0)」を参照してください。
- ステップ 2. 侵入検出スイッチを取り外します。
	- a. <sup>●</sup>侵入検出スイッチのケーブルをシステム・ボード・アセンブリーから切り離します。
	- b. 侵入スイッチを侵入スイッチ・ブラケットから引き出します。

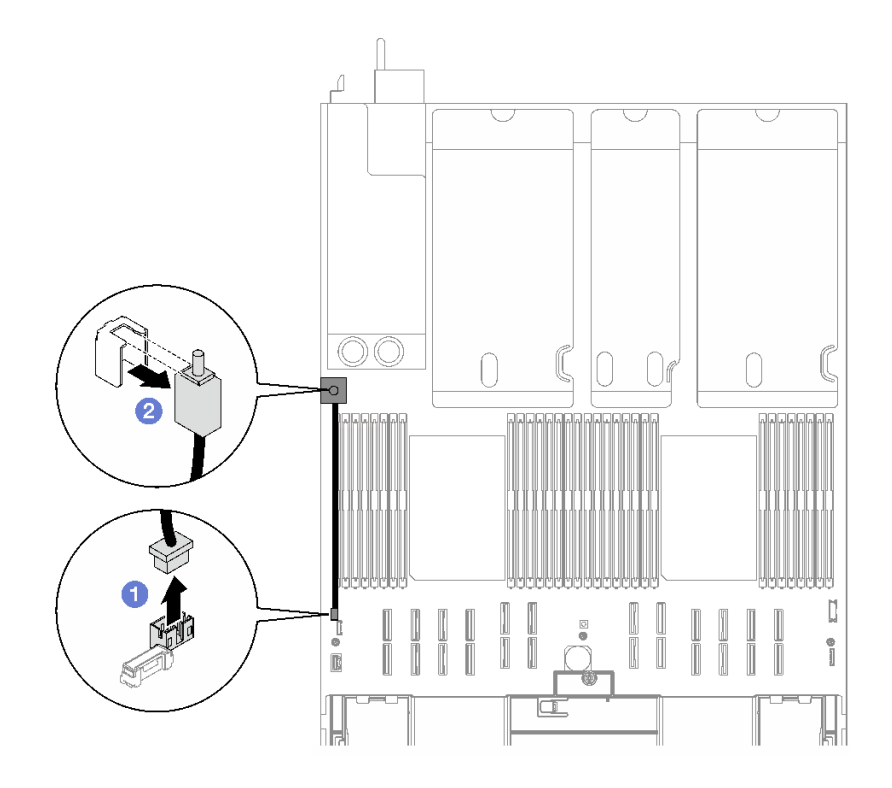

図 51. 侵入検出スイッチの取り外し

## 終了後

コンポーネントまたはオプション装置を返却するよう指示された場合は、すべての梱包上の指示に従い、 提供された配送用の梱包材がある場合はそれを使用してください。

デモ・ビデオ

[YouTube で手順を参照](https://www.youtube.com/watch?v=8IiFHn1BvGE)

## 侵入検出スイッチの取り付け

このセクションの手順に従って、侵入検出スイッチを取り付けます。

### このタスクについて

注意:

- 安全に作業を行うために、[1](#page-10-0)ページの「[取り付けのガイドライン](#page-10-0)」および[2](#page-11-0)ページの「[安全検査の](#page-11-0) [チェックリスト](#page-11-0)」をお読みください。
- コンポーネントが入っている帯電防止パッケージを、サーバーの塗装されていない金属面に接触させま す。次に、それをパッケージから取り出し、帯電防止板の上に置きます。

手順

ステップ 1. ●侵入スイッチを侵入スイッチ・ブラケットから押し込みます。侵入検出スイッチがブラ ケットに完全に装着されていることを確認します。

ステップ 2. 2 システム・ボード・アセンブリーに侵入検出スイッチを接続します。

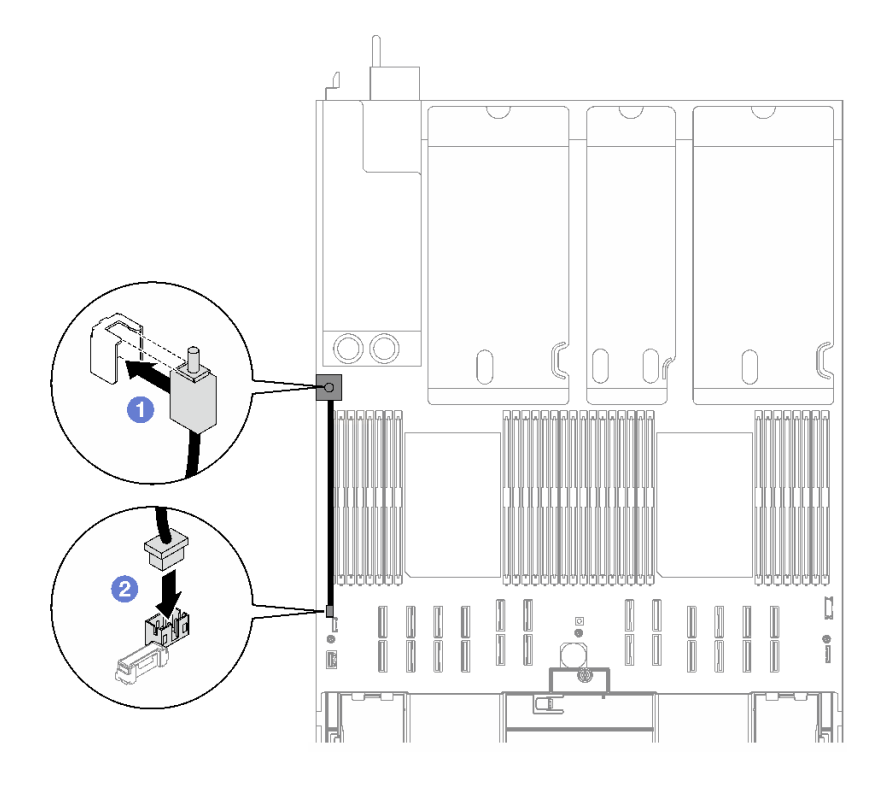

図 52. 侵入検出スイッチの取り付け

### 終了後

部品交換を完了します[。194](#page-203-0) ページの 「[部品交換の完了](#page-203-0)」を参照してください。

#### デモ・ビデオ

<span id="page-91-0"></span>[YouTube で手順を参照](https://www.youtube.com/watch?v=dUA9za4rpSg)

## M.2 バックプレーンおよび M.2 ドライブの交換

M.2 バックプレーンおよび M.2 ドライブの取り外しと取り付けを行うには、このセクションの手順に 従ってください。

## M.2 ドライブの取り外し

M.2 ドライブを取り外すには、このセクションの説明に従ってください。

#### このタスクについて

注意:

- 安全に作業を行うために、[1](#page-10-0)ページの「[取り付けのガイドライン](#page-10-0)」および[2](#page-11-0)ページの「[安全検査の](#page-11-0) [チェックリスト](#page-11-0)」をお読みください。
- サーバーと周辺機器の電源をオフにし、電源コードとすべての外部ケーブルを取り外します[。20 ペー](#page-29-0) ジの 「[サーバーの電源をオフにする](#page-29-0)」を参照してください。
- サーバーをラックに取り付けている場合は、ラックから取り外します[。21](#page-30-0) ページの「[レールからの](#page-30-0) [サーバーの取り外し](#page-30-0)」を参照してください。
- 1 つ以上の NVMe ソリッド・ステート・ドライブを取り外す場合は、オペレーティング・システムを使 用して事前に無効にすることをお勧めします。
- ドライブ、ドライブ・コントローラー (システム・ボード・アセンブリーに組み込まれたコントロー ラーを含む)、ドライブ・バックプレーン、またはドライブ・ケーブルに変更を加える前に、ドライブ に保管されているすべての重要なデータのバックアップを取ってください。
- RAID アレイのいずれかのコンポーネント (ドライブ、RAID カードなど) を取り外す前には、すべての RAID 構成情報をバックアップしてください。

⼿順

- ステップ 1. 前面トップ・カバーを取り外します。[185](#page-194-0) ページの 「[前面トップ・カバーの取り外し](#page-194-0)」を 参照してください。
- ステップ 2. M.2 ドライブを取り外します。
	- a. 保持器具を両側から押します。
	- b. 2 保持器具をスライドさせ、M.2 ドライブから取り出します。
	- c. <sup>1</sup>M.2 ドライブの後端を一定の角度まで回転させます。
	- d. M.2 バックプレーンから M.2 ドライブを取り外します。

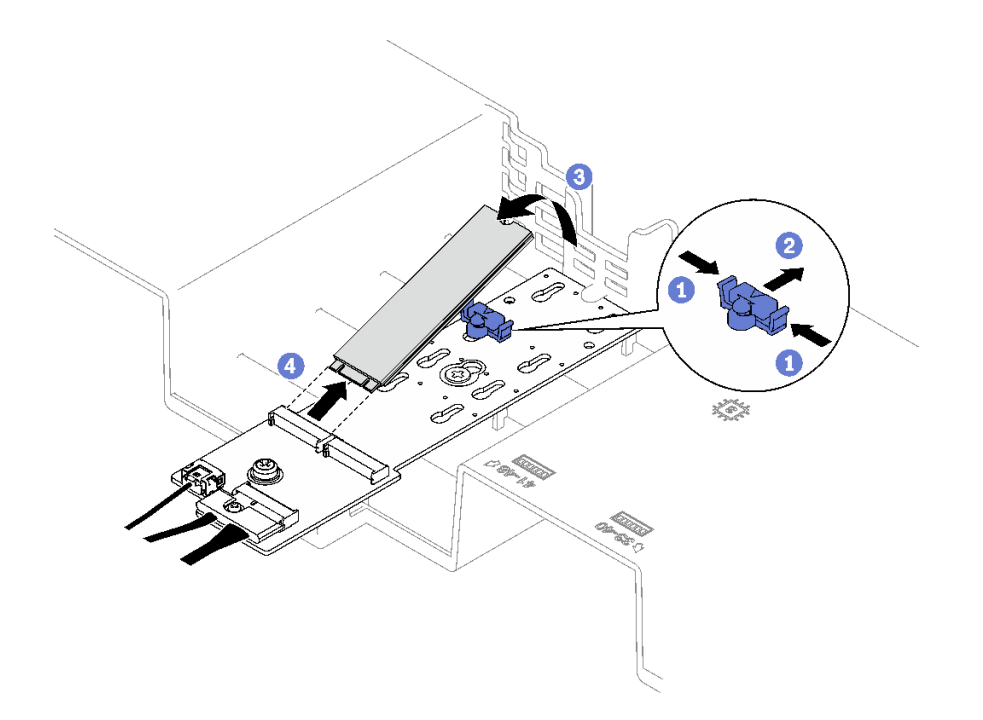

<sup>図</sup> 53. M.2 ドライブの取り外し

## 終了後

コンポーネントまたはオプション装置を返却するよう指示された場合は、すべての梱包上の指示に従い、 提供された配送用の梱包材がある場合はそれを使用してください。

#### デモ・ビデオ

[YouTube で手順を参照](https://www.youtube.com/watch?v=aOBrQkPRSdU)

## M.2 バックプレーンの取り外し

M.2 バックプレーンを取り外すには、このセクションの説明に従ってください。

### このタスクについて

注意:

- 安全に作業を行うために、[1](#page-10-0) ページの 「[取り付けのガイドライン](#page-10-0)」および [2](#page-11-0) ページの 「[安全検査の](#page-11-0) [チェックリスト](#page-11-0)」をお読みください。
- サーバーと周辺機器の電源をオフにし、電源コードとすべての外部ケーブルを取り外します。20ペー ジの 「[サーバーの電源をオフにする](#page-29-0)」を参照してください。
- サーバーをラックに取り付けている場合は、ラックから取り外します。[21](#page-30-0) ページの「[レールからの](#page-30-0) [サーバーの取り外し](#page-30-0)」を参照してください。
- ドライブ、ドライブ・コントローラー(システム・ボード・アセンブリーに組み込まれたコントロー ラーを含む)、ドライブ・バックプレーン、またはドライブ・ケーブルを取り外す、あるいは変更する 前に、ドライブに保管されているすべての重要なデータのバックアップを取ってください。

### ⼿順

ステップ 1. このタスクの準備をします。

- a. 前面トップ・カバーを取り外します[。185](#page-194-0) ページの 「[前面トップ・カバーの取り外](#page-194-0) [し](#page-194-0)」を参照してください。
- b. 背面トップ・カバーを取り外します[。187](#page-196-0) ページの 「[背面トップ・カバーの取り外](#page-196-0) し[」](#page-196-0)を参照してください。
- c. M.2 ドライブをすべて取り外します。[82](#page-91-0) ページの 「[M.2 ドライブの取り外し](#page-91-0)」を参 照してください。
- d. サーバー・モデルに応じて、以下の PCIe ライザーを取り外します。
	- サーバーに 3 個の PCIe ライザーが取り付けられている場合、PCIe ライザー 1 を取り外 します。[104](#page-113-0) ページの 「[PCIe ライザーの取り外し](#page-113-0)」を参照してください。
	- サーバーに 4 個の PCIe ライザーが取り付けられている場合、PCIe ライザー A を取り外 します。[104](#page-113-0) ページの 「[PCIe ライザーの取り外し](#page-113-0)」を参照してください。

ステップ 2. M.2 バックプレーン・ケーブルをシステム・ボード・アセンブリーから切り離します。 ステップ 3. M.2 バックプレーンを取り外します。

- a. ●M.2 バックプレーンの中央を前面エアー・バッフルに固定しているねじを取り外します。
- b. <sup>●</sup>M.2 バックプレーンの端を前面エアー・バッフルに固定しているねじを取り外します。
- c. <sup>●</sup> M.2 バックプレーンを後方にスライドさせ、持ち上げて前面エアー・バッフルか ら取り出します。

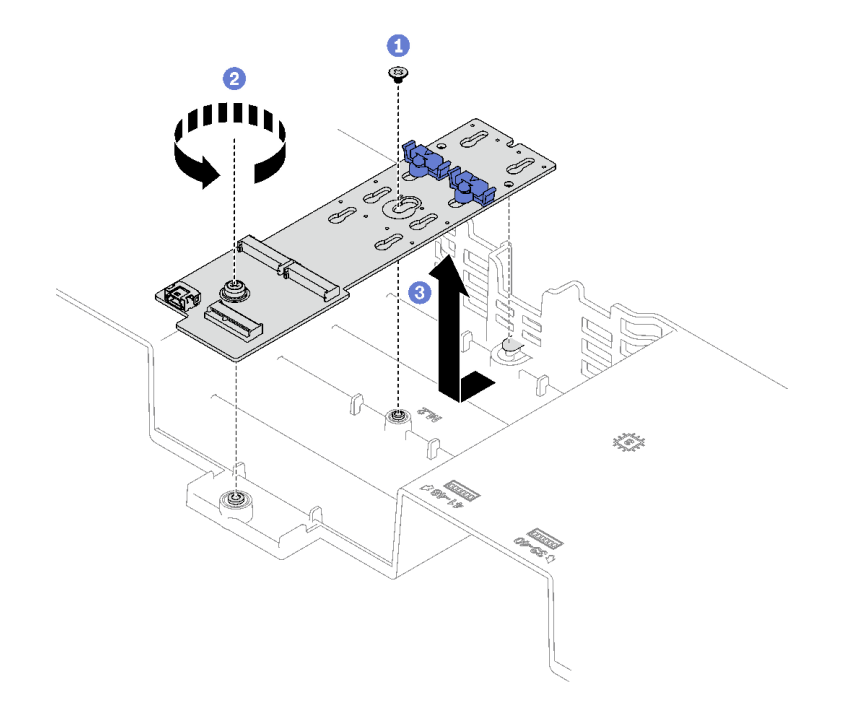

<sup>図</sup> 54. M.2 バックプレーンの取り外し

ステップ 4. 必要に応じて、M.2 バックプレーン・ケーブルを M.2 バックプレーンから切り離します。

- SATA/NVMe または NVMe M.2 バックプレーン
	- 1. M.2 バックプレーン・ケーブルに固定しているねじを緩めます。
	- 2. 2 ケーブルを M.2 バックプレーンから切り離します。

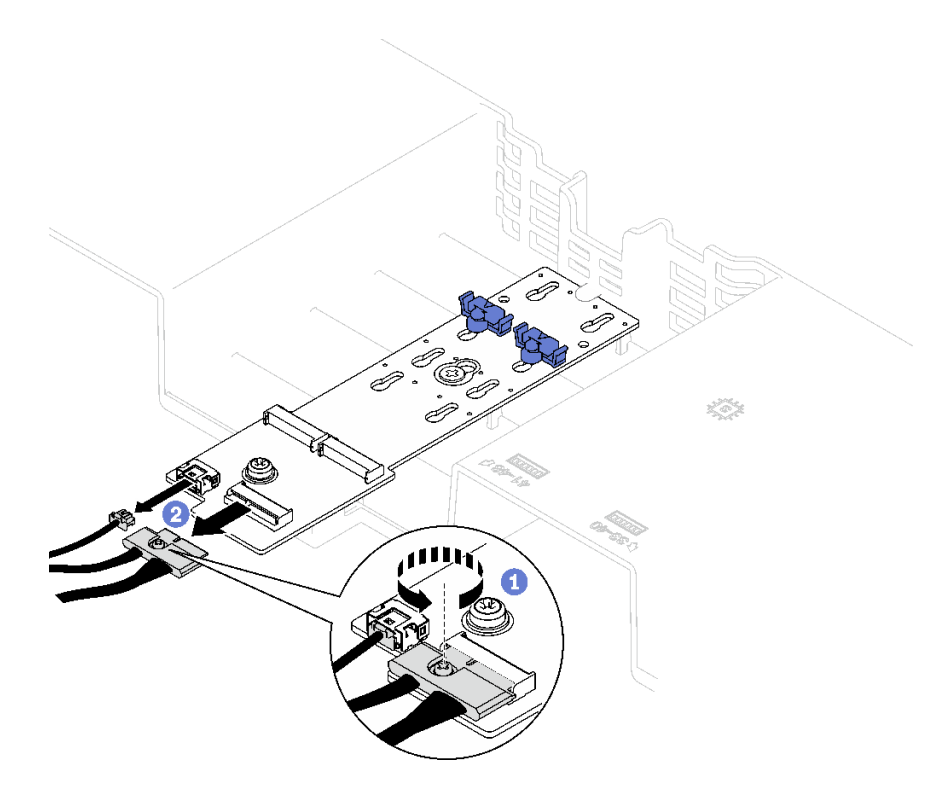

<sup>図</sup> 55. SATA/NVMe または NVMe M.2 バックプレーン・ケーブル切断

• SATA/x4 NVMe M.2 バックプレーン M.2 バックプレーン・ケーブルを M.2 バックプレーンから切り離します。

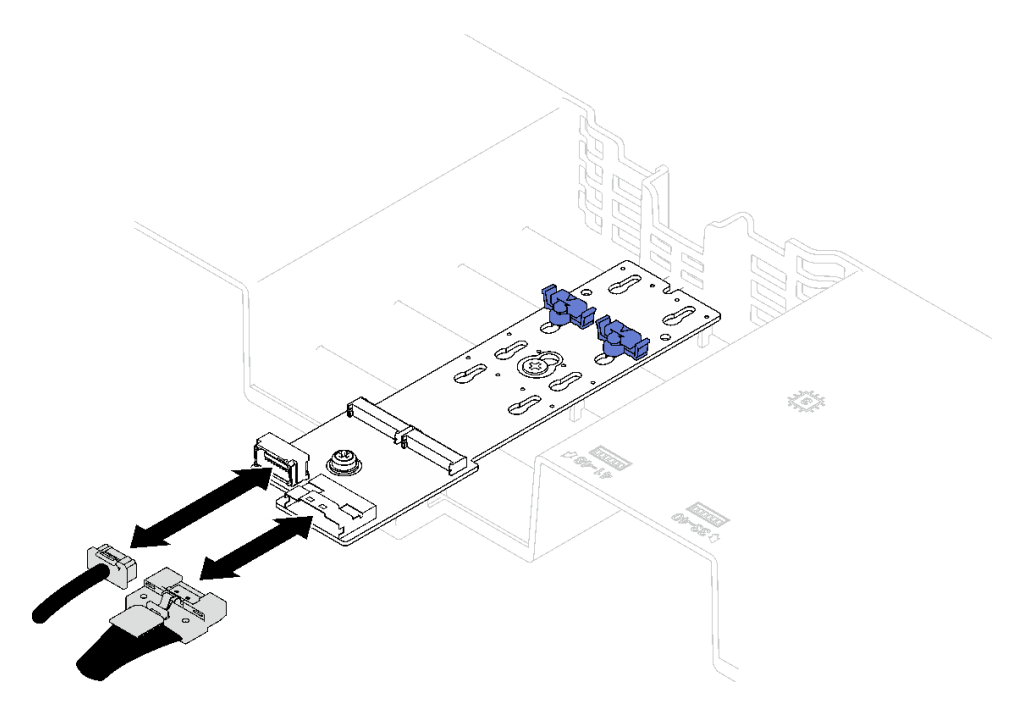

<sup>図</sup> 56. SATA/x4 NVMe M.2 バックプレーン・ケーブルの取り外し

コンポーネントまたはオプション装置を返却するよう指示された場合は、すべての梱包上の指示に従い、 提供された配送用の梱包材がある場合はそれを使用してください。

#### デモ・ビデオ

[YouTube で手順を参照](https://www.youtube.com/watch?v=aOBrQkPRSdU)

## M.2 バックプレーンの取り付け

M.2 バックプレーンを取り付けるには、このセクションの説明に従ってください。

#### このタスクについて

注意:

- 安全に作業を行うために、[1](#page-10-0) ページの 「[取り付けのガイドライン](#page-10-0)」および [2](#page-11-0) ページの 「[安全検査の](#page-11-0) [チェックリスト](#page-11-0)」をお読みください。
- コンポーネントが入っている帯電防止パッケージを、サーバーの塗装されていない金属面に接触させま す。次に、それをパッケージから取り出し、帯電防止板の上に置きます。

### 手順

- ステップ 1. 必要に応じて、M.2 バックプレーンのケーブルを M.2 バックプレーンに接続します。
	- SATA/NVMe または NVMe M.2 バックプレーン
		- 1. M.2 バックプレーン・ケーブルを M.2 バックプレーンに接続します。
		- 2. <sup>●</sup> M.2 バックプレーン・ケーブルを M.2 バックプレーンに固定しているねじを締 めます。

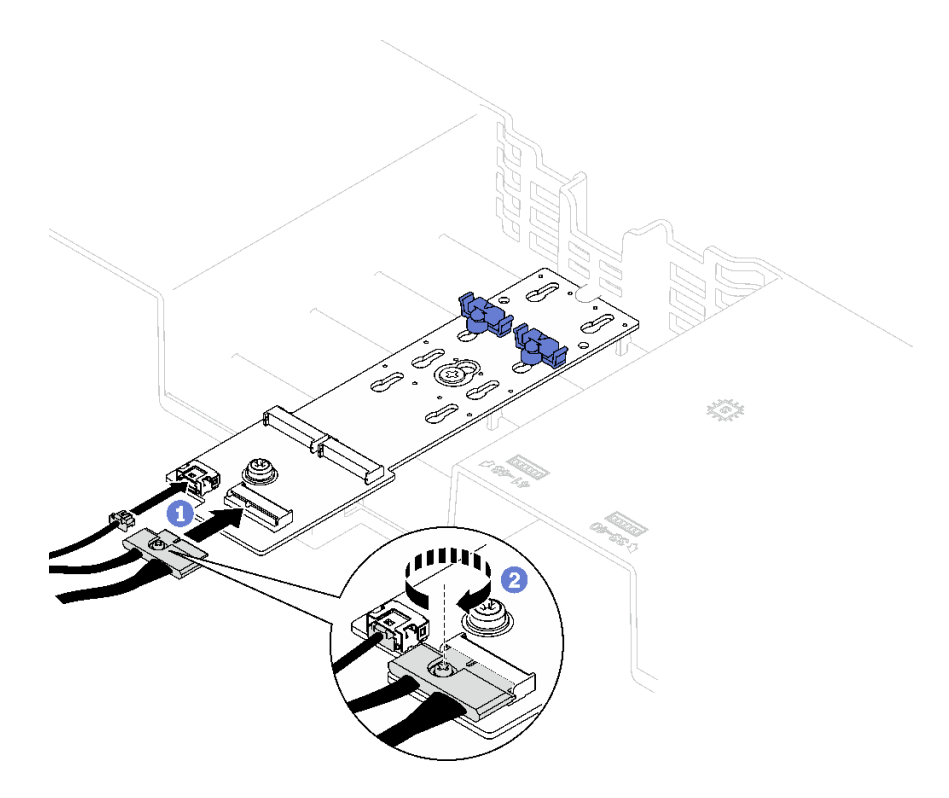

<sup>図</sup> 57. SATA/NVMe または NVMe M.2 バックプレーン・ケーブル接続

• SATA/x4 NVMe M.2 バックプレーン M.2 バックプレーンのケーブルを M.2 バックプレーンに接続します。

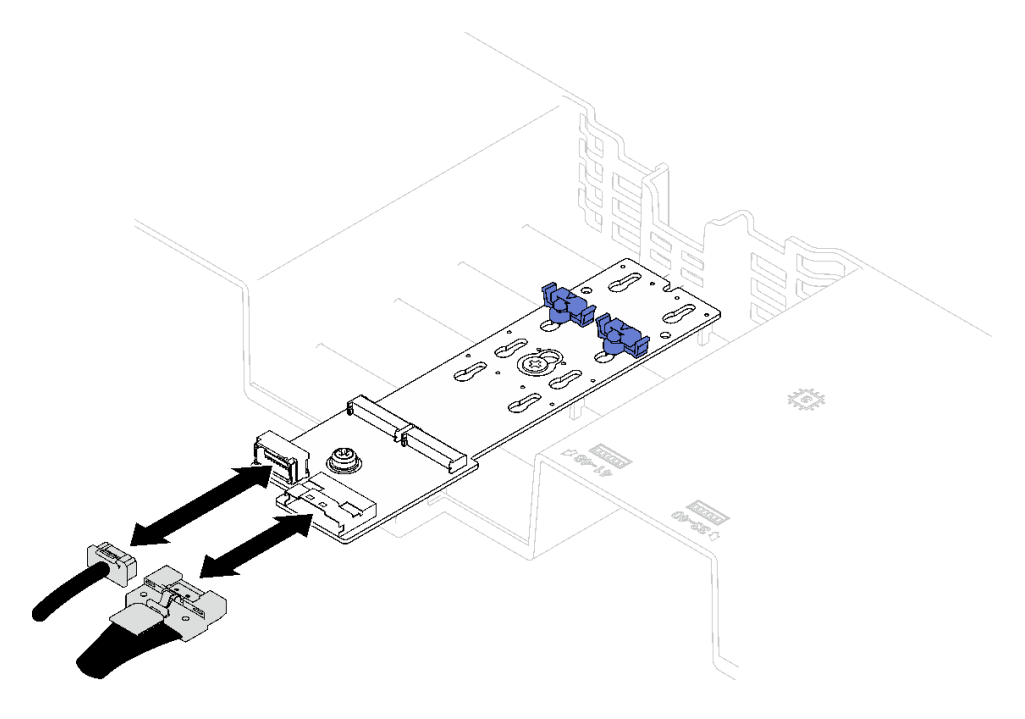

<sup>図</sup> 58. SATA/x4 NVMe M.2 バックプレーンのケーブル接続

<span id="page-97-0"></span>ステップ 2. M.2 バックプレーンを取り付けます。

- a. M.2 バックプレーンを前面エアー・バッフルまで下ろし、所定の位置に収まるまで M.2 バックプレーンを前方にスライドさせます。
- b. 2M.2 バックプレーンの端を前面エアー・バッフルに固定するねじを取り付けます。
- c. <sup>●</sup>M.2 バックプレーンの中央を前面エアー・バッフルに固定するねじを取り付けます。

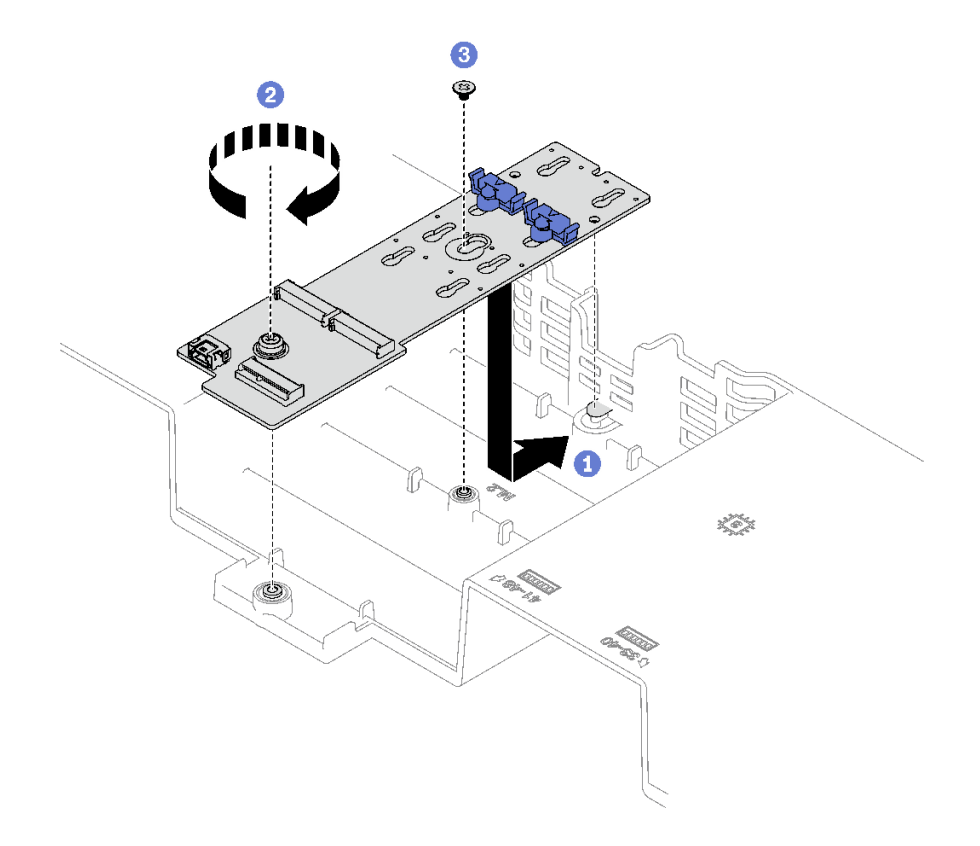

<sup>図</sup> 59. M.2 バックプレーンの取り付け

ステップ 3. M.2 バックプレーン・ケーブルをシステム・ボード・アセンブリーの M.2 電源コネクターお よび信号コネクターに接続します。詳しくは、[297](#page-306-0) ページの 「[M.2 バックプレーンのケーブ](#page-306-0) [ル配線](#page-306-0)」を参照してください。

### 終了後

1. PCIe ライザーを再取り付けします。[110](#page-119-0) ページの 「[PCIe ライザーの取り付け](#page-119-0)」を参照してください。

- 2. M.2 ドライブを再度取り付けます[。89](#page-98-0) ページの 「[M.2 ドライブの取り付け](#page-98-0)」を参照してください。
- 3. 部品交換を完了します。[194](#page-203-0) ページの 「[部品交換の完了](#page-203-0)」を参照してください。

#### デモ・ビデオ

#### [YouTube で手順を参照](https://www.youtube.com/watch?v=L7_JRlXmXWw)

## M.2 バックプレーンの保持器具の調整方法

M.2 バックプレーンの保持器具を調整するには、この情報を使用します。

## このタスクについて

<span id="page-98-0"></span>M.2 バックプレーンの保持器具を調整して、3 種類のサイズの物理 M.2 ドライブに対応させることが できます。

## 手順

ステップ1. ● 保持器具の両側を押します。

ステップ 2. 2 大きく開いた鍵穴まで、保持器具をコネクターに向かって移動させます。

ステップ 3. 3 鍵穴から保持器具を取り出した後、正しい鍵穴に保持器具を挿入します。

ステップ4. 4保持器具の両側を押します。

ステップ 5. ●保持器具のロック突起部が穴に入るまで、保持器具を後方にスライドさせます。

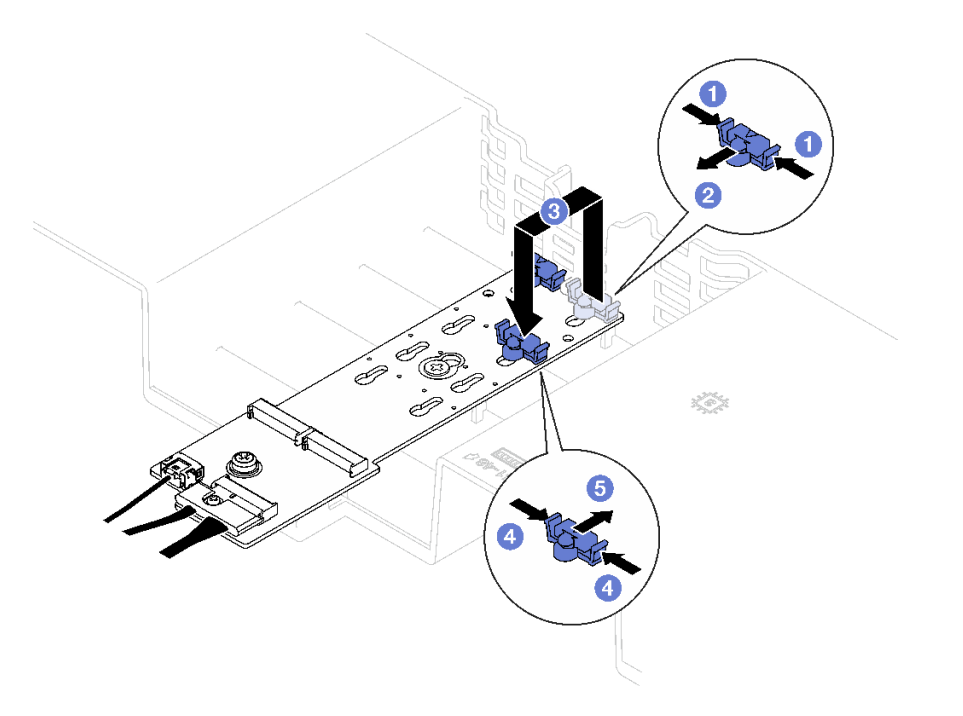

<sup>図</sup> 60. M.2 バックプレーンの保持器具の調<sup>整</sup>

## M.2 ドライブの取り付け

M.2 ドライブを取り付けるには、このセクションの説明に従ってください。

## このタスクについて

注意:

- 安全に作業を行うために、[1](#page-10-0) ページの 「[取り付けのガイドライン](#page-10-0)」および [2](#page-11-0) ページの 「[安全検査の](#page-11-0) [チェックリスト](#page-11-0)」をお読みください。
- コンポーネントが入っている帯電防止パッケージを、サーバーの塗装されていない金属面に接触させま す。次に、それをパッケージから取り出し、帯電防止板の上に置きます。

#### 手順

- ステップ 1. 必要に応じて、取り付ける M.2 ドライブのサイズに合わせて、M.2 バックプレーンの保持 器具を調整します[。88](#page-97-0) ページの 「[M.2 バックプレーンの保持器具の調整方法](#page-97-0)」を参照し てください。
- ステップ 2. M.2 バックプレーン上のコネクターの位置を確認します。

注:

- M.2 バックプレーンは図と異なる場合があります。
- まず、スロット 0 に M.2 ドライブを取り付けます。

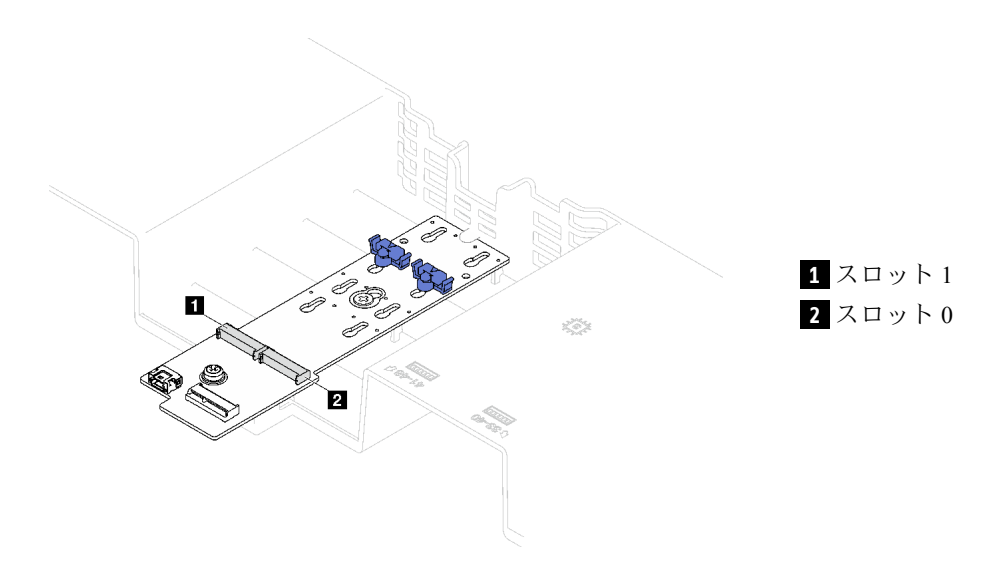

<sup>図</sup> 61. M.2 ドライブ・スロット

ステップ 3. M.2 ドライブを取り付けます。

- a. M.2 ドライブを一定の角度にし、M.2 スロットに挿入します。
- b. 2 M.2 ドライブを下げます。
- c. 2 保持器具を M.2 ドライブの方向へスライドさせ、所定の位置に固定します。

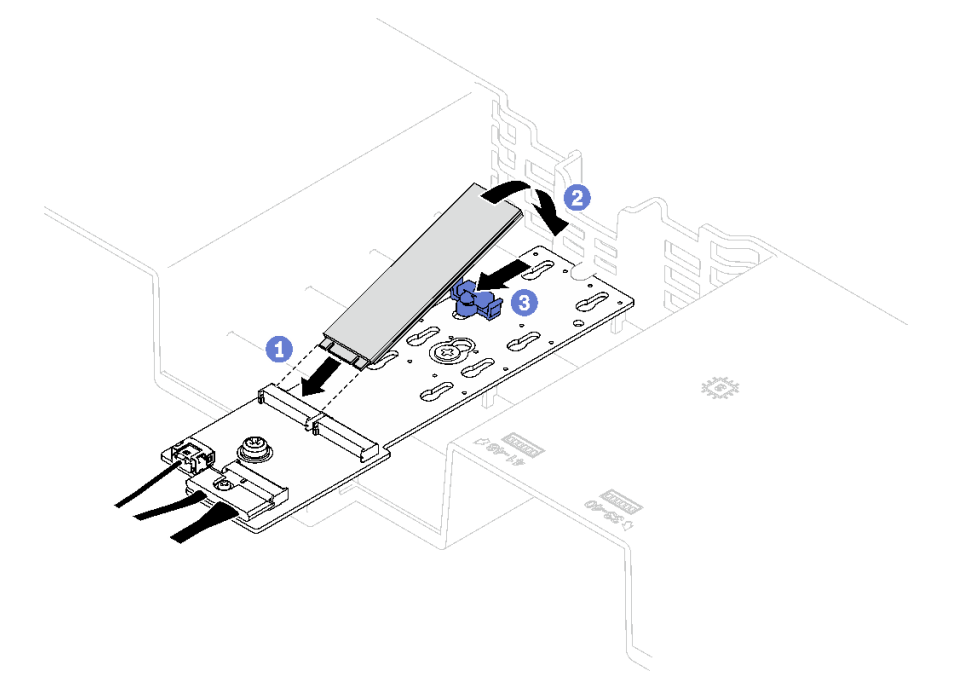

<sup>図</sup> 62. M.2 ドライブの取り付け

部品交換を完了します[。194](#page-203-0) ページの 「[部品交換の完了](#page-203-0)」を参照してください。

#### デモ・ビデオ

[YouTube で手順を参照](https://www.youtube.com/watch?v=L7_JRlXmXWw)

## 管理 NIC アダプターの交換

管理 NIC アダプターの取り付けと取り外しを行うには、このセクションの手順に従ってください。

## 管理 NIC アダプターの取り外し

管理 NIC アダプターを取り外すには、このセクションの説明に従ってください。

#### このタスクについて

注意:

- 安全に作業を行うために、[1](#page-10-0) ページの 「[取り付けのガイドライン](#page-10-0)」および [2](#page-11-0) ページの 「[安全検査の](#page-11-0) [チェックリスト](#page-11-0)」をお読みください。
- サーバーと周辺機器の電源をオフにし、電源コードとすべての外部ケーブルを取り外します。[20 ペー](#page-29-0) ジの 「[サーバーの電源をオフにする](#page-29-0)」を参照してください。
- サーバーをラックに取り付けている場合は、ラックから取り外します。[21](#page-30-0) ページの 「[レールからの](#page-30-0) [サーバーの取り外し](#page-30-0)」を参照してください。

#### ⼿順

ステップ 1. このタスクの準備をします。

- a. Lenovo XClarity Controller にアクセスした後、「BMC 構成」の「ネットワーク」を選択 し、「イーサネット・ポート 2」を無効にします。
- b. 前面トップ・カバーを取り外します[。185](#page-194-0) ページの 「[前面トップ・カバーの取り外](#page-194-0) し[」](#page-194-0)を参照してください。
- c. 背面トップ・カバーを取り外します[。187](#page-196-0) ページの 「[背面トップ・カバーの取り外](#page-196-0) し[」](#page-196-0)を参照してください。
- d. サーバー・モデルに応じて、以下の PCIe ライザーを取り外します。
	- サーバーに 3 個の PCIe ライザーが取り付けられている場合、PCIe ライザー 1 を取り外 します[。104](#page-113-0) ページの 「[PCIe ライザーの取り外し](#page-113-0)」を参照してください。
	- サーバーに 4 個の PCIe ライザーが取り付けられている場合、PCIe ライザー A を取り外 します[。104](#page-113-0) ページの 「[PCIe ライザーの取り外し](#page-113-0)」を参照してください。
- ステップ 2. ケーブルを管理 NIC アダプターから取り外します。
- ステップ 3. 管理 NIC アダプター を取り外します。
	- a. ●管理 NIC アダプター を固定しているねじを緩めます。
	- b. 2 青色のラッチを押し続けます。
	- c. <sup>3</sup> ラッチを使用して管理 NIC アダプターをシャーシから押し出します。

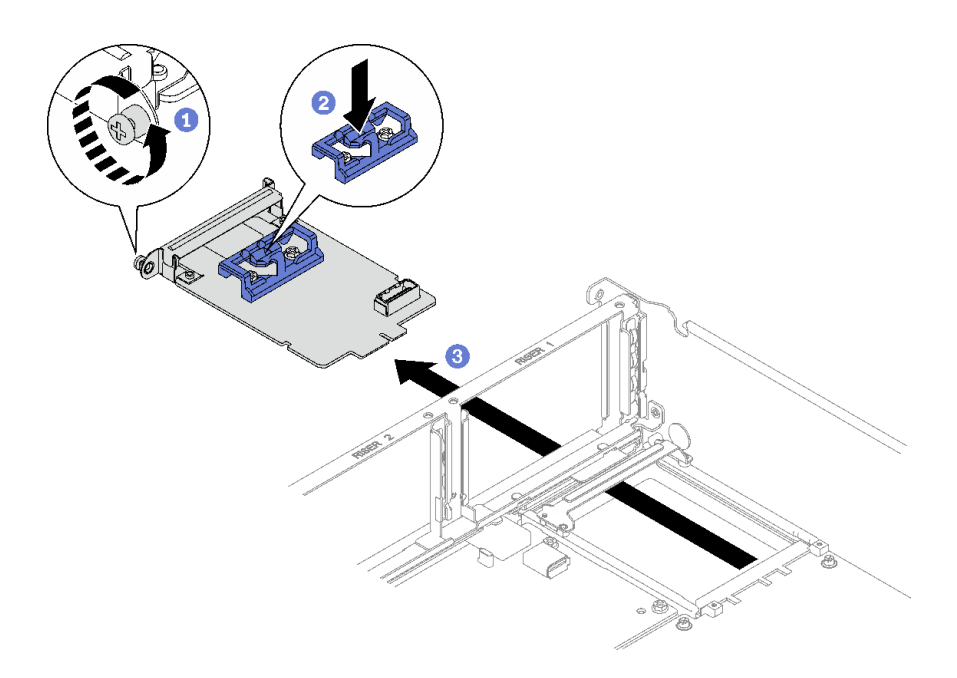

<sup>図</sup> 63. 管理 NIC アダプター の取り外し

## 終了後

コンポーネントまたはオプション装置を返却するよう指示された場合は、すべての梱包上の指示に従い、 提供された配送用の梱包材がある場合はそれを使用してください。

#### デモ・ビデオ

[YouTube で手順を参照](https://www.youtube.com/watch?v=QxWyTi-Ttbk)

## 管理 NIC アダプターの取り付け

管理 NIC アダプターを取り付けるには、このセクションの説明に従ってください。

#### このタスクについて

注意:

- 安全に作業を行うために、[1](#page-10-0) ページの 「[取り付けのガイドライン](#page-10-0)」および [2](#page-11-0) ページの 「[安全検査の](#page-11-0) [チェックリスト](#page-11-0)」をお読みください。
- コンポーネントが入っている帯電防止パッケージを、サーバーの塗装されていない金属面に接触させま す。次に、それをパッケージから取り出し、帯電防止板の上に置きます。

ファームウェアとドライバーのダウンロード: コンポーネントの交換後、ファームウェアまたはド ライバーの更新が必要になる場合があります。

- ご使用のサーバーでのファームウェアとドライバーの最新の更新を確認するには、 <https://datacentersupport.lenovo.com/tw/en/products/servers/thinksystem/sr850v3/7d96/downloads/driver-list/> を参照 してください。
- ファームウェア更新ツールについては、「ユーザー・ガイド」または「システム構成ガイド」の 「ファームウェア更新」を参照してください。

手順

ステップ 1. フィラーが取り付けられている場合、まずそれをシャーシから取り外します。

- ステップ 2. 管理 NIC アダプターを取り付けます。
	- a. ●所定の位置にカチッと音がして収まるまで管理 NIC アダプターをスロットにスライ ドさせます。
	- b. ねじを締めて 管理 NIC アダプター を固定します。

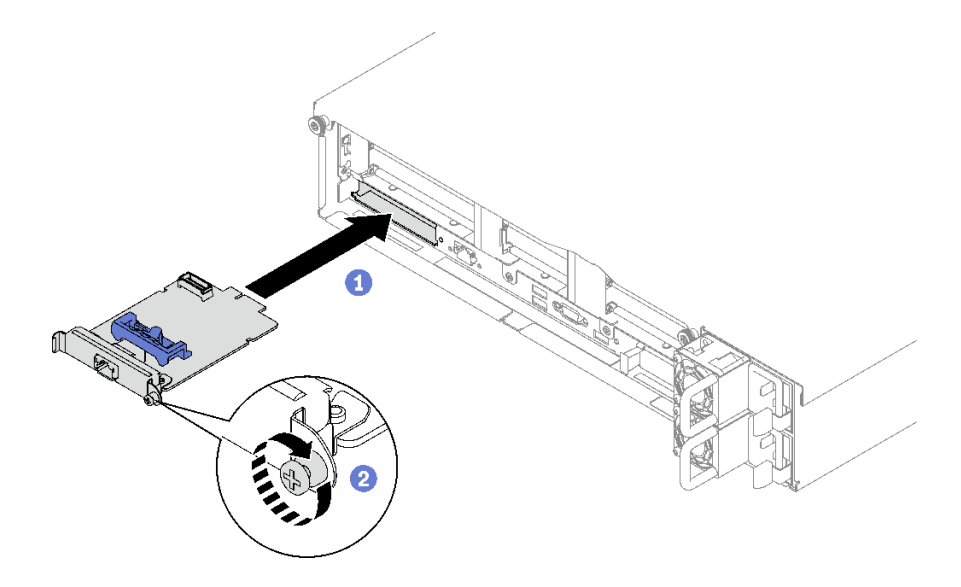

<sup>図</sup> 64. 管理 NIC アダプター の取り付け

ステップ 3. 管理 NIC アダプターにケーブルを接続します。

#### 終了後

- 1. PCIe ライザーを再取り付けします[。110](#page-119-0) ページの 「[PCIe ライザーの取り付け](#page-119-0)」を参照してください。
- 2. 部品交換を完了します。[194](#page-203-0) ページの 「[部品交換の完了](#page-203-0)」を参照してください。
- 3. Lenovo XClarity Controller にアクセスした後、「BMC 構成」の「ネットワーク」を選択し、「イーサ ネット・ポート 2」を有効にします。

#### デモ・ビデオ

[YouTube で手順を参照](https://www.youtube.com/watch?v=CT4psUTvHuE)

## メモリー・モジュールの交換

メモリー・モジュールの取り外しと取り付けを行うには、以下の手順を使用します。

#### メモリー・モジュールの取り外し

以下の情報を使用して、メモリー・モジュールを取り外します。

### このタスクについて

注意:

• 安全に作業を行うために、[1](#page-10-0) ページの 「[取り付けのガイドライン](#page-10-0)」および [2](#page-11-0) ページの 「[安全検査の](#page-11-0) [チェックリスト](#page-11-0)」をお読みください。

- サーバーと周辺機器の電源をオフにし、電源コードとすべての外部ケーブルを取り外します[。20 ペー](#page-29-0) ジの 「[サーバーの電源をオフにする](#page-29-0)」を参照してください。
- メモリー・モジュールの取り外しまたは取り付けは、必ず電源コードをシステムから取り外してから 20 秒経過した後に行ってください。これにより、システムが完全に放電されるため、メモリー・モ ジュールを安全に取り扱うことができます。
- サーバーをラックに取り付けている場合は、ラックから取り外します[。21](#page-30-0) ページの「[レールからの](#page-30-0) [サーバーの取り外し](#page-30-0)」を参照してください。
- 交換用メモリー・モジュールを同じスロットに取り付けない場合は、メモリー・モジュール・フィ ラーを用意してください。
- メモリー・モジュールは静電気放電の影響を受けやすく、特別な取り扱いが必要です。[4 ページの](#page-13-0) 「静 [電気の影響を受けやすいデバイスの取り扱い](#page-13-0)」の標準のガイドラインを参照してください。

重要:メモリー・モジュールの取り外しや取り付けは、一度に 1 個のプロセッサーに対して行います。

#### 手順

注意:メモリー・モジュールの取り外しまたは取り付けは、必ず電源コードをシステムから取り外してか ら 20 秒経過した後に行ってください。これにより、システムが完全に放電されるため、メモリー・ モジュールを安全に取り扱うことができます。

ステップ 1. システム・ボード・アセンブリー上の必要なメモリー・モジュール・スロットを見つけます。

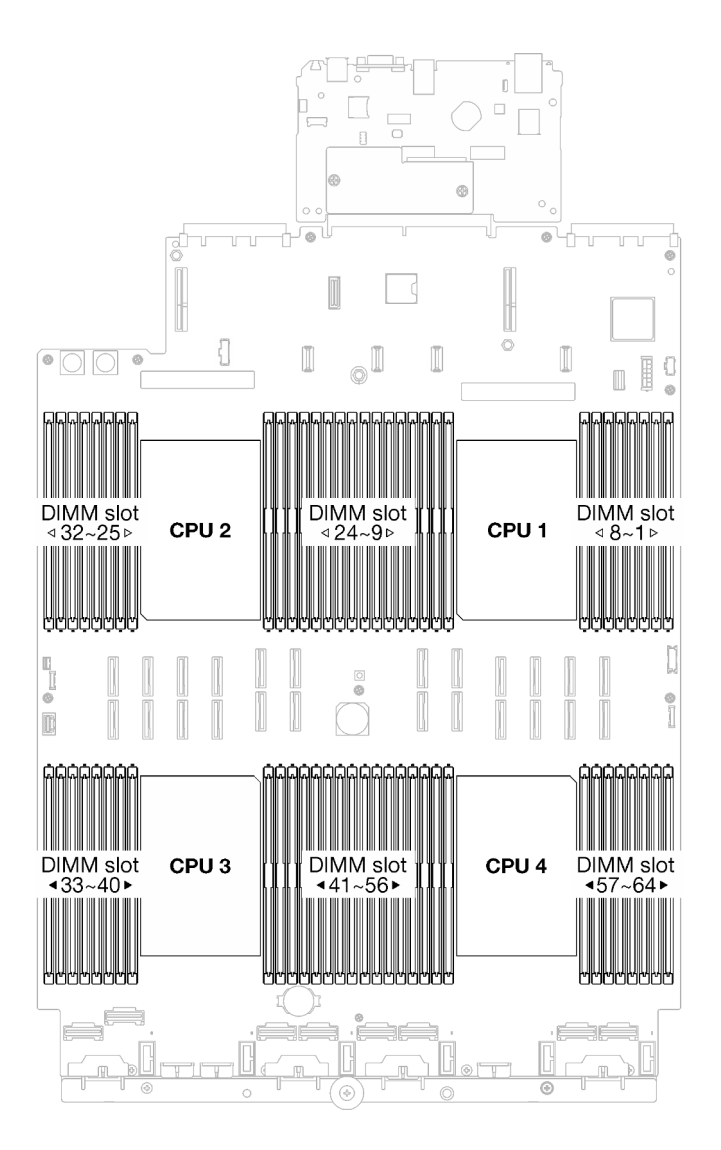

<sup>図</sup> 65. メモリー・モジュールおよびプロセッサーのレイアウト

- ステップ 2. このタスクの準備をします。
	- a. 前面メモリー・モジュール (メモリー・モジュール 33 ~ 64) を交換するには、以下 を取り外します。
		- 1. 前面トップ・カバーを取り外します。[185](#page-194-0) ページの 「[前面トップ・カバーの取り](#page-194-0) [外し](#page-194-0)」を参照してください。
		- 2. 前面エアー・バッフルを取り外します。[41](#page-50-0) ページの 「[前面エアー・バッフルの取り](#page-50-0) [外し](#page-50-0)」を参照してください。
	- b. 背面メモリー・モジュール (メモリー・モジュール 1 ~ 32) を交換するには、以下を取 り外します。
		- 1. 前面トップ・カバーを取り外します。[185](#page-194-0) ページの 「[前面トップ・カバーの取り](#page-194-0) [外し](#page-194-0)」を参照してください。
		- 2. 必要に応じて、FHFL ライザーを取り外します[。104](#page-113-0) ページの 「[PCIe ライザーの取り](#page-113-0) [外し](#page-113-0)」を参照してください。
		- 3. 背面エアー・バッフルを取り外します。[47](#page-56-0) ページの 「[背面エアー・バッフルの取り](#page-56-0) [外し](#page-56-0)」を参照してください。

4. 2U パフォーマンス PHM が取り付けられている場合、それを取り外してメモリー・ モジュール・スロットにアクセスします。[146](#page-155-0) ページの 「[プロセッサーとヒートシ](#page-155-0) [ンクの取り外し](#page-155-0)」 を参照してください

注:この手順は、トレーニングを受けた技術者が行う必要があります。

ステップ 3. メモリー・モジュールをスロットから取り外します。

注意:保持クリップの破損やメモリー・モジュール・スロットの損傷を防止するために、 クリップは慎重に取り扱ってください。

- a. <sup>1</sup> メモリー・モジュール・スロットの両端にある固定クリップをそっと開きます。
- b. <sup>2</sup> メモリー・モジュールの両端をつかみ、慎重に持ち上げてスロットから取り外します。

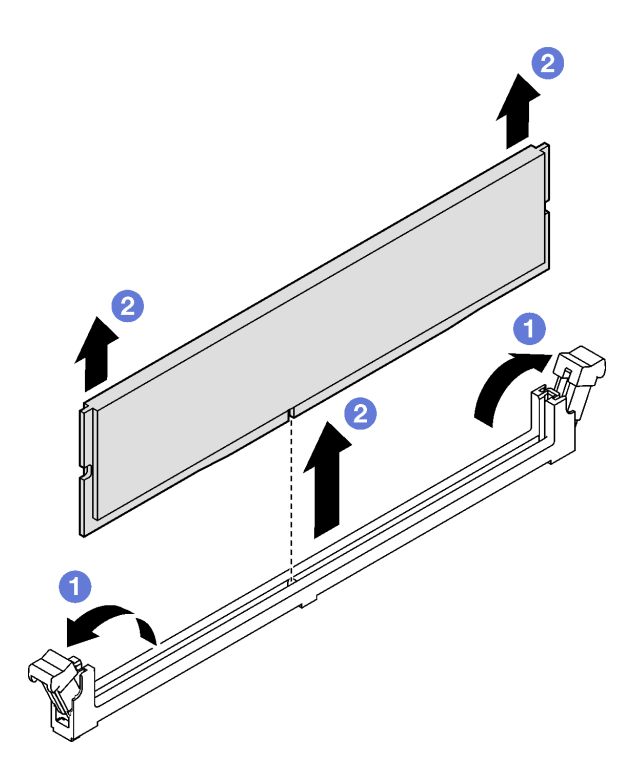

図 66. メモリー・モジュールの取り外し

### 終了後

- 1. メモリー・モジュール・スロットには、メモリー・モジュールまたはメモリー・モジュール・ フィラーを取り付ける必要があります。96 ページの 「メモリー・モジュールの取り付け」を参照 してください。
- 2. コンポーネントまたはオプション装置を返却するよう指示された場合は、すべての梱包上の指示に従 い、提供された配送用の梱包材がある場合はそれを使用してください。

#### デモ・ビデオ

#### [YouTube で手順を参照](https://www.youtube.com/watch?v=1VkE5RBN_3s)

## メモリー・モジュールの取り付け

このセクションの手順に従って、メモリー・モジュールを取り付けます。

### このタスクについて

メモリーの構成およびセットアップについて詳しくは、を参照してください。

注意:

- 安全に作業を行うために、[1](#page-10-0) ページの 「[取り付けのガイドライン](#page-10-0)」および [2](#page-11-0) ページの 「[安全検査の](#page-11-0) [チェックリスト](#page-11-0)」をお読みください。
- メモリー・モジュールの取り外しまたは取り付けは、必ず電源コードをシステムから取り外してから 20 秒経過した後に行ってください。これにより、システムが完全に放電されるため、メモリー・モ ジュールを安全に取り扱うことができます。
- [5](#page-14-0) ページの 「[メモリー・モジュールの取り付けの規則および順序](#page-14-0)」に記載されているサポートされてい る構成のいずれかを選択するようにしてください。
- メモリー・モジュールは静電気放電の影響を受けやすく、特別な取り扱いが必要です[。4 ページの](#page-13-0) 「静 [電気の影響を受けやすいデバイスの取り扱い](#page-13-0)」の標準のガイドラインを参照してください。
	- メモリー・モジュールの取り外しまたは取り付けの際には、必ず静電放電ストラップを着用してく ださい。静電気放電グローブも使用できます。
	- 2 つ以上のメモリー・モジュールを互いに接触させないでください。保管中にメモリー・モジュール を直接重ねて積み重ねないでください。
	- 金色のメモリー・モジュール・コネクターの接点に触れたり、これらの接点をメモリー・モジュー ル・コネクターのエンクロージャーの外側に接触させたりしないでください。
	- メモリー・モジュールを慎重に扱ってください。メモリー・モジュールを曲げたり、ねじった り、落としたりしないでください。
	- メモリー・モジュールを取り扱う際に金属製の工具 (治具やクランプなど) を使用しないでくださ い。固い金属によりメモリー・モジュールが傷つく恐れがあります。
	- パッケージまたは受動部品を持ってメモリー・モジュールを挿入しないでください。挿入時に力を かけることでパッケージに亀裂が入ったり受動部品が外れたりする恐れがあります。

重要:メモリー・モジュールの取り外しや取り付けは、一度に 1 個のプロセッサーに対して行います。

ファームウェアとドライバーのダウンロード: コンポーネントの交換後、ファームウェアまたはド ライバーの更新が必要になる場合があります。

- ご使用のサーバーでのファームウェアとドライバーの最新の更新を確認するには、 <https://datacentersupport.lenovo.com/tw/en/products/servers/thinksystem/sr850v3/7d96/downloads/driver-list/> を参照 してください。
- ファームウェア更新ツールについては、「ユーザー・ガイド」または「システム構成ガイド」の 「ファームウェア更新」を参照してください。

#### ⼿順

注意:メモリー・モジュールの取り外しまたは取り付けは、必ず電源コードをシステムから取り外してか ら 20 秒経過した後に行ってください。これにより、システムが完全に放電されるため、メモリー・ モジュールを安全に取り扱うことができます。

ステップ 1. システム・ボード・アセンブリー上の必要なメモリー・モジュール・スロットを見つけます。

注:必ず[、5](#page-14-0) ページの 「[メモリー・モジュールの取り付けの規則および順序](#page-14-0)」でファンの取 り付けの規則と順序を確認してください。

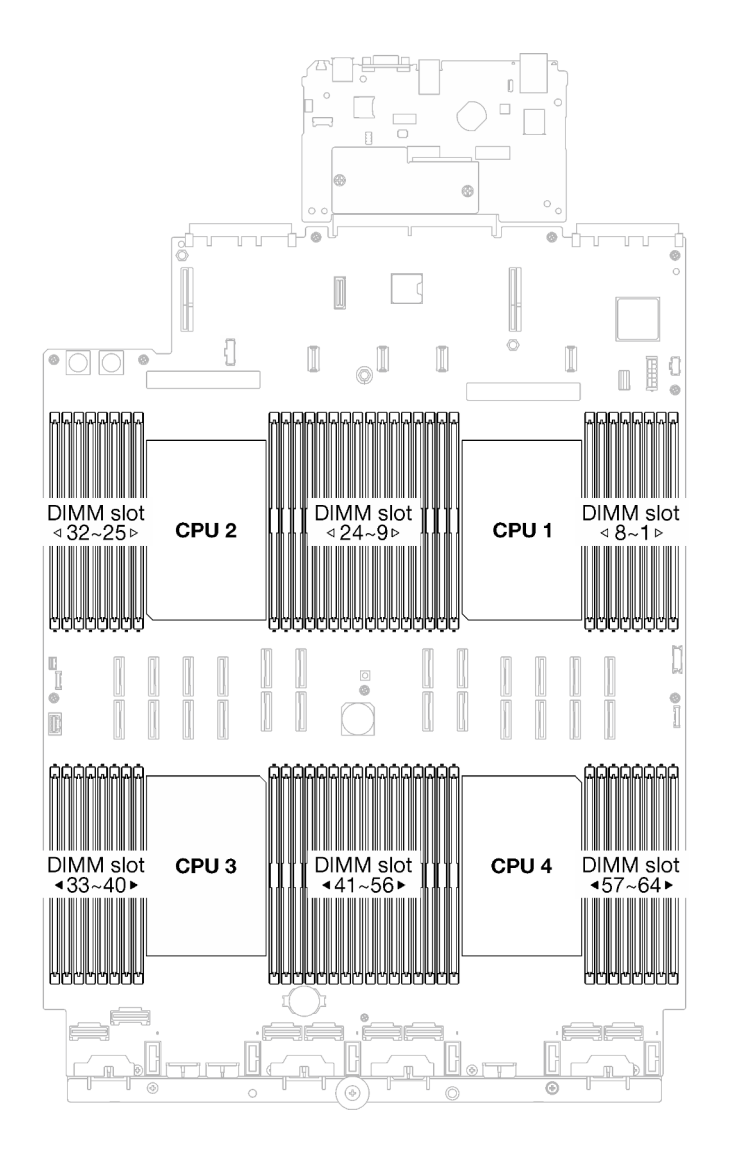

<sup>図</sup> 67. メモリー・モジュールおよびプロセッサーのレイアウト

- ステップ 2. メモリー・モジュールが入っている帯電防止パッケージを、サーバーの外側の塗装されて いない面に接触させます。次に、メモリー・モジュールをパッケージから取り出し、帯電 防止面の上に置きます。
- ステップ 3. メモリー・モジュールをスロットに取り付けます。
	- a. <sup>● メモリー・モジュール・スロットの両端にある固定クリップをそっと開きます。</sup>
	- b. <sup>●</sup> メモリー・モジュールをスロットに位置合わせし、両手でスロットにメモリー・ モジュールを慎重に置きます。
	- c. <sup>●</sup>保持クリップがロック位置にはまるまでメモリー・モジュールの両端を強く真っすぐに 押し下げて、スロットに取り付けます。

注意:

• 保持クリップを破損したり、メモリー・モジュール・スロットを損傷しないように、 クリップは丁寧に開閉してください。
• メモリー・モジュールと保持クリップの間にすき間がある場合、メモリー・モジュー ルは挿入されていません。この場合、保持クリップを開いてメモリー・モジュール を取り外し、挿入し直してください。

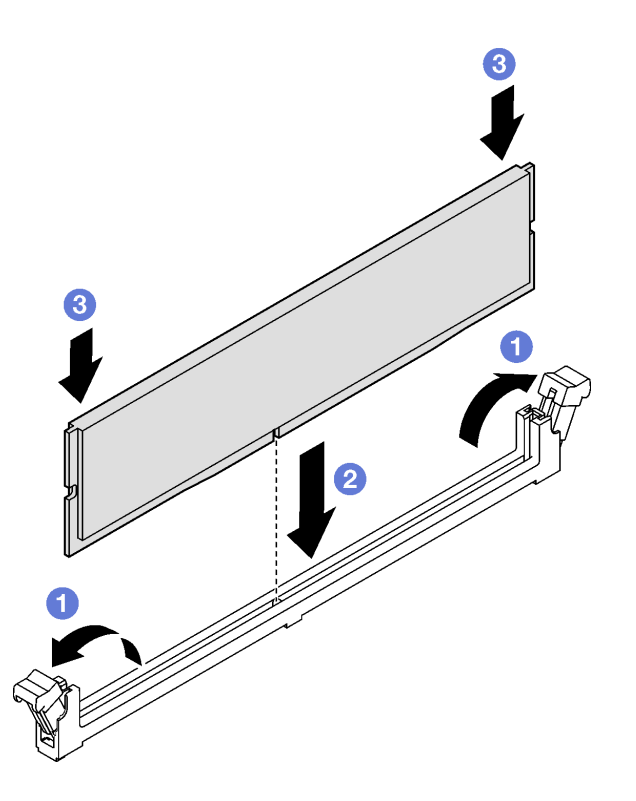

図 68. メモリー・モジュールの取り付け

### 終了後

1. 必要があれば、2U パフォーマンス PHM を再び取り付けます[。152](#page-161-0) ページの 「[プロセッサーおよび](#page-161-0) [ヒートシンクの取り付け](#page-161-0)」を参照してください。

注:この手順は、トレーニングを受けた技術者が行う必要があります。

- 2. 必要に応じて、FHFL ライザーを再び取り付けます[。110](#page-119-0) ページの 「[PCIe ライザーの取り付け](#page-119-0)」を 参照してください。
- 3. 部品交換を完了します。[194](#page-203-0) ページの 「[部品交換の完了](#page-203-0)」を参照してください。

#### デモ・ビデオ

[YouTube で手順を参照](https://www.youtube.com/watch?v=qCKG00fS09A)

# MicroSD カードの交換 (トレーニングを受けた技術員のみ)

このセクションの説明に従って、MicroSD カードの取り外し、取り付けを行います。

重要:このタスクの実行は、Lenovo Service によって認定済みのトレーニングを受けた技術員が行う必要 があります。適切なトレーニングおよび認定を受けずに取り外しまたは取り付けを行わないでください。

### MicroSD カードの取り外し

このセクションの手順に従って、MicroSD カードを取り外します。この手順は、トレーニングを受 けた技術者が行う必要があります。

このタスクについて

注意:

- 安全に作業を行うために、[1](#page-10-0) ページの 「[取り付けのガイドライン](#page-10-0)」および [2](#page-11-0) ページの 「[安全検査の](#page-11-0) [チェックリスト](#page-11-0)」をお読みください。
- サーバーと周辺機器の電源をオフにし、電源コードとすべての外部ケーブルを取り外します[。20 ペー](#page-29-0) ジの 「[サーバーの電源をオフにする](#page-29-0)」を参照してください。
- サーバーをラックに取り付けている場合は、ラックから取り外します[。21](#page-30-0) ページの「[レールからの](#page-30-0) [サーバーの取り外し](#page-30-0)」を参照してください。

#### 手順

ステップ 1. このタスクの準備をします。

- a. 前面トップ・カバーを取り外します[。185](#page-194-0) ページの 「[前面トップ・カバーの取り外](#page-194-0) し[」](#page-194-0)を参照してください。
- b. 背面トップ・カバーを取り外します[。187](#page-196-0) ページの 「[背面トップ・カバーの取り外](#page-196-0) [し](#page-196-0)」を参照してください。
- c. サーバー・モデルに応じて、以下の PCIe ライザーを取り外します。
	- サーバーに 3個の PCIe ライザーが取り付けられている場合、PCIe ライザー 2 および 3 を取り外します。[104](#page-113-0) ページの 「[PCIe ライザーの取り外し](#page-113-0)」を参照してください。
	- サーバーに 4 個の PCIe ライザーが取り付けられている場合、PCIe ライザー C を取り外 します。[104](#page-113-0) ページの 「[PCIe ライザーの取り外し](#page-113-0)」を参照してください。

ステップ 2. MicroSD カードを取り外します。

- a. 1ソケットのふたをオープン位置にスライドさせます。
- b. 2 ソケットのふたを持ち上げて開きます。
- c. O MicroSD カードをソケットから取り外します。

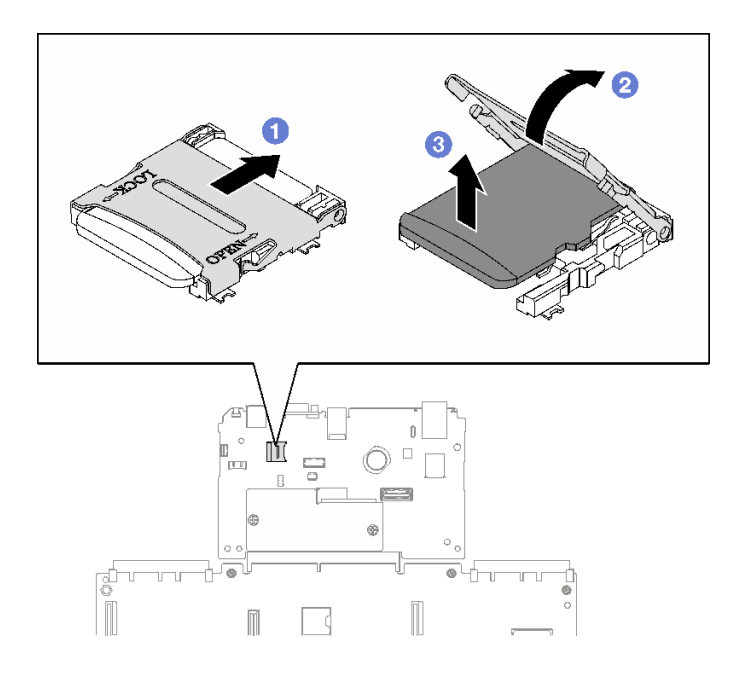

図 69. microSD カードの取り外し

コンポーネントまたはオプション装置を返却するよう指示された場合は、すべての梱包上の指示に従い、 提供された配送用の梱包材がある場合はそれを使用してください。

#### デモ・ビデオ

[YouTube で手順を参照](https://www.youtube.com/watch?v=KVVfAeqRDog)

# MicroSD カードの取り付け

このセクションの手順に従って、MicroSD カードを取り付けます。この手順は、トレーニングを受 けた技術者が行う必要があります。

#### このタスクについて

注意:

- 安全に作業を行うために、[1](#page-10-0) ページの 「[取り付けのガイドライン](#page-10-0)」および [2](#page-11-0) ページの 「[安全検査の](#page-11-0) [チェックリスト](#page-11-0)」をお読みください。
- コンポーネントが入っている帯電防止パッケージを、サーバーの塗装されていない金属面に接触させま す。次に、それをパッケージから取り出し、帯電防止板の上に置きます。

#### ⼿順

ステップ 1. ● MicroSD カードをソケットに入れます。

ステップ 2. 2 ソケットのふたを閉じます。

ステップ 3. 3ソケットのふたをロック位置にスライドさせます。

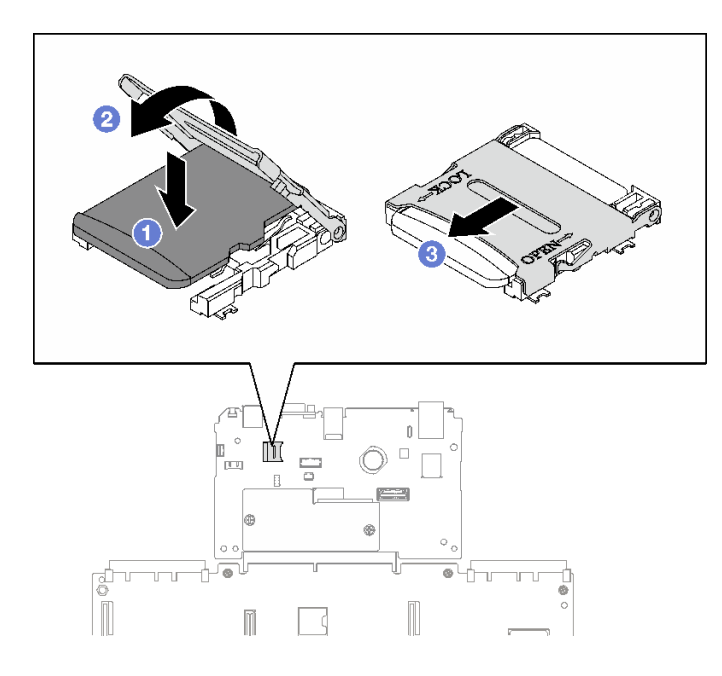

図 70. microSD カードの取り付け

### 終了後

1. PCIe ライザーを再取り付けします[。110](#page-119-0) ページの 「[PCIe ライザーの取り付け](#page-119-0)」を参照してください。 2. 部品交換を完了します。[194](#page-203-0) ページの 「[部品交換の完了](#page-203-0)」を参照してください。

デモ・ビデオ

[YouTube で手順を参照](https://www.youtube.com/watch?v=n4ROo6NRD5o)

# OCP モジュールの交換

このセクションの指示に従い、OCP モジュールの取り外しおよび取り付けを行います。

### OCP モジュールの取り外し

このセクションの手順に従って、OCP モジュールを取り外します。

このタスクについて

注意:

- 安全に作業を行うために、[1](#page-10-0) ページの 「[取り付けのガイドライン](#page-10-0)」および [2](#page-11-0) ページの 「[安全検査の](#page-11-0) [チェックリスト](#page-11-0)」をお読みください。
- サーバーと周辺機器の電源をオフにし、電源コードとすべての外部ケーブルを取り外します。20ペー ジの 「[サーバーの電源をオフにする](#page-29-0)」を参照してください。

手順

ステップ 1. 1 つまみねじを緩めます。

ステップ 2. 2 ハンドルをつかんで、OCP モジュールを引き出します。

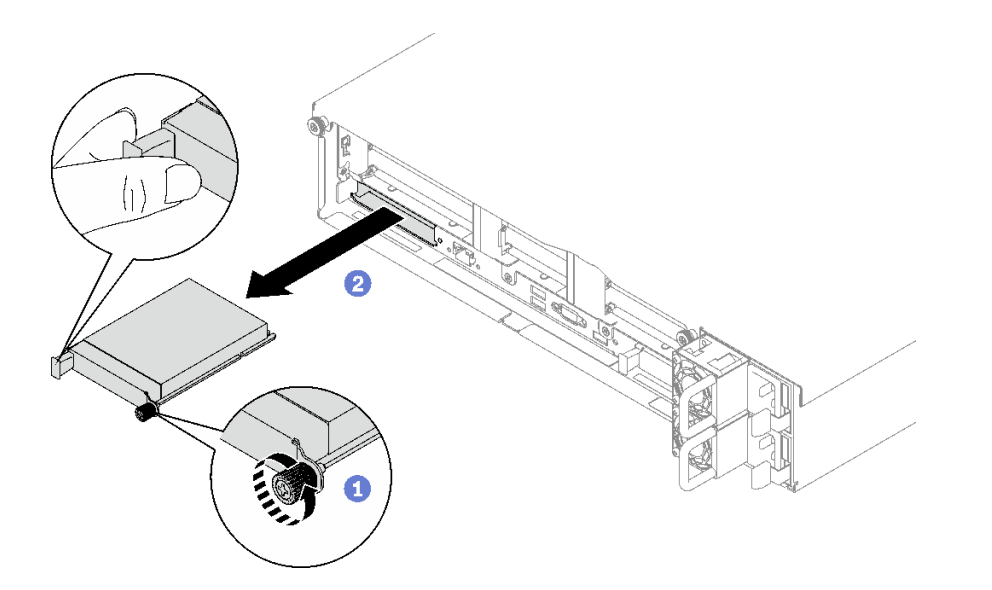

図 71. OCP モジュールの取り外し

### 終了後

コンポーネントまたはオプション装置を返却するよう指示された場合は、すべての梱包上の指示に従い、 提供された配送用の梱包材がある場合はそれを使用してください。

### デモ・ビデオ

[YouTube で手順を参照](https://www.youtube.com/watch?v=VkHpNHiR4VM)

# OCP モジュールの取り付け

このセクションの手順に従って、OCP モジュールを取り付けます。

### このタスクについて

注意:

- 安全に作業を行うために、[1](#page-10-0) ページの 「[取り付けのガイドライン](#page-10-0)」および [2](#page-11-0) ページの 「[安全検査の](#page-11-0) [チェックリスト](#page-11-0)」をお読みください。
- コンポーネントが入っている帯電防止パッケージを、サーバーの塗装されていない金属面に接触させま す。次に、それをパッケージから取り出し、帯電防止板の上に置きます。

ファームウェアとドライバーのダウンロード: コンポーネントの交換後、ファームウェアまたはド ライバーの更新が必要になる場合があります。

- ご使用のサーバーでのファームウェアとドライバーの最新の更新を確認するには、 <https://datacentersupport.lenovo.com/tw/en/products/servers/thinksystem/sr850v3/7d96/downloads/driver-list/> を参照 してください。
- ファームウェア更新ツールについては、「ユーザー・ガイド」または「システム構成ガイド」の 「ファームウェア更新」を参照してください。

#### 手順

ステップ 1. OCP が OCP フィラーで覆われている場合は、まずシャーシからフィラーを取り外します。 ステップ 2. OCP モジュールを取り付けます。

- a. OCP モジュールを、完全に装着されるまでスロットにスライドさせます。
- b. 2 つまみねじを締めて OCP モジュールを固定します。

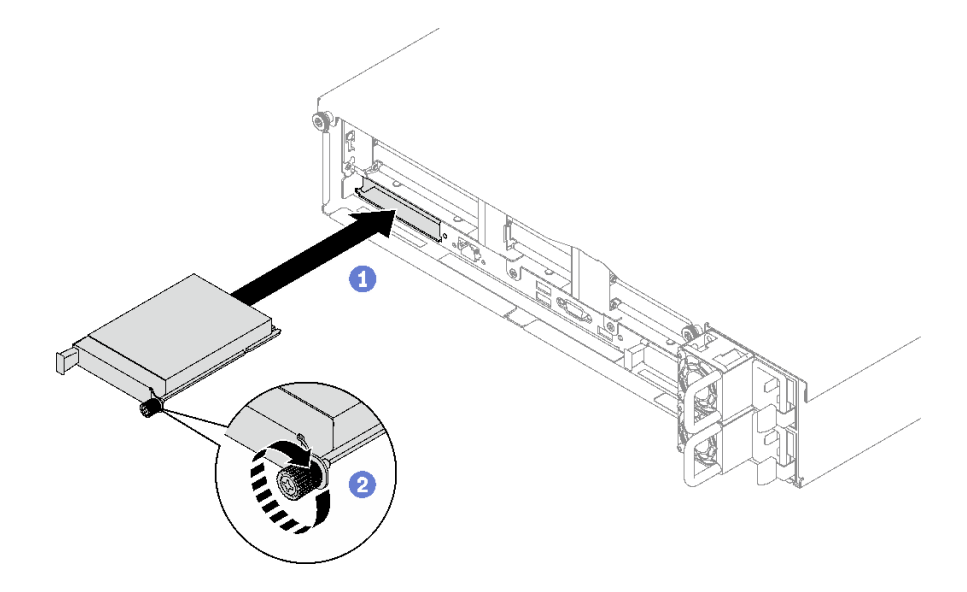

図 72. OCP モジュールの取り付け

## 終了後

部品交換を完了します[。194](#page-203-0) ページの 「[部品交換の完了](#page-203-0)」を参照してください。

#### デモ・ビデオ

# <span id="page-113-0"></span>PCIe ライザーおよび PCIe アダプターの交換

このセクションの手順に従って、PCIe ライザーおよび PCIe アダプターを取り外しおよび取り付けます。

### PCIe ライザーの取り外し

PCIe ライザー・ケージを取り外すには、このセクションの説明に従ってください。

#### このタスクについて

注意:

- 安全に作業を行うために、[1](#page-10-0) ページの 「[取り付けのガイドライン](#page-10-0)」および [2](#page-11-0) ページの 「[安全検査の](#page-11-0) [チェックリスト](#page-11-0)」をお読みください。
- サーバーと周辺機器の電源をオフにし、電源コードとすべての外部ケーブルを取り外します[。20 ペー](#page-29-0) ジの 「[サーバーの電源をオフにする](#page-29-0)」を参照してください。
- サーバーがラックに取り付けられている場合、トップ・カバーにアクセスするためにラック スライ ド・レールでサーバーをスライドさせるか、ラックからサーバーを取り外します[。21 ページの](#page-30-0) 「レー [ルからのサーバーの取り外し](#page-30-0)」を参照してください。

注:

- 適切な取り外し手順を実行するには、構成に応じて以下の対応する手順に従ってください。
	- 104 ページの 「PCIe LP ライザーの取り外し」
	- [105](#page-114-0) ページの 「[PCIe FHHL ライザーの取り外し](#page-114-0)」
	- [106](#page-115-0) ページの 「[PCIe FHFL ライザーの取り外し](#page-115-0)」
- PCIe ライザーの位置は、このトピックに示す図と異なる場合があります。

#### PCIe LP ライザーの取り外し

#### 手順

ステップ 1. このタスクの準備をします。

- a. 前面トップ・カバーを取り外します[。185](#page-194-0) ページの 「[前面トップ・カバーの取り外](#page-194-0) [し](#page-194-0)」を参照してください。
- b. 背面トップ・カバーを取り外します[。187](#page-196-0) ページの 「[背面トップ・カバーの取り外](#page-196-0) [し](#page-196-0)」を参照してください。
- c. シリアル・ポート・モジュールが取り付けられている場合、PCIe ライザーを少し持ち上 げ、シリアル・ポート・ケーブルをシステム・ボード・アセンブリーから取り外します。
- ステップ 2. システム・ボード・アセンブリーから信号ケーブルを取り外します。詳しくは、[301 ページの](#page-310-0) 「[PCIe ライザーのケーブル配線](#page-310-0)」を参照してください。
- ステップ 3. 該当する場合、電源ケーブルを PCIe ライザーから取り外します。
- ステップ 4. PCIe ライザーをつかみ、持ち上げてシャーシから取り出します。

<span id="page-114-0"></span>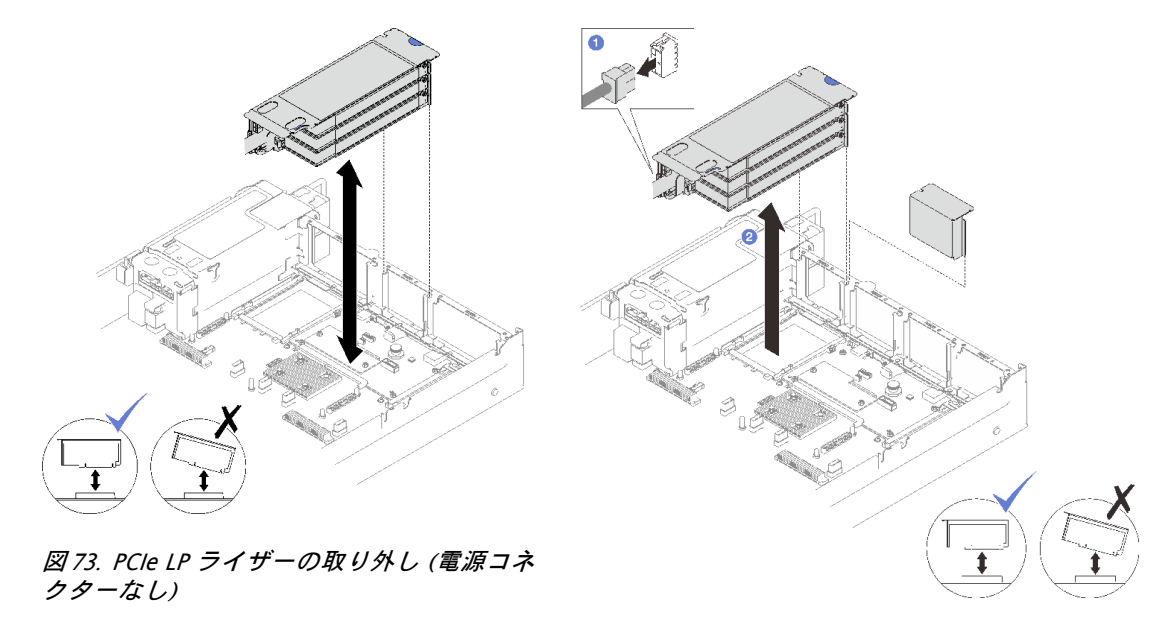

<sup>図</sup> 74. PCIe LP ライザーの取り外し (電源コネクター あり)

ステップ 5. ケーブルの接続を記録してから、PCIe アダプターからすべての内部ケーブルを取り外します。

#### 終了後

- 1. PCIe ライザーをシャーシに取り付けない場合は、ライザー・フィラーをシャーシに取り付けします。
- 2. PCIe アダプターを交換する予定の場合[、108](#page-117-0) ページの 「[PCIe アダプターの取り外し](#page-117-0)」を参照して ください。
- 3. コンポーネントまたはオプション装置を返却するよう指示された場合は、すべての梱包上の指示に従 い、提供された配送用の梱包材がある場合はそれを使用してください。

### デモ・ビデオ

[YouTube で手順を参照](https://www.youtube.com/watch?v=g66C-IR7-gk)

#### PCIe FHHL ライザーの取り外し

#### ⼿順

- ステップ 1. このタスクの準備をします。
	- a. 前面トップ・カバーを取り外します[。185](#page-194-0) ページの 「[前面トップ・カバーの取り外](#page-194-0) [し](#page-194-0)」を参照してください。
	- b. 背面トップ・カバーを取り外します[。187](#page-196-0) ページの 「[背面トップ・カバーの取り外](#page-196-0) [し](#page-196-0)」を参照してください。
	- c. 7 mm ドライブ・ケージが取り付けられている場合、PCIe ライザーを少し持ち上げ、7 mm ドライブ・バックプレーンから電源ケーブルと信号ケーブルを取り外します。
- ステップ 2. システム・ボード・アセンブリーから信号ケーブルを取り外します。詳しくは、[301 ページの](#page-310-0) 「[PCIe ライザーのケーブル配線](#page-310-0)」を参照してください。
- ステップ 3. PCIe ライザーを取り外します。
	- a. 電源ケーブルを PCIe ライザーから取り外します。
	- b. 2PCIe ライザーをつかみ、持ち上げてシャーシから取り出します。

<span id="page-115-0"></span>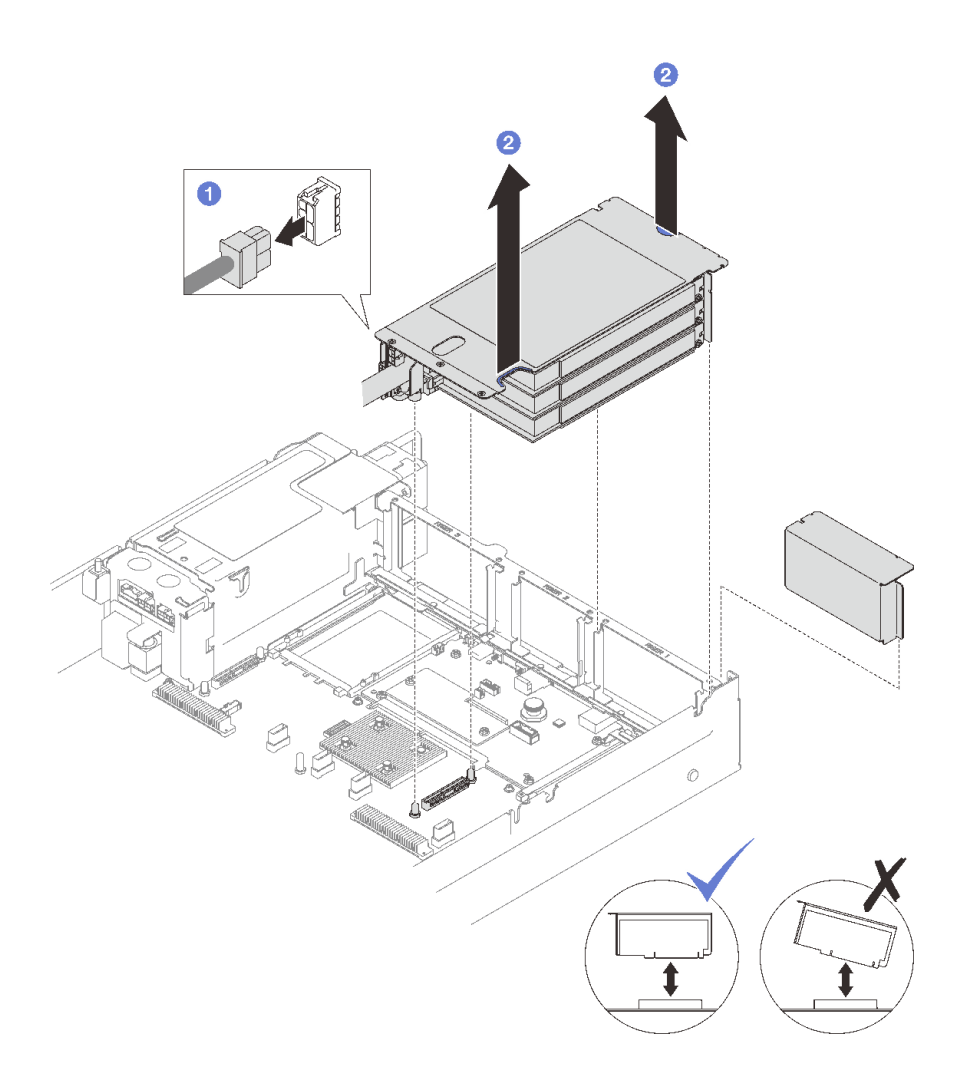

<sup>図</sup> 75. PCIe FHHL ライザーの取り外し

ステップ 4. ケーブルの接続を記録してから、PCIe アダプターからすべての内部ケーブルを取り外します。

### 終了後

- 1. PCIe ライザーをシャーシに取り付けない場合は、ライザー・フィラーをシャーシに取り付けします。
- 2. PCIe アダプターを交換する予定の場合、[108](#page-117-0) ページの 「[PCIe アダプターの取り外し](#page-117-0)」を参照して ください。
- 3. コンポーネントまたはオプション装置を返却するよう指示された場合は、すべての梱包上の指示に従 い、提供された配送用の梱包材がある場合はそれを使用してください。

### デモ・ビデオ

### [YouTube で手順を参照](https://www.youtube.com/watch?v=g66C-IR7-gk)

### PCIe FHFL ライザーの取り外し

### 手順

ステップ 1. このタスクの準備をします。

a. 前面トップ・カバーを取り外します[。185](#page-194-0) ページの 「[前面トップ・カバーの取り外](#page-194-0) [し](#page-194-0)」を参照してください。

- b. 背面トップ・カバーを取り外します[。187](#page-196-0) ページの 「[背面トップ・カバーの取り外](#page-196-0) [し](#page-196-0)」を参照してください。
- c. 7 mm ドライブ・ケージが取り付けられている場合、PCIe ライザーを少し持ち上げ、7 mm ドライブ・バックプレーンから電源ケーブルと信号ケーブルを取り外します。
- ステップ 2. システム・ボード・アセンブリーから信号ケーブルを取り外します。詳しくは、[301 ページの](#page-310-0) 「[PCIe ライザーのケーブル配線](#page-310-0)」を参照してください。
- ステップ 3. PCIe ライザーを取り外します。
	- a. 電源ケーブルを PCIe ライザーから取り外します。
	- b. 2 背面エアー・バッフルのタブを、サーバー前面方向にゆっくりと外側に回転させます。
	- c. O PCIe ライザーをつかみ、持ち上げてシャーシから取り出します。

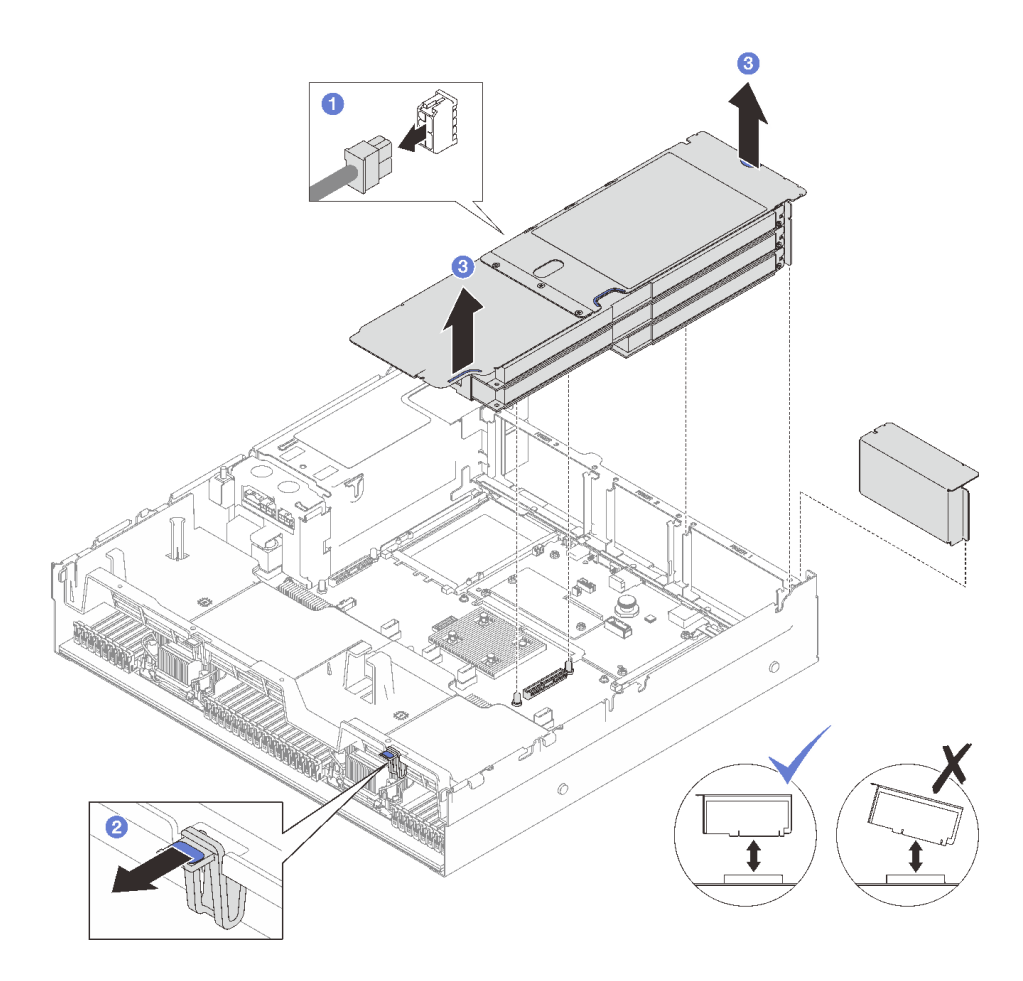

<sup>図</sup> 76. PCIe FHFL ライザーの取り外し

ステップ 4. ケーブルの接続を記録してから、PCIe アダプターからすべての内部ケーブルを取り外します。

#### 終了後

- 1. PCIe ライザーをシャーシに取り付けない場合は、ライザー・フィラーをシャーシに取り付けします。
- 2. PCIe アダプターを交換する予定の場合[、108](#page-117-0) ページの 「[PCIe アダプターの取り外し](#page-117-0)」を参照して ください。
- 3. コンポーネントまたはオプション装置を返却するよう指示された場合は、すべての梱包上の指示に従 い、提供された配送用の梱包材がある場合はそれを使用してください。

<span id="page-117-0"></span>デモ・ビデオ

[YouTube で手順を参照](https://www.youtube.com/watch?v=g66C-IR7-gk)

# PCIe アダプターの取り外し

PCIe アダプターを取り外すには、このセクションの説明に従ってください。

### このタスクについて

注意:

- 安全に作業を行うために、[1](#page-10-0) ページの 「[取り付けのガイドライン](#page-10-0)」および [2](#page-11-0) ページの 「[安全検査の](#page-11-0) [チェックリスト](#page-11-0)」をお読みください。
- サーバーと周辺機器の電源をオフにし、電源コードとすべての外部ケーブルを取り外します[。20 ペー](#page-29-0) ジの 「[サーバーの電源をオフにする](#page-29-0)」を参照してください。
- サーバーをラックに取り付けている場合は、ラックから取り外します[。21](#page-30-0) ページの 「[レールからの](#page-30-0) [サーバーの取り外し](#page-30-0)」を参照してください。

手順

ステップ 1. このタスクの準備をします。

- a. 前面トップ・カバーを取り外します[。185](#page-194-0) ページの 「[前面トップ・カバーの取り外](#page-194-0) し[」](#page-194-0)を参照してください。
- b. 背面トップ・カバーを取り外します[。187](#page-196-0) ページの 「[背面トップ・カバーの取り外](#page-196-0) [し](#page-196-0)」を参照してください。
- c. PCIe アダプターが取り付けられている PCIe ライザーを取り外します[。104 ページの](#page-113-0) 「[PCIe ライザーの取り外し](#page-113-0)」を参照してください。

ステップ 2. PCIe アダプターを取り外します。

- a. PCIe アダプターを PCIe ライザーに固定しているねじを取り外します。
- b. PCIe アダプターの端をつかんで、PCIe スロットから慎重に引き出します。

<span id="page-118-0"></span>注:PCIe ライザーは図と異なる場合があります。

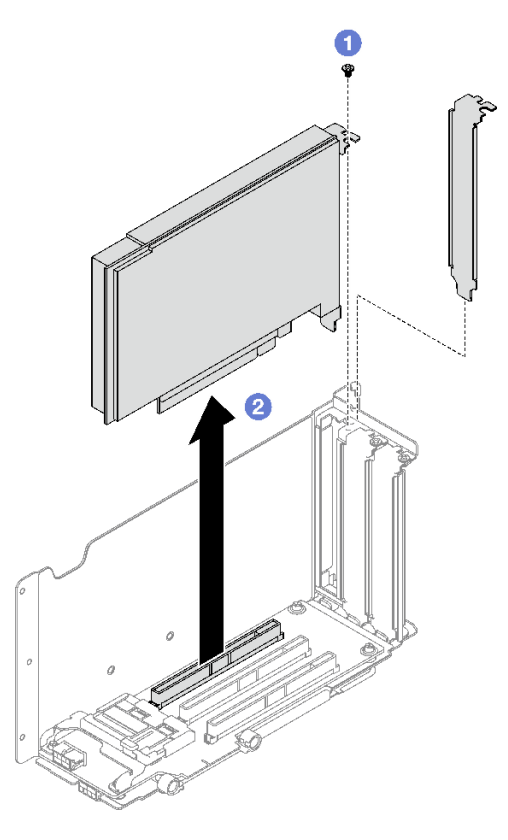

<sup>図</sup> 77. PCIe アダプターの取り外し

### 終了後

コンポーネントまたはオプション装置を返却するよう指示された場合は、すべての梱包上の指示に従い、 提供された配送用の梱包材がある場合はそれを使用してください。

#### デモ・ビデオ

[YouTube で手順を参照](https://www.youtube.com/watch?v=lMp2qsellYg)

# PCIe アダプターの取り付け

PCIe アダプターを取り付けるには、このセクションの説明に従ってください。

### このタスクについて

注意:

- 安全に作業を行うために、[1](#page-10-0)ページの「[取り付けのガイドライン](#page-10-0)」および[2](#page-11-0)ページの「[安全検査の](#page-11-0) [チェックリスト](#page-11-0)」をお読みください。
- コンポーネントが入っている帯電防止パッケージを、サーバーの塗装されていない金属面に接触させま す。次に、それをパッケージから取り出し、帯電防止板の上に置きます。

手順

<span id="page-119-0"></span>ステップ 1. アダプター・フィラーが取り付けられている場合は、それを固定しているねじを取り外 し、フィラーを取り外します。

ステップ 2. PCIe アダプターを取り付けます。

a. ● PCIe アダプターを PCIe ライザー・カードのスロットと位置合わせし、挿入します。

b. 2ねじを締めて PCIe アダプターを PCIe ライザーに固定します。

注:PCIe ライザーは図と異なる場合があります。

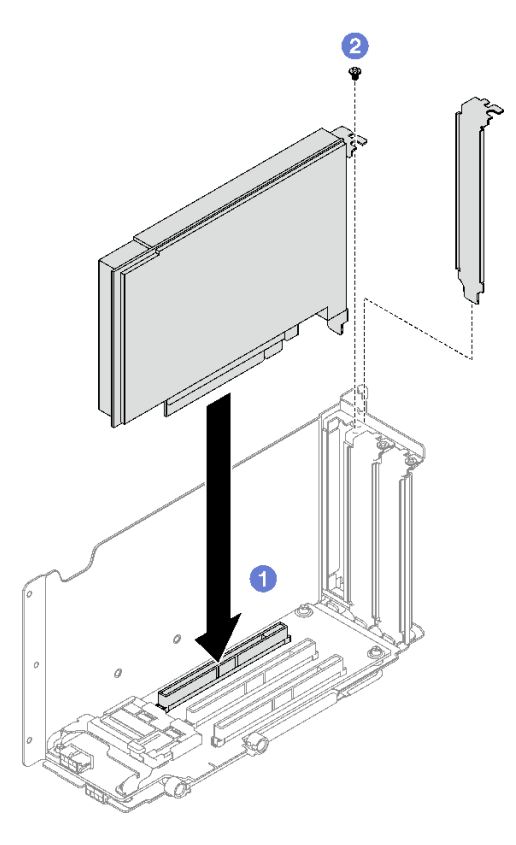

<sup>図</sup> 78. PCIe アダプターの取り付け

# 終了後

1. PCIe ライザーを再取り付けします。110 ページの 「PCIe ライザーの取り付け」を参照してください。 2. 部品交換を完了します。[194](#page-203-0) ページの 「[部品交換の完了](#page-203-0)」を参照してください。

デモ・ビデオ

[YouTube で手順を参照](https://www.youtube.com/watch?v=SC2rK8dYC_c)

### PCIe ライザーの取り付け

PCIe ライザーを取り付けるには、このセクションの説明に従ってください。

## このタスクについて

注意:

- 安全に作業を行うために、[1](#page-10-0) ページの「[取り付けのガイドライン](#page-10-0)」および[2](#page-11-0) ページの 「[安全検査の](#page-11-0) [チェックリスト](#page-11-0)」をお読みください。
- コンポーネントが入っている帯電防止パッケージを、サーバーの塗装されていない金属面に接触させま す。次に、それをパッケージから取り出し、帯電防止板の上に置きます。

注:

- PCIe ライザー・タイプと位置に応じて、適切な取り付け手順を実行するには以下の手順に従って ください。
	- サーバーには、3 個の PCIe ライザーが取り付けられています。
		- [112](#page-121-0) ページの 「[PCIe LP ライザーの取り付け](#page-121-0)」
		- [113](#page-122-0) ページの 「[PCIe FHHL ライザーの取り付け](#page-122-0)」
		- [114](#page-123-0) ページの 「[PCIe FHFL ライザーの取り付け](#page-123-0)」

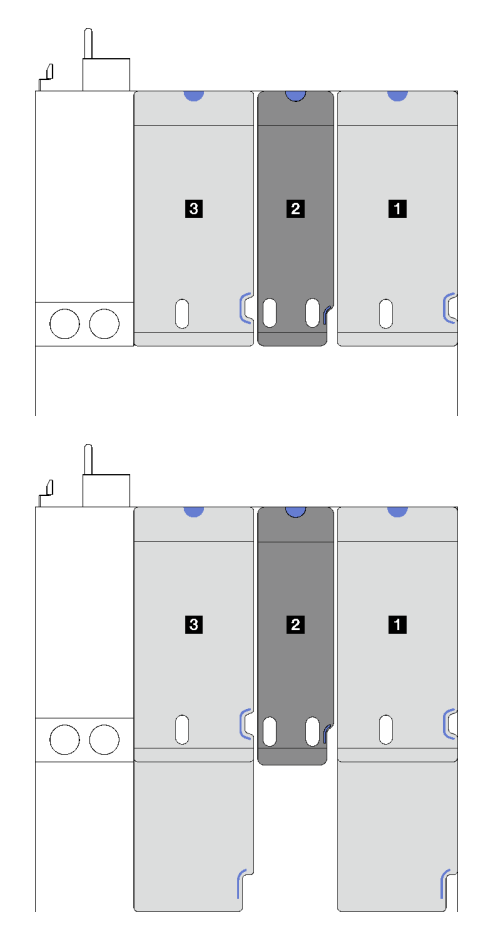

**1** および **3** PCIe FHHL  $\overline{\text{\texttt{\#}}}$ たは FHFL ライザー **2** PCIe LP ライザー (電 源ケーブルなし)

<sup>図</sup> 79. <sup>3</sup> 個の PCIe ライザーを搭載したサーバー・モデルの PCIe ライザー・タ イプと位置

– サーバーには、4 個の PCIe ライザーが取り付けられています。

– [112](#page-121-0) ページの 「[PCIe LP ライザーの取り付け](#page-121-0)」

<span id="page-121-0"></span>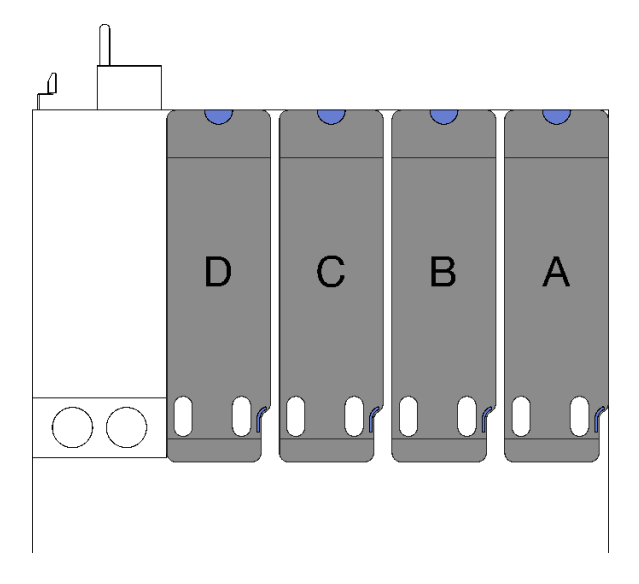

**A** 、 **B** 、 **C** PCIe LP ライザー (電源ケーブルなし) **D** PCIe LP ライザー (電源ケー ブルあり)

<sup>図</sup> 80. <sup>4</sup> 個の PCIe ライザーを搭載したサーバー・モデルの PCIe ライザー・タイプと位置

• PCIe ライザーの位置は、このトピックに示す図と異なる場合があります。

### PCIe LP ライザーの取り付け 手順

- ステップ 1. 該当する場合、シリアル・ポート・ケーブルをシステム・ボード・アセンブリーに再接続し ます。[333](#page-342-0) ページの 「[システム・ボード・アセンブリー・コネクター](#page-342-0)」を参照してください。
- ステップ 2. PCIe ライザーの背面をシャーシ背面の対応するレール・ガイドに合わせた後、完全に装着さ れるまで、PCIe ライザーをシャーシに慎重にまっすぐ押し下げます。
- ステップ 3. 該当する場合、電源ケーブルを PCIe ライザーに接続します。

<span id="page-122-0"></span>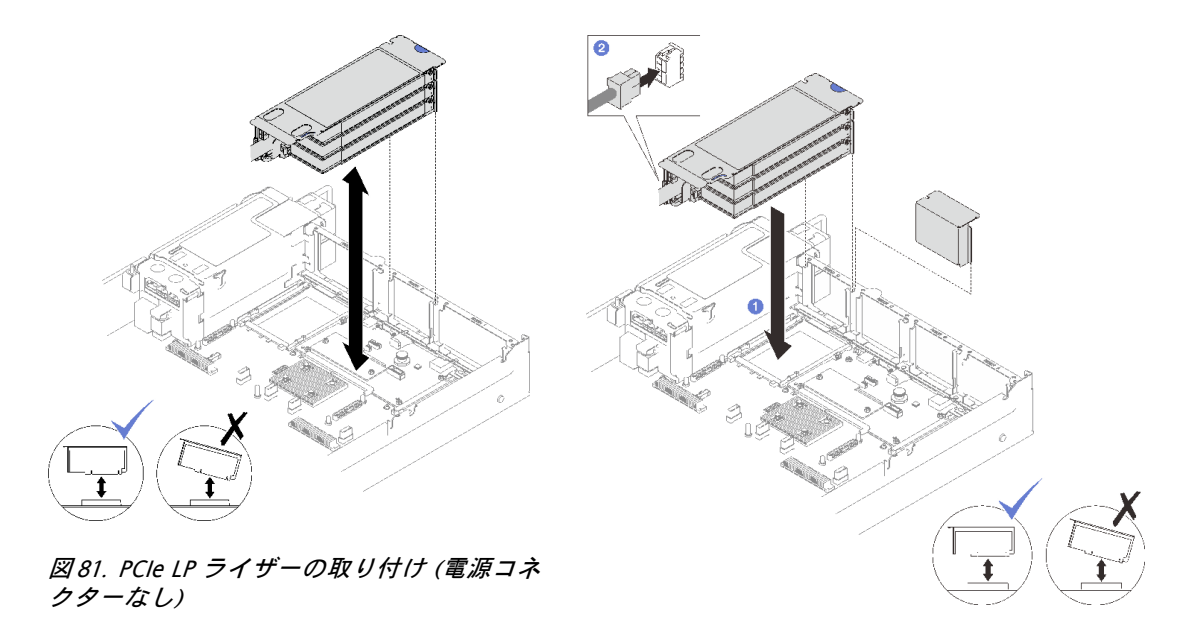

<sup>図</sup> 82. PCIe LP ライザーの取り付け (電源コネクター あり)

### 終了後

- 1. システム・ボード・アセンブリーに信号ケーブルを再度接続します。詳しくは、[301 ページの](#page-310-0) 「PCIe [ライザーのケーブル配線](#page-310-0)」を参照してください。
- 2. PCIe アダプターにケーブルを再接続します。
- 3. 部品交換を完了します。[194](#page-203-0) ページの 「[部品交換の完了](#page-203-0)」を参照してください。

### デモ・ビデオ

[YouTube で手順を参照](https://www.youtube.com/watch?v=LPV9FgeWLtM)

#### PCIe FHHL ライザーの取り付け

#### ⼿順

- ステップ 1. 該当する場合、電源ケーブルおよび信号ケーブルを 7 mm ドライブ・バックプレーンに再 接続します。
- ステップ 2. PCIe ライザーの背面をシャーシ背面の対応するレール・ガイドに合わせた後、完全に装着 されるまで、PCIe ライザーをシャーシに慎重にまっすぐ押し下げます。
- ステップ 3. 電源ケーブルを PCIe ライザーに接続します。

<span id="page-123-0"></span>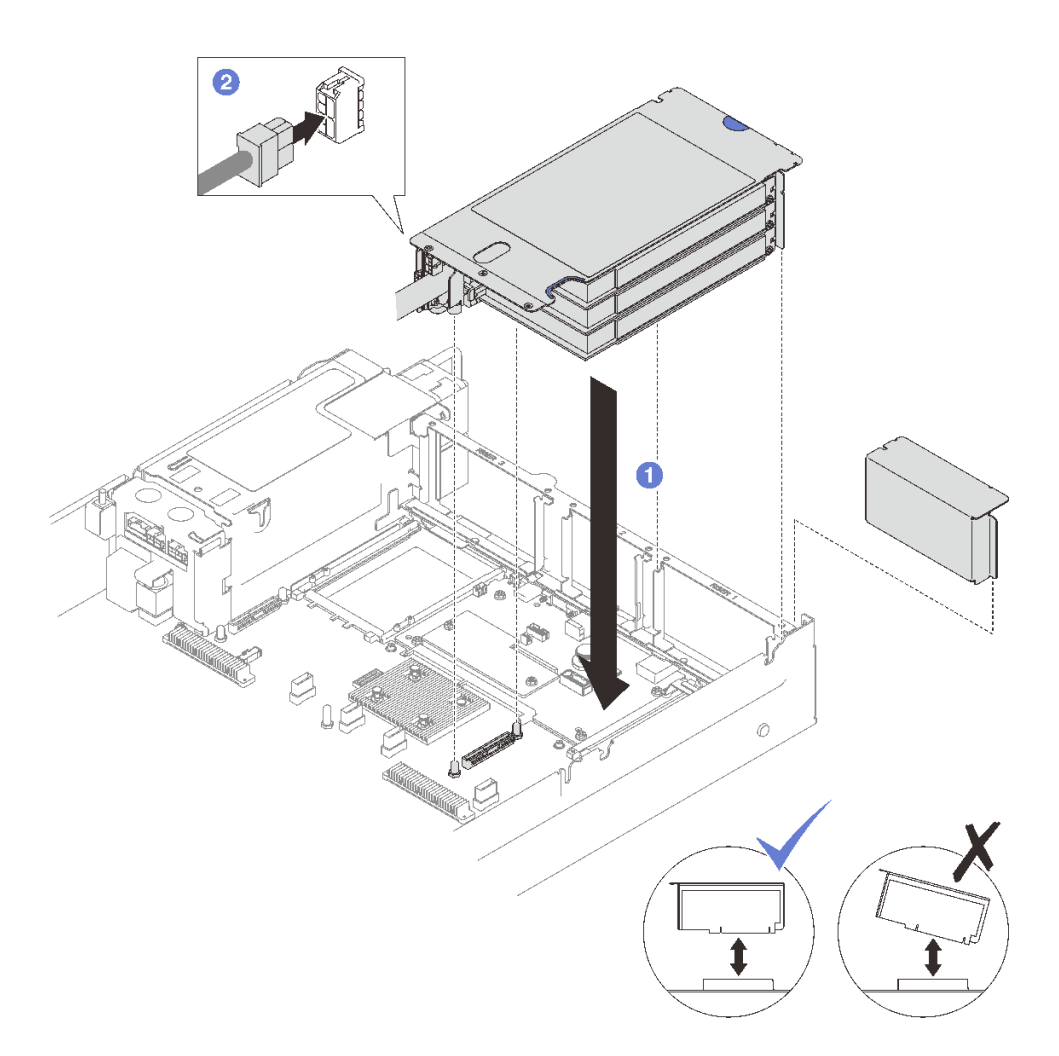

<sup>図</sup> 83. PCIe FHHL ライザーの取り付け

### 終了後

- 1. システム・ボード・アセンブリーに信号ケーブルを再度接続します。詳しくは[、301 ページの](#page-310-0) 「PCIe [ライザーのケーブル配線](#page-310-0)」を参照してください。
- 2. PCIe アダプターにケーブルを再接続します。
- 3. 部品交換を完了します。[194](#page-203-0) ページの 「[部品交換の完了](#page-203-0)」を参照してください。

#### デモ・ビデオ

#### [YouTube で手順を参照](https://www.youtube.com/watch?v=LPV9FgeWLtM)

### PCIe FHFL ライザーの取り付け

### 手順

- ステップ 1. 該当する場合、電源ケーブルおよび信号ケーブルを 7 mm ドライブ・バックプレーンに再 接続します。
- ステップ 2. PCIe ライザーの背面をシャーシ背面の対応するレール・ガイドに合わせた後、完全に装着 されるまで、PCIe ライザーをシャーシに慎重にまっすぐ押し下げます。
- ステップ 3. 2 電源ケーブルを PCIe ライザーに接続します。

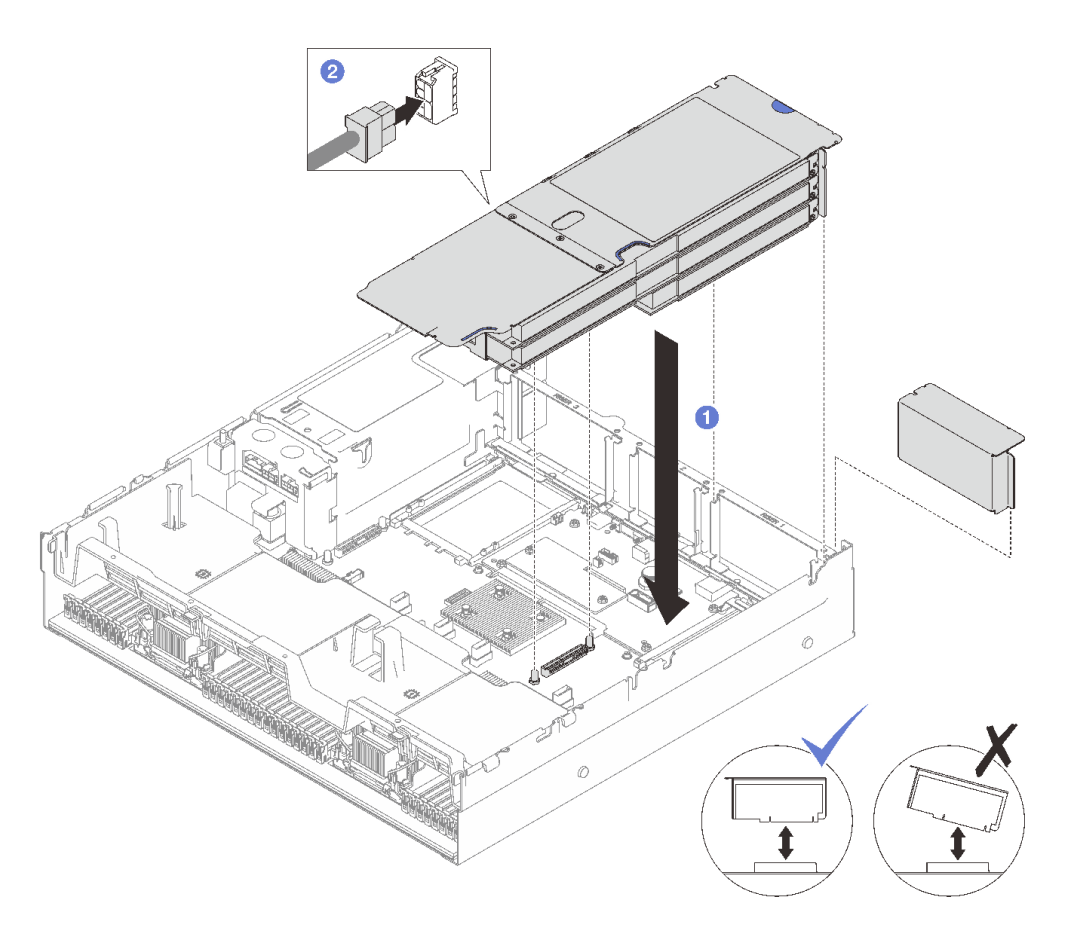

<sup>図</sup> 84. PCIe FHFL ライザーの取り付け

### 終了後

- 1. システム・ボード・アセンブリーに信号ケーブルを再度接続します。詳しくは、[301 ページの](#page-310-0) 「PCIe [ライザーのケーブル配線](#page-310-0)」を参照してください。
- 2. PCIe アダプターにケーブルを再接続します。
- 3. 部品交換を完了します。[194](#page-203-0) ページの 「[部品交換の完了](#page-203-0)」を参照してください。

#### デモ・ビデオ

[YouTube で手順を参照](https://www.youtube.com/watch?v=LPV9FgeWLtM)

# PCIe ライザー・カードの交換

PCIe ライザー・カードの取り外しと取り付けを行うには、このセクションの説明に従ってください。

### PCIe ライザー・カードの取り外し

このセクションの手順に従って、PCIe ライザー・カードを取り外します。

### このタスクについて

注意:

• 安全に作業を行うために、[1](#page-10-0) ページの 「[取り付けのガイドライン](#page-10-0)」および [2](#page-11-0) ページの 「[安全検査の](#page-11-0) [チェックリスト](#page-11-0)」をお読みください。

- サーバーと周辺機器の電源をオフにし、電源コードとすべての外部ケーブルを取り外します[。20 ペー](#page-29-0) ジの 「[サーバーの電源をオフにする](#page-29-0)」を参照してください。
- サーバーをラックに取り付けている場合は、ラックから取り外します[。21](#page-30-0) ページの「[レールからの](#page-30-0) [サーバーの取り外し](#page-30-0)」を参照してください。

注:

- 7mm/x16 PCIe G4 Riser 1 FHHL からライザー・カードを取り外す場合[、118](#page-127-0) ページの 「[ライザー \(7 mm](#page-127-0) [ドライブ・ケージ付き\) からの 3 スロット・ライザー・カードの取り外し](#page-127-0)」を参照してください。
- PCIe ライザーの外観は、このトピックに示す図と異なる場合があります。

### ⼿順

ステップ 1. このタスクの準備をします。

- a. 前面トップ・カバーを取り外します[。185](#page-194-0) ページの 「[前面トップ・カバーの取り外](#page-194-0) し[」](#page-194-0)を参照してください。
- b. 背面トップ・カバーを取り外します[。187](#page-196-0) ページの 「[背面トップ・カバーの取り外](#page-196-0) [し](#page-196-0)」を参照してください。
- c. PCIe カードが取り付けられている PCIe ライザーを取り外します。[104 ページの](#page-113-0) 「PCIe ラ [イザーの取り外し](#page-113-0)」を参照してください。
- d. 必要に応じて、7 mm ドライブとドライブ・ケージを取り外します[。35 ページの](#page-44-0) 「7 mm [ドライブの取り外し](#page-44-0)」および [36](#page-45-0) ページの 「[7 mm ドライブ・ケージの取り外し](#page-45-0)」参 照してください。
- e. 必要に応じて、シリアル・ポート・モジュールを取り外します[。166 ページの](#page-175-0) 「シリア [ル・ポート・モジュールの取り外し](#page-175-0)」を参照してください。
- f. PCIe アダプターまたは GPU アダプターをすべて取り外します。[108](#page-117-0) ページの 「[PCIe アダプ](#page-117-0) [ターの取り外し](#page-117-0)」または [73](#page-82-0) ページの 「[GPU アダプターの取り外し](#page-82-0)」を参照してください。

ステップ 2. 2 本のねじを緩め、PCIe ライザーからケーブル・カバーを取り外します。

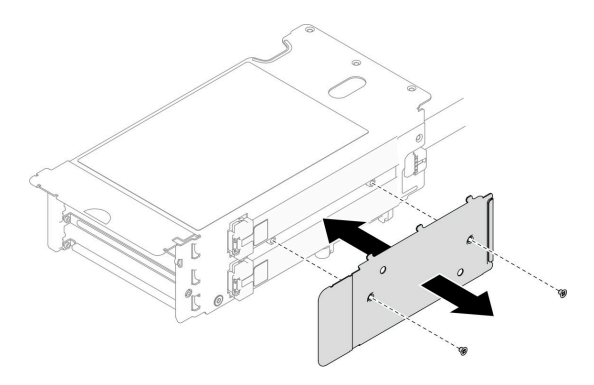

<sup>図</sup> 85. ケーブル・カバーの取り外し

ステップ 3. ケーブルを PCIe ライザーの外側から取り外します。

注:構成に応じて、ケーブル 1 本または 2 本を PCIe ライザーの外側から取り外します。

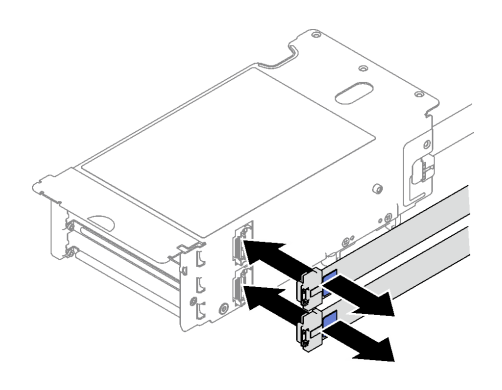

<sup>図</sup> 86. ケーブルの取り外し

- ステップ 4. PCIe ライザー・カードを取り外します。
	- a. PCIe 保持具から3本のねじを取り外します。
	- b. 2 PCIe ライザー・カードから PCIe 保持具を取り外します。
	- c. 3 ケーブルを PCIe ライザー・カードから取り外します。

注:構成に応じて、ケーブル 1 本または 2 本を PCIe ライザー・カードから取り外します。

- d. PCIe ライザー・カードから2本のねじを取り外します。
- e. <sup>●</sup> PCIe ライザー・カードを PCIe ライザー・ケージから取り外します。

<span id="page-127-0"></span>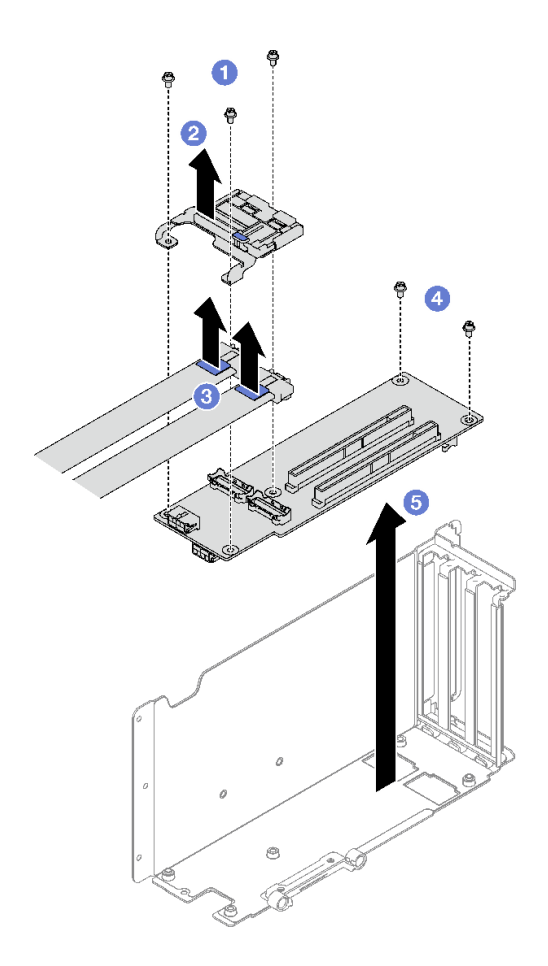

<sup>図</sup> 87. PCIe ライザー・カードの取り外し

### 終了後

コンポーネントまたはオプション装置を返却するよう指示された場合は、すべての梱包上の指示に従い、 提供された配送用の梱包材がある場合はそれを使用してください。

#### デモ・ビデオ

[YouTube で手順を参照](https://www.youtube.com/watch?v=CWU-FSA_wMM)

# ライザー (7 mm ドライブ・ケージ付き) からの 3 スロット・ライザー・カードの取り外し 手順

- ステップ 1. このタスクの準備をします。
	- a. 前面トップ・カバーを取り外します[。185](#page-194-0) ページの 「[前面トップ・カバーの取り外](#page-194-0) し[」](#page-194-0)を参照してください。
	- b. 背面トップ・カバーを取り外します[。187](#page-196-0) ページの 「[背面トップ・カバーの取り外](#page-196-0) し[」](#page-196-0)を参照してください。
	- c. PCIe ライザー・カードが取り付けられている PCIe ライザーを取り外します[。104 ページ](#page-113-0) の 「[PCIe ライザーの取り外し](#page-113-0)」を参照してください。
	- d. 7 mm ドライブとドライブ・ケージを取り外します[。35](#page-44-0) ページの 「[7 mm ドライブの取り](#page-44-0) [外し](#page-44-0)」および[36](#page-45-0) ページの 「[7 mm ドライブ・ケージの取り外し](#page-45-0)」を参照してください。
- e. PCIe アダプターまたは GPU アダプターをすべて取り外します。[108](#page-117-0) ページの 「[PCIe アダプ](#page-117-0) [ターの取り外し](#page-117-0)」または [73](#page-82-0) ページの 「[GPU アダプターの取り外し](#page-82-0)」を参照してください。
- ステップ 2. PCIe ライザー・カードを取り外します。
	- a. PCIe 保持具から3本のねじを取り外します。
	- b. PCIe ライザー・カードから PCIe 保持具を取り外します。
	- c. PCIe ライザー・カードから2本のねじを取り外します。
	- d. PCIe ライザー・カードを PCIe ライザー・ケージから取り外します。

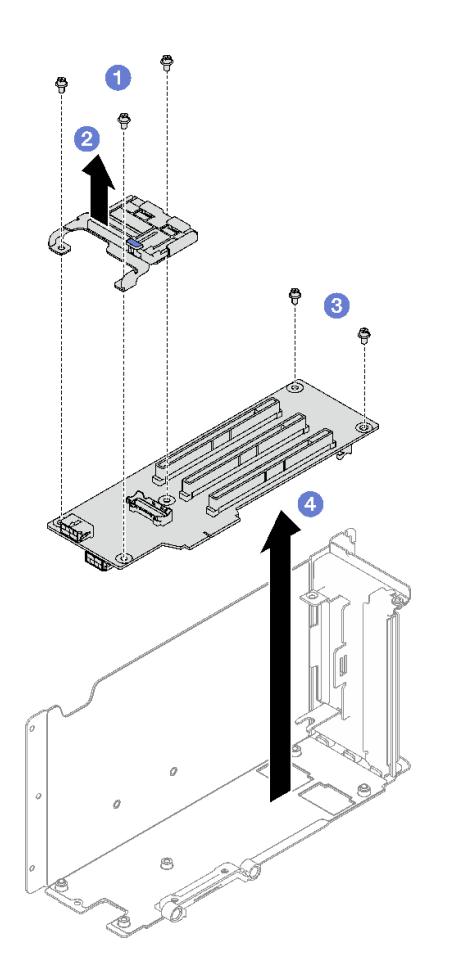

<sup>図</sup> 88. PCIe ライザー・カードの取り外し

### 終了後

コンポーネントまたはオプション装置を返却するよう指示された場合は、すべての梱包上の指示に従い、 提供された配送用の梱包材がある場合はそれを使用してください。

#### デモ・ビデオ

[YouTube で手順を参照](https://www.youtube.com/watch?v=CWU-FSA_wMM)

# PCIe ライザー・カードの取り付け

このセクションの手順に従って、PCIe ライザー・カードを取り付けます。

### このタスクについて

注意:

- 安全に作業を行うために、[1](#page-10-0) ページの 「[取り付けのガイドライン](#page-10-0)」および [2](#page-11-0) ページの 「[安全検査の](#page-11-0) [チェックリスト](#page-11-0)」をお読みください。
- コンポーネントが入っている帯電防止パッケージを、サーバーの塗装されていない金属面に接触させま す。次に、それをパッケージから取り出し、帯電防止板の上に置きます。

注:

- 7mm/x16 PCIe G4 Riser 1 FHHL にライザー・カードを取り付ける場合[、123](#page-132-0) ページの 「[ライザー \(7 mm](#page-132-0) [ドライブ・ケージ付き\) への 3 スロット・ライザー・カードの取り付け](#page-132-0)」を参照してください。
- PCIe ライザーの外観は、このトピックに示す図と異なる場合があります。

手順

ステップ 1. 必要に応じて、図のように PCIe ライザー・ケーブルにラベルを貼付します。

注:構成に応じて [301](#page-310-0) ページの 「[PCIe ライザーのケーブル配線 \(3 個の PCIe ライザーを搭載](#page-310-0) [したサーバー・モデル\)](#page-310-0)」または [314](#page-323-0) ページの 「[PCIe ライザーのケーブル配線 \(4 個の PCIe](#page-323-0) [ライザーを搭載したサーバー・モデル\)](#page-323-0)」を参照し、ケーブルの対応するラベルを特定し てください。

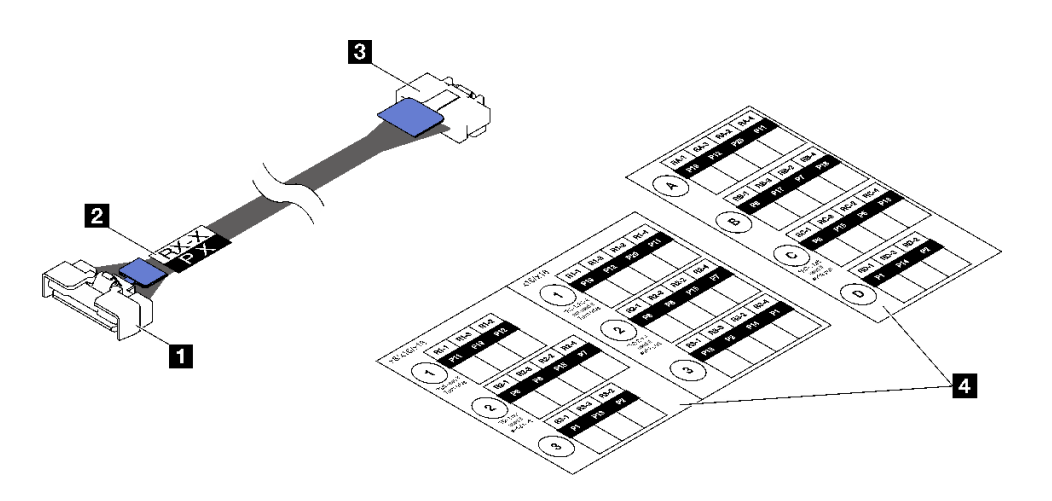

<sup>図</sup> 89. PCIe ライザー・ケーブル

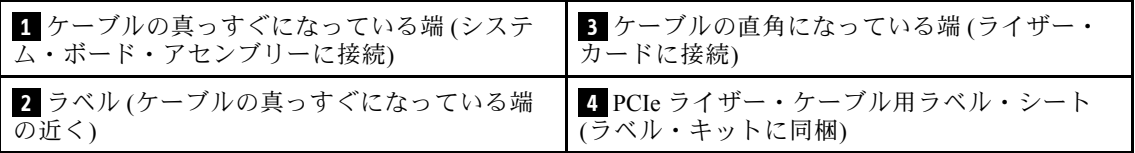

1. <sup>●</sup> ラベルの空白部分を PCIe ライザー・ケーブルの真っすぐになっている端の近く に貼り付けます。

2. 2 ケーブルにラベルを巻き、空白部分に貼り付けます。

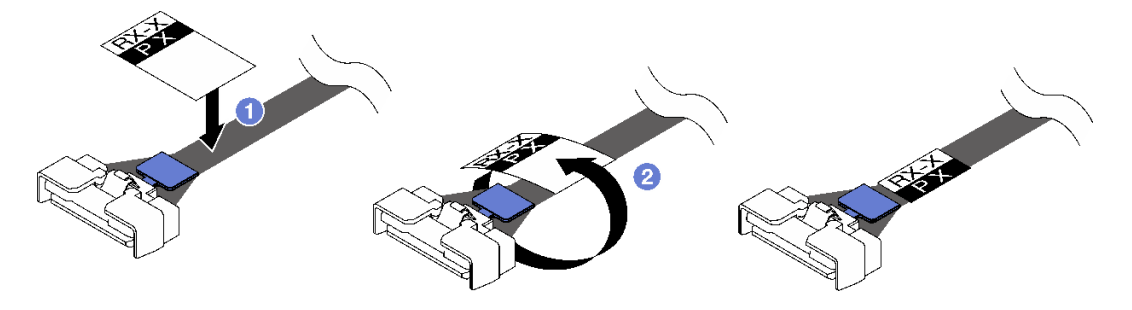

図 90. ラベルの貼り付け

ステップ 2. 必要に応じて 2 本のねじを緩め、まず PCIe ライザーからケーブル・カバーを取り外します。

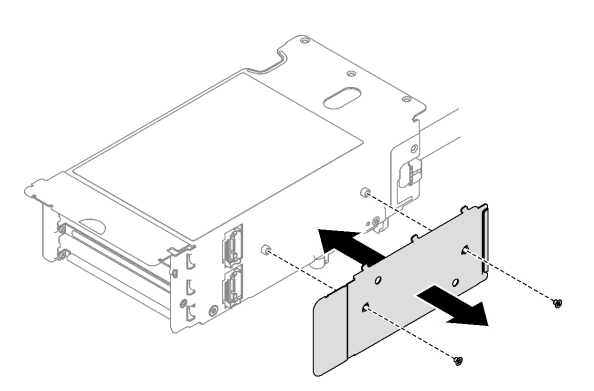

<sup>図</sup> 91. ケーブル・カバーの取り外し

- ステップ 3. PCIe ライザーを取り付けます。
	- a. PCIe ライザーを PCIe ライザー・ケージにあるねじ穴に合わせます。
	- b. 2 本のねじを締め、PCIe ライザー・カードを PCIe ライザー・ケージに固定します。
	- c. <sup>●</sup>ケーブルを PCIe ライザー・カードに接続します。

注:構成に応じて、ケーブル 1 本または 2 本を PCIe ライザー・カードに接続します。

- ケーブル1本:
	- 7mm/x16 PCIe G5 Riser 1 FHHL (ケーブルを下部コネクターに接続)
	- x16/x8/Serial PCIe G4 Riser 2/C HHHL (ケーブルを上部コネクターに接続)
	- x16/x8/Serial PCIe G5 Riser 2/C HHHL (ケーブルを上部コネクターに接続)
	- $-$  x8/x16/x16 PCIe G4 Riser 1/3 FHFL
	- $x8/x16/x16$  PCIe G4 Riser D HHHL
	- $x8/x16/x16$  PCIe G5 Riser D HHHL
- ケーブル2本:
	- $x16/x8/x8$  PCIe G4 Riser 2/A/B/C HHHL
	- x16/x8/x8 PCIe G5 Riser 2/A/B/C HHHL
	- $x16/x16$  PCIe G5 Riser 1/3 FHFL
- d. PCIe 保持具を PCIe ライザー・カードにあるねじ穴に合わせます。
- e. 53 本のねじを締め、PCIe 保持具を PCIe ライザー・カードに固定します。

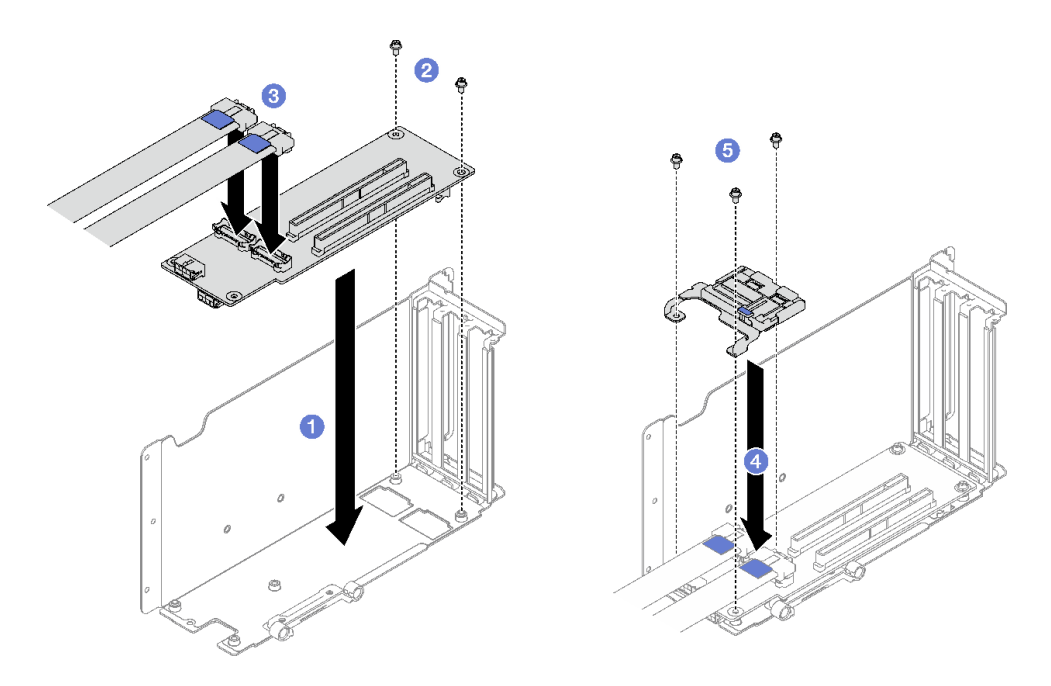

<sup>図</sup> 92. PCIe ライザー・カードの取り付け

ステップ 4. ケーブルを PCIe ライザーの外側に接続します。

注:構成に応じて、ケーブル 1 本または 2 本を PCIe ライザー・カードに接続します。

- ケーブル1本:
	- 7mm/x16 PCIe G5 Riser 1 FHHL (ケーブルを下部コネクターに接続)
- ケーブル2本:
	- x16/x8/Serial PCIe G4 Riser 2/C HHHL
	- x16/x8/Serial PCIe G5 Riser 2/C HHHL
	- $-$  x8/x16/x16 PCIe G4 Riser 1/3 FHFL
	- x8/x16/x16 PCIe G4 Riser D HHHL
	- x8/x16/x16 PCIe G5 Riser D HHHL
	- x16/x8/x8 PCIe G4 Riser 2/A/B/C HHHL
	- x16/x8/x8 PCIe G5 Riser 2/A/B/C HHHL
	- x16/x16 PCIe G5 Riser 1/3 FHFL

<span id="page-132-0"></span>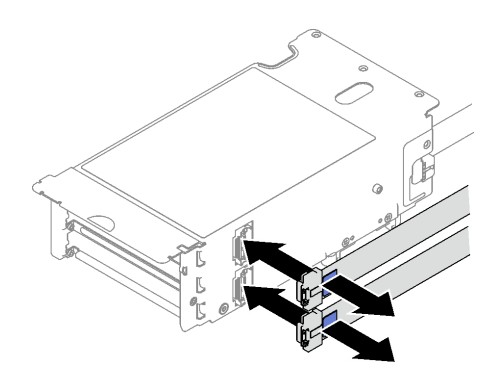

<sup>図</sup> 93. ケーブル配線

ステップ 5. 2 本のねじを締めて、ケーブル・カバーを PCIe ライザーに固定します。

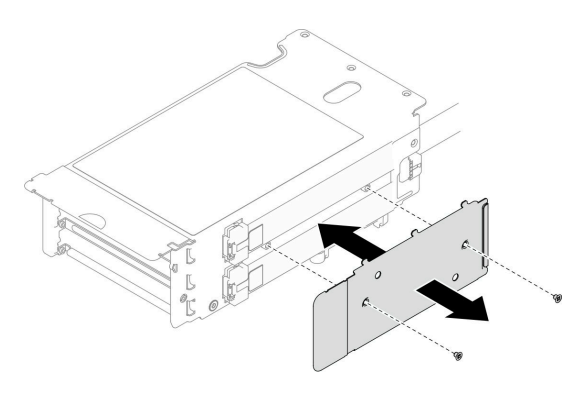

<sup>図</sup> 94. ケーブル・カバーの取り付け

### 終了後

- 1. 必要に応じて、7 mm ドライブ・ケージと 7 mm ドライブを再び取り付けます。[38 ページの](#page-47-0) 「7 mm ド [ライブ・ケージの取り付け](#page-47-0)」および [40](#page-49-0) ページの 「[7 mm ドライブの取り付け](#page-49-0)」を参照してください。
- 2. 必要に応じて、シリアル・ポート・モジュールを再び取り付けます[。167](#page-176-0) ページの 「[シリアル・ポー](#page-176-0) [ト・モジュールの取り付け](#page-176-0)」を参照してください。
- 3. PCIe アダプターまたは GPU アダプターを再取り付けします。[109](#page-118-0) ページの 「[PCIe アダプターの取り](#page-118-0) [付け](#page-118-0)」または [77](#page-86-0) ページの 「[GPU アダプターの取り付け](#page-86-0)」を参照してください。
- 4. PCIe ライザーを再取り付けします[。110](#page-119-0) ページの 「[PCIe ライザーの取り付け](#page-119-0)」を参照してください。
- 5. 必要なケーブルを再接続します。
- 6. 部品交換を完了します。[194](#page-203-0) ページの 「[部品交換の完了](#page-203-0)」を参照してください。

#### デモ・ビデオ

#### [YouTube で手順を参照](https://www.youtube.com/watch?v=VMr6xfSqMuc)

## ライザー (7 mm ドライブ・ケージ付き) への 3 スロット・ライザー・カードの取り付け 手順

ステップ 1. PCIe ライザーを取り付けます。

a. ● PCIe ライザーを PCIe ライザー・ケージにあるねじ穴に合わせます。

- b. 2 本のねじを締め、PCIe ライザー・カードを PCIe ライザー・ケージに固定します。
- c. O PCIe 保持具を PCIe ライザー・カードにあるねじ穴に合わせます。
- d. 4 3 本のねじを締め、PCIe 保持具を PCIe ライザー・カードに固定します。

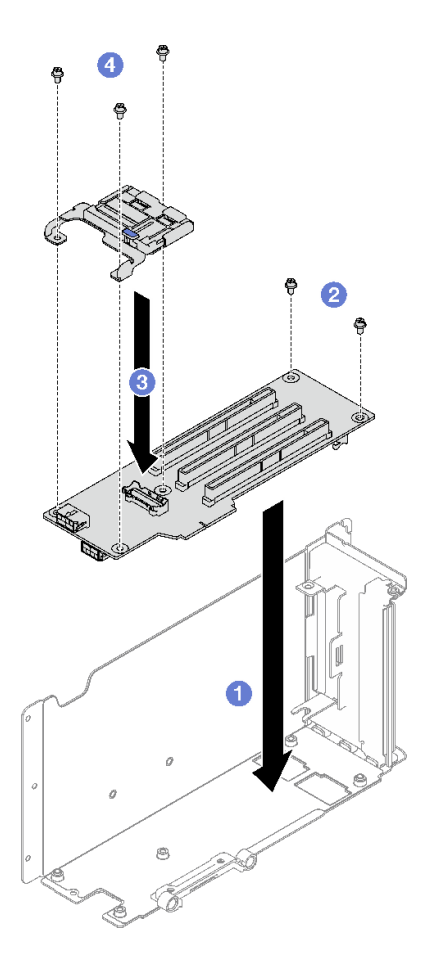

<sup>図</sup> 95. PCIe ライザー・カードの取り付け

### 終了後

- 1. 7 mm ドライブ・ケージと 7 mm ドライブを再取り付けします[。38](#page-47-0) ページの 「[7 mm ドライブ・ケージ](#page-47-0) [の取り付け](#page-47-0)」および [40](#page-49-0) ページの 「[7 mm ドライブの取り付け](#page-49-0)」を参照してください。
- 2. PCIe アダプターを再度取り付けます[。109](#page-118-0) ページの 「[PCIe アダプターの取り付け](#page-118-0)」を参照して ください。
- 3. PCIe ライザーを再取り付けします。[110](#page-119-0) ページの 「[PCIe ライザーの取り付け](#page-119-0)」を参照してください。
- 4. 必要なケーブルを再接続します。
- 5. 部品交換を完了します。[194](#page-203-0) ページの 「[部品交換の完了](#page-203-0)」を参照してください。

#### デモ・ビデオ

[YouTube で手順を参照](https://www.youtube.com/watch?v=VMr6xfSqMuc)

# PCIe 保持具の交換

PCIe 保持具の取り外しと取り付けを行うには、このセクションの説明に従ってください。

# PCIe 保持具の取り外し

PCIe 保持具を取り外すには、このセクションの説明に従ってください。

### このタスクについて

注意:

- 安全に作業を行うために、[1](#page-10-0) ページの 「[取り付けのガイドライン](#page-10-0)」および [2](#page-11-0) ページの 「[安全検査の](#page-11-0) [チェックリスト](#page-11-0)」をお読みください。
- サーバーと周辺機器の電源をオフにし、電源コードとすべての外部ケーブルを取り外します。[20 ペー](#page-29-0) ジの 「[サーバーの電源をオフにする](#page-29-0)」を参照してください。
- サーバーをラックに取り付けている場合は、ラックから取り外します。[21](#page-30-0) ページの「[レールからの](#page-30-0) [サーバーの取り外し](#page-30-0)」を参照してください。

#### 手順

ステップ 1. このタスクの準備をします。

- a. 前面トップ・カバーを取り外します[。185](#page-194-0) ページの 「[前面トップ・カバーの取り外](#page-194-0) [し](#page-194-0)」を参照してください。
- b. 背面トップ・カバーを取り外します[。187](#page-196-0) ページの 「[背面トップ・カバーの取り外](#page-196-0) [し](#page-196-0)」を参照してください。
- c. PCIe 保持具が取り付けられている PCIe ライザーを取り外します[。104 ページの](#page-113-0) 「PCIe ラ [イザーの取り外し](#page-113-0)」を参照してください。
- d. 必要に応じて、7 mm ドライブとドライブ・ケージを取り外します。[35 ページの](#page-44-0) 「7 mm [ドライブの取り外し](#page-44-0)」および [36](#page-45-0) ページの 「[7 mm ドライブ・ケージの取り外し](#page-45-0)」参 照してください。
- e. 必要に応じて、シリアル・ポート・モジュールを取り外します。[166 ページの](#page-175-0) 「シリア [ル・ポート・モジュールの取り外し](#page-175-0)」を参照してください。
- f. PCIe アダプターまたは GPU アダプターをすべて取り外します。[108](#page-117-0) ページの 「[PCIe アダプ](#page-117-0) [ターの取り外し](#page-117-0)」または [73](#page-82-0) ページの 「[GPU アダプターの取り外し](#page-82-0)」を参照してください。
- ステップ 2. PCIe 保持具を取り外します。
	- a. PCIe 保持具から3本のねじを取り外します。
	- b. 2 PCIe ライザー・カードから PCIe 保持具を取り外します。

注:PCIe ライザーは図と異なる場合があります。

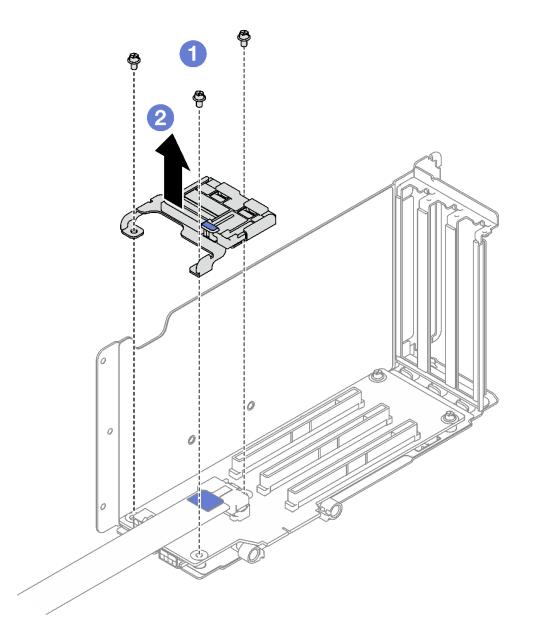

図 96. PCIe 保持具の取り外し

### 終了後

コンポーネントまたはオプション装置を返却するよう指示された場合は、すべての梱包上の指示に従い、 提供された配送用の梱包材がある場合はそれを使用してください。

#### デモ・ビデオ

[YouTube で手順を参照](https://www.youtube.com/watch?v=irwewlvj96M)

### PCIe 保持具の取り付け

PCIe 保持具を取り付けるには、このセクションの説明に従ってください。

### このタスクについて

注意:

- 安全に作業を行うために、[1](#page-10-0)ページの「[取り付けのガイドライン](#page-10-0)」および[2](#page-11-0)ページの「[安全検査の](#page-11-0) [チェックリスト](#page-11-0)」をお読みください。
- コンポーネントが入っている帯電防止パッケージを、サーバーの塗装されていない金属面に接触させま す。次に、それをパッケージから取り出し、帯電防止板の上に置きます。

注:PCIe ライザーは図と異なる場合があります。

#### ⼿順

ステップ 1. ● PCIe 保持具を PCIe ライザー・カードにあるねじ穴に合わせます。

ステップ2. 23本のねじを締め、PCIe 保持具を PCIe ライザー・カードに固定します。

注:PCIe ライザーは図と異なる場合があります。

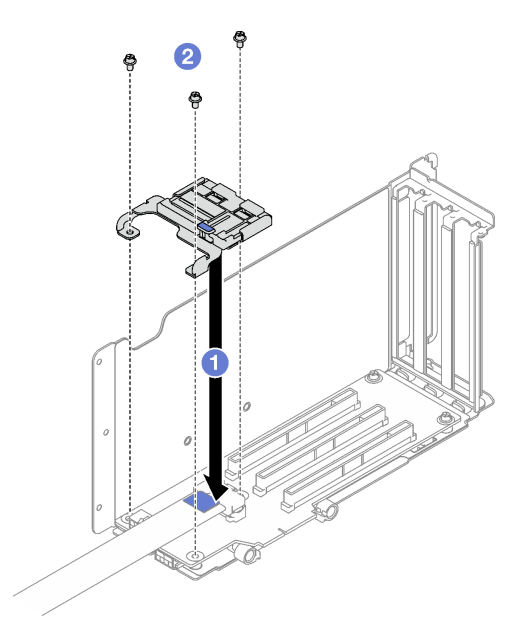

図 97. PCIe 保持具の取り付け

#### 終了後

- 1. 必要に応じて、7 mm ドライブ・ケージと 7 mm ドライブを再び取り付けます。[38 ページの](#page-47-0) 「7 mm ド [ライブ・ケージの取り付け](#page-47-0)」および [40](#page-49-0) ページの 「[7 mm ドライブの取り付け](#page-49-0)」を参照してください。
- 2. 必要に応じて、シリアル・ポート・モジュールを再び取り付けます[。167](#page-176-0) ページの 「[シリアル・ポー](#page-176-0) [ト・モジュールの取り付け](#page-176-0)」を参照してください。
- 3. PCIe アダプターまたは GPU アダプターを再取り付けします。[109](#page-118-0) ページの 「[PCIe アダプターの取り](#page-118-0) [付け](#page-118-0)」または [77](#page-86-0) ページの 「[GPU アダプターの取り付け](#page-86-0)」を参照してください。
- 4. PCIe ライザーを再取り付けします[。110](#page-119-0) ページの 「[PCIe ライザーの取り付け](#page-119-0)」を参照してください。
- 5. 部品交換を完了します。[194](#page-203-0) ページの 「[部品交換の完了](#page-203-0)」を参照してください。

#### デモ・ビデオ

[YouTube で手順を参照](https://www.youtube.com/watch?v=_LwHAoow_HY)

#### PCIe ライザー・エクステンダーの交換

PCIe ライザー・エクステンダーの取り外しと取り付けを行うには、このセクションの説明に従って ください。

### PCIe ライザー・エクステンダーの取り外し

PCIe ライザー・エクステンダーを取り外すには、このセクションの説明に従ってください。

#### このタスクについて

注意:

• 安全に作業を行うために、[1](#page-10-0) ページの 「[取り付けのガイドライン](#page-10-0)」および [2](#page-11-0) ページの 「[安全検査の](#page-11-0) [チェックリスト](#page-11-0)」をお読みください。

- サーバーと周辺機器の電源をオフにし、電源コードとすべての外部ケーブルを取り外します[。20 ペー](#page-29-0) ジの 「[サーバーの電源をオフにする](#page-29-0)」を参照してください。
- サーバーをラックに取り付けている場合は、ラックから取り外します[。21](#page-30-0) ページの「[レールからの](#page-30-0) [サーバーの取り外し](#page-30-0)」を参照してください。

#### ⼿順

ステップ 1. このタスクの準備をします。

- a. 前面トップ・カバーを取り外します[。185](#page-194-0) ページの 「[前面トップ・カバーの取り外](#page-194-0) し[」](#page-194-0)を参照してください。
- b. 背面トップ・カバーを取り外します[。187](#page-196-0) ページの 「[背面トップ・カバーの取り外](#page-196-0) [し](#page-196-0)」を参照してください。
- c. PCIe FHFL ライザーを取り外します。[104](#page-113-0) ページの 「[PCIe ライザーの取り外し](#page-113-0)」を参 照してください。
- d. PCIe アダプターまたは GPU アダプターをすべて取り外します。[108](#page-117-0) ページの 「[PCIe アダプ](#page-117-0) [ターの取り外し](#page-117-0)」または [73](#page-82-0) ページの 「[GPU アダプターの取り外し](#page-82-0)」を参照してください。
- ステップ 2. PCIe ライザー・エクステンダーを取り外します。
	- a. PCIe ライザーから4本のねじを取り外します。
	- b. 2 PCIe ライザーから PCIe ライザー・エクステンダーを取り外します。

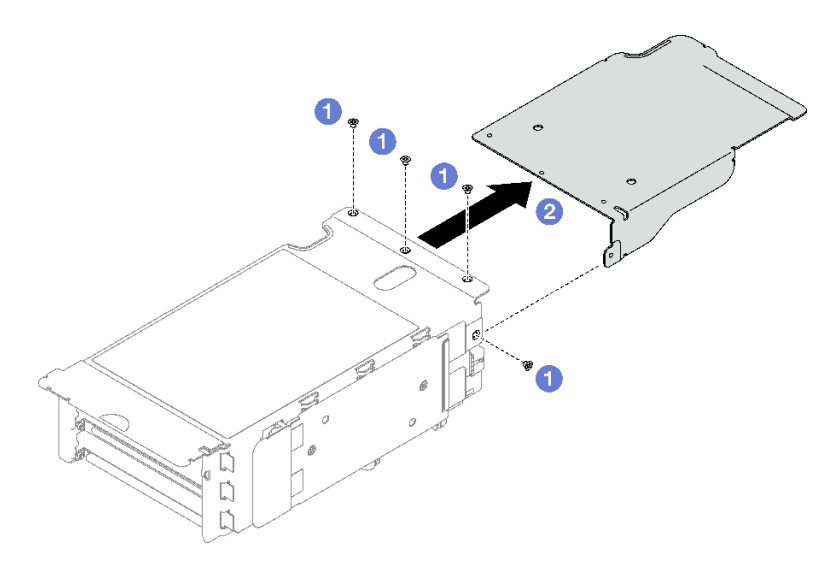

<sup>図</sup> 98. PCIe ライザー・エクステンダーの取り外し

### 終了後

コンポーネントまたはオプション装置を返却するよう指示された場合は、すべての梱包上の指示に従い、 提供された配送用の梱包材がある場合はそれを使用してください。

#### デモ・ビデオ

[YouTube で手順を参照](https://www.youtube.com/watch?v=yipkZ0--c4o)

# PCIe ライザー・エクステンダーの取り付け

PCIe ライザー・エクステンダーを取り付けるには、このセクションの説明に従ってください。

### このタスクについて

注意:

- 安全に作業を行うために、[1](#page-10-0) ページの 「[取り付けのガイドライン](#page-10-0)」および [2](#page-11-0) ページの 「[安全検査の](#page-11-0) [チェックリスト](#page-11-0)」をお読みください。
- コンポーネントが入っている帯電防止パッケージを、サーバーの塗装されていない金属面に接触させま す。次に、それをパッケージから取り出し、帯電防止板の上に置きます。

⼿順

ステップ 1. ● PCIe ライザー・エクステンダーを PCIe ライザーにある 4 個のねじ穴に合わせます。 ステップ 2. 4 本のねじを締め、PCIe ライザー・エクステンダーを PCIe ライザーに固定します。

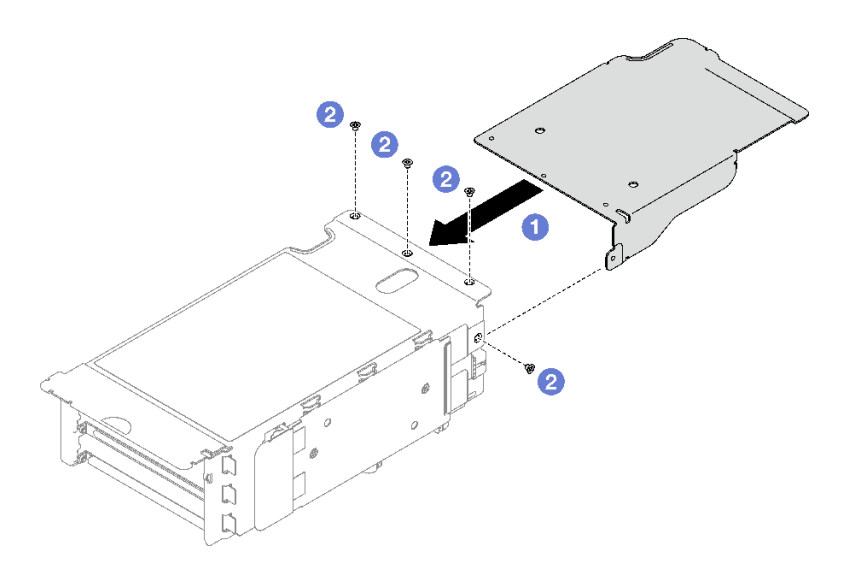

<sup>図</sup> 99. PCIe ライザー・エクステンダーの取り付け

### 終了後

- 1. PCIe アダプターまたは GPU アダプターを再取り付けします。[109](#page-118-0) ページの 「[PCIe アダプターの取り](#page-118-0) [付け](#page-118-0)」または [77](#page-86-0) ページの 「[GPU アダプターの取り付け](#page-86-0)」を参照してください。
- 2. PCIe FHFL ライザーを再取り付けします。[110](#page-119-0) ページの 「[PCIe ライザーの取り付け](#page-119-0)」を参照して ください。
- 3. 部品交換を完了します。[194](#page-203-0) ページの 「[部品交換の完了](#page-203-0)」を参照してください。

#### デモ・ビデオ

[YouTube で手順を参照](https://www.youtube.com/watch?v=YkYM6pcIHpI)

## 分電盤の交換

分電盤の取り外しまたは取り付けを行うには、このセクションの手順を実行します。

# 分電盤の取り外し

分電盤を取り外すには、このセクションの説明に従ってください。

### このタスクについて

注意:

- 安全に作業を行うために、[1](#page-10-0) ページの 「[取り付けのガイドライン](#page-10-0)」および[2](#page-11-0) ページの 「[安全検査の](#page-11-0) [チェックリスト](#page-11-0)」をお読みください。
- サーバーと周辺機器の電源をオフにし、電源コードとすべての外部ケーブルを取り外します[。20 ペー](#page-29-0) ジの 「[サーバーの電源をオフにする](#page-29-0)」を参照してください。
- サーバーをラックに取り付けている場合は、ラックから取り外します[。21](#page-30-0) ページの「[レールからの](#page-30-0) [サーバーの取り外し](#page-30-0)」を参照してください。

#### 手順

ステップ 1. このタスクの準備をします。

- a. 前面トップ・カバーを取り外します[。185](#page-194-0) ページの 「[前面トップ・カバーの取り外](#page-194-0) し[」](#page-194-0)を参照してください。
- b. 背面トップ・カバーを取り外します[。187](#page-196-0) ページの 「[背面トップ・カバーの取り外](#page-196-0) [し](#page-196-0)」を参照してください。
- ステップ 2. 分電盤を取り外します。
	- a. ❶ 取り付けられているすべてのパワー・サプライ・ユニットを慎重に引き抜いて外 します。
	- b. 2分電盤から側波帯ケーブルおよび電源ケーブルを外します。
	- c. 3 分電盤をつかみ、持ち上げて取り外します。

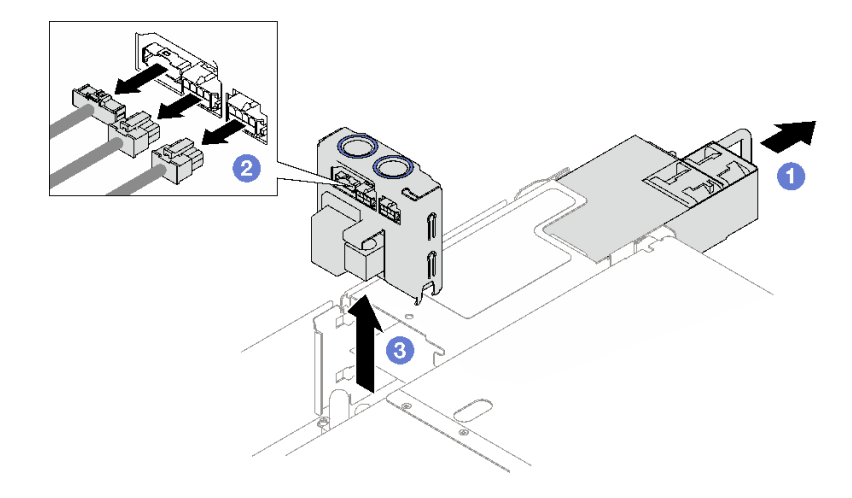

図 100. 分電盤の取り外し

### 終了後

- 1. コンポーネントまたはオプション装置を返却するよう指示された場合は、すべての梱包上の指示に従 い、提供された配送用の梱包材がある場合はそれを使用してください。
- 2. コンポーネントのリサイクルを計画している場合:
	- a. 分電盤をブラケットに固定している 4 本のねじを取り外します。
	- b. ブラケットから分電盤を取り外します。

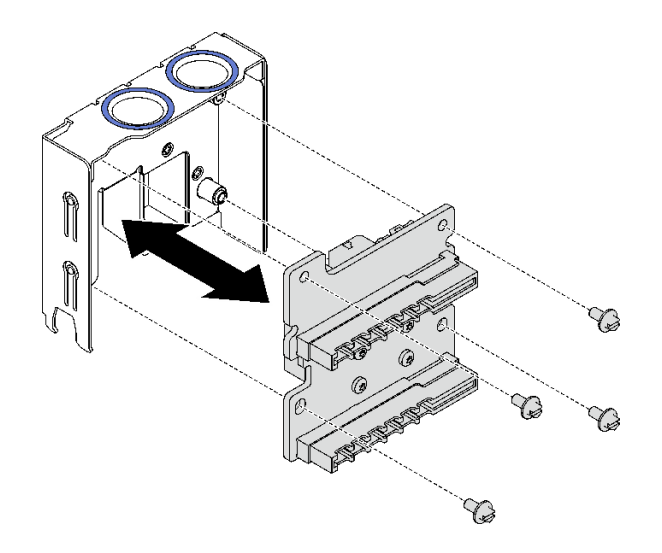

#### 図 101. 分電盤の切り離<sup>し</sup>

c. コンポーネントをリサイクルする場合は、地域の規制に準拠してください。

#### デモ・ビデオ

[YouTube で手順を参照](https://www.youtube.com/watch?v=IhzEYnFw9K8)

## 分電盤の取り付け

分電盤を取り付けるには、このセクションの説明に従ってください。

### このタスクについて

注意:

- 安全に作業を行うために、[1](#page-10-0) ページの 「[取り付けのガイドライン](#page-10-0)」および [2](#page-11-0) ページの 「[安全検査の](#page-11-0) [チェックリスト](#page-11-0)」をお読みください。
- コンポーネントが入っている帯電防止パッケージを、サーバーの塗装されていない金属面に接触させま す。次に、それをパッケージから取り出し、帯電防止板の上に置きます。

#### 手順

- ステップ 1. 分電盤の下部コネクターをシステム・ボード・アセンブリー上の対応するコネクターに合 わせた後、分電盤をしっかり固定されるまで押し込みます。
- ステップ 2. 2分電盤に側波帯ケーブルと電源ケーブルを接続します。
- ステップ 3. <sup>● パワー・サプライ・ユニットを固定し、しっかりと固定されていることを確認します。</sup>

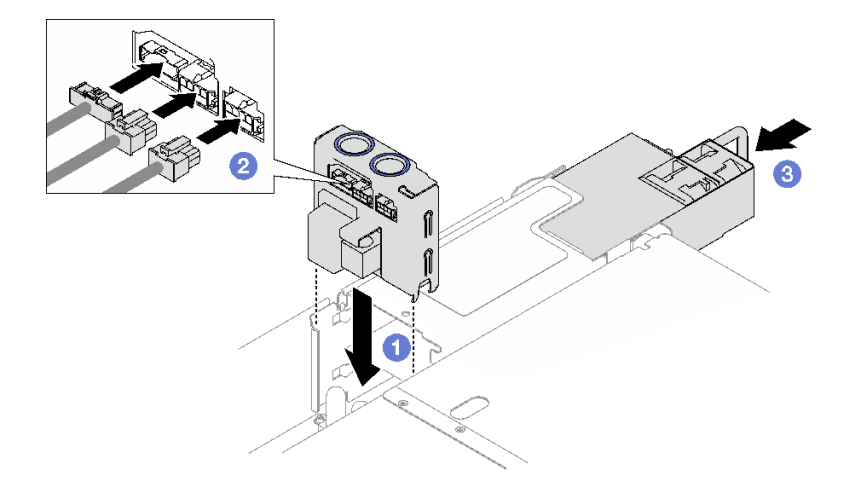

図 102. 分電盤の取り付け

### 終了後

部品交換を完了します。[194](#page-203-0) ページの 「[部品交換の完了](#page-203-0)」を参照してください。

### デモ・ビデオ

[YouTube で手順を参照](https://www.youtube.com/watch?v=QZy9vWJnRm0)

# パワー・サプライ・ユニットの交換

パワー・サプライ・ユニットの取り外しや取り付けを行うには、このセクションの説明に従ってください。

# ホット・スワップ・パワー・サプライ・ユニットの取り外し

ホット・スワップ・パワー・サプライ・ユニットを取り外すには、このセクションの手順に従って ください。

S002

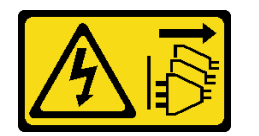

警告:

装置の電源制御ボタンおよびパワー・サプライの電源スイッチは、装置に供給されている電流をオフにす るものではありません。デバイスには 2 本以上の電源コードが使われている場合があります。デバイスか ら完全に電気を取り除くには電源からすべての電源コードを切り離してください。

S029

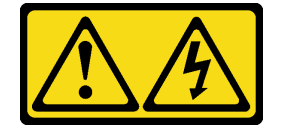

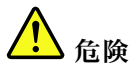

‒48V DC パワー・サプライの場合、電源コードからの電流は危険です。 感電を防ぐために次の事項を守ってください。

• 冗⻑性のあるパワー・サプライ・ユニットの取り外しや取り付けが必要な場合に、-48 V DC 電源 コードを接続または切り離します。

- 1. 本製品に接続されている対象の DC 電源および機器 の電源をオフにします。
- 2. パワー・サプライ・ユニットをシステム・ハウジ ングに取り付けます。
- 3. DC 電源コードを製品に接続します。
	- -48 V DC 接続の正しい極性であることを確認しま す。RTN は + で、-Vin (標準 -48 V) DC は - です。 アースは接地場所にきちんとつなげてください。
- 4. DC 電源コードを対象の電源に接続します。
- 5. すべての電源をオンにします。

#### S035

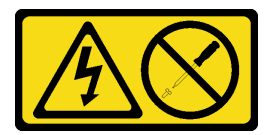

警告:

パワー・サプライまたはこのラベルが貼られている部分のカバーは決して取り外さないでください。こ のラベルが貼られているコンポーネントの内部には、危険な電圧、強い電流が流れています。これら のコンポーネントの内部には、保守が可能な部品はありません。これらの部品に問題があると思われ る場合はサービス技術員に連絡してください。

### このタスクについて

注意:安全に作業を行うために、[1](#page-10-0) ページの 「[取り付けのガイドライン](#page-10-0)」および [2](#page-11-0) ページの 「[安全検査の](#page-11-0) [チェックリスト](#page-11-0)」をお読みください。

警告:

- 240 V DC 入力 (入力範囲: 180 ~ 300 V DC) は、中国本土でのみサポートされています。
- 240 V DC ⼊⼒のパワー・サプライは、電源コードのホット・プラグ機能をサポートしていません。 DC 入力でパワー・サプライを取り外す前に、サーバーの電源をオフにしてください。あるいはブ レーカー・パネルで、または電源をオフにすることによって DC 電源を切断してください。次に、電 源コードを取り外します。

#### ⼿順

ステップ 1. 電源コードの両端を切り離して、ESD のない安全な場所に保管します。

ステップ 2. パワー・サプライ・ユニットを取り外します。

a. <sup>●</sup>オレンジ色のリリース・タブを押したままにします。

ケーブルの接続手順: カーブルの切り離し手順:

- 1. パワー・サプライ・ユニットを取り外す前に、(ブ レーカー・パネルで) 対象の DC 電源を切断する か、電源をオフにします。
- 2. 対象の DC コードを取り外し、電源コードのワイ ヤー端子が絶縁していることを確認します。
- 3. 対象のパワー・サプライ・ユニットをシステム・ ハウジングから切り離します。

b. 2ハンドルをつかみ、パワー・サプライ・ユニットをサーバーから引き出します。

注:

- 例として CFFv4 パワー・サプライを使用します。交換手順は、CRPS パワー・サ プライについても同様です。
- CRPS ハンドルの色は図と異なる場合があります。

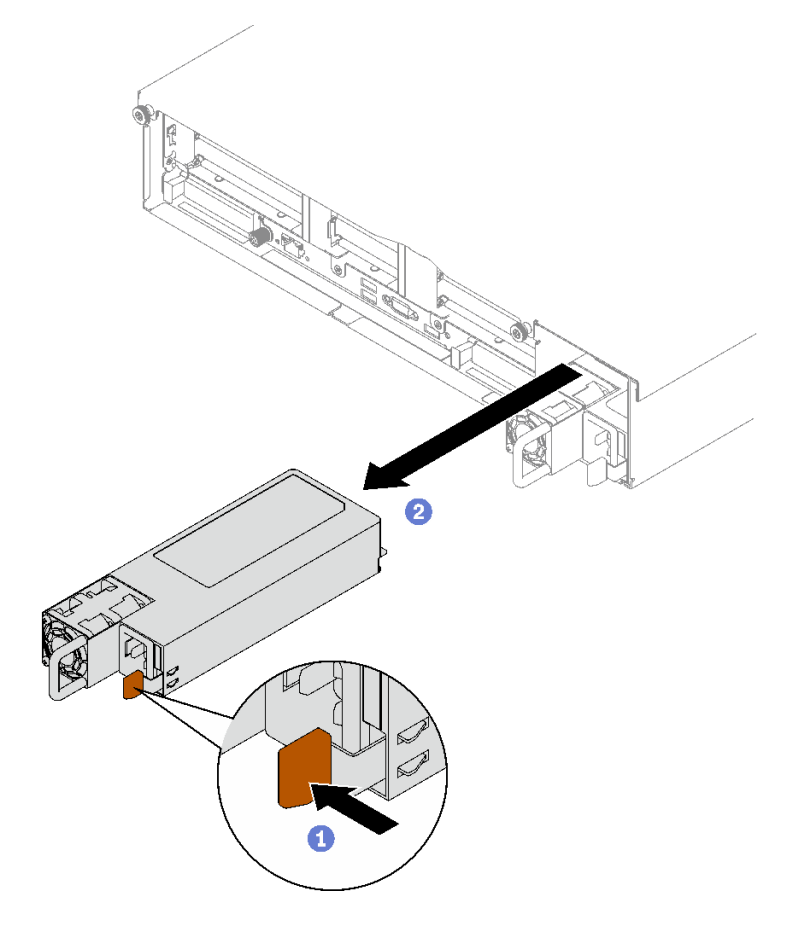

<sup>図</sup> 103. パワー・サプライ・ユニットの取り外し

### 終了後

- 1. できるだけ早くパワー・サプライを取り付けます。134 ページの 「ホット・スワップ・パワー・サプ ライ・ユニットの取り付け」を参照してください。
- 2. コンポーネントまたはオプション装置を返却するよう指示された場合は、すべての梱包上の指示に従 い、提供された配送用の梱包材がある場合はそれを使用してください。

### デモ・ビデオ

#### [YouTube で手順を参照](https://www.youtube.com/watch?v=C3GNK8ZqPLo)

# ホット・スワップ・パワー・サプライ・ユニットの取り付け

ホット・スワップ・パワー・サプライ・ユニットを取り付けるには、このセクションの手順に従って ください。
S002

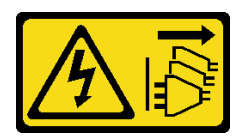

警告:

装置の電源制御ボタンおよびパワー・サプライの電源スイッチは、装置に供給されている電流をオフにす るものではありません。デバイスには 2 本以上の電源コードが使われている場合があります。デバイスか ら完全に電気を取り除くには電源からすべての電源コードを切り離してください。

S029

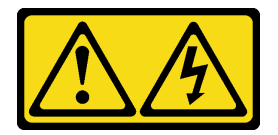

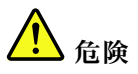

-48V DC パワー・サプライの場合、電源コードからの電流は危険です。 感電を防ぐために次の事項を守ってください。

• 冗⻑性のあるパワー・サプライ・ユニットの取り外しや取り付けが必要な場合に、-48 V DC 電源 コードを接続または切り離します。

- 1. 本製品に接続されている対象の DC 電源および機器 の電源をオフにします。
- 2. パワー・サプライ・ユニットをシステム・ハウジ ングに取り付けます。
- 3. DC 電源コードを製品に接続します。
	- -48 V DC 接続の正しい極性であることを確認しま す。RTN は + で、-Vin (標準 -48 V) DC は - です。 アースは接地場所にきちんとつなげてください。
- 4. DC 電源コードを対象の電源に接続します。
- 5. すべての電源をオンにします。

#### ケーブルの接続手順: カーブルの切り離し手順:

- 1. パワー・サプライ・ユニットを取り外す前に、(ブ レーカー・パネルで) 対象の DC 電源を切断する か、電源をオフにします。
- 2. 対象の DC コードを取り外し、電源コードのワイ ヤー端子が絶縁していることを確認します。
- 3. 対象のパワー・サプライ・ユニットをシステム・ ハウジングから切り離します。

S035

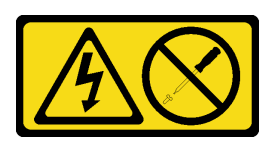

警告:

パワー・サプライまたはこのラベルが貼られている部分のカバーは決して取り外さないでください。こ のラベルが貼られているコンポーネントの内部には、危険な電圧、強い電流が流れています。これら のコンポーネントの内部には、保守が可能な部品はありません。これらの部品に問題があると思われ る場合はサービス技術員に連絡してください。

このタスクについて

注意:

- 安全に作業を行うために、[1](#page-10-0)ページの「[取り付けのガイドライン](#page-10-0)」および[2](#page-11-0)ページの「[安全検査の](#page-11-0) [チェックリスト](#page-11-0)」をお読みください。
- コンポーネントが入っている帯電防止パッケージを、サーバーの塗装されていない金属面に接触させま す。次に、それをパッケージから取り出し、帯電防止板の上に置きます。

## 手順

ステップ 1. このタスクの準備をします。

- a. 取り付るパワー・サプライ・ユニットは、すでに取り付けられているパワー・サプライ・ ユニットのワット数と同じであることを確認してください。それ以外の場合は、次の ステップを実行してください。
	- 1. サーバーと周辺装置の電源をオフにします。
	- 2. 電源コードとすべての外部ケーブルを切り離します。
	- 3. 取り付けられているすべてのパワー・サプライ・ユニットを取り外します。
	- 4. 取り付けるパワー・サプライ・ユニットはすべて同じワット数であることを確認し てください。同じサーバー・ユニットで異なるワット数のパワー・サプライを混 用しないでください。
- b. 複数のユニットを取り付ける場合は、使用可能な最小のパワー・サプライ・ベイから 開始します。
- ステップ 2. パワー・サプライ上のラベルが上を向いていることを確認したら、ハンドルをつかみ、パ ワー・サプライ・ベイ内にスライドさせて所定の位置にしっかり収まるまで挿入します。

注:

- 例として CFFv4 パワー・サプライを使用します。交換手順は、CRPS パワー・サプラ イについても同様です。
- CRPS ハンドルの色は図と異なる場合があります。

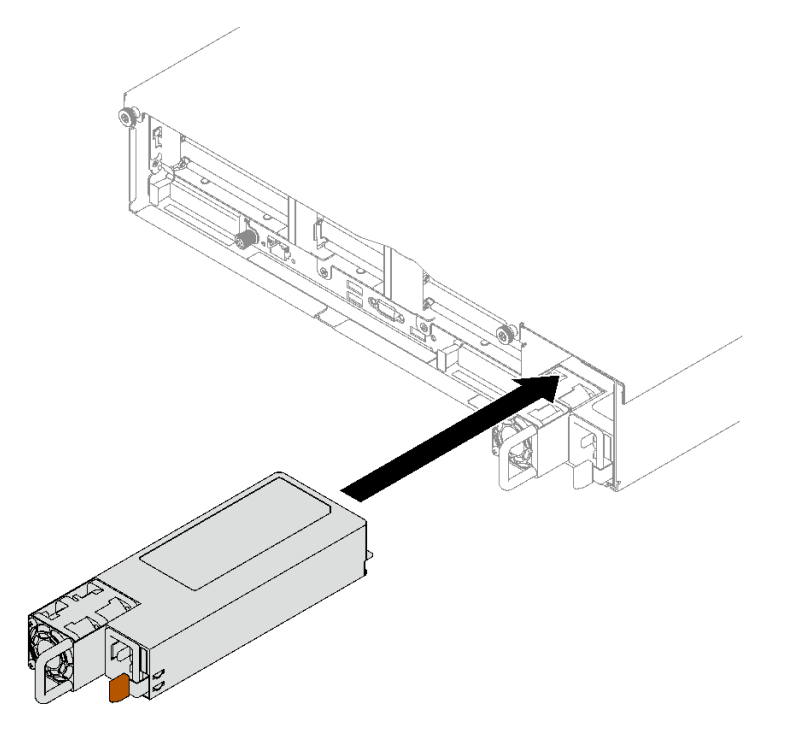

<sup>図</sup> 104. パワー・サプライ・ユニットの取り付け

## 終了後

- 1. ハンドルを引いてパワー・サプライ・ユニットが正しく取り付けられていることを確認します。滑り 出てくる場合は、取り付け直します。
- 2. 電源コードをパワー・サプライ・ユニットに接続し、電源に正しく接続されていることを確認します。
- 3. 部品交換を完了します。[194](#page-203-0) ページの 「[部品交換の完了](#page-203-0)」を参照してください。
- 4. サーバーの電源がオフの場合は、サーバーの電源をオンにします。パワー・サプライ上の電源入力 LED および電源入力 LED が両方とも点灯し、パワー・サプライが正常に動作していることを示し ていることを確認します。

### デモ・ビデオ

[YouTube で手順を参照](https://www.youtube.com/watch?v=ByacAPwiBHU)

# パワー・サプライ・ブラケット (CRPS) の交換

このセクションの手順に従って、パワー・サプライ・ブラケット (CRPS) を取り外しまたは取り付けます。

# パワー・サプライ・ブラケット (CRPS) の取り外し

パワー・サプライ・ブラケット (CRPS) を取り外すには、このセクションの説明に従ってください。

S002

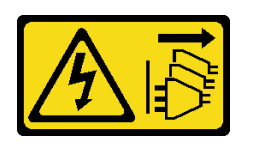

警告:

装置の電源制御ボタンおよびパワー・サプライの電源スイッチは、装置に供給されている電流をオフにす るものではありません。デバイスには 2 本以上の電源コードが使われている場合があります。デバイスか ら完全に電気を取り除くには電源からすべての電源コードを切り離してください。

S029

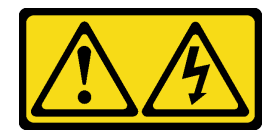

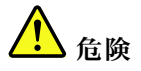

-48V DC パワー・サプライの場合、電源コードからの電流は危険です。 感電を防ぐために次の事項を守ってください。

• 冗⻑性のあるパワー・サプライ・ユニットの取り外しや取り付けが必要な場合に、-48 V DC 電源 コードを接続または切り離します。

- 1. 本製品に接続されている対象の DC 電源および機器 の電源をオフにします。
- 2. パワー・サプライ・ユニットをシステム・ハウジ ングに取り付けます。
- 3. DC 電源コードを製品に接続します。
	- -48 V DC 接続の正しい極性であることを確認しま す。RTN は + で、-Vin (標準 -48 V) DC は - です。 アースは接地場所にきちんとつなげてください。
- 4. DC 電源コードを対象の電源に接続します。
- 5. すべての電源をオンにします。

ケーブルの接続手順: カーブルの切り離し手順:

- 1. パワー・サプライ・ユニットを取り外す前に、(ブ レーカー・パネルで) 対象の DC 電源を切断する か、電源をオフにします。
- 2. 対象の DC コードを取り外し、電源コードのワイ ヤー端子が絶縁していることを確認します。
- 3. 対象のパワー・サプライ・ユニットをシステム・ ハウジングから切り離します。

S035

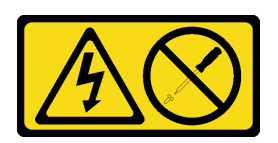

警告:

パワー・サプライまたはこのラベルが貼られている部分のカバーは決して取り外さないでください。こ のラベルが貼られているコンポーネントの内部には、危険な電圧、強い電流が流れています。これら のコンポーネントの内部には、保守が可能な部品はありません。これらの部品に問題があると思われ る場合はサービス技術員に連絡してください。

```
このタスクについて
```
注意:

- 安全に作業を行うために、[1](#page-10-0) ページの 「[取り付けのガイドライン](#page-10-0)」および [2](#page-11-0) ページの 「[安全検査の](#page-11-0) [チェックリスト](#page-11-0)」をお読みください。
- サーバーと周辺機器の電源をオフにし、電源コードとすべての外部ケーブルを取り外します。[20 ペー](#page-29-0) ジの 「[サーバーの電源をオフにする](#page-29-0)」を参照してください。
- サーバーをラックに取り付けている場合は、ラックから取り外します。[21](#page-30-0) ページの 「[レールからの](#page-30-0) [サーバーの取り外し](#page-30-0)」を参照してください。

#### ⼿順

ステップ 1. このタスクの準備をします。

- a. パワー・サプライ・ユニットを取り外します[。132](#page-141-0) ページの 「[ホット・スワップ・パ](#page-141-0) [ワー・サプライ・ユニットの取り外し](#page-141-0)」を参照してください。
- b. 前面トップ・カバーを取り外します[。185](#page-194-0) ページの 「[前面トップ・カバーの取り外](#page-194-0) [し](#page-194-0)」を参照してください。
- c. 背面トップ・カバーを取り外します[。187](#page-196-0) ページの 「[背面トップ・カバーの取り外](#page-196-0) [し](#page-196-0)」を参照してください。
- d. サーバー・モデルに応じて、以下の PCIe ライザーを取り外します。
	- サーバーに 3 個の PCIe ライザーが取り付けられている場合、PCIe ライザー 3 を取り外 します[。104](#page-113-0) ページの 「[PCIe ライザーの取り外し](#page-113-0)」を参照してください。
	- サーバーに 4 個の PCIe ライザーが取り付けられている場合、PCIe ライザー D を取り外 します[。104](#page-113-0) ページの 「[PCIe ライザーの取り外し](#page-113-0)」を参照してください。
- ステップ 2. パワー・サプライ・ブラケットの取り外し。
	- a. <sup>● パワー・サプライ・ブラケットをシャーシに固定している内側ねじを取り外します。</sup>
	- b. 2 パワー・サプライ・ブラケットをシャーシに固定している外側ねじを取り外します。
	- c. <sup>3</sup> パワー・サプライ・ブラケットをスライドさせて外し、パワー・サプライ・ベイか ら取り外します。

注:2 本のねじの取り外しまたは取り付け中は、パワー・サプライ・ブラケットを所 定の位置に保持します。

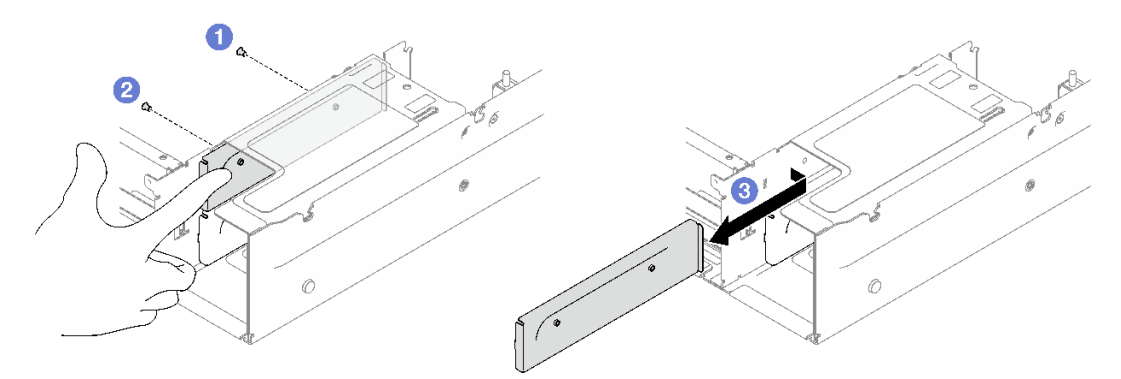

<sup>図</sup> 105. パワー・サプライ・ブラケットの取り外し

## 終了後

コンポーネントまたはオプション装置を返却するよう指示された場合は、すべての梱包上の指示に従い、 提供された配送用の梱包材がある場合はそれを使用してください。

デモ・ビデオ

[YouTube で手順を参照](https://www.youtube.com/watch?v=7_vK8aI7uHE)

# パワー・サプライ・ブラケット (CRPS) の取り付け

このセクションの手順に従って、パワー・サプライ・ブラケット (CRPS) を取り付けます。

S002

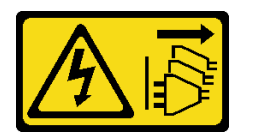

警告:

装置の電源制御ボタンおよびパワー・サプライの電源スイッチは、装置に供給されている電流をオフにす るものではありません。デバイスには 2 本以上の電源コードが使われている場合があります。デバイスか ら完全に電気を取り除くには電源からすべての電源コードを切り離してください。

S029

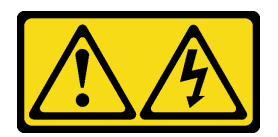

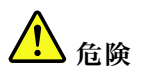

-48V DC パワー・サプライの場合、電源コードからの電流は危険です。 感電を防ぐために次の事項を守ってください。

• 冗⻑性のあるパワー・サプライ・ユニットの取り外しや取り付けが必要な場合に、-48 V DC 電源 コードを接続または切り離します。

- 1. 本製品に接続されている対象の DC 電源および機器 の電源をオフにします。
- 2. パワー・サプライ・ユニットをシステム・ハウジ ングに取り付けます。
- 3. DC 電源コードを製品に接続します。
	- -48 V DC 接続の正しい極性であることを確認しま す。RTN は + で、-Vin (標準 -48 V) DC は - です。 アースは接地場所にきちんとつなげてください。
- 4. DC 電源コードを対象の電源に接続します。
- 5. すべての電源をオンにします。

ケーブルの接続手順: カーブルの切り離し手順:

- 1. パワー・サプライ・ユニットを取り外す前に、(ブ レーカー・パネルで) 対象の DC 電源を切断する か、電源をオフにします。
- 2. 対象の DC コードを取り外し、電源コードのワイ ヤー端子が絶縁していることを確認します。
- 3. 対象のパワー・サプライ・ユニットをシステム・ ハウジングから切り離します。

S035

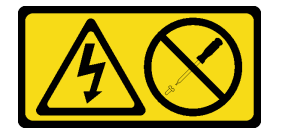

警告:

パワー・サプライまたはこのラベルが貼られている部分のカバーは決して取り外さないでください。こ のラベルが貼られているコンポーネントの内部には、危険な電圧、強い電流が流れています。これら のコンポーネントの内部には、保守が可能な部品はありません。これらの部品に問題があると思われ る場合はサービス技術員に連絡してください。

### このタスクについて

注意:

- 安全に作業を行うために、[1](#page-10-0) ページの 「[取り付けのガイドライン](#page-10-0)」および [2](#page-11-0) ページの 「[安全検査の](#page-11-0) [チェックリスト](#page-11-0)」をお読みください。
- コンポーネントが入っている帯電防止パッケージを、サーバーの塗装されていない金属面に接触させま す。次に、それをパッケージから取り出し、帯電防止板の上に置きます。

#### ⼿順

ステップ 1. ❶ パワー・サプライ・ブラケットをパワー・サプライ・ベイにスライドさせ、パワー・サプ ライ・ブラケットが所定の場所に挿入されたことを確認します。

ステップ 2. 2 パワー・サプライ・ブラケットをシャーシに固定するための外側ねじを取り付けます。

ステップ 3. <sup>●</sup>パワー・サプライ・ブラケットをシャーシに固定するための内側ねじを取り付けます。

注:2 本のねじの取り外しまたは取り付け中は、パワー・サプライ・ブラケットを所定の 位置に保持します。

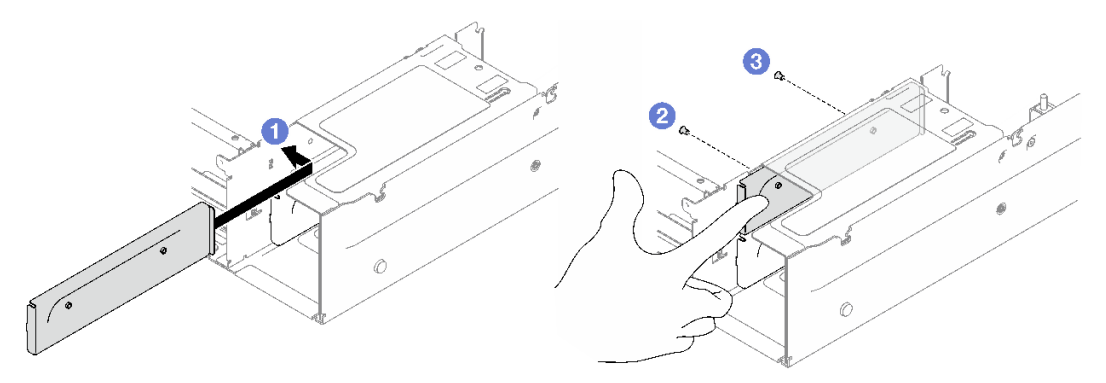

<sup>図</sup> 106. パワー・サプライ・ブラケットの取り付け

## 終了後

- 1. PCIe ライザーを再取り付けします[。110](#page-119-0) ページの 「[PCIe ライザーの取り付け](#page-119-0)」を参照してください。
- 2. パワー・サプライ・ユニットを再取り付けします。[134](#page-143-0) ページの 「[ホット・スワップ・パワー・サプ](#page-143-0) [ライ・ユニットの取り付け](#page-143-0)」を参照してください。
- 3. 部品交換を完了します。[194](#page-203-0) ページの 「[部品交換の完了](#page-203-0)」を参照してください。

#### デモ・ビデオ

[YouTube で手順を参照](https://www.youtube.com/watch?v=vVdKa_z1R1A)

# パワー・サプライ・キー (CFFv4) の交換

パワー・サプライ・キー (CFFv4) の取り外しや取り付けを行うには、このセクションの説明に従って ください。

# パワー・サプライ・キー (CFFv4) の取り外し

パワー・サプライ・キー (CFFv4) を取り外すには、このセクションの説明に従ってください。

S002

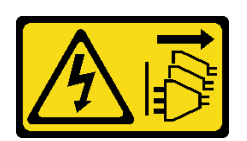

警告:

装置の電源制御ボタンおよびパワー・サプライの電源スイッチは、装置に供給されている電流をオフにす るものではありません。デバイスには 2 本以上の電源コードが使われている場合があります。デバイスか ら完全に電気を取り除くには電源からすべての電源コードを切り離してください。

S029

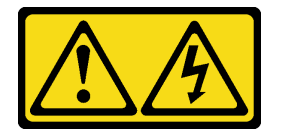

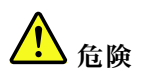

-48V DC パワー・サプライの場合、電源コードからの電流は危険です。 感電を防ぐために次の事項を守ってください。

• 冗⻑性のあるパワー・サプライ・ユニットの取り外しや取り付けが必要な場合に、-48 V DC 電源 コードを接続または切り離します。

- 1. 本製品に接続されている対象の DC 電源および機器 の電源をオフにします。
- 2. パワー・サプライ・ユニットをシステム・ハウジ ングに取り付けます。
- 3. DC 電源コードを製品に接続します。
	- -48 V DC 接続の正しい極性であることを確認しま す。RTN は + で、-Vin (標準 -48 V) DC は - です。 アースは接地場所にきちんとつなげてください。
- 4. DC 電源コードを対象の電源に接続します。
- 5. すべての電源をオンにします。

ケーブルの接続手順: カーブルの切り離し手順:

- 1. パワー・サプライ・ユニットを取り外す前に、(ブ レーカー・パネルで) 対象の DC 電源を切断する か、電源をオフにします。
- 2. 対象の DC コードを取り外し、電源コードのワイ ヤー端子が絶縁していることを確認します。
- 3. 対象のパワー・サプライ・ユニットをシステム・ ハウジングから切り離します。

S035

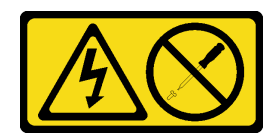

#### 警告:

パワー・サプライまたはこのラベルが貼られている部分のカバーは決して取り外さないでください。こ のラベルが貼られているコンポーネントの内部には、危険な電圧、強い電流が流れています。これら のコンポーネントの内部には、保守が可能な部品はありません。これらの部品に問題があると思われ る場合はサービス技術員に連絡してください。

#### このタスクについて

注意:

- 安全に作業を行うために、[1](#page-10-0) ページの 「[取り付けのガイドライン](#page-10-0)」および [2](#page-11-0) ページの 「[安全検査の](#page-11-0) [チェックリスト](#page-11-0)」をお読みください。
- サーバーと周辺機器の電源をオフにし、電源コードとすべての外部ケーブルを取り外します。20ペー ジの 「[サーバーの電源をオフにする](#page-29-0)」を参照してください。
- サーバーをラックに取り付けている場合は、ラックから取り外します。[21](#page-30-0) ページの「[レールからの](#page-30-0) [サーバーの取り外し](#page-30-0)」を参照してください。

#### 手順

ステップ 1. このタスクの準備をします。

- a. パワー・サプライ・ユニットを取り外します[。132](#page-141-0) ページの 「[ホット・スワップ・パ](#page-141-0) [ワー・サプライ・ユニットの取り外し](#page-141-0)」を参照してください。
- b. 前面トップ・カバーを取り外します[。185](#page-194-0) ページの 「[前面トップ・カバーの取り外](#page-194-0) [し](#page-194-0)」を参照してください。
- c. 背面トップ・カバーを取り外します[。187](#page-196-0) ページの 「[背面トップ・カバーの取り外](#page-196-0) [し](#page-196-0)」を参照してください。
- d. 分電盤を取り外します[。129](#page-138-0) ページの 「[分電盤の取り外し](#page-138-0)」を参照してください。
- ステップ 2. パワー・サプライ・キーを取り外します。
	- a. ●パワー・サプライ・キーをシャーシに固定しているねじを取り外します。
	- b. 2 パワー・サプライ・キーをスライドさせて外し、パワー・サプライ・ベイから取 り外します。

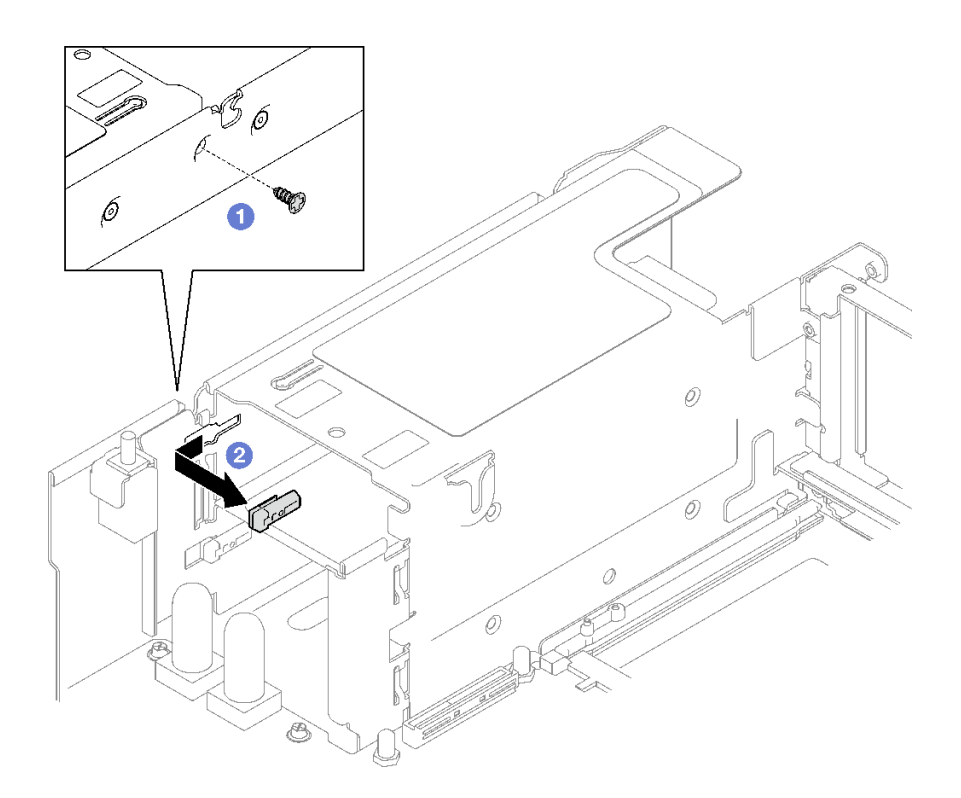

<sup>図</sup> 107. パワー・サプライ・キーの取り外し

## 終了後

コンポーネントまたはオプション装置を返却するよう指示された場合は、すべての梱包上の指示に従い、 提供された配送用の梱包材がある場合はそれを使用してください。

#### デモ・ビデオ

[YouTube で手順を参照](https://www.youtube.com/watch?v=pq7kWg0yVHo)

# パワー・サプライ・キー (CFFv4) の取り付け

このセクションの手順に従って、パワー・サプライ・キーを取り付けます。

S002

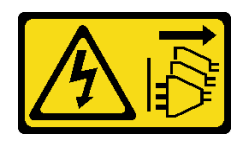

警告:

装置の電源制御ボタンおよびパワー・サプライの電源スイッチは、装置に供給されている電流をオフにす るものではありません。デバイスには 2 本以上の電源コードが使われている場合があります。デバイスか ら完全に電気を取り除くには電源からすべての電源コードを切り離してください。

S029

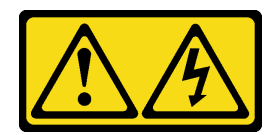

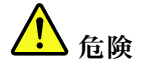

‒48V DC パワー・サプライの場合、電源コードからの電流は危険です。 感電を防ぐために次の事項を守ってください。

• 冗⻑性のあるパワー・サプライ・ユニットの取り外しや取り付けが必要な場合に、-48 V DC 電源 コードを接続または切り離します。

- 1. 本製品に接続されている対象の DC 電源および機器 の電源をオフにします。
- 2. パワー・サプライ・ユニットをシステム・ハウジ ングに取り付けます。
- 3. DC 電源コードを製品に接続します。
	- -48 V DC 接続の正しい極性であることを確認しま す。RTN は + で、-Vin (標準 -48 V) DC は - です。 アースは接地場所にきちんとつなげてください。
- 4. DC 電源コードを対象の電源に接続します。
- 5. すべての電源をオンにします。

#### ケーブルの接続手順: またはない かいかん ケーブルの切り離し手順:

- 1. パワー・サプライ・ユニットを取り外す前に、(ブ レーカー・パネルで) 対象の DC 電源を切断する か、電源をオフにします。
- 2. 対象の DC コードを取り外し、電源コードのワイ ヤー端子が絶縁していることを確認します。
- 3. 対象のパワー・サプライ・ユニットをシステム・ ハウジングから切り離します。

#### S035

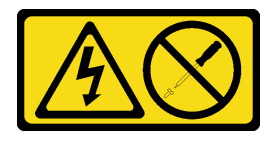

警告:

パワー・サプライまたはこのラベルが貼られている部分のカバーは決して取り外さないでください。こ のラベルが貼られているコンポーネントの内部には、危険な電圧、強い電流が流れています。これら のコンポーネントの内部には、保守が可能な部品はありません。これらの部品に問題があると思われ る場合はサービス技術員に連絡してください。

### このタスクについて

注意:

- 安全に作業を行うために、[1](#page-10-0)ページの「[取り付けのガイドライン](#page-10-0)」および[2](#page-11-0)ページの「[安全検査の](#page-11-0) [チェックリスト](#page-11-0)」をお読みください。
- コンポーネントが入っている帯電防止パッケージを、サーバーの塗装されていない金属面に接触させま す。次に、それをパッケージから取り出し、帯電防止板の上に置きます。

#### ⼿順

ステップ 1. パワー・サプライ・キーをパワー・サプライ・ベイにスライドさせ、パワー・サプライ・ キーが所定の場所に挿入されたことを確認します。

ステップ 2. 2 パワー・サプライ・キーをシャーシに固定するためのねじを締めます。

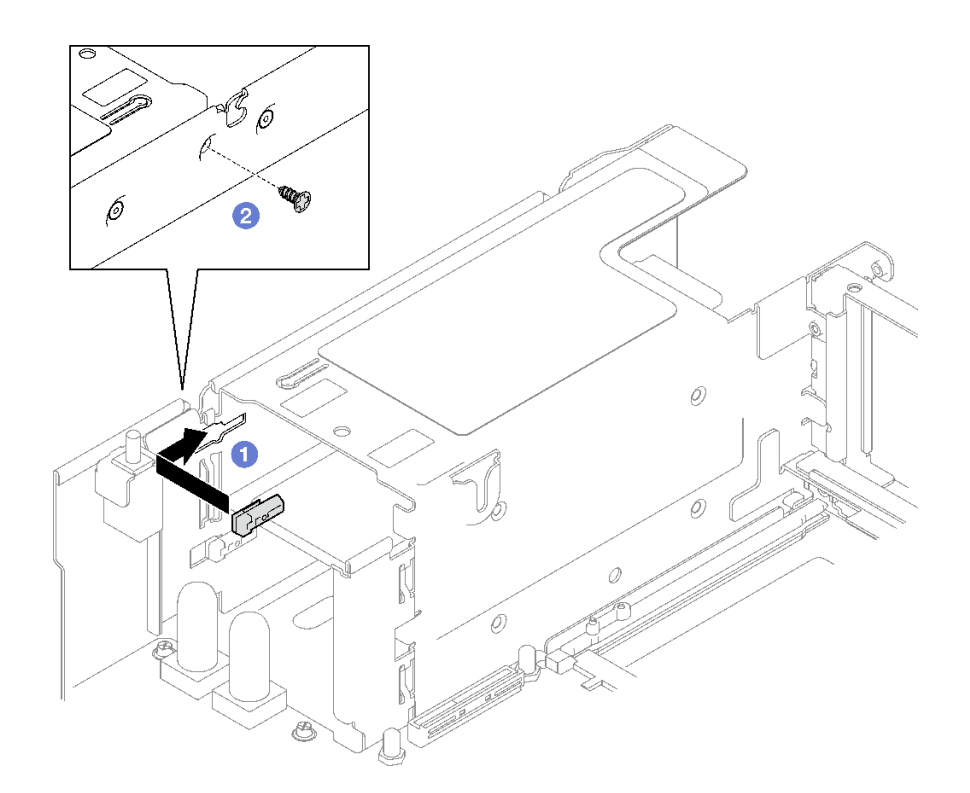

<sup>図</sup> 108. パワー・サプライ・キーの取り付け

#### 終了後

- 1. 分電盤を再度取り付けます[。131](#page-140-0) ページの 「[分電盤の取り付け](#page-140-0)」を参照してください。
- 2. パワー・サプライ・ユニットを再取り付けします[。134](#page-143-0) ページの 「[ホット・スワップ・パワー・サプ](#page-143-0) [ライ・ユニットの取り付け](#page-143-0)」を参照してください。
- 3. 部品交換を完了します。[194](#page-203-0) ページの 「[部品交換の完了](#page-203-0)」を参照してください。

#### デモ・ビデオ

[YouTube で手順を参照](https://www.youtube.com/watch?v=RgzRmcVh9mg)

# プロセッサーおよびヒートシンクの交換 (トレーニングを受けた技術員のみ)

アセンブルされたプロセッサーとヒートシンクを交換するには、このセクションの説明に従ってくだ さい。これらはプロセッサー・ヒートシンク・モジュール (PHM) 、プロセッサー、またはヒートシ ンクとも呼ばれています。

重要:このタスクの実行は、Lenovo Service によって認定済みのトレーニングを受けた技術員が行う必要 があります。適切なトレーニングおよび認定を受けずに取り外しまたは取り付けを行わないでください。

注意:プロセッサーまたはヒートシンクを再利用する前に、Lenovo で実証済みのアルコール・クリーニン グ・パッドおよび熱伝導グリースを使用してください。

# プロセッサーとヒートシンクの取り外し

このタスクでは、組み立てられたプロセッサーとヒートシンク (プロセッサー・ヒートシンク・モジュー ル (PHM) と呼ばれています) の取り外し手順を説明します。この作業には、Torx T30 ドライバーが必要で す。この手順は、トレーニングを受けた技術者が行う必要があります。

#### このタスクについて

S002

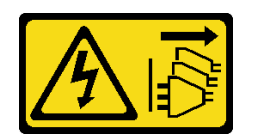

警告:

装置の電源制御ボタンおよびパワー・サプライの電源スイッチは、装置に供給されている電流をオフにす るものではありません。デバイスには 2 本以上の電源コードが使われている場合があります。デバイスか ら完全に電気を取り除くには電源からすべての電源コードを切り離してください。

注意:

- 安全に作業を行うために、[1](#page-10-0) ページの 「[取り付けのガイドライン](#page-10-0)」および[2](#page-11-0)ページの 「[安全検査の](#page-11-0) [チェックリスト](#page-11-0)」をお読みください。
- サーバーと周辺機器の電源をオフにし、電源コードとすべての外部ケーブルを取り外します。[20 ペー](#page-29-0) ジの 「[サーバーの電源をオフにする](#page-29-0)」を参照してください。
- 静電気の影響を受けやすいコンポーネントは取り付け時まで帯電防止パッケージに収め、システム停止 やデータの消失を招く恐れのある静電気にさらされないようにしてください。また、このようなデバイ スを取り扱う際は静電気放電用リスト・ストラップや接地システムなどを使用してください。
- 各プロセッサー・ソケットには必ずカバーまたは PHM が取り付けられている必要があります。PHM の 取り外しまたは取り付けを行うときは、空のプロセッサー・ソケットをカバーで保護してください。
- プロセッサー・ソケットまたはプロセッサーの接点に手を触れないでください。プロセッサー・ソケッ トの接点は非常に壊れやすく、簡単に損傷します。プロセッサー接点の皮膚からの油脂などによる汚れ は、接触不良の原因になることがあります。
- プロセッサーまたはヒートシンクの熱伝導グリースが、何かと接触することのないようにしてくだ さい。何らかの面に接触すると、熱伝導グリースが劣化し、効果がなくなるおそれがあります。熱 伝導グリースは、プロセッサー・ソケットにある電気コネクターなどのコンポーネントを損傷する 可能性があります。
- PHM の取り外しと取り付けは、一度に 1 つの PHM だけにしてください。システムで複数のプロセッ サーがサポートされている場合は、最初のプロセッサー・ソケットから PHM の取り付けを開始します。

注:ご使用のシステムのヒートシンク、プロセッサー、プロセッサー・キャリアは、図と異なる場 合があります。

次の図は、PHM のコンポーネントを示しています。

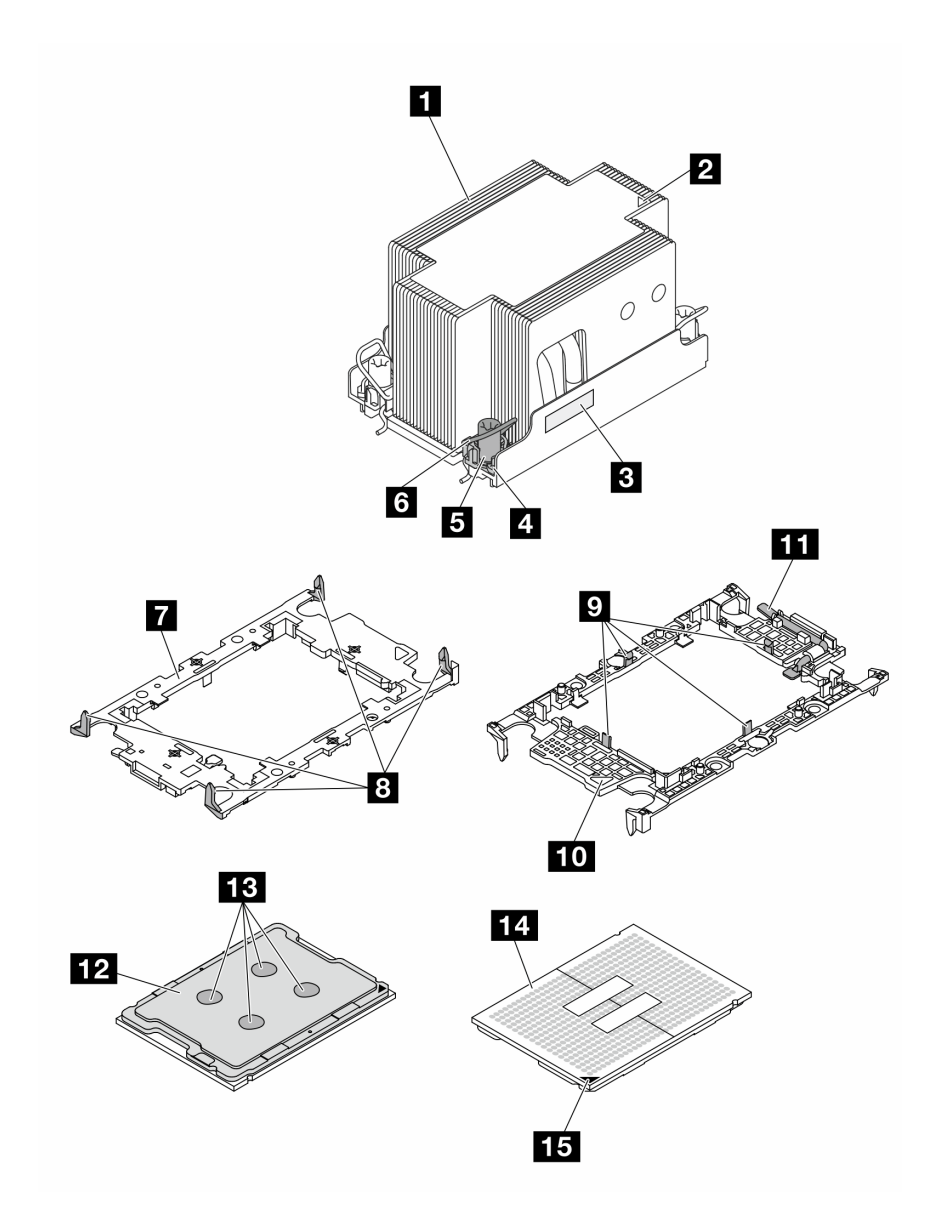

<sup>図</sup> 109. PHM コンポーネント

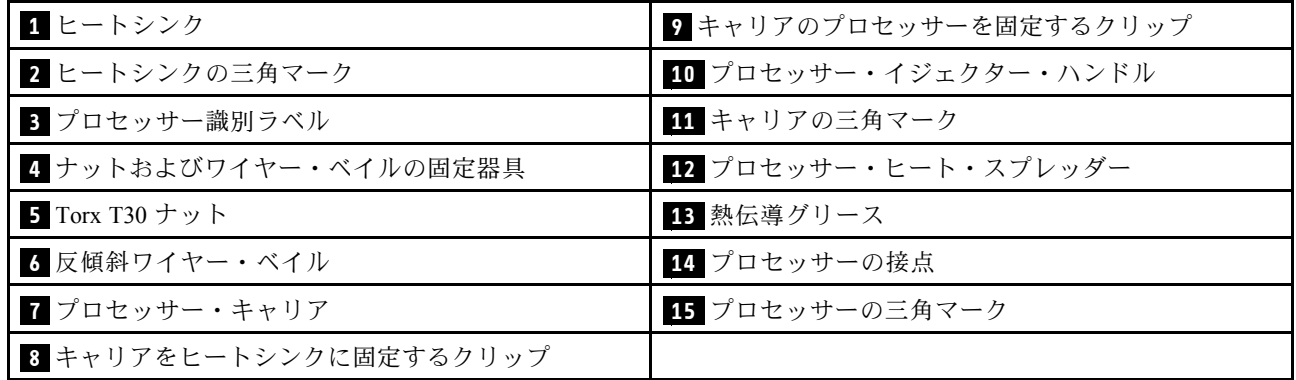

手順

- ステップ 1. このタスクの準備をします。
	- a. 前面 PHM (プロセッサー 3 またはプロセッサー 4) を交換するには、以下を取り外します。
		- 1. 前面トップ・カバーを取り外します。[185](#page-194-0) ページの 「[前面トップ・カバーの取り](#page-194-0) [外し](#page-194-0)」を参照してください。
		- 2. 前面エアー・バッフルを取り外します。[41](#page-50-0) ページの 「[前面エアー・バッフルの取り](#page-50-0) [外し](#page-50-0)」を参照してください。
	- b. 背面 PHM (プロセッサー 1 またはプロセッサー 2) を交換するには、以下を取り外します。
		- 1. 前面トップ・カバーを取り外します。[185](#page-194-0) ページの 「[前面トップ・カバーの取り](#page-194-0) [外し](#page-194-0)」を参照してください。
		- 2. 必要に応じて、FHFL ライザーを取り外します[。104](#page-113-0) ページの 「[PCIe ライザーの取り](#page-113-0) [外し](#page-113-0)」を参照してください。
		- 3. 背面エアー・バッフルを取り外します。[47](#page-56-0) ページの 「[背面エアー・バッフルの取り](#page-56-0) [外し](#page-56-0)」を参照してください。
- ステップ 2. PHM をシステム・ボード・アセンブリーから取り外します。

注:

- プロセッサーの下部にある接点には触れないでください。
- 破損の恐れがありますので、プロセッサー・ソケットはいかなる物質にも汚されな い状態にしてください。
- a. ヒートシンク・ラベルに示されている*取り外し順序で* PHM の Torx T30 ナットを 完全に締めます。
- b. 2 反傾斜ワイヤー·ベイルを内側に回転させます。
- c. <sup>3</sup>プロセッサー・ソケットから PHM を慎重に持ち上げます。PHM がソケットから完 全に持ち上げられていない場合は、Torx T30 ナットをさらに緩め、もう一度 PHM を持 ち上げます。

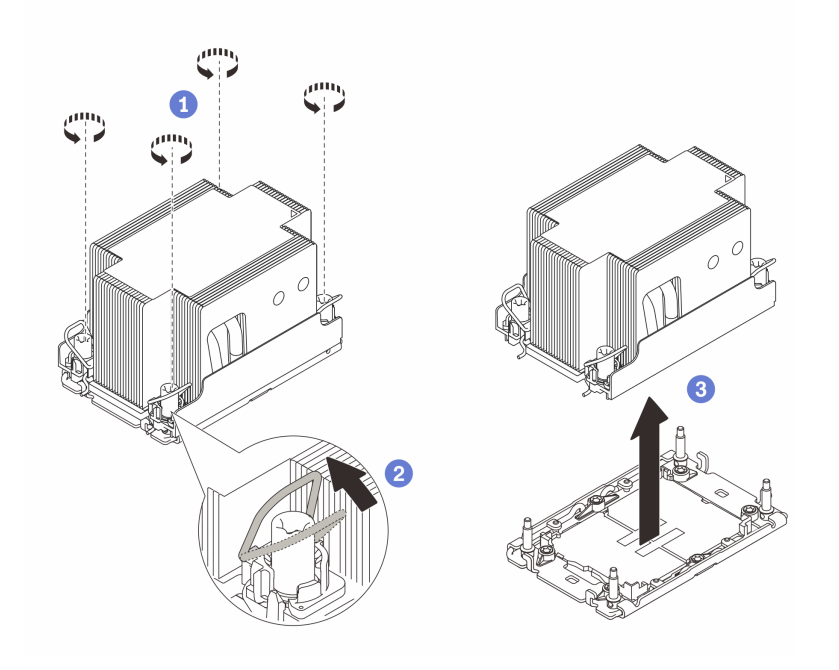

図 110. 2U 標準 PHM の取り外し

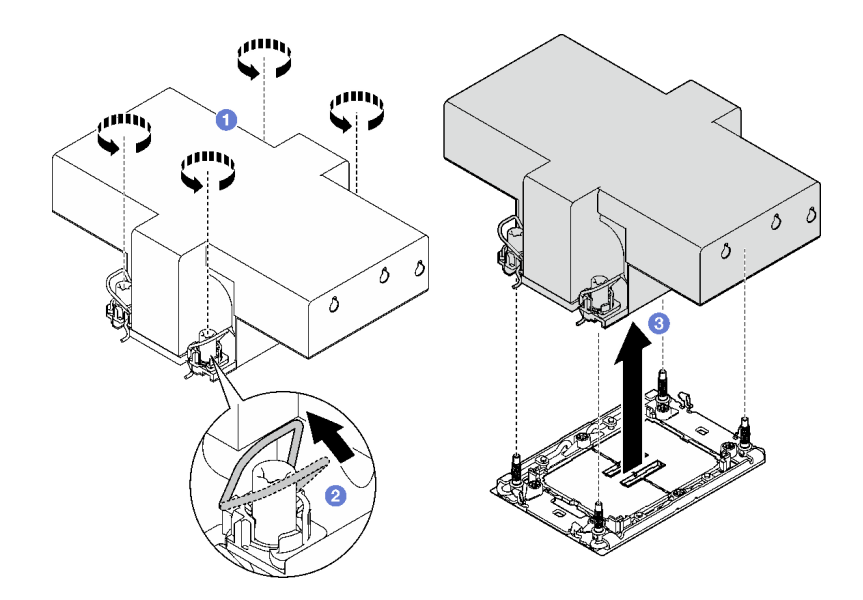

図 111. 2U パフォーマンス PHM の取り外し

## 終了後

- 1. 各プロセッサー・ソケットには必ずカバーまたは PHM が取り付けられている必要があります。空の プロセッサー・ソケットをカバーで保護するか、新しい PHM を取り付けてください。
- 2. システム・ボード・アセンブリー交換の一部として PHM を取り外す場合は、PHM を脇に置きます。
- 3. プロセッサーまたは、ヒートシンクを再利用する場合は、固定器具からプロセッサーを離します。150 ページの 「プロセッサーをキャリアとヒートシンクから取り外す」を参照してください。
- 4. コンポーネントまたはオプション装置を返却するよう指示された場合は、すべての梱包上の指示に従 い、提供された配送用の梱包材がある場合はそれを使用してください。

#### デモ・ビデオ

[YouTube で手順を参照](https://www.youtube.com/watch?v=ES_HdWCVCik)

# プロセッサーをキャリアとヒートシンクから取り外す

このタスクでは、取り付けたプロセッサーとヒートシンク (プロセッサー・ヒートシンク・モジュー ル (PHM) と呼ばれています) からプロセッサーとそのキャリアを取り外す手順を説明しています。こ の手順は、トレーニングを受けた技術者が行う必要があります。

## このタスクについて

注意:

- 安全に作業を行うために、[1](#page-10-0) ページの 「[取り付けのガイドライン](#page-10-0)」および [2](#page-11-0) ページの 「[安全検査の](#page-11-0) [チェックリスト](#page-11-0)」をお読みください。
- サーバーと周辺機器の電源をオフにし、電源コードとすべての外部ケーブルを取り外します。20ペー ジの 「[サーバーの電源をオフにする](#page-29-0)」を参照してください。
- 静電気の影響を受けやすいコンポーネントは取り付け時まで帯電防止パッケージに収め、システム停止 やデータの消失を招く恐れのある静電気にさらされないようにしてください。また、このようなデバイ スを取り扱う際は静電気放電用リスト・ストラップや接地システムなどを使用してください。
- プロセッサー接点には触れないでください。プロセッサー接点の皮膚からの油脂などによる汚れ は、接触不良の原因になることがあります。

• プロセッサーまたはヒートシンクの熱伝導グリースが、何かと接触することのないようにしてくだ さい。何らかの面に接触すると、熱伝導グリースが劣化し、効果がなくなるおそれがあります。熱 伝導グリースは、プロセッサー・ソケットにある電気コネクターなどのコンポーネントを損傷する 可能性があります。

注:ご使用のシステムのヒートシンク、プロセッサー、プロセッサー・キャリアは、図と異なる場 合があります。

#### ⼿順

- ステップ 1. プロセッサーをキャリアとヒートシンクから取り外します。
	- a. **0** ハンドルを持ち上げて、キャリアからプロセッサーを離します。
	- b. 2 プロセッサーの端を持ち、ヒートシンクとキャリアからプロセッサーを持ち上げます。
	- c. <sup>●</sup>プロセッサーを下ろさずに、プロセッサーの上部にある熱伝導グリースをアルコール· クリーニング・パッドで拭きます。次に、プロセッサーの接点側を上向きにして、プロ セッサーを静電気の保護面に置きます。

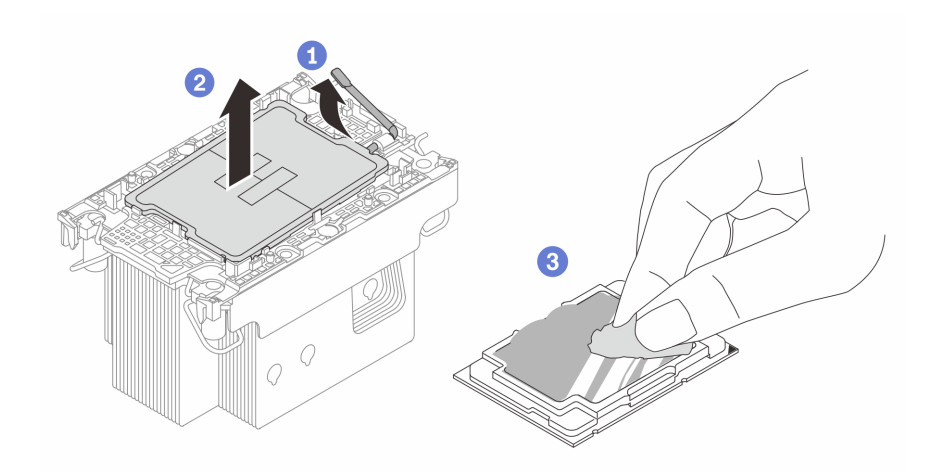

<sup>図</sup> 112. プロセッサーをキャリアとヒートシンクから取り外す

注:プロセッサー接点には触れないでください。

- ステップ 2. ヒートシンクからプロセッサー・キャリアを取り外します。
	- a. **❶** 固定クリップをヒートシンクから離します。
	- b. 2キャリアをヒートシンクから持ち上げます。
	- c. 3 アルコール・クリーニング・パッドを使用して、ヒートシンクの底に付いた熱伝導グ リースをふき取ります。

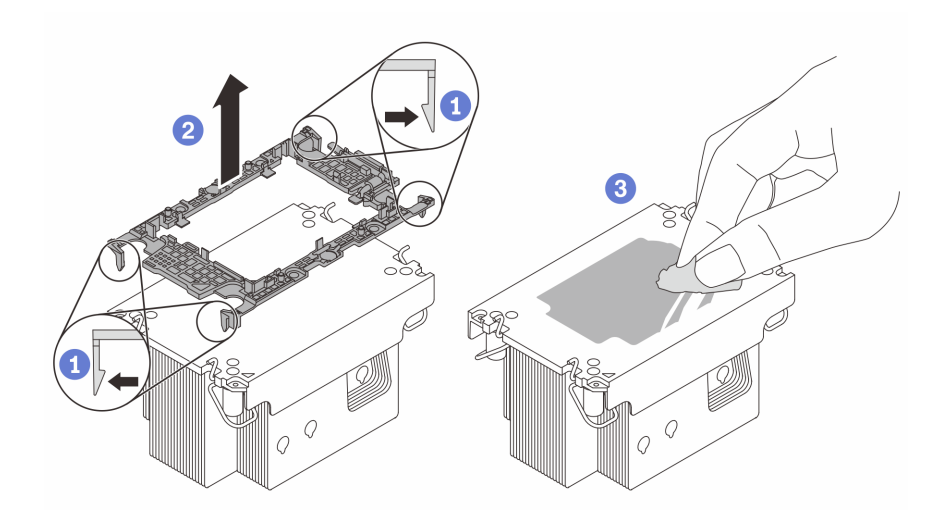

<sup>図</sup> 113. ヒートシンクからプロセッサー・キャリアを取り外す

注:プロセッサー・キャリアは廃棄し、新しいものに交換します。

### 終了後

- 1. PHM を取り付けます。152 ページの 「プロセッサーおよびヒートシンクの取り付け」 を参照して ください。
- 2. コンポーネントまたはオプション装置を返却するよう指示された場合は、すべての梱包上の指示に従 い、提供された配送用の梱包材がある場合はそれを使用してください。

#### デモ・ビデオ

#### [YouTube で手順を参照](https://www.youtube.com/watch?v=ES_HdWCVCik)

# プロセッサーおよびヒートシンクの取り付け

このタスクでは、組み立てられたプロセッサーとヒートシンク (プロセッサー・ヒートシンク・モジュー ル (PHM) と呼ばれています) の取り付け手順を説明します。この作業には、Torx T30 ドライバーが必要で す。この手順は、トレーニングを受けた技術者が行う必要があります。

## このタスクについて

注意:

- 安全に作業を行うために、[1](#page-10-0) ページの 「[取り付けのガイドライン](#page-10-0)」および[2](#page-11-0) ページの 「[安全検査の](#page-11-0) [チェックリスト](#page-11-0)」をお読みください。
- サーバーと周辺機器の電源をオフにし、電源コードとすべての外部ケーブルを取り外します[。20 ペー](#page-29-0) ジの 「[サーバーの電源をオフにする](#page-29-0)」を参照してください。
- 静電気の影響を受けやすいコンポーネントは取り付け時まで帯電防止パッケージに収め、システム停止 やデータの消失を招く恐れのある静電気にさらされないようにしてください。また、このようなデバイ スを取り扱う際は静電気放電用リスト・ストラップや接地システムなどを使用してください。
- 各プロセッサー・ソケットには必ずカバーまたは PHM が取り付けられている必要があります。PHM の 取り外しまたは取り付けを行うときは、空のプロセッサー・ソケットをカバーで保護してください。
- プロセッサー・ソケットまたはプロセッサーの接点に手を触れないでください。プロセッサー・ソケッ トの接点は非常に壊れやすく、簡単に損傷します。プロセッサー接点の皮膚からの油脂などによる汚れ は、接触不良の原因になることがあります。
- プロセッサーまたはヒートシンクの熱伝導グリースが、何かと接触することのないようにしてくだ さい。何らかの面に接触すると、熱伝導グリースが劣化し、効果がなくなるおそれがあります。熱 伝導グリースは、プロセッサー・ソケットにある電気コネクターなどのコンポーネントを損傷する 可能性があります。
- PHM の取り外しと取り付けは、一度に 1 つの PHM だけにしてください。システムで複数のプロセッ サーがサポートされている場合は、最初のプロセッサー・ソケットから PHM の取り付けを開始します。

注:

- ご使用のシステムのヒートシンク、プロセッサー、プロセッサー・キャリアは、図と異なる場合が あります。
- PHM には、それを取り付けるソケットおよびソケット内の向きを決めるしるしがあります。
- ご使用のサーバーでサポートされているプロセッサーのリストについては、<https://serverproven.lenovo.com> を参照してください。プロセッサーはすべて、速度、コア数、および周波数が同じでなければな りません。
- 新しい PHM の取り付けまたはプロセッサーの交換前に、システム・ファームウェアを最新レベルに 更新します。「ユーザー・ガイド」および「システム構成ガイド」の「ファームウェアの更新」を 参照してください。

次の図は、PHM のコンポーネントを示しています。

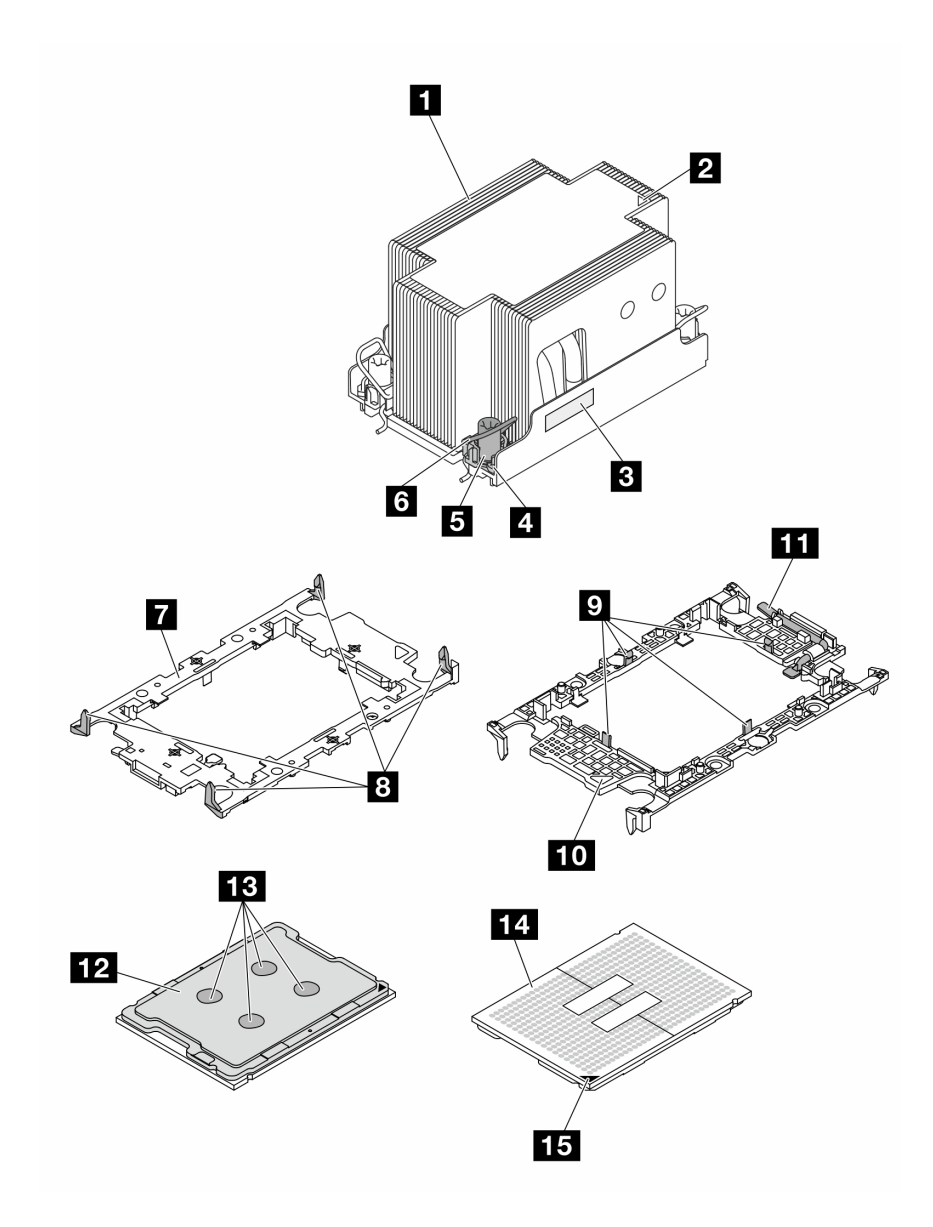

<sup>図</sup> 114. PHM コンポーネント

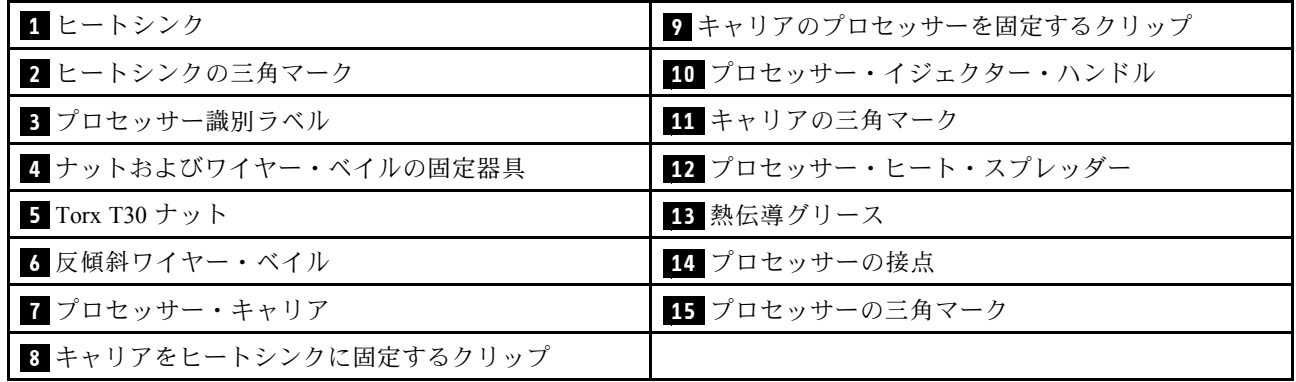

ファームウェアとドライバーのダウンロード: コンポーネントの交換後、ファームウェアまたはド ライバーの更新が必要になる場合があります。

- ご使用のサーバーでのファームウェアとドライバーの最新の更新を確認するには、 <https://datacentersupport.lenovo.com/tw/en/products/servers/thinksystem/sr850v3/7d96/downloads/driver-list/> を参照 してください。
- ファームウェア更新ツールについては、「ユーザー・ガイド」または「システム構成ガイド」の 「ファームウェア更新」を参照してください。

## ⼿順

ステップ1. プロセッサー識別ラベルを記録します。

- プロセッサーを交換してヒートシンクを再利用する場合、ヒートシンクからプロセッサー 識別ラベルを取り外し、交換用プロセッサーに付属している新しいラベルと交換します。
- ヒートシンクを交換してプロセッサーを再利用する場合、プロセッサー ID ラベルを古い ヒートシンクから取り外し、新しいヒートシンクの同じ場所に配置します。

注:ラベルを取り外して新しいヒートシンクに配置できない場合、または輸送時にラベルが 損傷した場合、ラベルは油性マーカーを使用して配置されるため、新しいヒートシンクの 同じ場所あるプロセッサー ID ラベルからのプロセッサーのシリアル番号を書き留めます。

ステップ 2. プロセッサーを新しいキャリアに取り付けます。

注:

- プロセッサーを交換してヒートシンクを再利用する場合、新しいプロセッサーに付属の 新しいキャリアを使用します。
- ヒートシンクを交換してプロセッサーを再利用する場合、および新しいヒートシンク に 2 つのプロセッサー・キャリアが付属している場合、必ず廃棄したキャリアと同じ タイプのキャリアを使用してください。
- 1. ●キャリアのハンドルが閉じた状態であることを確認します。
- 2. 2 三角マークが合うように、新しいキャリアのプロセッサーの位置を合わせます。次 に、プロセッサーのマークがある側の端をキャリアに挿入します。
- 3. 1 プロセッサーの挿入された端を所定の位置にしたまま、キャリアのマークがない端 を下に回転させて、プロセッサーから切り離します。
- 4. ●プロセッサーを押して、キャリアのクリップの下のマークが付いていない端を固定 します。
- 5. ●キャリアの側面を下に向かって慎重に回転させ、プロセッサーから切り離します。
- 6. ◎ プロセッサーを押して、キャリアのクリップの下にある側を固定します。

注:プロセッサーがキャリアから外れて落ちないようにし、プロセッサーの接点側を上向 きにして、キャリアの側面を持ってプロセッサー・キャリア・アセンブリーを支えます。

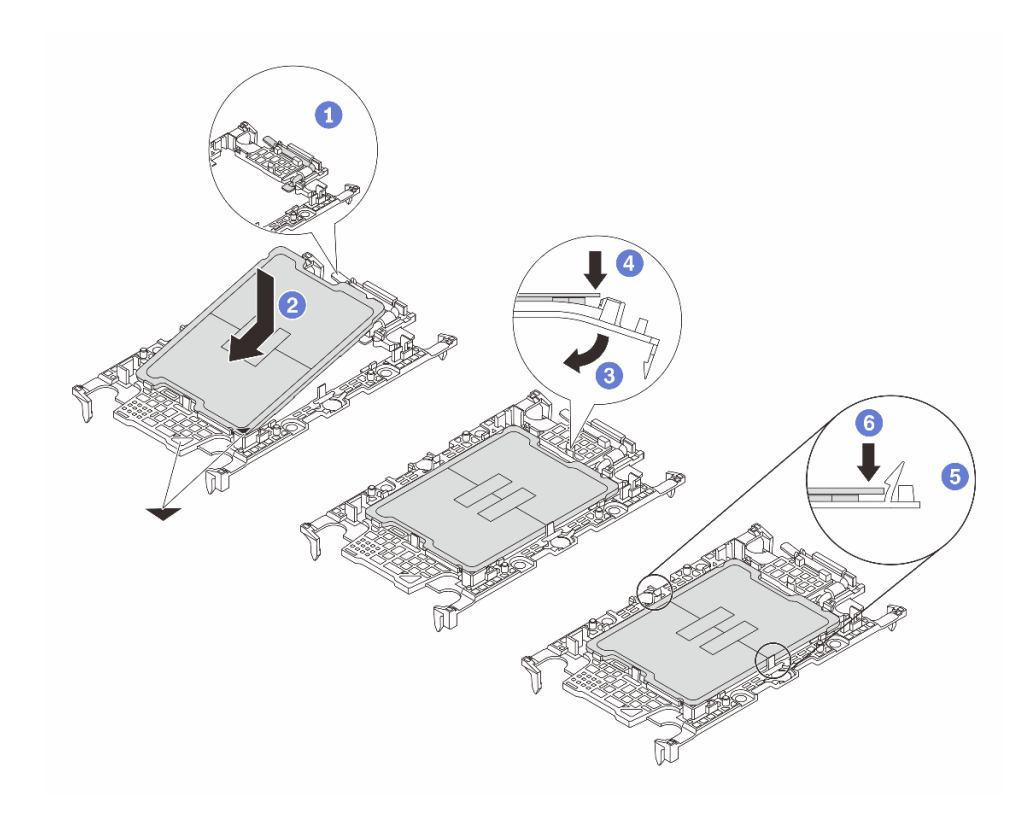

<sup>図</sup> 115. プロセッサー・キャリアの取り付け

ステップ 3. 熱伝導グリースを塗布します。

• ヒートシンクを交換してプロセッサーを再利用する場合、新しいヒートシンクに熱伝導グ リースが付属しています。新しい熱伝導グリースを塗布する必要はありません。

注:最適なパフォーマンスを確保するために、新しいヒートシンクの製造日を確認し、2 年を超えていないことを確認してください。超えている場合、既存の熱伝導グリースを拭 き取り、新しい熱伝導グリースを塗布します。

- プロセッサーを交換してヒートシンクを再利用する場合、以下の手順を実行して熱伝導 グリースを塗布します。
	- 1. ヒートシンクに古い熱伝導グリースがある場合は、熱伝導グリースをアルコール・ク リーニング・パッドで拭き取ります。
	- 2. プロセッサーの接点側を下にして、慎重にプロセッサーおよび配送用トレイのキャ リアを置きます。キャリアの三角形のマークが、配送トレイで次の図に示す向きに なっていることを確認してください。
	- 3. 注射器を使用してプロセッサーの上部に熱伝導グリースを塗布します。等間隔で 4 つ の点を描くようにし、それぞれの点が熱伝導グリース約 0.1 ml です。

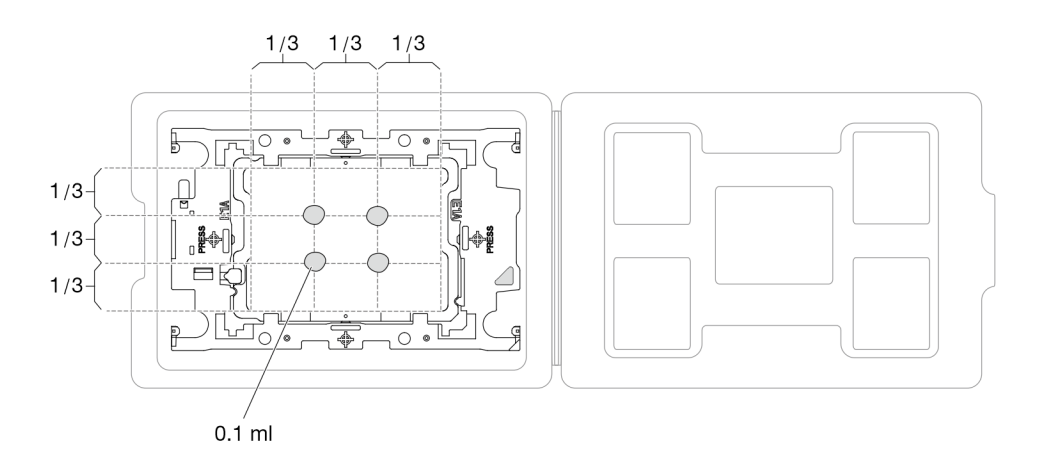

<sup>図</sup> 116. 配送トレイのプロセッサーで熱伝導グリースを塗布する

ステップ 4. プロセッサーおよびヒートシンクを取り付けます。

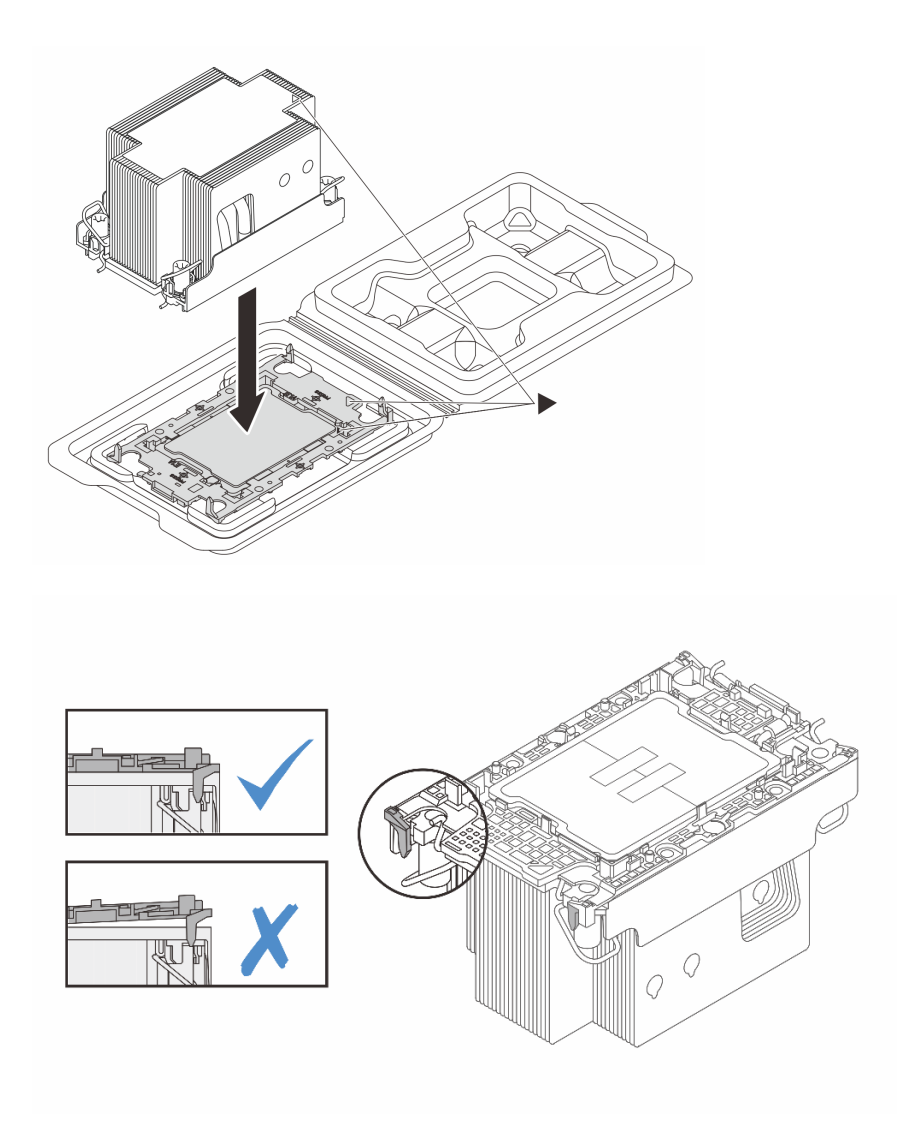

<sup>図</sup> 117. 配送用トレイのプロセッサーで PHM を取り付けます。

- a. ヒートシンク・ラベルの三角形のマークを、プロセッサー・キャリアおよびプロセッサー の三角形のマークに合わせます。
- b. ヒートシンクをプロセッサー・キャリアに取り付けます。
- c. 四隅のすべてのクリップがかみ合うまで、キャリアを所定の位置に押し込みます。プロ セッサー・キャリアとヒートシンクの間にすき間がないことを目視で検査します。

ステップ 5. プロセッサー・ヒートシンク・モジュールをプロセッサー・ソケットに取り付けます。

注:

- プロセッサーの下部にある接点には触れないでください。
- 破損の恐れがありますので、プロセッサー・ソケットはいかなる物質にも汚されな い状態にしてください。
- a. **●反傾斜ワイヤー**·ベイルを内側に回転させます。
- b. PHM の 三角マークと4個のTorx T30 ナットを三角マークとプロセッサー・ソケットの ねじ付きポストに合わせ、PHM をプロセッサー・ソケットに挿入します。
- c. <sup>3</sup> ソケットのフックに収まるまで、反傾斜ワイヤー・ベイルを外側に回転させます。
- d. ●ヒートシンク・ラベルに示されている*取り付け順序で* Torx T30 ナットを完全に締めま す。ねじを止まるまで締めます。次に、ヒートシンクの下のねじ肩とプロセッサー・ソ ケットの間にすき間がないことを目視で確認します。(参考までに、ナットを完全に締め るために必要なトルクは 0.9 ニュートン・メートル、8 インチ・ポンドです)。

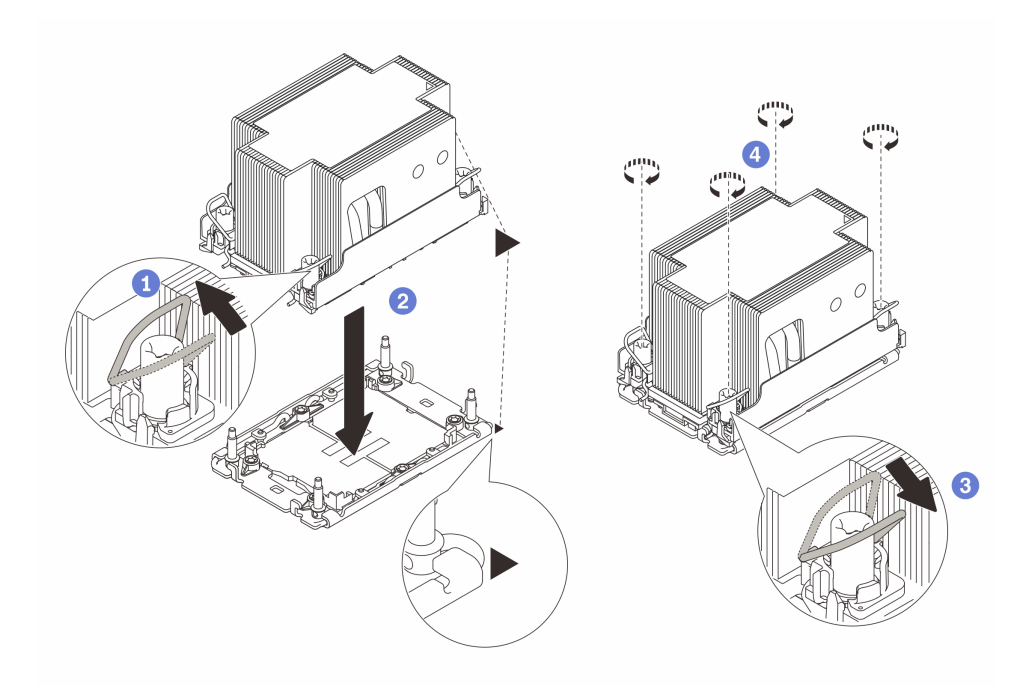

図 118. 2U 標準 PHM の取り付け

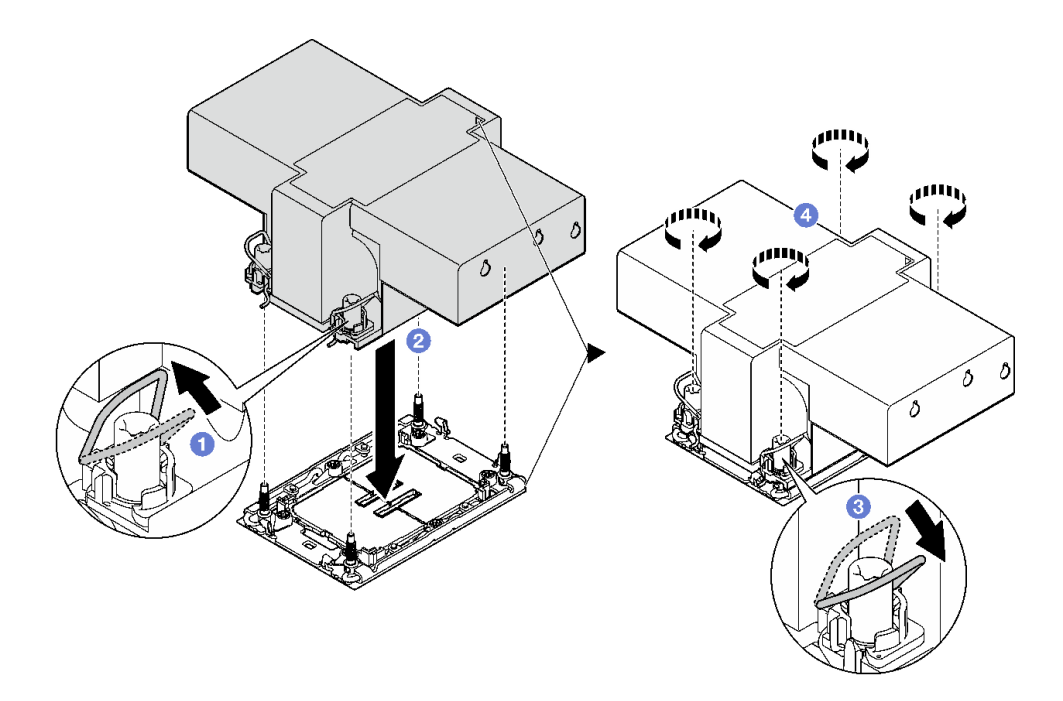

図 119. 2U パフォーマンス PHM の取り付け

#### 終了後

- 1. 必要に応じて、FHFL ライザーを再び取り付けます[。110](#page-119-0) ページの 「[PCIe ライザーの取り付け](#page-119-0)」を 参照してください。
- 2. 部品交換を完了します。[194](#page-203-0) ページの 「[部品交換の完了](#page-203-0)」を参照してください。

#### デモ・ビデオ

[YouTube で手順を参照](https://www.youtube.com/watch?v=kkwqGdLnTf0)

## 背面壁の交換 (トレーニングを受けた技術員のみ)

背面壁の取り外しまたは取り付けを行うには、このセクションの説明に従ってください。

重要:このタスクの実行は、Lenovo Service によって認定済みのトレーニングを受けた技術員が行う必要 があります。適切なトレーニングおよび認定を受けずに取り外しまたは取り付けを行わないでください。

# 背面壁の取り外し

このセクションの手順に従って、背面壁を取り外します。この手順は、トレーニングを受けた技術 者が行う必要があります。

## このタスクについて

注意:

- 安全に作業を行うために、[1](#page-10-0)ページの「[取り付けのガイドライン](#page-10-0)」および[2](#page-11-0)ページの「[安全検査の](#page-11-0) [チェックリスト](#page-11-0)」をお読みください。
- サーバーと周辺機器の電源をオフにし、電源コードとすべての外部ケーブルを取り外します[。20 ペー](#page-29-0) ジの 「[サーバーの電源をオフにする](#page-29-0)」を参照してください。
- サーバーをラックに取り付けている場合は、ラックから取り外します[。21](#page-30-0) ページの「[レールからの](#page-30-0) [サーバーの取り外し](#page-30-0)」を参照してください。

#### ⼿順

ステップ 1. このタスクの準備をします。

- a. 前面トップ・カバーを取り外します[。185](#page-194-0) ページの 「[前面トップ・カバーの取り外](#page-194-0) し[」](#page-194-0)を参照してください。
- b. 背面トップ・カバーを取り外します[。187](#page-196-0) ページの 「[背面トップ・カバーの取り外](#page-196-0) し[」](#page-196-0)を参照してください。
- c. すべての PCIe ライザーを取り外します[。104](#page-113-0) ページの 「[PCIe ライザーの取り外し](#page-113-0)」を参 照してください。
- ステップ 2. 背面壁を取り外します。
	- a. <sup>1</sup> 背面壁をシャーシに固定している6本のねじを取り外します。
	- b. 2 背面壁を後方にスライドさせてシャーシから持ち上げて外します。

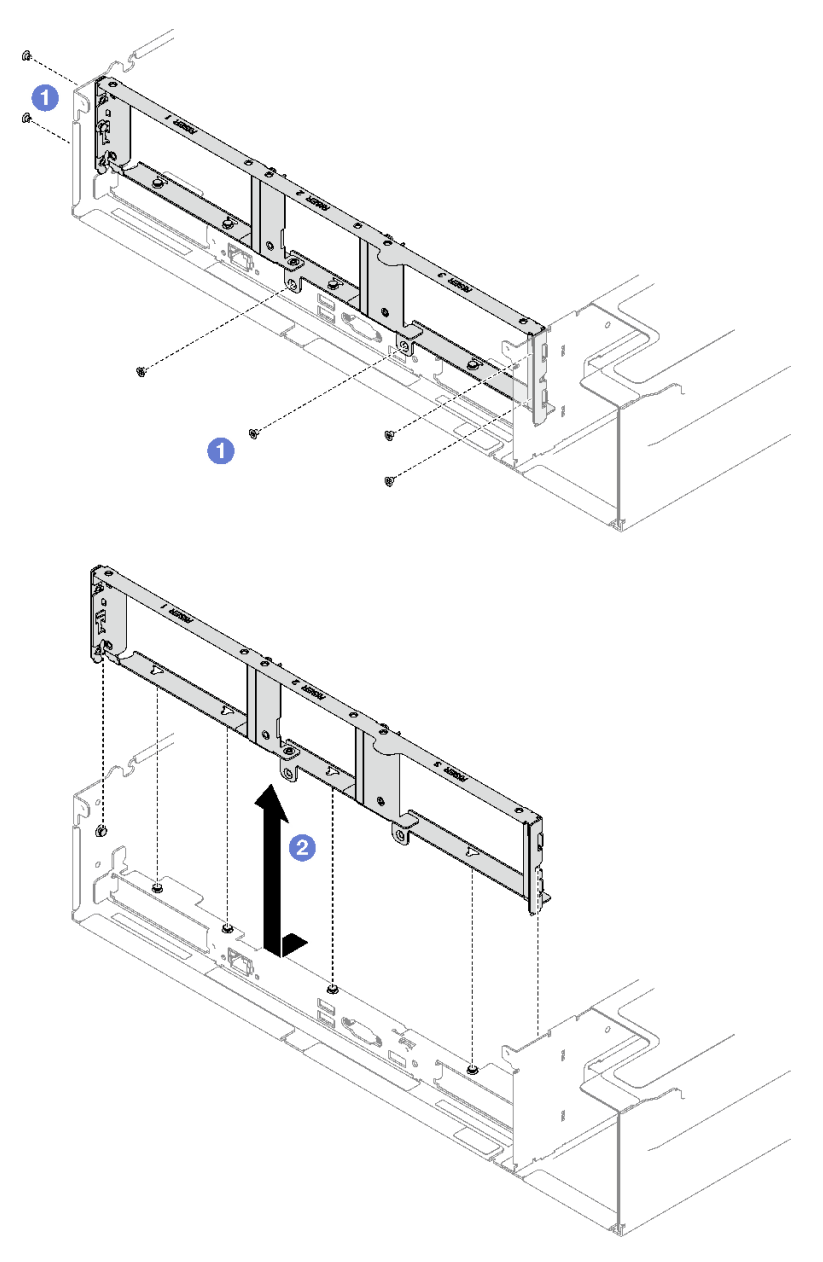

注:背面壁の外観は、図のものと若干異なる場合があります。

図 120. 背面壁の取り外し

# 終了後

コンポーネントまたはオプション装置を返却するよう指示された場合は、すべての梱包上の指示に従い、 提供された配送用の梱包材がある場合はそれを使用してください。

## デモ・ビデオ

[YouTube で手順を参照](https://www.youtube.com/watch?v=RIlWwBSR_Pw)

# 背面壁の取り付け

背面壁を取り付けるには、このセクションの説明に従ってください。この手順は、トレーニングを受 けた技術者が行う必要があります。

## このタスクについて

注意:

- 安全に作業を行うために、[1](#page-10-0) ページの 「[取り付けのガイドライン](#page-10-0)」および [2](#page-11-0) ページの 「[安全検査の](#page-11-0) [チェックリスト](#page-11-0)」をお読みください。
- コンポーネントが入っている帯電防止パッケージを、サーバーの塗装されていない金属面に接触させま す。次に、それをパッケージから取り出し、帯電防止板の上に置きます。

#### 手順

ステップ 1. ●背面壁を下げて、シャーシの6つの位置合わせピンと合わせた後、所定の位置に収まるま で背面壁をサーバー前面に向けて前方にスライドさせます。

ステップ 2. 2 背面壁をシャーシに固定するための6本のねじを締めます。

注:背面壁の外観は、図のものと若干異なる場合があります。

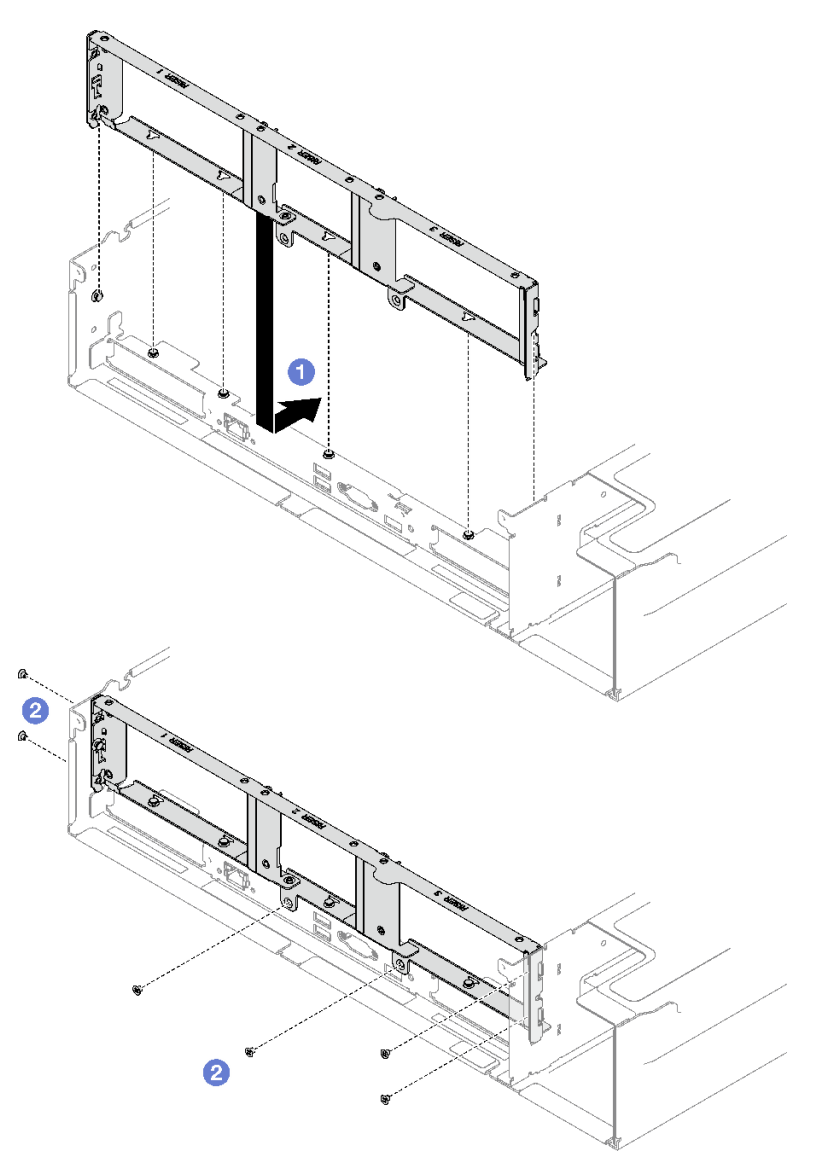

図 121. 背面の壁の取り付け

# 終了後

1. PCIe ライザーを再取り付けします[。110](#page-119-0) ページの 「[PCIe ライザーの取り付け](#page-119-0)」を参照してください。 2. 部品交換を完了します。[194](#page-203-0) ページの 「[部品交換の完了](#page-203-0)」を参照してください。

#### デモ・ビデオ

[YouTube で手順を参照](https://www.youtube.com/watch?v=sop6FnlpsXM)

# セキュリティー・ベゼルの交換

このセクションの手順に従って、セキュリティー・ベゼルを取り外しおよび取り付けます。

# セキュリティー・ベゼルの取り外し

このセクションの手順に従って、セキュリティー・ベゼルを取り外します。

### このタスクについて

注意:安全に作業を行うために[、1](#page-10-0)ページの「[取り付けのガイドライン](#page-10-0)」および[2](#page-11-0)ページの「[安全検査の](#page-11-0) [チェックリスト](#page-11-0)」をお読みください。

手順

ステップ 1. セキュリティー・ベゼルをロックするには、キーを右回りに挿入して回転させます。

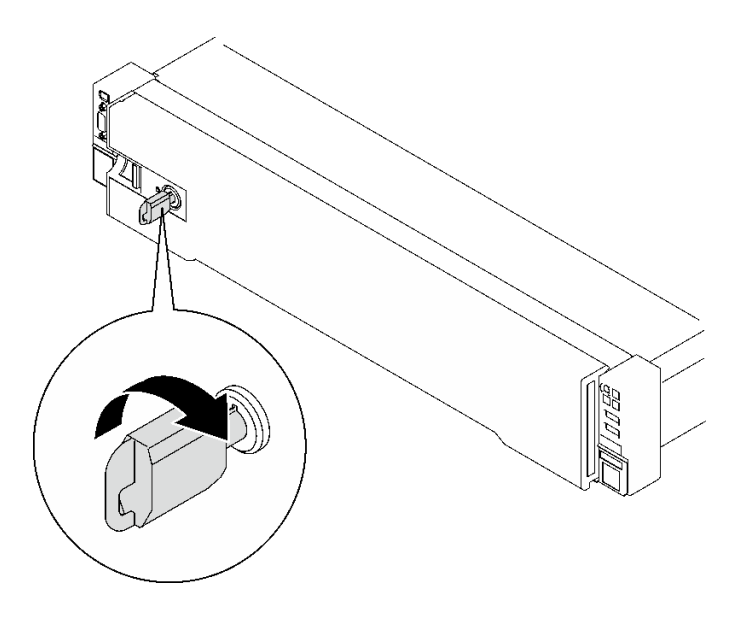

<sup>図</sup> 122. セキュリティー・ベゼルのロック解除

ステップ 2. リリース・ラッチを押して、セキュリティー・ベゼルを回転させてシャーシから取り外 します。

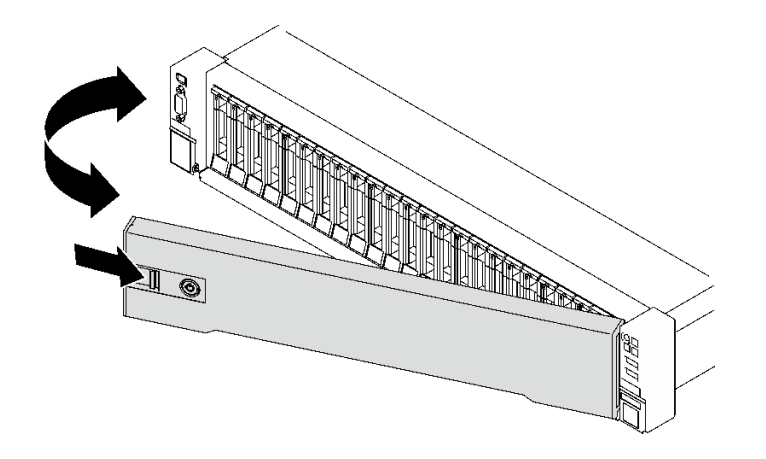

<sup>図</sup> 123. セキュリティー・ベゼルの取り外し

終了後

コンポーネントまたはオプション装置を返却するよう指示された場合は、すべての梱包上の指示に従い、 提供された配送用の梱包材がある場合はそれを使用してください。

#### デモ・ビデオ

[YouTube で手順を参照](https://www.youtube.com/watch?v=o4atzA-BkPw)

# セキュリティー・ベゼルの取り付け

このセクションの手順に従って、セキュリティー・ベゼルを取り付けます。

# このタスクについて

注意:安全に作業を行うために、[1](#page-10-0) ページの 「[取り付けのガイドライン](#page-10-0)」および [2](#page-11-0) ページの 「[安全検査の](#page-11-0) [チェックリスト](#page-11-0)」をお読みください。

## 手順

ステップ 1. セキュリティー・ベゼルのタブを右側のラック・ハンドルのスロットに挿入します。次に、 リリース・ラッチを押したままにして、反対側がカチッと音がして所定の位置に収まるまで セキュリティー・ベゼルをシャーシに向けて回転させます。

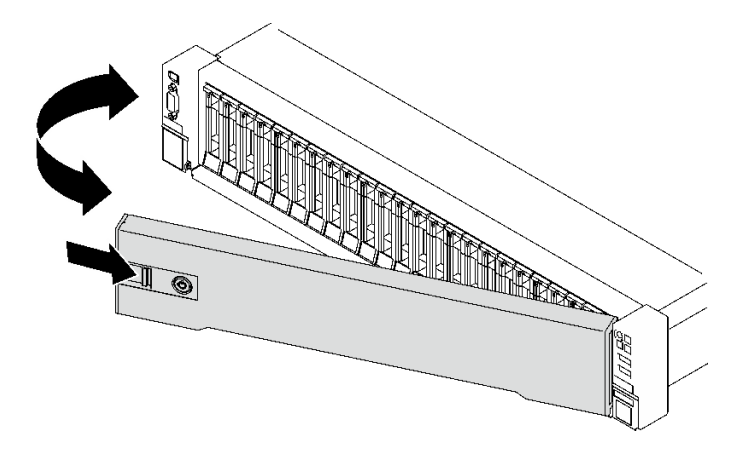

<sup>図</sup> 124. セキュリティー・ベゼルの取り付け

ステップ 2. セキュリティー・ベゼルをロックするには、キーを左回りに挿入して回転させます。

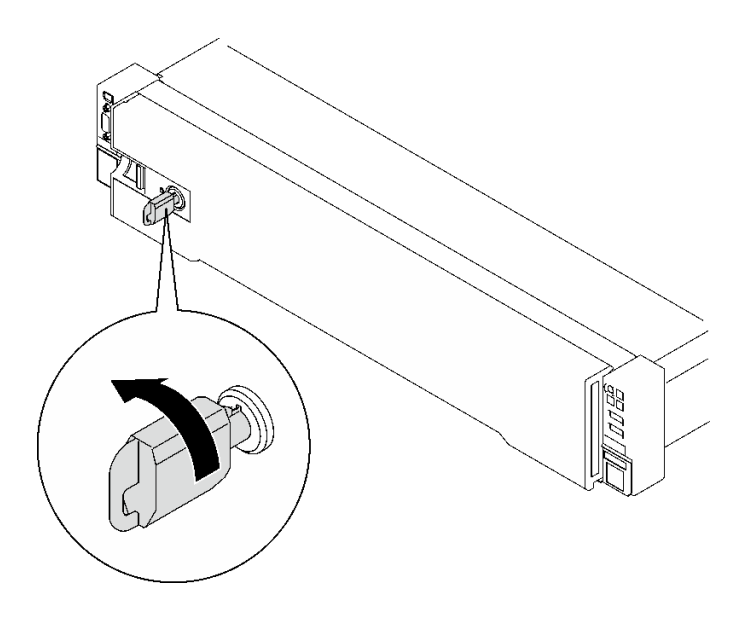

<sup>図</sup> 125. セキュリティー・ベゼルのロック

## 終了後

部品交換を完了します。[194](#page-203-0) ページの 「[部品交換の完了](#page-203-0)」を参照してください。

#### デモ・ビデオ

[YouTube で手順を参照](https://www.youtube.com/watch?v=TixkBXAOqts)

# シリアル・ポート・モジュールの交換

シリアル・ポート・モジュールの取り外しと取付を行うには、このセクションの説明に従ってください。

# シリアル・ポート・モジュールの取り外し

このセクションの手順に従って、シリアル・ポート・モジュールを取り外します。

## このタスクについて

注意:

- 安全に作業を行うために、[1](#page-10-0) ページの 「[取り付けのガイドライン](#page-10-0)」および [2](#page-11-0) ページの 「[安全検査の](#page-11-0) [チェックリスト](#page-11-0)」をお読みください。
- サーバーと周辺機器の電源をオフにし、電源コードとすべての外部ケーブルを取り外します[。20 ペー](#page-29-0) ジの 「[サーバーの電源をオフにする](#page-29-0)」を参照してください。
- サーバーをラックに取り付けている場合は、ラックから取り外します[。21](#page-30-0) ページの「[レールからの](#page-30-0) [サーバーの取り外し](#page-30-0)」を参照してください。

## 手順

ステップ 1. このタスクの準備をします。

a. 前面トップ・カバーを取り外します[。185](#page-194-0) ページの 「[前面トップ・カバーの取り外](#page-194-0) し[」](#page-194-0)を参照してください。

- b. 背面トップ・カバーを取り外します[。187](#page-196-0) ページの 「[背面トップ・カバーの取り外](#page-196-0) [し](#page-196-0)」を参照してください。
- c. シリアル・ポート・ケーブルをシステム・ボード・アセンブリーから取り外します。
- d. シリアル・ポート・モジュールが取り付けられている PCIe ライザーを取り外します。[104](#page-113-0) ページの 「[PCIe ライザーの取り外し](#page-113-0)」を参照してください。
- ステップ 2. シリアル・ポート・モジュールを取り外します。
	- a. <sup>●</sup>シリアル・ポート・モジュールを PCIe ライザーに固定しているねじを緩めます。
	- b. 2 シリアル・ポート・モジュールを PCIe ライザーから取り外します。

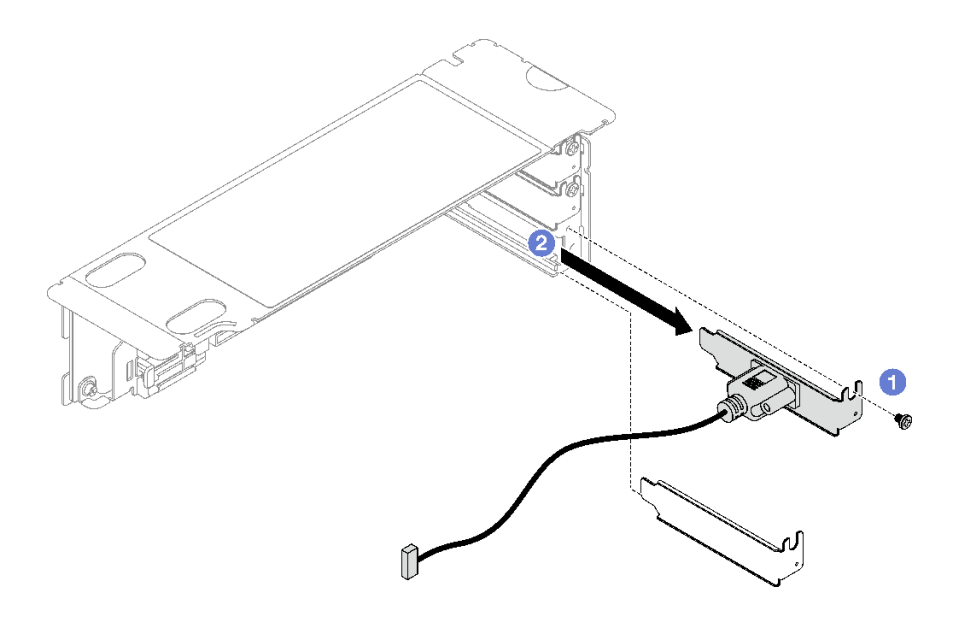

<sup>図</sup> 126. シリアル・ポート・モジュールの取り外し

## 終了後

コンポーネントまたはオプション装置を返却するよう指示された場合は、すべての梱包上の指示に従い、 提供された配送用の梱包材がある場合はそれを使用してください。

#### デモ・ビデオ

[YouTube で手順を参照](https://www.youtube.com/watch?v=wCtleWq-1VA)

# シリアル・ポート・モジュールの取り付け

シリアル・ポート・モジュールを取り付けるには、このセクションの説明に従ってください。

#### このタスクについて

注意:

- 安全に作業を行うために、[1](#page-10-0) ページの 「[取り付けのガイドライン](#page-10-0)」および[2](#page-11-0) ページの 「[安全検査の](#page-11-0) [チェックリスト](#page-11-0)」をお読みください。
- コンポーネントが入っている帯電防止パッケージを、サーバーの塗装されていない金属面に接触させま す。次に、それをパッケージから取り出し、帯電防止板の上に置きます。

#### 手順

ステップ 1. シリアル・ポート・モジュールを PCIe ライザーに挿入します。 ステップ 2. 2 ねじを締めて、シリアル・ポート・モジュールを PCIe ライザーに固定します。

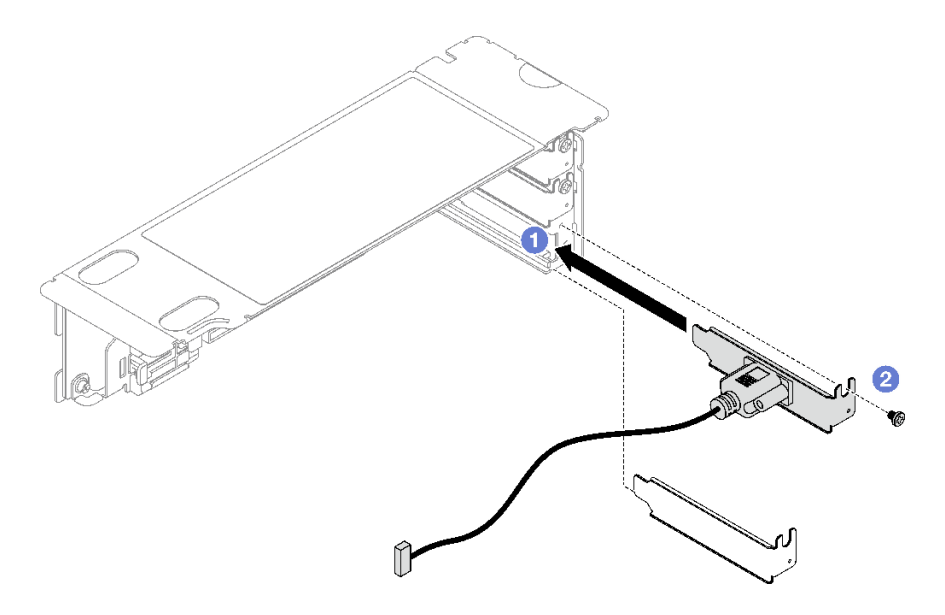

<sup>図</sup> 127. シリアル・ポート・モジュールの取り付け

ステップ 3. システム・ボードのシリアル・ポート・コネクターにシリアル・ポートを接続します。

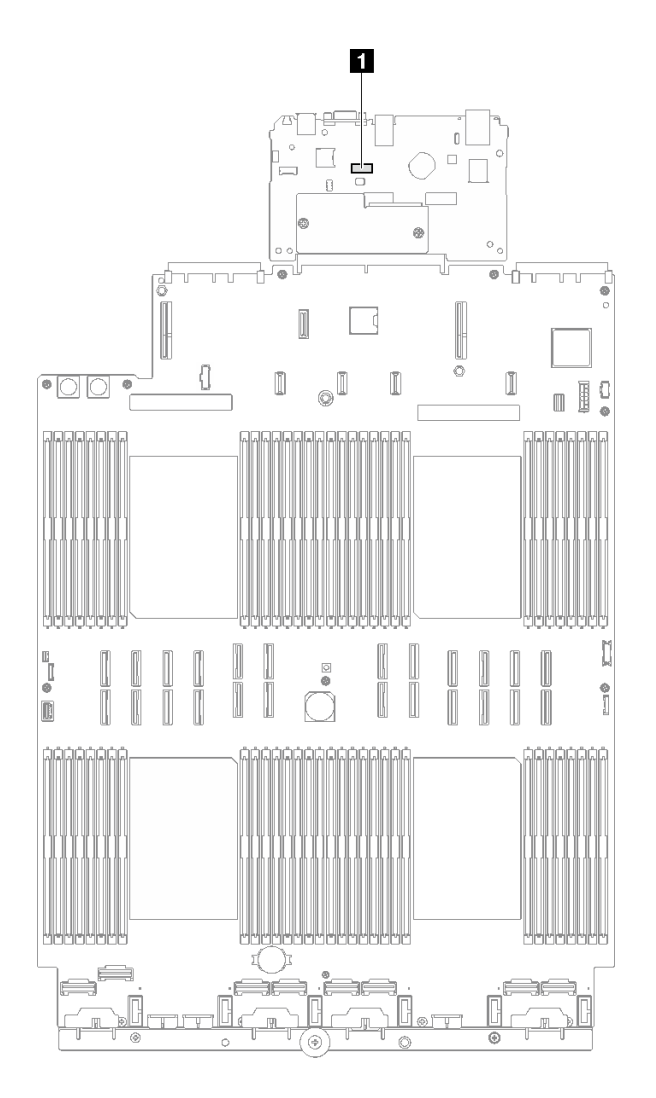

<sup>図</sup> 128. シリアル・ポート・コネクターの位置

**1** シリアル・ポート・コネクター

# 終了後

- 1. PCIe ライザーを再取り付けします[。110](#page-119-0) ページの 「[PCIe ライザーの取り付け](#page-119-0)」を参照してください。
- 2. 部品交換を完了します。[194](#page-203-0) ページの 「[部品交換の完了](#page-203-0)」を参照してください。
- 3. Linux またはr Microsoft Windows でシリアル・ポート・モジュールを有効にするには、インストールさ れているオペレーティング・システムに応じて以下のいずれかの操作を行います。

注:Serial over LAN (SOL) または Emergency Management Services (EMS) 機能が有効になっている場 合、そのシリアル・ポートは Linux および Microsoft Windows で非表示になります。したがって、 SOL および EMS を無効にして、オペレーティング・システム上のシリアル・ポートをシリアル・デ バイスに使用する必要があります。

• Linux の場合:

Ipmitool を開き、次のコマンドを入力して Serial over LAN (SOL) 機能を無効にします。

-I lanplus -H IP -U USERID -P PASSW0RD sol deactivate

• Microsoft Windows の場合:

a. Ipmitool を開き、次のコマンドを入力して SOL 機能を無効にします。

-I lanplus -H IP -U USERID -P PASSW0RD sol deactivate

b. Windows PowerShell を開き、次のコマンドを入力して Emergency Management Services (EMS) 機 能を無効にします。

Bcdedit /ems off

c. サーバーを再起動して EMS 設定が反映されたことを確認します。

## デモ・ビデオ

[YouTube で手順を参照](https://www.youtube.com/watch?v=RBAQ7U34OYY)

# システム・ボード・アセンブリーの交換 (トレーニングを受けた技術員のみ)

システム・ボード・アセンブリーの取り外しと取り付けを行うには、このセクションの説明に従って ください。

重要:このタスクの実行は、Lenovo Service によって認定済みのトレーニングを受けた技術員が行う必要 があります。適切なトレーニングおよび認定を受けずに取り外しまたは取り付けを行わないでください。

警告:

危険な稼働部品指や体の他の部分を触れないようにしてください。

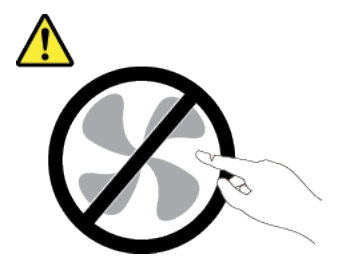

警告:

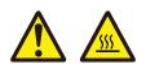

ヒートシンクおよびプロセッサーは、⾼温になる場合があります。サーバー・カバーを取り外す前に、 サーバーの電源をオフにし、サーバーが冷えるまで数分間待ちます。

次の図は、ファームウェアおよび RoT セキュリティー・モジュール、システム I/O ボードとプロセッ サー・ボードが搭載されたシステム・ボード・アセンブリーのレイアウトを示しています。
<span id="page-180-0"></span>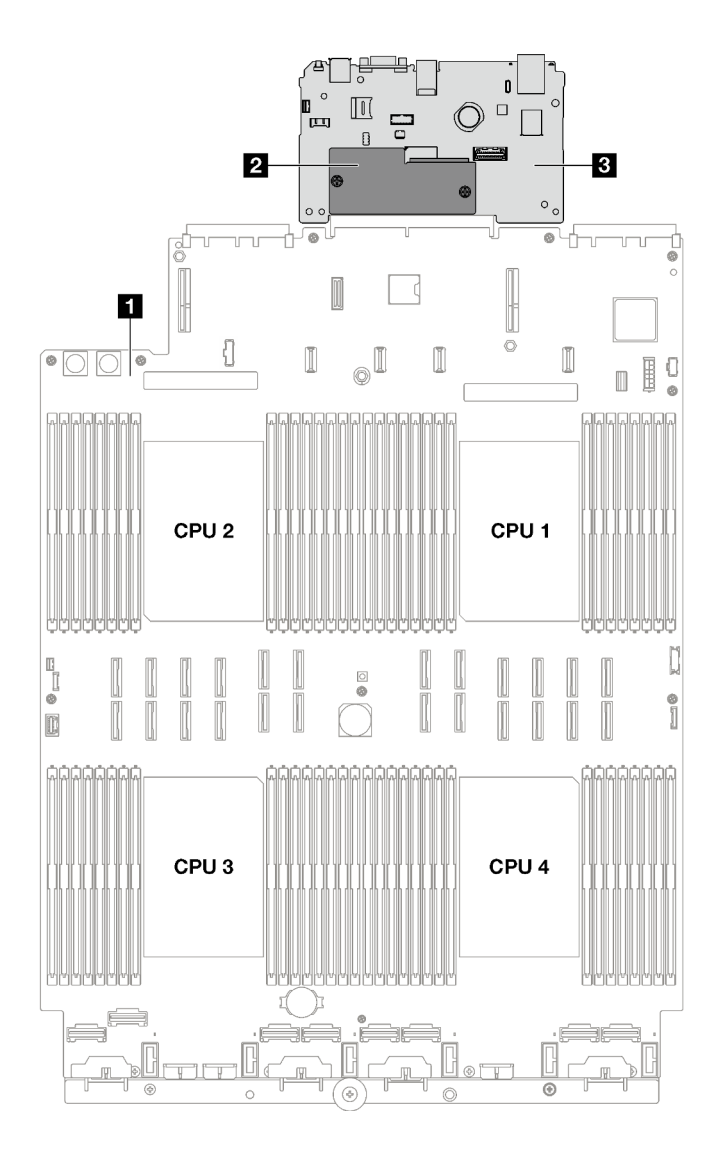

<sup>図</sup> 129. システム・ボード・アセンブリーのレイアウト

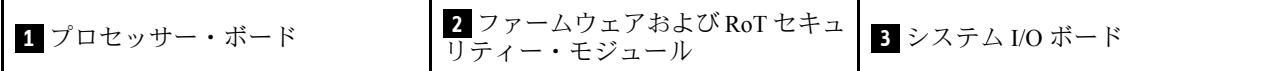

# ファームウェアおよび RoT セキュリティー・モジュール の取り外し

ThinkSystem V3 Firmware and Root of Trust Security Module を取り外すには、このセクションの説明に従って ください (ファームウェアおよび RoT セキュリティー・モジュール)。

## このタスクについて

重要:このタスクの実行は、Lenovo Service によって認定済みのトレーニングを受けた技術員が行う必要 があります。適切なトレーニングおよび認定を受けずに取り外しまたは取り付けを行わないでください。

#### 注意:

• 安全に作業を行うために、[1](#page-10-0) ページの 「[取り付けのガイドライン](#page-10-0)」および [2](#page-11-0) ページの 「[安全検査の](#page-11-0) [チェックリスト](#page-11-0)」をお読みください。

- サーバーと周辺機器の電源をオフにし、電源コードとすべての外部ケーブルを取り外します[。20 ペー](#page-29-0) ジの 「[サーバーの電源をオフにする](#page-29-0)」を参照してください。
- サーバーがラックに取り付けられている場合、トップ・カバーにアクセスするためにラックスライ ド・レールでサーバーをスライドさせるか、ラックからサーバーを取り外します[。21 ページの](#page-30-0) 「レー [ルからのサーバーの取り外し](#page-30-0)」を参照してください。
- 静電気の影響を受けやすいコンポーネントは取り付け時まで帯電防止パッケージに収め、システム停止 やデータの消失を招く恐れのある静電気にさらされないようにしてください。また、このようなデバイ スを取り扱う際は静電気放電用リスト・ストラップや接地システムなどを使用してください。
- ファームウェアおよび RoT セキュリティー・モジュール を交換した後、ファームウェアを、サーバー がサポートする特定のバージョンに更新します。必要なファームウェアまたは既存のファームウェアの コピーが手元にあることを確認してから、先に進んでください。

### ⼿順

ステップ 1. このタスクの準備をします。

- a. OneCLI コマンドを実行して、UEFI 設定をバックアップします。[https://pubs.lenovo.com/lxce](https://pubs.lenovo.com/lxce-onecli/onecli_r_save_command)onecli/onecli r save command を参照してください。
- b. OneCLI コマンドと XCC アクションの両方を実行して、XCC 設定をバッ クアップします。[https://pubs.lenovo.com/lxce-onecli/onecli\\_r\\_save\\_command](https://pubs.lenovo.com/lxce-onecli/onecli_r_save_command) および [https://pubs.lenovo.com/xcc2/NN1ia\\_c\\_backupthexcc.html](https://pubs.lenovo.com/xcc2/NN1ia_c_backupthexcc.html) を参照してください。
- c. 前面トップ・カバーを取り外します[。185](#page-194-0) ページの 「[前面トップ・カバーの取り外](#page-194-0) [し](#page-194-0)」を参照してください。
- d. 背面トップ・カバーを取り外します[。187](#page-196-0) ページの 「[背面トップ・カバーの取り外](#page-196-0) [し](#page-196-0)」を参照してください。
- e. サーバー・モデルに応じて、以下の PCIe ライザーを取り外します。
	- サーバーに 3 個の PCIe ライザーが取り付けられている場合、PCIe ライザー 2 および 3 を取り外します。[104](#page-113-0) ページの 「[PCIe ライザーの取り外し](#page-113-0)」を参照してください。
	- サーバーに 4 個の PCIe ライザーが取り付けられている場合、PCIe ライザー B および C を取り外します。[104](#page-113-0) ページの 「[PCIe ライザーの取り外し](#page-113-0)」を参照してください。
- ステップ 2. ファームウェアおよび RoT セキュリティー・モジュール を取り外します。
	- a. <sup>●</sup> ファームウェアおよび RoT セキュリティー・モジュール上の2本のねじを緩めます。
	- b. ❷ ファームウェアおよび RoT セキュリティー・モジュールを持ち上げてシステム I/O ボードから取り出します。

<span id="page-182-0"></span>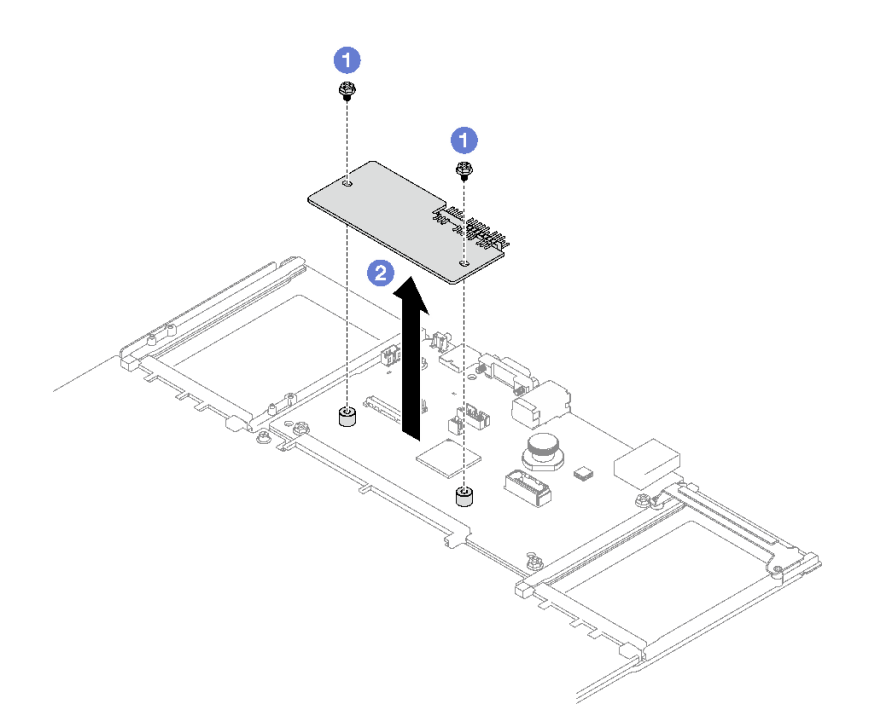

<sup>図</sup> 130. ファームウェアおよび RoT セキュリティー・モジュール の取り外し

## 終了後

コンポーネントまたはオプション装置を返却するよう指示された場合は、すべての梱包上の指示に従い、 提供された配送用の梱包材がある場合はそれを使用してください。

### デモ・ビデオ

[YouTube で手順を参照](https://www.youtube.com/watch?v=eDnD6NFFizk)

# ファームウェアおよび RoT セキュリティー・モジュールの取り付け

ThinkSystem V3 Firmware and Root of Trust Security Module (ファームウェアおよび RoT セキュリティー・モ ジュール) を取り付けるには、このセクションの説明に従ってください。

## このタスクについて

重要:このタスクの実行は、Lenovo Service によって認定済みのトレーニングを受けた技術員が行う必要 があります。適切なトレーニングおよび認定を受けずに取り外しまたは取り付けを行わないでください。

注意:

- 安全に作業を行うために、[1](#page-10-0) ページの 「[取り付けのガイドライン](#page-10-0)」および [2](#page-11-0) ページの 「[安全検査の](#page-11-0) [チェックリスト](#page-11-0)」をお読みください。
- サーバーと周辺機器の電源をオフにし、電源コードとすべての外部ケーブルを取り外します。[20 ペー](#page-29-0) ジの 「[サーバーの電源をオフにする](#page-29-0)」を参照してください。
- 静電気の影響を受けやすいコンポーネントは取り付け時まで帯電防止パッケージに収め、システム停止 やデータの消失を招く恐れのある静電気にさらされないようにしてください。また、このようなデバイ スを取り扱う際は静電気放電用リスト・ストラップや接地システムなどを使用してください。

⼿順

- ステップ 1. サーバー外側の塗装されていない金属面に、新しい部品が入った帯電防止パッケージを触れ させてから、新しい部品をパッケージから取り出し、静電気防止板の上に置きます。
- ステップ 2. ファームウェアおよび RoT セキュリティー・モジュールを取り付けます。
	- a. 1 ファームウェアおよび RoT セキュリティー・モジュール をシステム I/O ボードの上 に下ろし、モジュール上のコネクターをシステム I/O ボードのスロットが正しく挿入 されていることを確認します。
	- b. 2 本のねじを締め付けて、ファームウェアおよび RoT セキュリティー・モジュー ル を所定の位置に固定します。

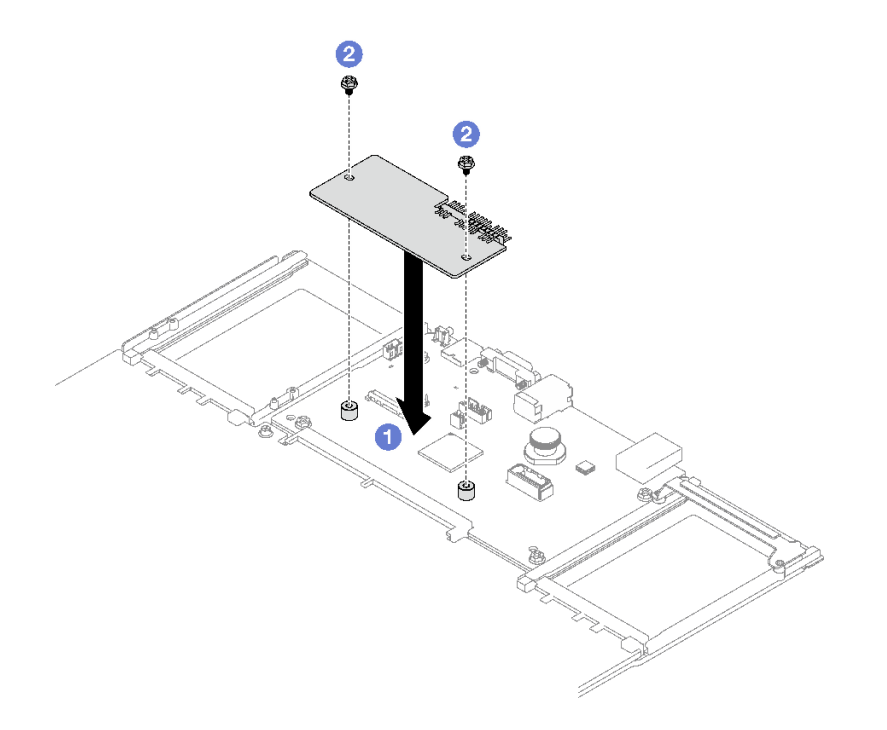

<sup>図</sup> 131. ファームウェアおよび RoT セキュリティー・モジュール の取り付け

## 終了後

- 1. PCIe ライザーを再取り付けします。[110](#page-119-0) ページの 「[PCIe ライザーの取り付け](#page-119-0)」を参照してください。
- 2. 部品交換を完了します。[194](#page-203-0) ページの 「[部品交換の完了](#page-203-0)」を参照してください。
- 3. UEFI、XCC および LXPM ファームウェアを、サーバーがサポートする特定のバージョン に更新します。[https://glosse4lenovo.lenovo.com/wiki/glosse4lenovo/view/How%20To/System%20related/](https://glosse4lenovo.lenovo.com/wiki/glosse4lenovo/view/How To/System related/How to do RoT Module FW update on ThinkSystem V3 machines/) [How%20to%20do%20RoT%20Module%20FW%20update%20on%20ThinkSystem%20V3%20machines/](https://glosse4lenovo.lenovo.com/wiki/glosse4lenovo/view/How To/System related/How to do RoT Module FW update on ThinkSystem V3 machines/) を参照 してください。
- 4. OneCLI コマンドを実行して、UEFI 設定をリストアします。[https://pubs.lenovo.com/lxce-onecli/onecli\\_r\\_](https://pubs.lenovo.com/lxce-onecli/onecli_r_restore_command) [restore\\_command](https://pubs.lenovo.com/lxce-onecli/onecli_r_restore_command) を参照してください。
- 5. OneCLI コマンドと XCC アクションの両方を実行して、XCC 設定をリストアします。 [https://pubs.lenovo.com/lxce-onecli/onecli\\_r\\_restore\\_command](https://pubs.lenovo.com/lxce-onecli/onecli_r_restore_command) および https://pubs.lenovo.com/xcc2/NN1ia\_c [restorethexcc.html](https://pubs.lenovo.com/xcc2/NN1ia_c_restorethexcc.html) を参照してください。
- 6. ソフトウェア (SW) キー (XCC FoD キーなど) がシステムにインストールされている場合、キーが 適切に機能するようにキーを再度挿入してください。<https://lenovopress.lenovo.com/redp4895.pdf>を 参照してください。

注:ファームウェアおよび RoT セキュリティー・モジュールと同時にプロセッサー・ボードを交換 する必要がある場合、キーを挿入する前に VPD を更新してください。[「重要プロダクト・データ](#page-190-0) [\(VPD\) の更新](#page-190-0)」を参照してください。

- 7. オプションとして必要に応じて以下を行います。
	- TPM を非表示にします。[183](#page-192-0) ページの 「[TPM を非表示にする/監視する](#page-192-0)」を参照してください。
	- TPM ファームウェアを更新します[。184](#page-193-0) ページの 「[TPM ファームウェアの更新](#page-193-0)」を参照してく ださい。
	- UEFI セキュア・ブートの有効化。[185](#page-194-0) ページの 「[UEFI セキュア・ブートの有効化](#page-194-0)」を参照 してください。

デモ・ビデオ

[YouTube で手順を参照](https://www.youtube.com/watch?v=zIDVMENmGio)

# システム I/O ボードまたはプロセッサー・ボードの取り外し

このセクションの手順に従って、システム I/O ボードまたはプロセッサー・ボードを取り外します。

### このタスクについて

重要:

- このコンポーネントの取り外しと取り付けは、トレーニングを受けた技術員が行う必要があります。適 切なトレーニングを受けずに取り外しまたは取り付けを⾏わないでください。
- システム・ボード・アセンブリーを交換する際は、常にサーバーを最新のファームウェアに更新する か、既存のファームウェアを復元する必要があります。最新のファームウェアまたは既存のファーム ウェアのコピーが手元にあることを確認してから、先に進んでください。
- メモリー・モジュールを取り外すときは、各メモリー・モジュールにスロット番号のラベルを付け て、システム・ボード・アセンブルーからすべてのメモリー・モジュールを取り外し、再取り付 け用に静電防止板の上に置きます。
- ケーブルを切り離すときは、各ケーブルのリストを作成し、ケーブルが接続されているコネクターを記 録してください。また、新しいシステム・ボード・アセンブリーを取り付けた後に、その記録をケーブ ル配線チェックリストとして使⽤してください。

注意:

- 安全に作業を行うために、[1](#page-10-0) ページの 「[取り付けのガイドライン](#page-10-0)」および [2](#page-11-0) ページの 「[安全検査の](#page-11-0) [チェックリスト](#page-11-0)」をお読みください。
- サーバーと周辺機器の電源をオフにし、電源コードとすべての外部ケーブルを取り外します。[20 ペー](#page-29-0) ジの 「[サーバーの電源をオフにする](#page-29-0)」を参照してください。
- サーバーをラックに取り付けている場合は、ラックから取り外します。[21](#page-30-0) ページの「[レールからの](#page-30-0) [サーバーの取り外し](#page-30-0)」を参照してください。

#### ⼿順

ステップ 1. このタスクの準備をします。

- a. Lenovo XClarity Controller IP アドレス、重要プロダクト・データ、およびサーバーのマ シン・タイプ、型式番号、シリアル番号、固有 ID、資産タグなどのすべてのシステム 構成情報を記録します。
- b. Lenovo XClarity Essentials を使用して、システム構成を外部デバイスに保存します。
- c. システム・イベント・ログを外部メディアに保存します。
- d. パワー・サプライ・ユニットを取り外します。[132](#page-141-0) ページの 「[ホット・スワップ・パ](#page-141-0) [ワー・サプライ・ユニットの取り外し](#page-141-0)」 を参照してください
- e. 前面トップ・カバーを取り外します[。185](#page-194-0) ページの 「[前面トップ・カバーの取り外](#page-194-0) し[」](#page-194-0)を参照してください。
- f. 背面トップ・カバーを取り外します[。187](#page-196-0) ページの 「[背面トップ・カバーの取り外](#page-196-0) し[」](#page-196-0)を参照してください。
- g. 前面エアー・バッフルを取り外します[。41](#page-50-0) ページの 「[前面エアー・バッフルの取り外](#page-50-0) し[」](#page-50-0)を参照してください。
- h. ファンおよびファン・ケージを取り外します。[64](#page-73-0) ページの 「[ファンの取り外し](#page-73-0)」 および [66](#page-75-0) ページの 「[ファン・ケージの取り外し](#page-75-0)」 を参照してください。
- i. PCIe ライザーを取り外します。[104](#page-113-0) ページの 「[PCIe ライザーの取り外し](#page-113-0)」を参照し てください。
- j. 背面エアー・バッフルを取り外します[。47](#page-56-0) ページの 「[背面エアー・バッフルの取り外](#page-56-0) [し](#page-56-0)」を参照してください。
- k. 侵入検出スイッチを取り外します[。79](#page-88-0) ページの 「[侵入検出スイッチの取り外し](#page-88-0)」を参 照してください。
- l. 必要があれば、OCP モジュールを取り外します[。102](#page-111-0) ページの 「[OCP モジュールの取](#page-111-0) [り外し](#page-111-0)」を参照してください。
- m. 分電盤を取り外します。[129](#page-138-0) ページの 「[分電盤の取り外し](#page-138-0)」を参照してください。
- n. PHM を取り外します[。146](#page-155-0) ページの 「[プロセッサーとヒートシンクの取り外し](#page-155-0)」 を参 照してください。
- o. 各メモリー・モジュールにスロット番号のラベルを付けて、システム・ボード・アセンブ リーからすべてのメモリー・モジュールを取り外し、再取り付け用に静電防止板の上に置 きます[。93](#page-102-0) ページの 「[メモリー・モジュールの取り外し](#page-102-0)」を参照してください。

重要:メモリー・モジュール・スロットのレイアウトを印刷し、参照することをお 勧めします。

- ステップ 2. システム・ボード・アセンブリーからすべてのケーブルを切り離します。ケーブルを切り離 す際には、各ケーブルのリストを作成し、ケーブルが接続されているコネクターを記録し てください。また、新しいシステム・ボード・アセンブリーを取り付けた後に、その記録 をケーブル配線チェックリストとして使用してください。
- ステップ 3. システム・ボード・アセンブリーを取り外します。
	- a. ❶背面プランジャーを引き上げ、システム・ボード・アセンブリーを外します。
	- b. 2 前面リフティング・ハンドルと背面プランジャーをつかみ、システム・ボード・アセ ンブリーをシャーシの前面に向けてスライドさせます。
	- c. <sup>●</sup>前面リフティング・ハンドルと背面プランジャーを持ち、システム・ボード・アセンブ リーを持ち上げてシャーシから取り出します。

注:このリフティング・ハンドルはシステム・ボード・アセンブリーの取り外し専用で す。これを使用してサーバー全体を持ち上げようとしないでください。

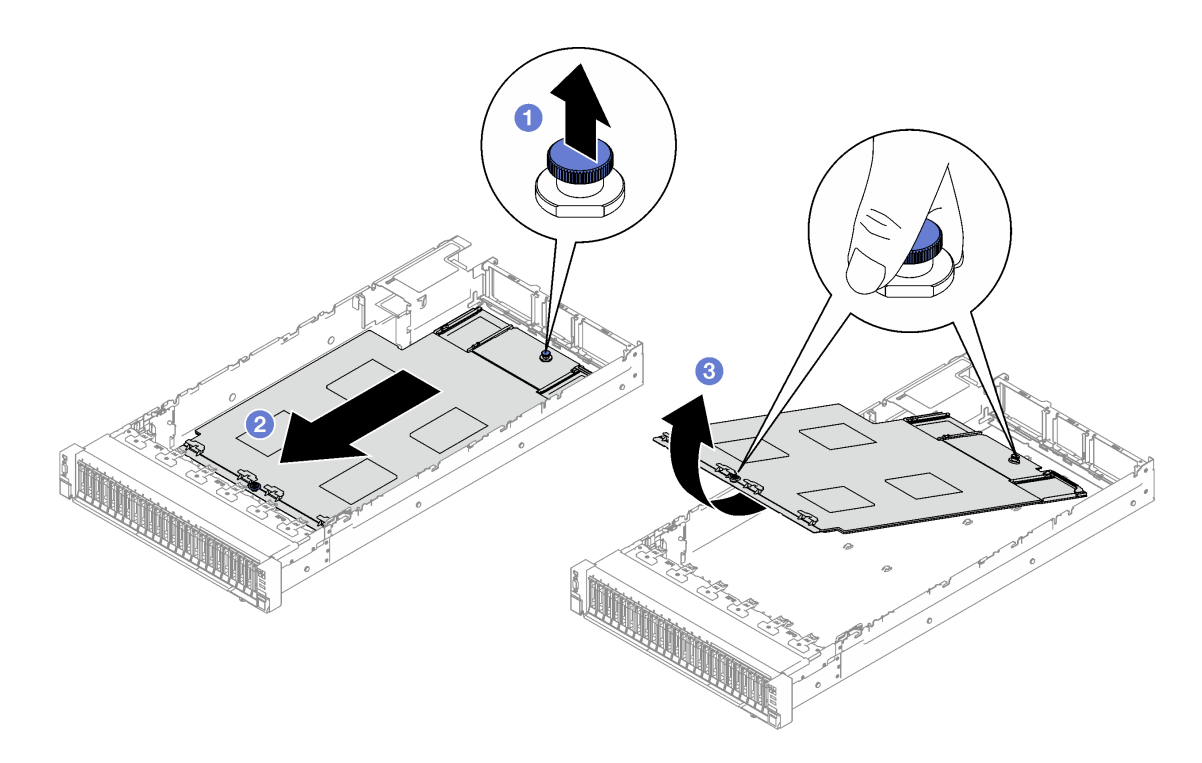

<sup>図</sup> 132. システム・ボード・アセンブリーの取り外し

- ステップ 4. (オプション) システム I/O ボードを交換する場合、システム I/O ボードからファームウェア および RoT セキュリティー・モジュールと MicroSD カードを取り外します[。171 ページの](#page-180-0) 「[ファームウェアおよび RoT セキュリティー・モジュール の取り外し](#page-180-0)」 および [99 ページ](#page-108-0) の 「[MicroSD カードの取り外し](#page-108-0)」 を参照してください。
- ステップ 5. システム I/O ボードをプロセッサー・ボードから取り外します。

注:I/O ボードの接点が損傷しないように、I/O ボード上のプランジャーをつまんで少し上 に持ち上げ、I/O ボードを外側に引き出します。引き上げ操作が終わるまで、I/O ボードを できる限り水平に保つ必要があります。

- a. **0** システム I/O ボードを固定している 4 本のねじを取り外します。
- b. 2 背面プランジャーを持ち上げたまま、システム I/O ボードをシャーシの後端に向け てスライドさせてプロセッサー・ボードから外します。

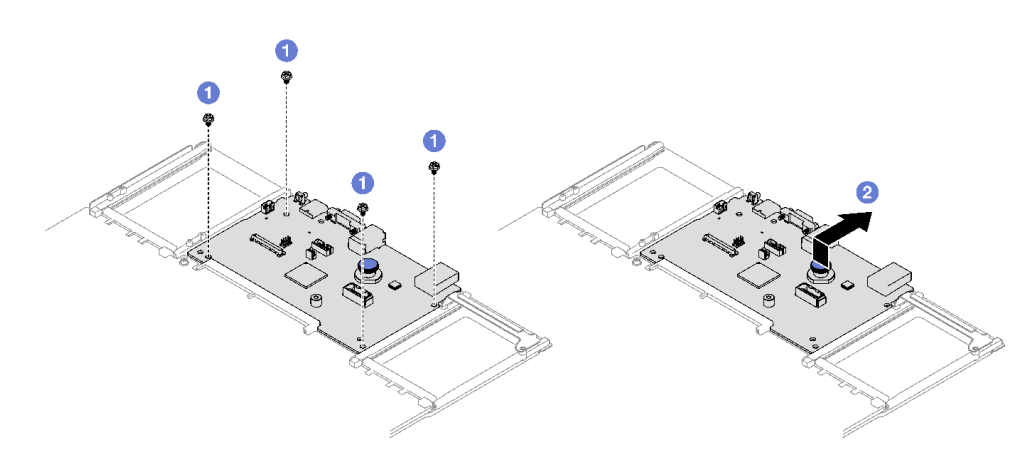

<sup>図</sup> 133. システム I/O ボードの取り外し

## 終了後

1. コンポーネントまたはオプション装置を返却するよう指示された場合は、すべての梱包上の指示に従 い、提供された配送用の梱包材がある場合はそれを使用してください。

重要:プロセッサー・ボードを返却する前に、新しいプロセッサー・ボードから取り外したプロ セッサー・ソケット・カバーを取り付けてください。プロセッサー・ソケット・カバーを交換 するには、次の手順を実行します。

- a. 新しいプロセッサー・ボードのプロセッサー・ソケット・アセンブリーからソケット・カバー を取り出し、取り外されたプロセッサー・ボードのプロセッサー・ソケット・アセンブリーの 上に正しく配置します。
- b. ソケット・カバーの脚をプロセッサー・ソケット・アセンブリーに静かに押し込み、ソケット・ ピンの損傷を防ぐために端を押します。ソケット・カバーがしっかりと取り付けられたとき に、クリック音が聞こえる場合があります。
- c. ソケット・カバーがプロセッサー・ソケット・アセンブリーにしっかりと取り付けられているこ とを確認してください。
- 2. コンポーネントのリサイクルを予定している場合、「ユーザー・ガイド」の「リサイクル用にシス テム・ボードを分解」を参照してください。

#### デモ・ビデオ

[YouTube で手順を参照](https://www.youtube.com/watch?v=5UGGwrMERI0)

# システム I/O ボードまたはプロセッサー・ボードの取り付け

このセクションの手順に従って、システム I/O ボードまたはプロセッサー・ボードを取り付けます。

### このタスクについて

重要:このコンポーネントの取り外しと取り付けは、トレーニングを受けた技術員が行う必要がありま す。適切なトレーニングを受けずに取り外しまたは取り付けを⾏わないでください。

#### 注意:

- 安全に作業を行うために、[1](#page-10-0) ページの 「[取り付けのガイドライン](#page-10-0)」および [2](#page-11-0) ページの 「[安全検査の](#page-11-0) [チェックリスト](#page-11-0)」をお読みください。
- コンポーネントが入っている帯電防止パッケージを、サーバーの塗装されていない金属面に接触させま す。次に、それをパッケージから取り出し、帯電防止板の上に置きます。

ファームウェアとドライバーのダウンロード: コンポーネントの交換後、ファームウェアまたはド ライバーの更新が必要になる場合があります。

- ご使用のサーバーでのファームウェアとドライバーの最新の更新を確認するには、 <https://datacentersupport.lenovo.com/tw/en/products/servers/thinksystem/sr850v3/7d96/downloads/driver-list/> を参照 してください。
- ファームウェア更新ツールについては、「ユーザー・ガイド」または「システム*構成ガイド*」の 「ファームウェア更新」を参照してください。

## 手順

ステップ 1. 必要に応じて、以下のいずれかを実行します。

- システム I/O ボードを交換してプロセッサー・ボードを再利用する場合、プロセッサー・ ボードに新しいシステム I/O ボードを取り付けます。
- プロセッサー・ボードを交換してシステム I/O ボードを再利用する場合、新しいプロセッ サー・ボードに既存のシステム I/O ボードを取り付けます。
- a. **●** システム I/O ボードをプロセッサー・ボード上のコネクターに合わせ、両手でシス テム I/O ボードを押してコネクターに少し挿入します。
- b. システム I/O ボードを保持用シート・メタルまで下げます。青色のプランジャーが保持 用シート・メタルとかみ合っていることを確認してください。
- c. 3 ねじを取り付けてシステム I/O ボードを所定の位置に固定します。

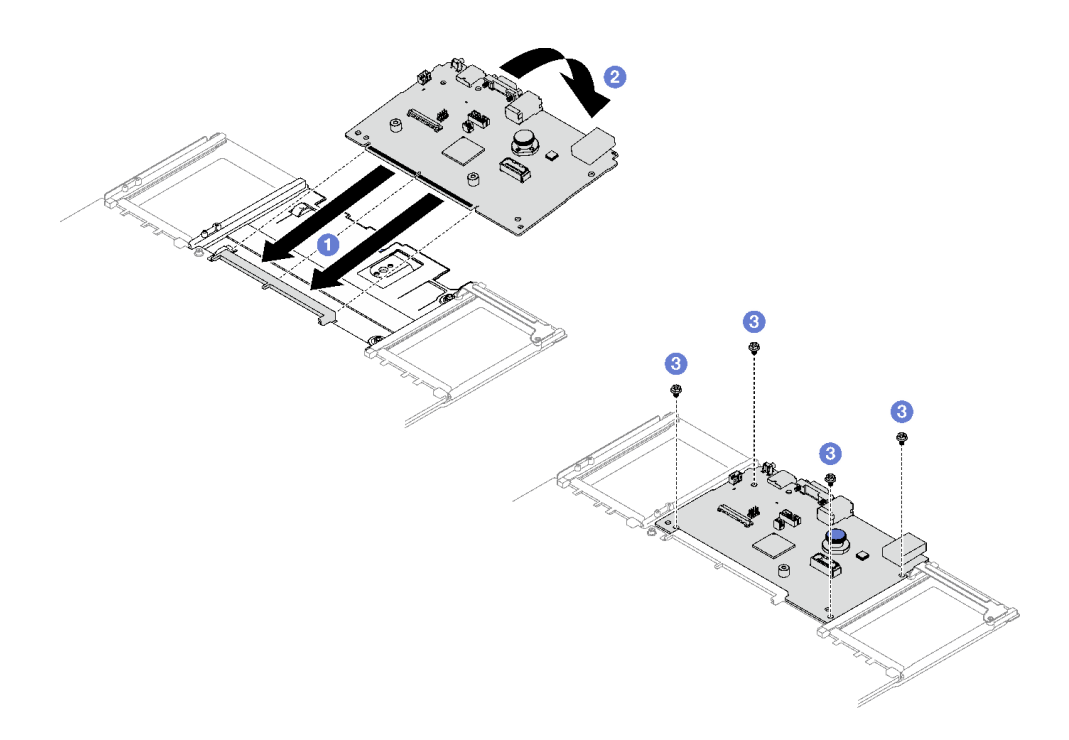

<sup>図</sup> 134. システム I/O ボードの取り付け

注:システム I/O ボードの接点が損傷しないように、システム I/O ボードがプロセッ サー・ボード上のコネクターとぴったり合っていることを確認し、挿入中はできる 限り水平に維持してください。

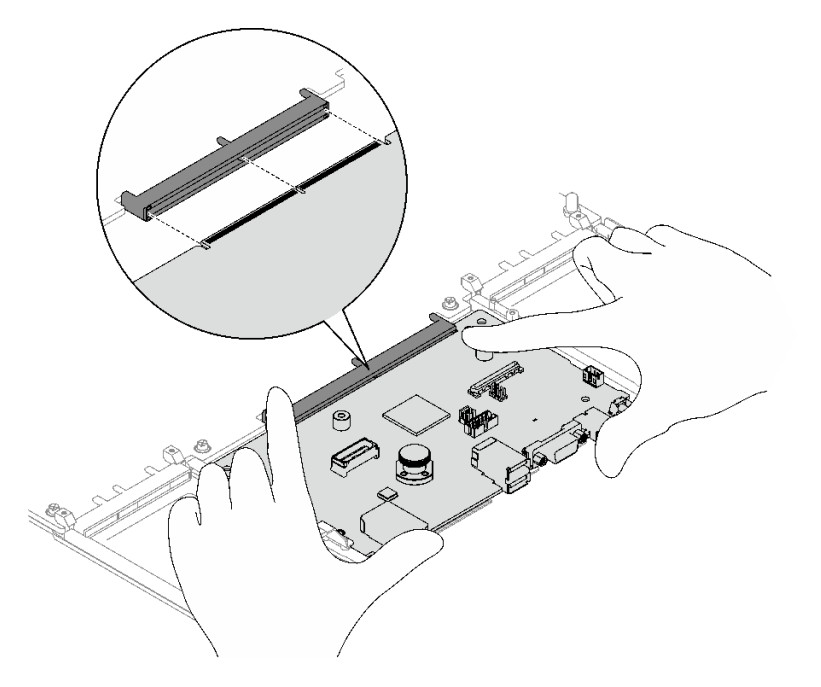

- ステップ 2. 新しいシステム I/O ボードをプロセッサー・ボードに取り付けている場合、古いシステム I/O ボードから取り外したファームウェアおよび RoT セキュリティー・モジュールと MicroSD カードを新しいシステム I/O ボードに取り付けます[。173](#page-182-0) ページの 「[ファームウェアおよび](#page-182-0) [RoT セキュリティー・モジュールの取り付け](#page-182-0)」 および [101](#page-110-0) ページの 「[MicroSD カードの取](#page-110-0) [り付け](#page-110-0)」 を参照してください。
- ステップ 3. システム・ボード・アセンブリーをシャーシ内部に置きます。
	- a. <sup>●</sup>システム・ボード・アセンブリーの前面リフティング・ハンドルと背面プランジャーを 持ち、システム・ボード・アセンブリーの後端をシャーシの背面に挿入します。
	- b. 2 システム・ボード・アセンブリーの前端をシャーシまで下ろします。
	- c. システム・ボード・アセンブリーが所定の位置にカチッと音がして収まるまでシャーシ の背面にスライドさせます。新しいシステム・ボード・アセンブリーの背面のコネクター が背面パネルの対応する穴に挿入されていることを確認します。

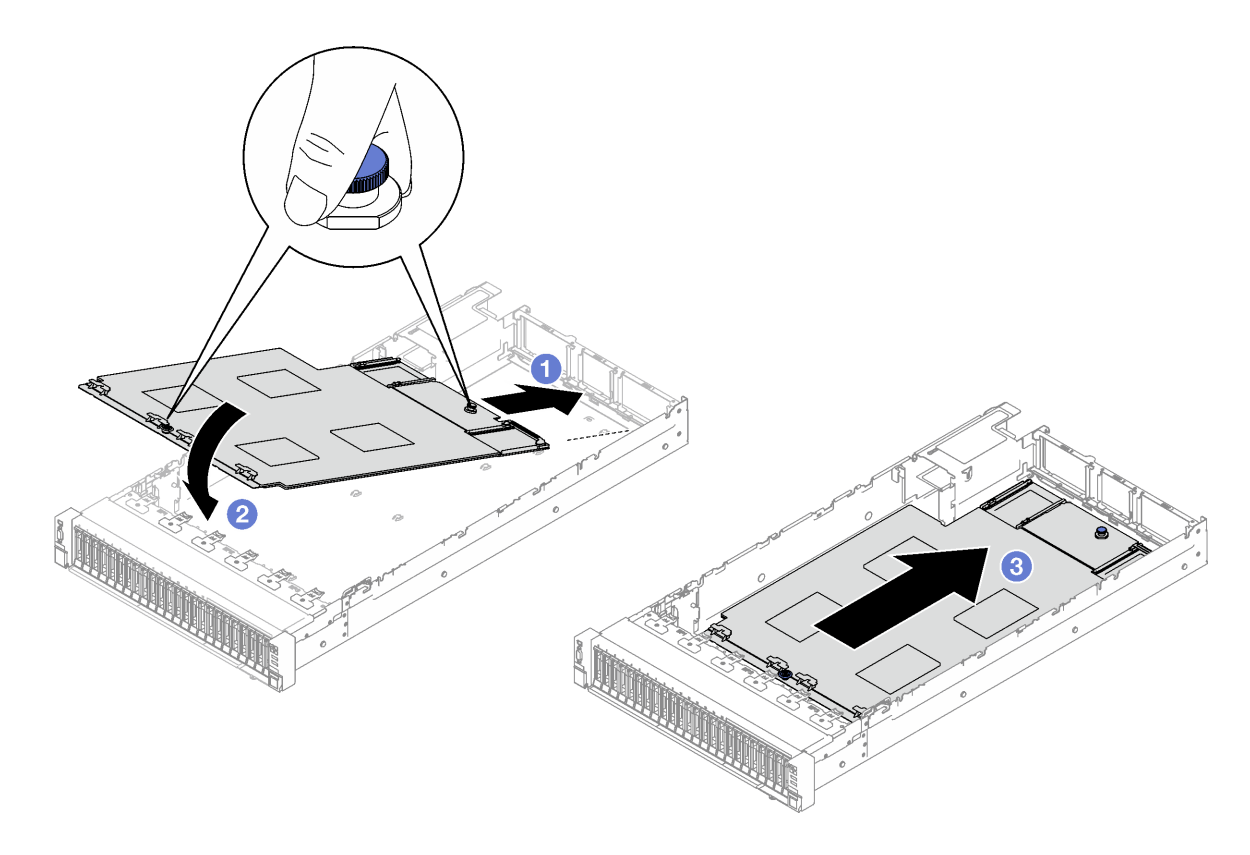

<sup>図</sup> 135. システム・ボード・アセンブリーの取り付け

## 終了後

- 1. システム・ボード・アセンブリーにすべてのケーブルを再び接続します[。195 ページの 第 2 章](#page-204-0) 「[内部ケーブルの配線](#page-204-0)」を参照してください。
- 2. メモリー・モジュールを再び取り付けます。[96](#page-105-0) ページの 「[メモリー・モジュールの取り付け](#page-105-0)」を 参照してください。
- 3. PHM を再び取り付けます[。152](#page-161-0) ページの 「[プロセッサーおよびヒートシンクの取り付け](#page-161-0)」 を参照 してください。
- 4. 分電盤を再度取り付けます[。131](#page-140-0) ページの 「[分電盤の取り付け](#page-140-0)」を参照してください。
- 5. 侵入検出スイッチを再取り付けします。[81](#page-90-0) ページの 「[侵入検出スイッチの取り付け](#page-90-0)」を参照 してください。
- <span id="page-190-0"></span>6. 必要があれば、OCP モジュールを再び取り付けます。[103](#page-112-0) ページの 「[OCP モジュールの取り付](#page-112-0) [け](#page-112-0)」を参照してください。
- 7. 背面エアー・バッフルを再び取り付けます[。51](#page-60-0) ページの 「[背面エアー・バッフルの取り付け](#page-60-0)」を 参照してください。
- 8. PCIe ライザーを再取り付けします[。110](#page-119-0) ページの 「[PCIe ライザーの取り付け](#page-119-0)」を参照してください。
- 9. 前面エアー・バッフルを再び取り付けます[。44](#page-53-0) ページの 「[前面エアー・バッフルの取り付け](#page-53-0)」を 参照してください。
- 10. ファンとファン・ケージ・アセンブリーを再び取り付けます。[69](#page-78-0) ページの 「[ファンの取り付け](#page-78-0)」 お よび [67](#page-76-0) ページの 「[ファン・ケージの取り付け](#page-76-0)」 を参照してください。
- 11. 背面トップ・カバーを再び取り付けます[。189](#page-198-0) ページの 「[背面トップ・カバーの取り付け](#page-198-0)」を 参照してください。
- 12. 前面トップ・カバーを再び取り付けます[。191](#page-200-0) ページの 「[前面トップ・カバーの取り付け](#page-200-0)」を 参照してください。
- 13. パワー・サプライ・ユニットを再取り付けします。[134](#page-143-0) ページの 「[ホット・スワップ・パワー・サプ](#page-143-0) [ライ・ユニットの取り付け](#page-143-0)」を参照してください。
- 14. すべてのコンポーネントが正しく再配置されており、サーバーの内部に工具が残されていたり、ねじ が緩んだままになっていたりしないことを確認します。
- 15. サーバーがラックに取り付けられていた場合は、ラックをサーバーに再び取り付けます[。25 ペー](#page-34-0) ジの 「[レールへのサーバーの取り付け](#page-34-0)」を参照してください。
- 16. 取り外した電源コードおよびすべてのケーブルを再接続します。
- 17. サーバーおよび周辺機器の電源をオンにします[。20](#page-29-0) ページの 「[サーバーの電源をオンにする](#page-29-0)」を 参照してください。
- 18. 重要プロダクト・データ (VPD) を更新します。181 ページの 「重要プロダクト・データ (VPD) の更 新」を参照してください。マシン・タイプ番号とシリアル番号は ID ラベルに記載されています。詳 しくは、「ユーザー・ガイド」または「システム構成ガイド」の「サーバーを認識して、Lenovo XClarity Controller にアクセスする」を参照してください。
- 19. TPM を非表示にしたり、TPM ファームウェアを更新したり必要がある場合、[183 ページの](#page-192-0) 「TPM を [非表示にする/監視する](#page-192-0)」または [184](#page-193-0) ページの 「[TPM ファームウェアの更新](#page-193-0)」を参照してください。
- 20. (オプション) UEFI セキュア・ブートを有効にします[。185](#page-194-0) ページの 「[UEFI セキュア・ブートの有効](#page-194-0) 化[」](#page-194-0)を参照してください。
- 21. <https://datacentersupport.lenovo.com/tw/en/products/servers/thinksystem/sr850v3/7d96/downloads/driver-list/> から、最 新のデバイス・ドライバーをダウンロードしてインストールします。
- 22. システムおよびデバイスのファームウェアを更新します。「ユーザー・ガイド」または「システム構 成ガイド」の「ファームウェアの更新」を参照してください。

注:(Lenovo のトレーニングを受けた技術員のみ) ファームウェアおよび RoT セキュリティー・ モジュール を交換した場合は、ファームウェアを、サーバーがサポートする特定のバージョ ンに更新します。[https://glosse4lenovo.lenovo.com/wiki/glosse4lenovo/view/How%20To/System%20related/](https://glosse4lenovo.lenovo.com/wiki/glosse4lenovo/view/How To/System related/How to do RoT Module FW update on ThinkSystem V3 machines/) [How%20to%20do%20RoT%20Module%20FW%20update%20on%20ThinkSystem%20V3%20machines/](https://glosse4lenovo.lenovo.com/wiki/glosse4lenovo/view/How To/System related/How to do RoT Module FW update on ThinkSystem V3 machines/) を参照 してください。

#### デモ・ビデオ

#### [YouTube で手順を参照](https://www.youtube.com/watch?v=uOzFNvc0NbE)

# 重要プロダクト・データ (VPD) の更新

重要プロダクト・データ (VPD) を更新するには、このトピックを使用します。

• (必須) マシン・タイプ

- (必須) シリアル番号
- (オプション) 資産タグ
- (オプション) UUID

### 推奨ツール:

- Lenovo XClarity Provisioning Manager
- Lenovo XClarity Essentials OneCLI コマンド

### Lenovo XClarity Provisioning Manager の使用

### 手順:

- 1. サーバーを起動して画面の指示に従ってキーを押します。デフォルトでは、Lenovo XClarity Provisioning Manager インターフェースが表示されます。
- 2. 「システム概要」を選択します。「システムの要約」タブが表示されます。
- 3. 「VPD の更新」をクリックし、画面の指示に従って VPD を更新します。

## Lenovo XClarity Essentials OneCLI コマンドを使⽤する場合

- マシン・タイプの更新 onecli config set SYSTEM\_PROD\_DATA.SysInfoProdName <m/t\_model> [access\_method]
- シリアル番号の更新 onecli config set SYSTEM\_PROD\_DATA.SysInfoSerialNum <s/n> [access\_method]
- システム・モデルの更新 onecli config set SYSTEM\_PROD\_DATA.SysInfoProdIdentifier <system model> [access\_method] onecli config set SYSTEM\_PROD\_DATA.SysInfoProdIdentifierEx <system model> --override [access\_method]
- 資産タグの更新 onecli config set SYSTEM\_PROD\_DATA.SysEncloseAssetTag <asset\_tag> [access\_method]
- UUID の更新

onecli config createuuid SYSTEM\_PROD\_DATA.SysInfoUUID [access\_method]

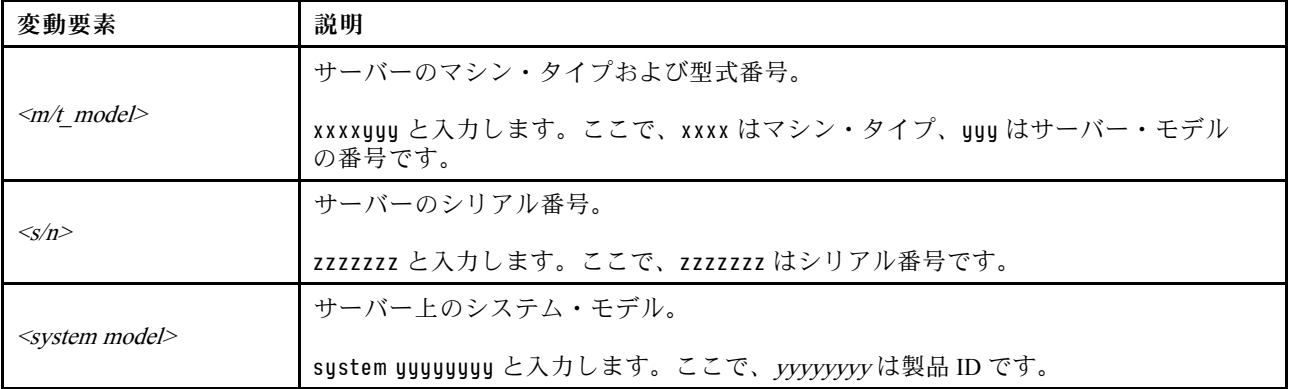

<span id="page-192-0"></span>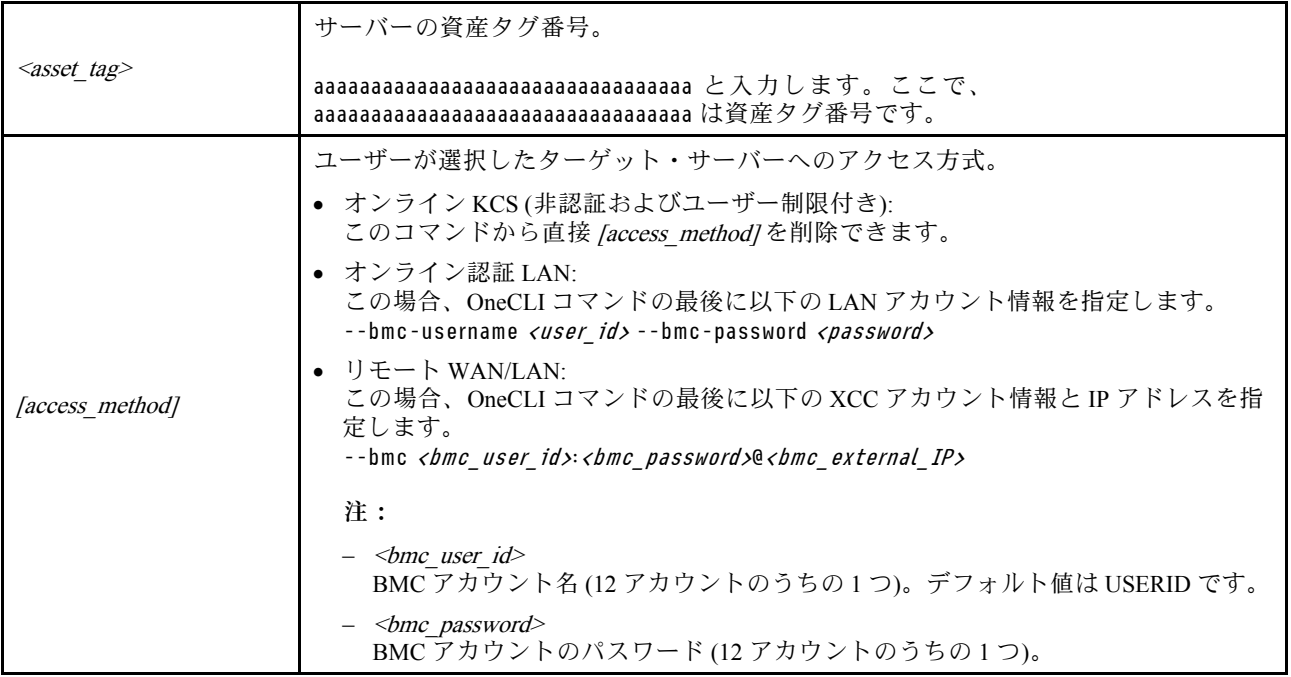

# TPM を非表示にする/監視する

TPM は、システム運用のためのデータ転送を暗号化する目的で、デフォルトで有効に設定されています。 必要に応じて、Lenovo XClarity Essentials OneCLIを使用して TPM を無効にできます。

TPM を無効にするには、以下を行います。

1. Lenovo XClarity Essentials OneCLI をダウンロードしてインストールします。

Lenovo XClarity Essentials OneCLI をダウンロードするには、次のサイトにアクセスします。

<https://datacentersupport.lenovo.com/solutions/HT116433>

2. 以下のコマンドを実行します。 OneCli.exe config set TrustedComputingGroup.HideTPMfromOS "Yes" --imm <userid>:<password>@<ip\_address> --override

ここで、それぞれ以下の意味があります。

- <userid>:<password>はサーバーの BMC (Lenovo XClarity Controller インターフェース) にアクセスす るために使用する資格情報です。デフォルトのユーザー ID は USERID、デフォルトのパスワード は PASSW0RD (大文字の o ではなくゼロ) です。
- <ip\_address>は BMC の IP アドレスです。

```
例:
```
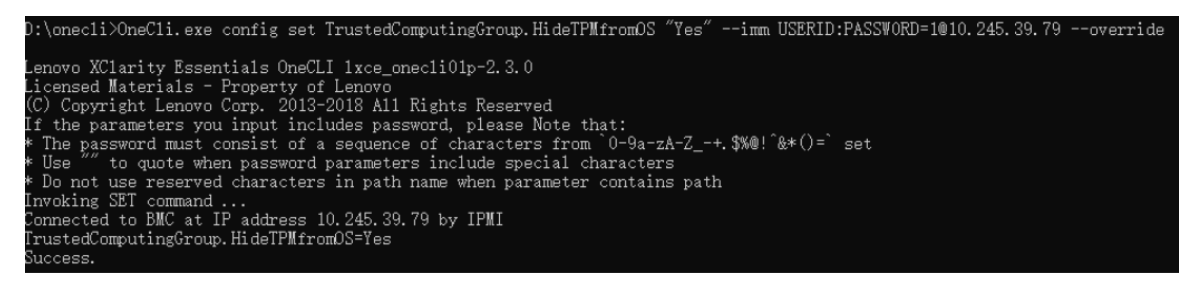

3. システムをリブートします。

<span id="page-193-0"></span>TPM を再度有効にするには、以下のコマンドを実行し、システムを再起動します。 OneCli.exe config set TrustedComputingGroup.HideTPMfromOS "No" --imm <userid>:<password>@<ip\_address> --override

例:

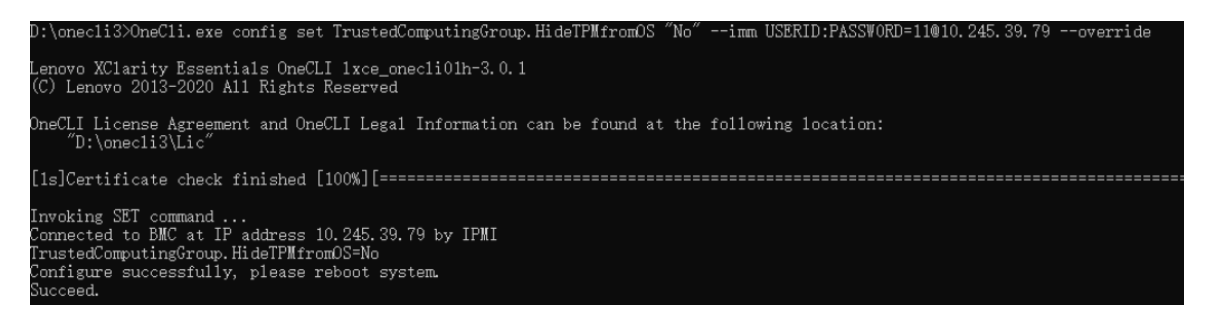

# TPM ファームウェアの更新

必要に応じて、Lenovo XClarity Essentials OneCLIを使用して TPM ファームウェアを更新にできます。

注:TPM ファームウェア更新は不可逆的です。更新後、TPM ファームウェアを以前のバージョンにダウ ングレードすることはできません。

# TPM ファームウェア・バージョン

TPM ファームウェアのバージョンを確認するには、以下の手順に従います。

Lenovo XClarity Provisioning Manager から

- 1. サーバーを起動し、画面の指示で指定されたキーを押して Lenovo XClarity Provisioning Manager イン ターフェースを表示します(詳しくは、<https://pubs.lenovo.com/lxpm-overview/> にあるご使用のサーバーと 互換性のある LXPM 資料の「スタートアップ」セクションを参照してください)。
- 2. 始動管理者パスワードが必要な場合は、パスワードを入力します。
- 3. UEFI セットアップのページから、「システム設定」→「セキュリティー」→「Trusted Platform Module」 ➙ 「TPM 2.0」 ➙ 「TPM ファームウェア・バージョン」をクリックします。

# TPM ファームウェアの更新

TPM ファームウェアを更新するには、以下を行います。

- 1. Lenovo XClarity Essentials OneCLI をダウンロードしてインストールします。 Lenovo XClarity Essentials OneCLI をダウンロードするには、次のサイトにアクセスします。 <https://datacentersupport.lenovo.com/solutions/HT116433>
- 2. 以下のコマンドを実行します。 OneCli.exe config set TrustedComputingGroup.DeviceOperation "Update to TPM 2.0 firmware version <x.x.x.x>" --bmc <userid>:<password>@<ip\_address>
	- ここで、それぞれ以下の意味があります。
	- <x.x.x.x> は、ターゲット TPM バージョンです。 例: TPM 2.0  $(7.2.1.0)$  -> TPM 2.0  $(7.2.2.0)$ :

OneCli.exe config set TrustedComputingGroup.DeviceOperation "Update to TPM 2.0 firmware version 7.2.2.0" --bmc <userid>:<password>@<ip\_address>

• <userid>:<password>はサーバーの BMC (Lenovo XClarity Controller インターフェース) にアクセスす るために使用する資格情報です。デフォルトのユーザー ID は USERID、デフォルトのパスワード は PASSW0RD (大文字の o ではなくゼロ) です。

<span id="page-194-0"></span>• <ip\_address>は BMC の IP アドレスです。

# UEFI セキュア・ブートの有効化

オプションで、UEFI セキュア・ブートを有効にできます。

UEFI セキュア・ブートを有効にする方法は 2 つあります。

• Lenovo XClarity Provisioning Manager から

Lenovo XClarity Provisioning Manager から UEFI セキュア・ブートを有効にするには、次の手順を実 行します。

- 1. サーバーを起動し、画面の指示で指定されたキーを押して Lenovo XClarity Provisioning Manager イン ターフェースを表示します(詳しくは、<https://pubs.lenovo.com/lxpm-overview/> にあるご使用のサーバー と互換性のある LXPM 資料の「スタートアップ」セクションを参照してください)。
- 2. 始動管理者パスワードが必要な場合は、パスワードを入力します。
- 3. UEFI セットアップのページから、「システム設定」→「セキュリティー」→「セキュア· ブート」の順にクリックします。
- 4. セキュア・ブートを有効にし、設定を保存します。

注:UEFI セキュア・ブートを無効にする必要がある場合は、手順 4 で「無効」を選択します。

• Lenovo XClarity Essentials OneCLI から

Lenovo XClarity Essentials OneCLI から UEFI セキュア・ブートを有効にするには、次の手順を実行し ます。

1. Lenovo XClarity Essentials OneCLI をダウンロードしてインストールします。

Lenovo XClarity Essentials OneCLI をダウンロードするには、次のサイトにアクセスします。

<https://datacentersupport.lenovo.com/solutions/HT116433>

- 2. セキュア・ブートを有効にするには、次のコマンドを実行します。 OneCli.exe config set SecureBootConfiguration.SecureBootSetting Enabled --bmc <userid>:<password>@<ip address>
	- ここで、それぞれ以下の意味があります。
	- <userid>:<password> はサーバーの BMC (Lenovo XClarity Controller インターフェース) にアクセス するために使用する資格情報です。デフォルトのユーザー ID は USERID、デフォルトのパス ワードは PASSW0RD (大文字の o ではなくゼロ) です。
	- <ip\_address>は BMC の IP アドレスです。

Lenovo XClarity Essentials OneCLI set コマンドについて詳しくは、以下を参照してください。

[https://pubs.lenovo.com/lxce-onecli/onecli\\_r\\_set\\_command](https://pubs.lenovo.com/lxce-onecli/onecli_r_set_command)

注:UEFI セキュア・ブートを無効にする必要がある場合は、次のコマンドを実行します。 OneCli.exe config set SecureBootConfiguration.SecureBootSetting Disabled --bmc <userid>:<password>@<ip\_address>

# トップ・カバーの交換

トップ・カバーの取り外しと取り付けを行うには、このセクションの説明に従ってください。

# 前面トップ・カバーの取り外し

このセクションの手順に従って、前面トップ・カバーを取り外します。

このタスクについて

S014

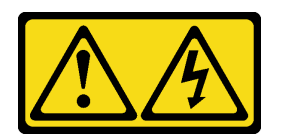

警告:

危険な電圧、電流、エネルギー・レベルが存在する可能性があります。ラベルが貼られている場所のカ バーを外すことが許されるのはトレーニングを受けたサービス技術員だけです。

S033

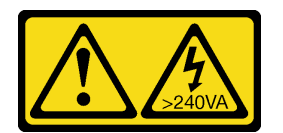

警告:

危険な電力が存在します。金属とショートさせると熱を発生し、金属の飛散、やけど、またはその両方を 引き起こす可能性のある危険な電力の電圧です。

注意:

- 安全に作業を行うために、[1](#page-10-0) ページの 「[取り付けのガイドライン](#page-10-0)」および [2](#page-11-0) ページの 「[安全検査の](#page-11-0) [チェックリスト](#page-11-0)」をお読みください。
- サーバーと周辺機器の電源をオフにし、電源コードとすべての外部ケーブルを取り外します[。20 ペー](#page-29-0) ジの 「[サーバーの電源をオフにする](#page-29-0)」を参照してください。
- サーバーをラックに取り付けている場合は、ラックから取り外します[。21](#page-30-0) ページの「[レールからの](#page-30-0) [サーバーの取り外し](#page-30-0)」を参照してください。

#### ⼿順

ステップ 1. 前面トップ・カバーが固定されている場合は、ドライバーで固定を解除します (方向 **2** )。

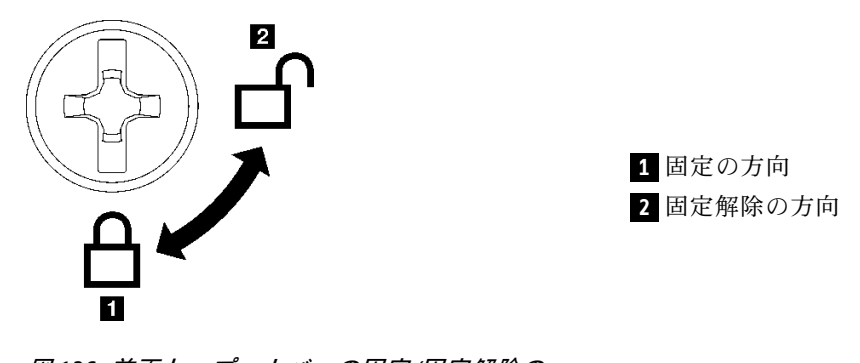

<sup>図</sup> 136. 前面トップ・カバーの固定/固定解除<sup>の</sup> 方向

ステップ 2. 前面トップ・カバーを取り外します。

- a. <sup>1</sup>前面トップ・カバー・リリース・ラッチの青いボタンを押します。
- b. 2 垂直になるまでラッチの端を回転させます。
- c. <sup>●</sup>前面トップ·カバーを持ち上げて取り外します。

<span id="page-196-0"></span>注意:

- サービス・ラベルは、前面トップ・カバーの表面にあります。
- 冷却と通気を確保するため、サーバーの電源をオンにする前に前面および背面トッ プ・カバーを取り付けます。トップ・カバーを取り外したままサーバーを作動させる と、サーバーのコンポーネントが損傷する可能性があります。

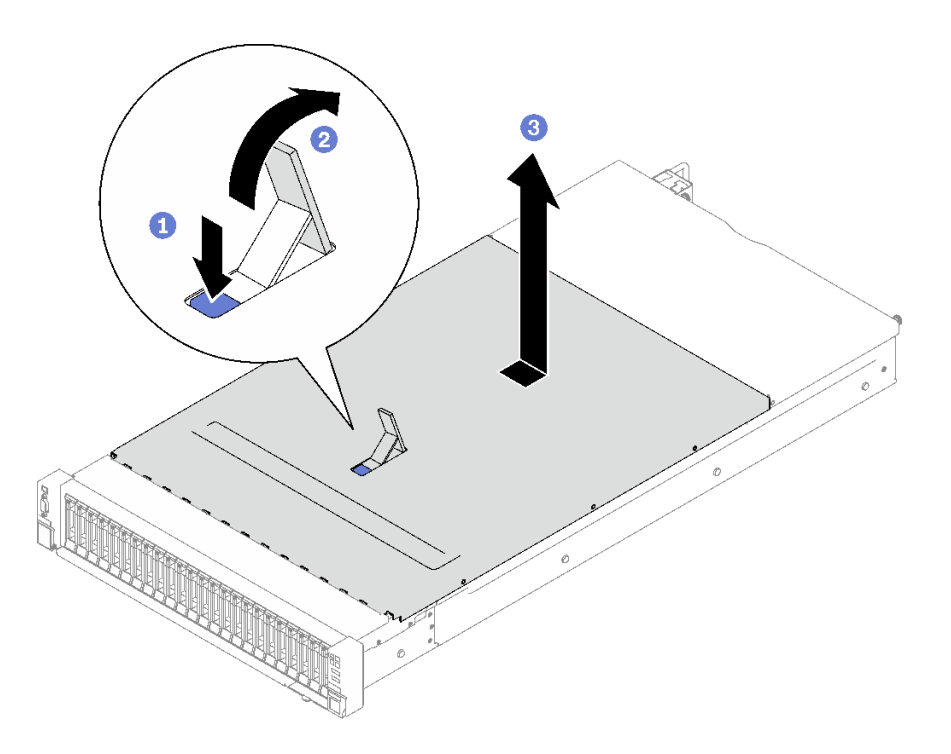

<sup>図</sup> 137. 前面トップ・カバーの取り外し

# 終了後

コンポーネントまたはオプション装置を返却するよう指示された場合は、すべての梱包上の指示に従い、 提供された配送用の梱包材がある場合はそれを使用してください。

デモ・ビデオ

[YouTube で手順を参照](https://www.youtube.com/watch?v=-eRSO1ep1o4)

# 背面トップ・カバーの取り外し

背面トップ・カバーを取り外すには、このセクションの説明に従ってください。

このタスクについて

S014

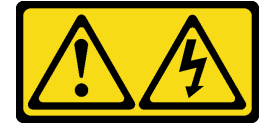

警告:

危険な電圧、電流、エネルギー・レベルが存在する可能性があります。ラベルが貼られている場所のカ バーを外すことが許されるのはトレーニングを受けたサービス技術員だけです。

S033

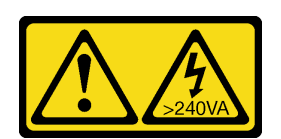

警告:

危険な電力が存在します。金属とショートさせると熱を発生し、金属の飛散、やけど、またはその両方を 引き起こす可能性のある危険な電力の電圧です。

注意:

- 安全に作業を行うために、[1](#page-10-0) ページの 「[取り付けのガイドライン](#page-10-0)」および [2](#page-11-0) ページの 「[安全検査の](#page-11-0) [チェックリスト](#page-11-0)」をお読みください。
- サーバーと周辺機器の電源をオフにし、電源コードとすべての外部ケーブルを取り外します。20ペー ジの 「[サーバーの電源をオフにする](#page-29-0)」を参照してください。
- サーバーをラックに取り付けている場合は、ラックから取り外します[。21](#page-30-0) ページの「[レールからの](#page-30-0) [サーバーの取り外し](#page-30-0)」を参照してください。

#### ⼿順

- ステップ 1. 前面トップ・カバーを取り外します。[185](#page-194-0) ページの 「[前面トップ・カバーの取り外し](#page-194-0)」を 参照してください。
- ステップ2. 背面トップ・カバーを取り外します。
	- a. <sup>1</sup>サーバーの背面にある2本のつまみねじを緩めます。
	- b. 2背面トップ·カバーをサーバー背面に向けてスライドさせ、持ち上げて取り外します。

注意:冷却と通気を確保するため、サーバーの電源をオンにする前に前面および背面トッ プ・カバーを取り付けます。トップ・カバーを取り外したままサーバーを作動させると、 サーバーのコンポーネントが損傷する可能性があります。

<span id="page-198-0"></span>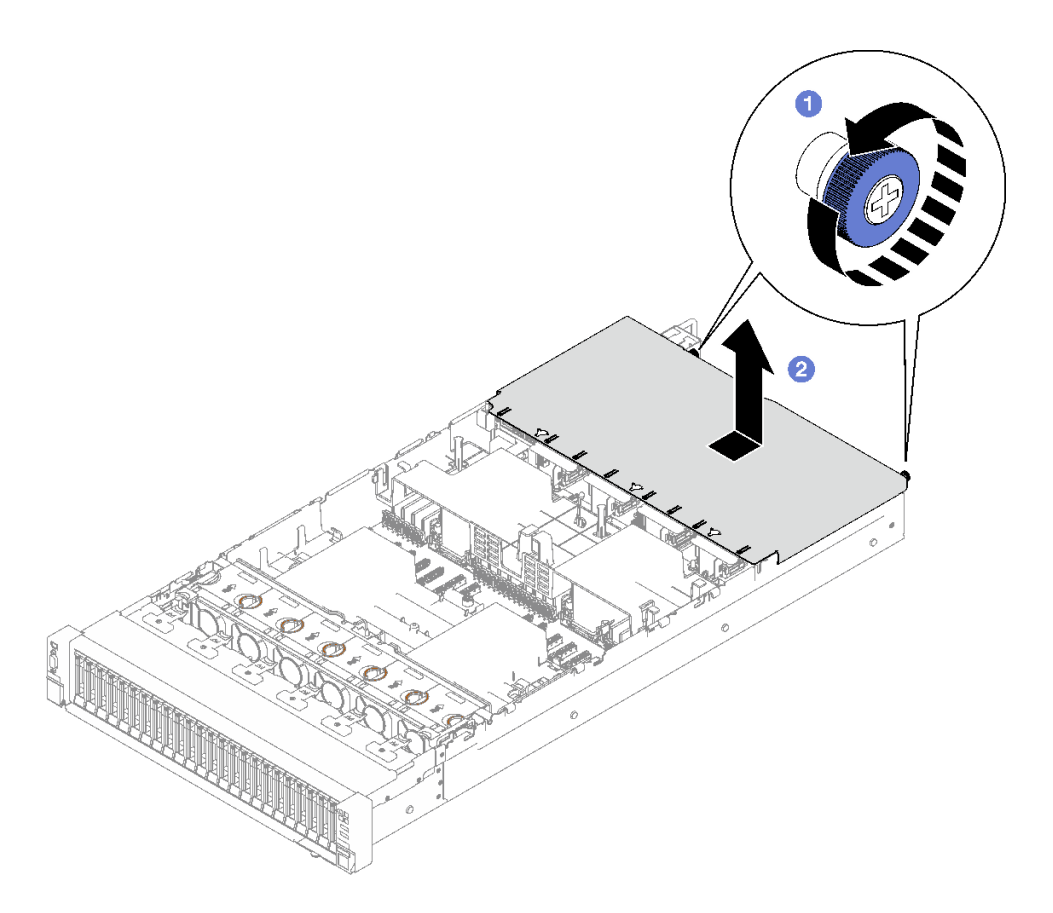

<sup>図</sup> 138. 背面トップ・カバーの取り外し

# 終了後

コンポーネントまたはオプション装置を返却するよう指示された場合は、すべての梱包上の指示に従い、 提供された配送用の梱包材がある場合はそれを使用してください。

### デモ・ビデオ

[YouTube で手順を参照](https://www.youtube.com/watch?v=YJpwkZROLVI)

# 背面トップ・カバーの取り付け

このセクションの手順に従って、背面トップ・カバーを取り付けます。

S014

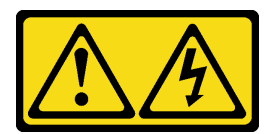

警告:

危険な電圧、電流、エネルギー・レベルが存在する可能性があります。ラベルが貼られている場所のカ バーを外すことが許されるのはトレーニングを受けたサービス技術員だけです。

S033

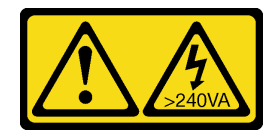

警告:

危険な電力が存在します。金属とショートさせると熱を発生し、金属の飛散、やけど、またはその両方を 引き起こす可能性のある危険な電力の電圧です。

### このタスクについて

注意:

- 安全に作業を行うために、[1](#page-10-0)ページの「[取り付けのガイドライン](#page-10-0)」および[2](#page-11-0)ページの「[安全検査の](#page-11-0) [チェックリスト](#page-11-0)」をお読みください。
- すべてのケーブル、アダプター、および他のコンポーネントが正しく取り付けられ、固定されている か、およびサーバー内のツールまたは部品が緩んでいないかチェックしてください。
- すべての内部ケーブルが正しく配線されていることを確認します。195 ページの 第2 章「内部ケー [ブルの配線](#page-204-0)」を参照してください。

手順

- ステップ 1. 1背面トップ・カバーのガイド・ピンをシャーシ上のガイド穴に合わせた後、サーバーの 上部に背面トップ・カバーを置き、シャーシとかみ合うまでサーバー前面に向けてスライ ドさせます。
- ステップ 2. 2 サーバーの背面に 2 本のつまみねじを固定します。

<span id="page-200-0"></span>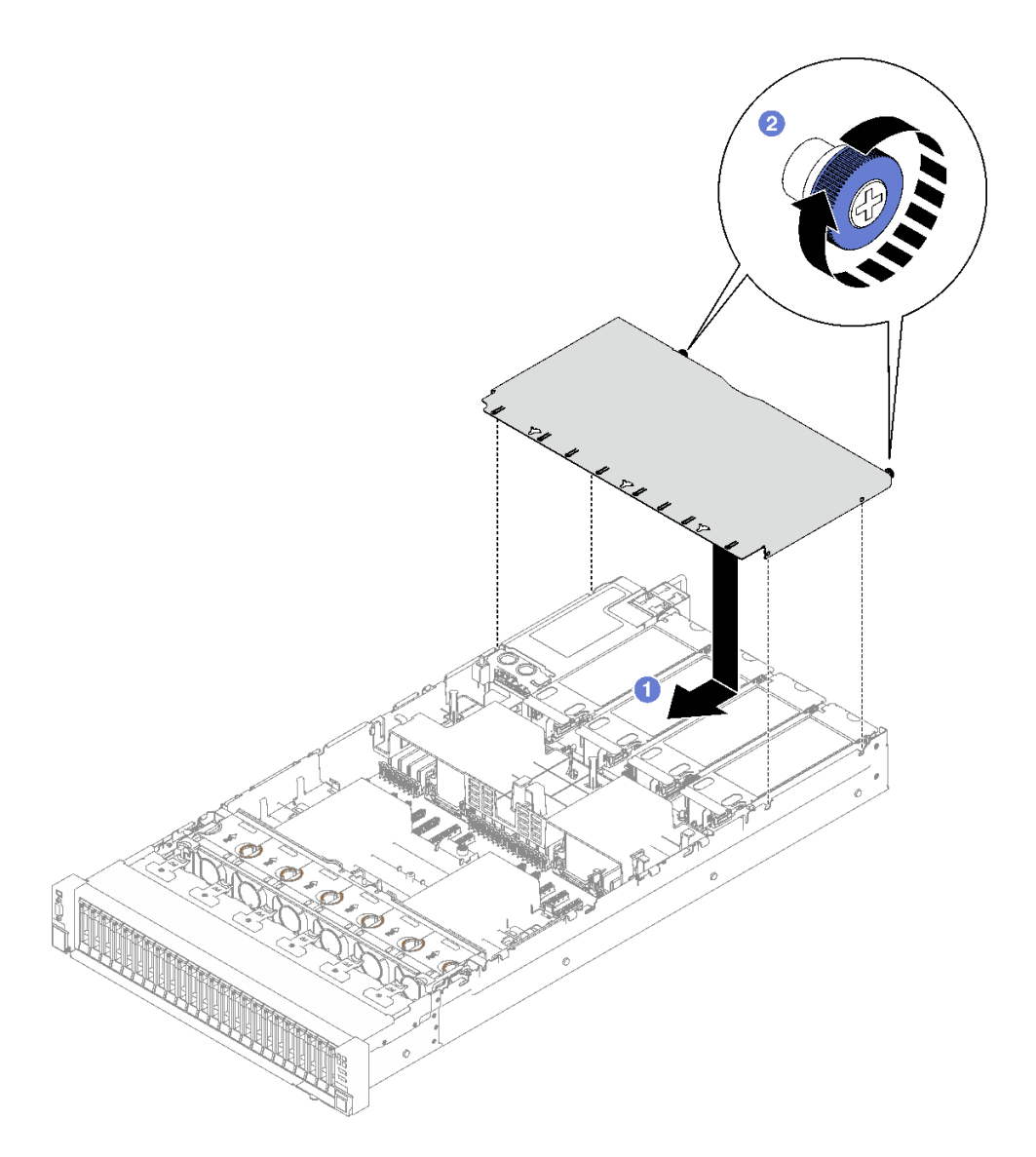

<sup>図</sup> 139. 背面トップ・カバーの取り付け

# 終了後

- 1. 前面トップ・カバーを再び取り付けます。191 ページの 「前面トップ・カバーの取り付け」 を参 照してください
- 2. 部品交換を完了します。[194](#page-203-0) ページの 「[部品交換の完了](#page-203-0)」を参照してください。

## デモ・ビデオ

[YouTube で手順を参照](https://www.youtube.com/watch?v=CIguq72bva4)

# 前面トップ・カバーの取り付け

このセクションの手順に従って、前面トップ・カバーを取り付けます。

### このタスクについて

S014

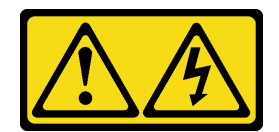

警告:

危険な電圧、電流、エネルギー・レベルが存在する可能性があります。ラベルが貼られている場所のカ バーを外すことが許されるのはトレーニングを受けたサービス技術員だけです。

S033

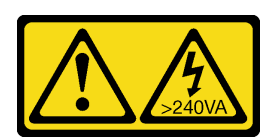

警告:

危険な電力が存在します。金属とショートさせると熱を発生し、金属の飛散、やけど、またはその両方を 引き起こす可能性のある危険な電力の電圧です。

注意:

- 安全に作業を行うために、[1](#page-10-0)ページの「[取り付けのガイドライン](#page-10-0)」および[2](#page-11-0)ページの「[安全検査の](#page-11-0) [チェックリスト](#page-11-0)」をお読みください。
- すべてのケーブル、アダプター、および他のコンポーネントが正しく取り付けられ、固定されている か、およびサーバー内のツールまたは部品が緩んでいないかチェックしてください。
- すべての内部ケーブルが正しく配線されていることを確認します。195 ページの 第2 章「内部ケー [ブルの配線](#page-204-0)」を参照してください。

注:新しい前面トップ・カバーを取り付ける場合は、必要に応じてサービス・ラベルを新しい前面 トップ・カバーの表面に貼付します。

手順

ステップ 1. ●前面トップ・カバーのガイド・ピンをシャーシ上のガイド穴に合わせた後、前面トップ・ カバーの両側面を位置合わせしてサーバーの上部に置きます。

ステップ2. 2停止するまで、ラッチを下に回転させます。

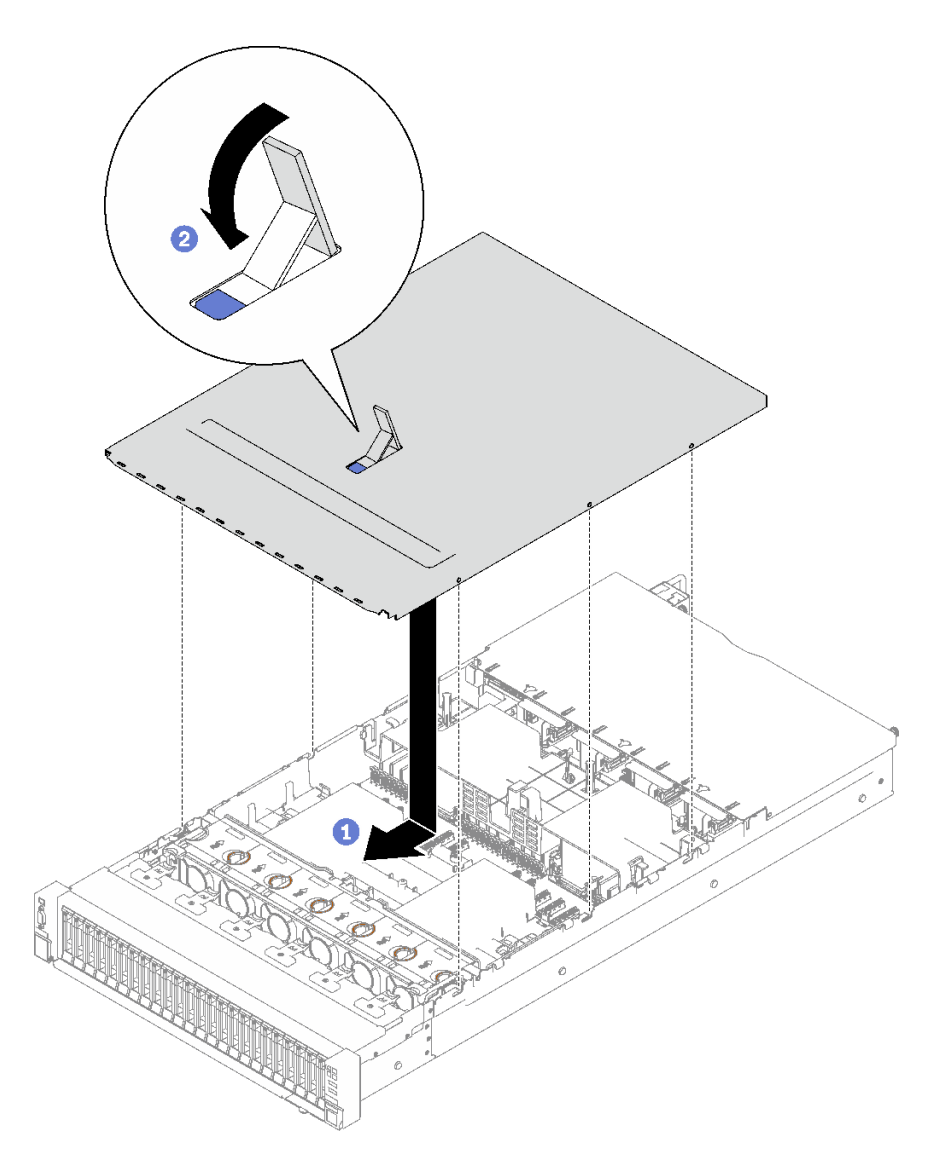

<sup>図</sup> 140. 前面トップ・カバーの取り付け

ステップ 3. (オプション) スクリュードライバーで前面トップ・カバーを固定します (方向 **1** )。

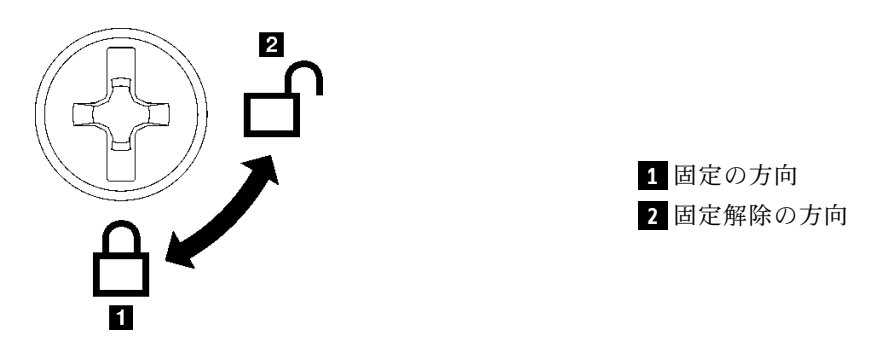

<sup>図</sup> 141. 前面トップ・カバーの固定/固定解除<sup>の</sup> 方向

## <span id="page-203-0"></span>終了後

部品交換を完了します。194 ページの 「部品交換の完了」を参照してください。

デモ・ビデオ

[YouTube で手順を参照](https://www.youtube.com/watch?v=oMK3AVyDfIU)

# 部品交換の完了

チェックリストを見ながら、部品交換を完了します。

部品交換を完了させるには、以下を行います。

- 1. すべての構成部品が正しく再配置されており、サーバーの内部に工具が残されていたり、ねじが緩 んだままになっていないことを確認します。
- 2. サーバーのケーブルを正しく配線し、固定します。各コンポーネントのケーブルの接続と配線 情報を参照してください。
- 3. 前面エアー・バッフルと背面エアー・バッフルを再び取り付けます[。44](#page-53-0) ページの 「[前面エアー・バッ](#page-53-0) [フルの取り付け](#page-53-0)」および [51](#page-60-0) ページの 「[背面エアー・バッフルの取り付け](#page-60-0)」を参照してください。
- 4. 背面トップ・カバーと前面トップ・カバーを再び取り付けます[。189](#page-198-0) ページの 「[背面トップ・カバー](#page-198-0) [の取り付け](#page-198-0)」および [191](#page-200-0) ページの 「[前面トップ・カバーの取り付け](#page-200-0)」を参照してください。
- 5. 該当する場合は、セキュリティー・ベゼルを再度、取り付けます[。165](#page-174-0) ページの 「[セキュリティー・](#page-174-0) [ベゼルの取り付け](#page-174-0)」を参照してください。
- 6. サーバーがラックに取り付けられていた場合は、ラックをサーバーに再び取り付けます。[25 ペー](#page-34-0) ジの 「[レールへのサーバーの取り付け](#page-34-0)」を参照してください。
- 7. 取り外した電源コードおよびすべてのケーブルを再接続します。
- 8. サーバーおよび周辺機器の電源をオンにします。[20](#page-29-0) ページの 「[サーバーの電源をオンにする](#page-29-0)」を 参照してください。
- 9. サーバー構成を更新します。
	- <http://datacentersupport.lenovo.com> から、最新のデバイス・ドライバーをダウンロードしてインス トールします。
	- システム・ファームウェアを更新します。「ユーザー・ガイド」または「システム構成ガイド」の 「ファームウェアの更新」を参照してください。
	- UEFI 構成を更新します。<https://pubs.lenovo.com/uefi-overview/> を参照してください。
	- ホット・スワップ・ドライブまたは RAID アダプターを取り付けまたは取り外した場合は、ディス ク・アレイを再構成します。<https://pubs.lenovo.com/lxpm-overview/> で、ご使用のサーバーと互換性の ある LXPM に関する資料を参照してください。

# <span id="page-204-0"></span>第2章 内部ケーブルの配線

特定のコンポーネントのケーブル配線を行うには、このセクションを参照してください。

注:ケーブルをシステム・ボード・アセンブリーから切り離す場合は、ケーブル・コネクターのすべての ラッチ、リリース・タブ、あるいはロックを解放します。ケーブルを取り外す前にそれらを解除しない と、システム・ボード・アセンブリー上のケーブル・ソケット (壊れやすいものです) が損傷します。ケー ブル・ソケットが損傷すると、システム・ボード・アセンブリーの交換が必要になる場合があります。

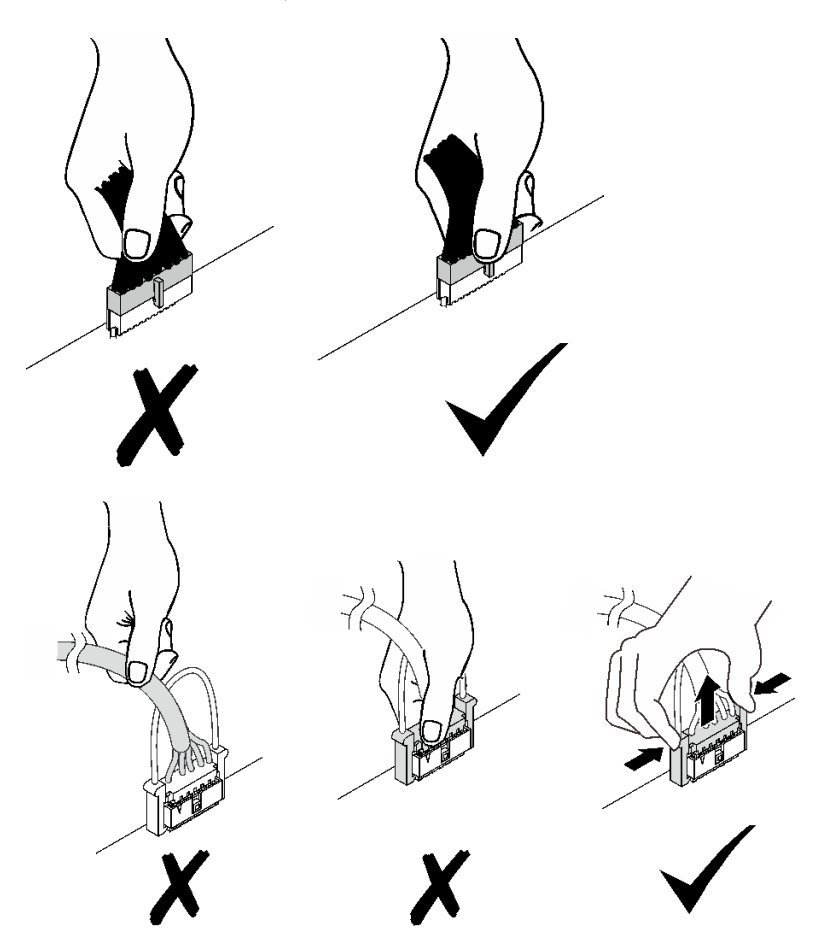

# コネクターの識別

電気ボードのコネクターを取り付け、識別するには、このセクションを参照してください。

# ドライブ・バックプレーン・コネクター

ドライブ・バックレーンのコネクターの位置を確認するには、このセクションを参照してください。

このサーバーでは、2 つのタイプのドライブ・バックプレーンがサポートされています。

- [196](#page-205-0) ページの 「[8 x 2.5 型 SAS/SATA バックプレーン](#page-205-0)」
- [196](#page-205-0) ページの 「[8 x 2.5 型 SAS/SATA/NVMe バックプレーン](#page-205-0)」

## <span id="page-205-0"></span>8 x 2.5 型 SAS/SATA バックプレーン

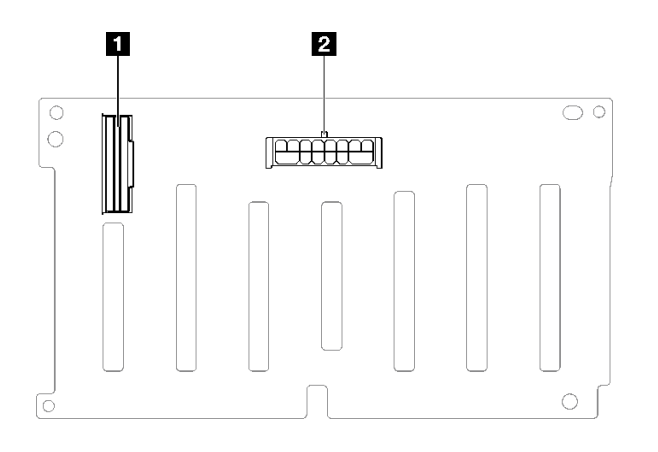

<sup>図</sup> 142. <sup>8</sup> <sup>x</sup> 2.5 <sup>型</sup> SAS/SATA バックプレーン・コネクター

**1** SAS/SATA **2** 電源コネクター

8 x 2.5 型 SAS/SATA/NVMe バックプレーン

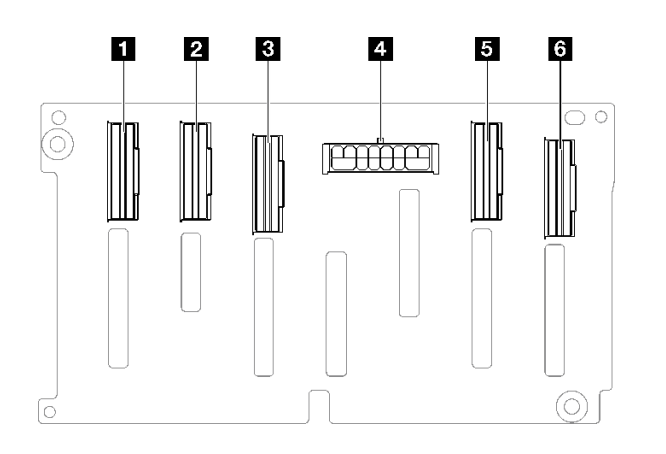

<sup>図</sup> 143. <sup>8</sup> <sup>x</sup> 2.5 <sup>型</sup> SAS/SATA/NVMe バックプレーン・コネクター

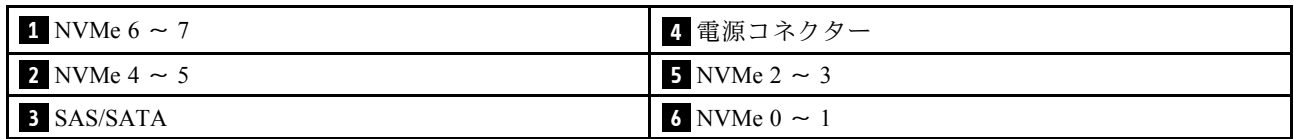

# PCIe ライザー・カード・コネクター

PCIe ライザー・カードを取り付けるには、このセクションを参照してください。

サーバーは、以下の PCIe ライザー・カードをサポートします。

- 以下の PCIe ライザーについては[、197](#page-206-0) ページの「[2 スロット PCIe Gen5 ライザー・カード](#page-206-0)」を参照 してください。
	- $x16/x16$  PCIe G5 Riser  $1/3$  FHFL
	- 7mm/x16 PCIe G5 Riser 1 FHHL
- <span id="page-206-0"></span>• 以下の PCIe ライザーについては[、198](#page-207-0) ページの 「[3 スロット PCIe Gen4 ライザー・カード \(電源コネク](#page-207-0) [ター搭載\)](#page-207-0)」を参照してください。
	- $-$  x8/x16/x16 PCIe G4 Riser 1/3 FHFL
	- 7mm/x16 PCIe G4 Riser 1 FHHL
	- x8/x16/x16 PCIe G4 Riser D HHHL
- 以下の PCIe ライザーについては[、198](#page-207-0) ページの 「[3 スロット PCIe Gen5 ライザー・カード \(電源コネク](#page-207-0) [ターあり\)](#page-207-0)」を参照してください。
	- x8/x16/x16 PCIe G5 Riser D HHHL
- 以下の PCIe ライザーについては[、199](#page-208-0) ページの 「[3 スロット PCIe Gen4 ライザー・カード \(電源コネク](#page-208-0) [ターなし\)](#page-208-0)」を参照してください。
	- x16/x8/x8 PCIe G4 Riser 2/A/B/C HHHL
	- x16/x8/Serial PCIe G4 Riser 2/C HHHL
- 以下の PCIe ライザーについては[、199](#page-208-0) ページの 「[3 スロット PCIe Gen5 ライザー・カード \(電源コネク](#page-208-0) [ターなし\)](#page-208-0)」を参照してください。
	- x16/x8/x8 PCIe G5 Riser 2/A/B/C HHHL
	- x16/x8/Serial PCIe G5 Riser 2/C HHHL

### 2 スロット PCIe Gen5 ライザー・カード

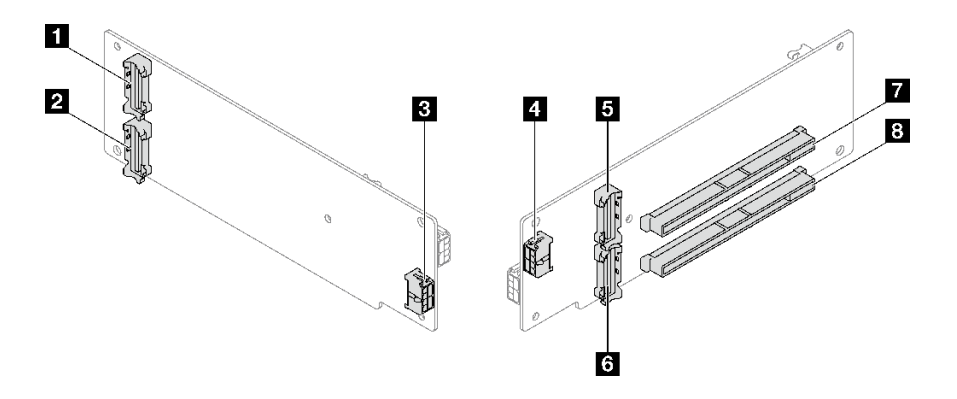

<sup>図</sup> 144. <sup>2</sup> スロット PCIe Gen5 ライザー・カード・コネクター

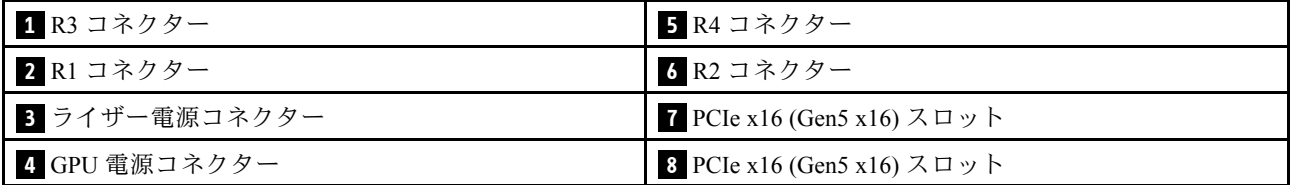

<span id="page-207-0"></span>3 スロット PCIe Gen4 ライザー・カード (電源コネクター搭載)

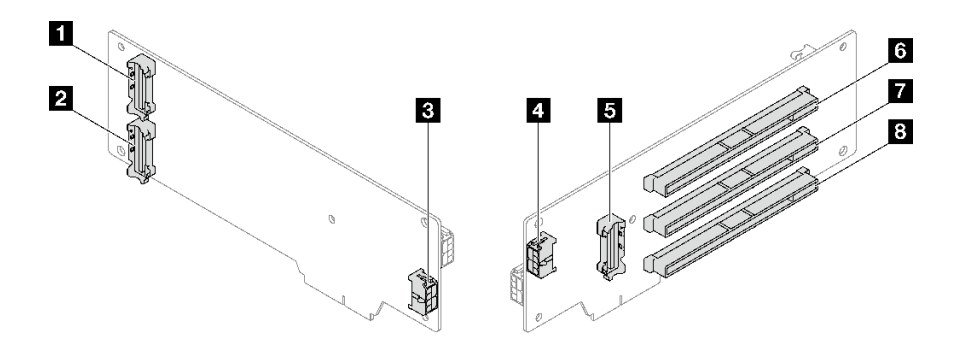

<sup>図</sup> 145. <sup>3</sup> スロット PCIe Gen4 ライザー・カード・コネクター (電源コネクター搭載)

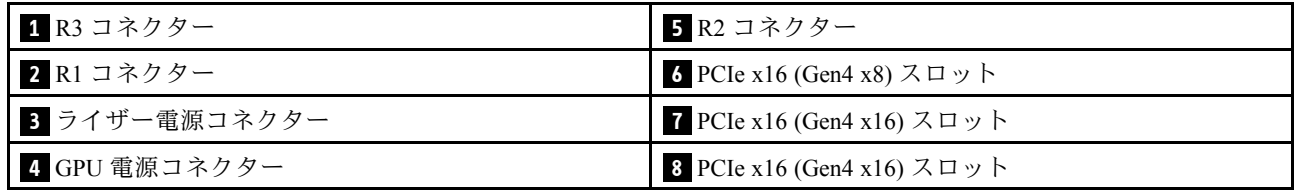

# 3 スロット PCIe Gen5 ライザー・カード (電源コネクターあり)

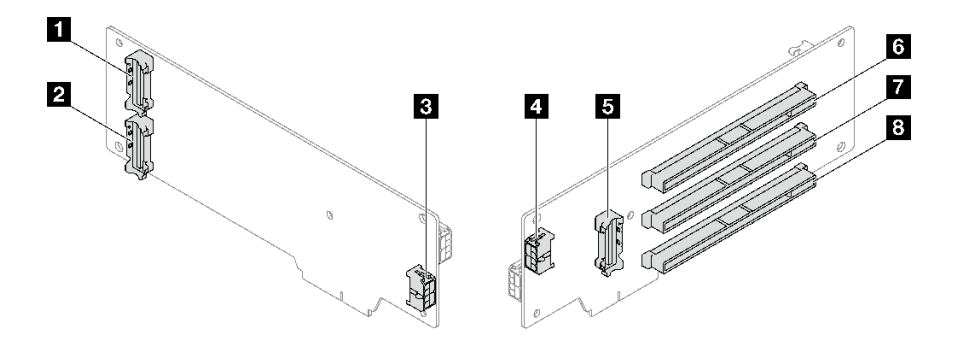

<sup>図</sup> 146. <sup>3</sup> スロット PCIe Gen5 ライザー・カード・コネクター (電源コネクターあり)

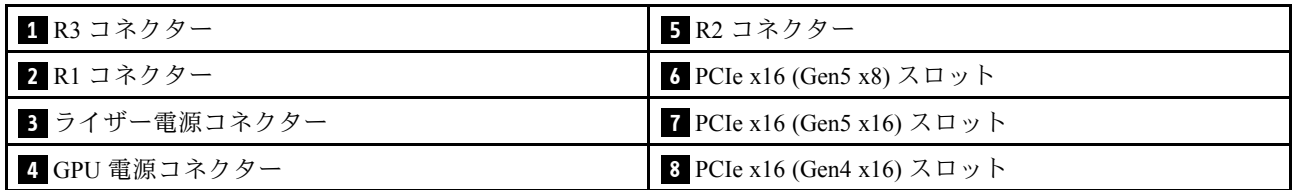

<span id="page-208-0"></span>3 スロット PCIe Gen4 ライザー・カード (電源コネクターなし)

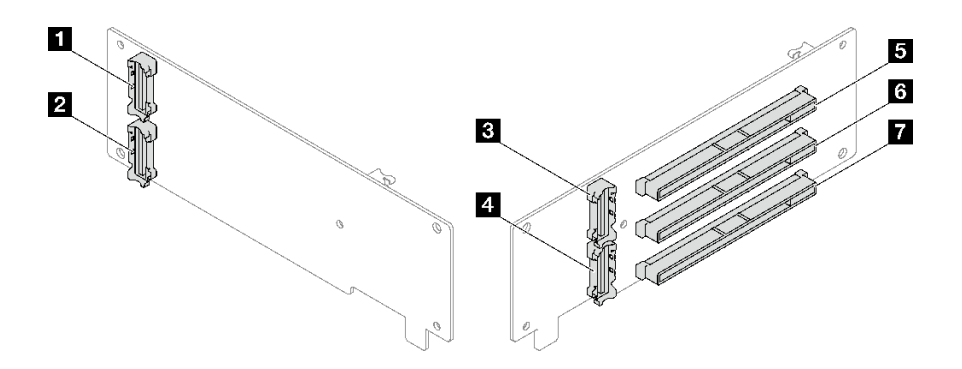

<sup>図</sup> 147. <sup>3</sup> スロット PCIe Gen4 ライザー・カード・コネクター (電源コネクターなし)

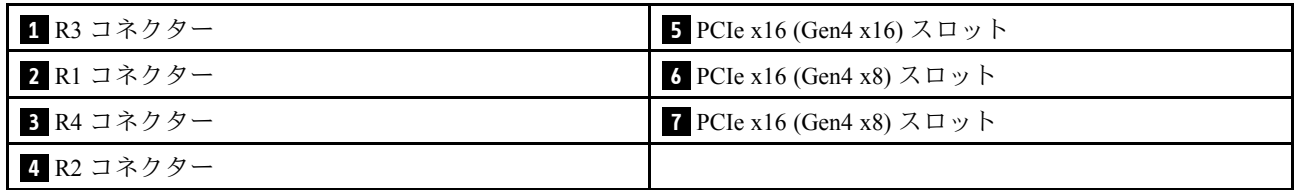

# 3 スロット PCIe Gen5 ライザー・カード (電源コネクターなし)

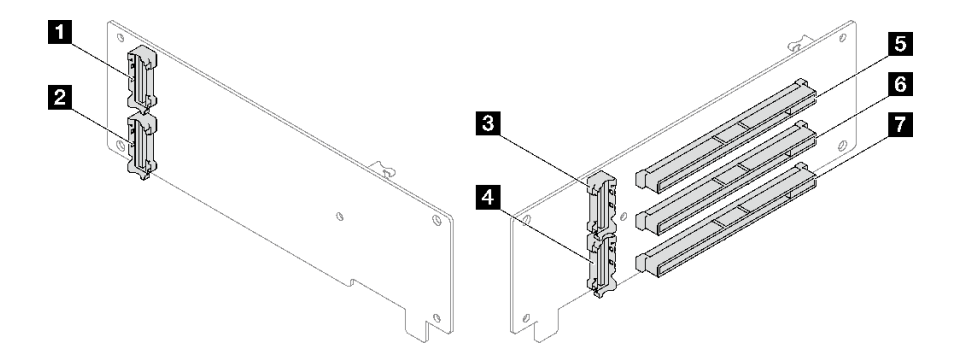

<sup>図</sup> 148. <sup>3</sup> スロット PCIe Gen5 ライザー・カード・コネクター (電源コネクターなし)

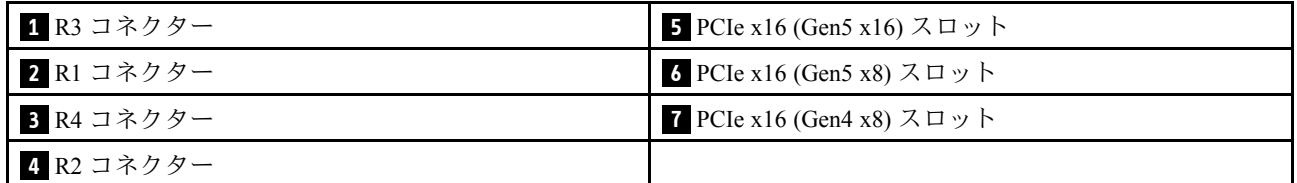

# 分電盤コネクター

分電盤のコネクターを取り付けるには、このセクションを参照してください。

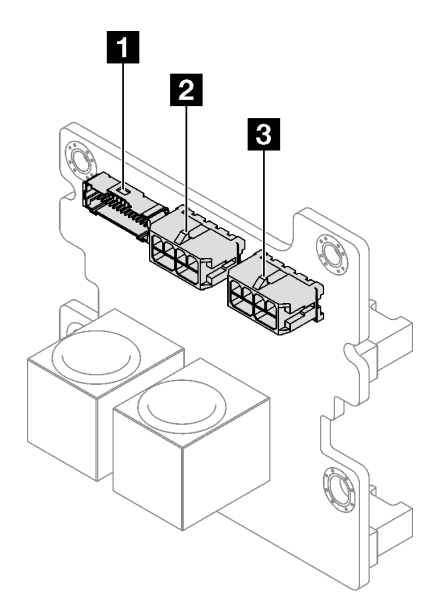

#### 図 149. 分電盤コネクター

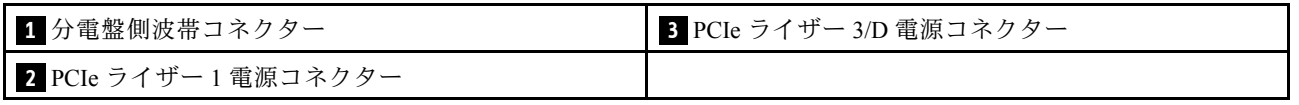

# ケーブル配線用システム・ボード・アセンブリー・コネクター

以下の図は、内部ケーブルの配線に使用するシステム・ボード・アセンブリー上の内部コネクターを 示しています。

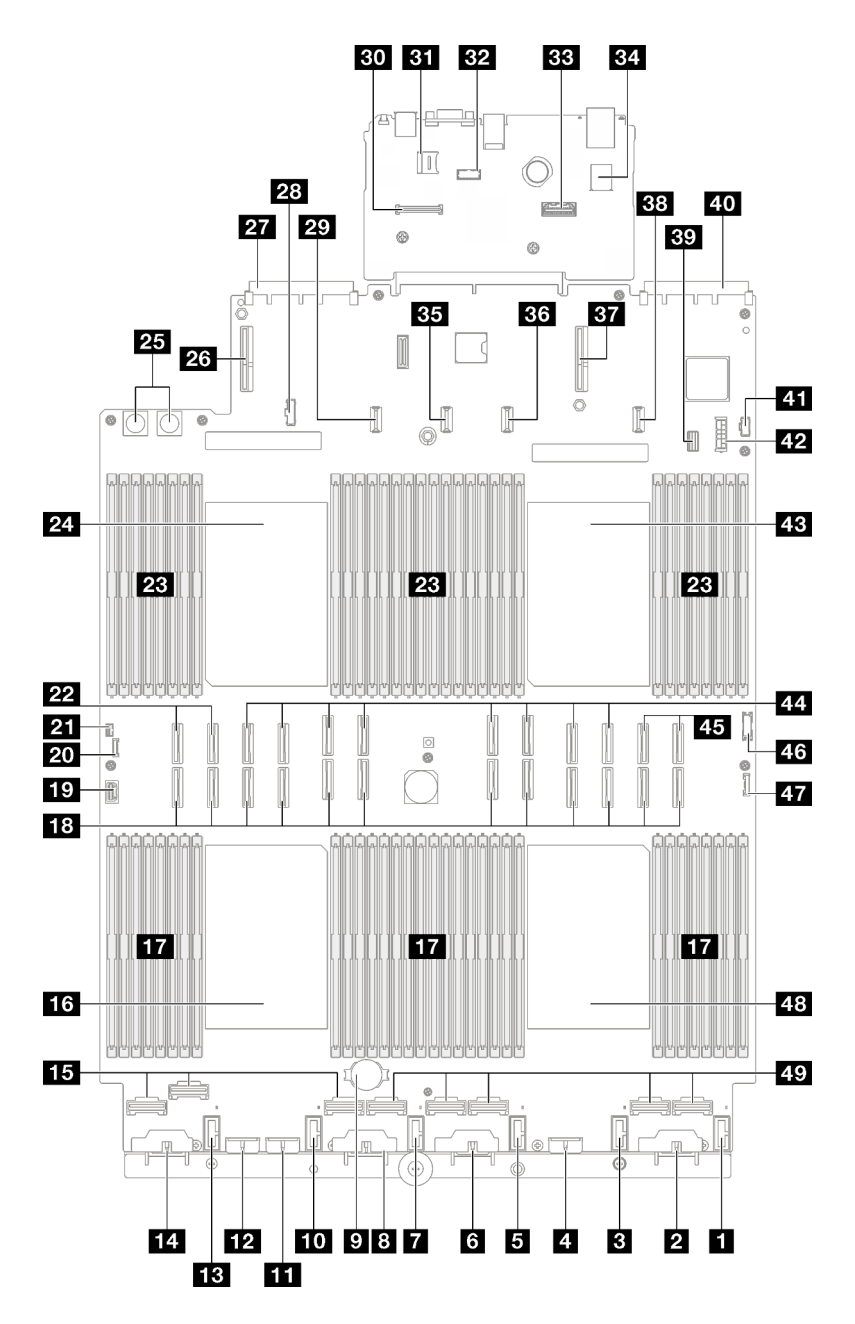

<sup>図</sup> 150. システム・ボード・アセンブリー・コネクター

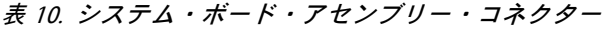

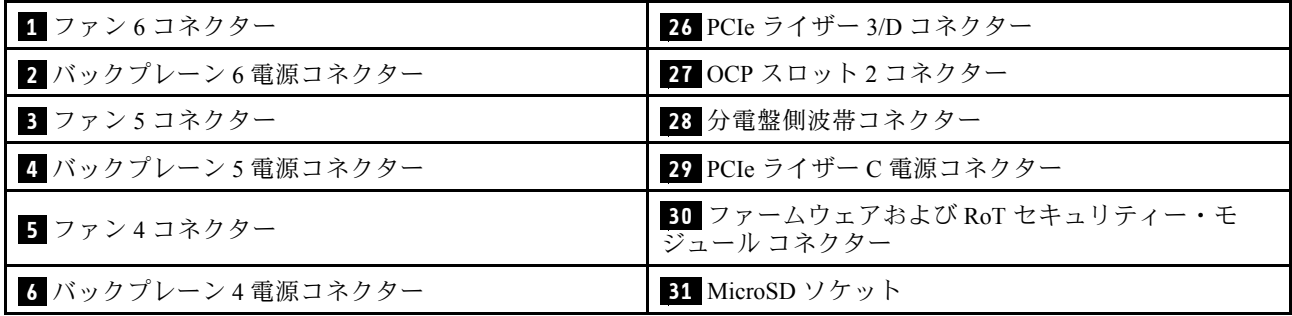

<span id="page-211-0"></span>表 10. システム・ボード・アセンブリー・コネクター (続き)

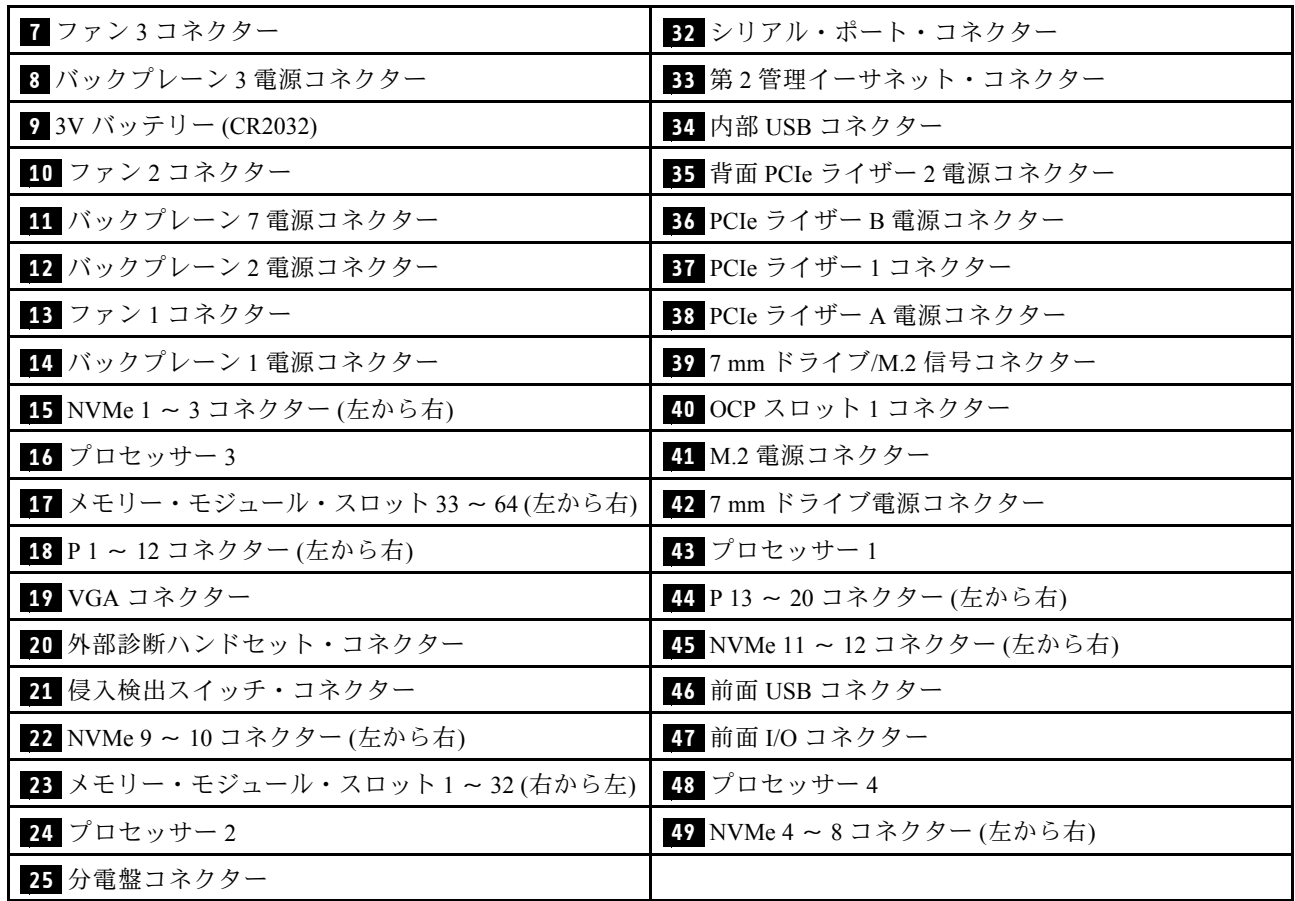

# 2.5 型ドライブ・バックプレーンのケーブル配線

2.5 型ドライブ・バックプレーンのケーブル配線の方法については、このセクションの手順に従って ください。

関連するサーバー・モデルについては、対応するケーブル配線ガイドを参照してください。

- 202 ページの 「2.5 型ドライブ・バックプレーンのケーブル配線 (3 個の PCIe ライザーを搭載した サーバー・モデル)」
- [256](#page-265-0) ページの 「[2.5 型ドライブ・バックプレーンのケーブル配線 \(4 個の PCIe ライザーを搭載した](#page-265-0) [サーバー・モデル\)](#page-265-0)」

# 2.5 型ドライブ・バックプレーンのケーブル配線 (3 個の PCIe ライザーを搭 載したサーバー・モデル)

3 個の PCIe ライザーを搭載したサーバー・モデルの 2.5 型ドライブ・バックプレーンのケーブル配線の方 法については、このセクションの説明に従ってください。

2.5 型ドライブ・バックプレーンの電源ケーブルの配線を開始する前に、以下のコンポーネントを 取り外します。

- 1. ファンを取り外します。[64](#page-73-0) ページの 「[ファンの取り外し](#page-73-0)」を参照してください。
- 2. ファン・ケージを取り外します[。66](#page-75-0) ページの 「[ファン・ケージの取り外し](#page-75-0)」を参照してください。

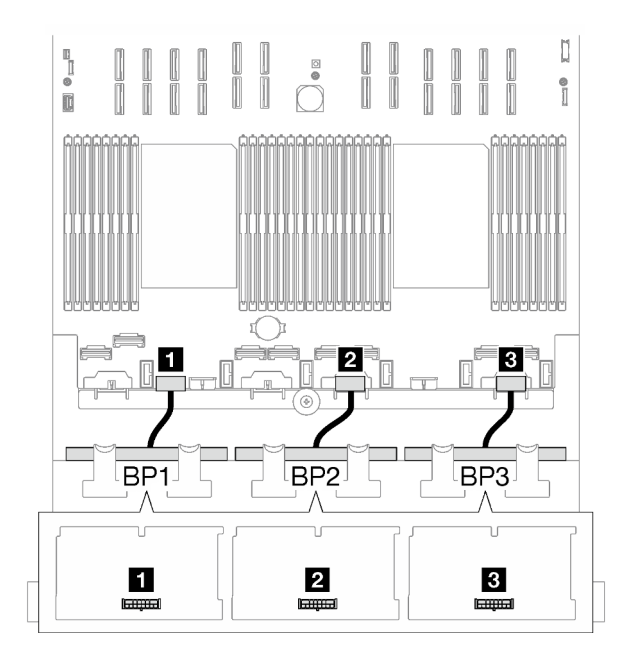

<sup>図</sup> 151. 2.5 型ドライブ・バックプレーンの電源ケーブル配線

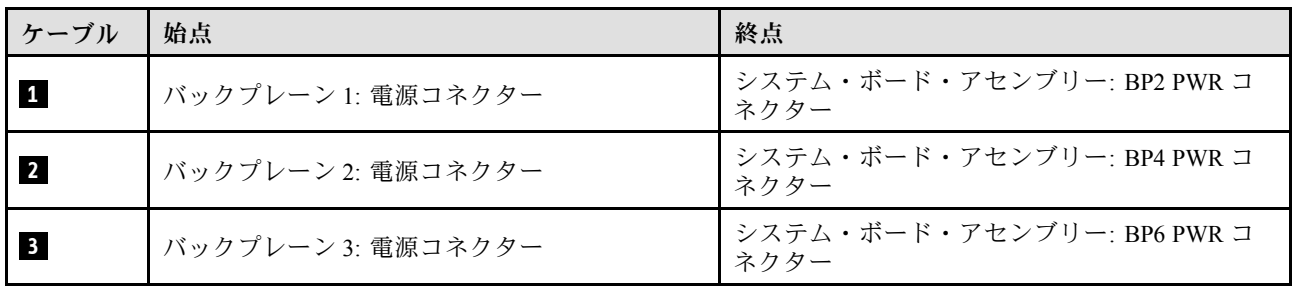

#### 信号ケーブル配線

バックプレーンの関連するタイプについては、対応するケーブル配線ガイドを参照してください。

- 203 ページの 「SAS/SATA バックプレーンの組み合わせ」
- [214](#page-223-0) ページの 「[AnyBay バックプレーンの組み合わせ](#page-223-0)」

### SAS/SATA バックプレーンの組み合わせ

SAS/SATA バックプレーンとの信号ケーブル配線の方法については、このセクションの手順に従って ください。

この構成には、次のコンポーネントが含まれています。

- [204](#page-213-0) ページの 「[1 x SAS/SATA バックプレーン](#page-213-0)」
- [208](#page-217-0) ページの 「[2 x SAS/SATA バックプレーン](#page-217-0)」
- [211](#page-220-0) ページの 「[3 x SAS/SATA バックプレーン](#page-220-0)」

注:このセクションの図では、PCIe ライザー 1 および 3 の例として HL PCIe ライザーを使用してい ます。配線は、FL PCIe ライザーと同じです。

<span id="page-213-0"></span>1 x SAS/SATA バックプレーン

1 個の SAS/SATA バックプレーンのケーブルの配線の方法については、このセクションの手順に従って ください。

注:

- 電源ケーブル配線について詳しくは[、202](#page-211-0) ページの 「[2.5 型ドライブ・バックプレーンのケーブル配線](#page-211-0) [\(3 個の PCIe ライザーを搭載したサーバー・モデル\)](#page-211-0)」を参照してください。
- ケーブルを配線するときは、ケーブル・ガイドとケーブル・クリップを使用して、すべてのケーブル が適切に配線されていることを確認します。
- 必ず、取り付ける予定の RAID アダプターの世代に基づいてケーブルを選択してください。
	- HL PCIe ライザー 1 および 3:
		- Gen3 RAID/HBA アダプター (9350-16i、4350-16i、9350-8i、5350-8i、4350-8i): Mini-SAS x4\*2 SlimSAS x8 ケーブル
		- Gen4 RAID/HBA アダプター (940-32i、940-16i、540-16i、440-16i、940-8i、540-8i、440-8i): SlimSAS x8 - SlimSAS x8 ケーブル
	- FL PCIe ライザー 1 および 3:
		- Gen4 RAID/HBA アダプター (940-32i、940-16i、540-16i、440-16i、940-8i、540-8i、440-8i): SlimSAS x8 - SlimSAS x8 ケーブル
	- HL PCIe ライザー 2:
		- Gen3 RAID/HBA アダプター (9350-16i、4350-16i、9350-8i、5350-8i、4350-8i): Mini-SAS x4\*2 SlimSAS x8 ケーブル
		- Gen4 RAID/HBA アダプター (940-16i、540-16i、440-16i、940-8i、540-8i、440-8i): SlimSAS x8 SlimSAS x8 ケーブル

この構成には、次のストレージ・コントローラー・コンポーネントが含まれています。

- 204 ページの 「8i/16i RAID/HBA アダプター」
- [206](#page-215-0) ページの 「[32i RAID アダプター](#page-215-0)」

#### 8i/16i RAID/HBA アダプター

RAID/HBA アダプターの場所に基づいて、次の表から SAS/SATA ケーブル用の対応する配線パスを選 択します。

## 表 11. SAS/SATA ケーブル配線

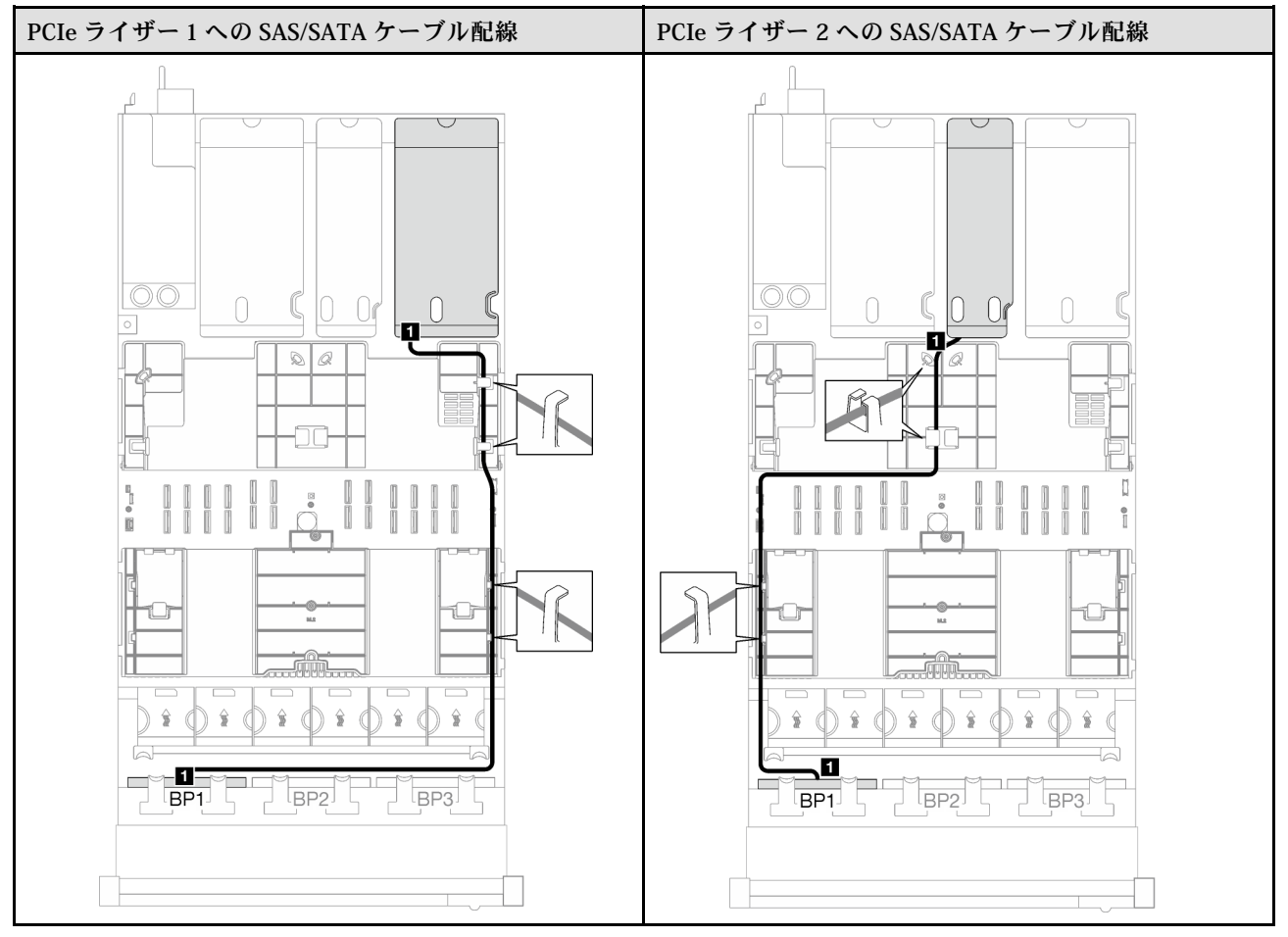

### <span id="page-215-0"></span>表 11. SAS/SATA ケーブル配線 (続き)

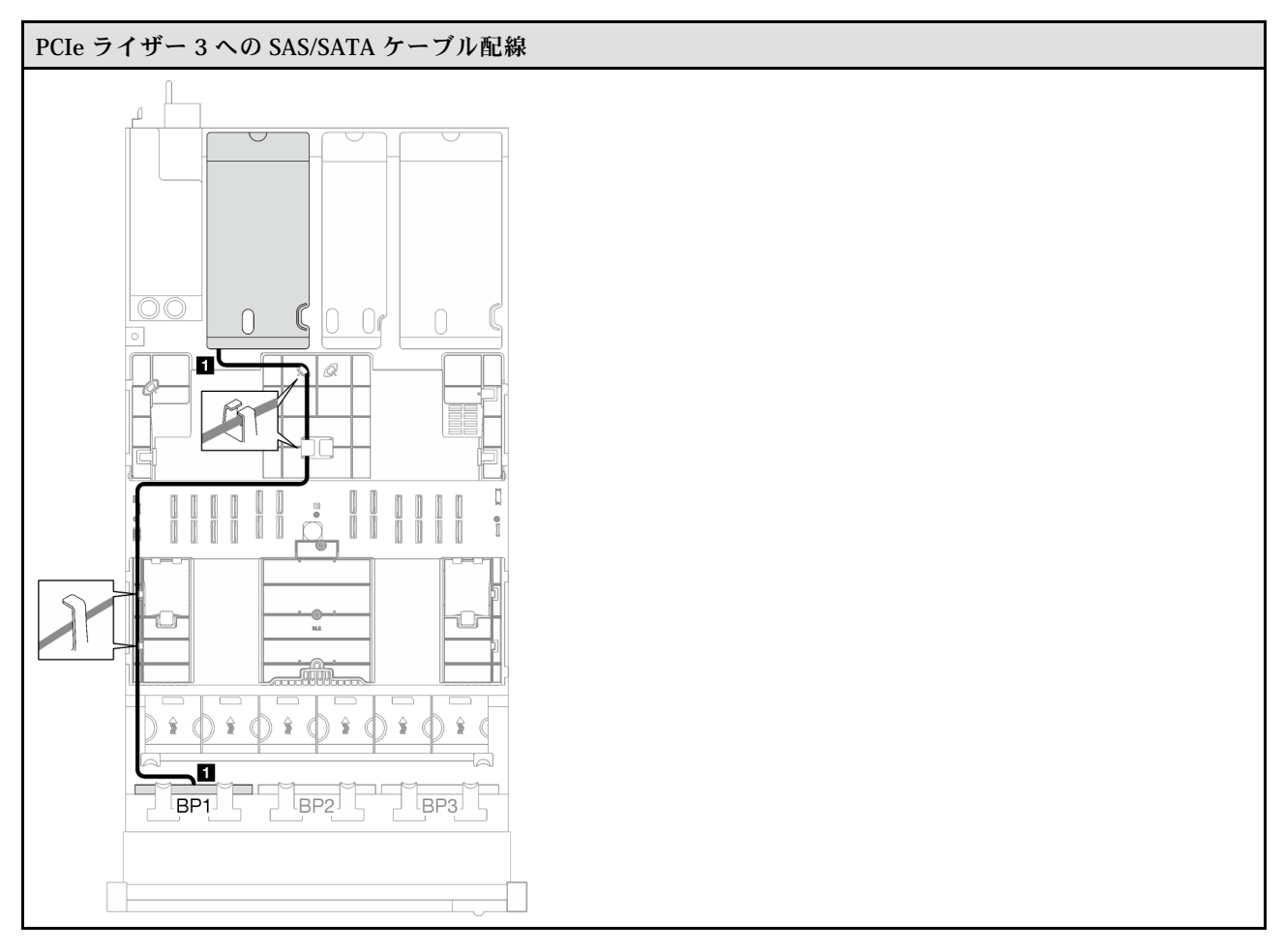

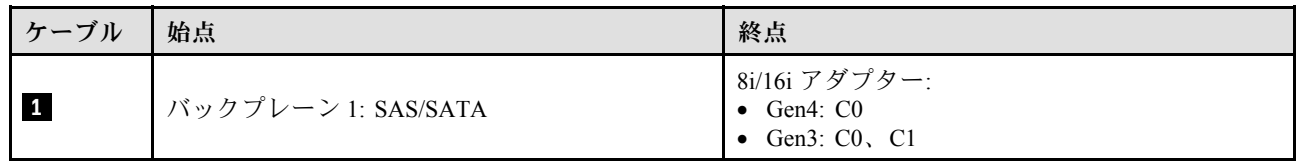

## 32i RAID アダプター

RAID アダプターの場所に基づいて、次の表から SAS/SATA ケーブル用の対応する配線パスを選択します。
### 表 12. SAS/SATA ケーブル配線

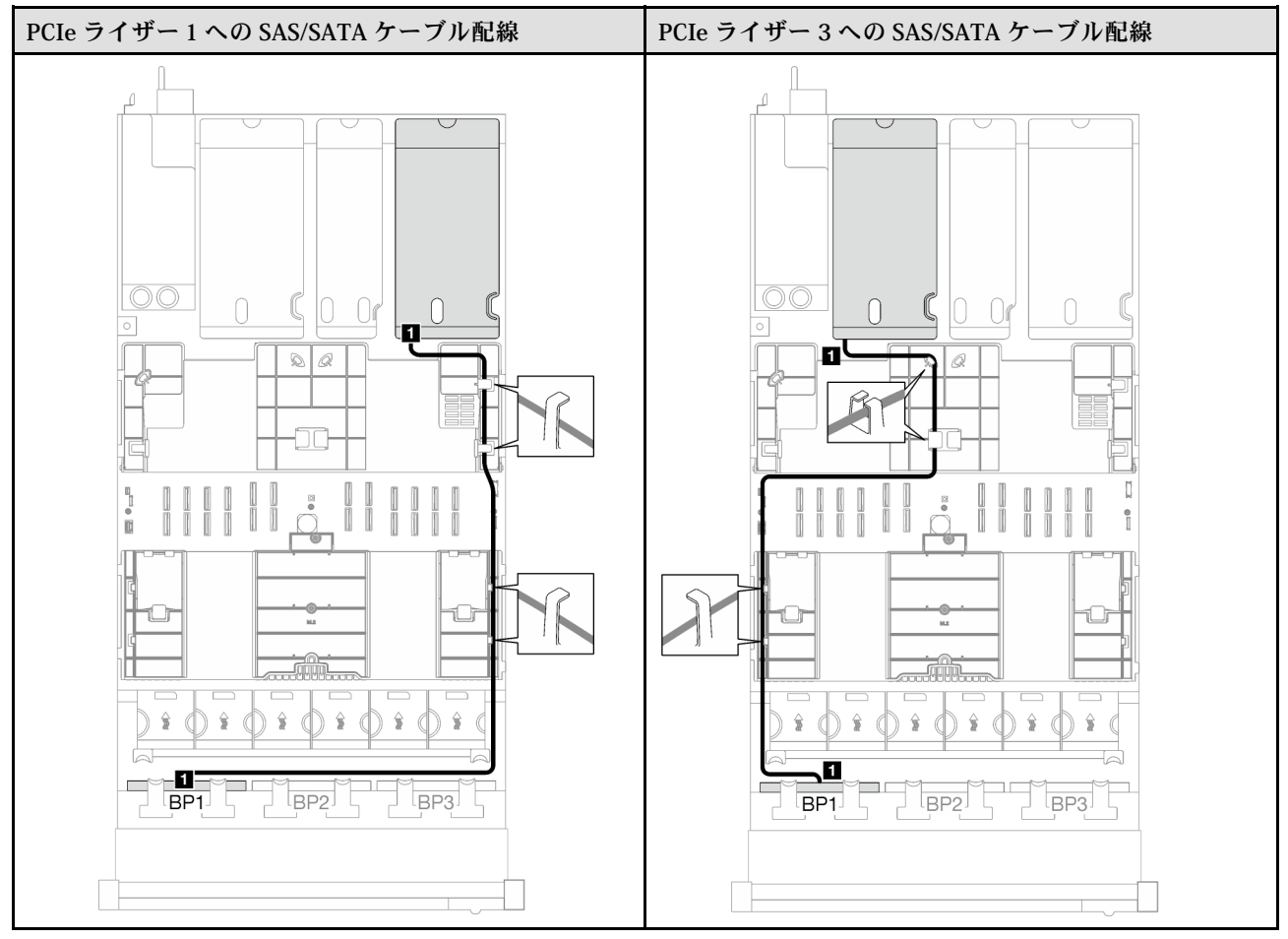

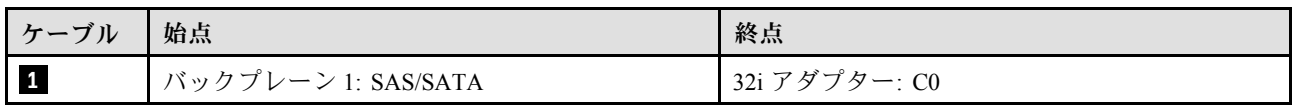

2 x SAS/SATA バックプレーン

2 個の SAS/SATA バックプレーンのケーブルの配線の方法については、このセクションの手順に従って ください。

注:

- 電源ケーブル配線について詳しくは[、202](#page-211-0) ページの 「[2.5 型ドライブ・バックプレーンのケーブル配線](#page-211-0) [\(3 個の PCIe ライザーを搭載したサーバー・モデル\)](#page-211-0)」を参照してください。
- ケーブルを配線するときは、ケーブル・ガイドとケーブル・クリップを使用して、すべてのケーブル が適切に配線されていることを確認します。
- 必ず、取り付ける予定の RAID アダプターの世代に基づいてケーブルを選択してください。
	- HL PCIe ライザー 1 および 3:
		- Gen3 RAID/HBA アダプター (9350-16i、4350-16i、9350-8i、5350-8i、4350-8i): Mini-SAS x4\*2 SlimSAS x8 ケーブル
		- Gen4 RAID/HBA アダプター (940-32i、940-16i、540-16i、440-16i、940-8i、540-8i、440-8i): SlimSAS x8 - SlimSAS x8 ケーブル
	- FL PCIe ライザー 1 および 3:
		- Gen4 RAID/HBA アダプター (940-32i、940-16i、540-16i、440-16i、940-8i、540-8i、440-8i): SlimSAS x8 - SlimSAS x8 ケーブル
	- HL PCIe ライザー 2:
		- Gen3 RAID/HBA アダプター (9350-16i、4350-16i、9350-8i、5350-8i、4350-8i): Mini-SAS x4\*2 SlimSAS x8 ケーブル
		- Gen4 RAID/HBA アダプター (940-16i、540-16i、440-16i、940-8i、540-8i、440-8i): SlimSAS x8 SlimSAS x8 ケーブル

この構成には、次のストレージ・コントローラー・コンポーネントが含まれています。

- 208 ページの 「16i RAID/HBA アダプター」
- [210](#page-219-0) ページの 「[32i RAID アダプター](#page-219-0)」

#### 16i RAID/HBA アダプター

RAID/HBA アダプターの場所に基づいて、次の表から SAS/SATA ケーブル用の対応する配線パスを選 択します。

### 表 13. SAS/SATA ケーブル配線

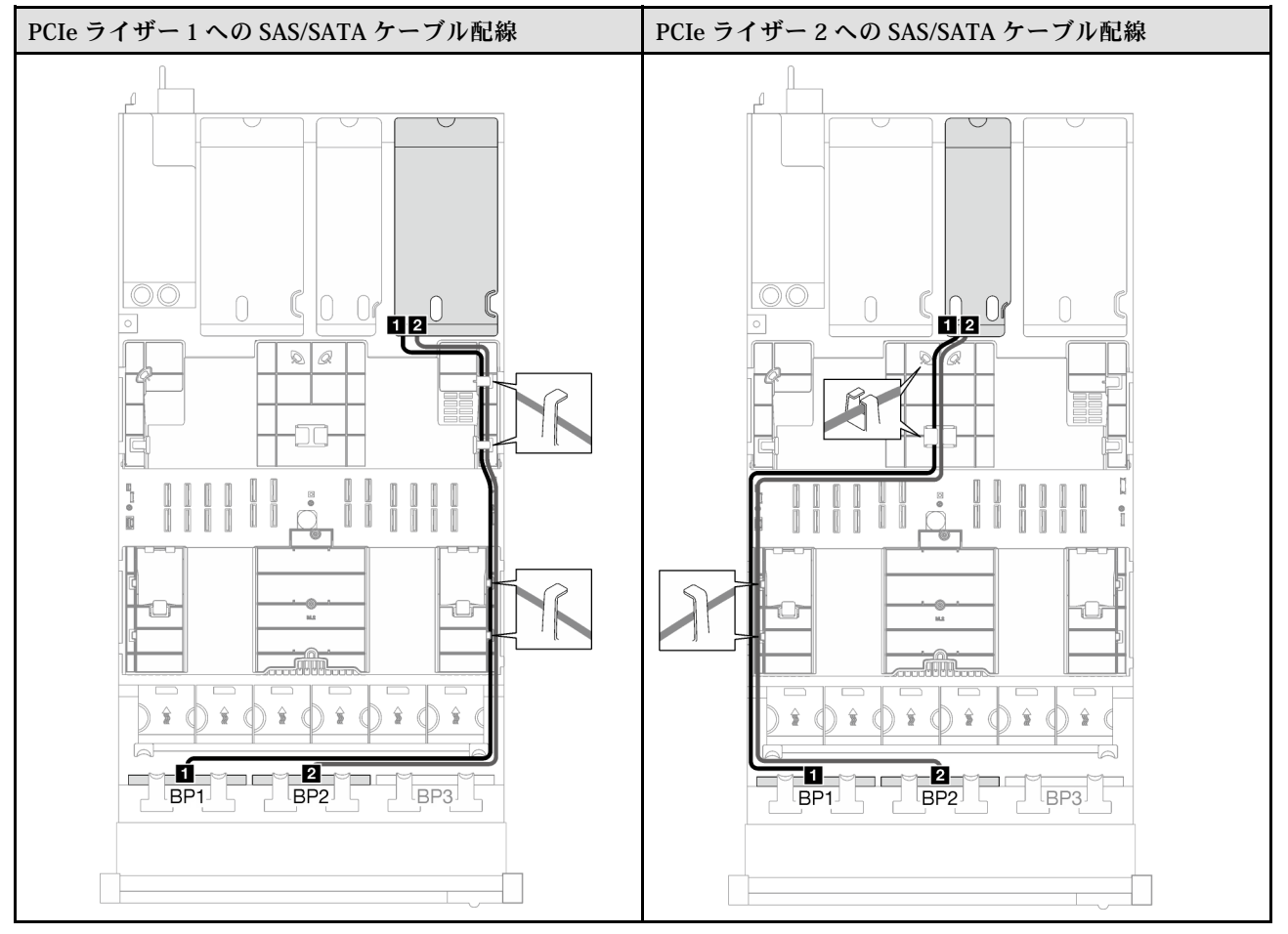

### <span id="page-219-0"></span>表 13. SAS/SATA ケーブル配線 (続き)

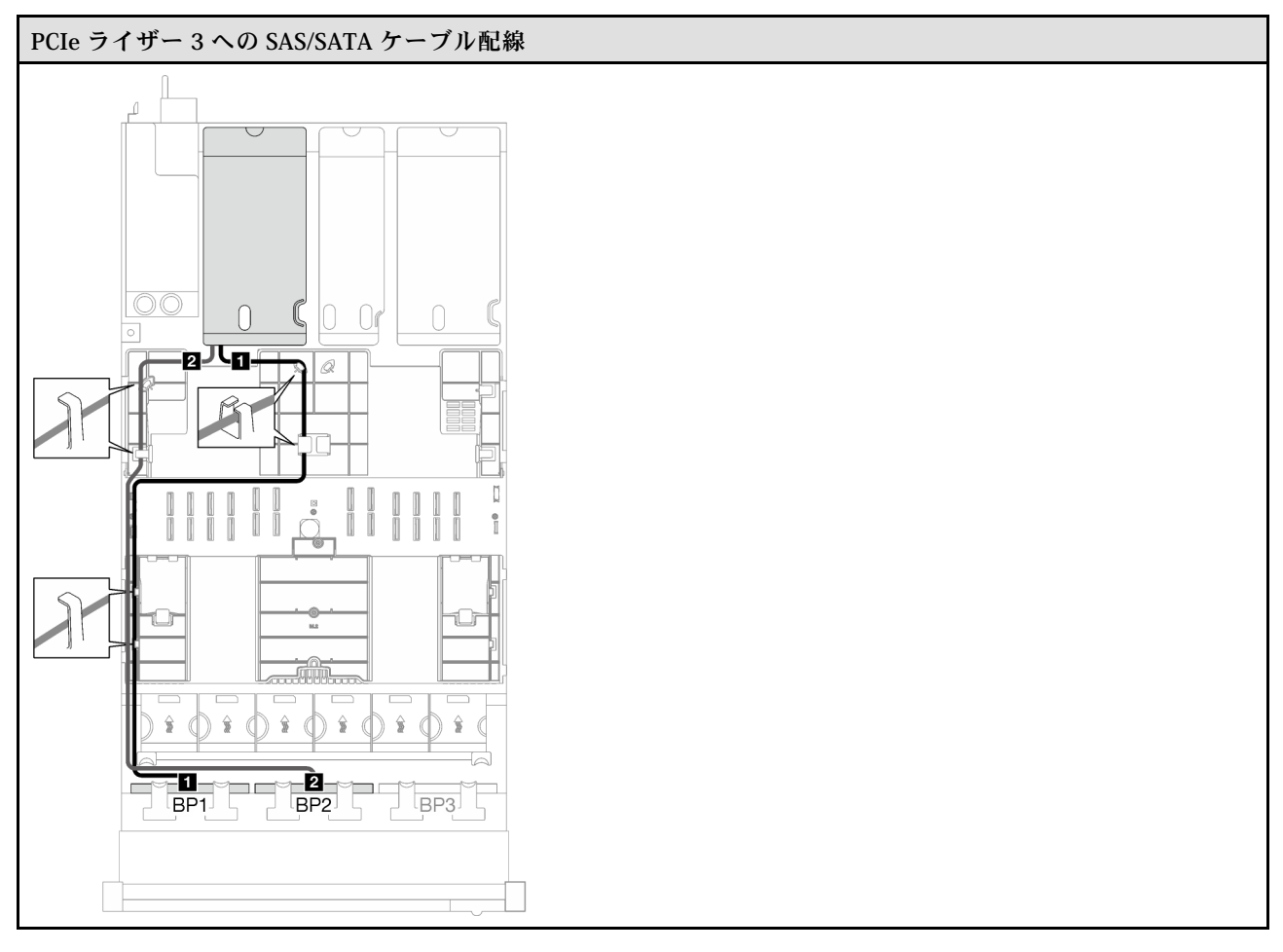

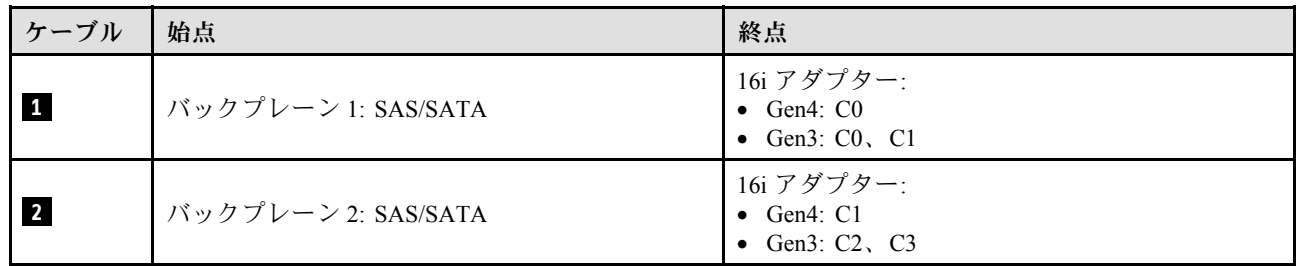

# 32i RAID アダプター

RAID アダプターの場所に基づいて、次の表から SAS/SATA ケーブル用の対応する配線パスを選択します。

### 表 14. SAS/SATA ケーブル配線

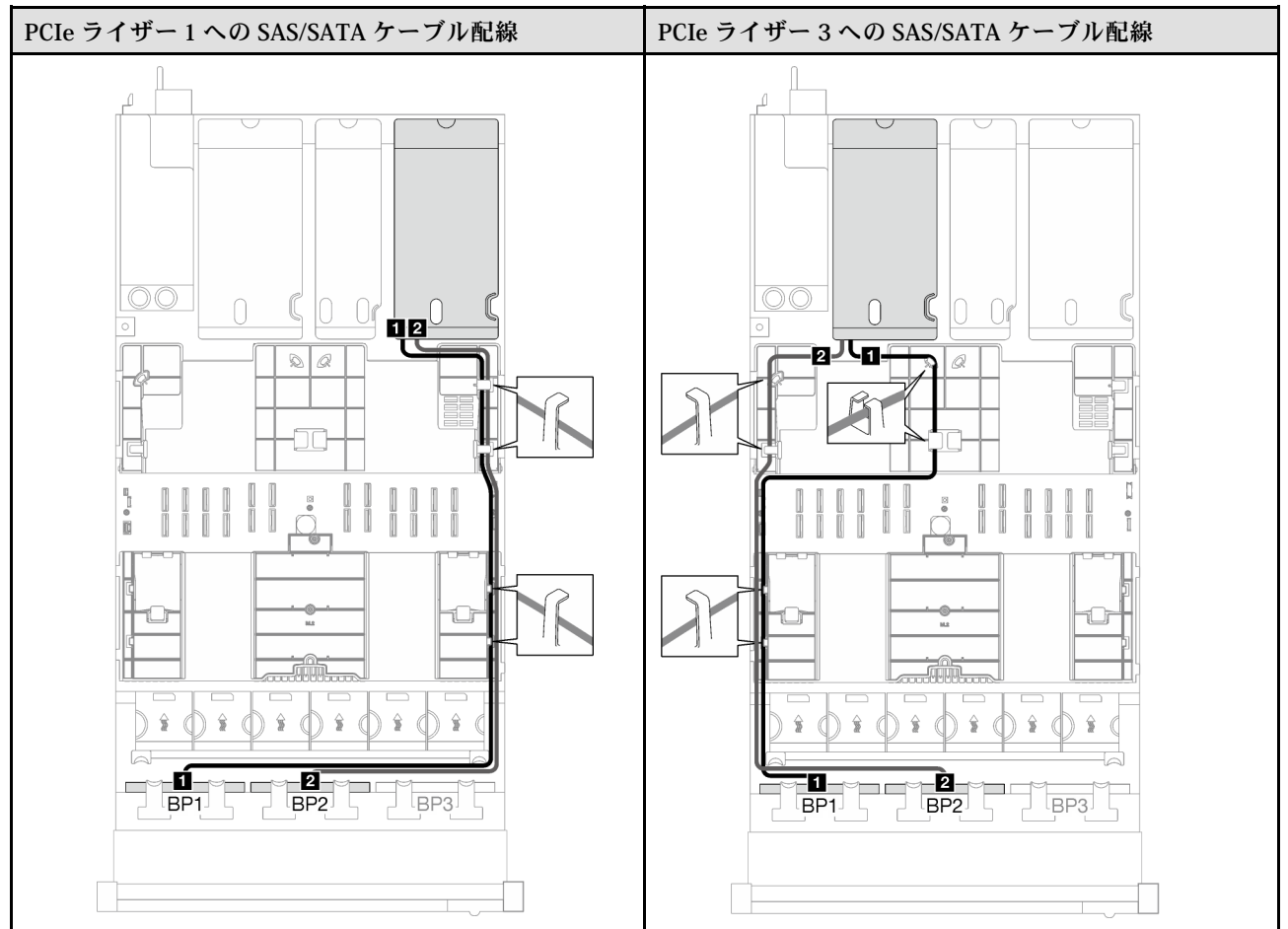

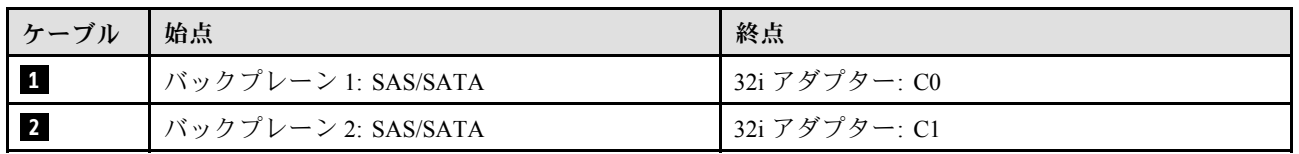

#### 3 x SAS/SATA バックプレーン

3 個の SAS/SATA バックプレーンのケーブルの配線の方法については、このセクションの手順に従って ください。

注:

- 電源ケーブル配線について詳しくは、[202](#page-211-0) ページの 「[2.5 型ドライブ・バックプレーンのケーブル配線](#page-211-0) [\(3 個の PCIe ライザーを搭載したサーバー・モデル\)](#page-211-0)」を参照してください。
- ケーブルを配線するときは、ケーブル・ガイドとケーブル・クリップを使用して、すべてのケーブル が適切に配線されていることを確認します。
- 必ず、取り付ける予定の RAID アダプターの世代に基づいてケーブルを選択してください。
	- HL PCIe ライザー 1 および 3:
		- Gen3 RAID/HBA アダプター (9350-16i、4350-16i、9350-8i、5350-8i、4350-8i): Mini-SAS x4\*2 SlimSAS x8 ケーブル
		- Gen4 RAID/HBA アダプター (940-32i、940-16i、540-16i、440-16i、940-8i、540-8i、440-8i): SlimSAS x8 - SlimSAS x8 ケーブル
- FL PCIe ライザー 1 および 3:
	- Gen4 RAID/HBA アダプター (940-32i、940-16i、540-16i、440-16i、940-8i、540-8i、440-8i): SlimSAS x8 - SlimSAS x8 ケーブル
- HL PCIe ライザー 2:
	- Gen3 RAID/HBA アダプター (9350-16i、4350-16i、9350-8i、5350-8i、4350-8i): Mini-SAS x4\*2 SlimSAS x8 ケーブル
	- Gen4 RAID/HBA アダプター (940-16i、540-16i、440-16i、940-8i、540-8i、440-8i): SlimSAS x8 SlimSAS x8 ケーブル

この構成には、次のストレージ・コントローラー・コンポーネントが含まれています。

- 212 ページの 「8i + 16i RAID/HBA アダプター」
- [213](#page-222-0) ページの 「[32i RAID アダプター](#page-222-0)」

#### 8i + 16i RAID/HBA アダプター

RAID/HBA アダプターの場所に基づいて、次の表から SAS/SATA ケーブル用の対応する配線パスを選 択します。

表 15. SAS/SATA ケーブル配線

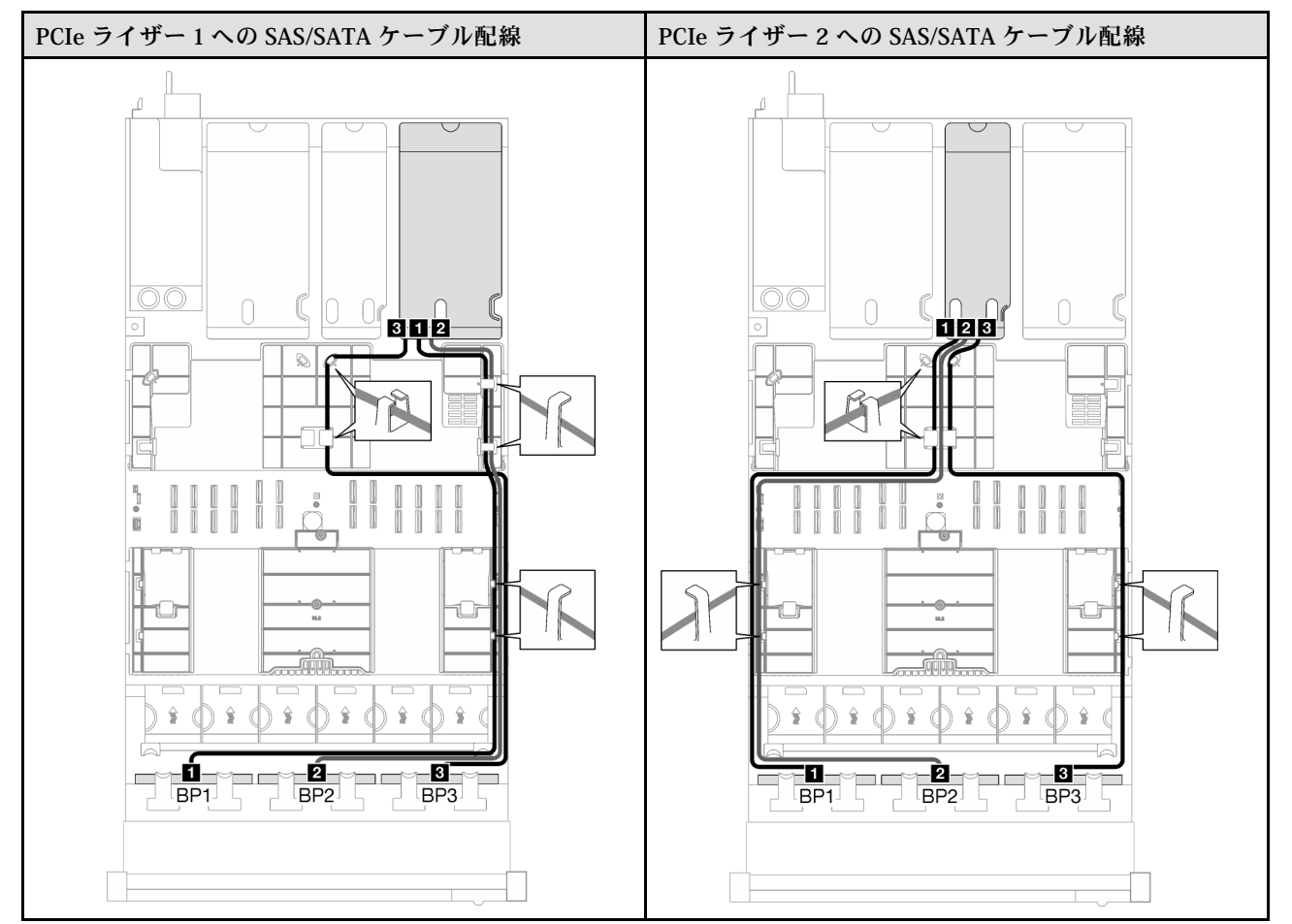

### <span id="page-222-0"></span>表 15. SAS/SATA ケーブル配線 (続き)

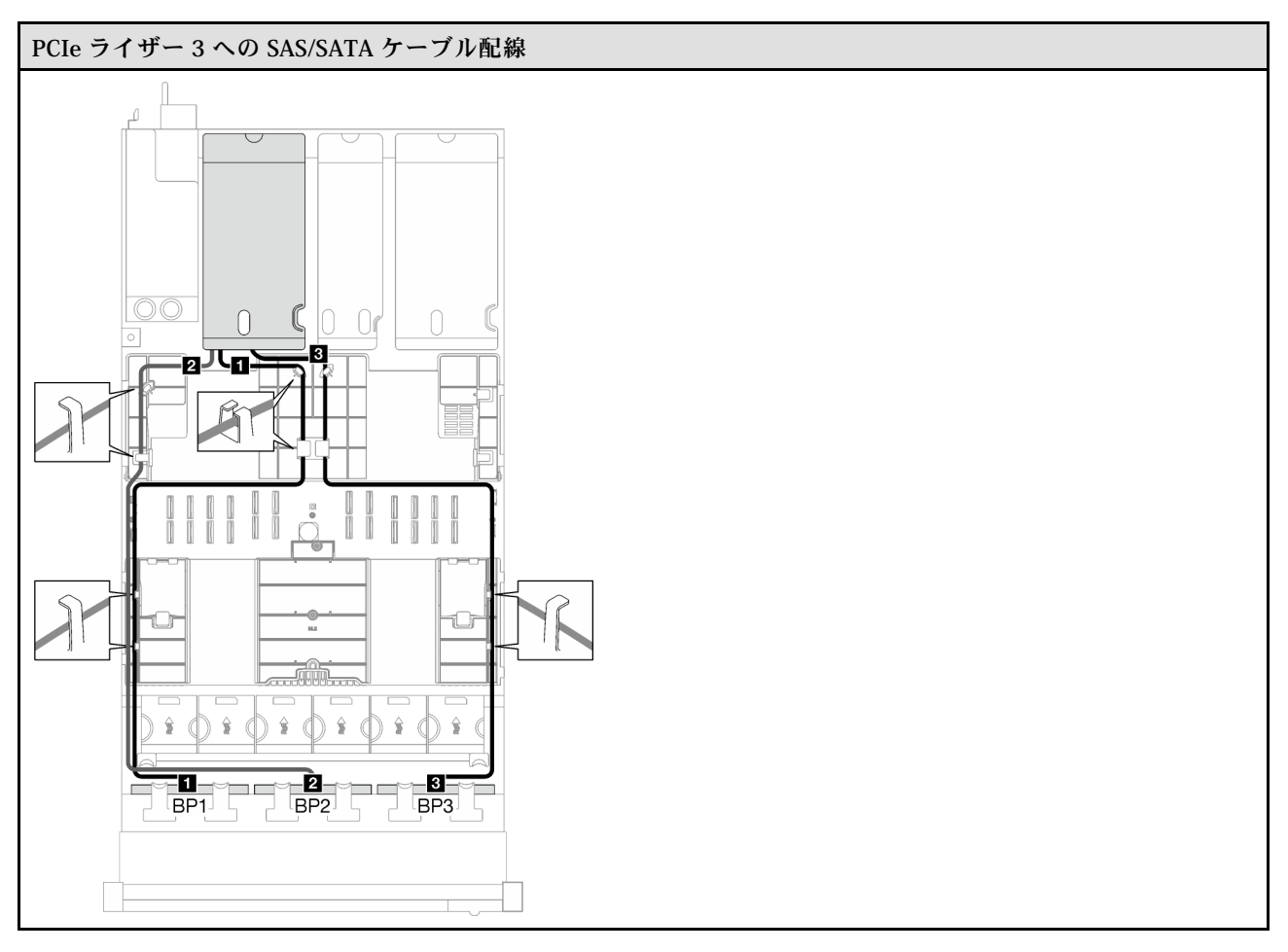

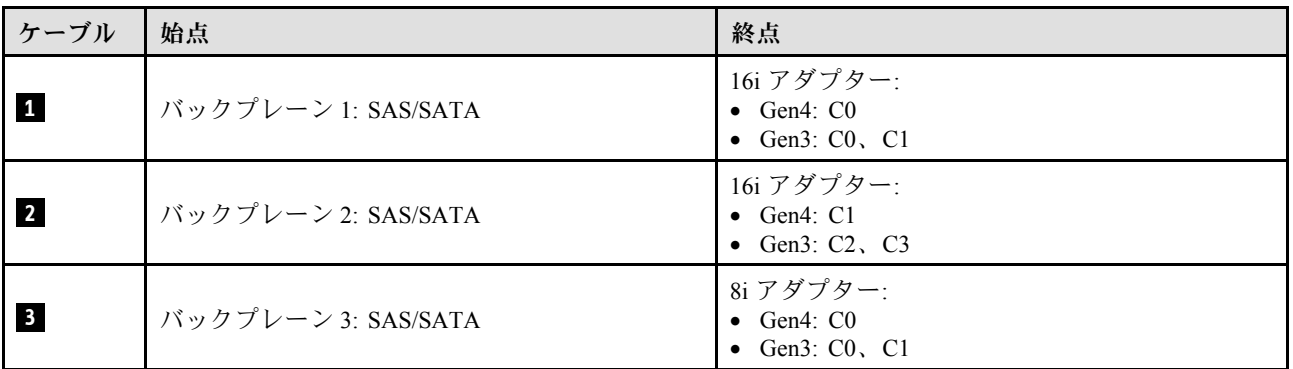

### 32i RAID アダプター

RAID アダプターの場所に基づいて、次の表から SAS/SATA ケーブル用の対応する配線パスを選択します。

### 表 16. SAS/SATA ケーブル配線

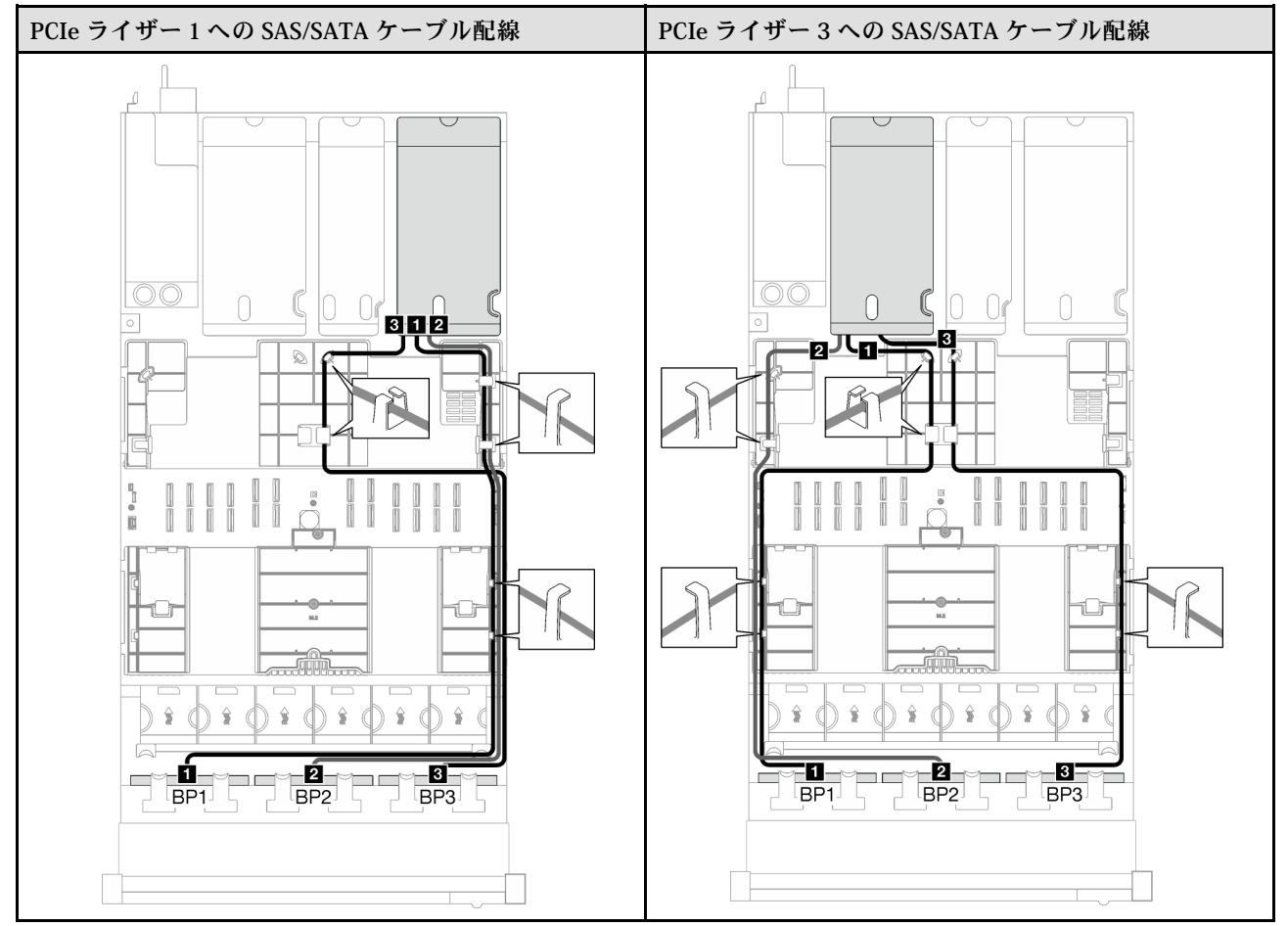

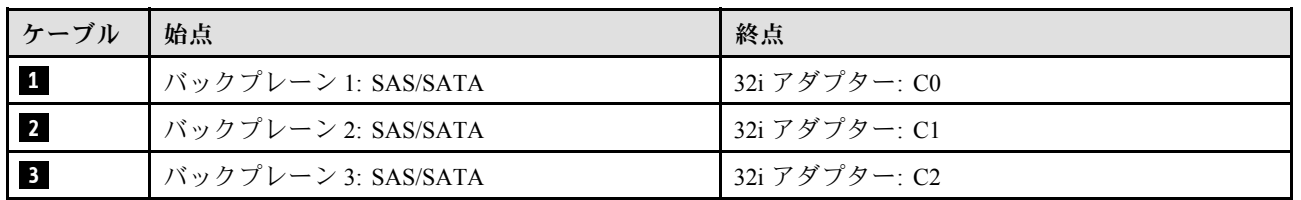

# AnyBay バックプレーンの組み合わせ

AnyBay バックプレーンとの信号ケーブル配線の方法については、このセクションの手順に従って ください。

この構成には、次のコンポーネントが含まれています。

- [215](#page-224-0) ページの 「[1 x AnyBay バックプレーン](#page-224-0)」
- [223](#page-232-0) ページの 「[1 x AnyBay + 1 x SAS/SATA バックプレーン](#page-232-0)」
- [228](#page-237-0) ページの 「[1 x AnyBay + 2 x SAS/SATA バックプレーン](#page-237-0)」
- [233](#page-242-0) ページの 「[2 x AnyBay バックプレーン](#page-242-0)」
- [241](#page-250-0) ページの 「[2 x AnyBay + 1 x SAS/SATA バックプレーン](#page-250-0)」
- [246](#page-255-0) ページの 「[3 x AnyBay バックプレーン](#page-255-0)」

注:このセクションの図では、PCIe ライザー 1 および 3 の例として HL PCIe ライザーを使用してい ます。配線は、FL PCIe ライザーと同じです。

<span id="page-224-0"></span>1 x AnyBay バックプレーン

1 個の AnyBay バックプレーンのケーブル配線の方法については、このセクションの手順に従って ください。

注:

- 電源ケーブル配線について詳しくは、[202](#page-211-0) ページの 「[2.5 型ドライブ・バックプレーンのケーブル配線](#page-211-0) [\(3 個の PCIe ライザーを搭載したサーバー・モデル\)](#page-211-0)」を参照してください。
- ケーブルを配線するときは、ケーブル・ガイドとケーブル・クリップを使用して、すべてのケーブル が適切に配線されていることを確認します。
- 必ず、取り付ける予定の RAID アダプターの世代に基づいてケーブルを選択してください。
	- HL PCIe ライザー 1 および 3:
		- Gen3 RAID/HBA アダプター (9350-16i、4350-16i、9350-8i、5350-8i、4350-8i): Mini-SAS x4\*2 SlimSAS x8 ケーブル
		- Gen4 RAID/HBA アダプター (940-32i、940-16i、540-16i、440-16i、940-8i、540-8i、440-8i): SlimSAS x8 - SlimSAS x8 ケーブル
	- FL PCIe ライザー 1 および 3:
		- Gen4 RAID/HBA アダプター (940-32i、940-16i、540-16i、440-16i、940-8i、540-8i、440-8i): SlimSAS x8 - SlimSAS x8 ケーブル
	- HL PCIe ライザー 2:
		- Gen3 RAID/HBA アダプター (9350-16i、4350-16i、9350-8i、5350-8i、4350-8i): Mini-SAS x4\*2 SlimSAS x8 ケーブル
		- Gen4 RAID/HBA アダプター (940-16i、540-16i、440-16i、940-8i、540-8i、440-8i): SlimSAS x8 SlimSAS x8 ケーブル

この構成には、次のストレージ・コントローラー・コンポーネントが含まれています。

- 215 ページの 「RAID/HBA アダプターなし」
- [216](#page-225-0) ページの 「[8i/16i RAID/HBA アダプター](#page-225-0)」
- [220](#page-229-0) ページの 「[8i/16i RAID アダプター \(トライモード\)](#page-229-0)」
- [222](#page-231-0) ページの 「[32i RAID アダプター](#page-231-0)」

#### RAID/HBA アダプターなし

注:AnyBay バックプレーンは、RAID/HBA アダプターが取り付けられていない場合、純正 NVMe バックプレーンとして使用されます。

<span id="page-225-0"></span>表 17. NVMe ケーブル配線

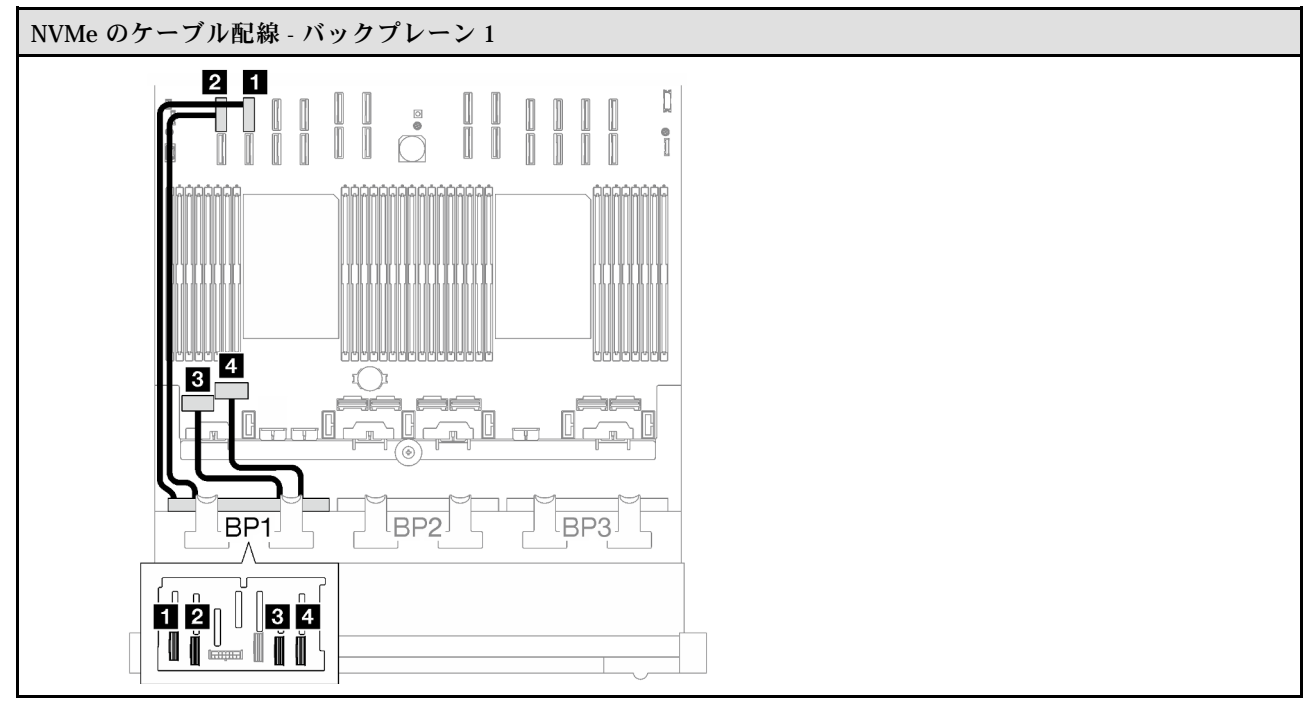

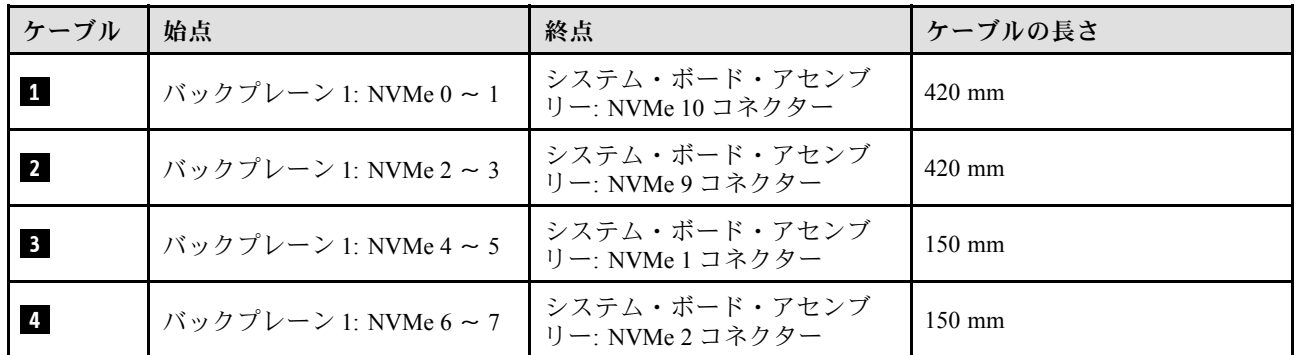

# 8i/16i RAID/HBA アダプター

RAID/HBA アダプターの場所に基づいて、次の表から SAS/SATA ケーブル用の対応する配線パスを選 択します。

### 表 18. SAS/SATA ケーブル配線

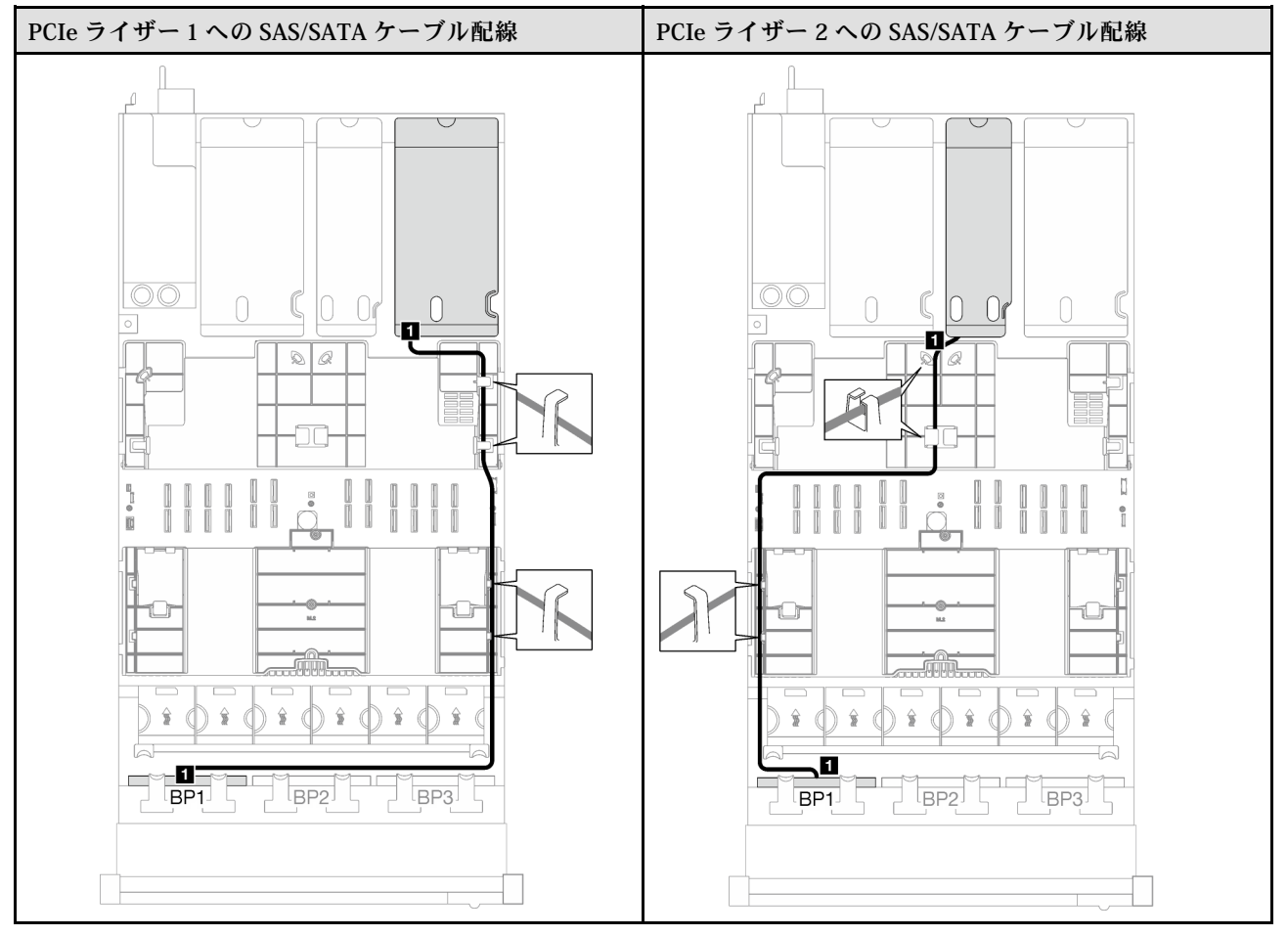

# 表 18. SAS/SATA ケーブル配線 (続き)

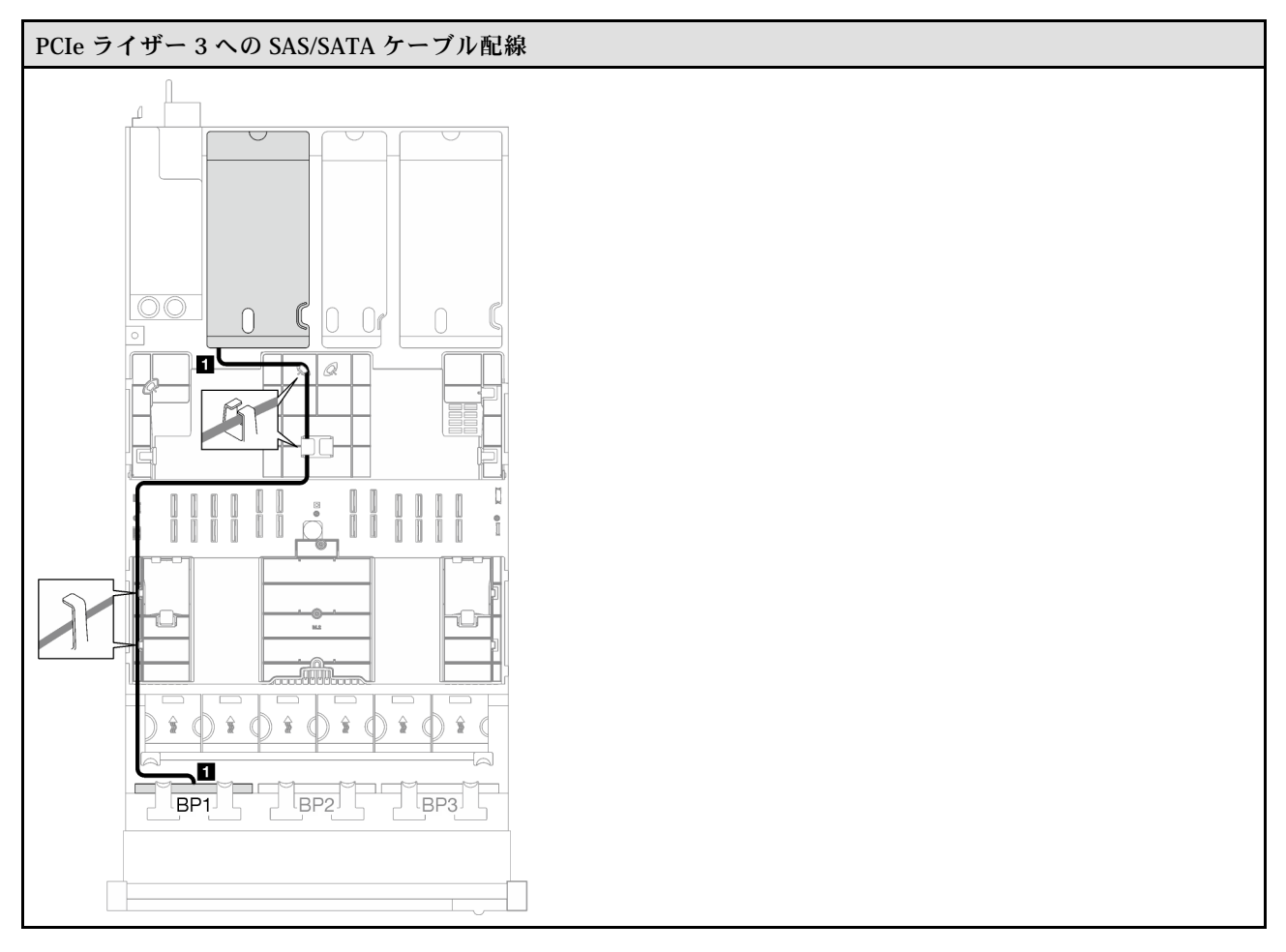

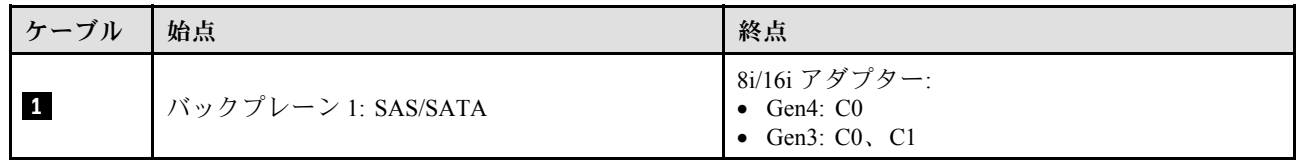

表 19. NVMe ケーブル配線

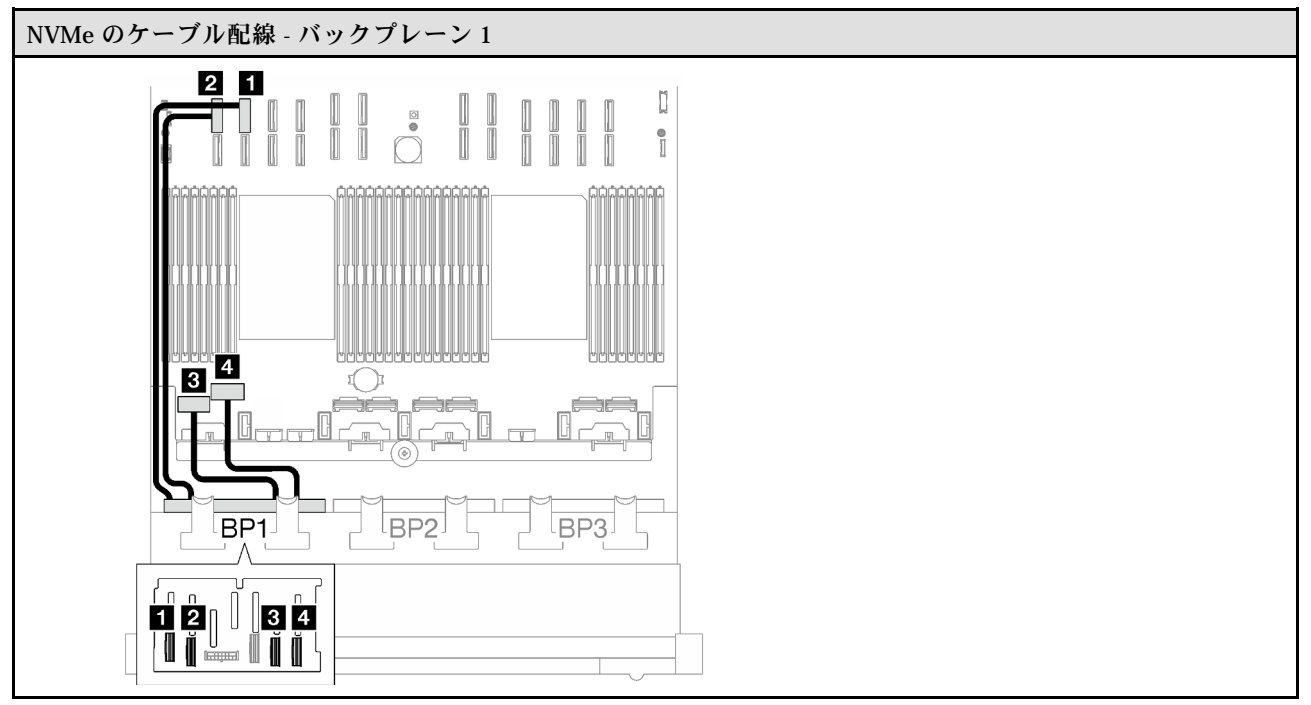

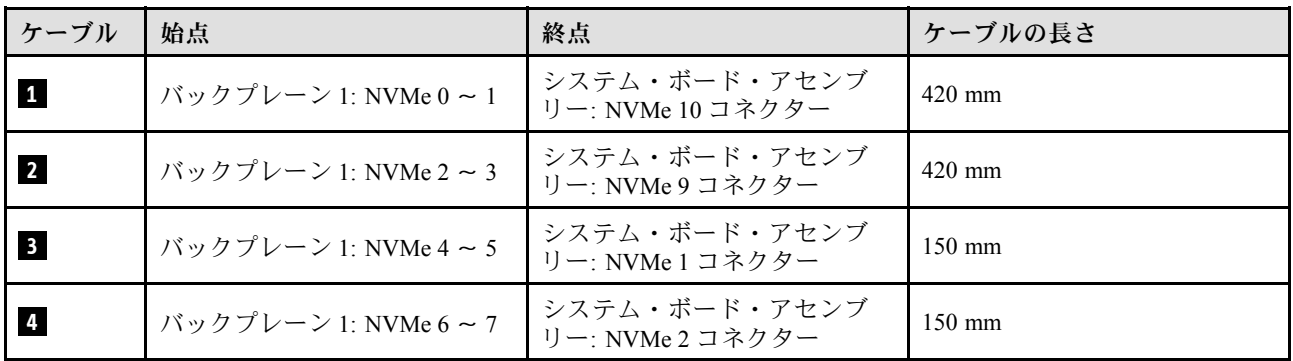

# <span id="page-229-0"></span>8i/16i RAID アダプター (トライモード)

RAID アダプターの場所に基づいて、次の表から SAS/SATA ケーブル用の対応する配線パスを選択します。

#### 表 20. SAS/SATA ケーブル配線

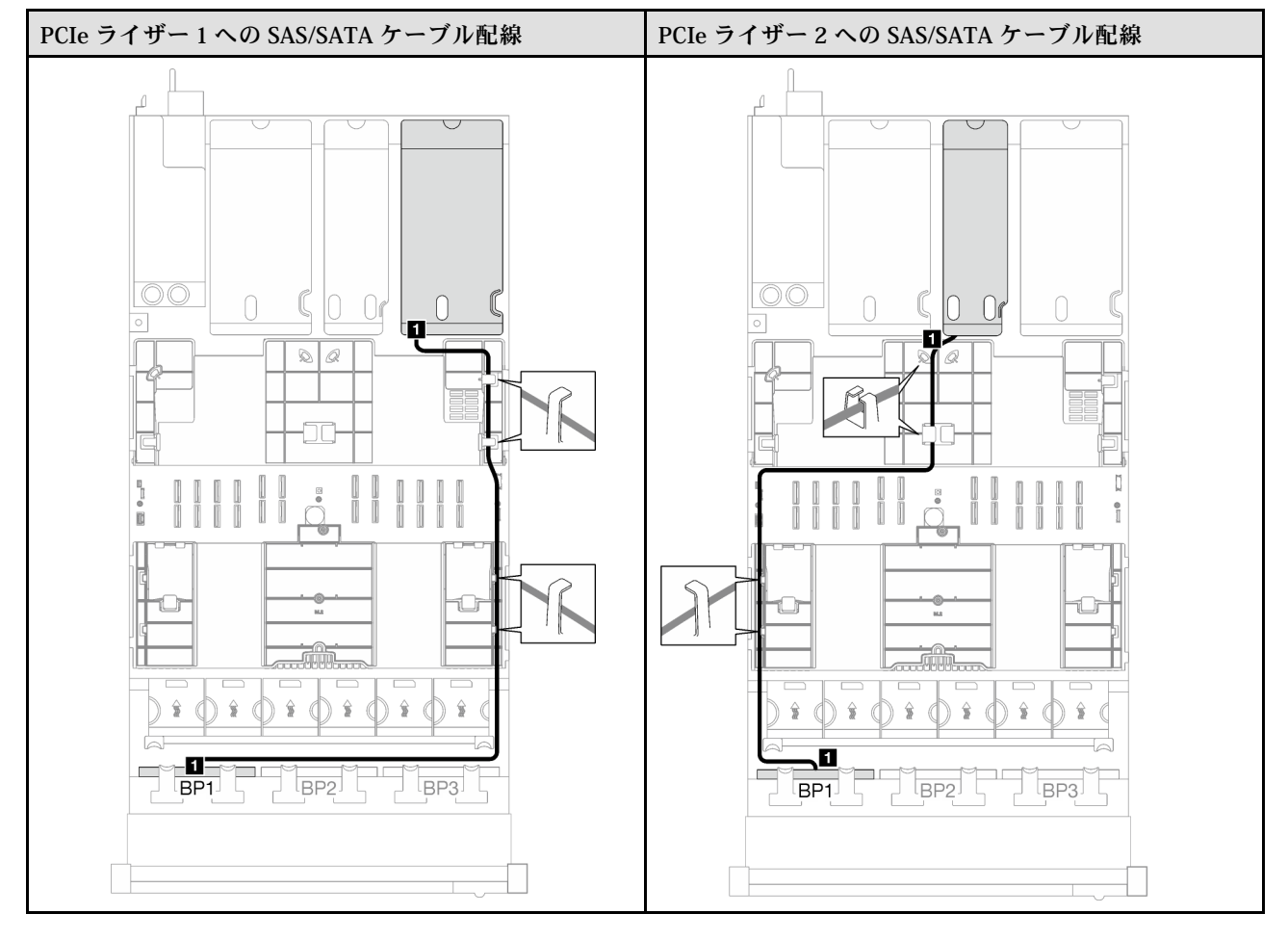

# 表 20. SAS/SATA ケーブル配線 (続き)

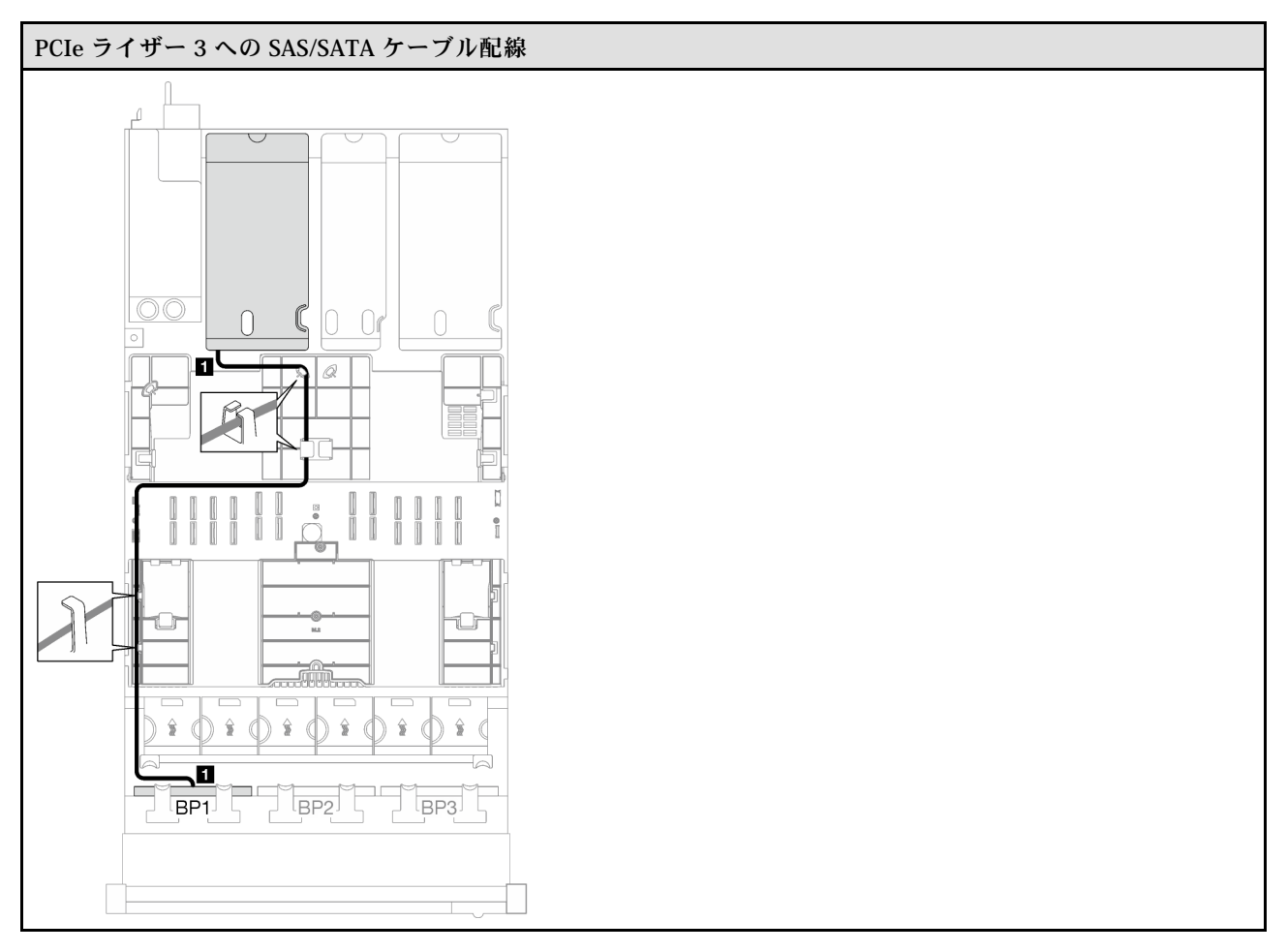

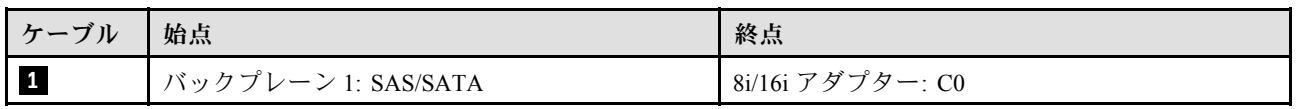

### <span id="page-231-0"></span>32i RAID アダプター

RAID アダプターの場所に基づいて、次の表から SAS/SATA ケーブル用の対応する配線パスを選択します。

#### 表 21. SAS/SATA ケーブル配線

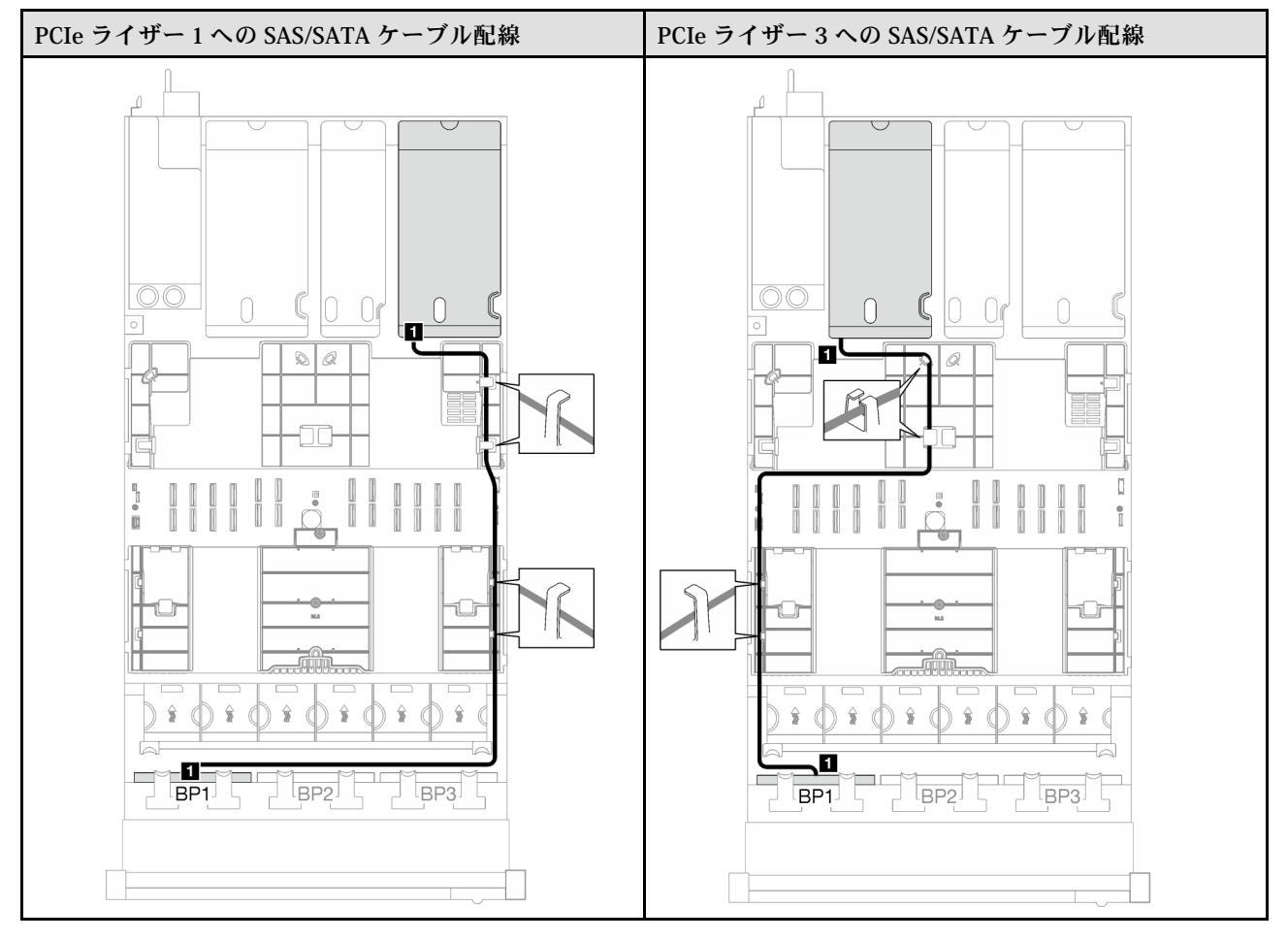

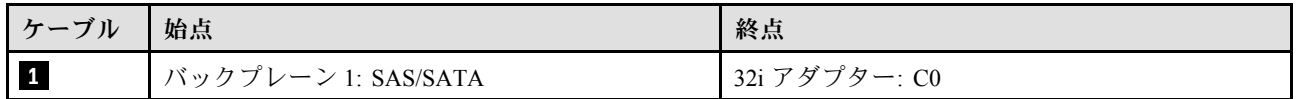

<span id="page-232-0"></span>表 22. NVMe ケーブル配線

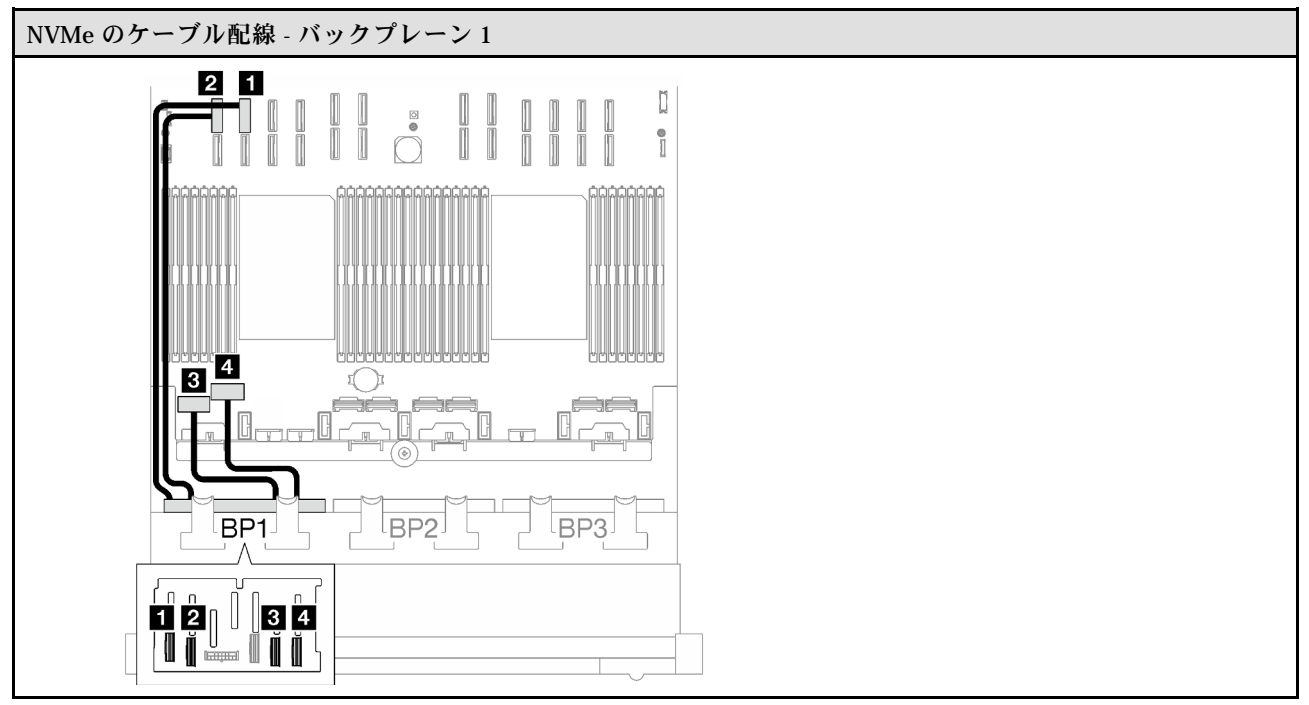

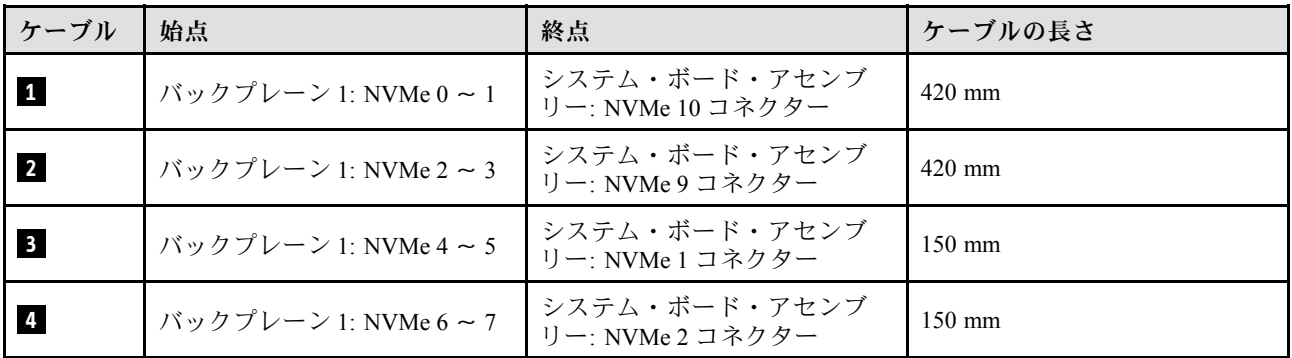

1 x AnyBay + 1 x SAS/SATA バックプレーン

1 個の AnyBay バックプレーンと 1 個の SAS/SATA バックプレーンのケーブルの配線の方法について は、このセクションの手順に従ってください。

注:

- 電源ケーブル配線について詳しくは、[202](#page-211-0) ページの 「[2.5 型ドライブ・バックプレーンのケーブル配線](#page-211-0) [\(3 個の PCIe ライザーを搭載したサーバー・モデル\)](#page-211-0)」を参照してください。
- ケーブルを配線するときは、ケーブル・ガイドとケーブル・クリップを使用して、すべてのケーブル が適切に配線されていることを確認します。
- 必ず、取り付ける予定の RAID アダプターの世代に基づいてケーブルを選択してください。
	- HL PCIe ライザー 1 および 3:
		- Gen3 RAID/HBA アダプター (9350-16i、4350-16i、9350-8i、5350-8i、4350-8i): Mini-SAS x4\*2 SlimSAS x8 ケーブル
		- Gen4 RAID/HBA アダプター (940-32i、940-16i、540-16i、440-16i、940-8i、540-8i、440-8i): SlimSAS x8 - SlimSAS x8 ケーブル
	- FL PCIe ライザー 1 および 3:
- Gen4 RAID/HBA アダプター (940-32i、940-16i、540-16i、440-16i、940-8i、540-8i、440-8i): SlimSAS x8 - SlimSAS x8 ケーブル
- HL PCIe ライザー 2:
	- Gen3 RAID/HBA アダプター (9350-16i、4350-16i、9350-8i、5350-8i、4350-8i): Mini-SAS x4\*2 SlimSAS x8 ケーブル
	- Gen4 RAID/HBA アダプター (940-16i、540-16i、440-16i、940-8i、540-8i、440-8i): SlimSAS x8 SlimSAS x8 ケーブル

この構成には、次のストレージ・コントローラー・コンポーネントが含まれています。

- 224 ページの 「16i RAID/HBA アダプター」
- [227](#page-236-0) ページの 「[32i RAID アダプター](#page-236-0)」

### 16i RAID/HBA アダプター

RAID/HBA アダプターの場所に基づいて、次の表から SAS/SATA ケーブル用の対応する配線パスを選 択します。

表 23. SAS/SATA ケーブル配線

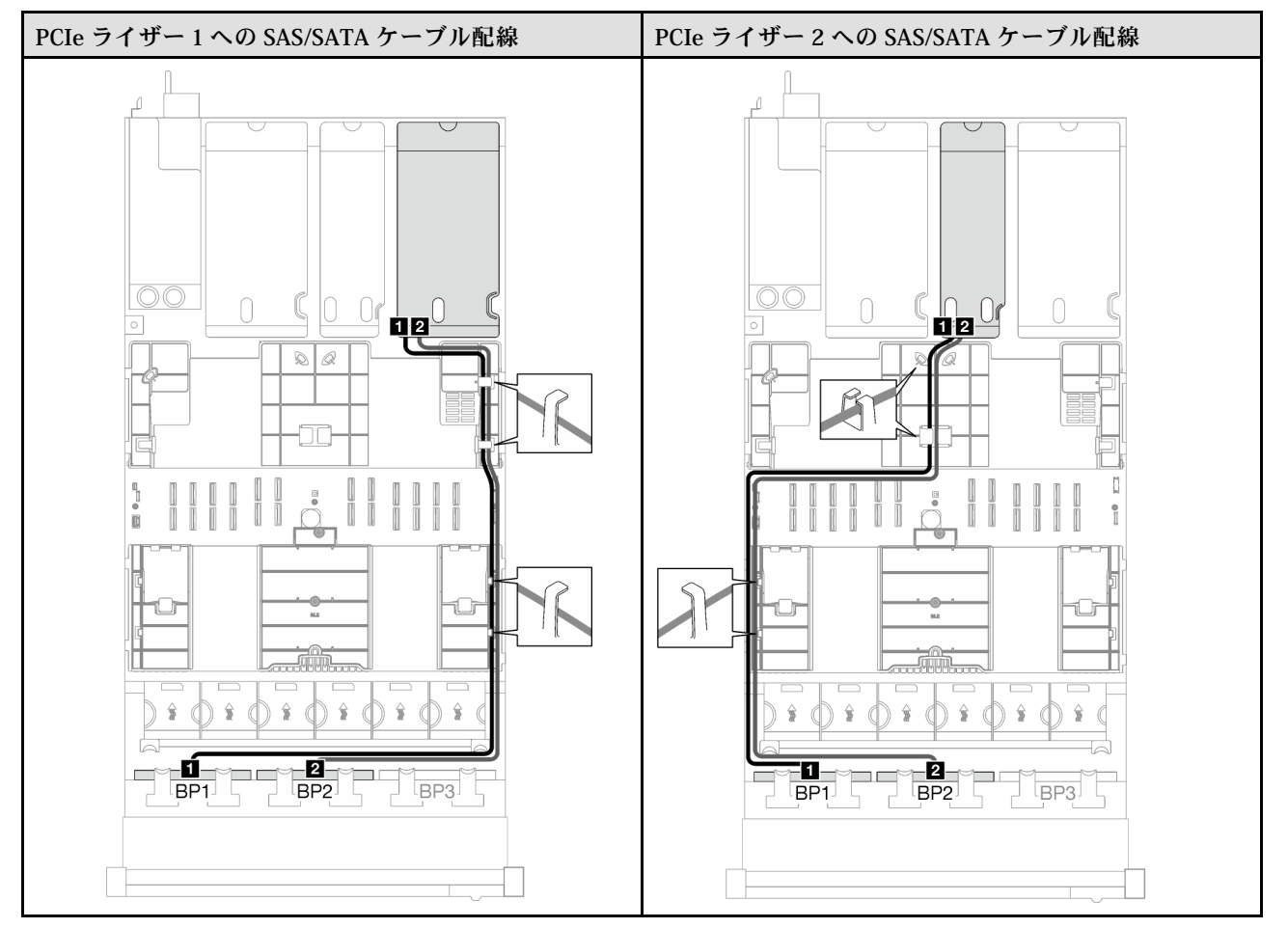

# 表 23. SAS/SATA ケーブル配線 (続き)

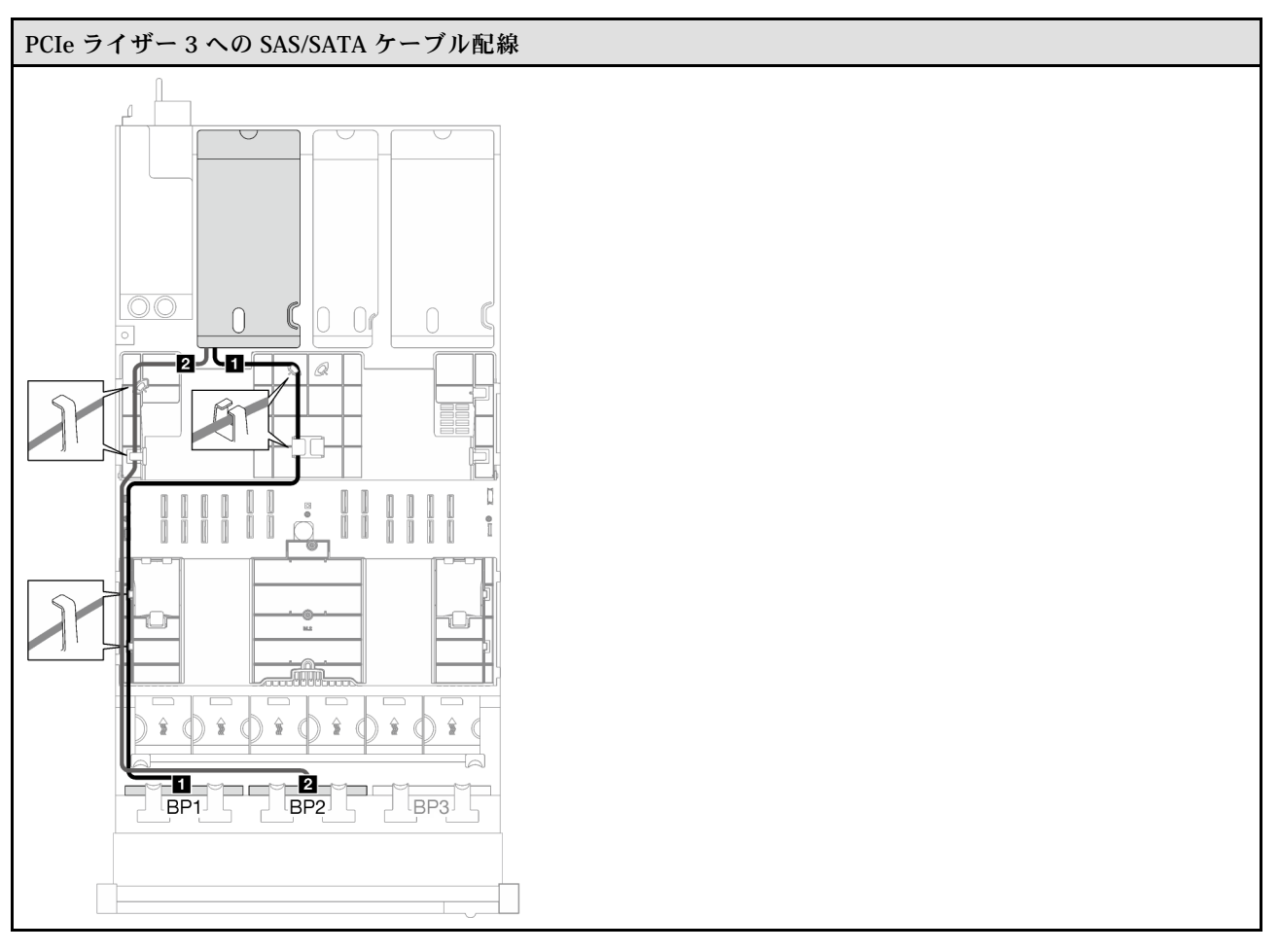

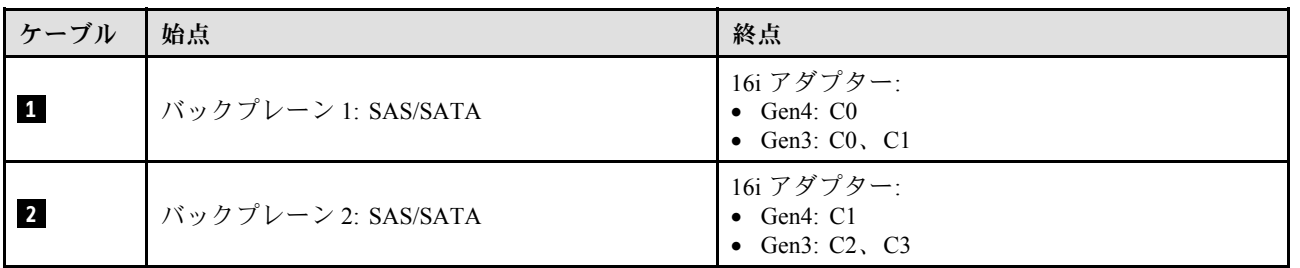

表 24. NVMe ケーブル配線

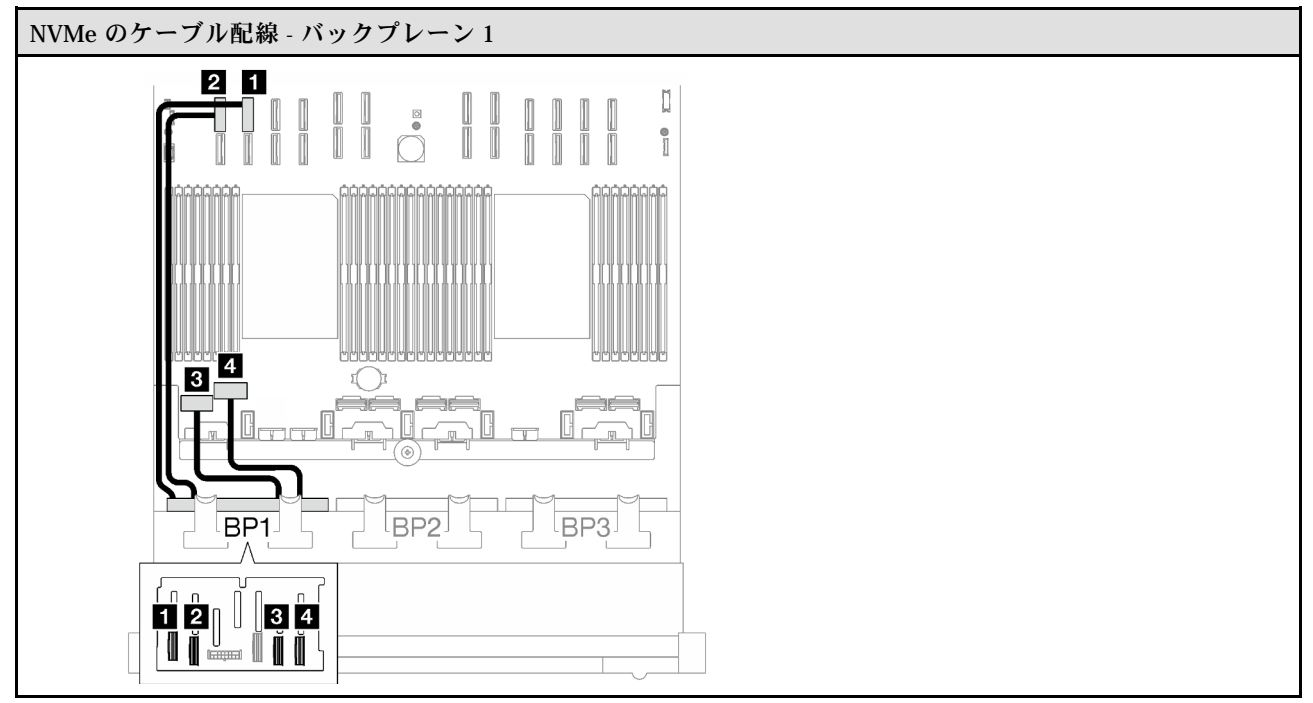

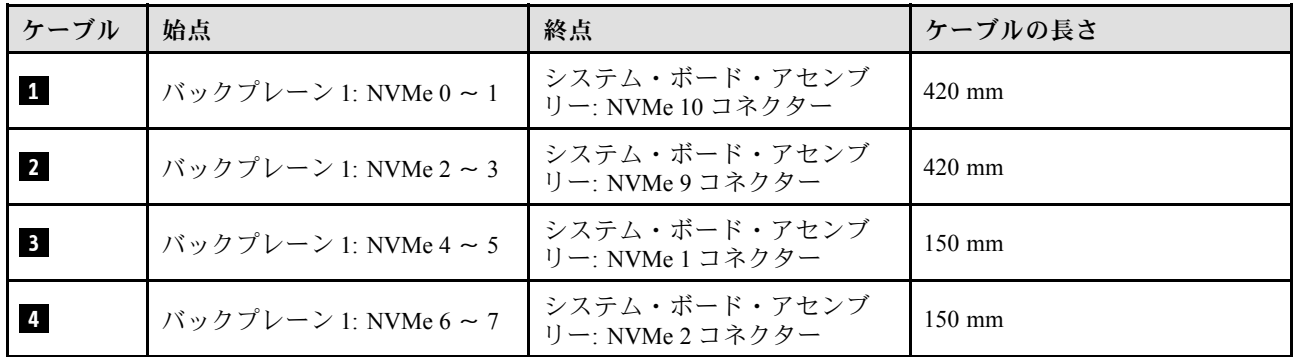

# <span id="page-236-0"></span>32i RAID アダプター

RAID アダプターの場所に基づいて、次の表から SAS/SATA ケーブル用の対応する配線パスを選択します。

#### 表 25. SAS/SATA ケーブル配線

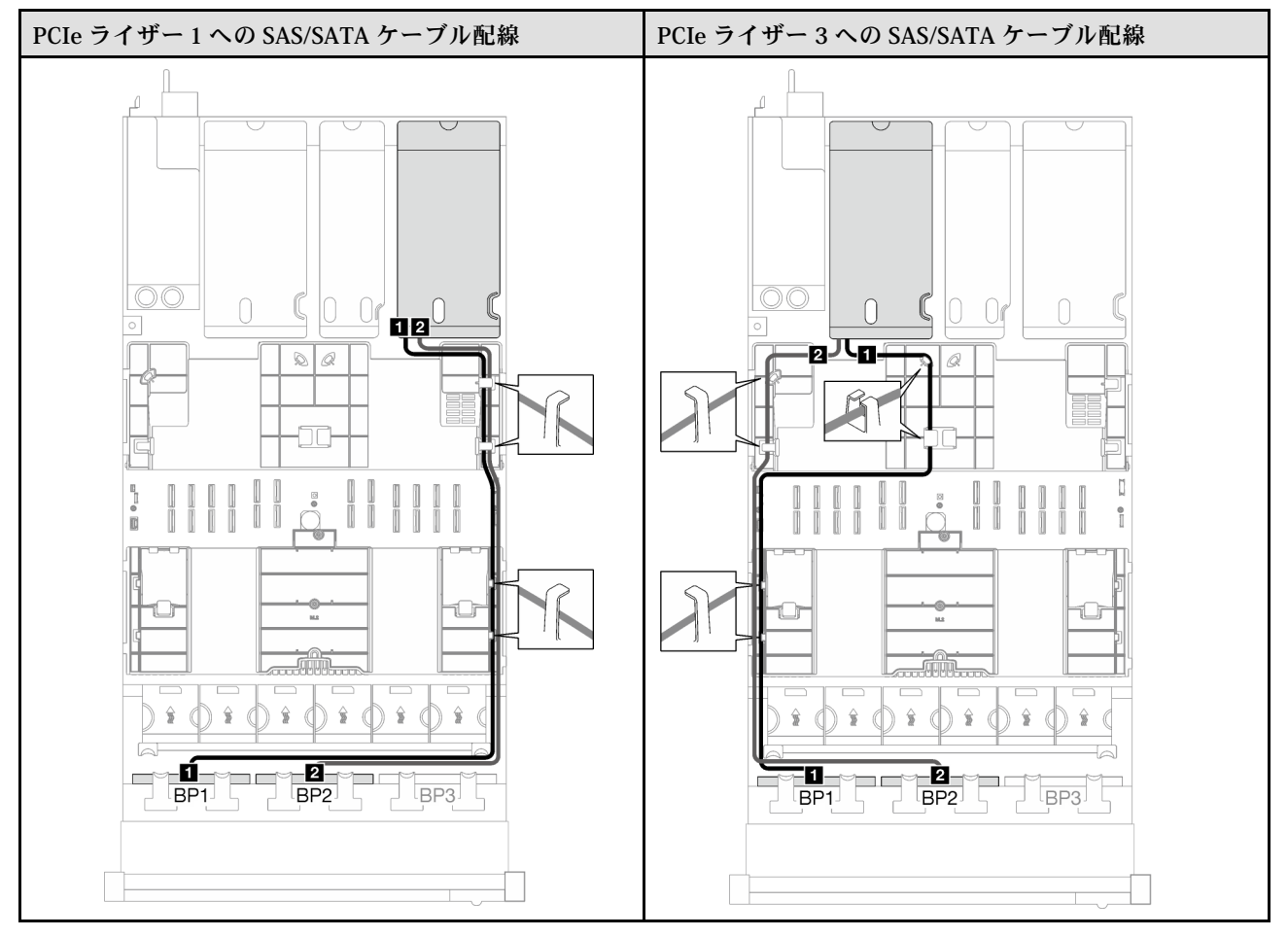

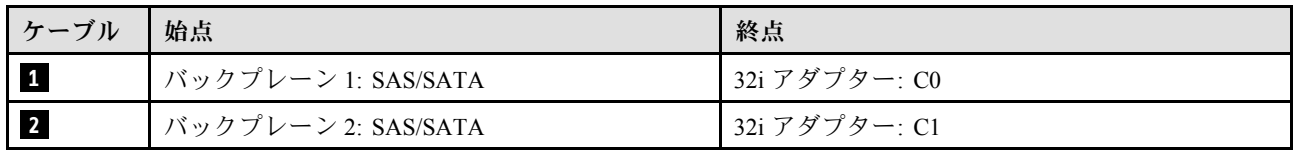

<span id="page-237-0"></span>表 26. NVMe ケーブル配線

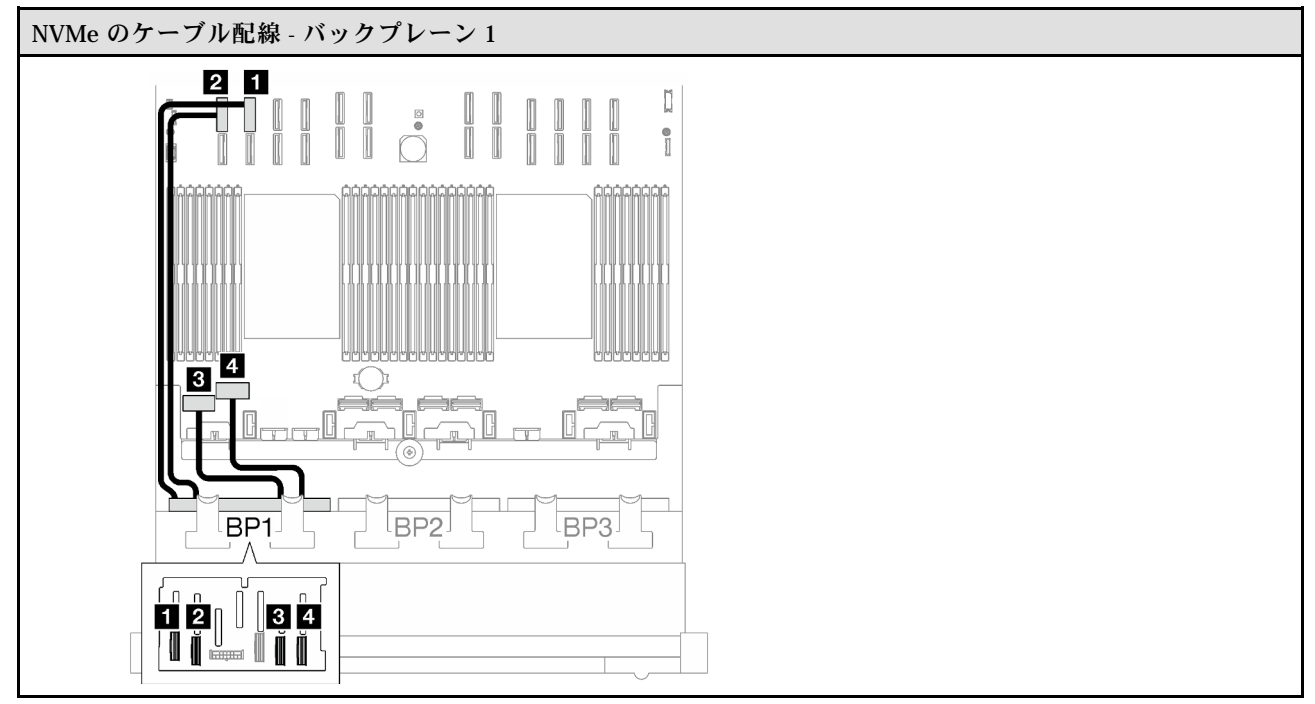

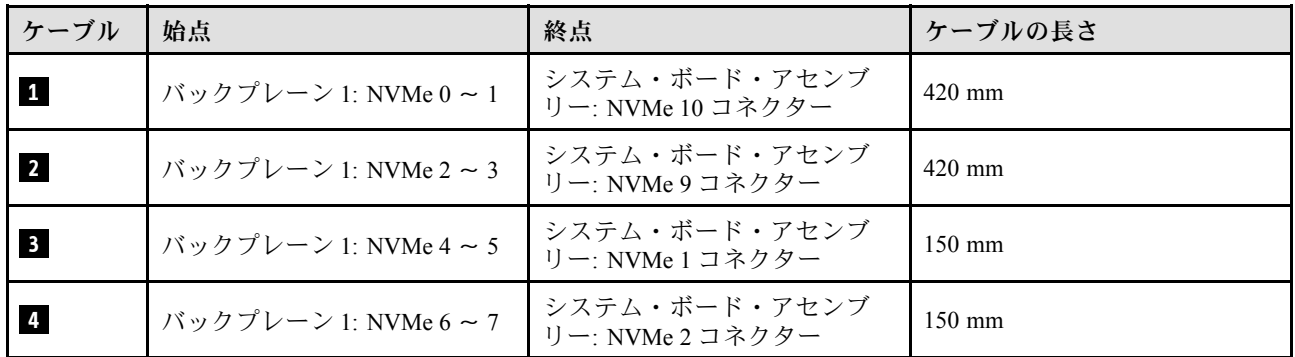

#### 1 x AnyBay + 2 x SAS/SATA バックプレーン

1 個の AnyBay バックプレーンと 2 個の SAS/SATA バックプレーンのケーブルの配線の方法について は、このセクションの手順に従ってください。

注:

- 電源ケーブル配線について詳しくは[、202](#page-211-0) ページの 「[2.5 型ドライブ・バックプレーンのケーブル配線](#page-211-0) [\(3 個の PCIe ライザーを搭載したサーバー・モデル\)](#page-211-0)」を参照してください。
- ケーブルを配線するときは、ケーブル・ガイドとケーブル・クリップを使用して、すべてのケーブル が適切に配線されていることを確認します。
- 必ず、取り付ける予定の RAID アダプターの世代に基づいてケーブルを選択してください。
	- HL PCIe ライザー 1 および 3:
		- Gen3 RAID/HBA アダプター (9350-16i、4350-16i、9350-8i、5350-8i、4350-8i): Mini-SAS x4\*2 SlimSAS x8 ケーブル
		- Gen4 RAID/HBA アダプター (940-32i、940-16i、540-16i、440-16i、940-8i、540-8i、440-8i): SlimSAS x8 - SlimSAS x8 ケーブル
	- FL PCIe ライザー 1 および 3:
- Gen4 RAID/HBA アダプター (940-32i、940-16i、540-16i、440-16i、940-8i、540-8i、440-8i): SlimSAS x8 - SlimSAS x8 ケーブル
- HL PCIe ライザー 2:
	- Gen3 RAID/HBA アダプター (9350-16i、4350-16i、9350-8i、5350-8i、4350-8i): Mini-SAS x4\*2 SlimSAS x8 ケーブル
	- Gen4 RAID/HBA アダプター (940-16i、540-16i、440-16i、940-8i、540-8i、440-8i): SlimSAS x8 SlimSAS x8 ケーブル

この構成には、次のストレージ・コントローラー・コンポーネントが含まれています。

- 229 ページの 「8i + 16i RAID/HBA アダプター」
- [231](#page-240-0) ページの 「[32i RAID アダプター](#page-240-0)」

### 8i + 16i RAID/HBA アダプター

RAID/HBA アダプターの場所に基づいて、次の表から SAS/SATA ケーブル用の対応する配線パスを選 択します。

表 27. SAS/SATA ケーブル配線

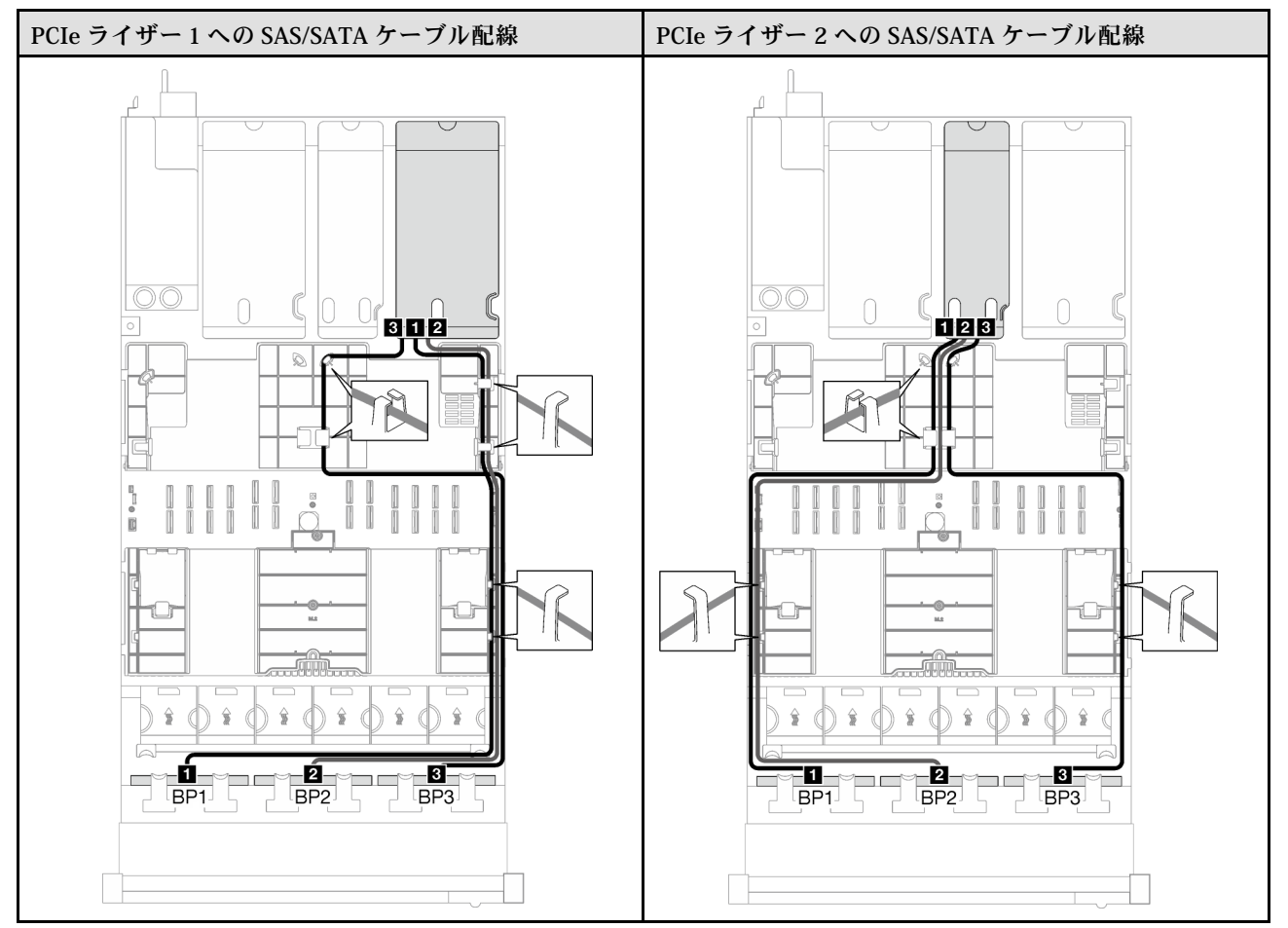

# 表 27. SAS/SATA ケーブル配線 (続き)

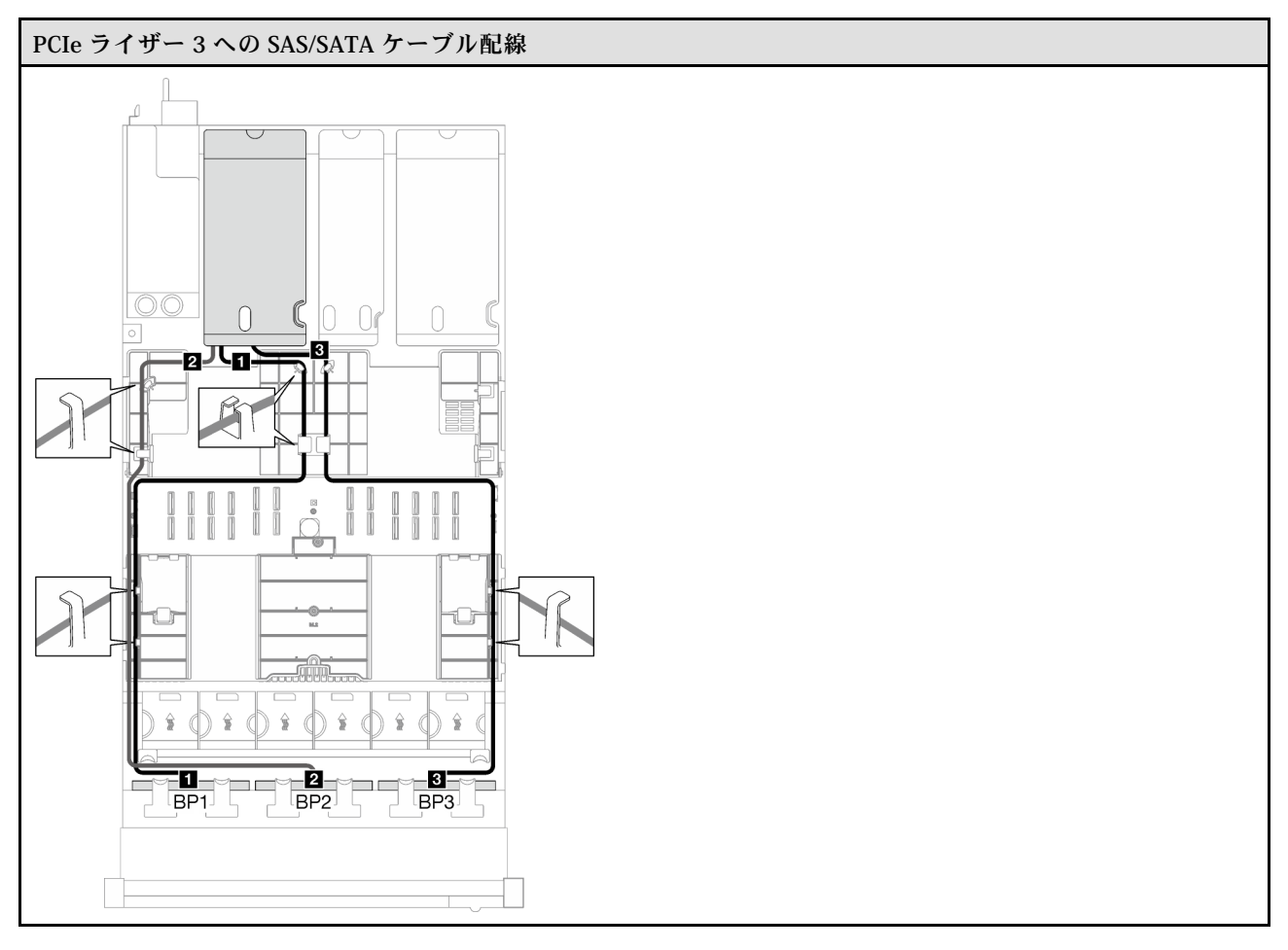

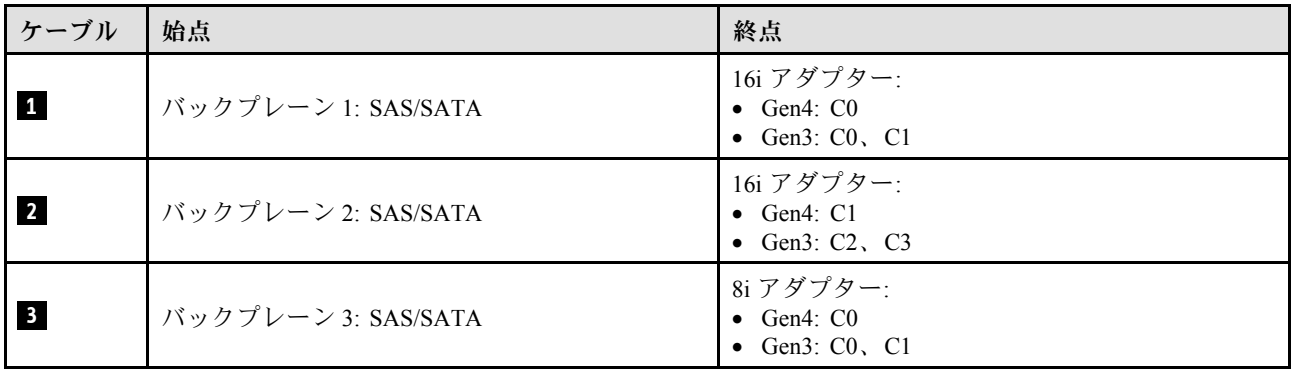

<span id="page-240-0"></span>表 28. NVMe ケーブル配線

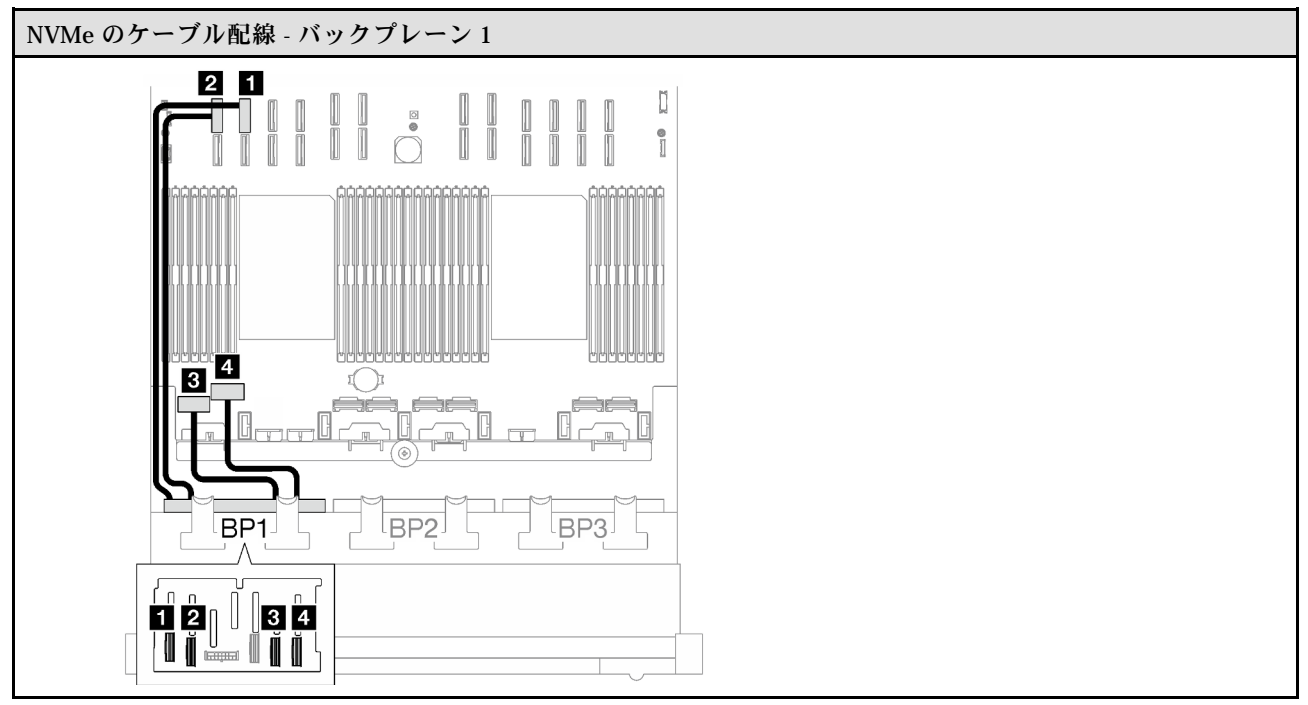

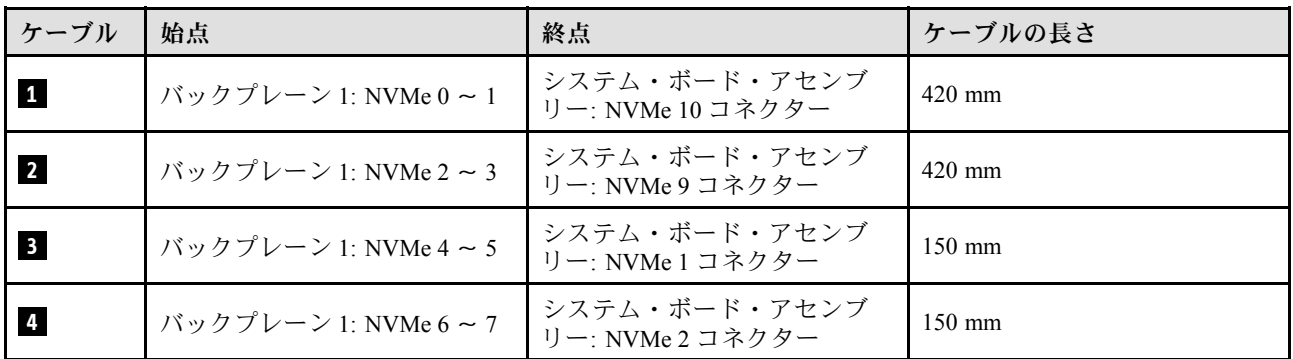

# 32i RAID アダプター

RAID アダプターの場所に基づいて、次の表から SAS/SATA ケーブル用の対応する配線パスを選択します。

### 表 29. SAS/SATA ケーブル配線

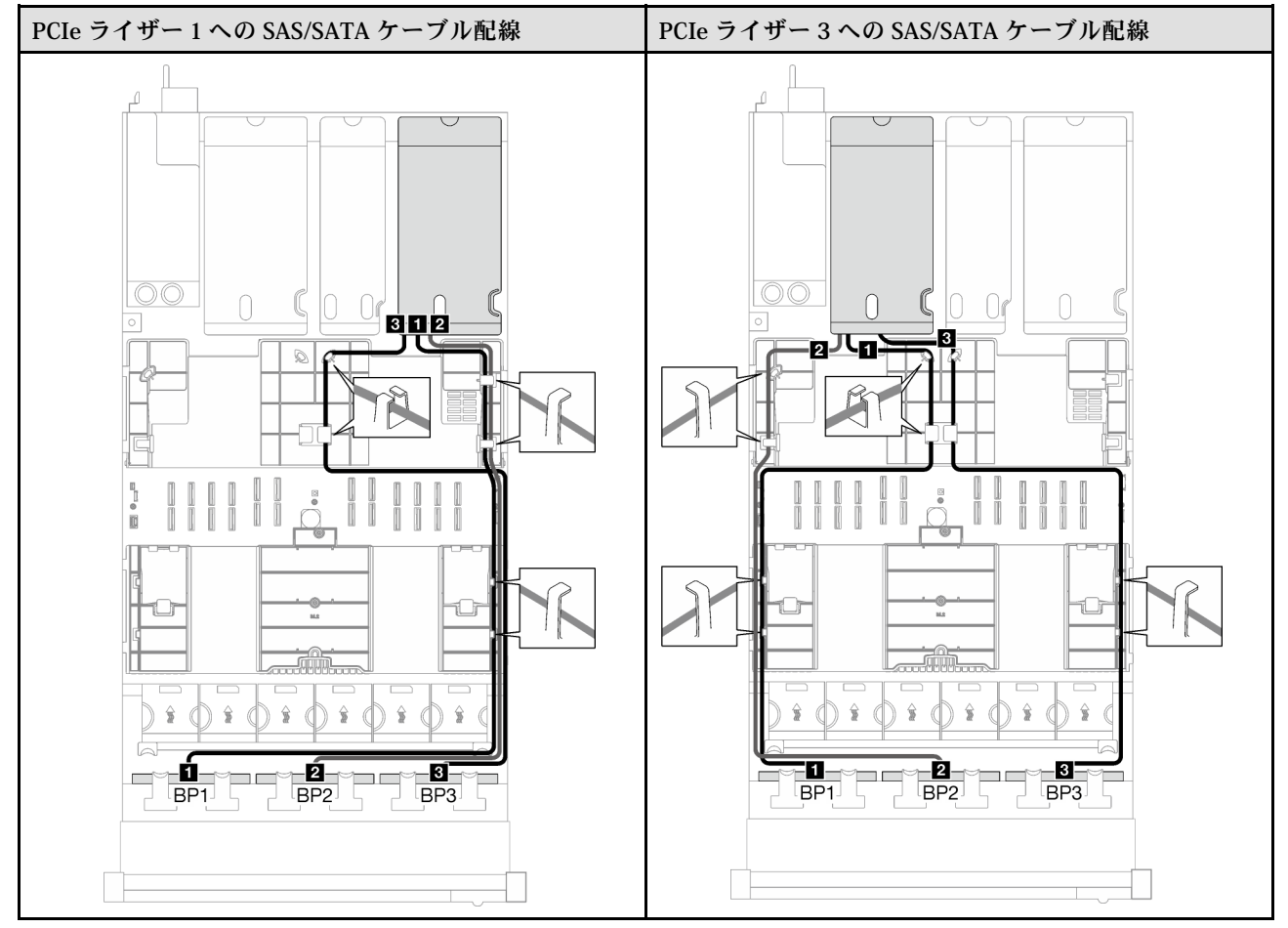

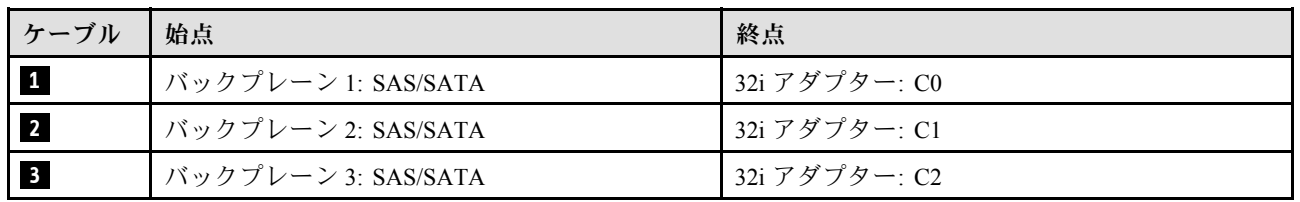

<span id="page-242-0"></span>表 30. NVMe ケーブル配線

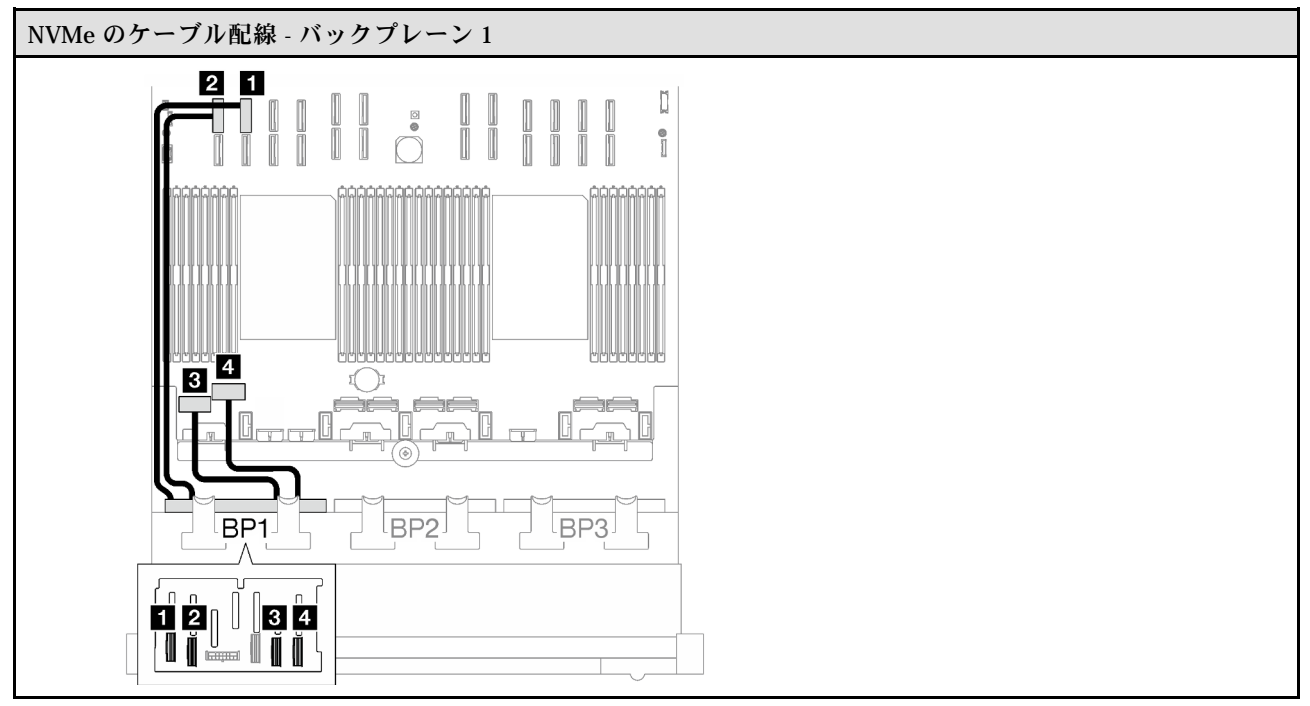

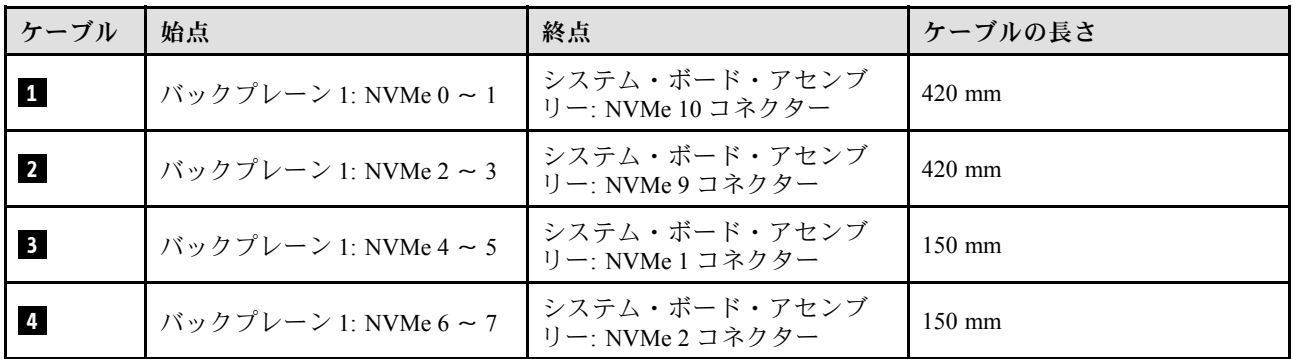

#### 2 x AnyBay バックプレーン

2 個の AnyBay バックプレーンのケーブルの配線の方法については、このセクションの手順に従って ください。

注:

- 電源ケーブル配線について詳しくは、[202](#page-211-0) ページの 「[2.5 型ドライブ・バックプレーンのケーブル配線](#page-211-0) [\(3 個の PCIe ライザーを搭載したサーバー・モデル\)](#page-211-0)」を参照してください。
- ケーブルを配線するときは、ケーブル・ガイドとケーブル・クリップを使用して、すべてのケーブル が適切に配線されていることを確認します。
- 必ず、取り付ける予定の RAID アダプターの世代に基づいてケーブルを選択してください。
	- HL PCIe ライザー 1 および 3:
		- Gen3 RAID/HBA アダプター (9350-16i、4350-16i、9350-8i、5350-8i、4350-8i): Mini-SAS x4\*2 SlimSAS x8 ケーブル
		- Gen4 RAID/HBA アダプター (940-32i、940-16i、540-16i、440-16i、940-8i、540-8i、440-8i): SlimSAS x8 - SlimSAS x8 ケーブル
	- FL PCIe ライザー 1 および 3:
- Gen4 RAID/HBA アダプター (940-32i、940-16i、540-16i、440-16i、940-8i、540-8i、440-8i): SlimSAS x8 - SlimSAS x8 ケーブル
- HL PCIe ライザー 2:
	- Gen3 RAID/HBA アダプター (9350-16i、4350-16i、9350-8i、5350-8i、4350-8i): Mini-SAS x4\*2 SlimSAS x8 ケーブル
	- Gen4 RAID/HBA アダプター (940-16i、540-16i、440-16i、940-8i、540-8i、440-8i): SlimSAS x8 SlimSAS x8 ケーブル

この構成には、次のストレージ・コントローラー・コンポーネントが含まれています。

- 234 ページの 「RAID/HBA アダプターなし」
- [235](#page-244-0) ページの 「[16i RAID/HBA アダプター](#page-244-0)」
- [238](#page-247-0) ページの 「[16i RAID アダプター \(トライモード\)](#page-247-0)」
- [240](#page-249-0) ページの 「[32i RAID アダプター](#page-249-0)」

### RAID/HBA アダプターなし

注:AnyBay バックプレーンは、RAID/HBA アダプターが取り付けられていない場合、純正 NVMe バックプレーンとして使用されます。

表 31. NVMe ケーブル配線

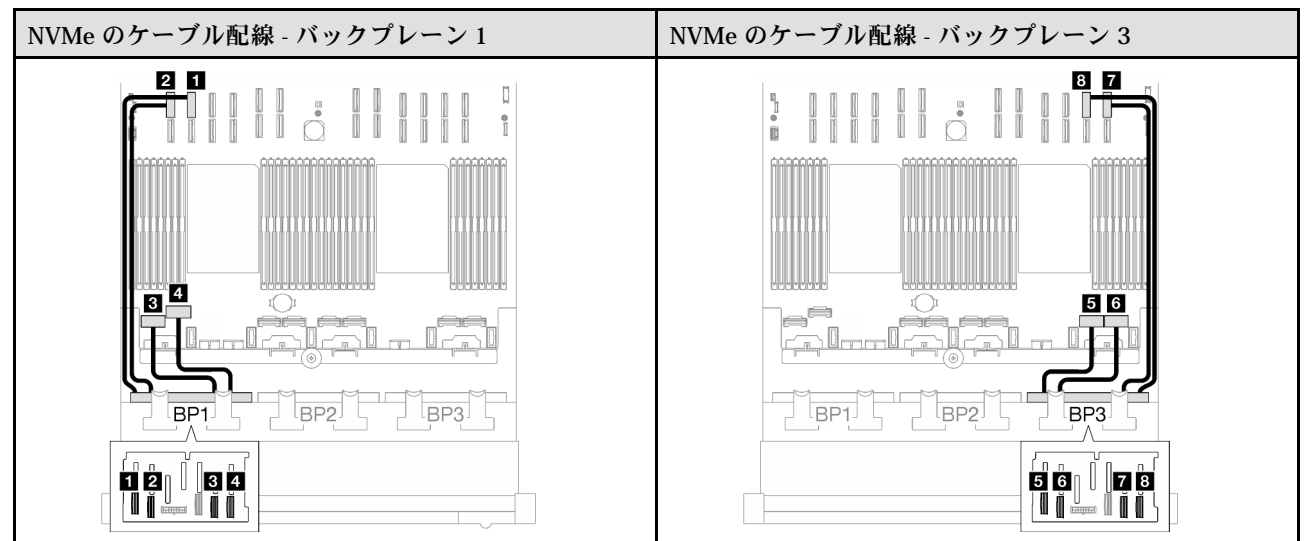

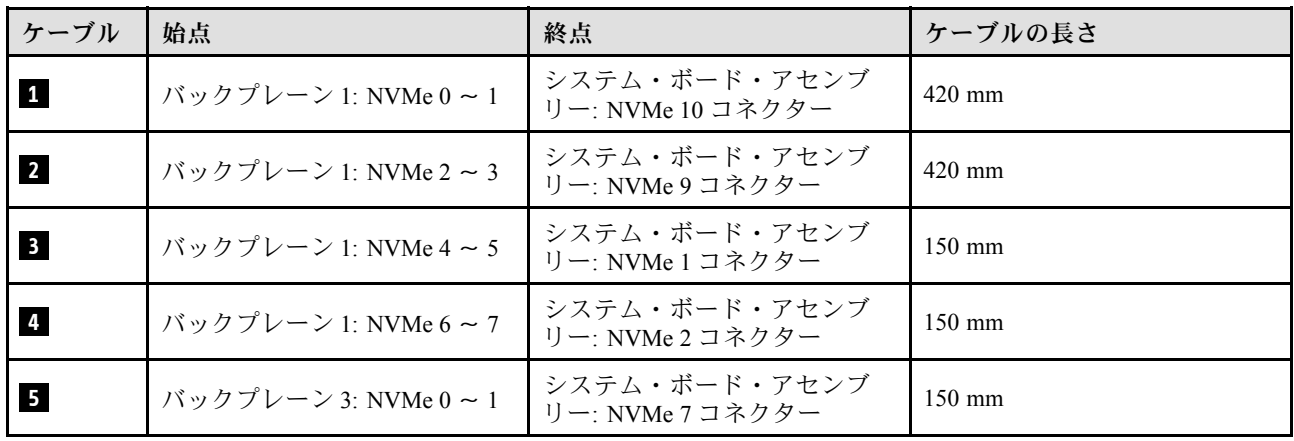

<span id="page-244-0"></span>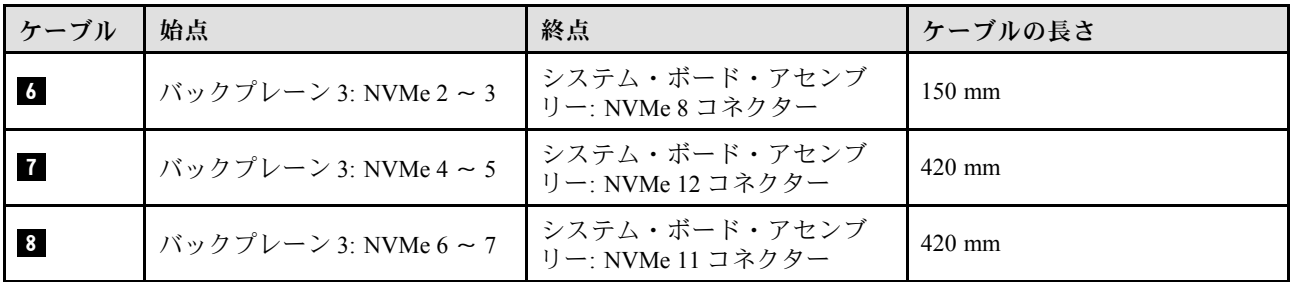

### 16i RAID/HBA アダプター

RAID/HBA アダプターの場所に基づいて、次の表から SAS/SATA ケーブル用の対応する配線パスを選 択します。

表 32. SAS/SATA ケーブル配線

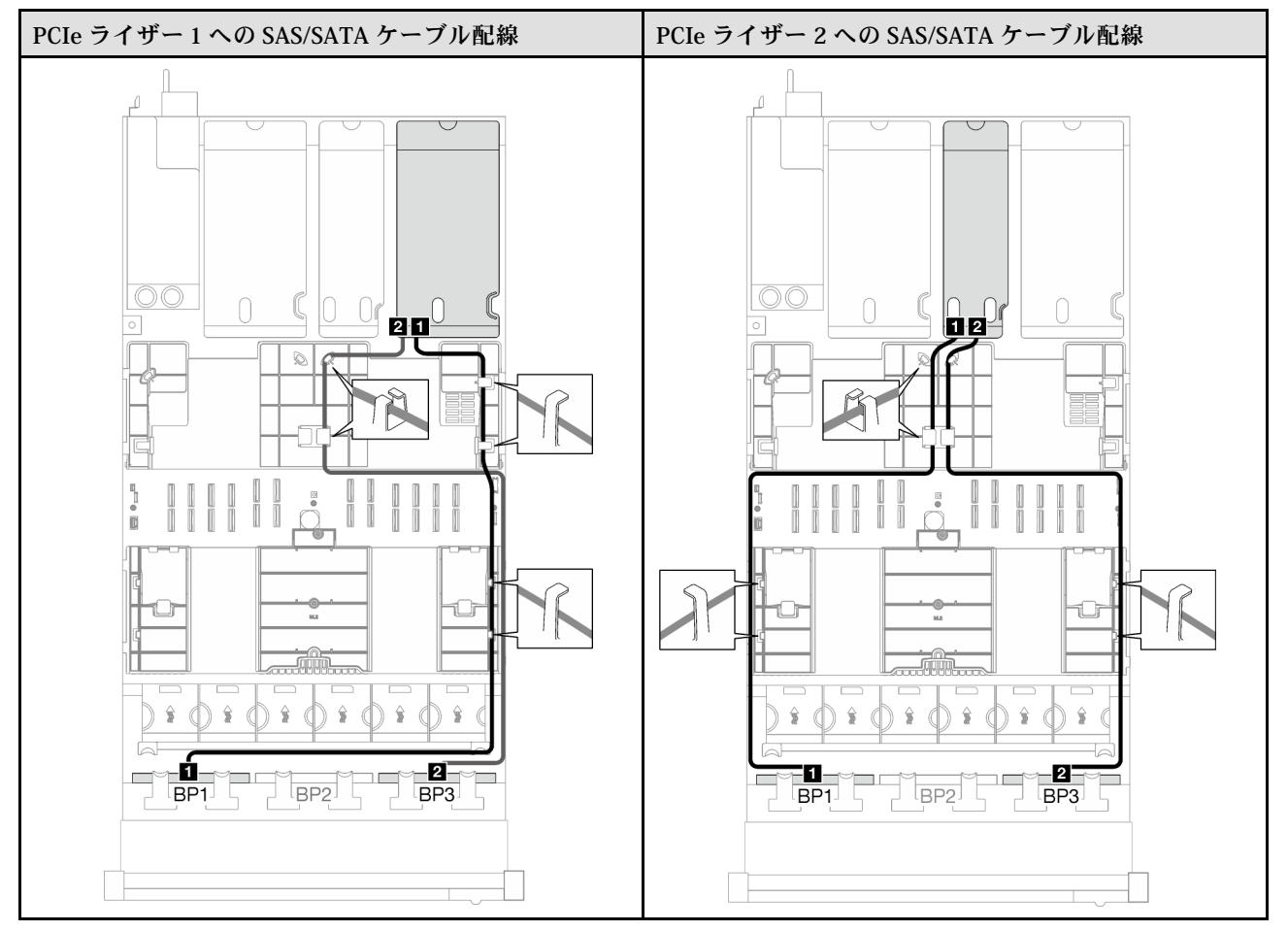

# 表 32. SAS/SATA ケーブル配線 (続き)

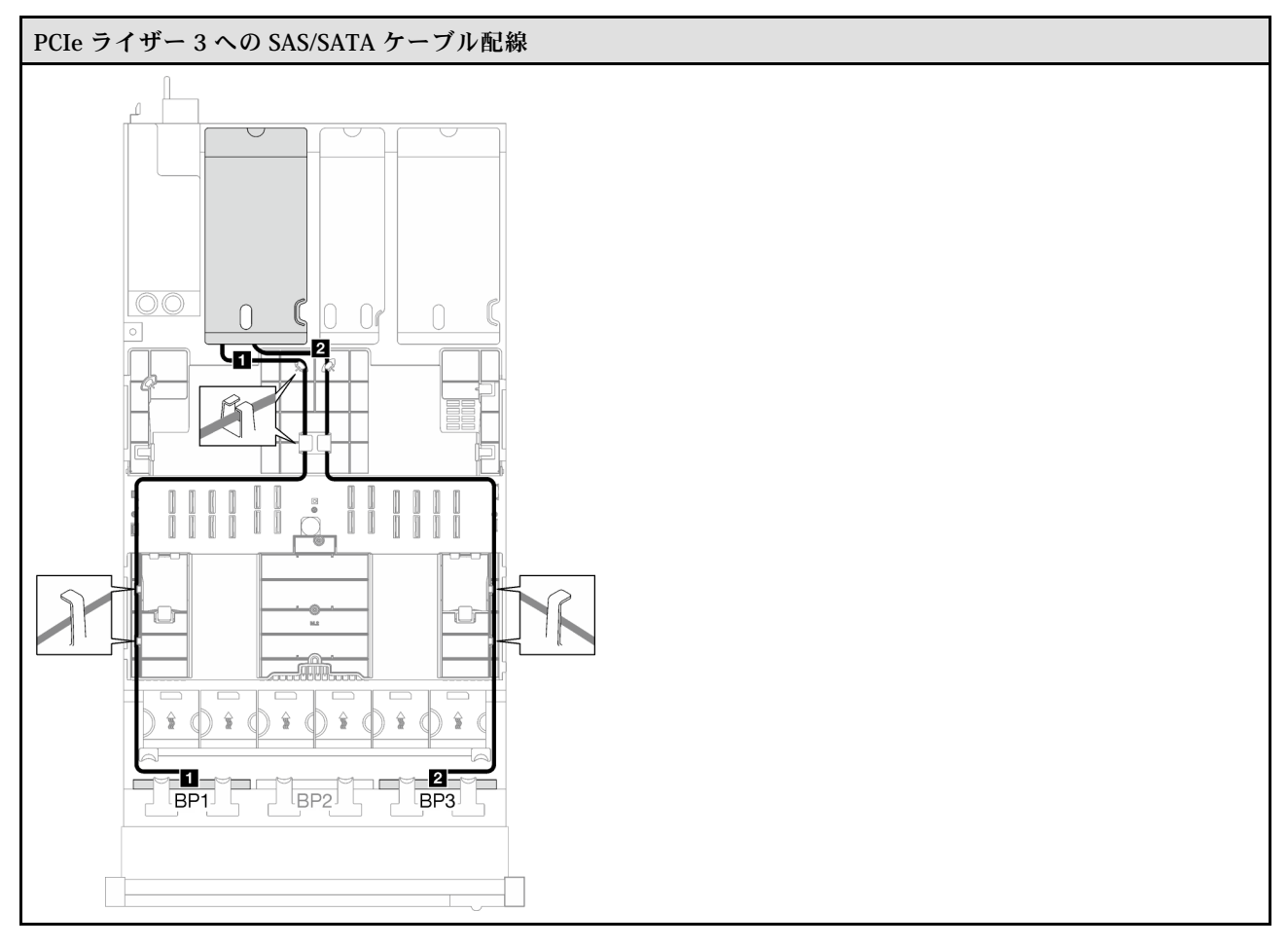

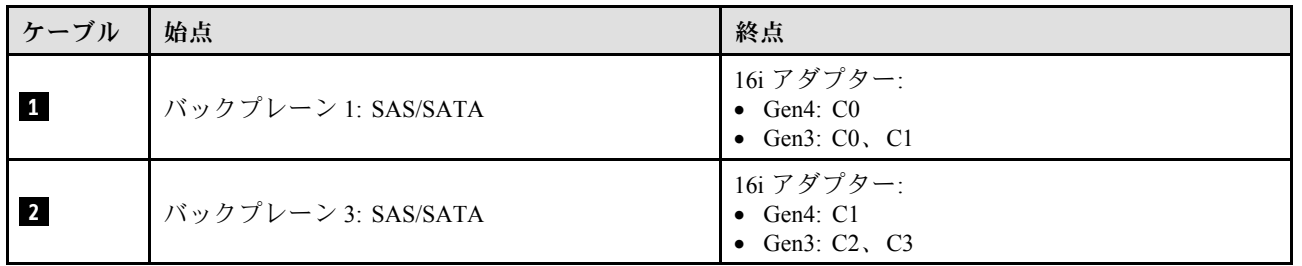

### 表 33. NVMe ケーブル配線

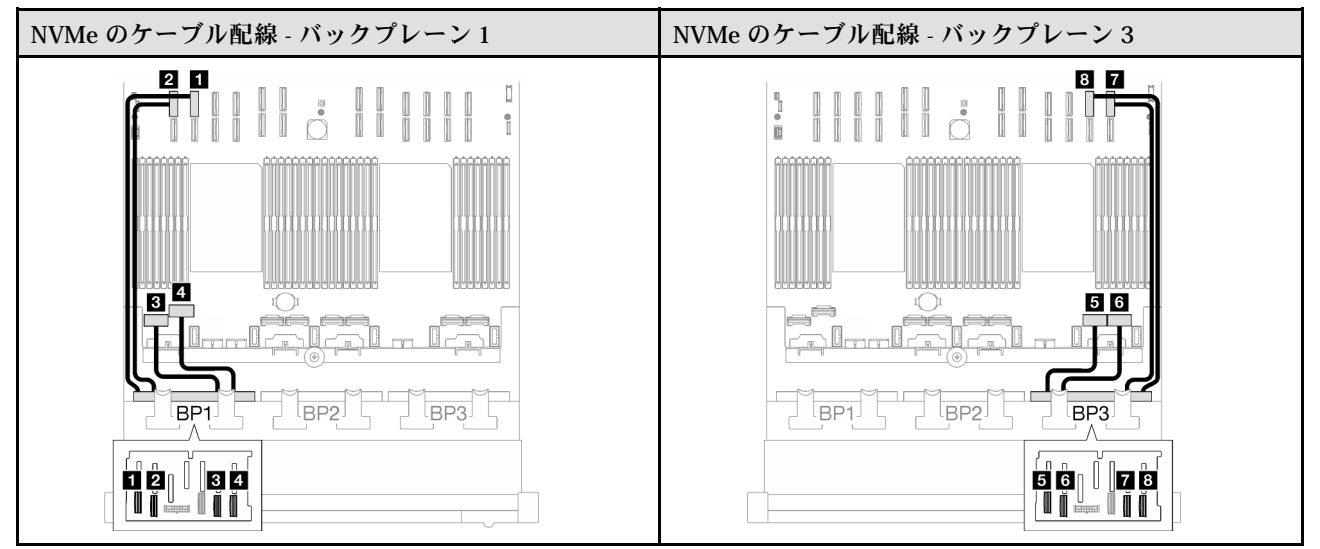

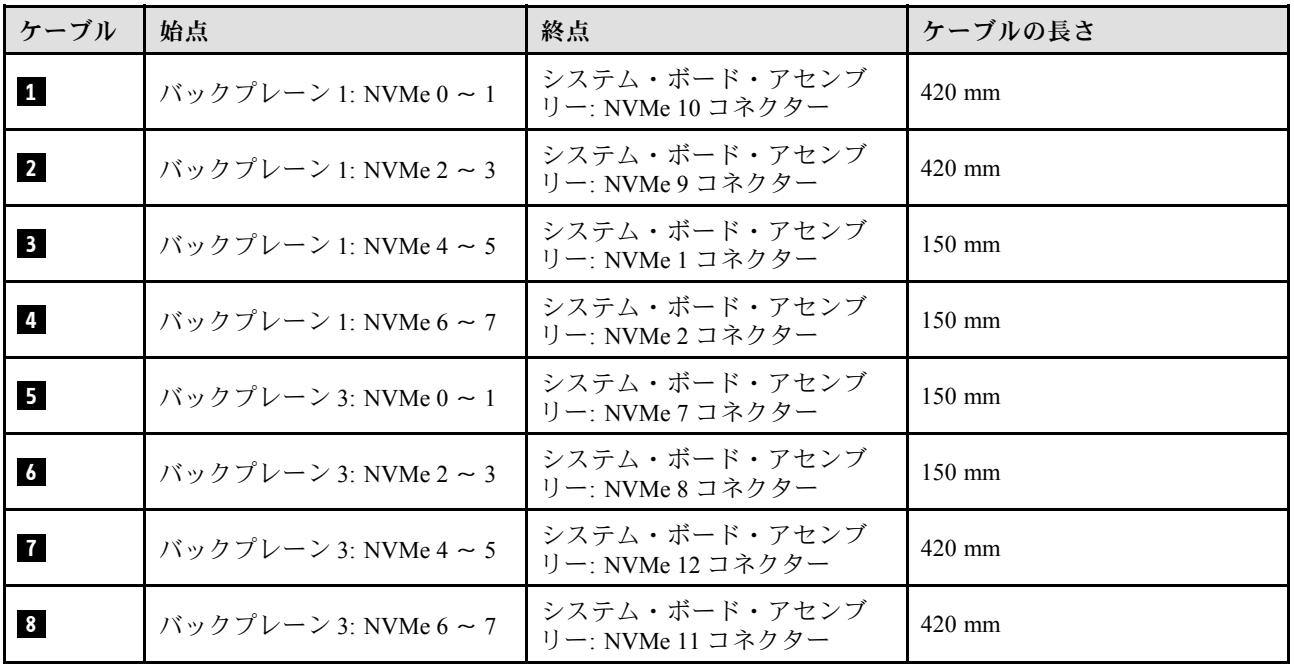

# <span id="page-247-0"></span>16i RAID アダプター (トライモード)

RAID アダプターの場所に基づいて、次の表から SAS/SATA ケーブル用の対応する配線パスを選択します。

#### 表 34. SAS/SATA ケーブル配線

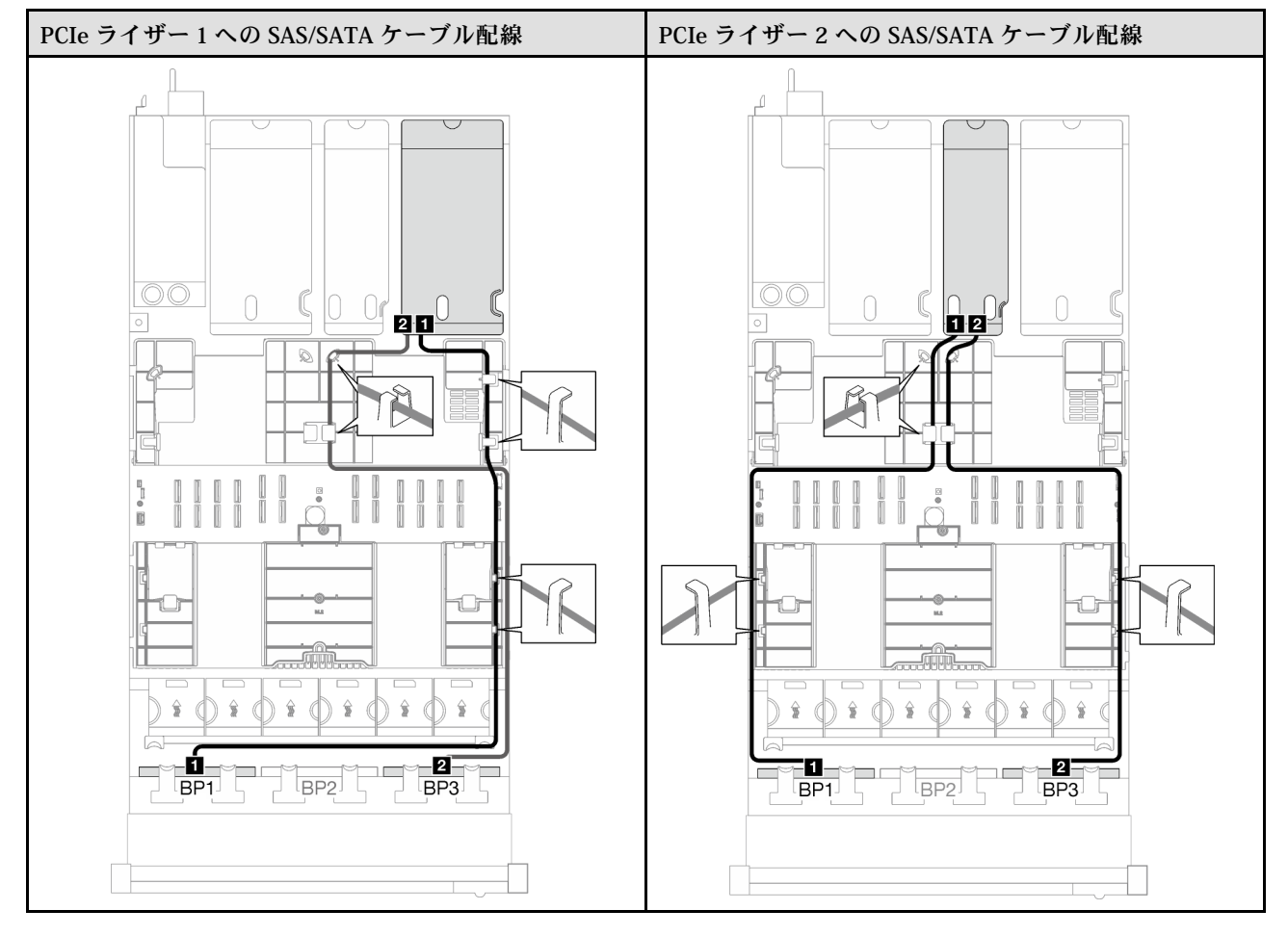

# 表 34. SAS/SATA ケーブル配線 (続き)

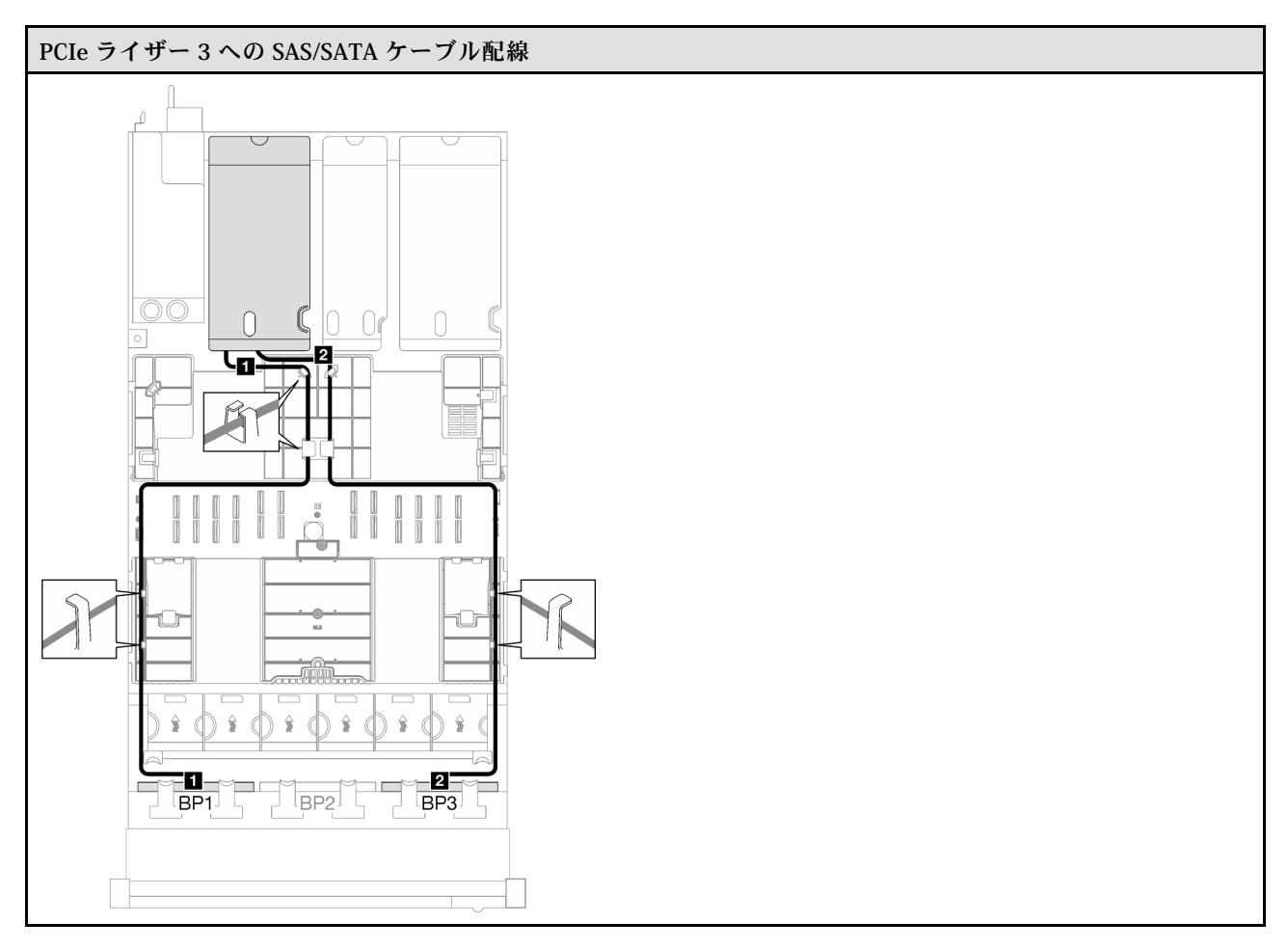

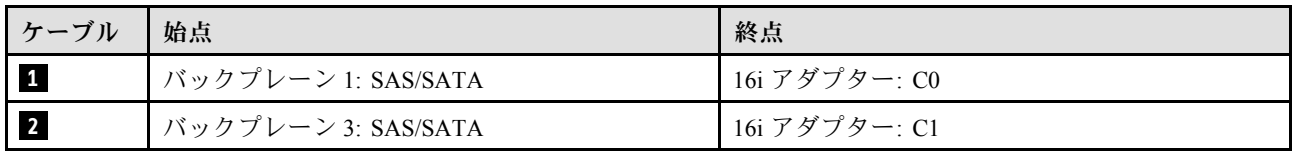

### <span id="page-249-0"></span>32i RAID アダプター

RAID アダプターの場所に基づいて、次の表から SAS/SATA ケーブル用の対応する配線パスを選択します。

#### 表 35. SAS/SATA ケーブル配線

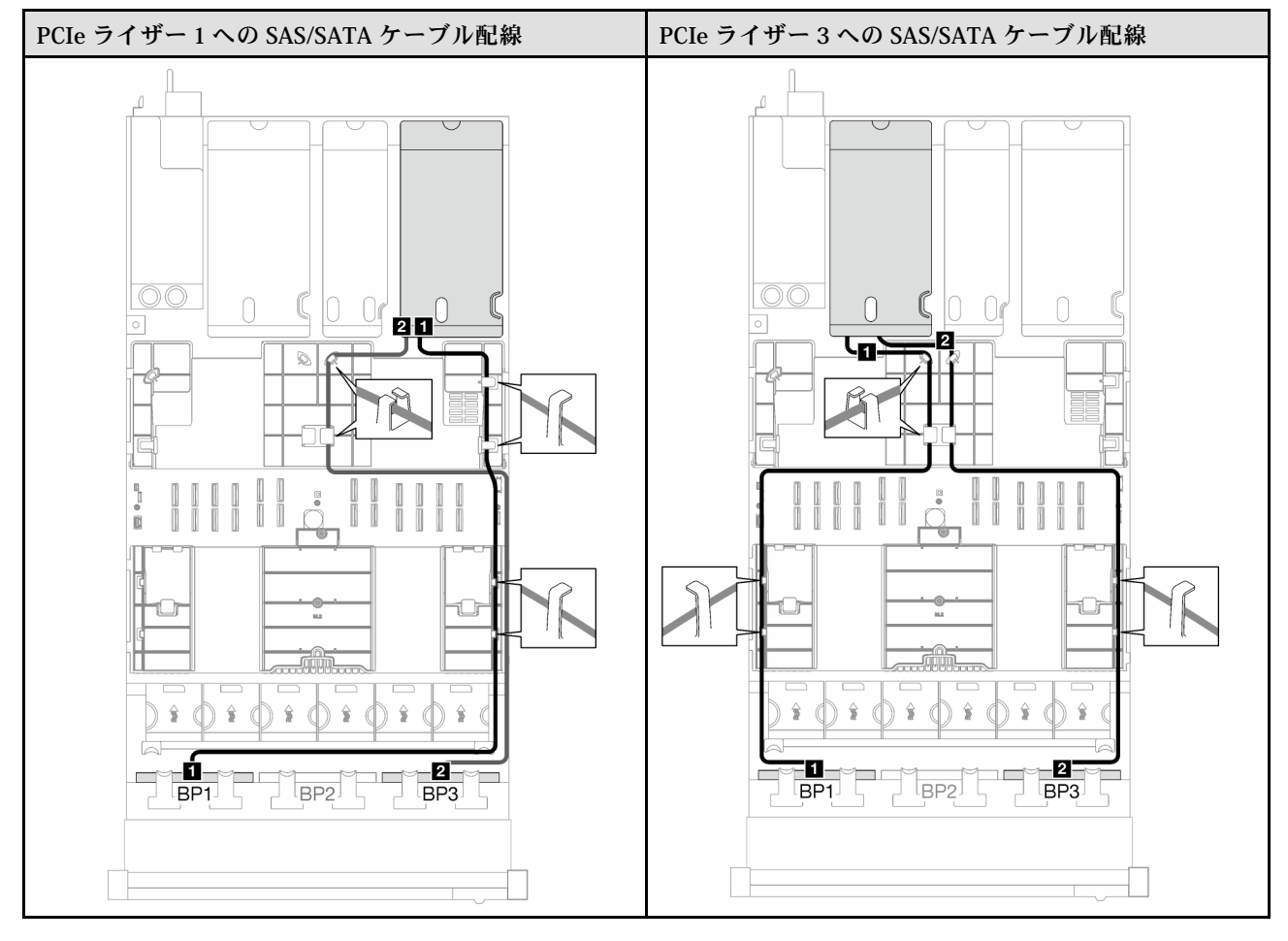

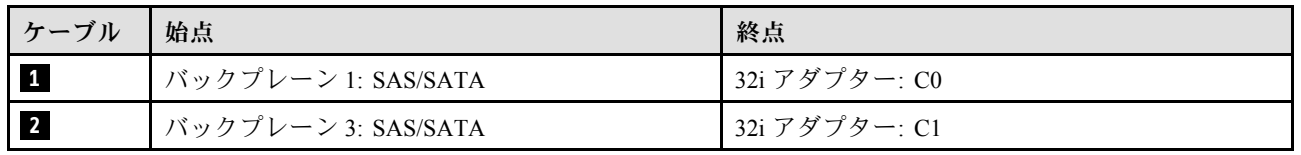

#### <span id="page-250-0"></span>表 36. NVMe ケーブル配線

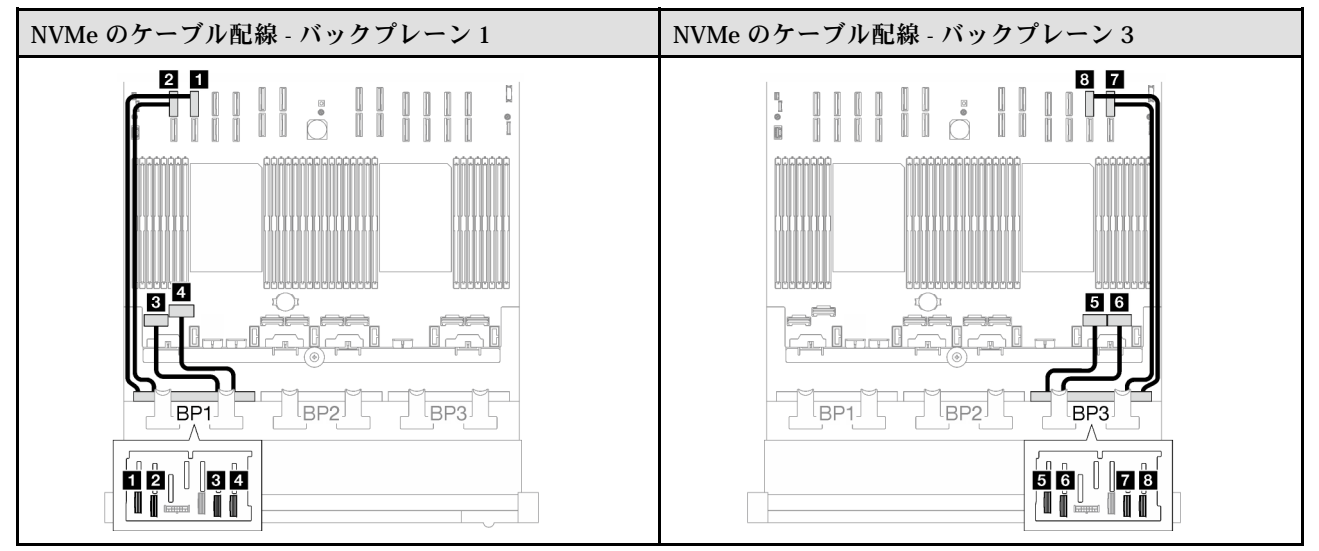

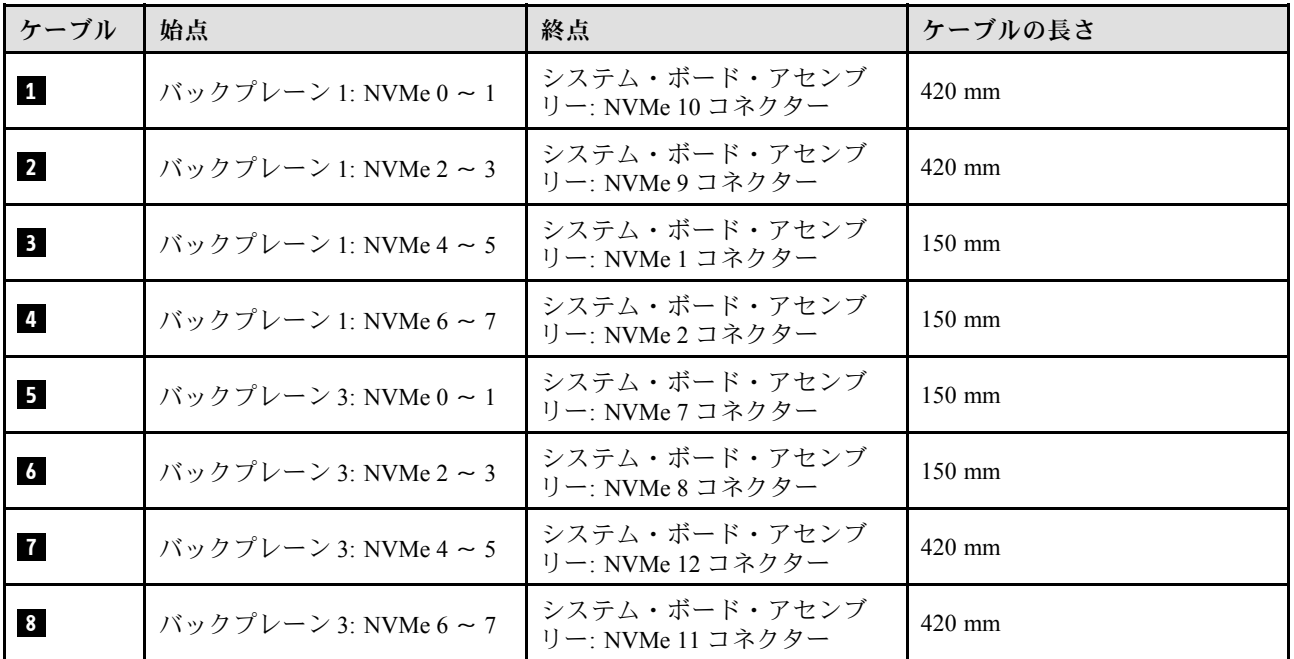

2 x AnyBay + 1 x SAS/SATA バックプレーン

2 個の AnyBay バックプレーンと 1 個の SAS/SATA バックプレーンのケーブルの配線の方法について は、このセクションの手順に従ってください。

注:

- 電源ケーブル配線について詳しくは、[202](#page-211-0) ページの「[2.5 型ドライブ・バックプレーンのケーブル配線](#page-211-0) [\(3 個の PCIe ライザーを搭載したサーバー・モデル\)](#page-211-0)」を参照してください。
- ケーブルを配線するときは、ケーブル・ガイドとケーブル・クリップを使用して、すべてのケーブル が適切に配線されていることを確認します。
- 必ず、取り付ける予定の RAID アダプターの世代に基づいてケーブルを選択してください。

– HL PCIe ライザー 1 および 3:

- Gen3 RAID/HBA アダプター (9350-16i、4350-16i、9350-8i、5350-8i、4350-8i): Mini-SAS x4\*2 SlimSAS x8 ケーブル
- Gen4 RAID/HBA アダプター (940-32i、940-16i、540-16i、440-16i、940-8i、540-8i、440-8i): SlimSAS x8 - SlimSAS x8 ケーブル
- FL PCIe ライザー 1 および 3:
	- Gen4 RAID/HBA アダプター (940-32i、940-16i、540-16i、440-16i、940-8i、540-8i、440-8i): SlimSAS x8 - SlimSAS x8 ケーブル
- HL PCIe ライザー 2:
	- Gen3 RAID/HBA アダプター (9350-16i、4350-16i、9350-8i、5350-8i、4350-8i): Mini-SAS x4\*2 SlimSAS x8 ケーブル
	- Gen4 RAID/HBA アダプター (940-16i、540-16i、440-16i、940-8i、540-8i、440-8i): SlimSAS x8 SlimSAS x8 ケーブル

この構成には、次のストレージ・コントローラー・コンポーネントが含まれています。

- 242 ページの 「8i + 16i RAID/HBA アダプター」
- [244](#page-253-0) ページの 「[32i RAID アダプター](#page-253-0)」

8i + 16i RAID/HBA アダプター

RAID/HBA アダプターの場所に基づいて、次の表から SAS/SATA ケーブル用の対応する配線パスを選 択します。

表 37. SAS/SATA ケーブル配線

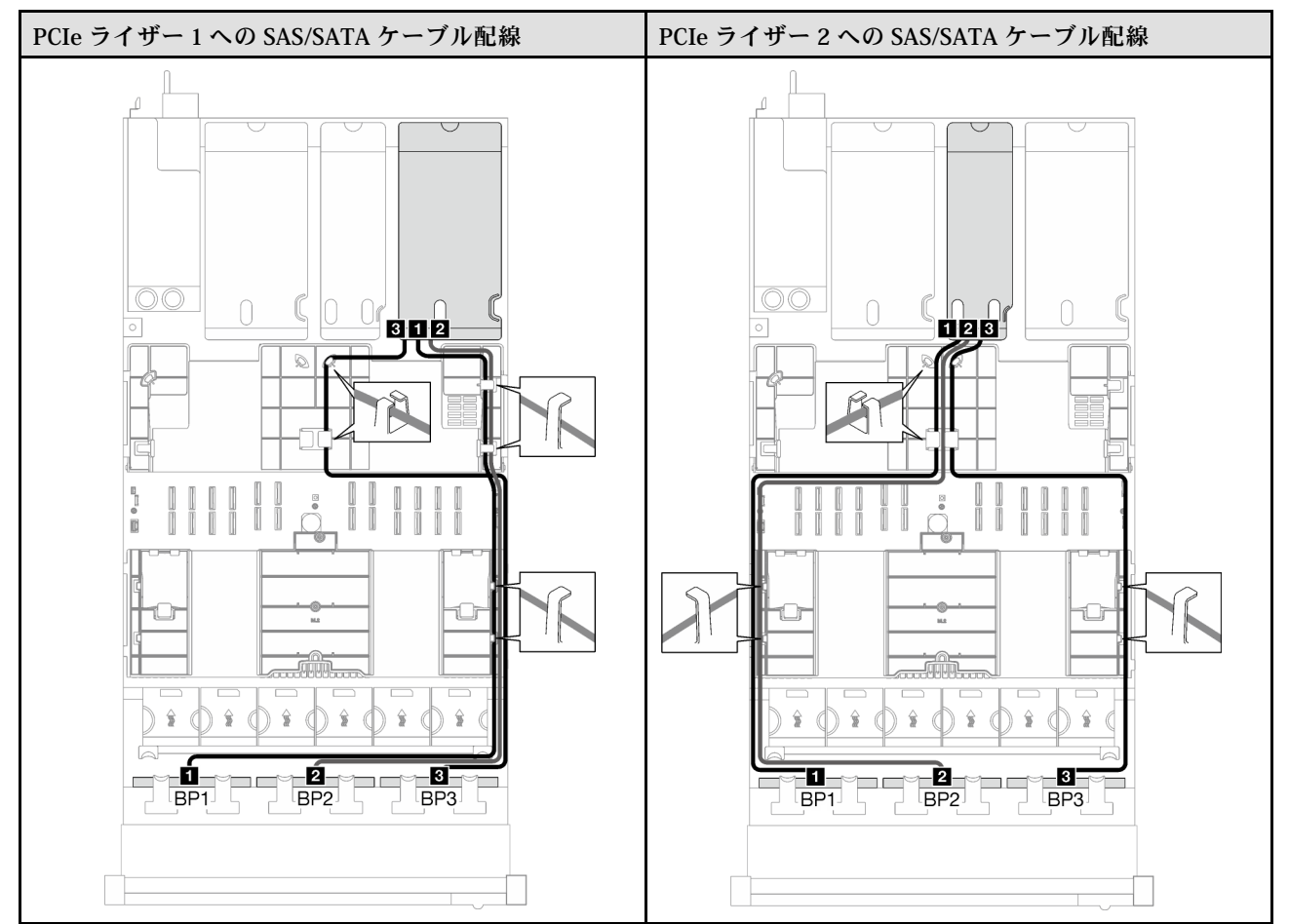
# 表 37. SAS/SATA ケーブル配線 (続き)

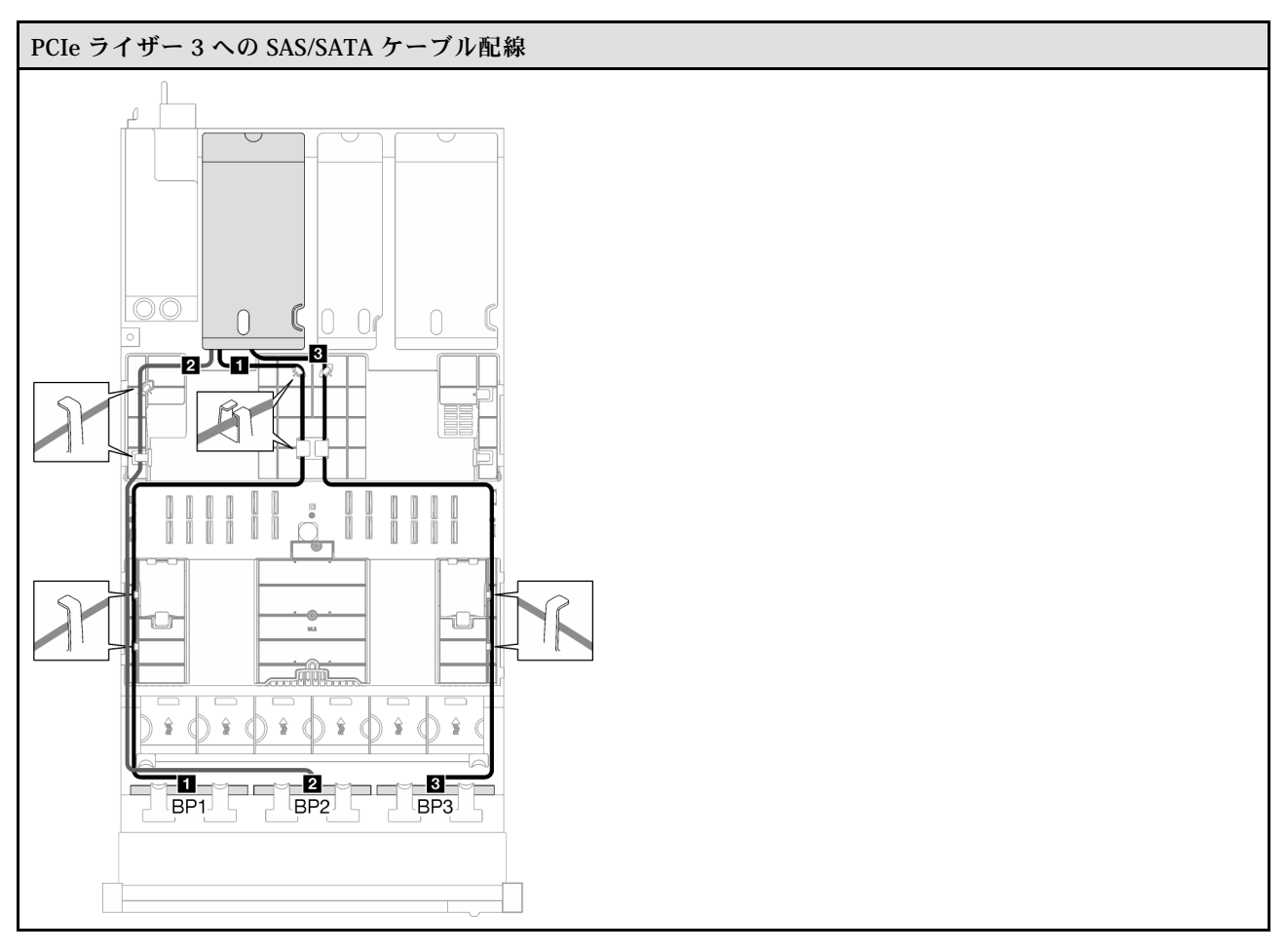

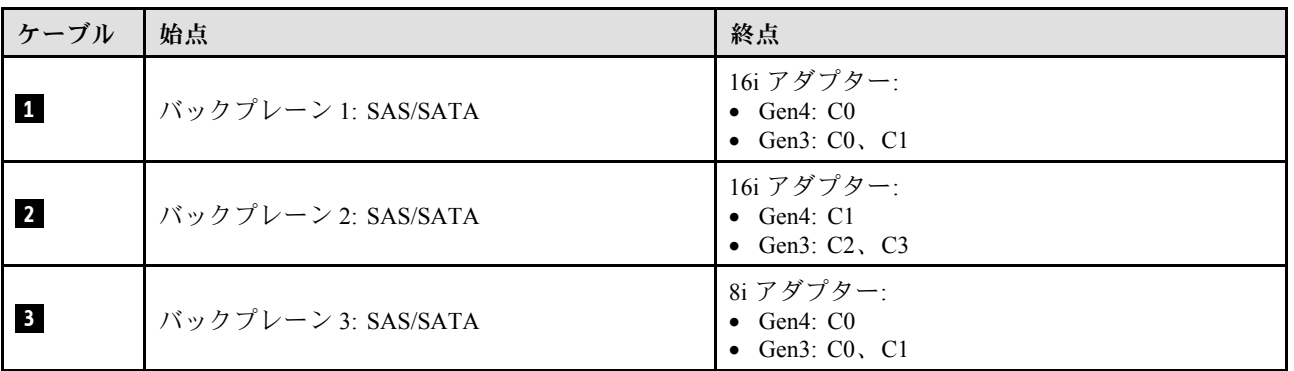

表 38. NVMe ケーブル配線

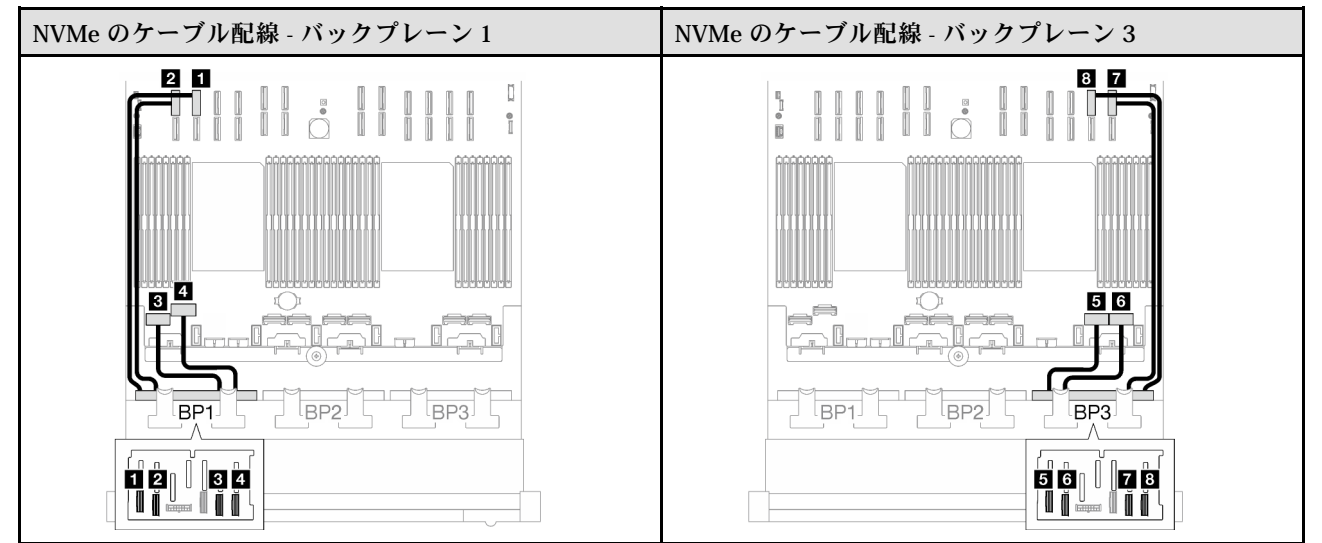

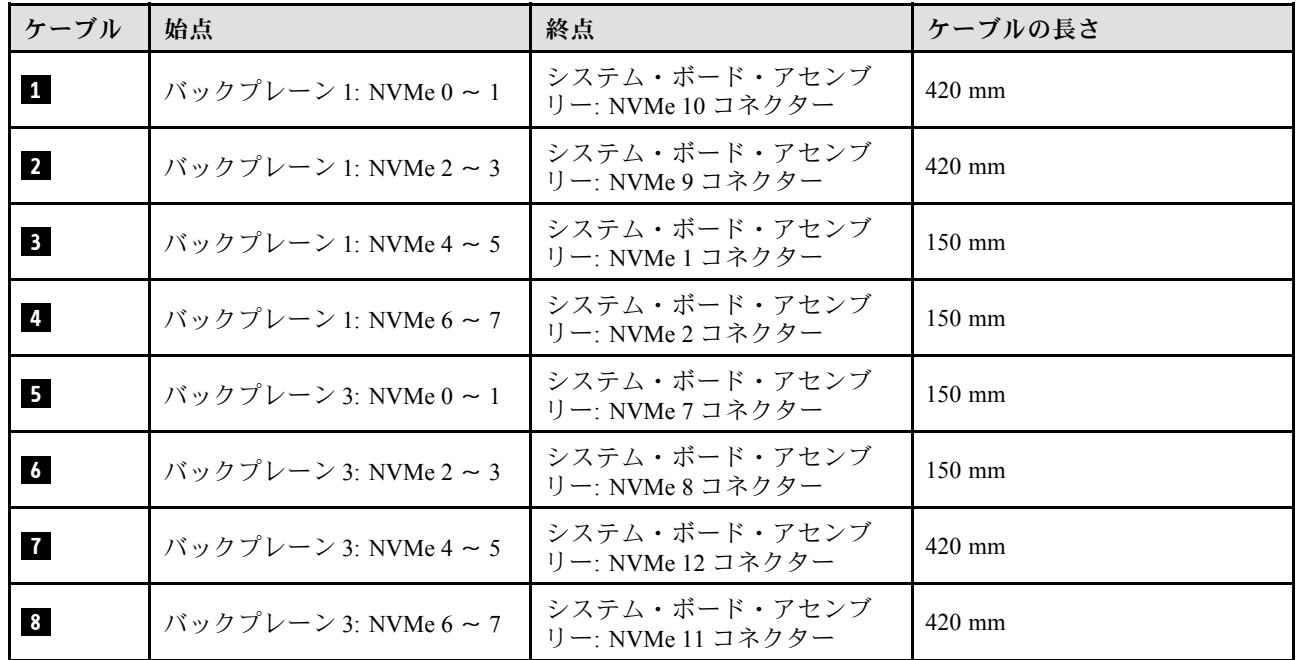

### 32i RAID アダプター

RAID アダプターの場所に基づいて、次の表から SAS/SATA ケーブル用の対応する配線パスを選択します。

### 表 39. SAS/SATA ケーブル配線

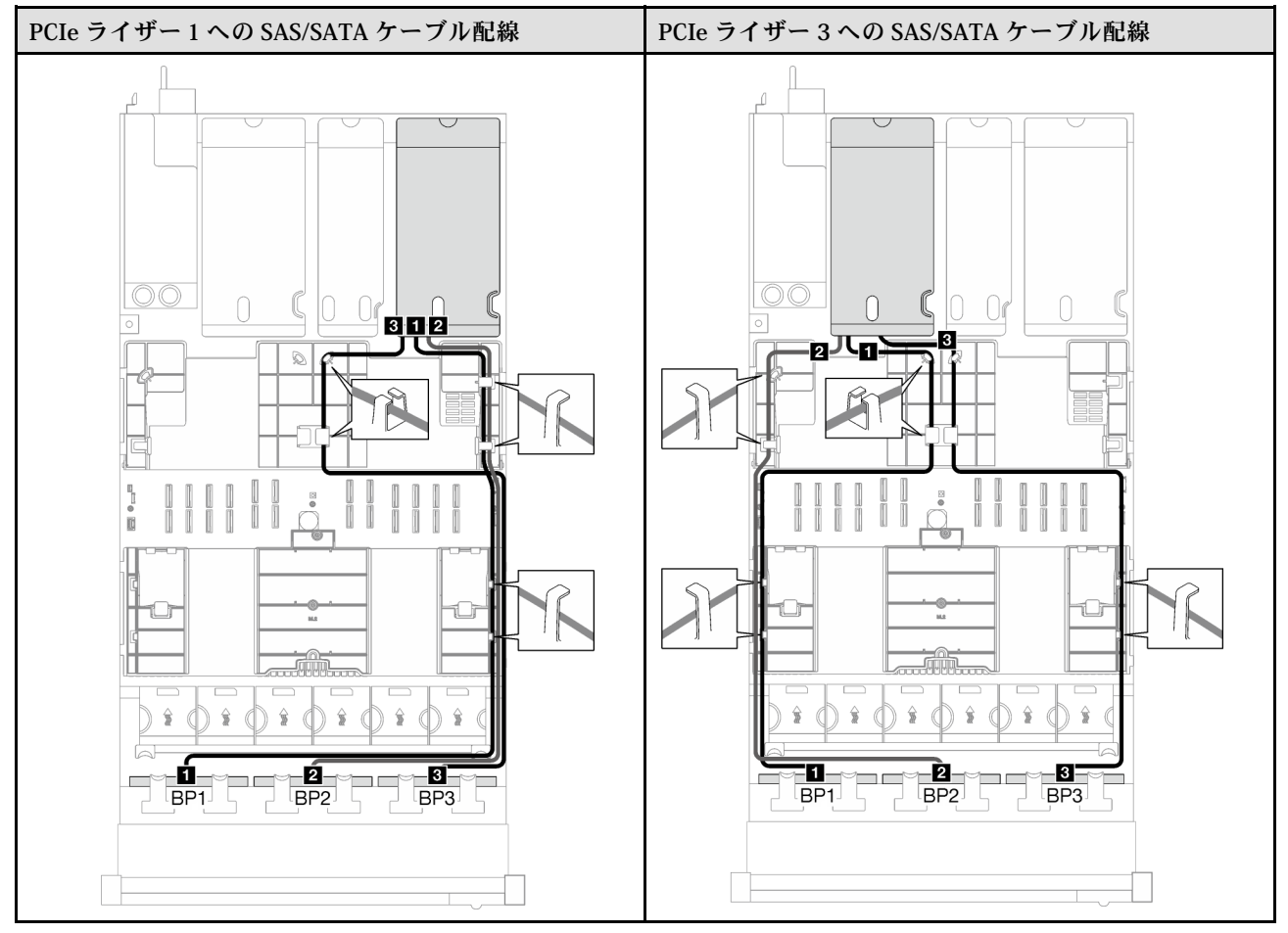

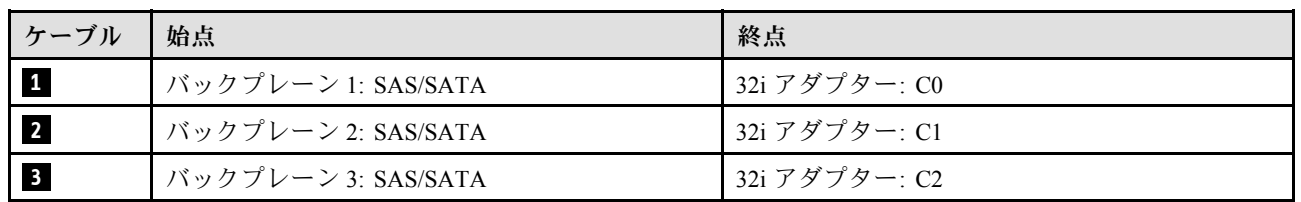

表 40. NVMe ケーブル配線

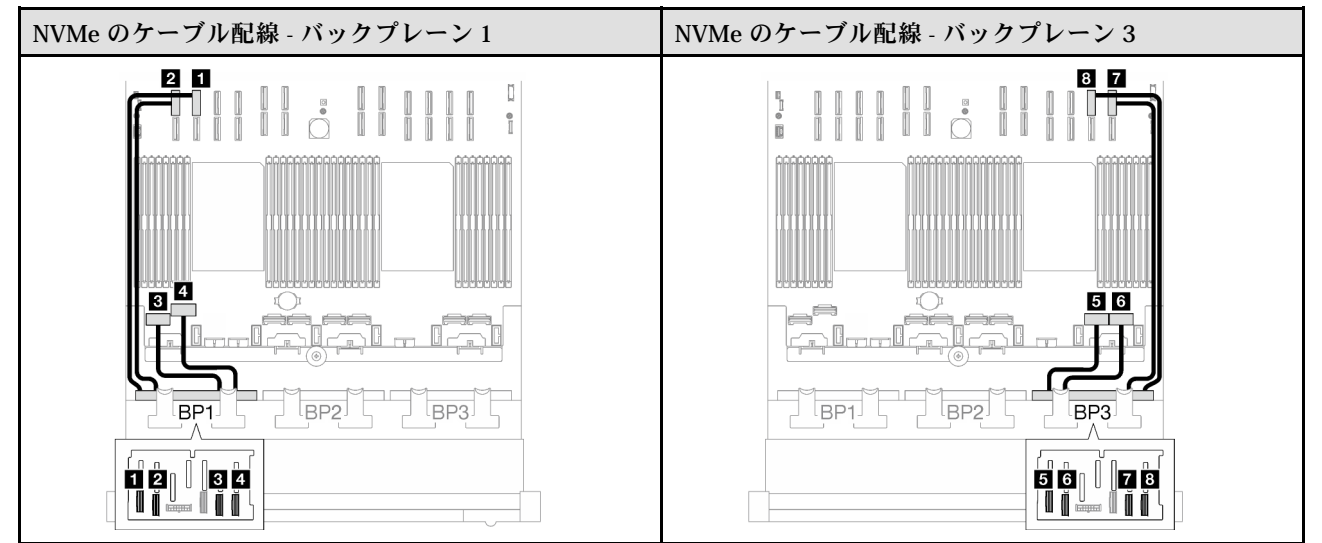

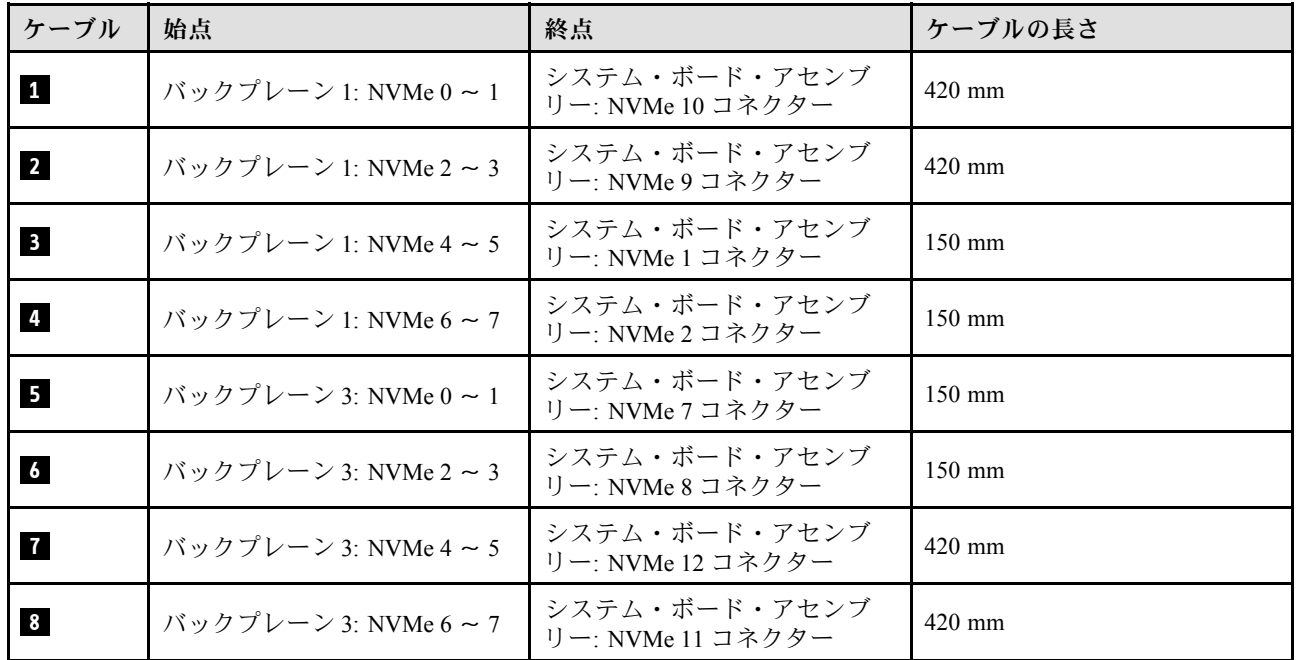

#### 3 x AnyBay バックプレーン

3 個の AnyBay バックプレーンのケーブル配線の方法については、このセクションの手順に従って ください。

注:

- 電源ケーブル配線について詳しくは[、202](#page-211-0) ページの「[2.5 型ドライブ・バックプレーンのケーブル配線](#page-211-0) [\(3 個の PCIe ライザーを搭載したサーバー・モデル\)](#page-211-0)」を参照してください。
- ケーブルを配線するときは、ケーブル・ガイドとケーブル・クリップを使用して、すべてのケーブル が適切に配線されていることを確認します。
- 必ず、取り付ける予定の RAID アダプターの世代に基づいてケーブルを選択してください。
	- HL PCIe ライザー 1 および 3:
- Gen3 RAID/HBA アダプター (9350-16i、4350-16i、9350-8i、5350-8i、4350-8i): Mini-SAS x4\*2 SlimSAS x8 ケーブル
- Gen4 RAID/HBA アダプター (940-32i、940-16i、540-16i、440-16i、940-8i、540-8i、440-8i): SlimSAS x8 - SlimSAS x8 ケーブル
- FL PCIe ライザー 1 および 3:
	- Gen4 RAID/HBA アダプター (940-32i、940-16i、540-16i、440-16i、940-8i、540-8i、440-8i): SlimSAS x8 - SlimSAS x8 ケーブル
- HL PCIe ライザー 2:
	- Gen3 RAID/HBA アダプター (9350-16i、4350-16i、9350-8i、5350-8i、4350-8i): Mini-SAS x4\*2 SlimSAS x8 ケーブル
	- Gen4 RAID/HBA アダプター (940-16i、540-16i、440-16i、940-8i、540-8i、440-8i): SlimSAS x8 SlimSAS x8 ケーブル

この構成には、次のストレージ・コントローラー・コンポーネントが含まれています。

- 247 ページの 「RAID/HBA アダプターなし」
- [249](#page-258-0) ページの 「[8i + 16i RAID/HBA アダプター](#page-258-0)」
- [252](#page-261-0) ページの 「[8i + 16i RAID アダプター \(トライモード\)](#page-261-0)」
- [253](#page-262-0) ページの 「[32i RAID アダプター](#page-262-0)」

### RAID/HBA アダプターなし

注:AnyBay バックプレーンは、RAID/HBA アダプターが取り付けられていない場合、純正 NVMe バックプレーンとして使用されます。

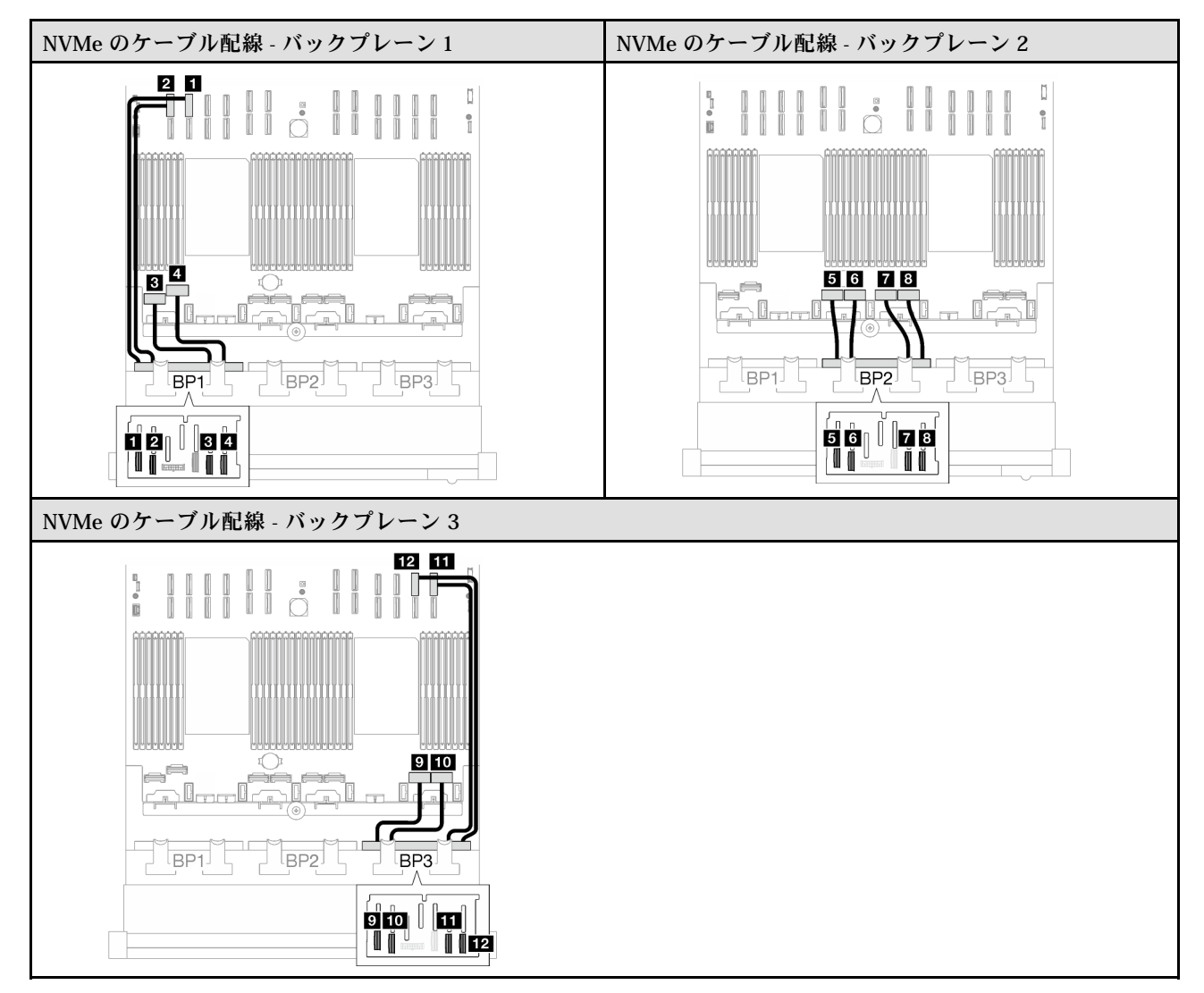

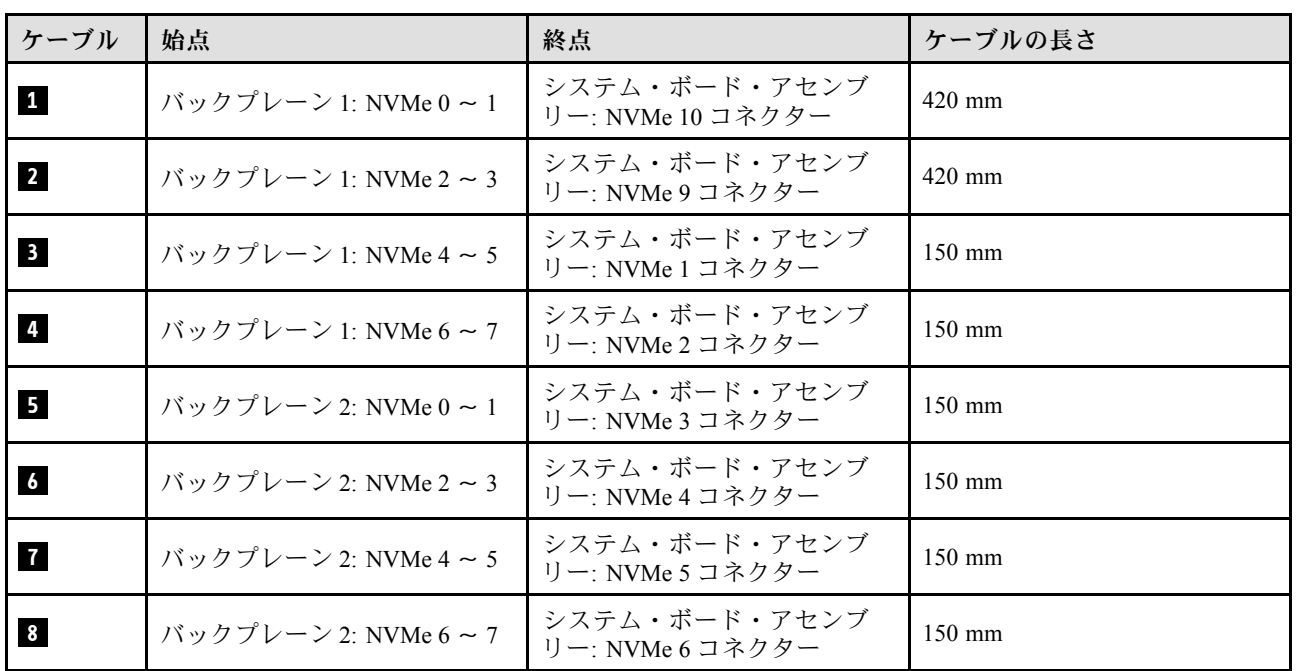

<span id="page-258-0"></span>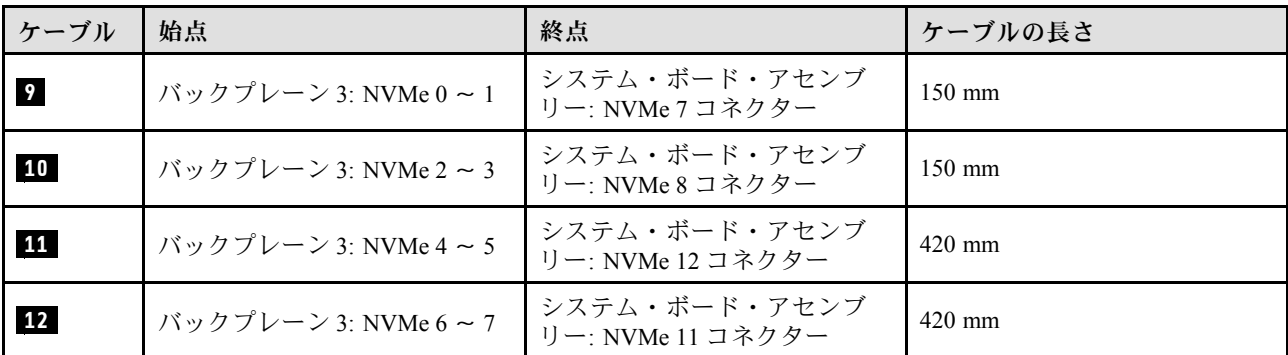

### 8i + 16i RAID/HBA アダプター

RAID/HBA アダプターの場所に基づいて、次の表から SAS/SATA ケーブル用の対応する配線パスを選 択します。

#### 表 41. SAS/SATA ケーブル配線

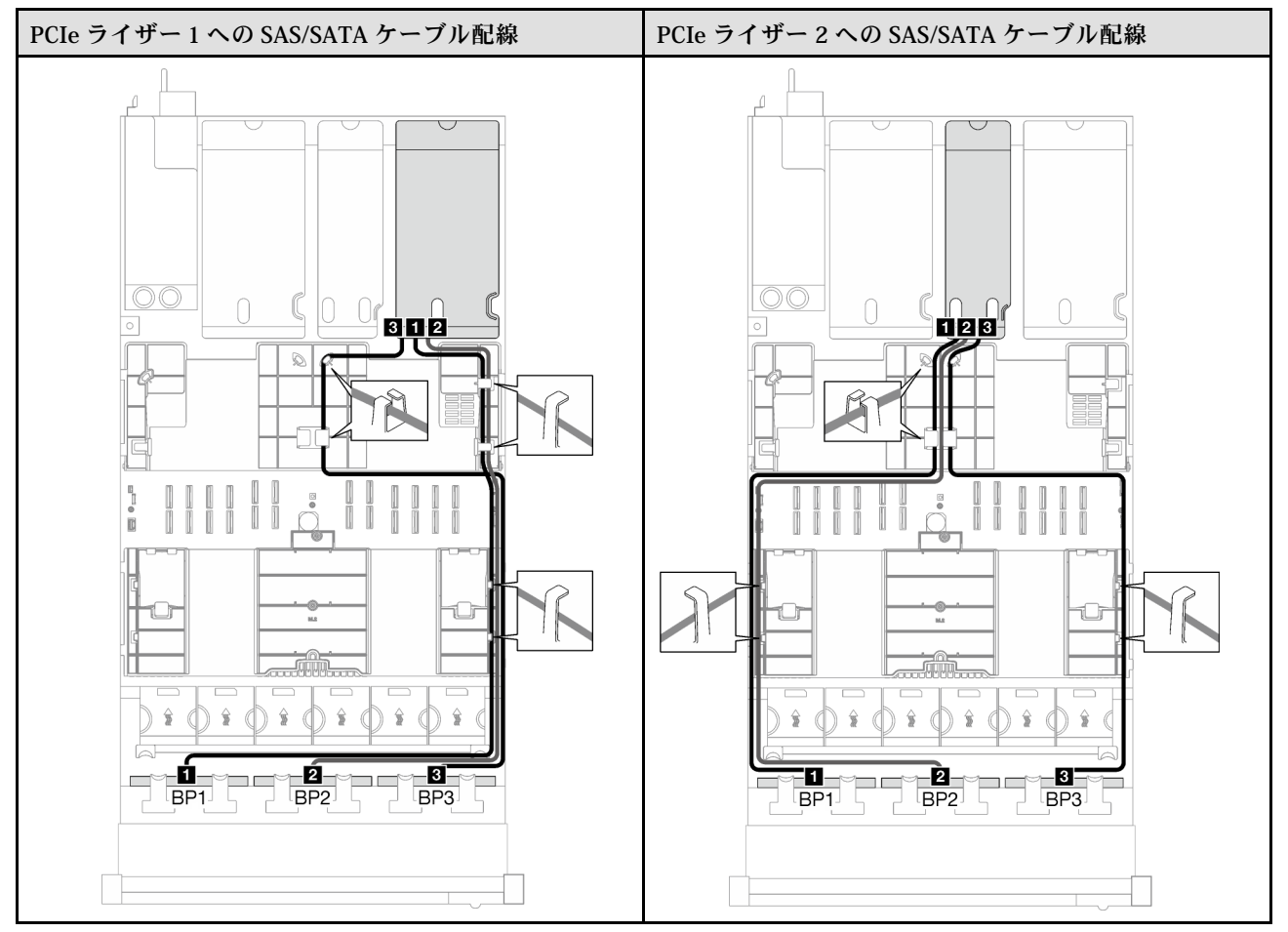

# 表 41. SAS/SATA ケーブル配線 (続き)

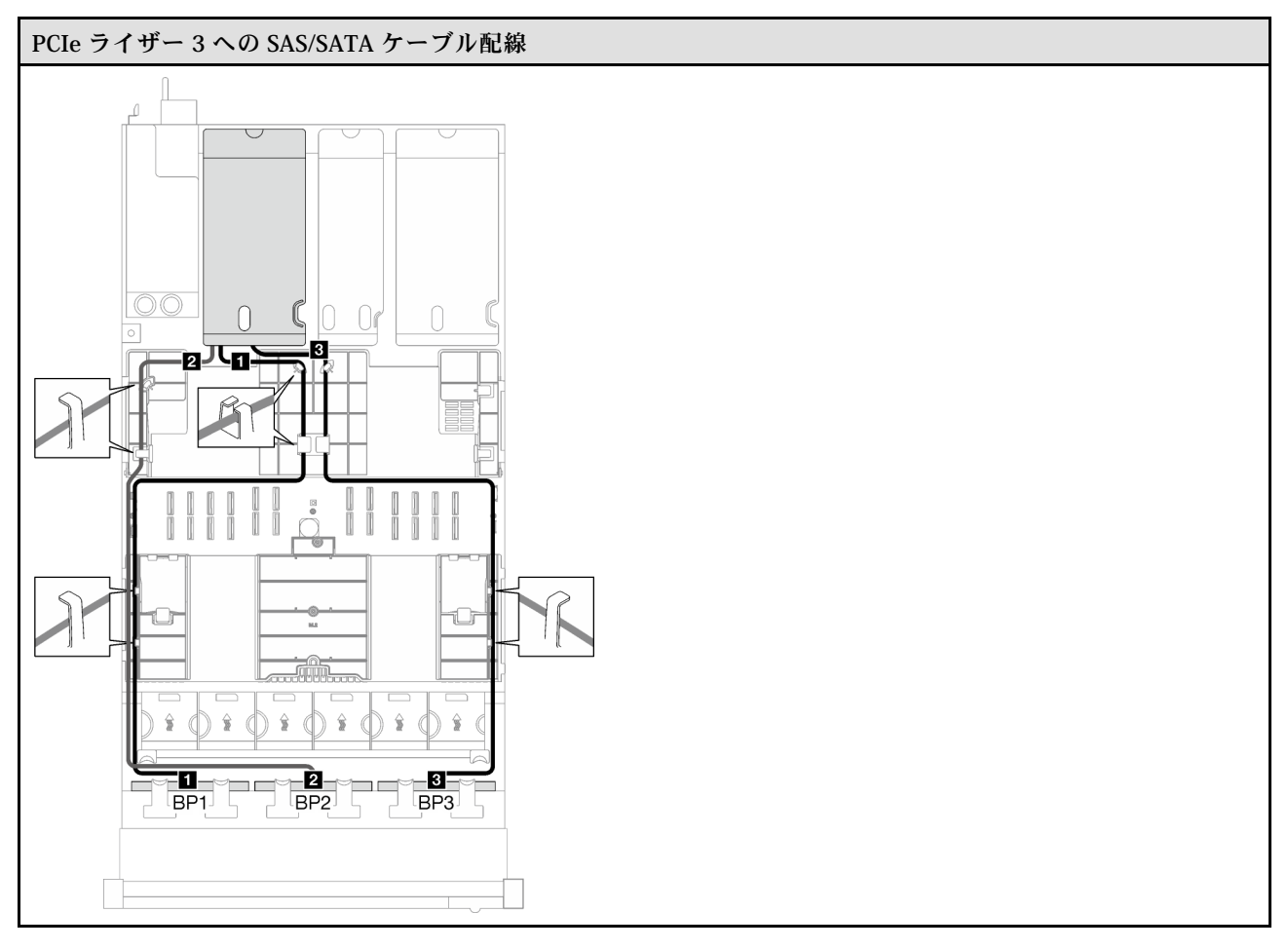

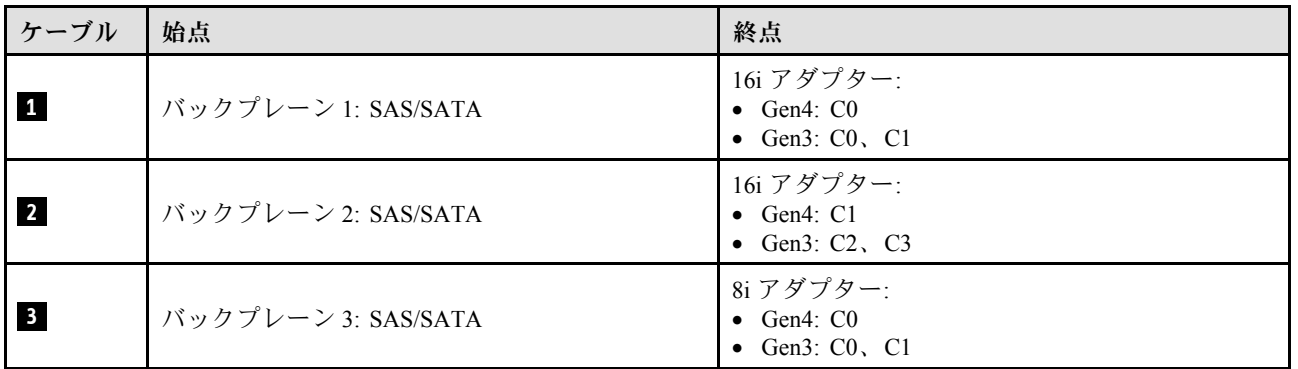

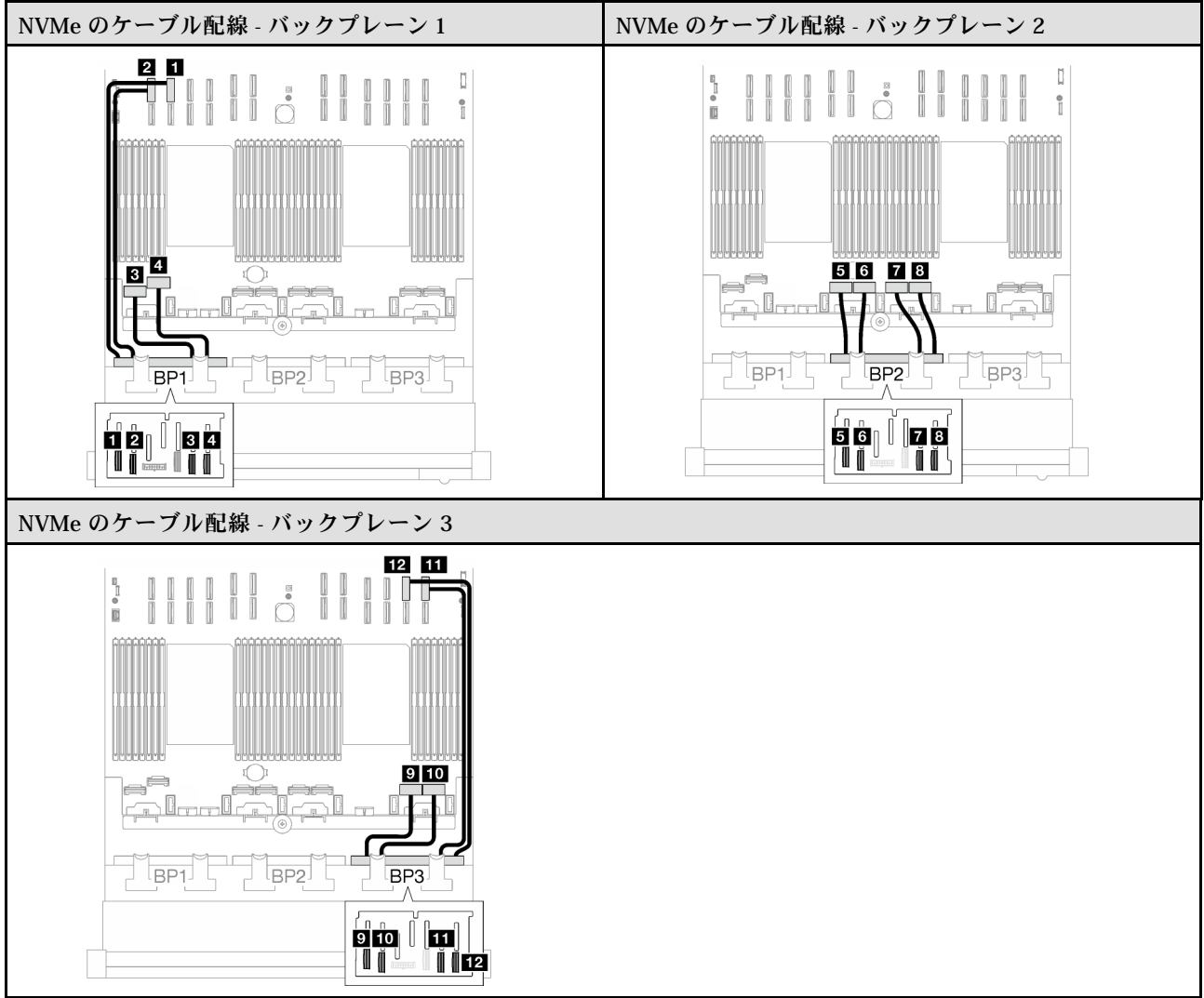

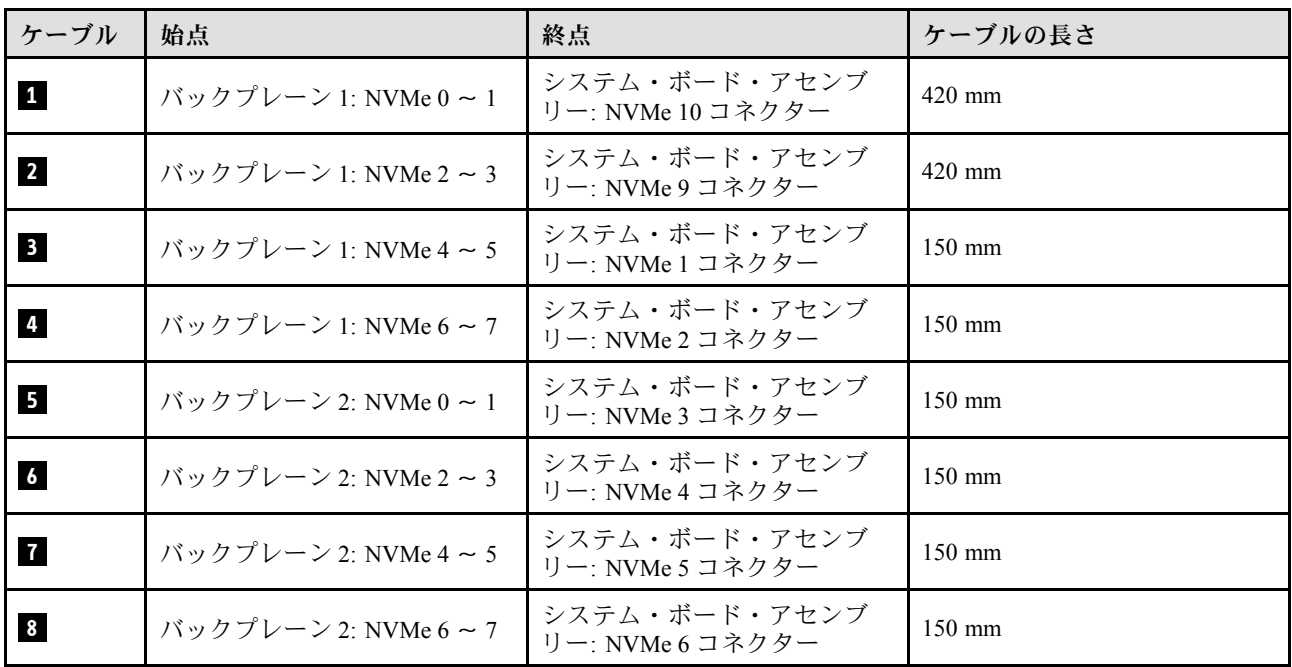

<span id="page-261-0"></span>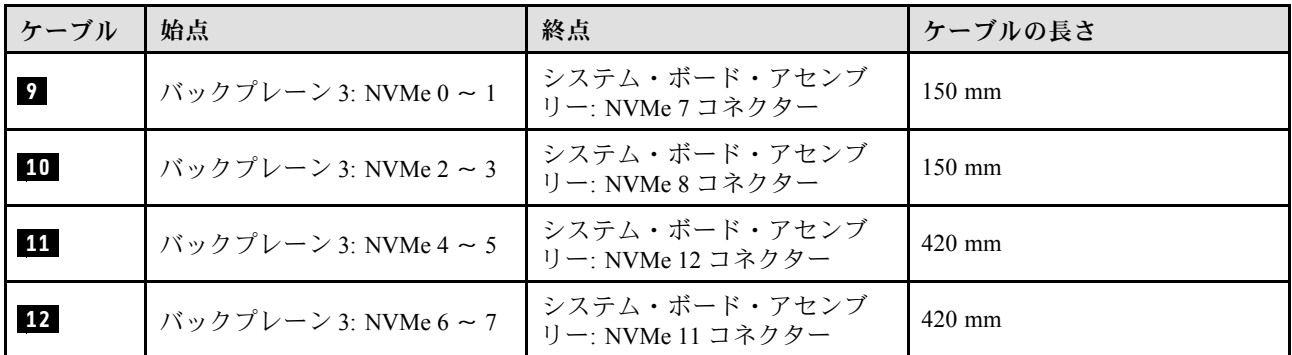

# 8i + 16i RAID アダプター (トライモード)

RAID アダプターの場所に基づいて、次の表から SAS/SATA ケーブル用の対応する配線パスを選択します。

表 42. SAS/SATA ケーブル配線

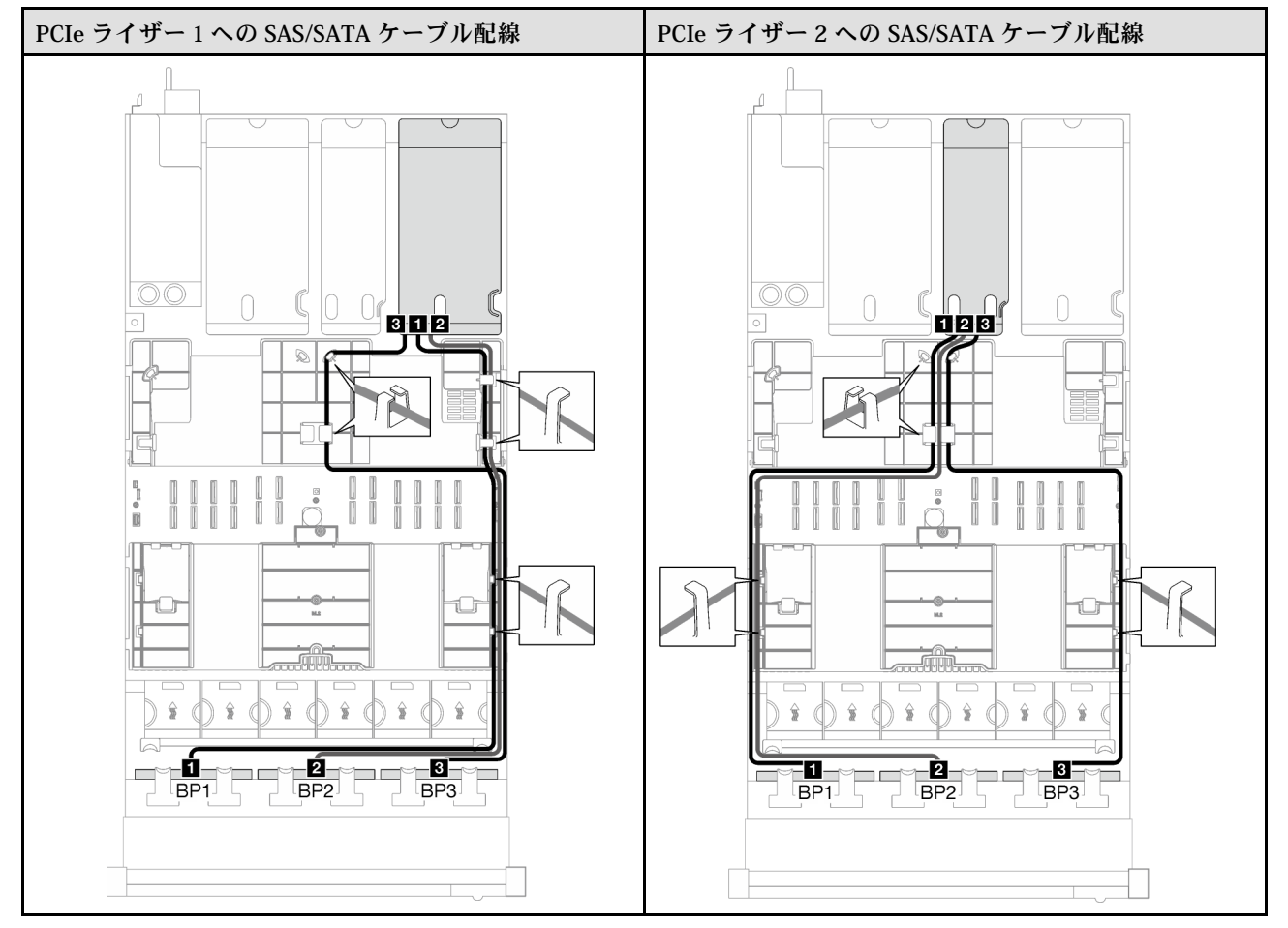

### <span id="page-262-0"></span>表 42. SAS/SATA ケーブル配線 (続き)

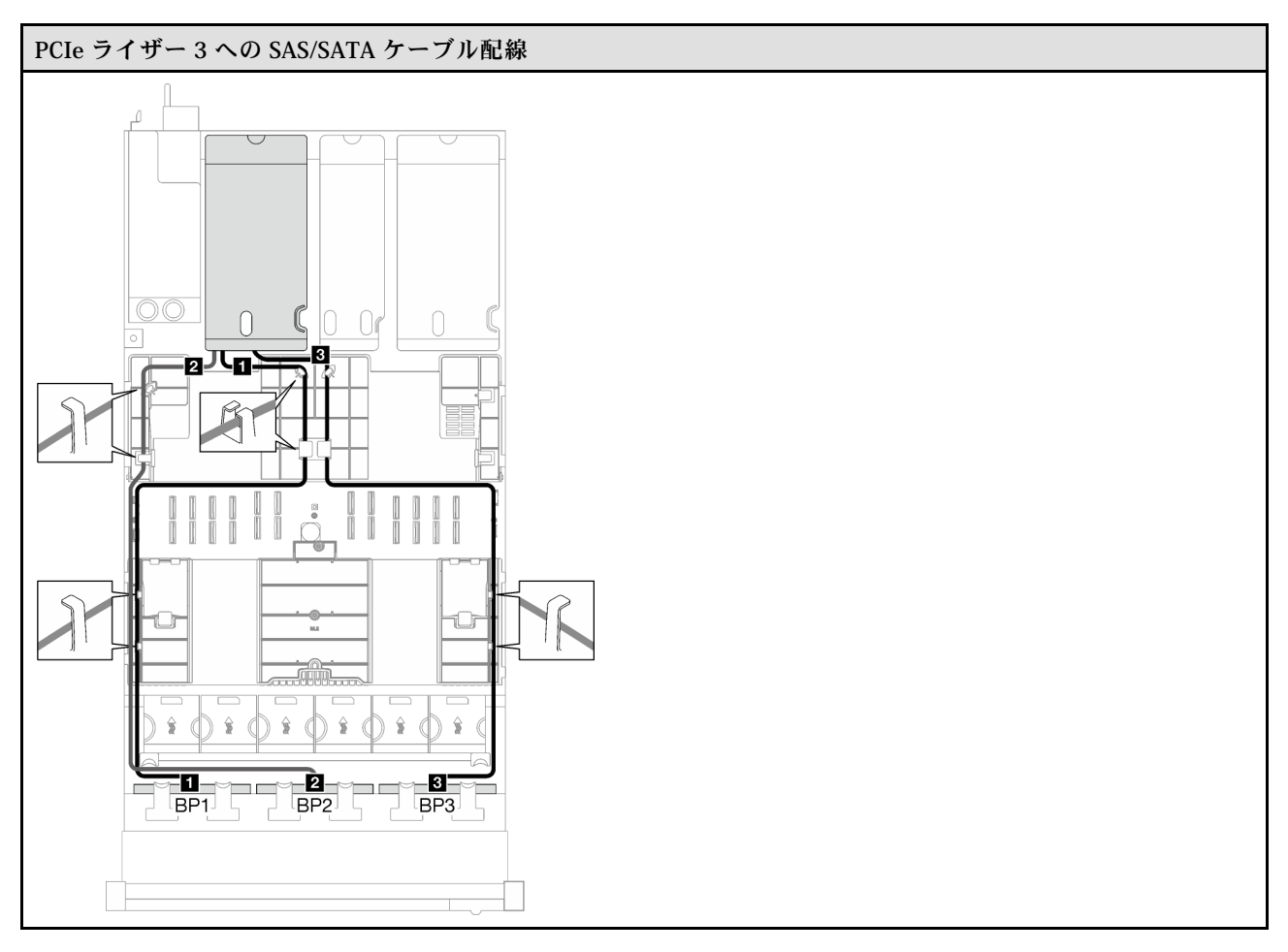

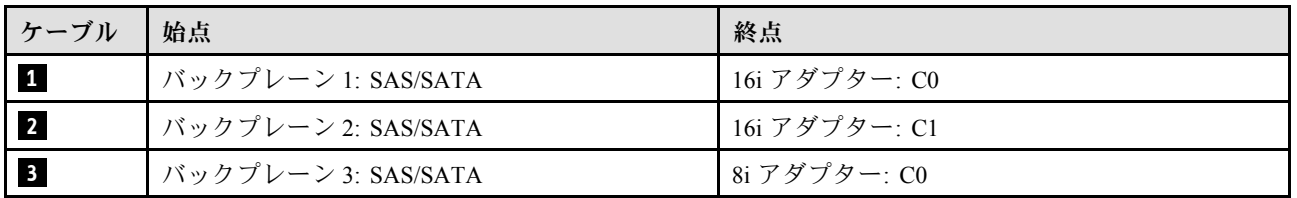

#### 32i RAID アダプター

RAID アダプターの場所に基づいて、次の表から SAS/SATA ケーブル用の対応する配線パスを選択します。

### 表 43. SAS/SATA ケーブル配線

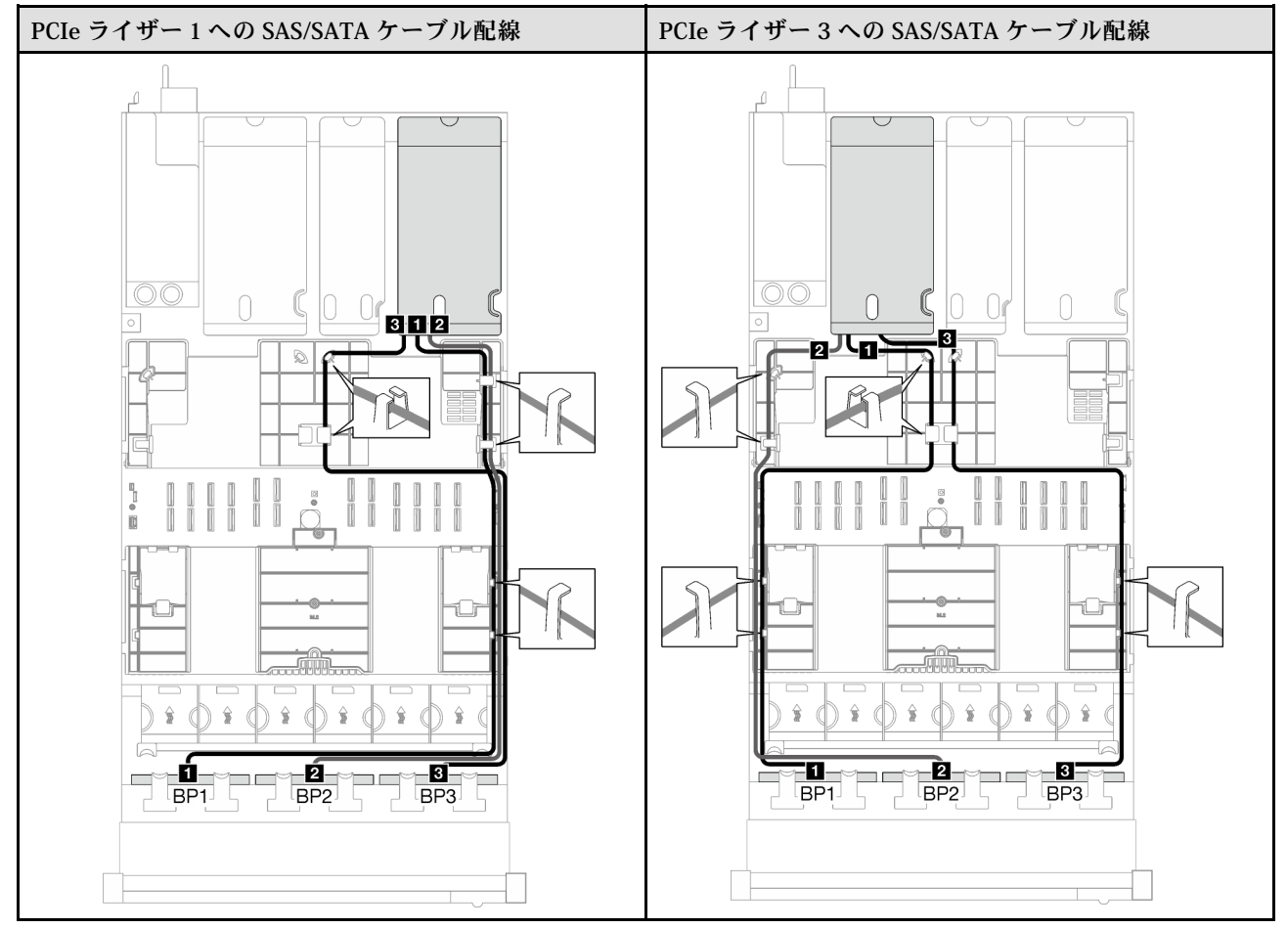

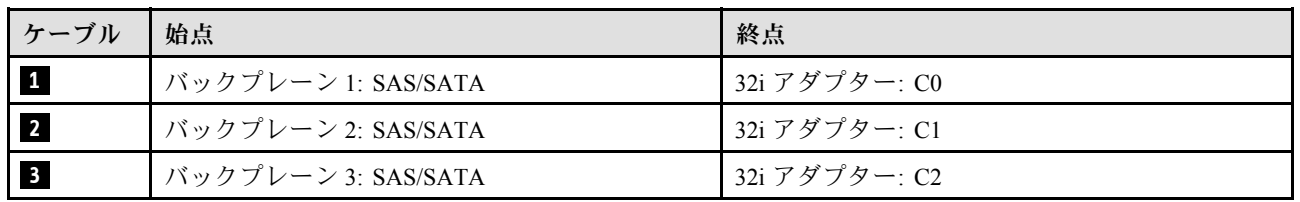

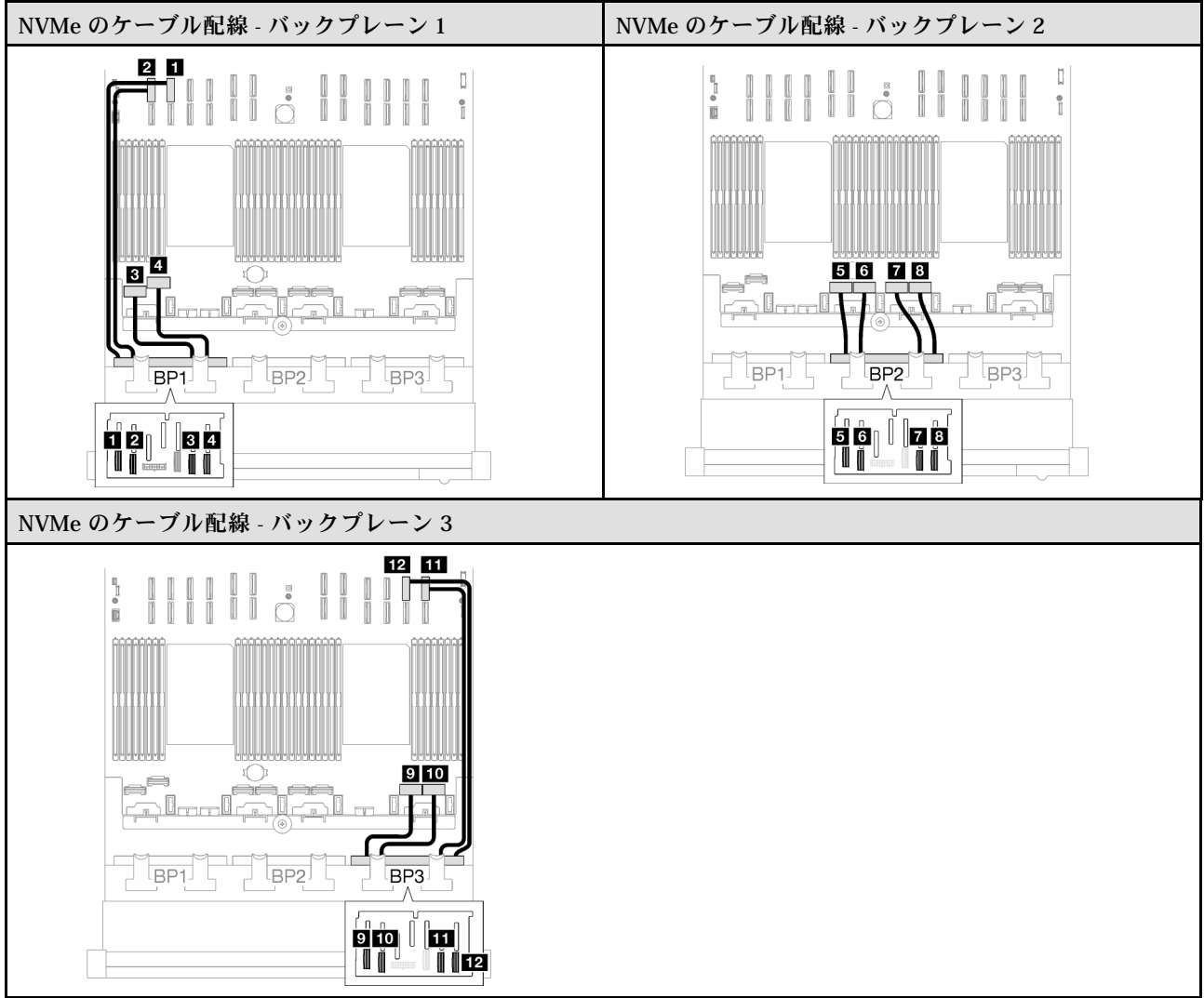

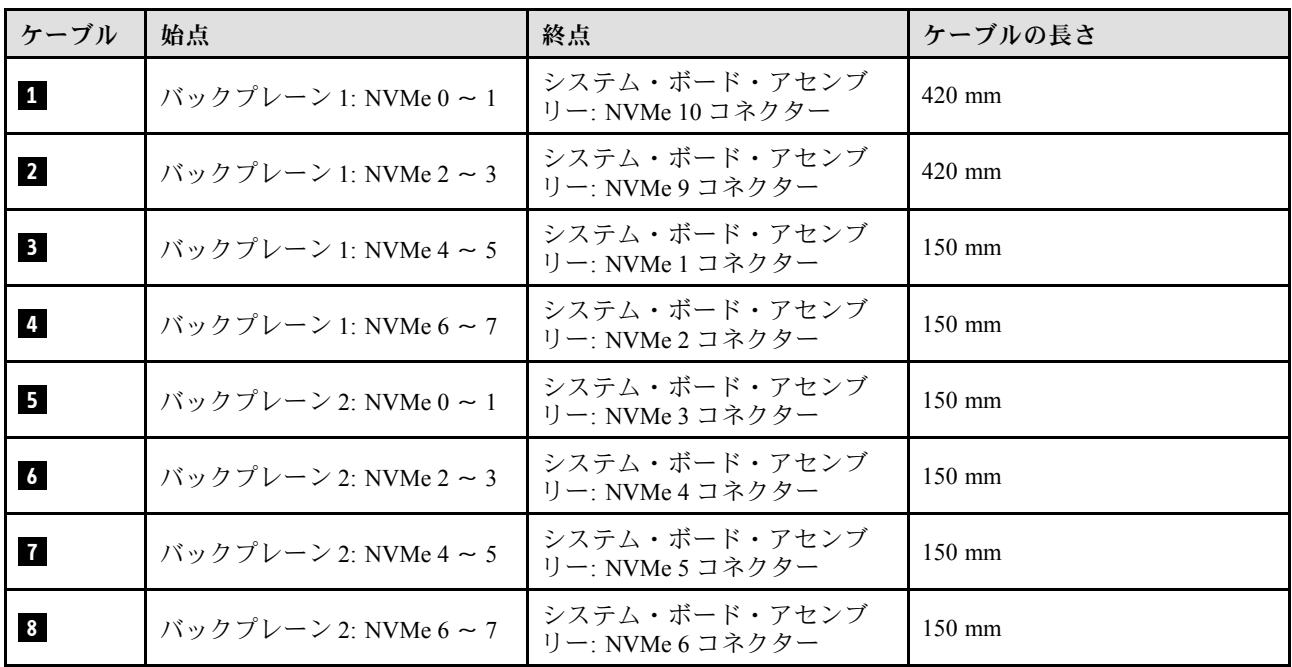

<span id="page-265-0"></span>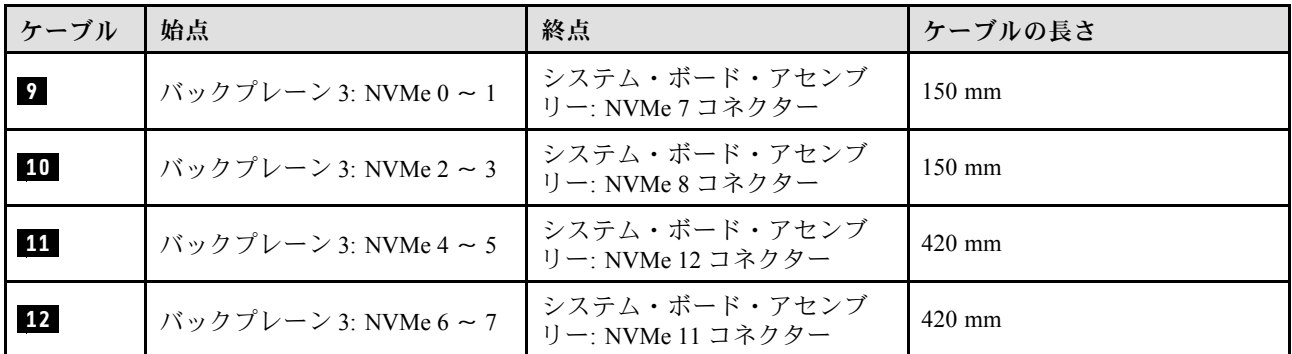

# 2.5 型ドライブ・バックプレーンのケーブル配線 (4 個の PCIe ライザーを搭 載したサーバー・モデル)

4 個の PCIe ライザーを搭載したサーバー・モデルの 2.5 型ドライブ・バックプレーンのケーブル配線の方 法については、このセクションの説明に従ってください。

2.5 型ドライブ・バックプレーンの電源ケーブルの配線を開始する前に、以下のコンポーネントを 取り外します。

1. ファンを取り外します。[64](#page-73-0) ページの 「[ファンの取り外し](#page-73-0)」を参照してください。

2. ファン・ケージを取り外します[。66](#page-75-0) ページの 「[ファン・ケージの取り外し](#page-75-0)」を参照してください。

#### 電源ケーブル配線

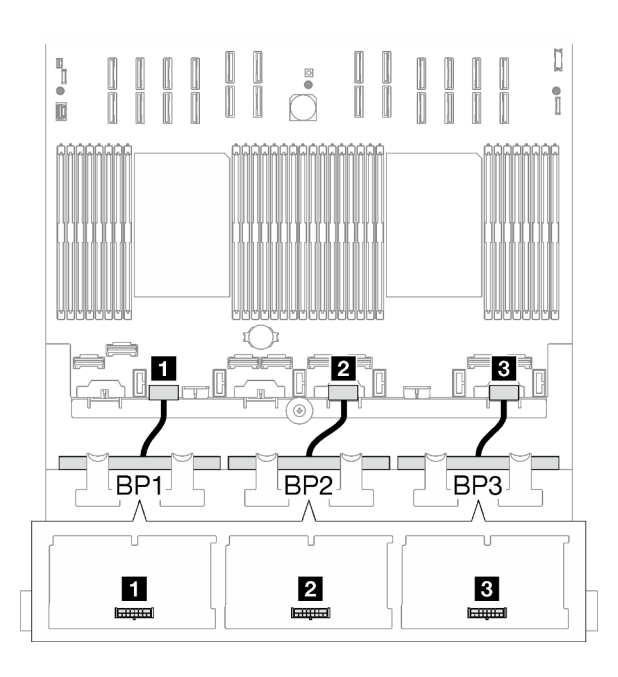

<sup>図</sup> 152. 2.5 型ドライブ・バックプレーンの電源ケーブル配線

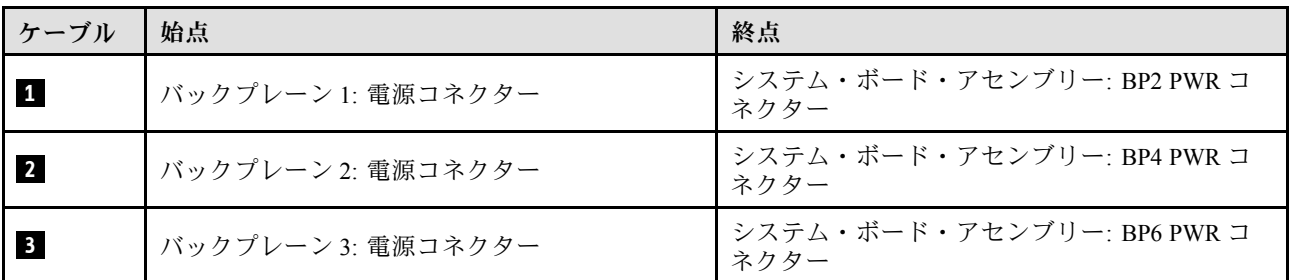

#### 信号ケーブル配線

バックプレーンの関連するタイプについては、対応するケーブル配線ガイドを参照してください。

- 257 ページの 「SAS/SATA バックプレーンの組み合わせ」
- [263](#page-272-0) ページの 「[AnyBay バックプレーンの組み合わせ](#page-272-0)」

#### SAS/SATA バックプレーンの組み合わせ

SAS/SATA バックプレーンとの信号ケーブル配線の方法については、このセクションの手順に従って ください。

この構成には、次のコンポーネントが含まれています。

- 257 ページの 「1 x SAS/SATA バックプレーン」
- [259](#page-268-0) ページの 「[2 x SAS/SATA バックプレーン](#page-268-0)」
- [261](#page-270-0) ページの 「[3 x SAS/SATA バックプレーン](#page-270-0)」

#### 1 x SAS/SATA バックプレーン

1 個の SAS/SATA バックプレーンのケーブルの配線の方法については、このセクションの手順に従って ください。

注:

- 電源ケーブル配線について詳しくは、[256](#page-265-0) ページの 「[2.5 型ドライブ・バックプレーンのケーブル配線](#page-265-0) [\(4 個の PCIe ライザーを搭載したサーバー・モデル\)](#page-265-0)」を参照してください。
- ケーブルを配線するときは、ケーブル・ガイドとケーブル・クリップを使用して、すべてのケーブル が適切に配線されていることを確認します。
- 必ず、取り付ける予定の RAID アダプターの世代に基づいてケーブルを選択してください。
	- Gen3 RAID/HBA アダプター (9350-16i、4350-16i、9350-8i、5350-8i、4350-8i): Mini-SAS x4\*2 SlimSAS x8 ケーブル
	- Gen4 RAID/HBA アダプター (940-16i、540-16i、440-16i、940-8i、540-8i、440-8i): SlimSAS x8 SlimSAS x8 ケーブル

#### 8i/16i RAID/HBA アダプター

RAID/HBA アダプターの場所に基づいて、次の表から SAS/SATA ケーブル用の対応する配線パスを選 択します。

### 表 44. SAS/SATA ケーブル配線

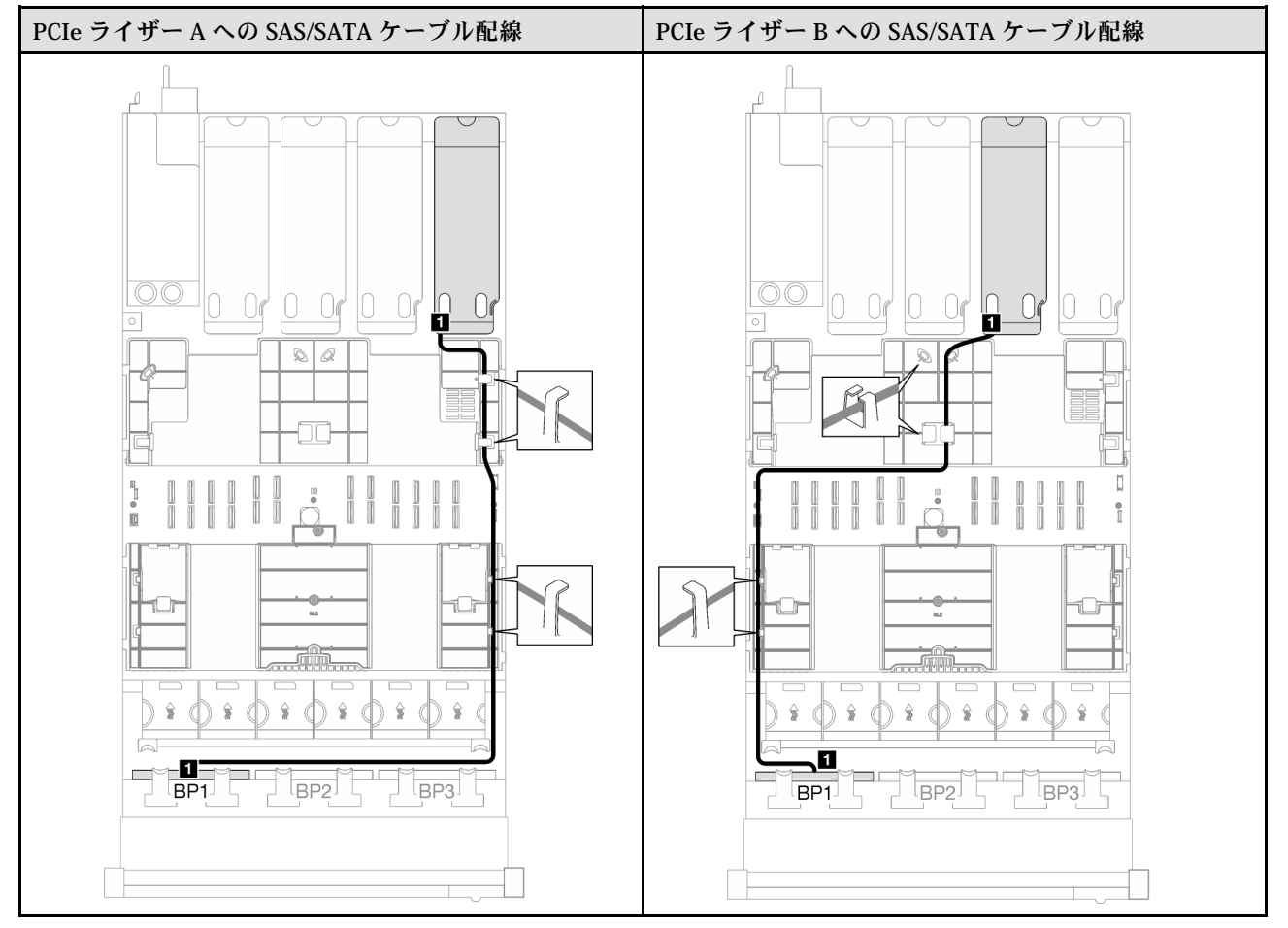

#### <span id="page-268-0"></span>表 44. SAS/SATA ケーブル配線 (続き)

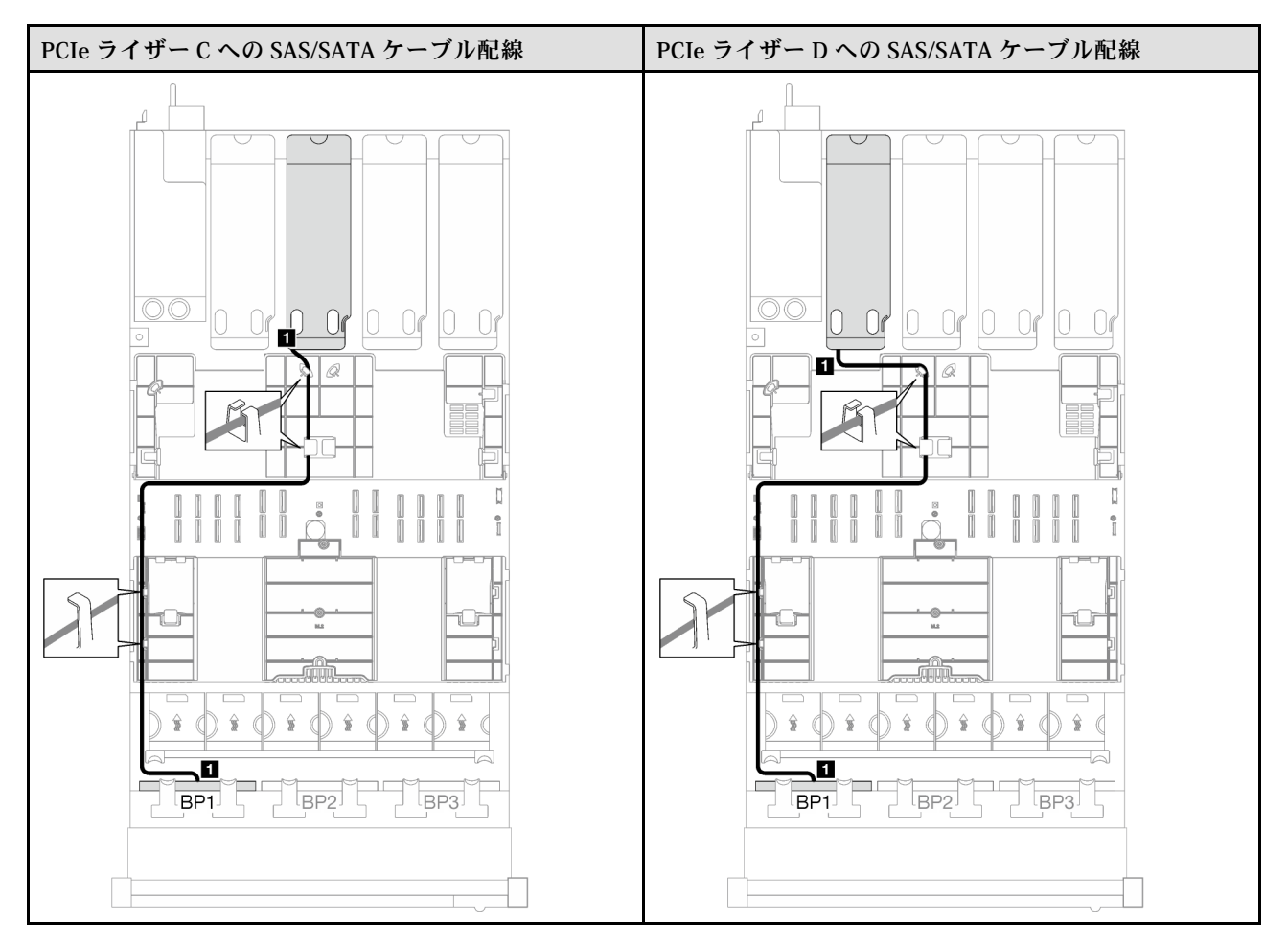

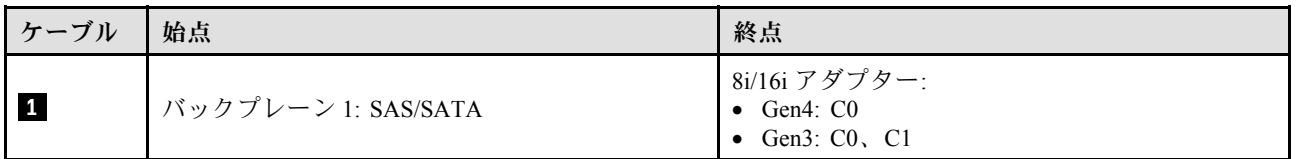

#### 2 x SAS/SATA バックプレーン

2 個の SAS/SATA バックプレーンのケーブルの配線の方法については、このセクションの手順に従って ください。

注:

- 電源ケーブル配線について詳しくは、[256](#page-265-0) ページの 「[2.5 型ドライブ・バックプレーンのケーブル配線](#page-265-0) [\(4 個の PCIe ライザーを搭載したサーバー・モデル\)](#page-265-0)」を参照してください。
- ケーブルを配線するときは、ケーブル・ガイドとケーブル・クリップを使用して、すべてのケーブル が適切に配線されていることを確認します。
- 必ず、取り付ける予定の RAID アダプターの世代に基づいてケーブルを選択してください。
	- Gen3 RAID/HBA アダプター (9350-16i、4350-16i、9350-8i、5350-8i、4350-8i): Mini-SAS x4\*2 SlimSAS x8 ケーブル
	- Gen4 RAID/HBA アダプター (940-16i、540-16i、440-16i、940-8i、540-8i、440-8i): SlimSAS x8 SlimSAS x8 ケーブル

### 16i RAID/HBA アダプター

RAID/HBA アダプターの場所に基づいて、次の表から SAS/SATA ケーブル用の対応する配線パスを選 択します。

#### 表 45. SAS/SATA ケーブル配線

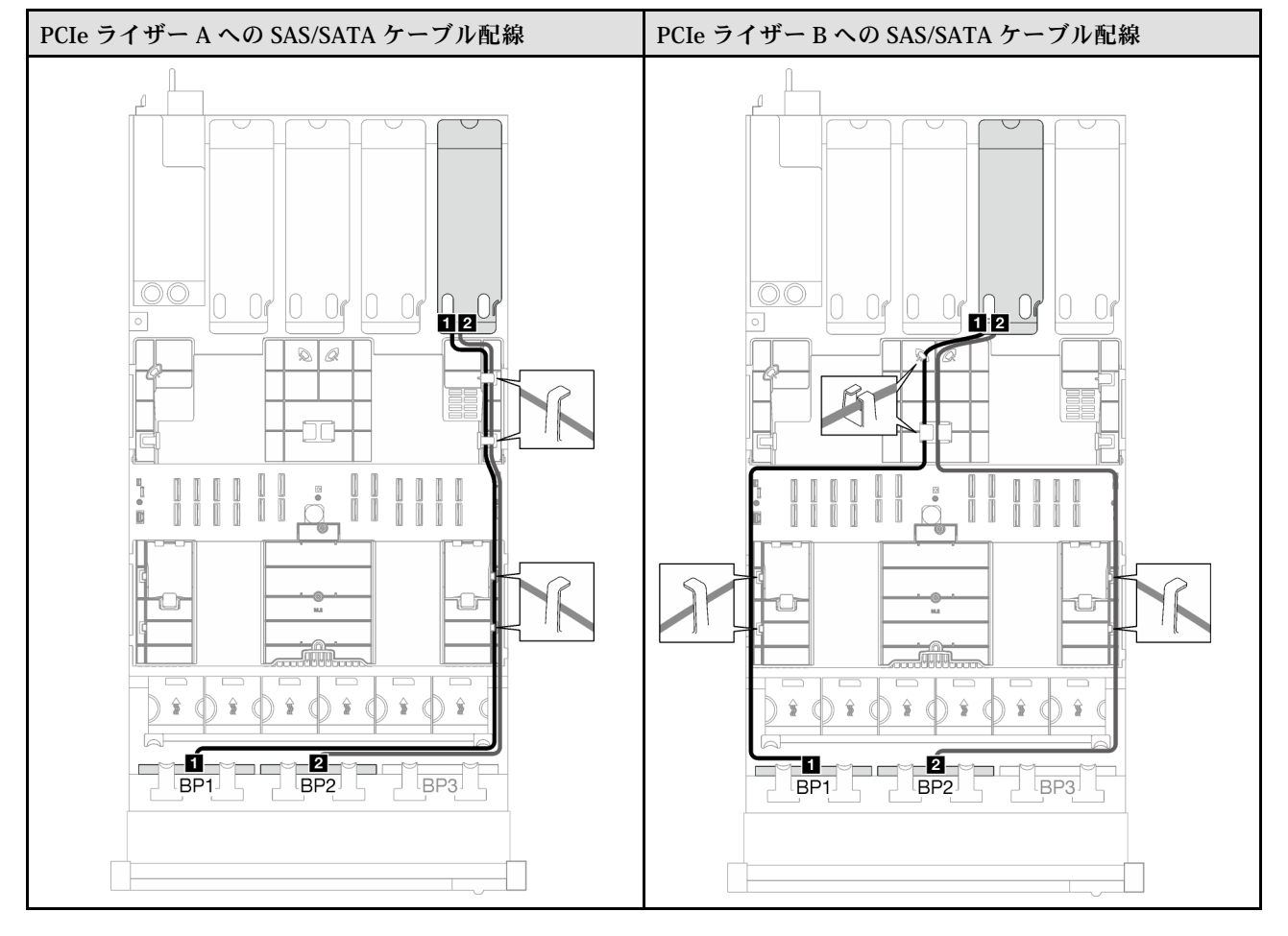

#### <span id="page-270-0"></span>表 45. SAS/SATA ケーブル配線 (続き)

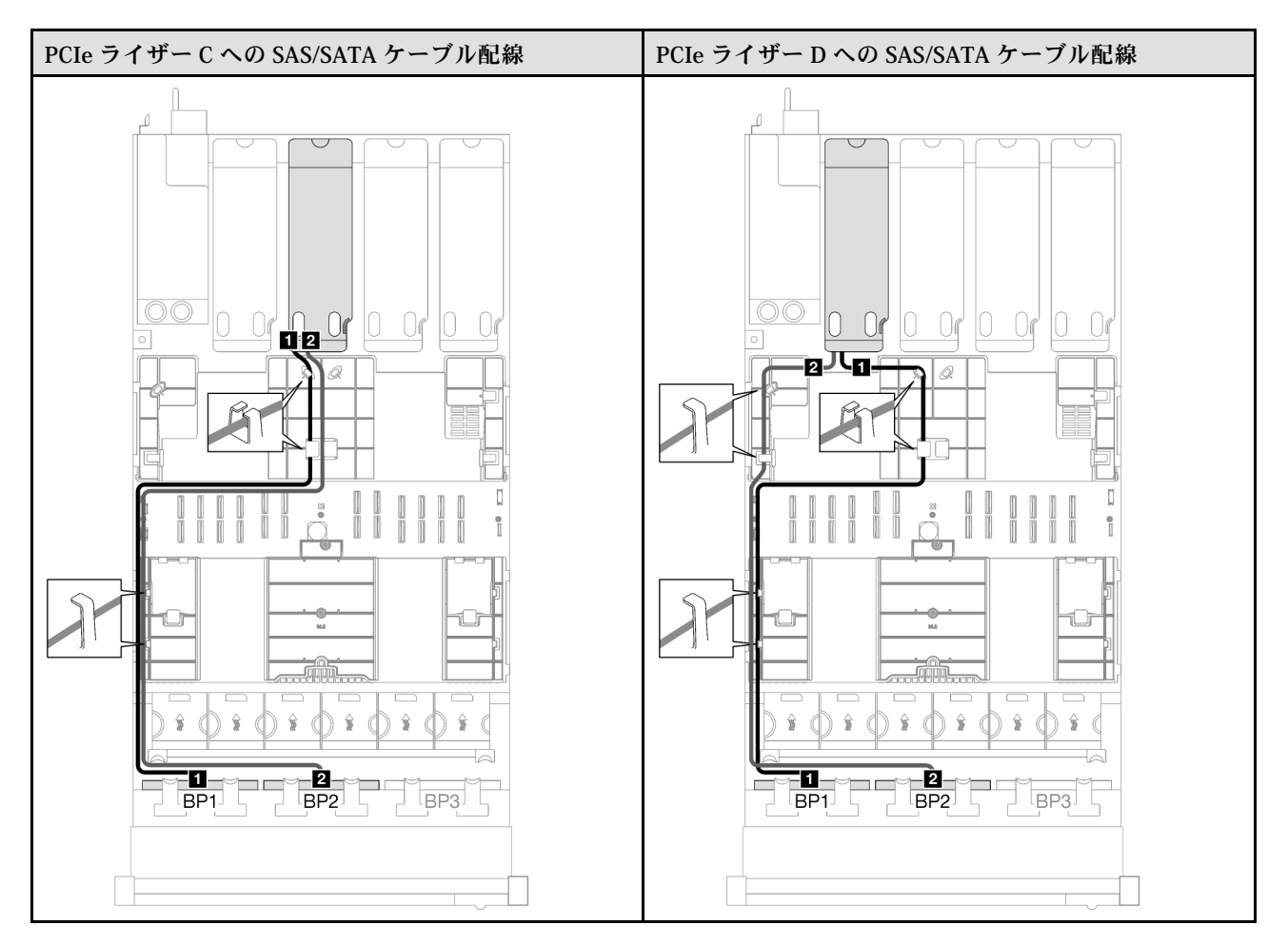

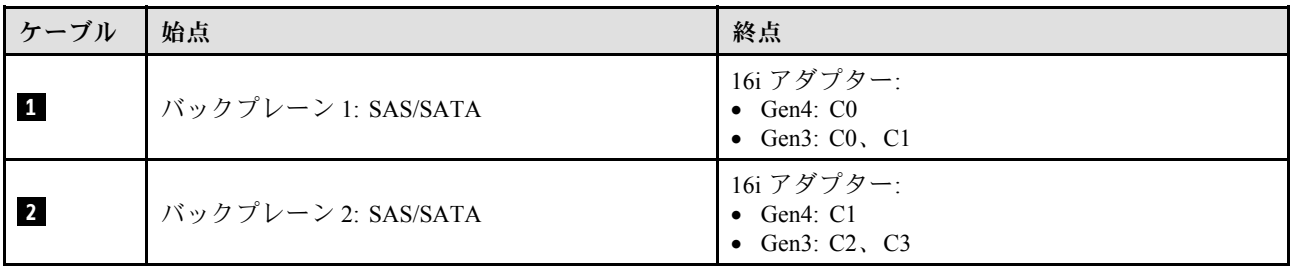

#### 3 x SAS/SATA バックプレーン

3 個の SAS/SATA バックプレーンのケーブルの配線の方法については、このセクションの手順に従って ください。

注:

- 電源ケーブル配線について詳しくは、[256](#page-265-0) ページの「[2.5 型ドライブ・バックプレーンのケーブル配線](#page-265-0) [\(4 個の PCIe ライザーを搭載したサーバー・モデル\)](#page-265-0)」を参照してください。
- ケーブルを配線するときは、ケーブル・ガイドとケーブル・クリップを使用して、すべてのケーブル が適切に配線されていることを確認します。
- 必ず、取り付ける予定の RAID アダプターの世代に基づいてケーブルを選択してください。
- Gen3 RAID/HBA アダプター (9350-16i、4350-16i、9350-8i、5350-8i、4350-8i): Mini-SAS x4\*2 SlimSAS x8 ケーブル
- Gen4 RAID/HBA アダプター (940-16i、540-16i、440-16i、940-8i、540-8i、440-8i): SlimSAS x8 SlimSAS x8 ケーブル

#### 8i + 16i RAID/HBA アダプター

RAID/HBA アダプターの場所に基づいて、次の表から SAS/SATA ケーブル用の対応する配線パスを選 択します。

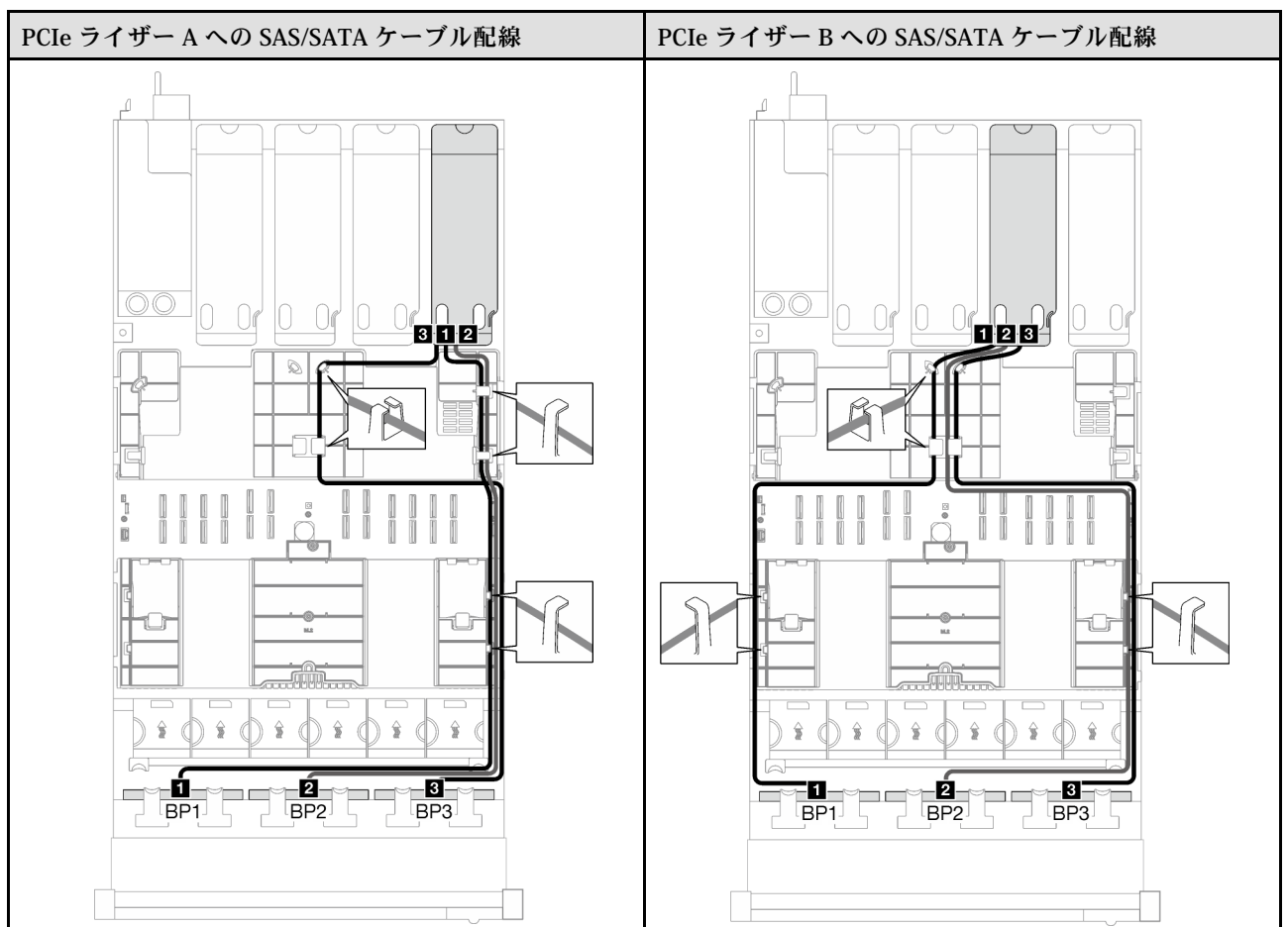

表 46. SAS/SATA ケーブル配線

### <span id="page-272-0"></span>表 46. SAS/SATA ケーブル配線 (続き)

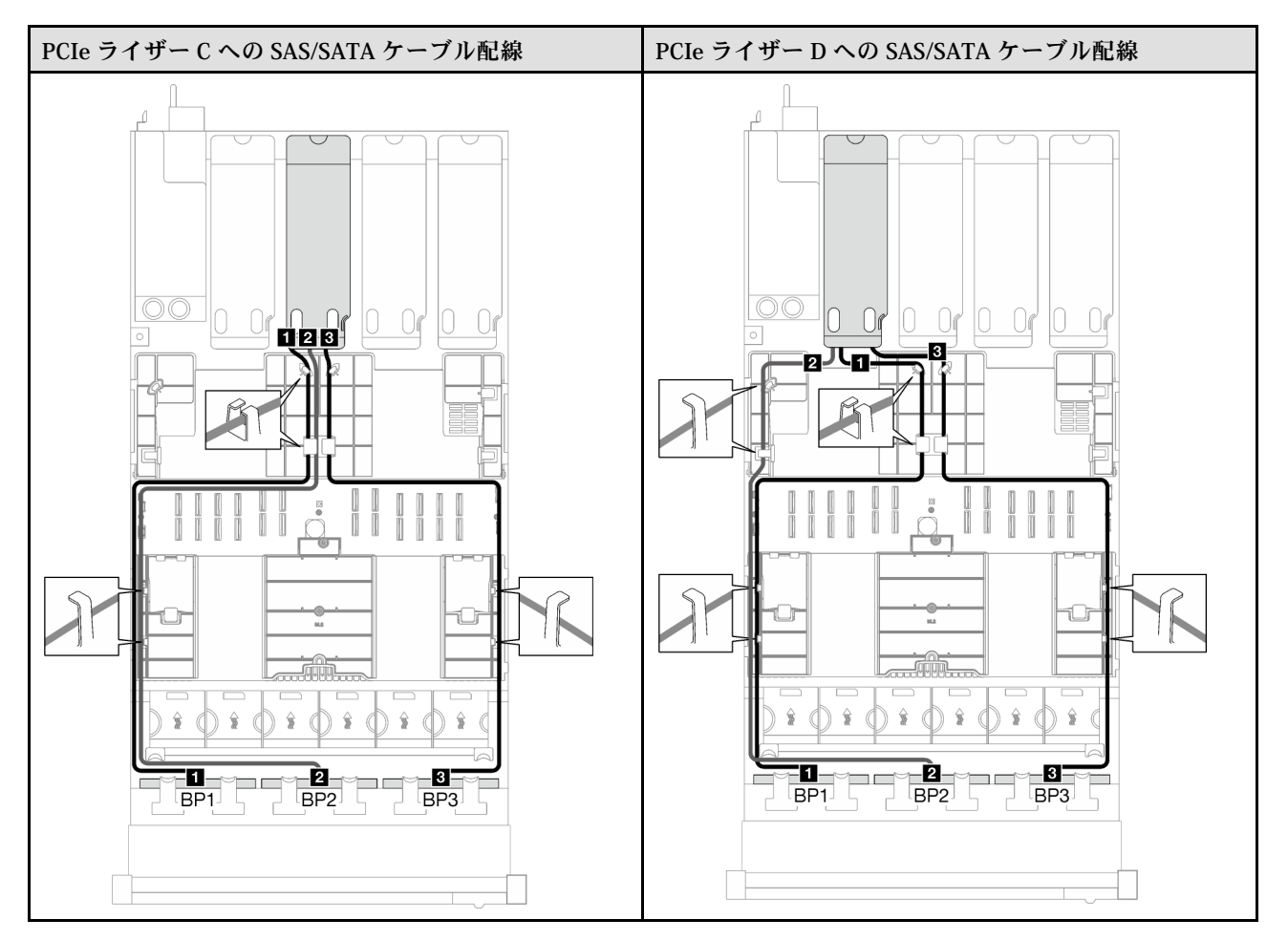

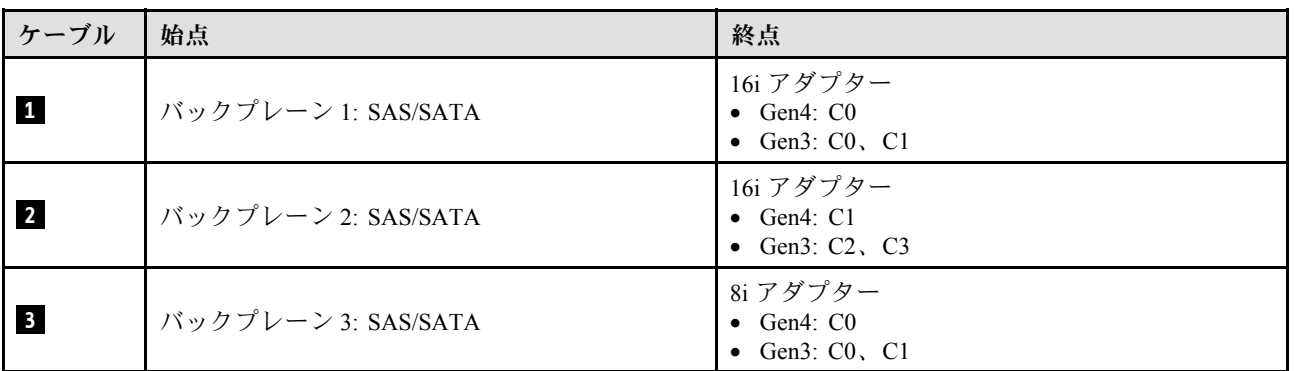

# AnyBay バックプレーンの組み合わせ

AnyBay バックプレーンとの信号ケーブル配線の方法については、このセクションの手順に従って ください。

この構成には、次のコンポーネントが含まれています。

- [264](#page-273-0) ページの 「[1 x AnyBay バックプレーン](#page-273-0)」
- [270](#page-279-0) ページの 「[1 x AnyBay + 1 x SAS/SATA バックプレーン](#page-279-0)」
- [273](#page-282-0) ページの 「[1 x AnyBay + 2 x SAS/SATA バックプレーン](#page-282-0)」
- <span id="page-273-0"></span>• [275](#page-284-0) ページの 「[2 x AnyBay バックプレーン](#page-284-0)」
- [282](#page-291-0) ページの 「[2 x AnyBay + 1 x SAS/SATA バックプレーン](#page-291-0)」
- [284](#page-293-0) ページの 「[3 x AnyBay バックプレーン](#page-293-0)」

#### 1 x AnyBay バックプレーン

1 個の AnyBay バックプレーンのケーブル配線の方法については、このセクションの手順に従って ください。

注:

- 電源ケーブル配線について詳しくは[、256](#page-265-0) ページの 「[2.5 型ドライブ・バックプレーンのケーブル配線](#page-265-0) [\(4 個の PCIe ライザーを搭載したサーバー・モデル\)](#page-265-0)」を参照してください。
- ケーブルを配線するときは、ケーブル・ガイドとケーブル・クリップを使用して、すべてのケーブル が適切に配線されていることを確認します。
- 必ず、取り付ける予定の RAID アダプターの世代に基づいてケーブルを選択してください。
	- Gen3 RAID/HBA アダプター (9350-16i、4350-16i、9350-8i、5350-8i、4350-8i): Mini-SAS x4\*2 SlimSAS x8 ケーブル
	- Gen4 RAID/HBA アダプター (940-16i、540-16i、440-16i、940-8i、540-8i、440-8i): SlimSAS x8 SlimSAS x8 ケーブル

この構成には、次のストレージ・コントローラー・コンポーネントが含まれています。

- 264 ページの 「RAID/HBA アダプターなし」
- [265](#page-274-0) ページの 「[8i/16i RAID/HBA アダプター](#page-274-0)」
- [267](#page-276-0) ページの 「[8i/16i RAID アダプター \(トライモード\)](#page-276-0)」

#### RAID/HBA アダプターなし

注:AnyBay バックプレーンは、RAID/HBA アダプターが取り付けられていない場合、純正 NVMe バックプレーンとして使用されます。

表 47. NVMe ケーブル配線

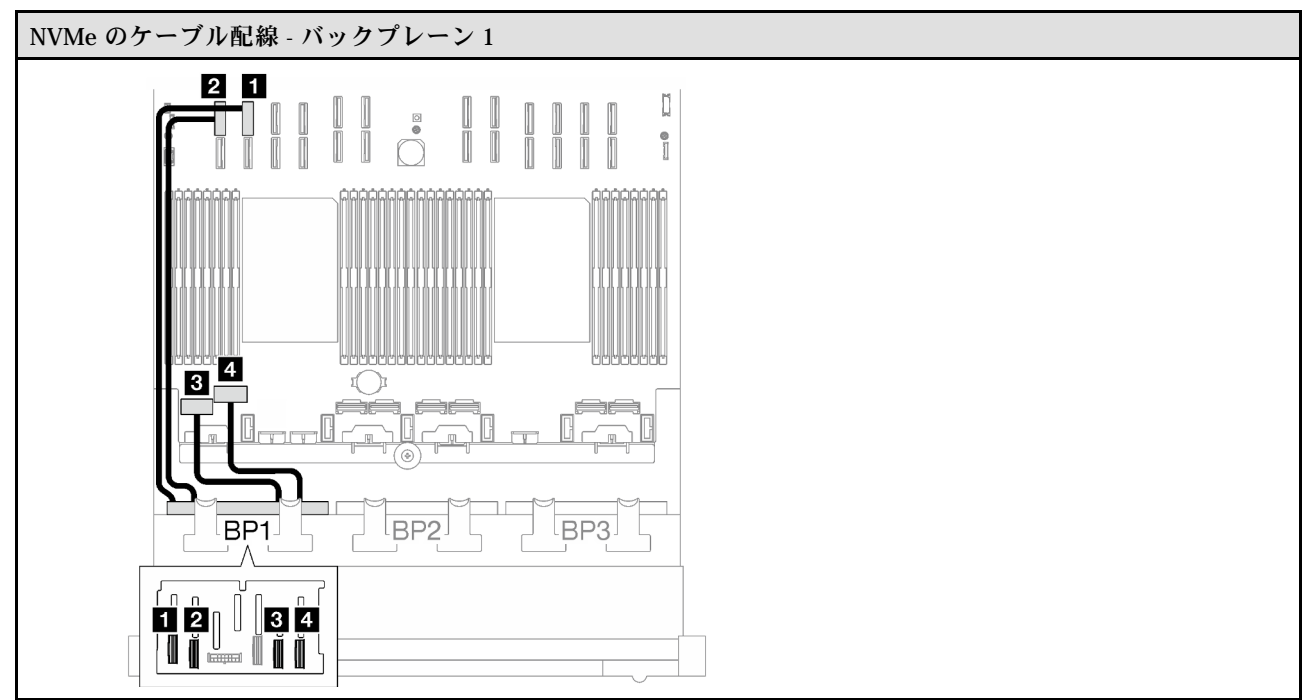

<span id="page-274-0"></span>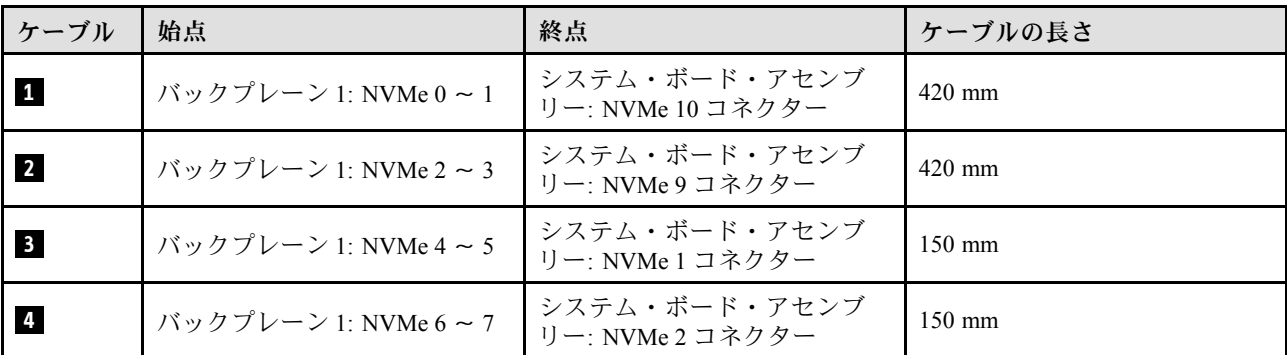

#### 8i/16i RAID/HBA アダプター

RAID/HBA アダプターの場所に基づいて、次の表から SAS/SATA ケーブル用の対応する配線パスを選 択します。

### 表 48. SAS/SATA ケーブル配線

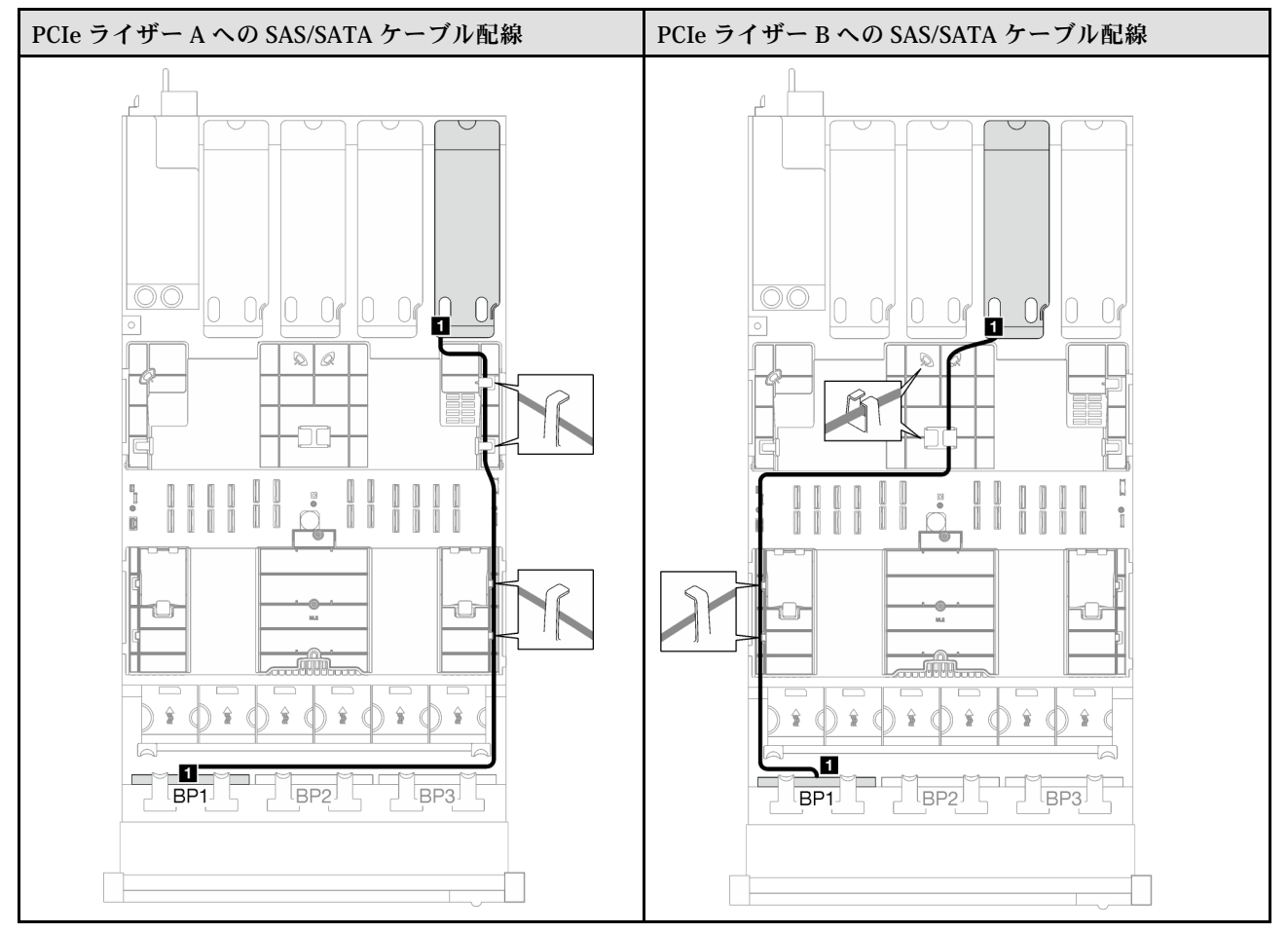

### 表 48. SAS/SATA ケーブル配線 (続き)

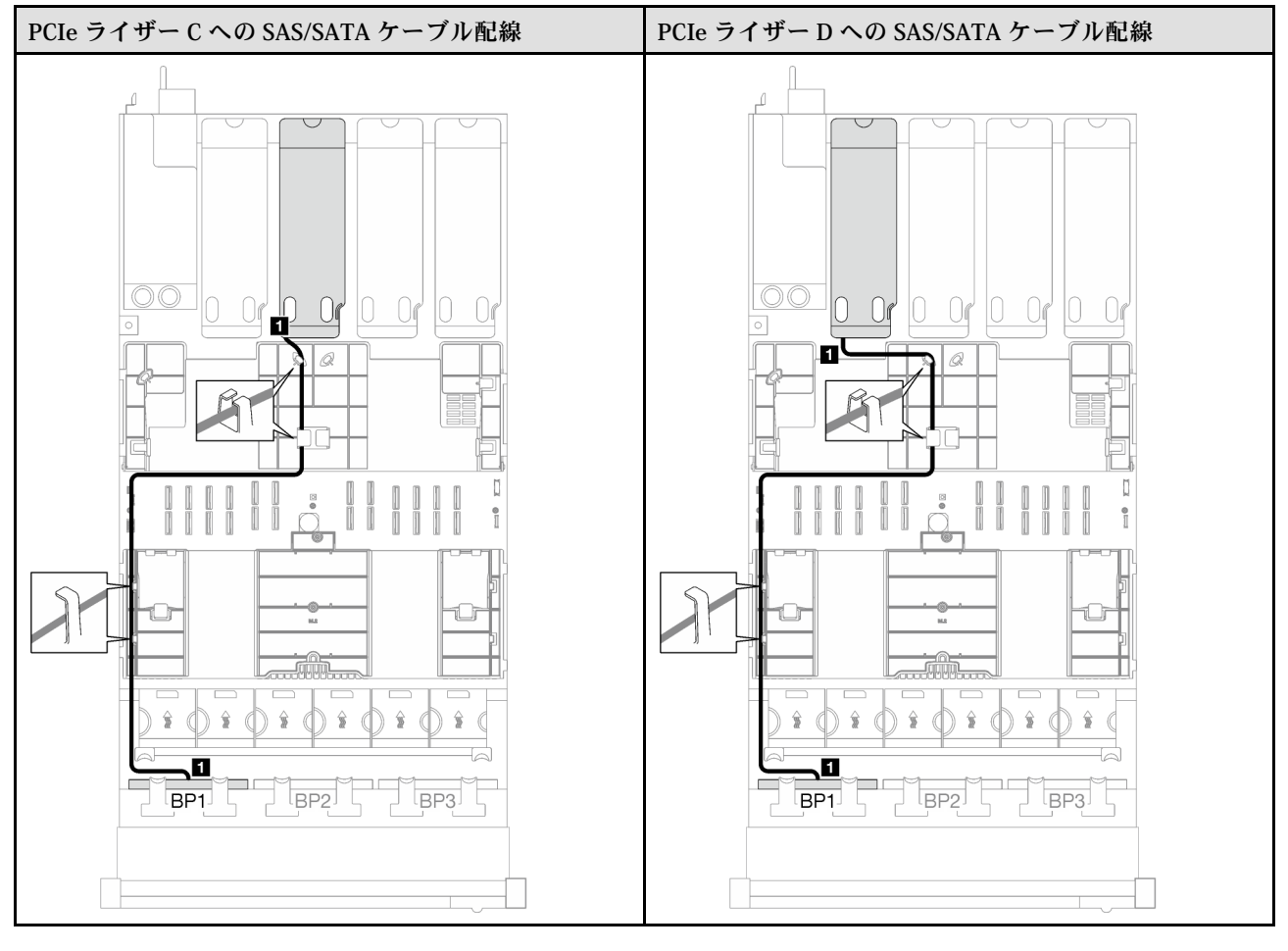

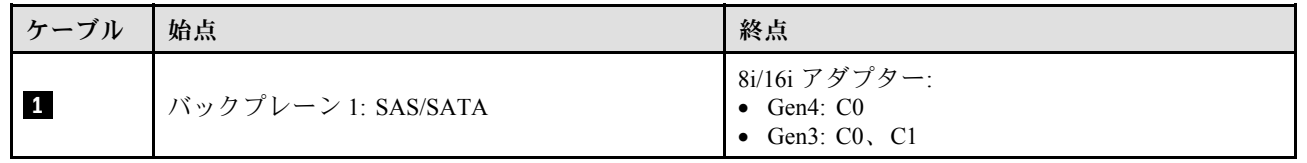

<span id="page-276-0"></span>表 49. NVMe ケーブル配線

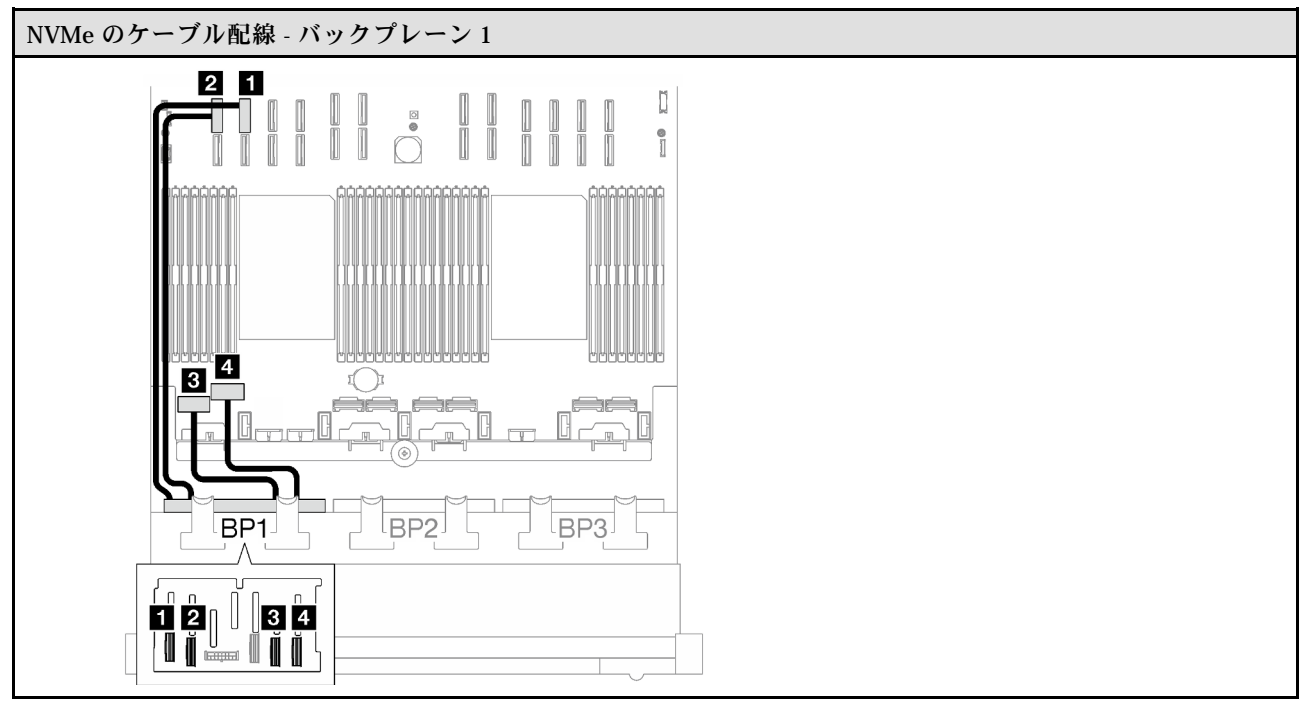

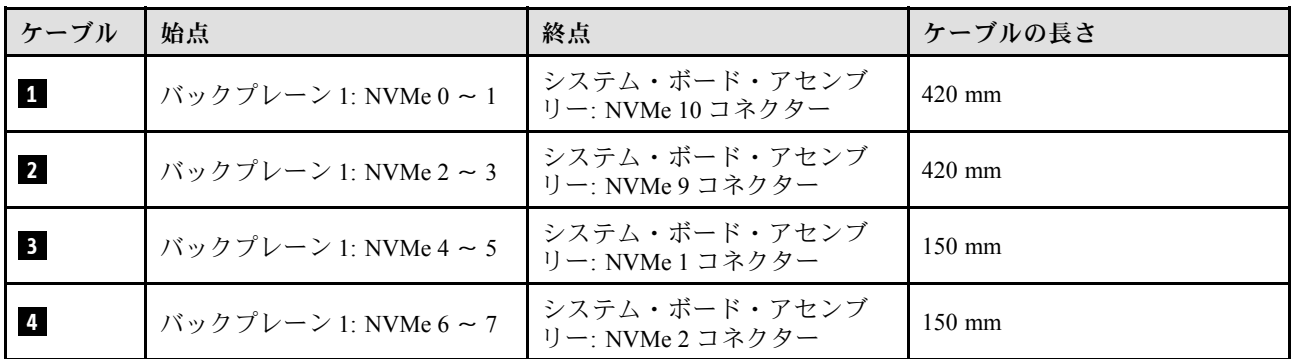

# 8i/16i RAID アダプター (トライモード)

RAID アダプターの場所に基づいて、次の表から SAS/SATA ケーブル用の対応する配線パスを選択します。

### 表 50. SAS/SATA ケーブル配線

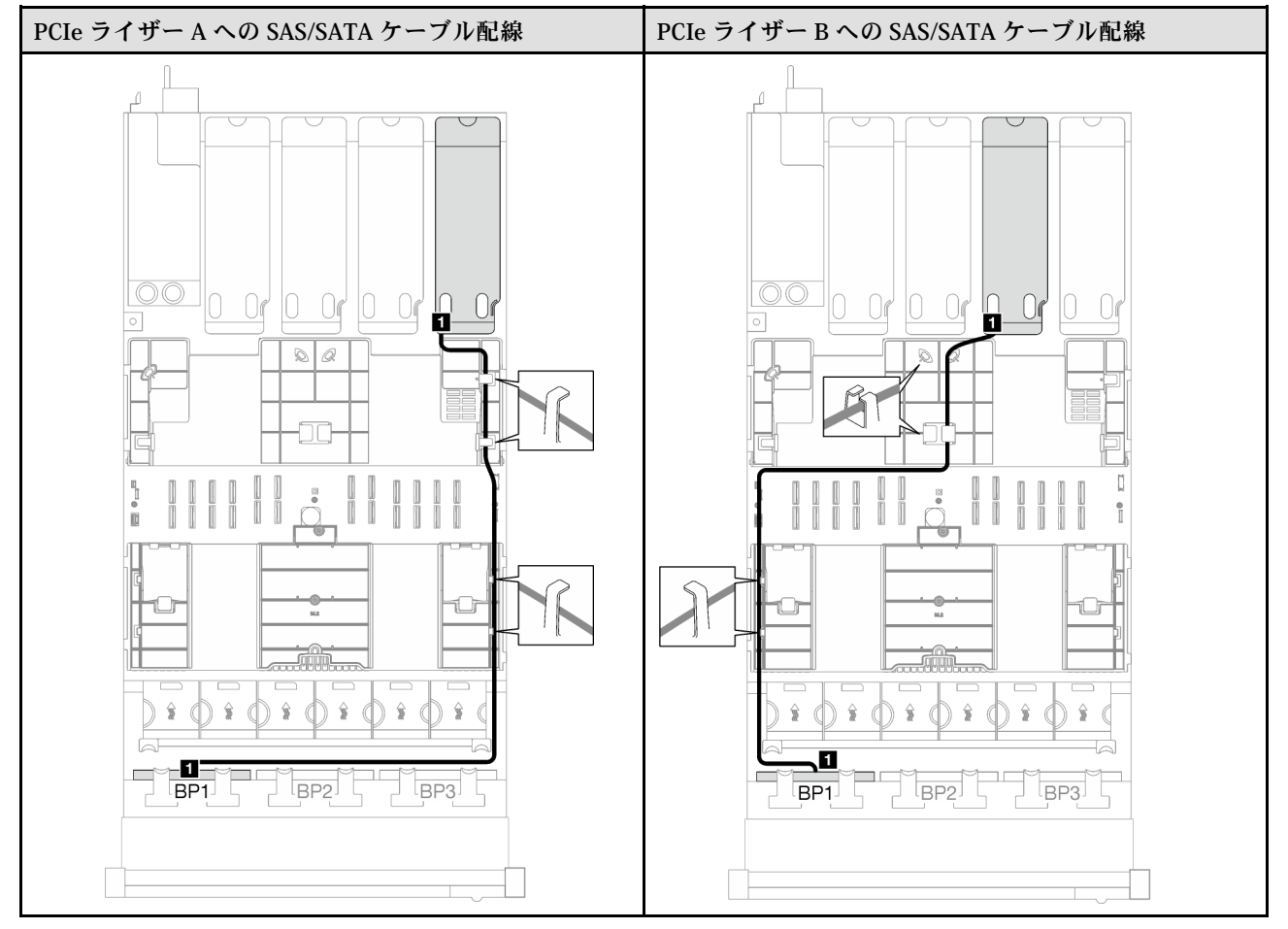

### 表 50. SAS/SATA ケーブル配線 (続き)

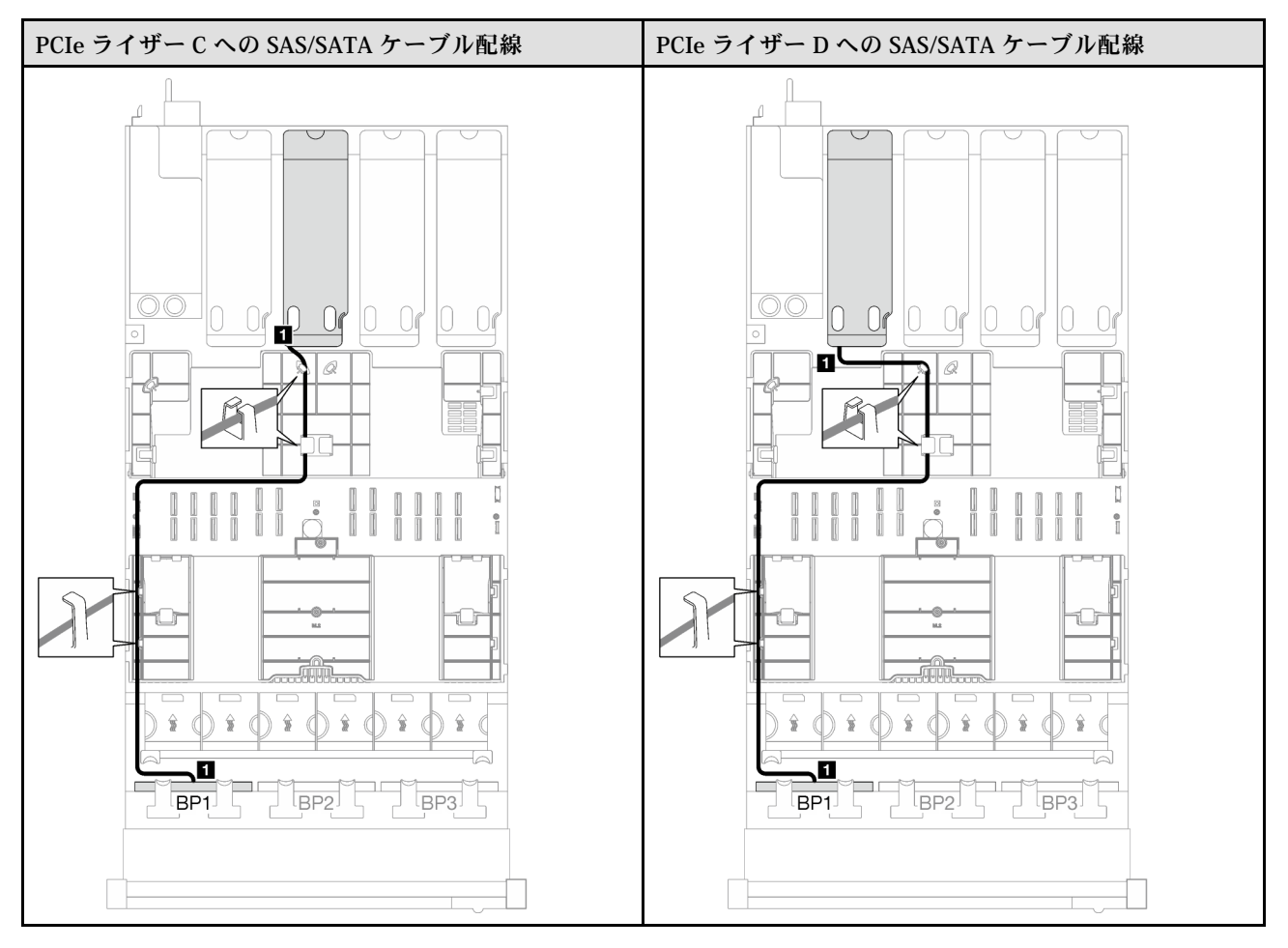

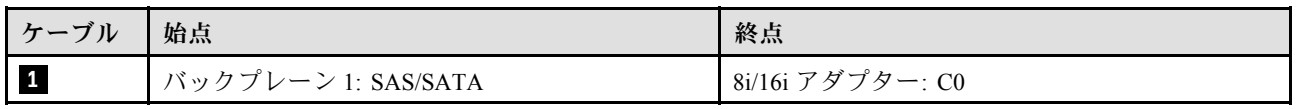

#### <span id="page-279-0"></span>1 x AnyBay + 1 x SAS/SATA バックプレーン

1 個の AnyBay バックプレーンと 1 個の SAS/SATA バックプレーンのケーブルの配線の方法について は、このセクションの手順に従ってください。

注:

- 電源ケーブル配線について詳しくは[、256](#page-265-0) ページの「[2.5 型ドライブ・バックプレーンのケーブル配線](#page-265-0) [\(4 個の PCIe ライザーを搭載したサーバー・モデル\)](#page-265-0)」を参照してください。
- ケーブルを配線するときは、ケーブル・ガイドとケーブル・クリップを使用して、すべてのケーブル が適切に配線されていることを確認します。
- 必ず、取り付ける予定の RAID アダプターの世代に基づいてケーブルを選択してください。
	- Gen3 RAID/HBA アダプター (9350-16i、4350-16i、9350-8i、5350-8i、4350-8i): Mini-SAS x4\*2 SlimSAS x8 ケーブル
	- Gen4 RAID/HBA アダプター (940-16i、540-16i、440-16i、940-8i、540-8i、440-8i): SlimSAS x8 SlimSAS x8 ケーブル

#### 16i RAID/HBA アダプター

RAID/HBA アダプターの場所に基づいて、次の表から SAS/SATA ケーブル用の対応する配線パスを選 択します。

PCIe ライザー A への SAS/SATA ケーブル配線 インパン PCIe ライザー B への SAS/SATA ケーブル配線  $\frac{1}{12}$ 10 Or 10 Or 10 Or 10 Or **gg**  $\circ$ Q  $\begin{smallmatrix} 1 & 0 & 1 \ 0 & 1 & 1 \end{smallmatrix}$ <u>audillum</u> and Where  $\Box$  $\bullet \circ \bullet \circ \bullet \circ \bullet \circ \bullet \circ \bullet$  $\mathbf{Q}$  $\hat{\mathbf{s}}$  $\hat{\mathbf{z}}$ TO THE P **é**п  $\square$ ٣  $\Box$  $\square$ BP3  $\overline{BP2}$ BP3 lbp1J L

#### 表 51. SAS/SATA ケーブル配線

### 表 51. SAS/SATA ケーブル配線 (続き)

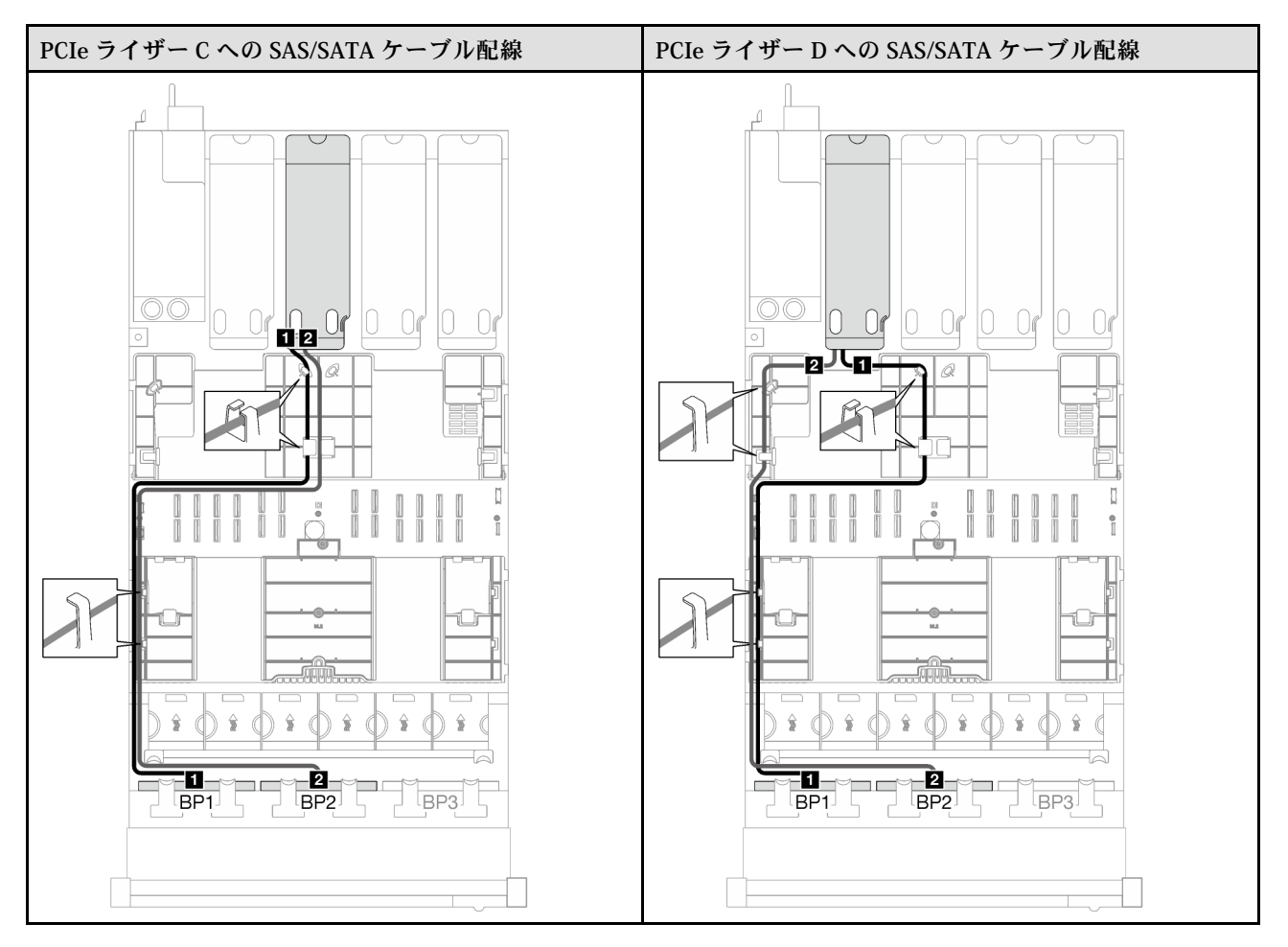

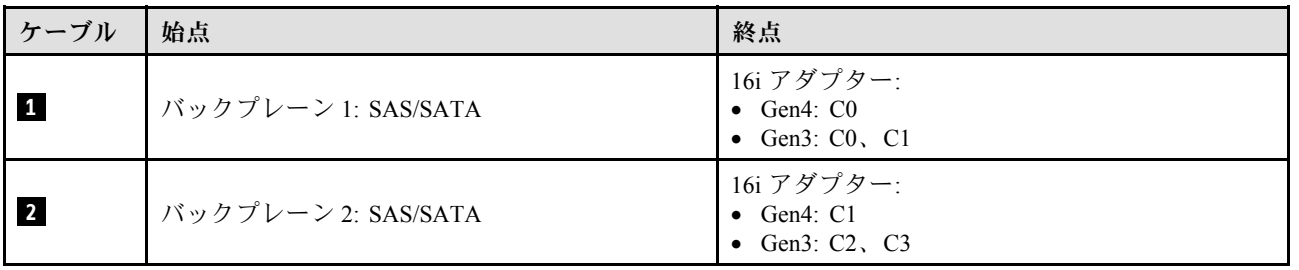

表 52. NVMe ケーブル配線

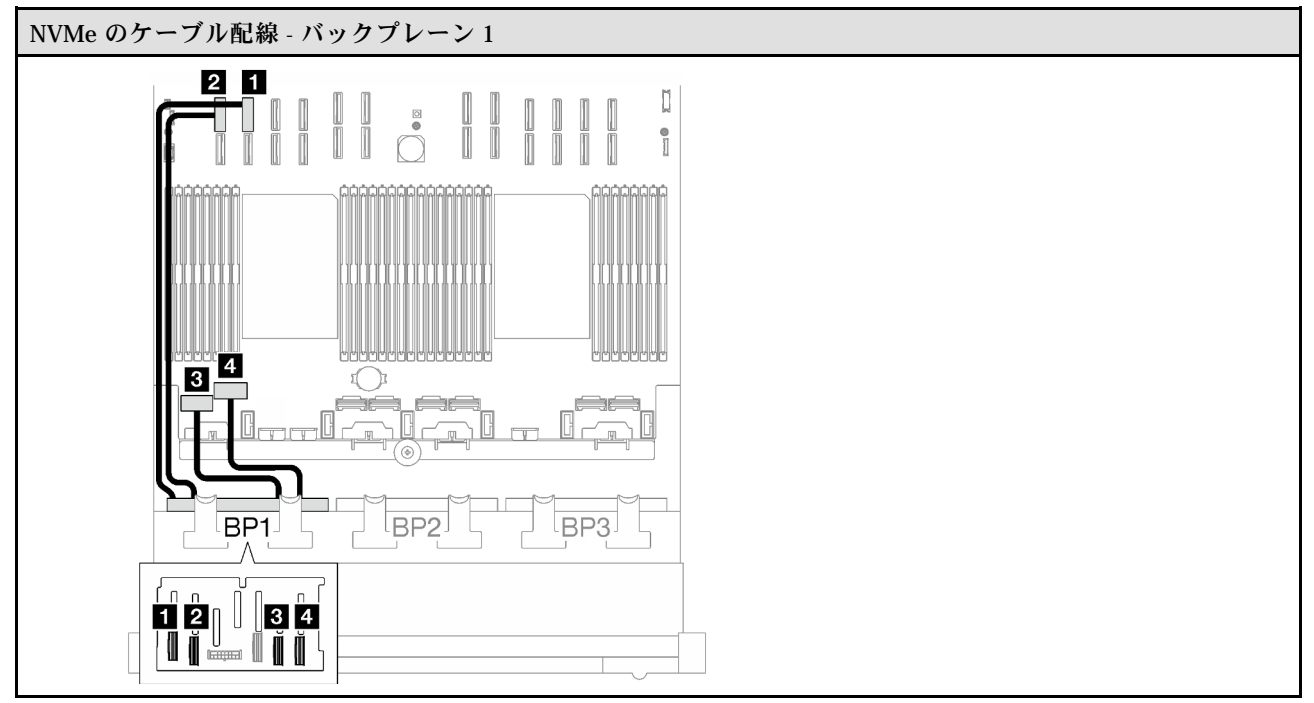

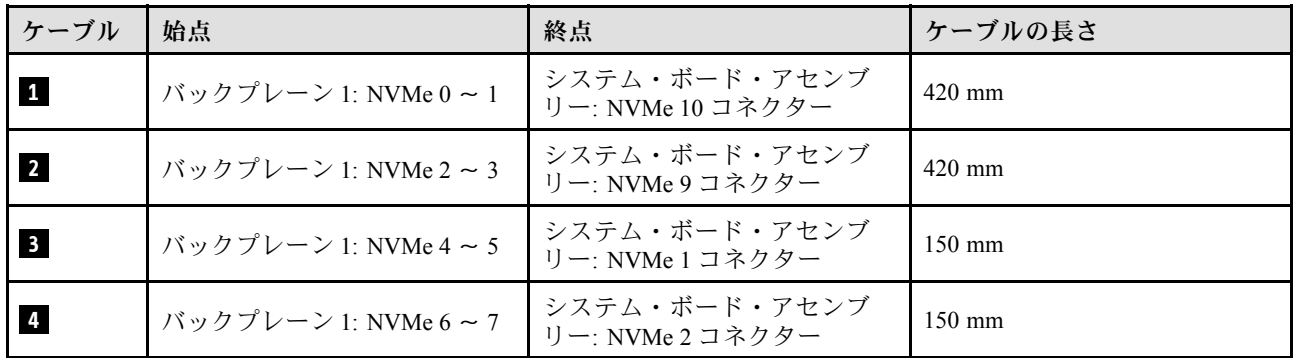

#### <span id="page-282-0"></span>1 x AnyBay + 2 x SAS/SATA バックプレーン

1 個の AnyBay バックプレーンと 2 個の SAS/SATA バックプレーンのケーブルの配線の方法について は、このセクションの手順に従ってください。

注:

- 電源ケーブル配線について詳しくは、[256](#page-265-0) ページの「[2.5 型ドライブ・バックプレーンのケーブル配線](#page-265-0) [\(4 個の PCIe ライザーを搭載したサーバー・モデル\)](#page-265-0)」を参照してください。
- ケーブルを配線するときは、ケーブル・ガイドとケーブル・クリップを使用して、すべてのケーブル が適切に配線されていることを確認します。
- 必ず、取り付ける予定の RAID アダプターの世代に基づいてケーブルを選択してください。
	- Gen3 RAID/HBA アダプター (9350-16i、4350-16i、9350-8i、5350-8i、4350-8i): Mini-SAS x4\*2 SlimSAS x8 ケーブル
	- Gen4 RAID/HBA アダプター (940-16i、540-16i、440-16i、940-8i、540-8i、440-8i): SlimSAS x8 SlimSAS x8 ケーブル

#### 8i + 16i RAID/HBA アダプター

RAID/HBA アダプターの場所に基づいて、次の表から SAS/SATA ケーブル用の対応する配線パスを選 択します。

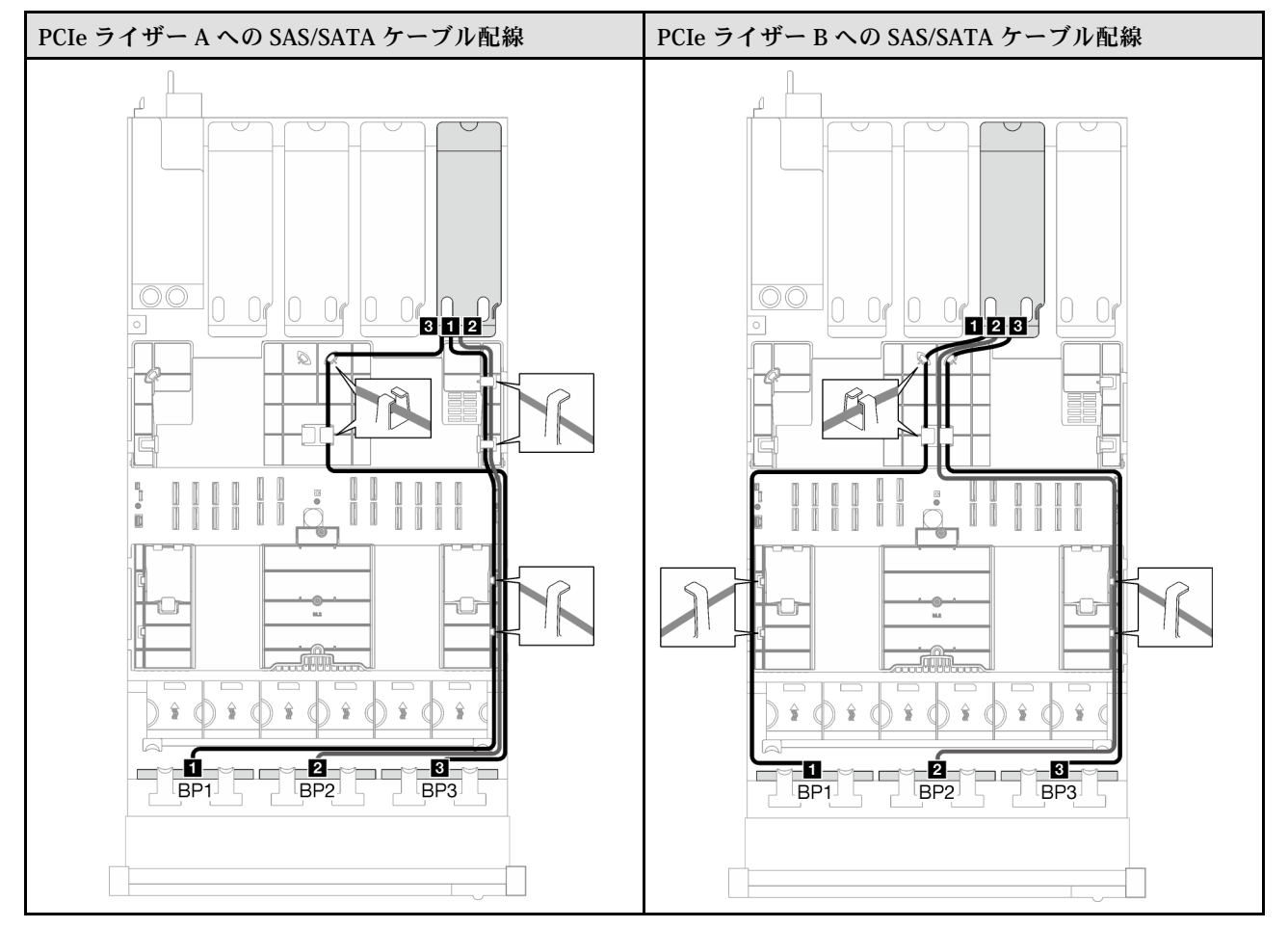

表 53. SAS/SATA ケーブル配線

### 表 53. SAS/SATA ケーブル配線 (続き)

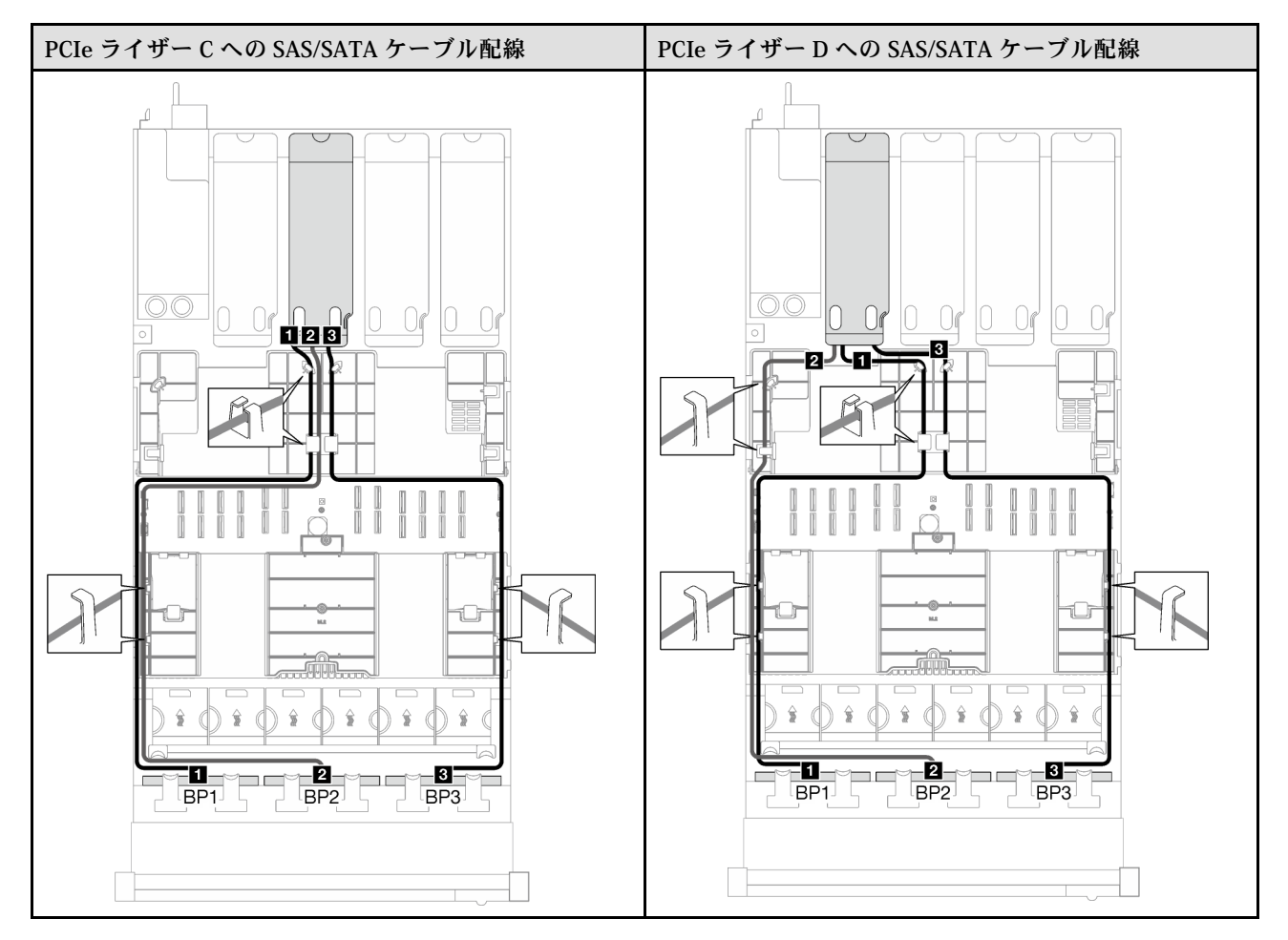

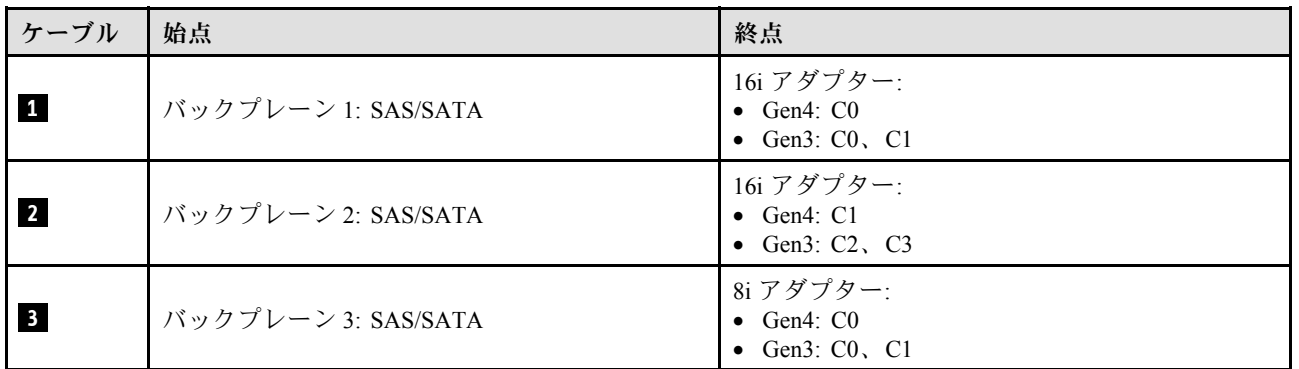

<span id="page-284-0"></span>表 54. NVMe ケーブル配線

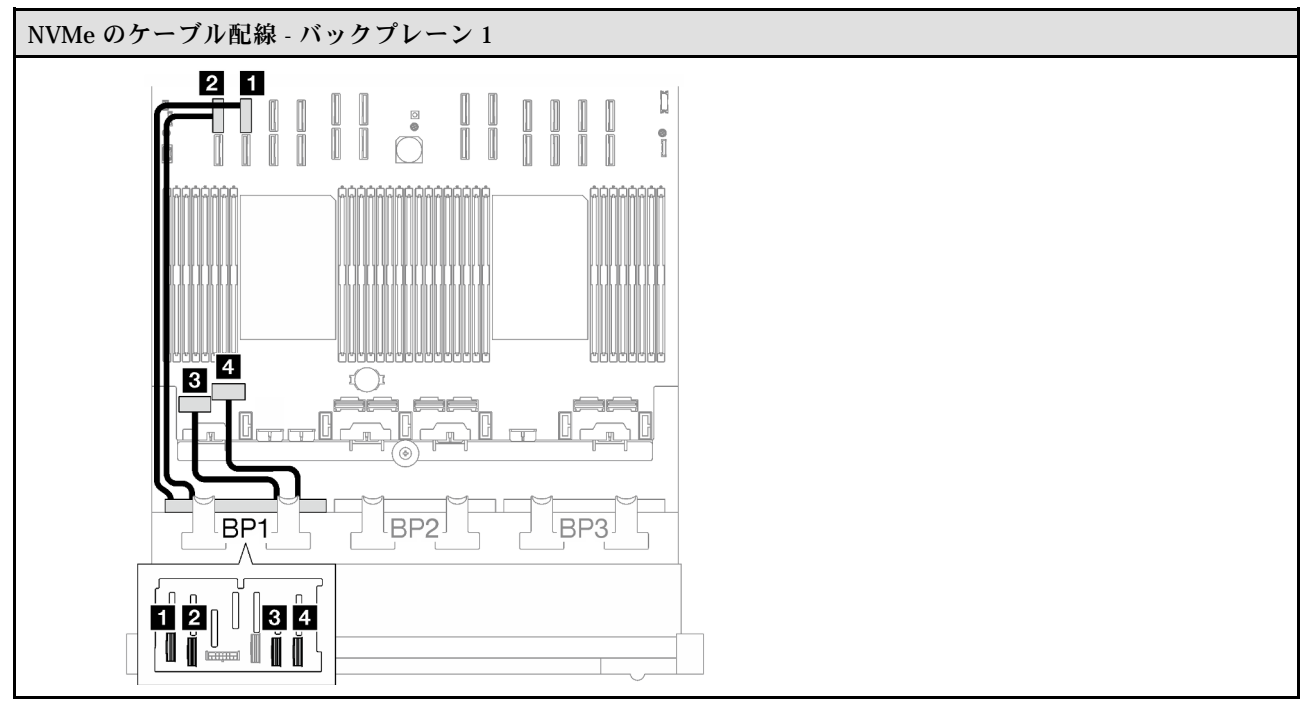

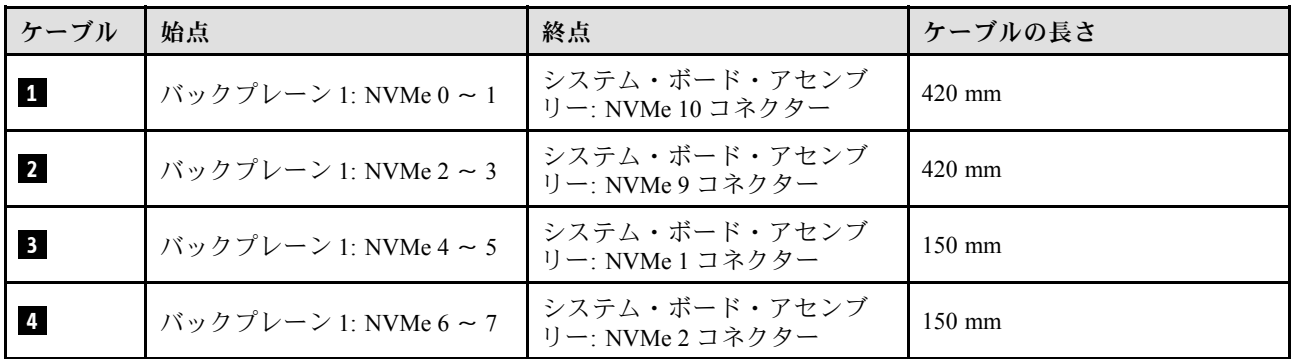

#### 2 x AnyBay バックプレーン

2 個の AnyBay バックプレーンのケーブルの配線の方法については、このセクションの手順に従って ください。

注:

- 電源ケーブル配線について詳しくは、[256](#page-265-0) ページの 「[2.5 型ドライブ・バックプレーンのケーブル配線](#page-265-0) [\(4 個の PCIe ライザーを搭載したサーバー・モデル\)](#page-265-0)」を参照してください。
- ケーブルを配線するときは、ケーブル・ガイドとケーブル・クリップを使用して、すべてのケーブル が適切に配線されていることを確認します。
- 必ず、取り付ける予定の RAID アダプターの世代に基づいてケーブルを選択してください。
	- Gen3 RAID/HBA アダプター (9350-16i、4350-16i、9350-8i、5350-8i、4350-8i): Mini-SAS x4\*2 SlimSAS x8 ケーブル
	- Gen4 RAID/HBA アダプター (940-16i、540-16i、440-16i、940-8i、540-8i、440-8i): SlimSAS x8 SlimSAS x8 ケーブル

この構成には、次のストレージ・コントローラー・コンポーネントが含まれています。

- 276 ページの 「RAID/HBA アダプターなし」
- 276 ページの 「16i RAID/HBA アダプター」
- [279](#page-288-0) ページの 「[16i RAID アダプター \(トライモード\)](#page-288-0)」

### RAID/HBA アダプターなし

注:AnyBay バックプレーンは、RAID/HBA アダプターが取り付けられていない場合、純正 NVMe バックプレーンとして使用されます。

表 55. NVMe ケーブル配線

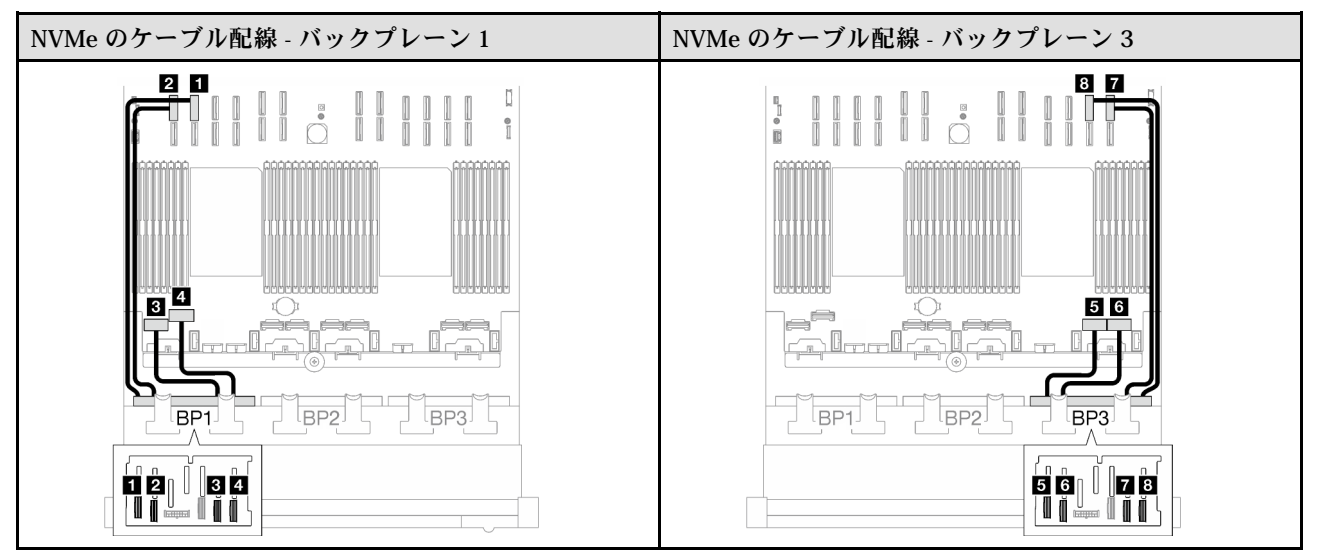

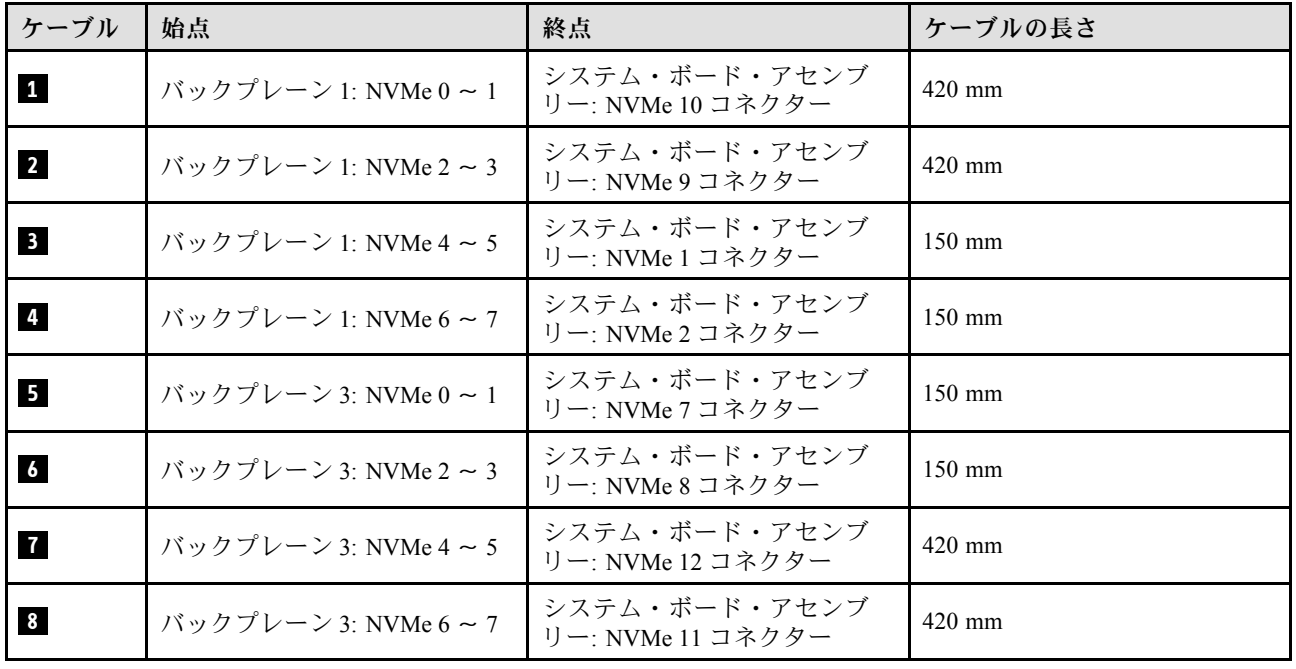

# 16i RAID/HBA アダプター

RAID/HBA アダプターの場所に基づいて、次の表から SAS/SATA ケーブル用の対応する配線パスを選 択します。

### 表 56. SAS/SATA ケーブル配線

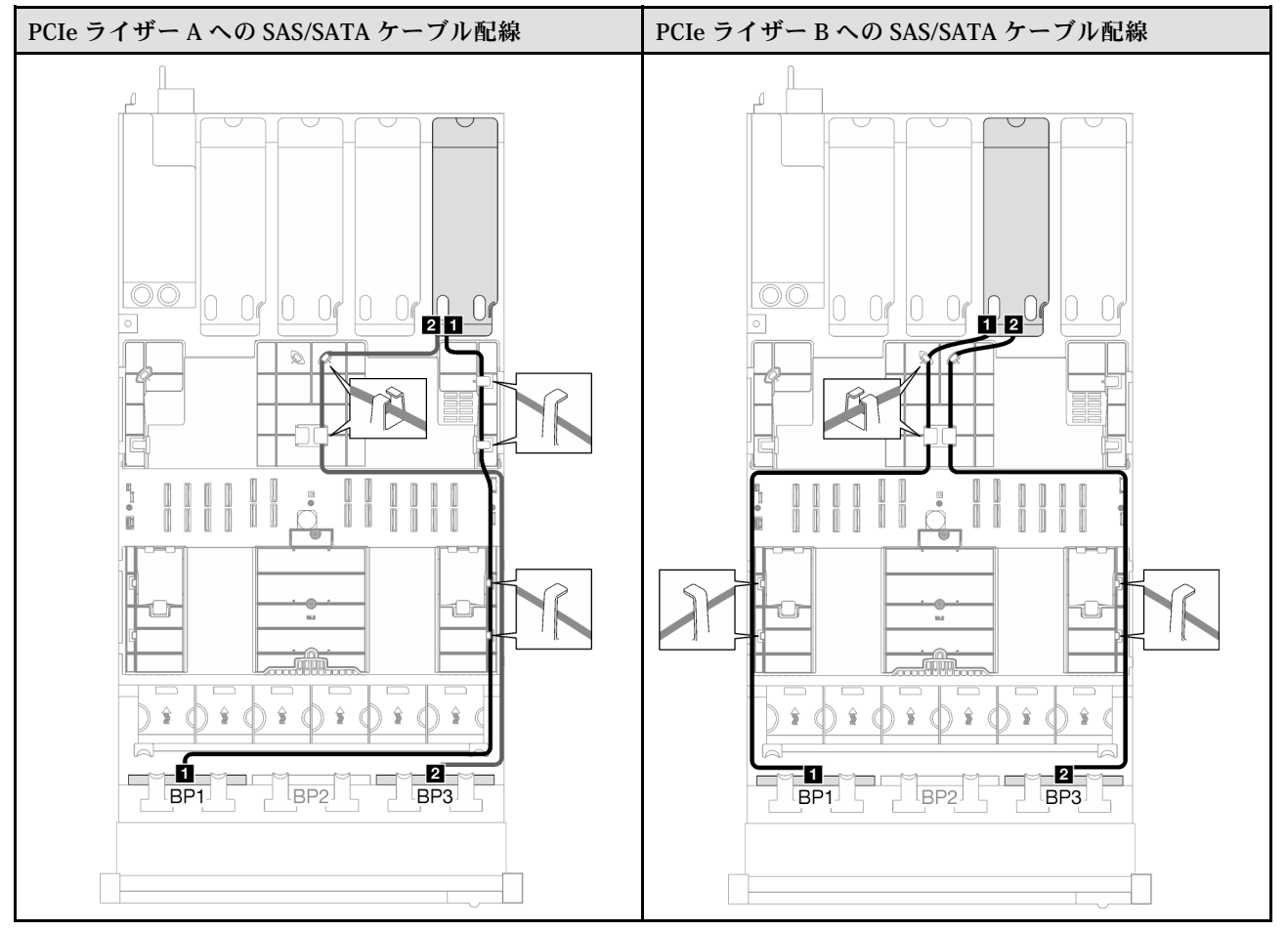

### 表 56. SAS/SATA ケーブル配線 (続き)

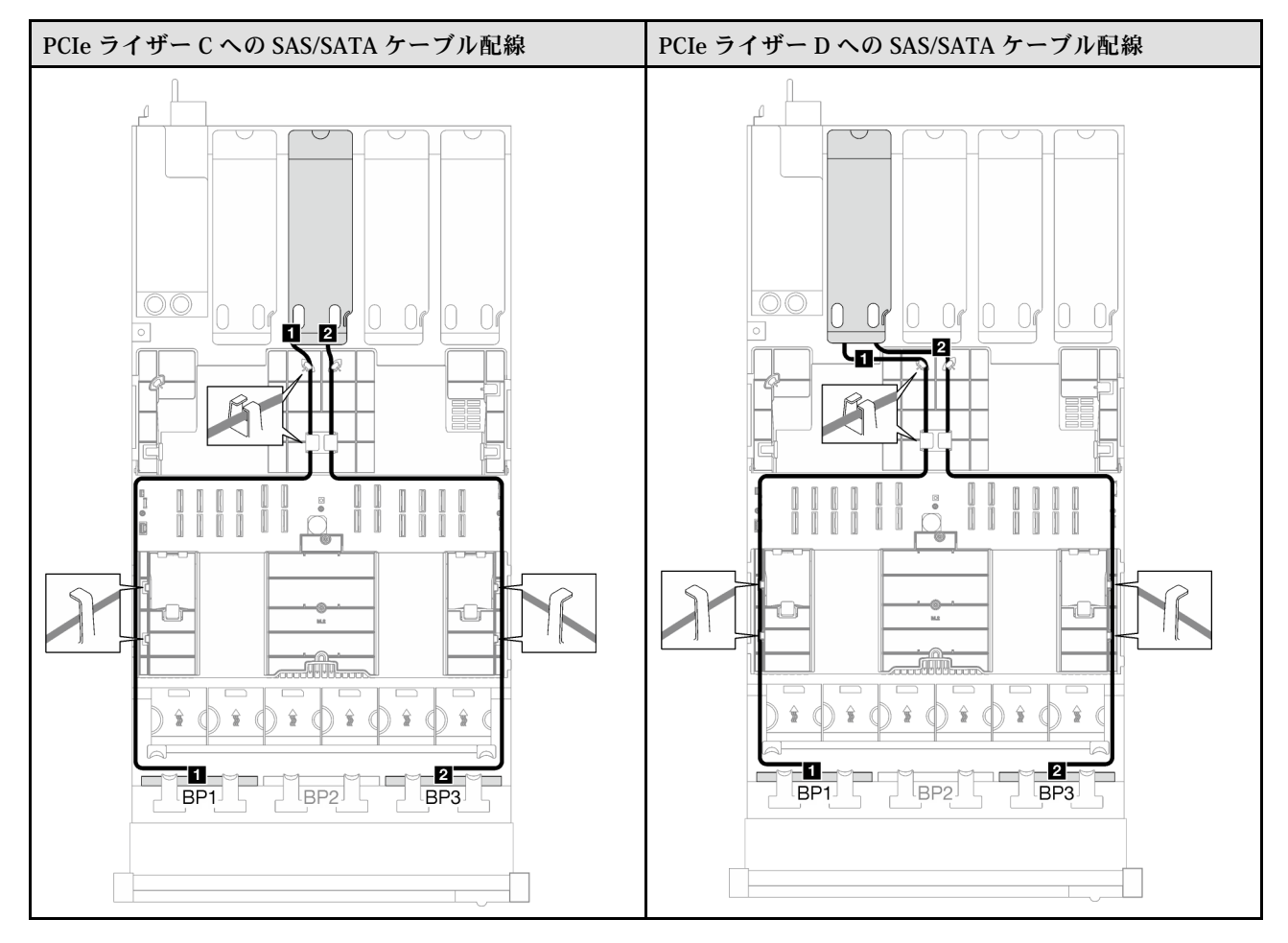

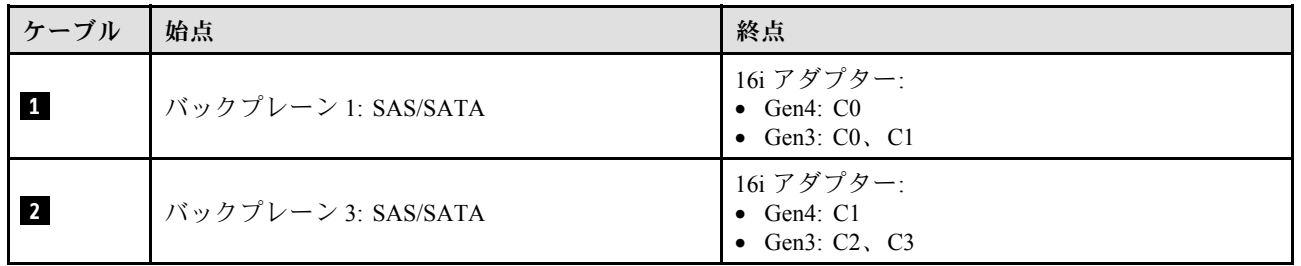
#### 表 57. NVMe ケーブル配線

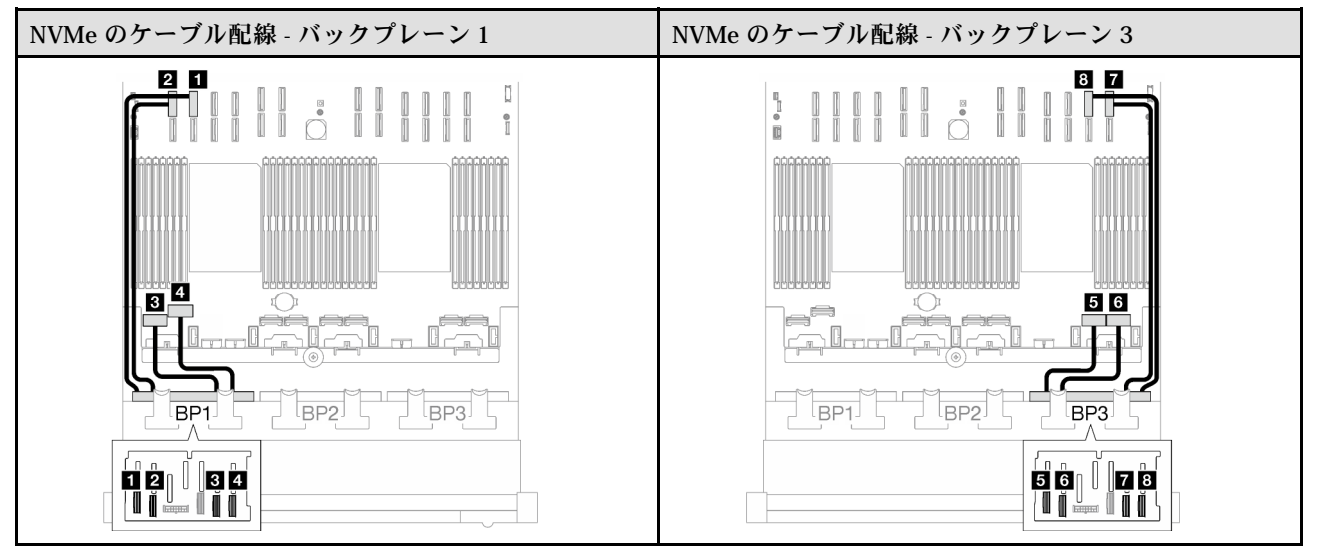

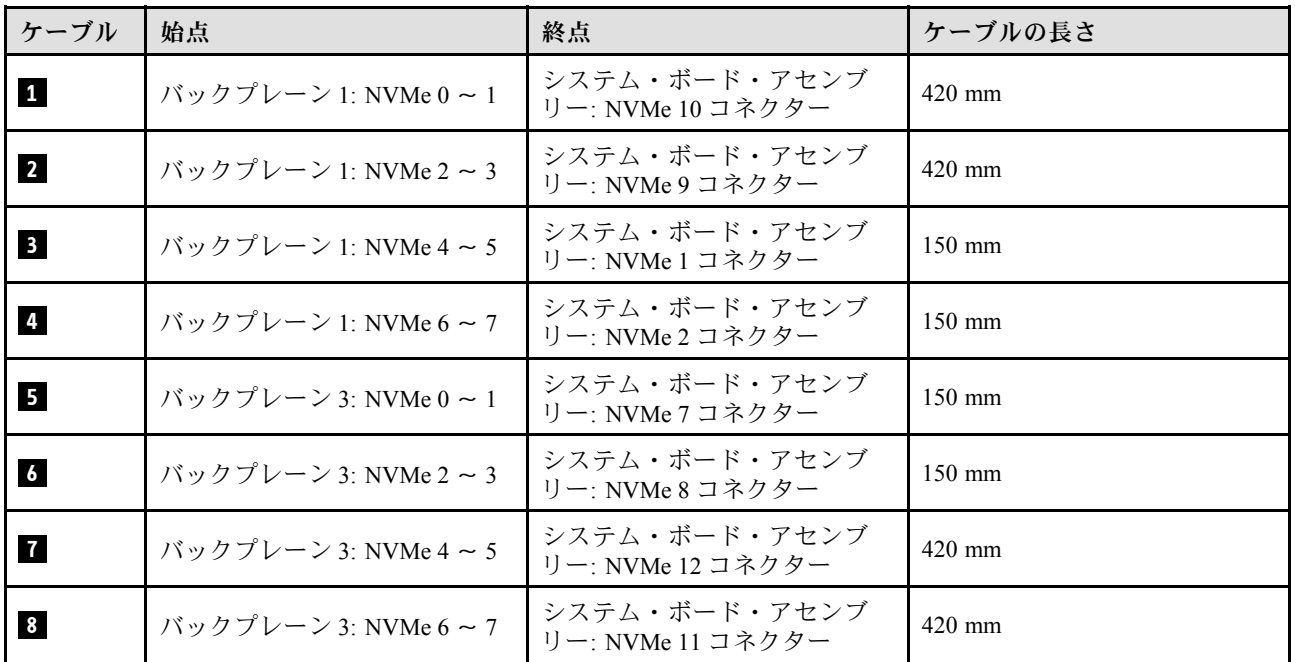

## 16i RAID アダプター (トライモード)

RAID アダプターの場所に基づいて、次の表から SAS/SATA ケーブル用の対応する配線パスを選択します。

#### 表 58. SAS/SATA ケーブル配線

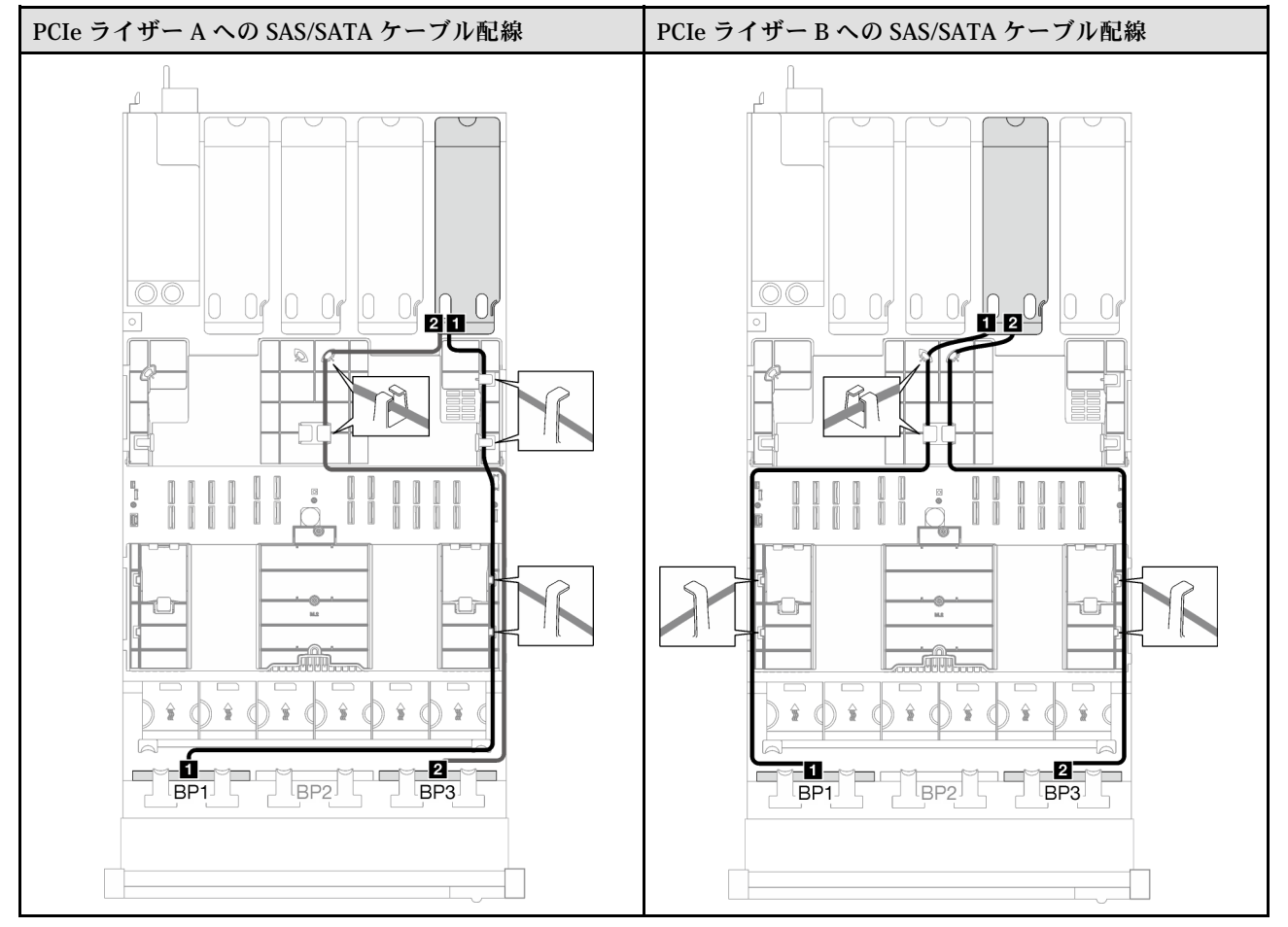

#### 表 58. SAS/SATA ケーブル配線 (続き)

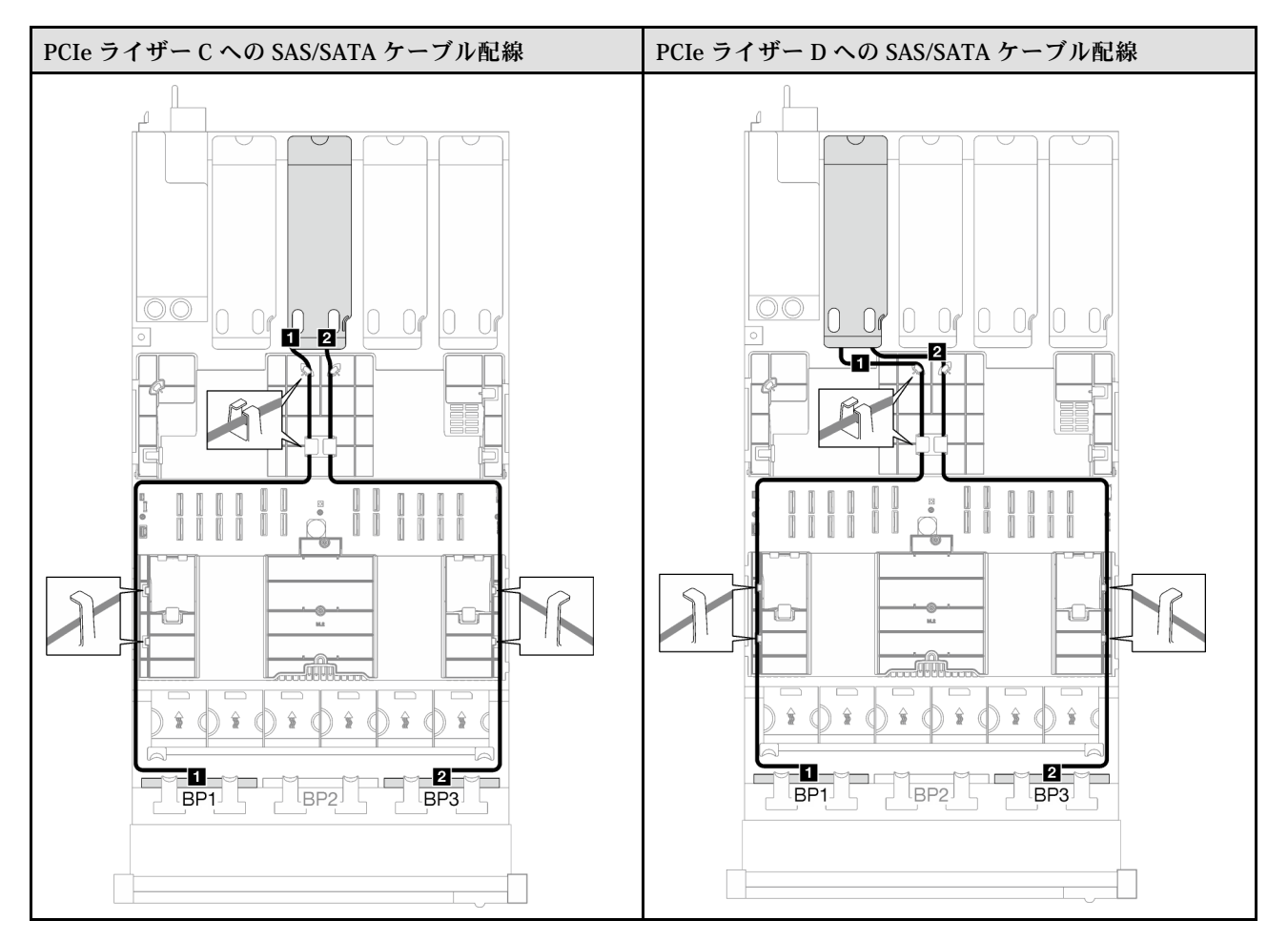

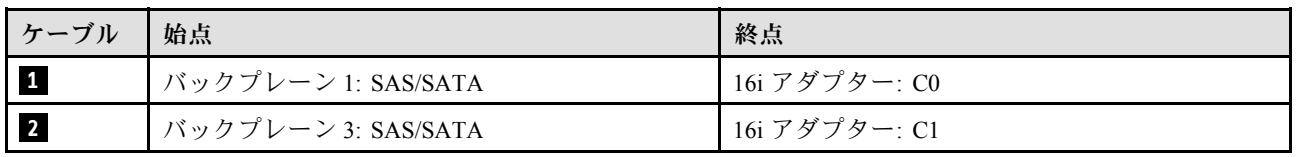

#### 2 x AnyBay + 1 x SAS/SATA バックプレーン

2 個の AnyBay バックプレーンと 1 個の SAS/SATA バックプレーンのケーブルの配線の方法について は、このセクションの手順に従ってください。

注:

- 電源ケーブル配線について詳しくは[、256](#page-265-0) ページの「[2.5 型ドライブ・バックプレーンのケーブル配線](#page-265-0) [\(4 個の PCIe ライザーを搭載したサーバー・モデル\)](#page-265-0)」を参照してください。
- ケーブルを配線するときは、ケーブル・ガイドとケーブル・クリップを使用して、すべてのケーブル が適切に配線されていることを確認します。
- 必ず、取り付ける予定の RAID アダプターの世代に基づいてケーブルを選択してください。
	- Gen3 RAID/HBA アダプター (9350-16i、4350-16i、9350-8i、5350-8i、4350-8i): Mini-SAS x4\*2 SlimSAS x8 ケーブル
	- Gen4 RAID/HBA アダプター (940-16i、540-16i、440-16i、940-8i、540-8i、440-8i): SlimSAS x8 SlimSAS x8 ケーブル

#### 8i + 16i RAID/HBA アダプター

RAID/HBA アダプターの場所に基づいて、次の表から SAS/SATA ケーブル用の対応する配線パスを選 択します。

PCIe ライザー A への SAS/SATA ケーブル配線 インパン PCIe ライザー B への SAS/SATA ケーブル配線  $\bigcap_{k=1}^{n}$  $100$ 008-802 <u>audillum</u> ad What  $\bullet \bullet \bullet \bullet \bullet \bullet \bullet$ D s d  $\mathbf{Q}$  $\hat{\mathbf{x}}$  $\hat{\mathbf{x}}$  $\frac{\overline{\mathbf{a}}}{\mathbf{B}\mathsf{P1}}$   $\overline{\mathbf{B}}$   $\overline{\mathsf{P2}}$ -87 ġ. -8 п  $\square$ ن ص  $\overline{BP1}$  $\square$  $\overline{BP2}$ BP<sub>3</sub> lbp1J L BP3

表 59. SAS/SATA ケーブル配線

#### 表 59. SAS/SATA ケーブル配線 (続き)

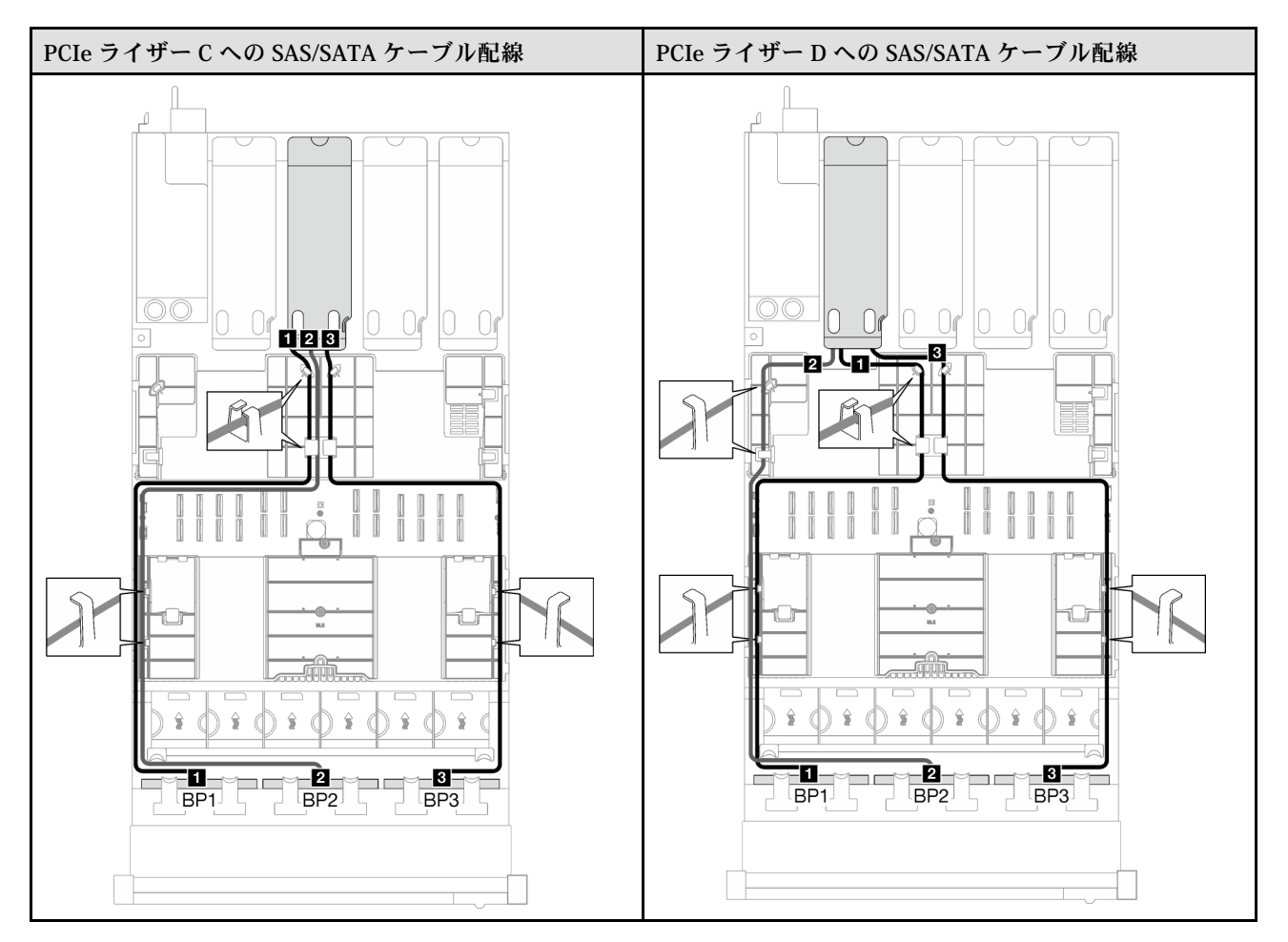

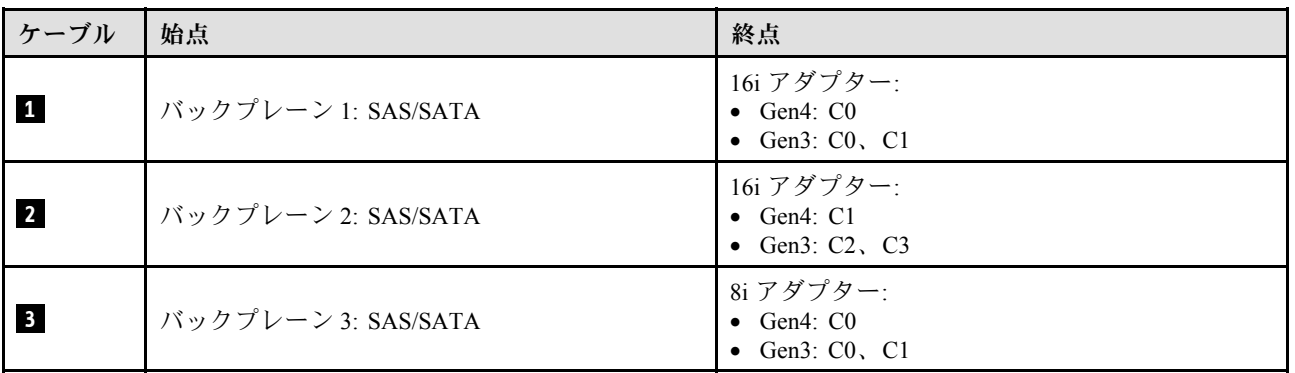

表 60. NVMe ケーブル配線

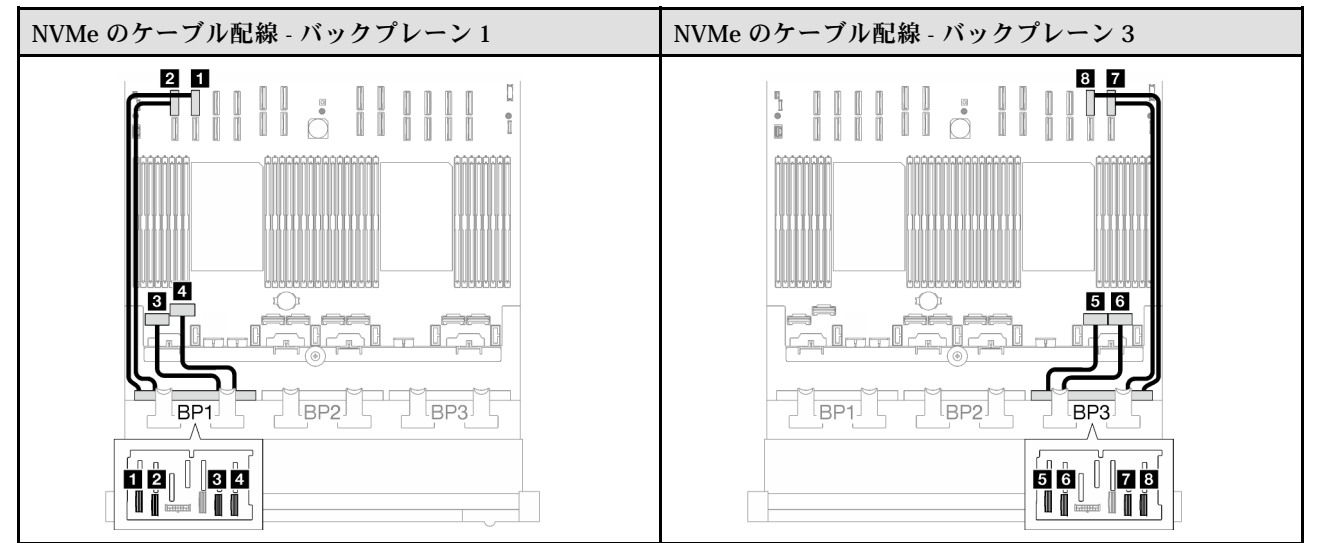

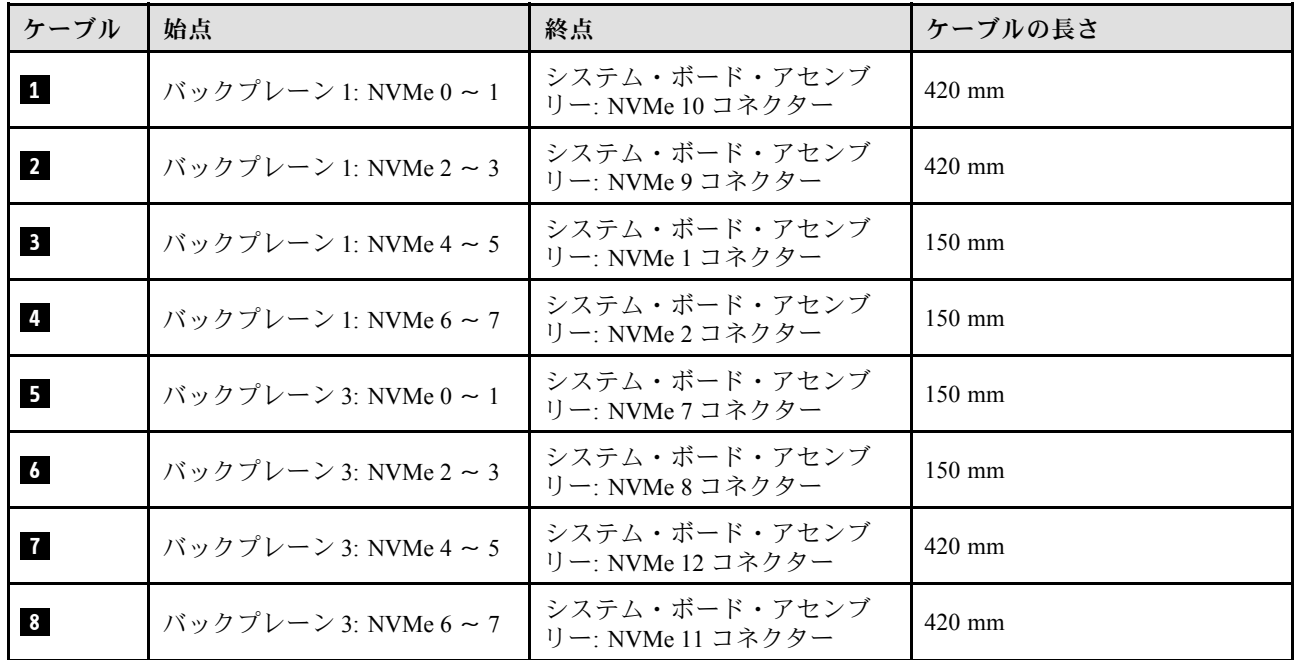

3 x AnyBay バックプレーン

3 個の AnyBay バックプレーンのケーブル配線の方法については、このセクションの手順に従って ください。

注:

- 電源ケーブル配線について詳しくは[、256](#page-265-0) ページの 「[2.5 型ドライブ・バックプレーンのケーブル配線](#page-265-0) [\(4 個の PCIe ライザーを搭載したサーバー・モデル\)](#page-265-0)」を参照してください。
- ケーブルを配線するときは、ケーブル・ガイドとケーブル・クリップを使用して、すべてのケーブル が適切に配線されていることを確認します。
- 必ず、取り付ける予定の RAID アダプターの世代に基づいてケーブルを選択してください。
	- Gen3 RAID/HBA アダプター (9350-16i、4350-16i、9350-8i、5350-8i、4350-8i): Mini-SAS x4\*2 SlimSAS x8 ケーブル

– Gen4 RAID/HBA アダプター (940-16i、540-16i、440-16i、940-8i、540-8i、440-8i): SlimSAS x8 - SlimSAS x8 ケーブル

この構成には、次のストレージ・コントローラー・コンポーネントが含まれています。

- 285 ページの 「RAID/HBA アダプターなし」
- [286](#page-295-0) ページの 「[8i + 16i RAID/HBA アダプター](#page-295-0)」
- [290](#page-299-0) ページの 「[8i + 16i RAID アダプター \(トライモード\)](#page-299-0)」

#### RAID/HBA アダプターなし

注:AnyBay バックプレーンは、RAID/HBA アダプターが取り付けられていない場合、純正 NVMe バックプレーンとして使用されます。

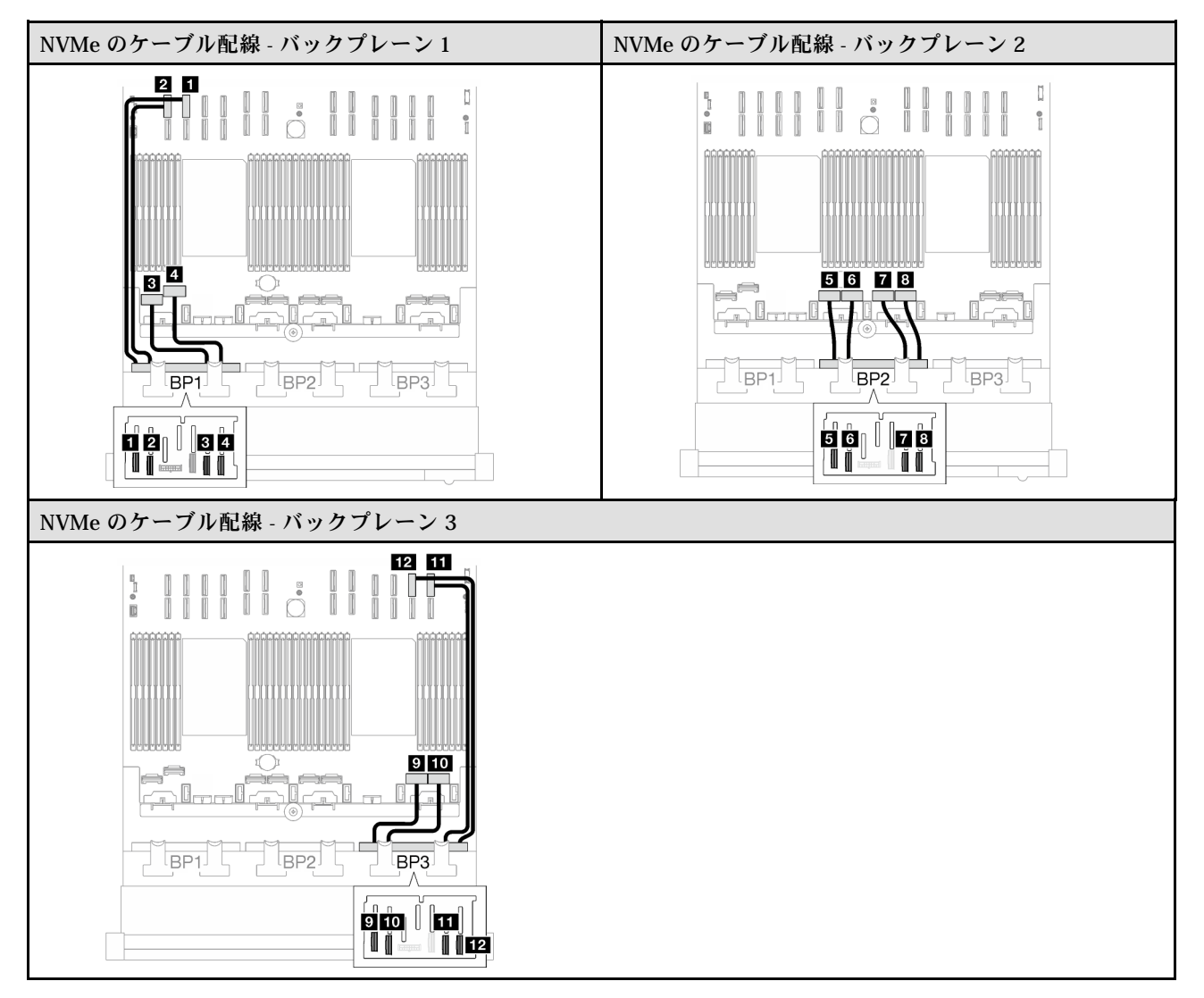

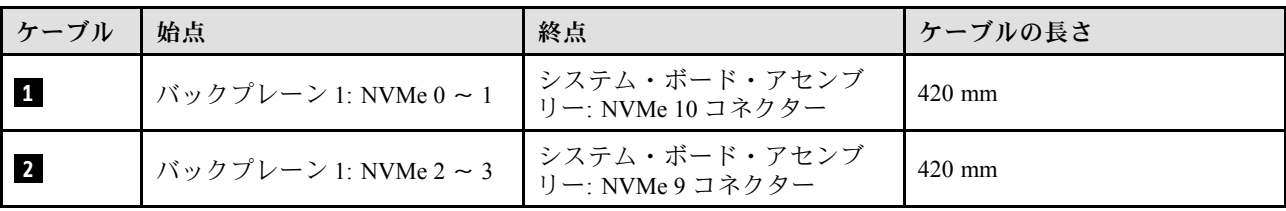

<span id="page-295-0"></span>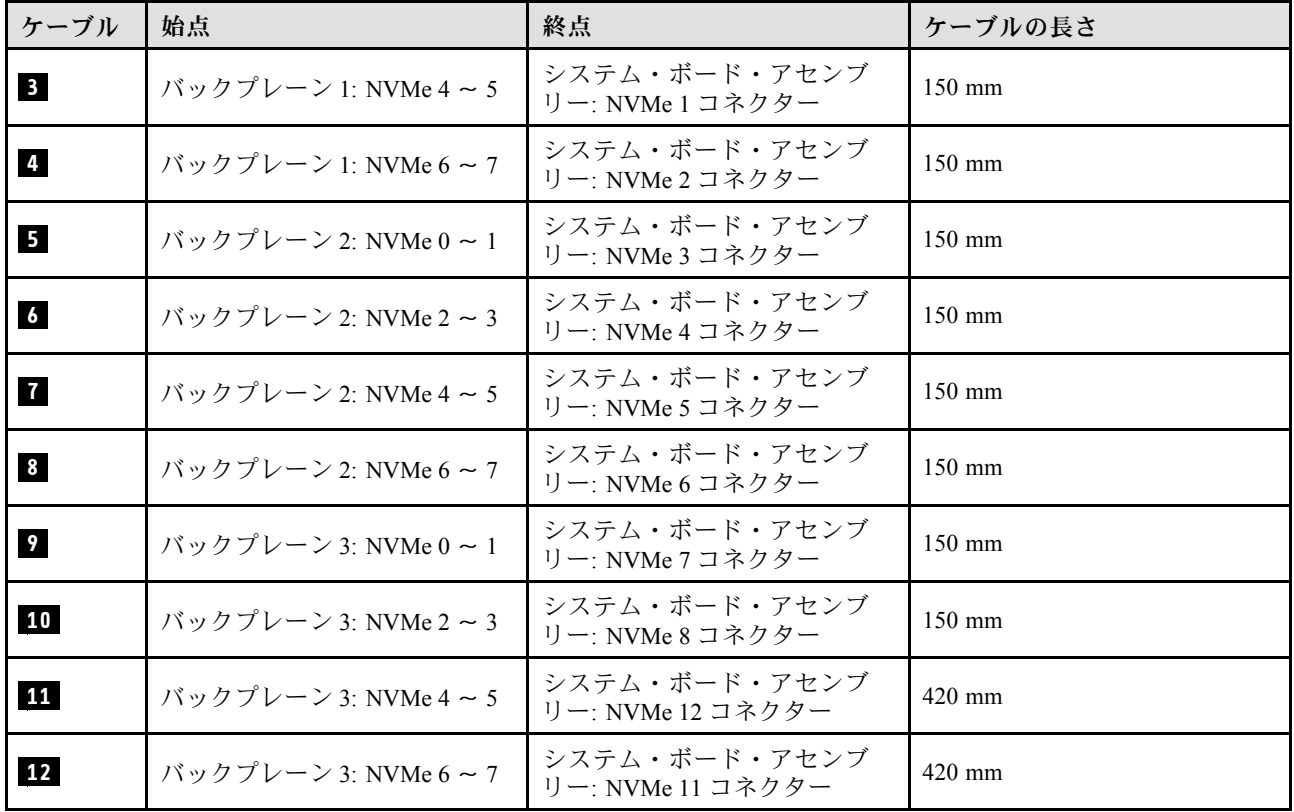

## 8i + 16i RAID/HBA アダプター

RAID/HBA アダプターの場所に基づいて、次の表から SAS/SATA ケーブル用の対応する配線パスを選 択します。

#### 表 61. SAS/SATA ケーブル配線

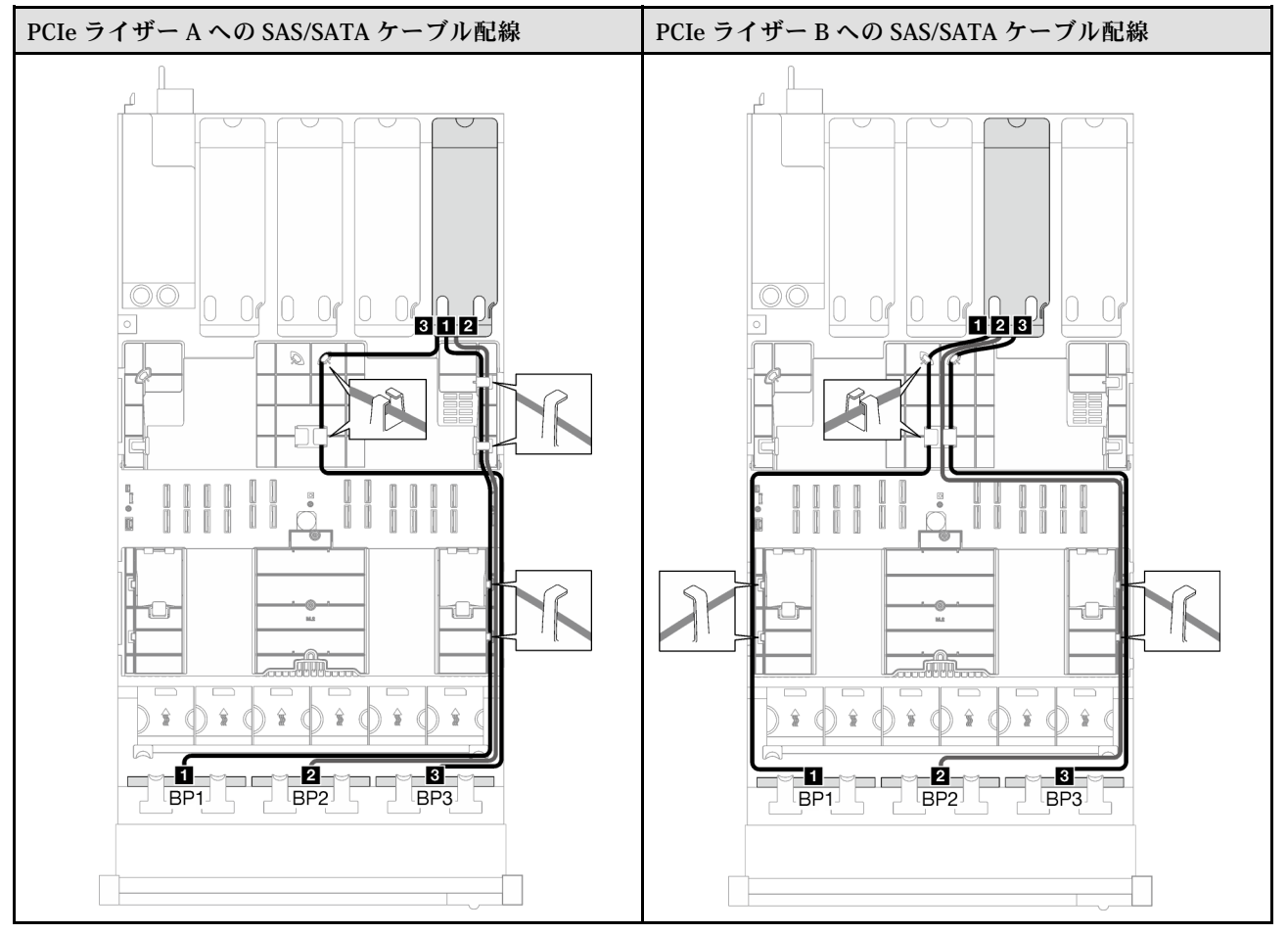

#### 表 61. SAS/SATA ケーブル配線 (続き)

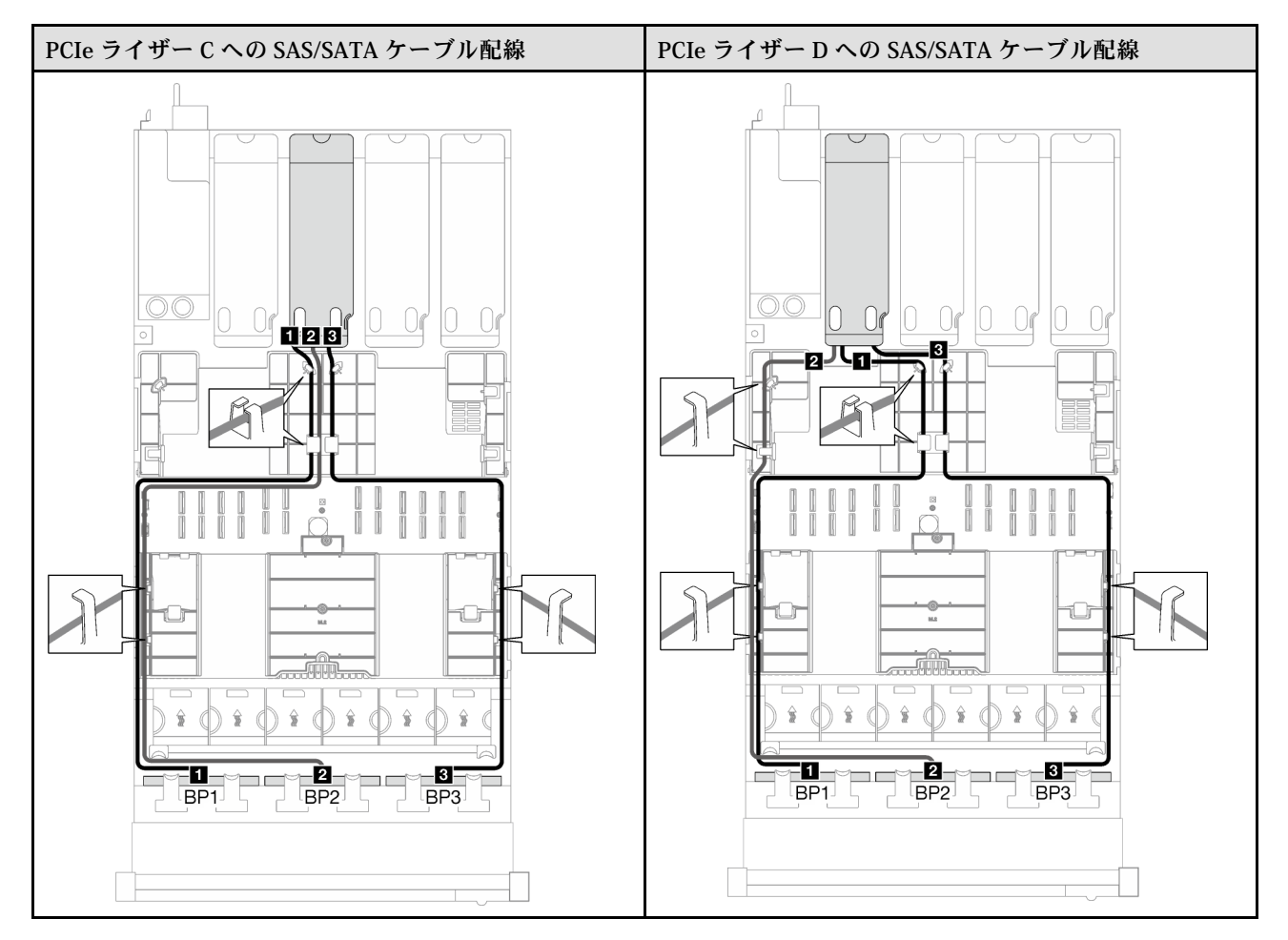

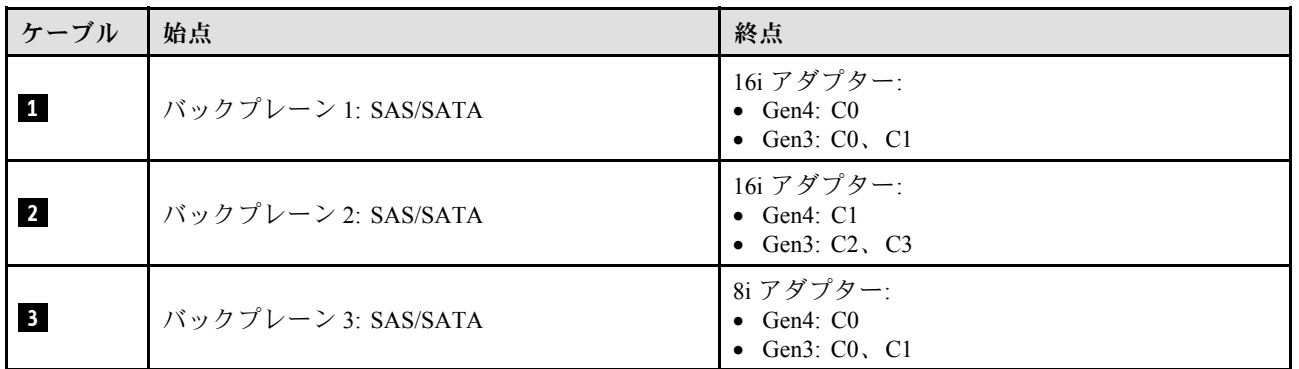

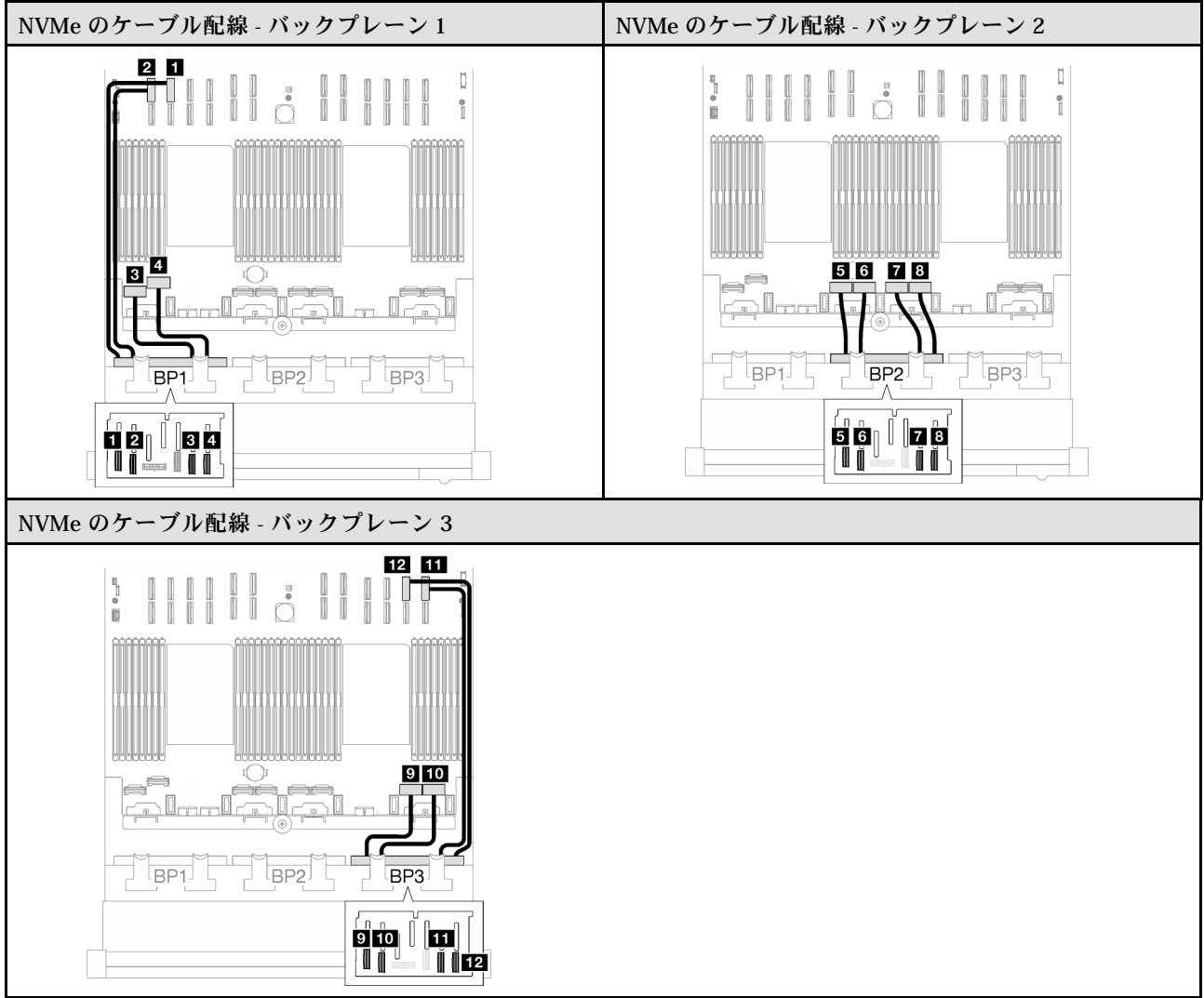

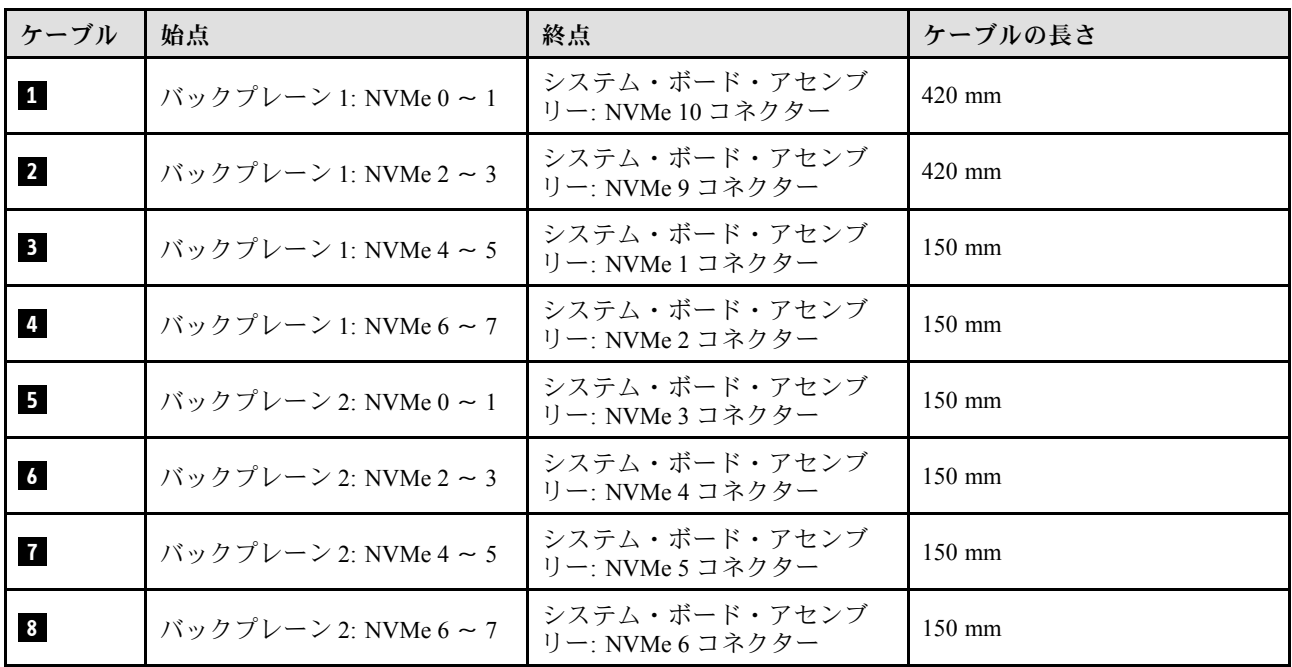

<span id="page-299-0"></span>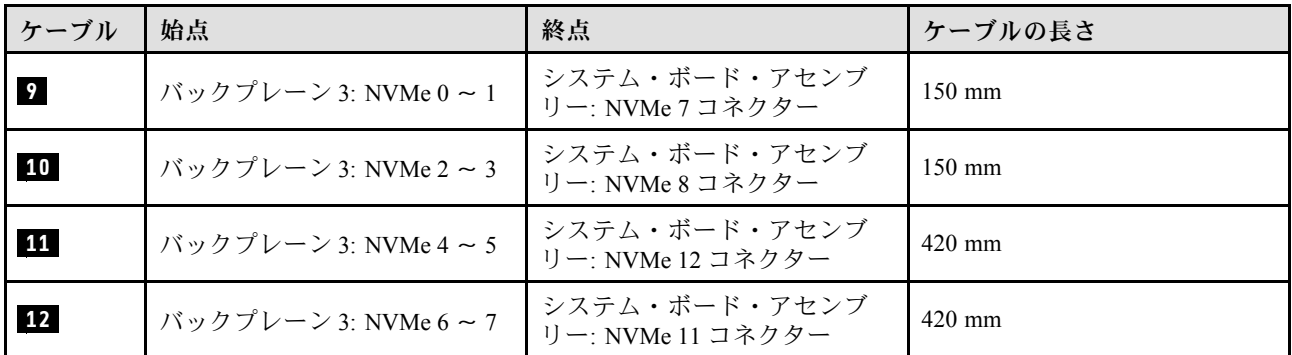

## 8i + 16i RAID アダプター (トライモード)

RAID アダプターの場所に基づいて、次の表から SAS/SATA ケーブル用の対応する配線パスを選択します。

表 62. SAS/SATA ケーブル配線

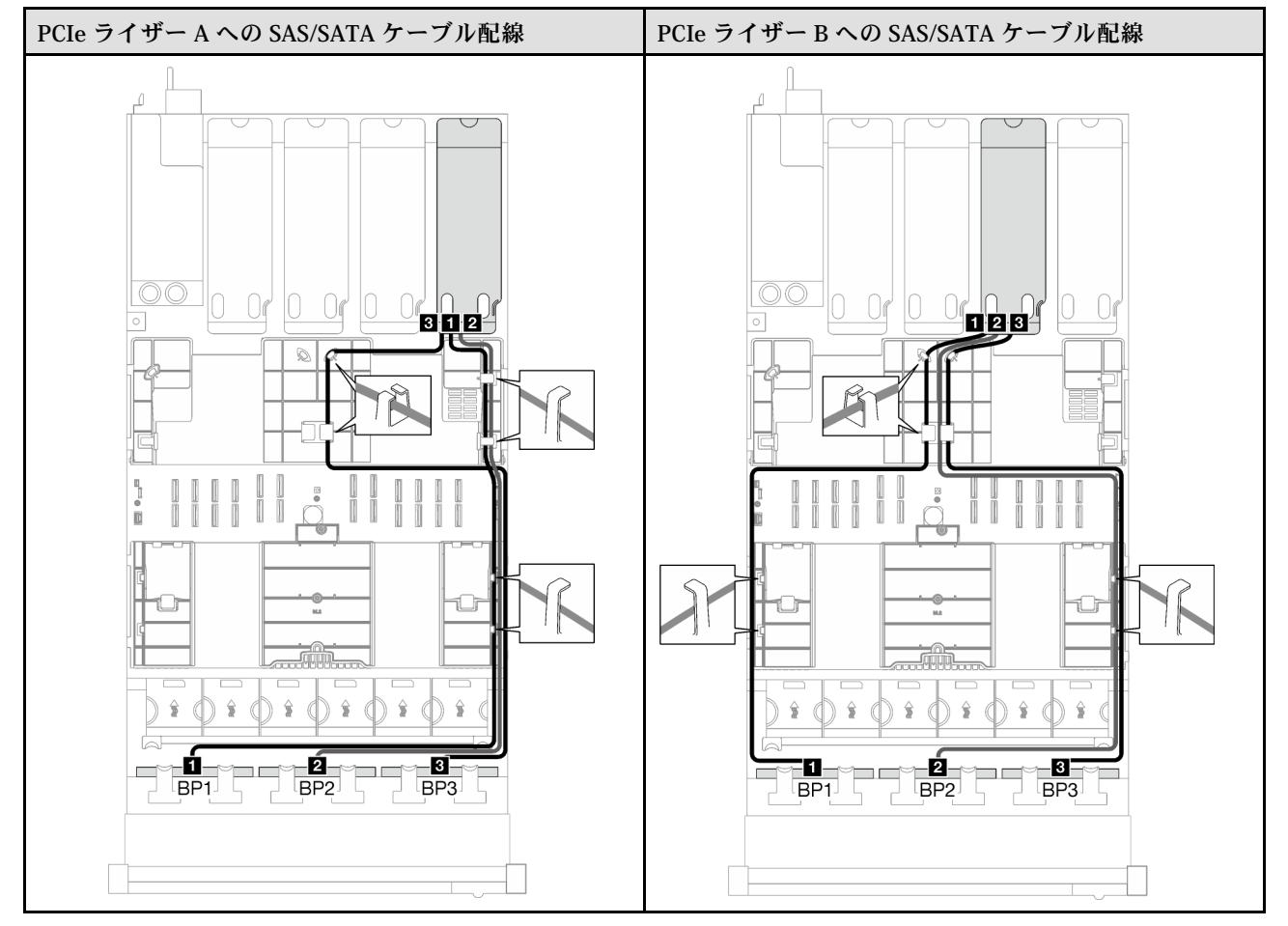

#### 表 62. SAS/SATA ケーブル配線 (続き)

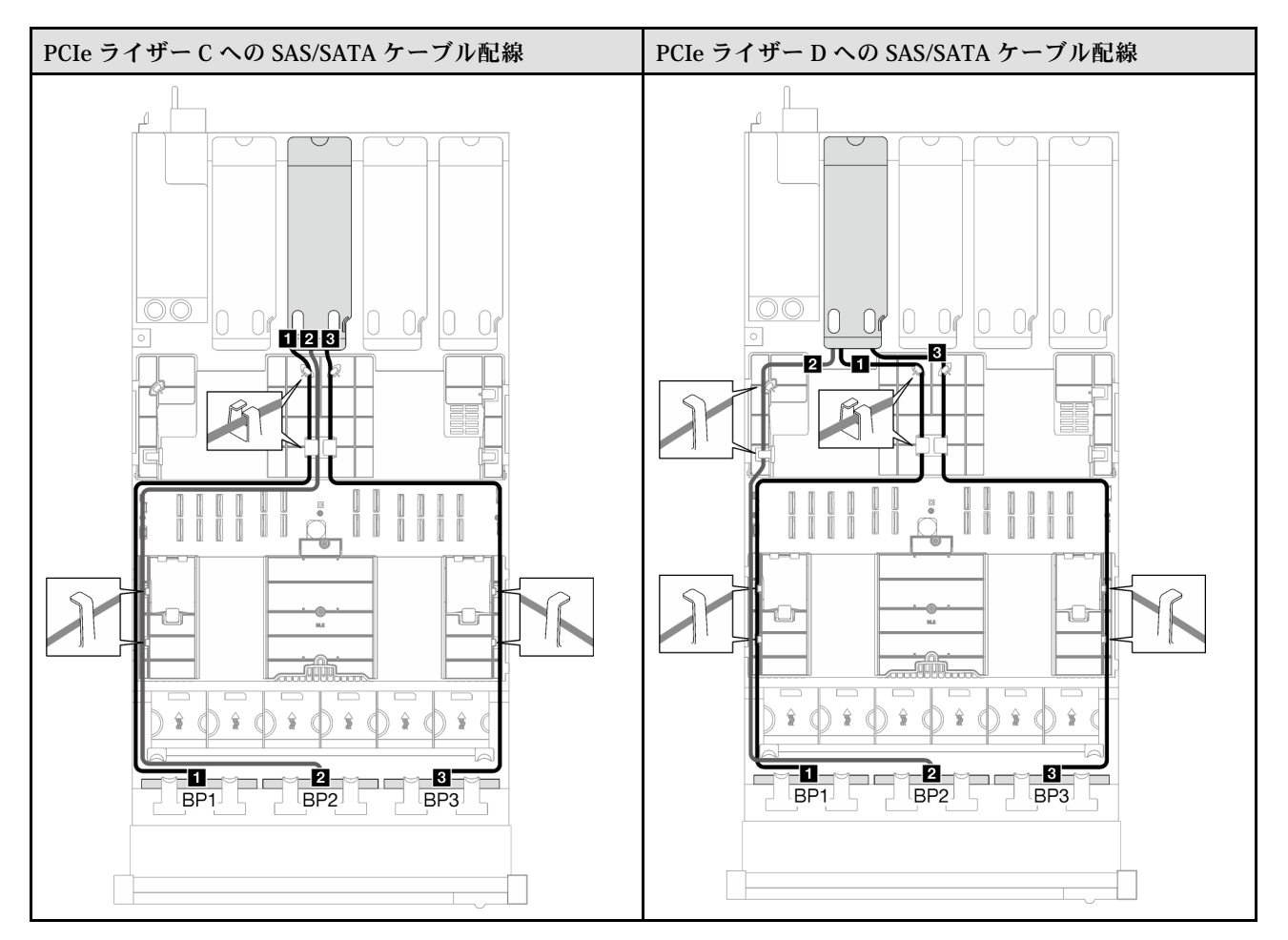

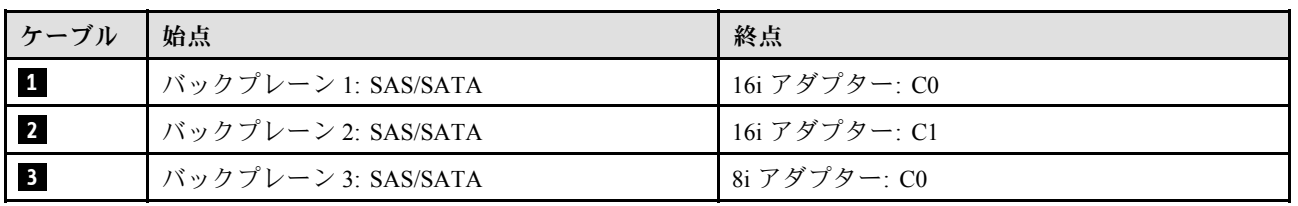

# 外部診断ハンドセットおよび VGA ケーブルの配線

外部診断ハンドセットと VGA のケーブル配線の方法については、このセクションの手順に従って ください。

注:ケーブルを配線するときは、ケーブル・ガイドとケーブル・クリップを使用して、すべてのケーブ ルが適切に配線されていることを確認します。

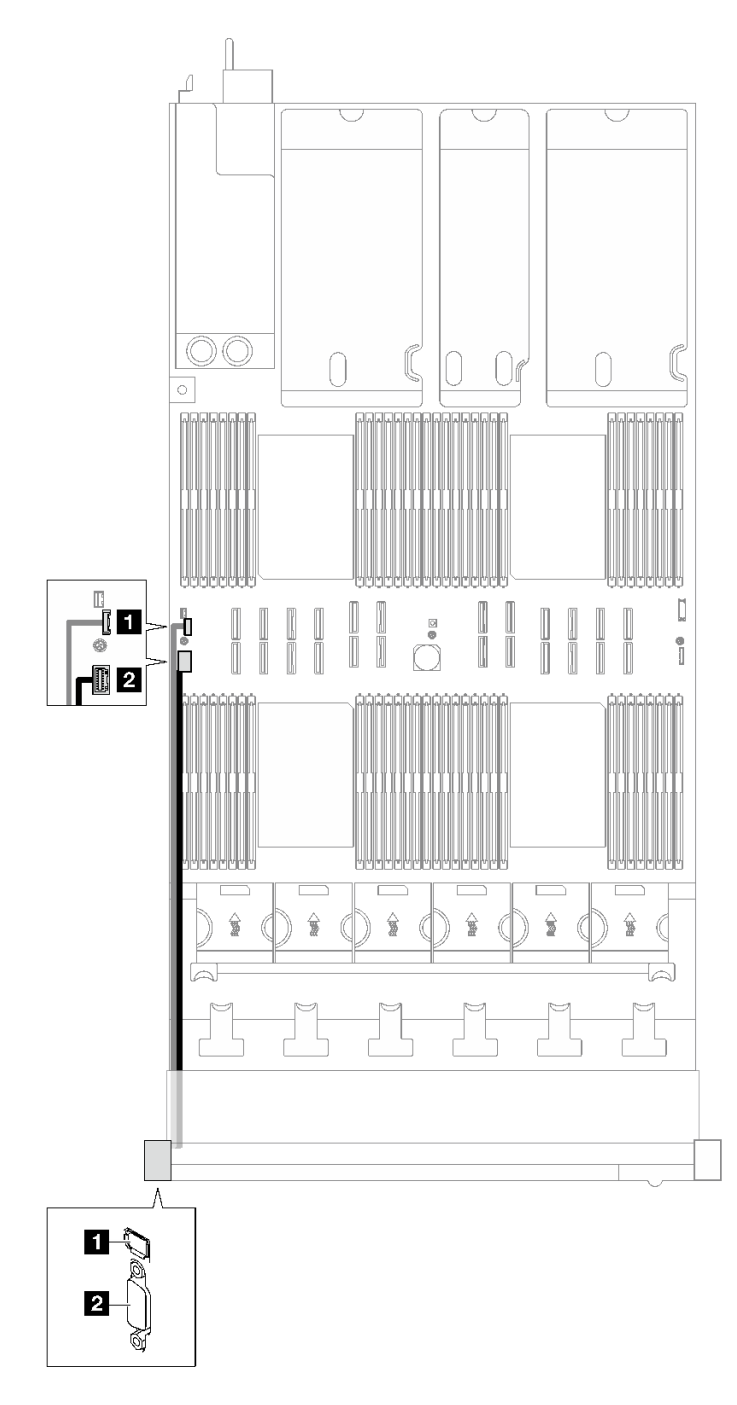

<sup>図</sup> 153. 外部診断ハンドセットおよび VGA のケーブル配線

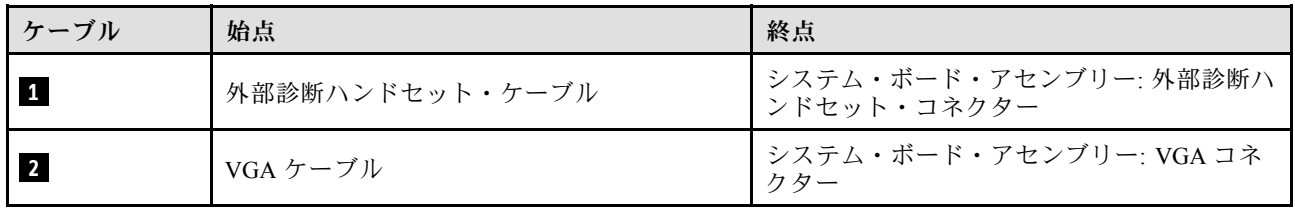

## フラッシュ電源モジュールのケーブル配線

フラッシュ電源モジュールのケーブル配線の方法については、このセクションの手順に従ってください。

注:ケーブルを配線するときは、ケーブル・ガイドとケーブル・クリップを使用して、すべてのケーブ ルが適切に配線されていることを確認します。

サーバー・モデルに応じて配線計画を選択します。

- 293 ページの 「3 個の PCIe ライザーを装備したサーバー・モデル」
- [295](#page-304-0) ページの 「[4 個の PCIe ライザーを装備したサーバー・モデル](#page-304-0)」

#### 3 個の PCIe ライザーを装備したサーバー・モデル

表 63. フラッシュ電源モジュールのケーブル配線 (3 個の PCIe ライザーを装備したサーバー・モデル)

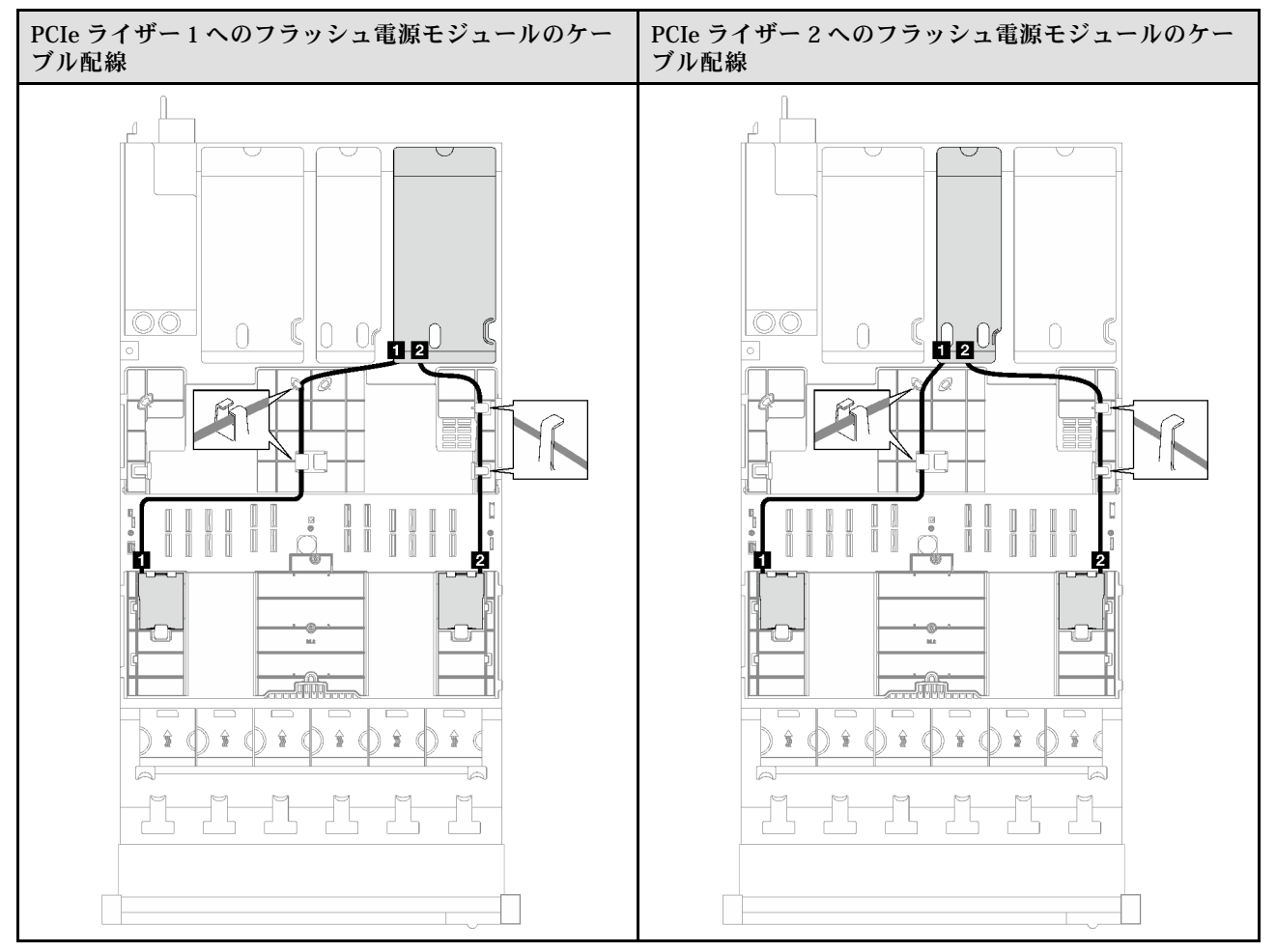

表 63. フラッシュ電源モジュールのケーブル配線 (3 個の PCIe ライザーを装備したサーバー・モデル) (続き)

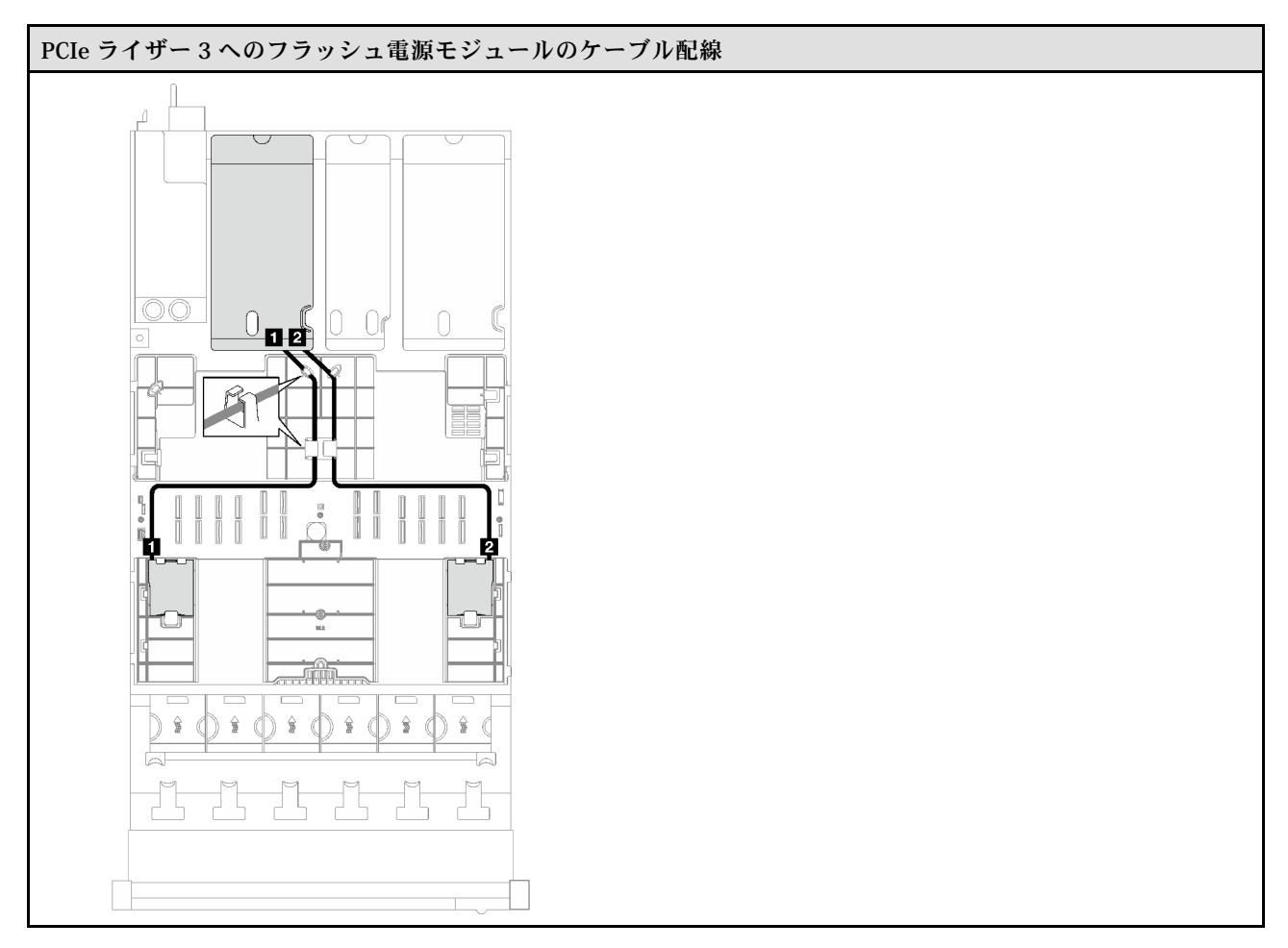

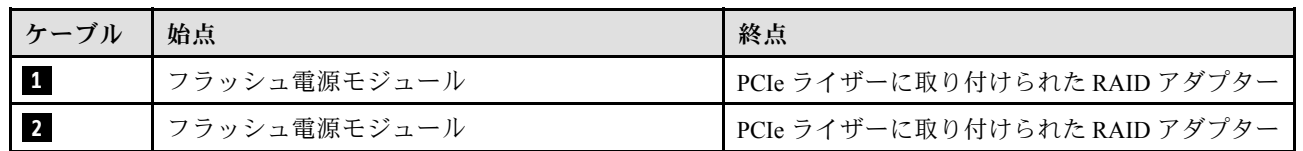

#### <span id="page-304-0"></span>4 個の PCIe ライザーを装備したサーバー・モデル

表 64. フラッシュ電源モジュールのケーブル配線 (4 個の PCIe ライザーを装備したサーバー・モデル)

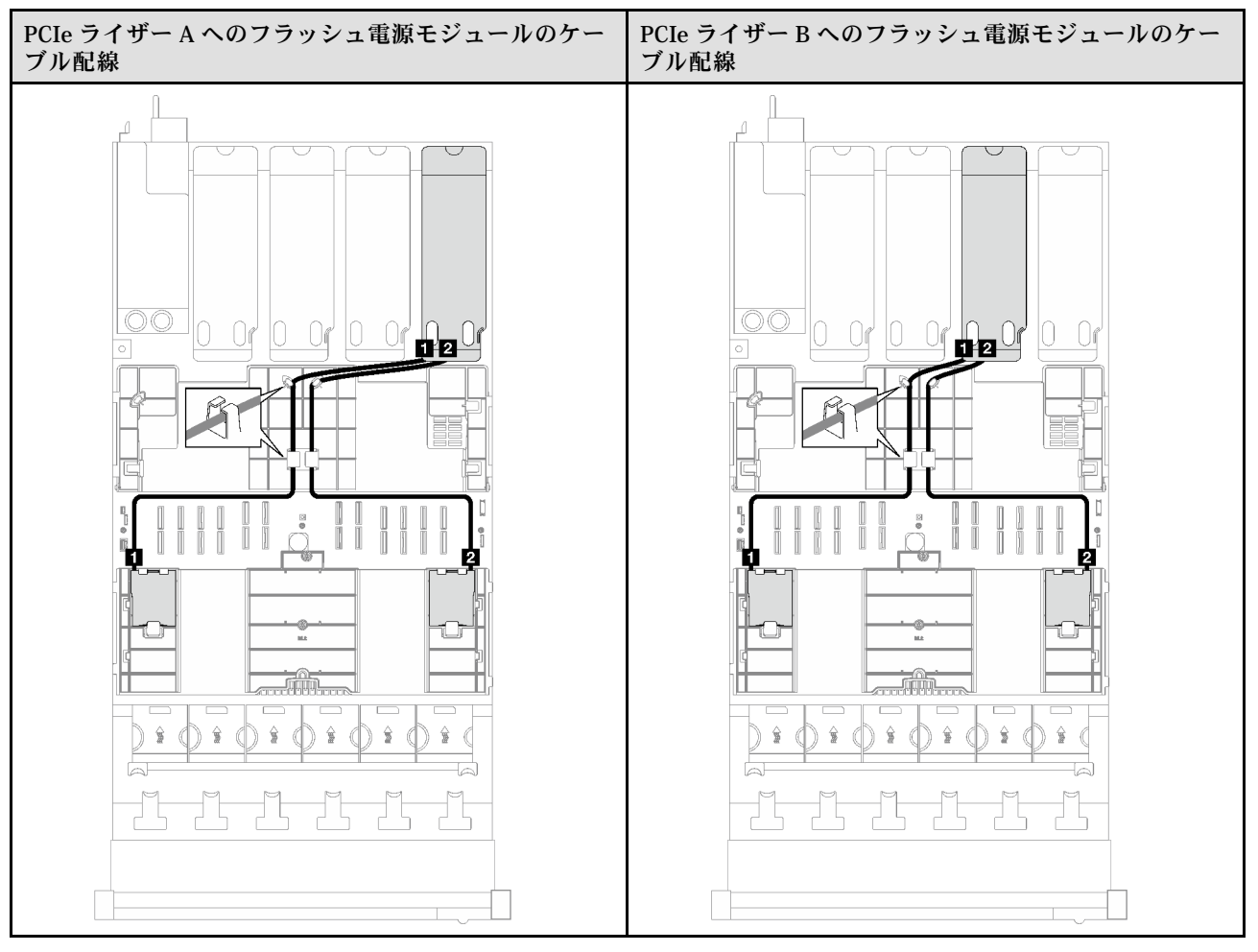

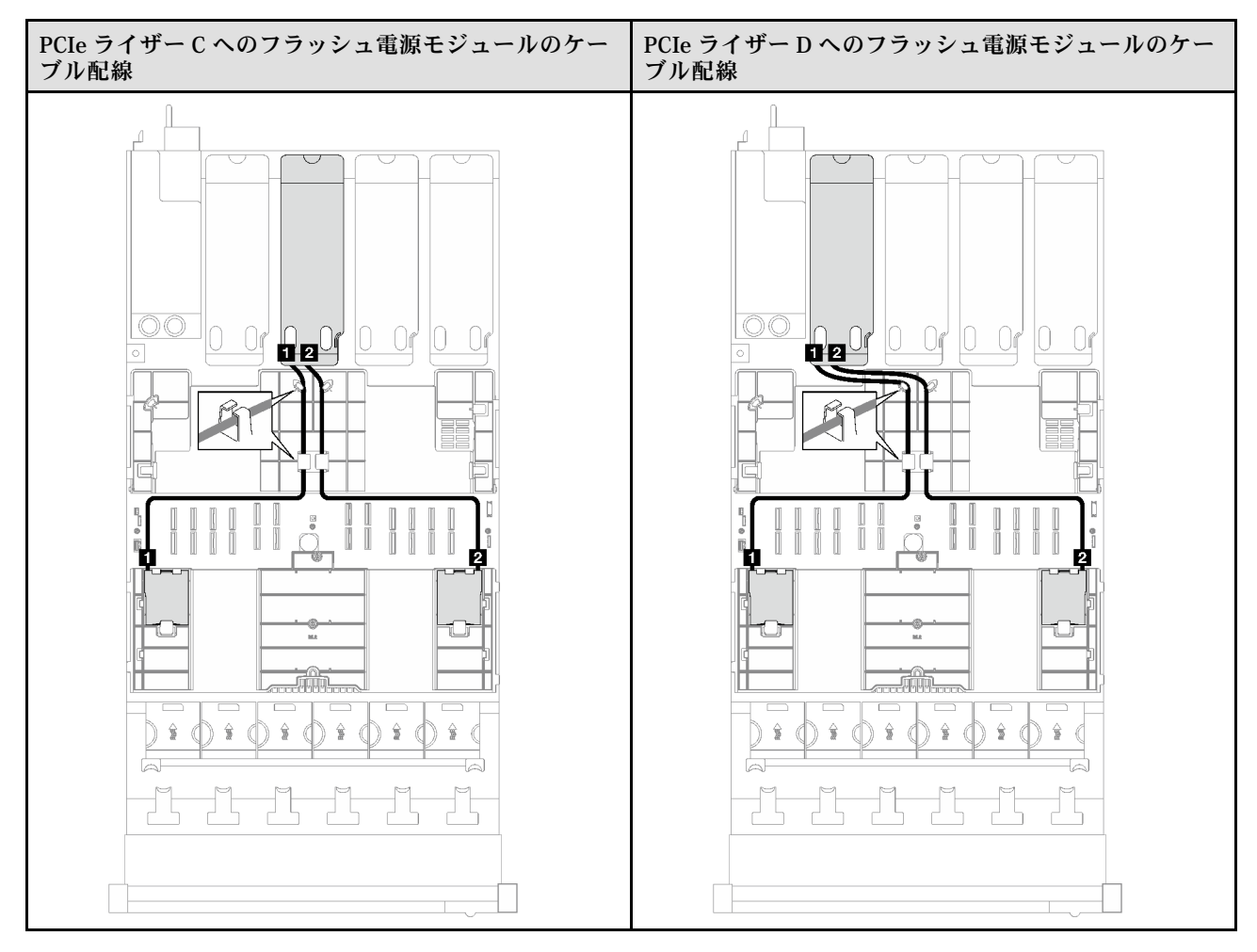

#### 表 64. フラッシュ電源モジュールのケーブル配線 (4 個の PCIe ライザーを装備したサーバー・モデル) (続き)

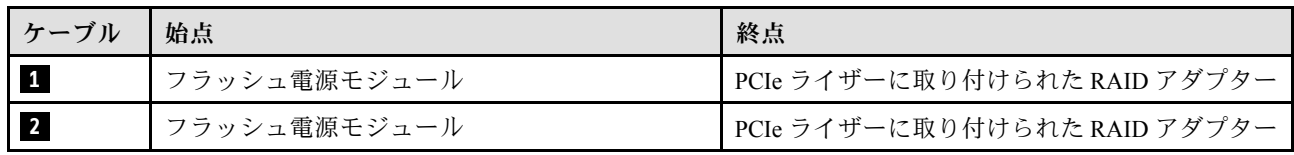

# 前面 I/O モジュールのケーブル配線

前面 I/O モジュールのケーブル配線の方法については、このセクションの手順に従ってください。

注:ケーブルを配線するときは、ケーブル・ガイドとケーブル・クリップを使用して、すべてのケーブ ルが適切に配線されていることを確認します。

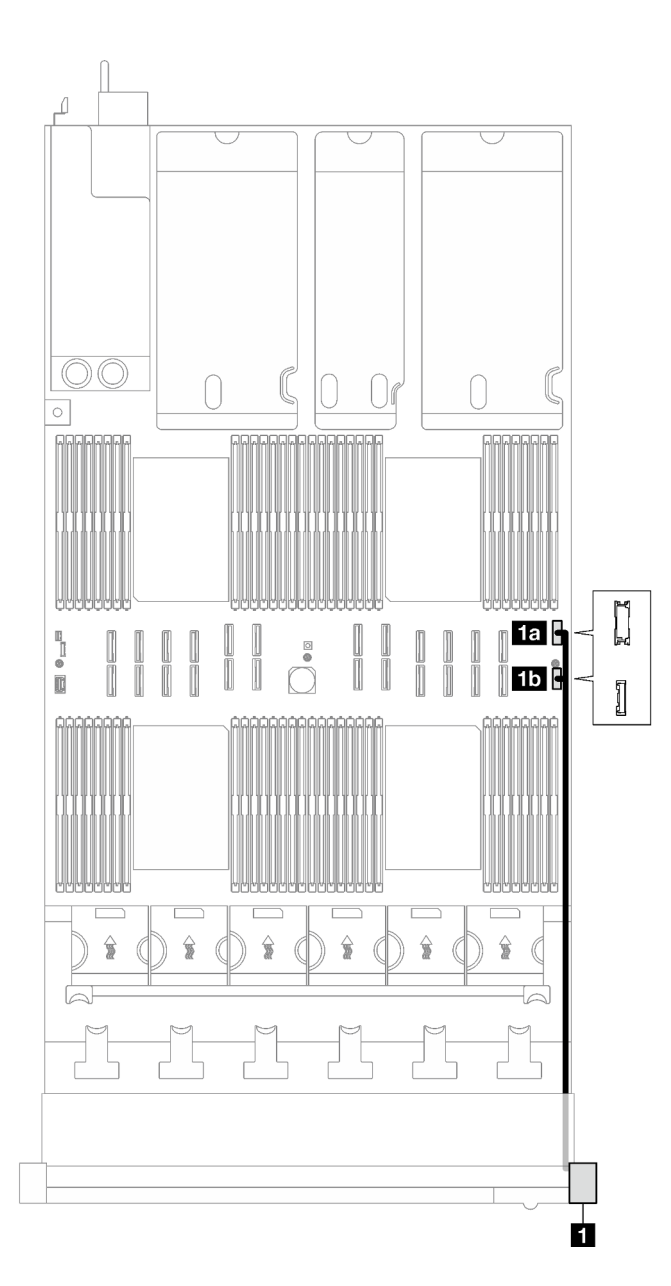

<sup>図</sup> 154. 前面出入力モジュールのケーブル配線

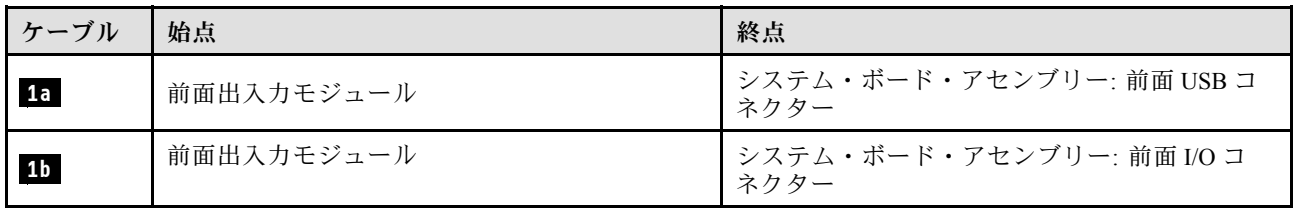

# M.2 バックプレーンのケーブル配線

M.2 バックプレーンのケーブル配線の方法については、このセクションの手順に従ってください。

注:ケーブルを配線するときは、ケーブル・ガイドとケーブル・クリップを使用して、すべてのケーブ ルが適切に配線されていることを確認します。

#### SATA/NVMe または NVMe M.2 バックプレーン

注:この構成は、非 RAID SATA、SATA RAID (VROC)、非 RAID NVMe、および NVMe RAID (VROC 標 準) をサポートします。

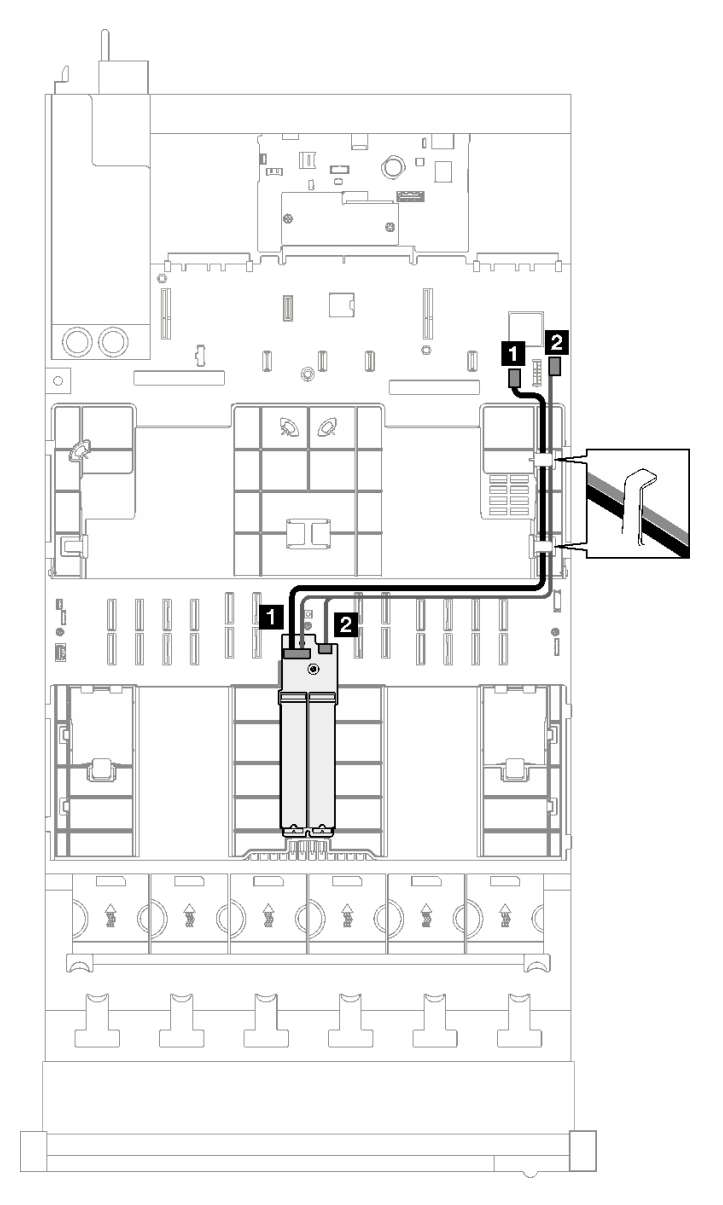

<sup>図</sup> 155. SATA/NVMe または NVMe M.2 バックプレーンのケーブル配線

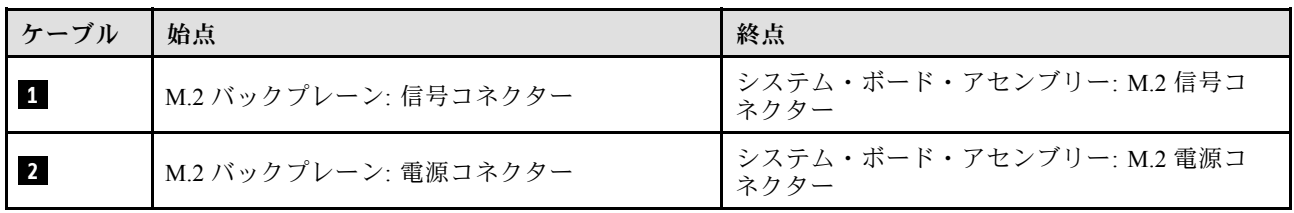

注:この構成は、非 RAID SATA および SATA RAID (VROC) をサポートしています。

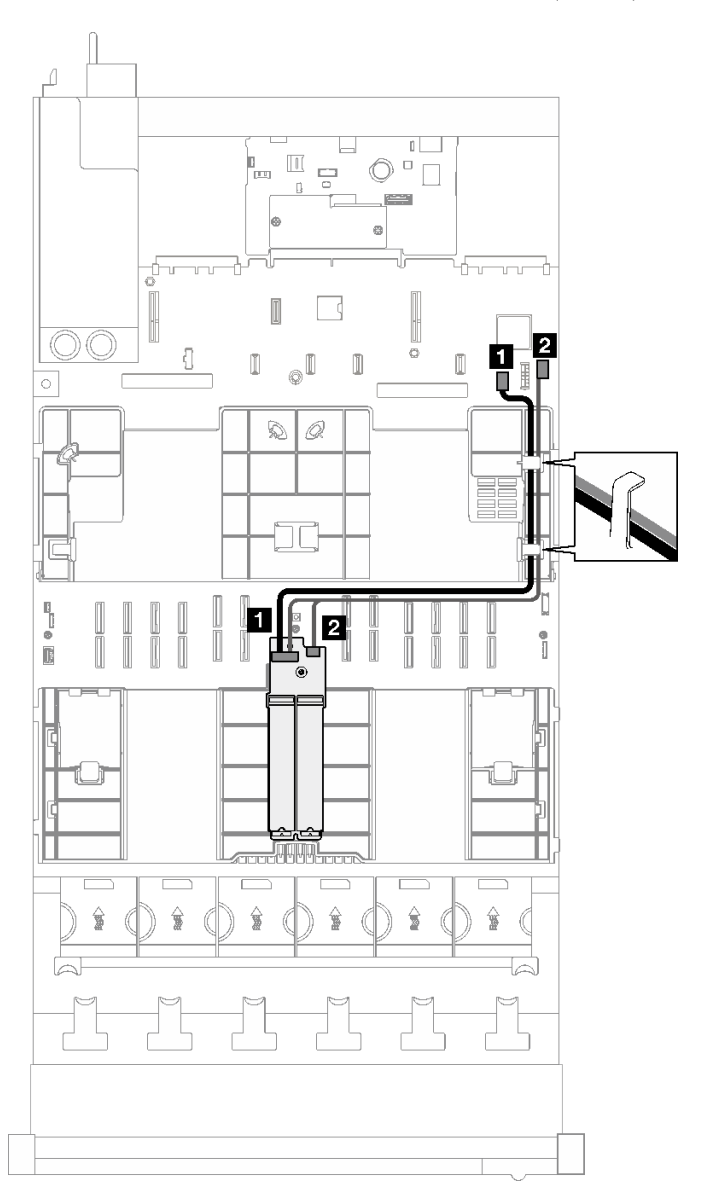

<sup>図</sup> 156. SATA/x4 NVMe M.2 バックプレーン - PCH のケーブル配線

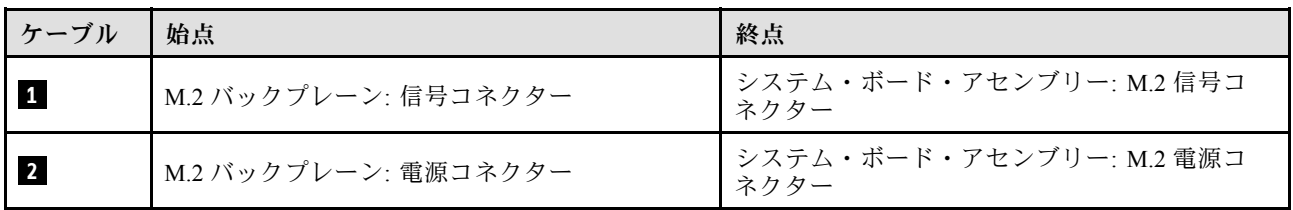

注:この構成は、非 RAID NVMe および NVMe RAID (VROC 標準) をサポートします。

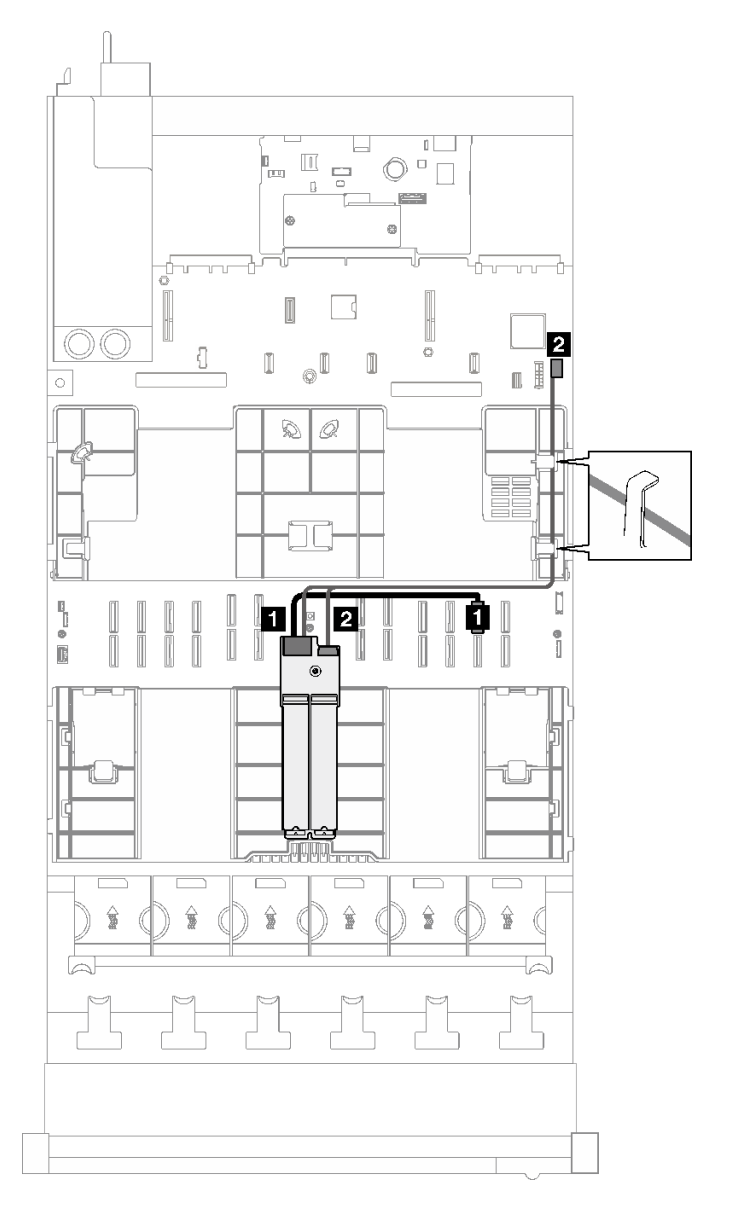

<sup>図</sup> 157. SATA/x4 NVMe M.2 バックプレーン - プロセッサーのケーブル配線

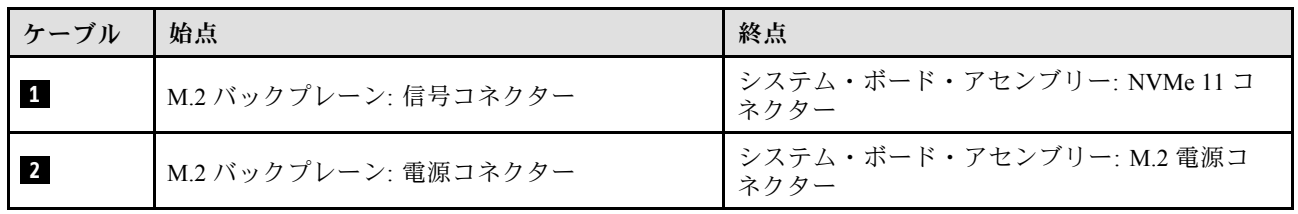

# 管理 NIC アダプターのケーブル配線

管理 NIC アダプターのケーブル配線方法については、このセクションの手順に従ってください。

注:ケーブルを配線するときは、ケーブル・ガイドとケーブル・クリップを使用して、すべてのケーブ ルが適切に配線されていることを確認します。

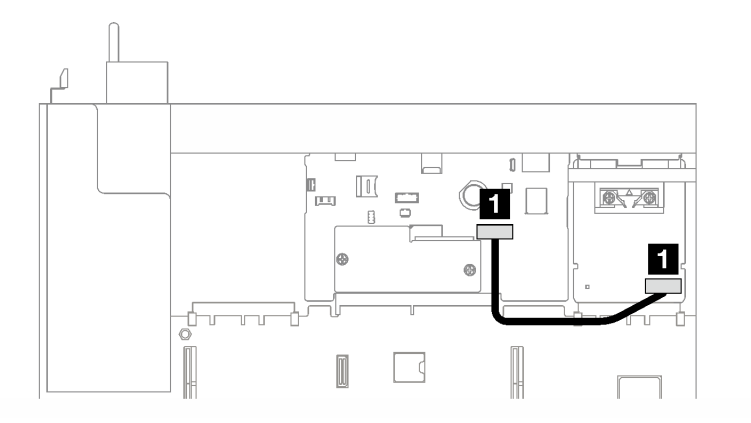

<sup>図</sup> 158. 管理 NIC アダプターのケーブル配線

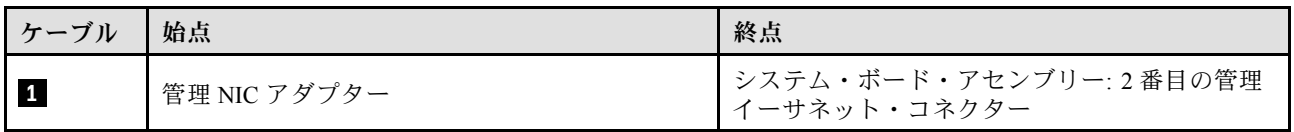

## PCIe ライザーのケーブル配線

PCIe ライザーのケーブル配線の方法については、このセクションの手順に従ってください。

関連するサーバー・モデルについては、対応するケーブル配線ガイドを参照してください。

- 301 ページの 「PCIe ライザーのケーブル配線 (3 個の PCIe ライザーを搭載したサーバー・モデル)」
- [314](#page-323-0) ページの 「[PCIe ライザーのケーブル配線 \(4 個の PCIe ライザーを搭載したサーバー・モデル\)](#page-323-0)」

## PCIe ライザーのケーブル配線 (3 個の PCIe ライザーを搭載したサーバー・ モデル)

3 個の PCIe ライザーを搭載したサーバー・モデルの PCIe ライザーのケーブル配線の方法について は、このセクションの説明に従ってください。

PCIe ライザーの位置に応じて配線計画を選択します。

- 301 ページの 「PCIe ライザー 1 のケーブル配線」
- [309](#page-318-0) ページの 「[PCIe ライザー 2 のケーブル配線](#page-318-0)」
- [311](#page-320-0) ページの 「[PCIe ライザー 3 のケーブル配線](#page-320-0)」

#### PCIe ライザー 1 のケーブル配線

PCIe ライザー 1 のケーブル配線の方法については、このセクションの手順に従ってください。

注:

• ケーブルを配線するときは、ケーブル・ガイドとケーブル・クリップを使用して、すべてのケーブル が適切に配線されていることを確認します。

• 各信号ケーブルのラベルは、接続元と接続先を示しています。この情報は、RY-X および P Z とい う形式です。Y は PCIe ライザー番号、X はライザー・カード上のコネクター、Z はシステム・ボー ド・アセンブリー上のコネクターを示します。

PCIe ライザー・タイプに応じて配線計画を選択します。

- PCIe ライザーについては、302 ページの「2 スロット PCIe HL ライザー 1 のケーブル配線」を参照 してください。
	- x16/x16 PCIe G5 Riser 1/3 FHFL (ライザー・エクステンダーなしでライザー 1 に取り付け済み)
- PCIe ライザーについては[、304](#page-313-0) ページの 「[2 スロット PCIe FL ライザー 1 のケーブル配線](#page-313-0)」を参照 してください。
	- x16/x16 PCIe G5 Riser 1/3 FHFL (ライザー・エクステンダーありでライザー 1 に取り付け済み)
- PCIe ライザーについては[、305](#page-314-0) ページの 「[2 スロット PCIe HL ライザー 1 \(7 mm ドライブ・ケージ](#page-314-0) [付き\) のケーブル配線](#page-314-0)」を参照してください。
	- 7mm/x16 PCIe G5 Riser 1 FHHL (ライザー・エクステンダーなし)
- PCIe ライザーについては[、306](#page-315-0) ページの 「[2 スロット PCIe FL ライザー 1 \(7 mm ドライブ・ケージ](#page-315-0) [付き\) のケーブル配線](#page-315-0)」を参照してください。
	- 7mm/x16 PCIe G5 Riser 1 FHHL (ライザー・エクステンダーあり)
- PCIe ライザーについては[、307](#page-316-0) ページの「[3 スロット PCIe HL ライザー 1 のケーブル配線](#page-316-0)」を参照 してください。
	- x8/x16/x16 PCIe G4 Riser 1/3 FHFL (ライザー・エクステンダーなしでライザー 1 に取り付け済み)
- PCIe ライザーについては[、308](#page-317-0) ページの 「[3 スロット PCIe FL ライザー 1 のケーブル配線](#page-317-0)」を参照 してください。
	- x8/x16/x16 PCIe G4 Riser 1/3 FHFL (ライザー・エクステンダーありでライザー 1 に取り付け済み)

#### 2 スロット PCIe HL ライザー 1 のケーブル配線

次の図は、2 スロット PCIe HL ライザー 1 のケーブル配線を示しています。

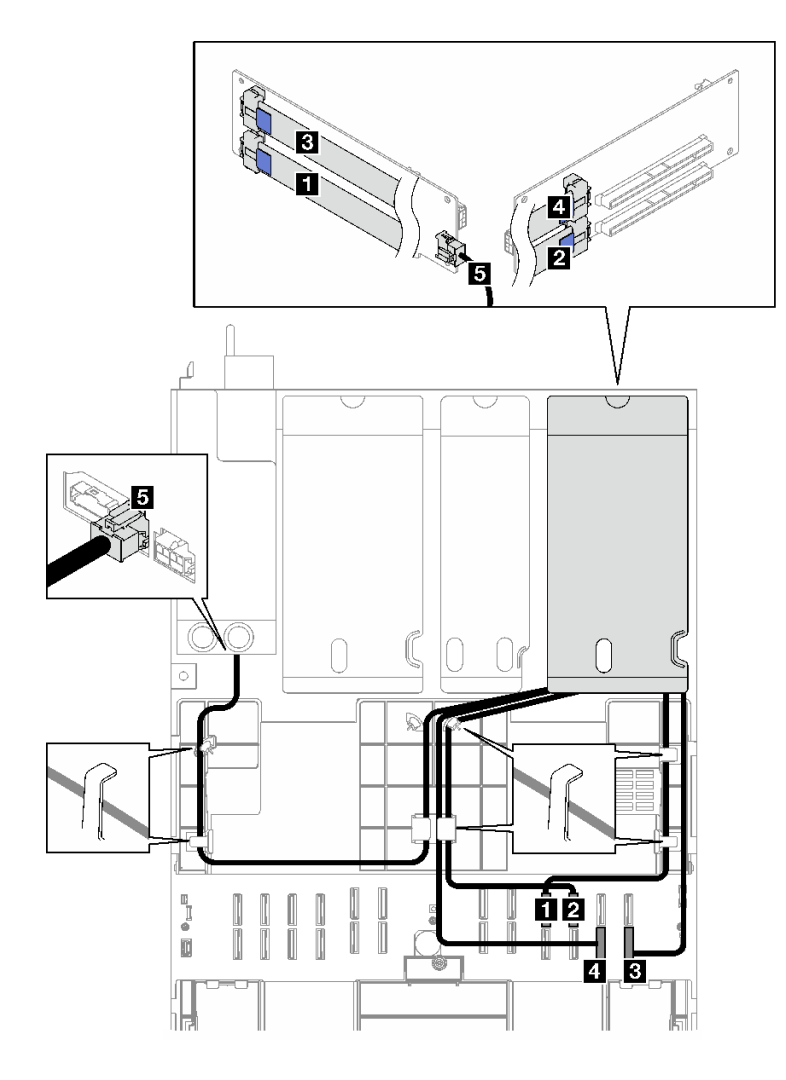

<sup>図</sup> 159. <sup>2</sup> スロット PCIe HL ライザー <sup>1</sup> のケーブル配線

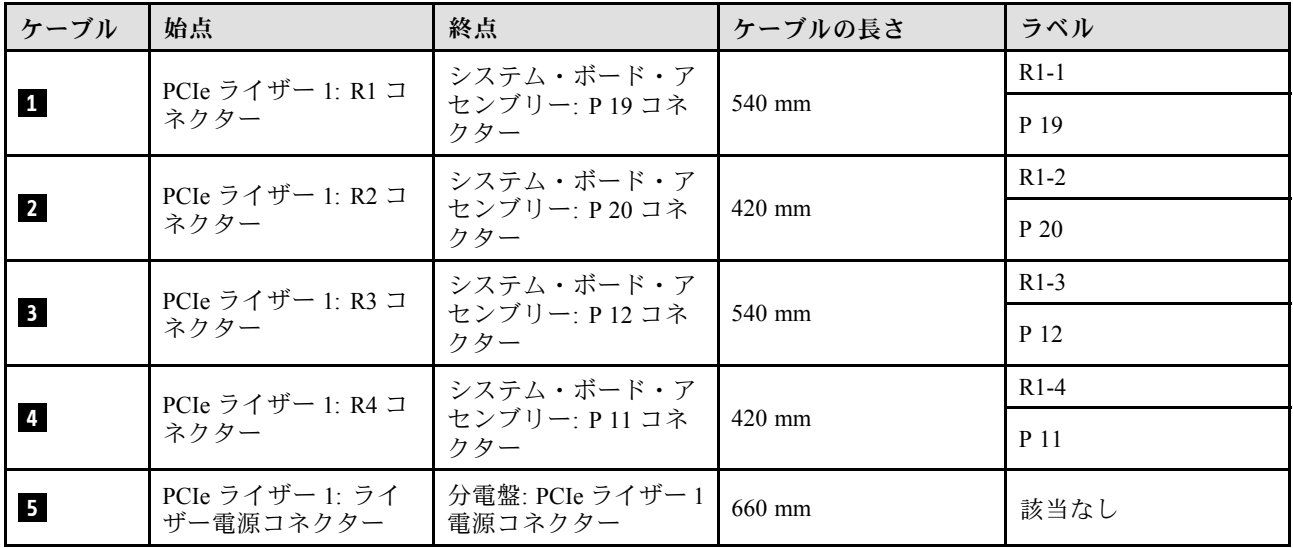

## <span id="page-313-0"></span>2 スロット PCIe FL ライザー 1 のケーブル配線

次の図は、2 スロット PCIe FL ライザー 1 のケーブル配線を示しています。

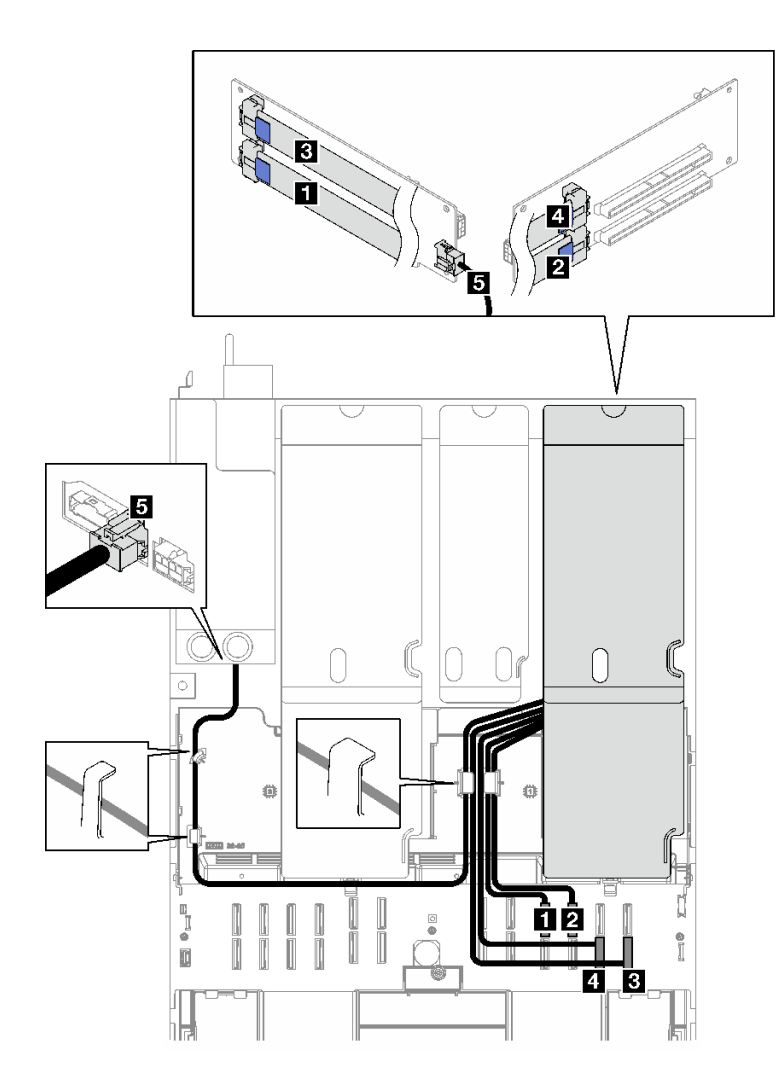

<sup>図</sup> 160. <sup>2</sup> スロット PCIe FL ライザー <sup>1</sup> のケーブル配線

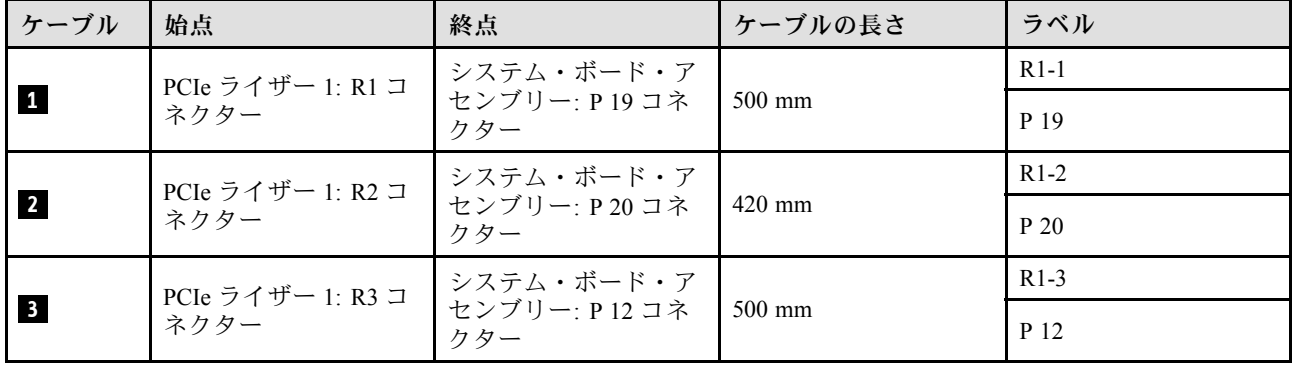

<span id="page-314-0"></span>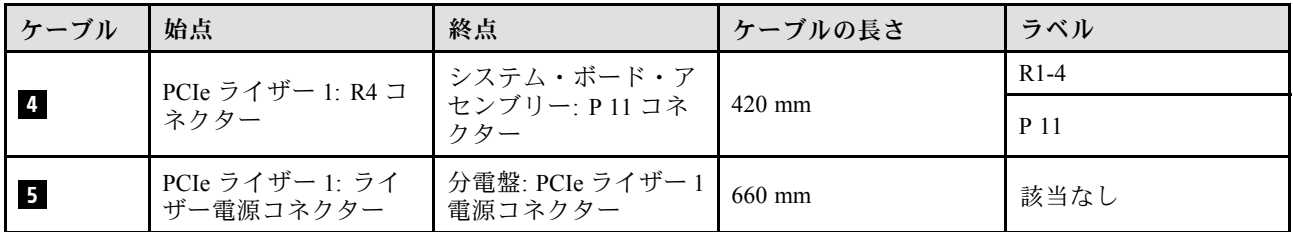

## 2 スロット PCIe HL ライザー 1 (7 mm ドライブ・ケージ付き) のケーブル配線

次の図は、2 スロット PCIe HL ライザー 1 (7 mm ドライブ・ケージ付き) のケーブル配線を示しています。

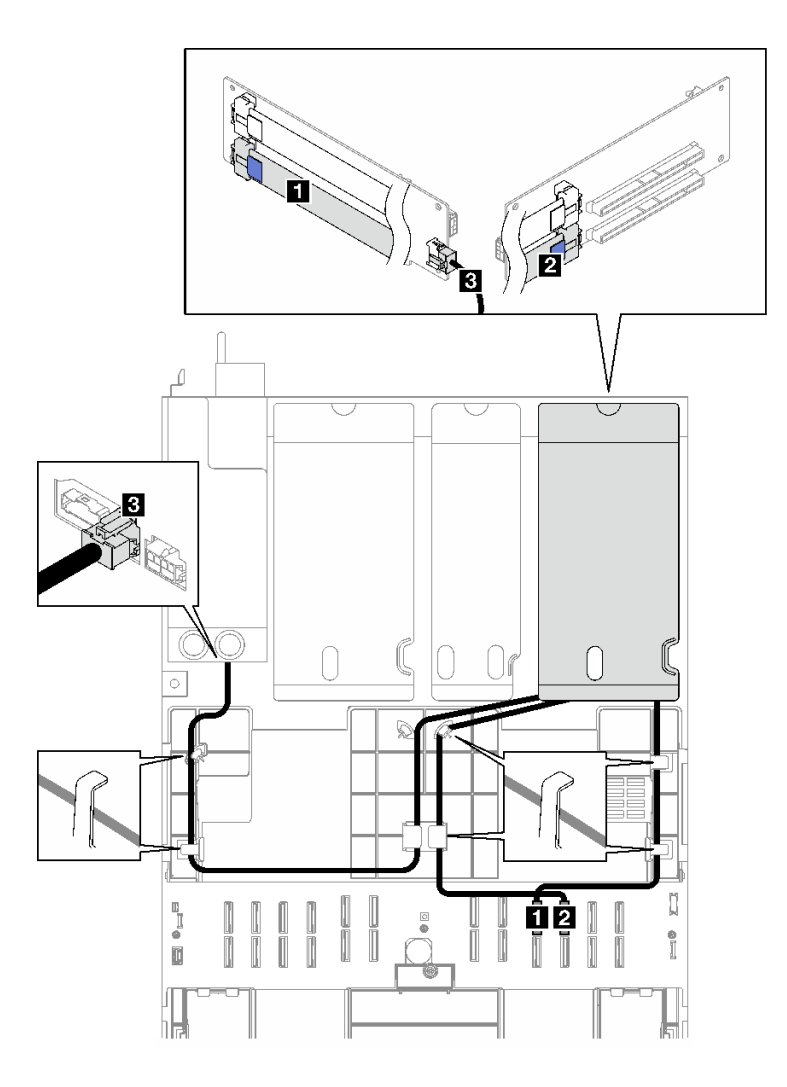

<sup>図</sup> 161. <sup>2</sup> スロット PCIe HL ライザー <sup>1</sup> (7 mm ドライブ・ケージ付き) のケーブル配線

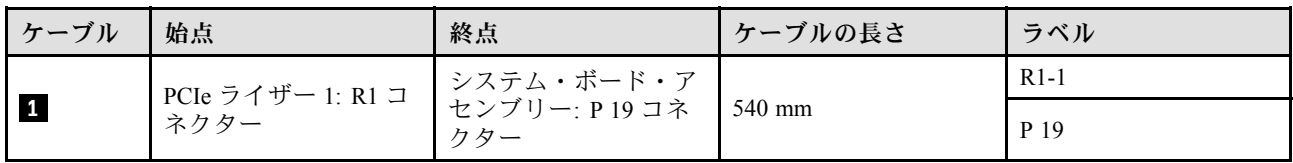

<span id="page-315-0"></span>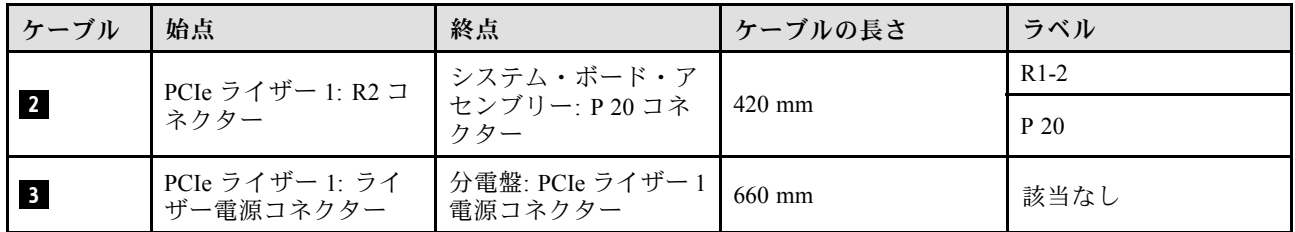

## 2 スロット PCIe FL ライザー 1 (7 mm ドライブ・ケージ付き) のケーブル配線

次の図は、2 スロット PCIe FL ライザー 1 (7 mm ドライブ・ケージ付き) のケーブル配線を示しています。

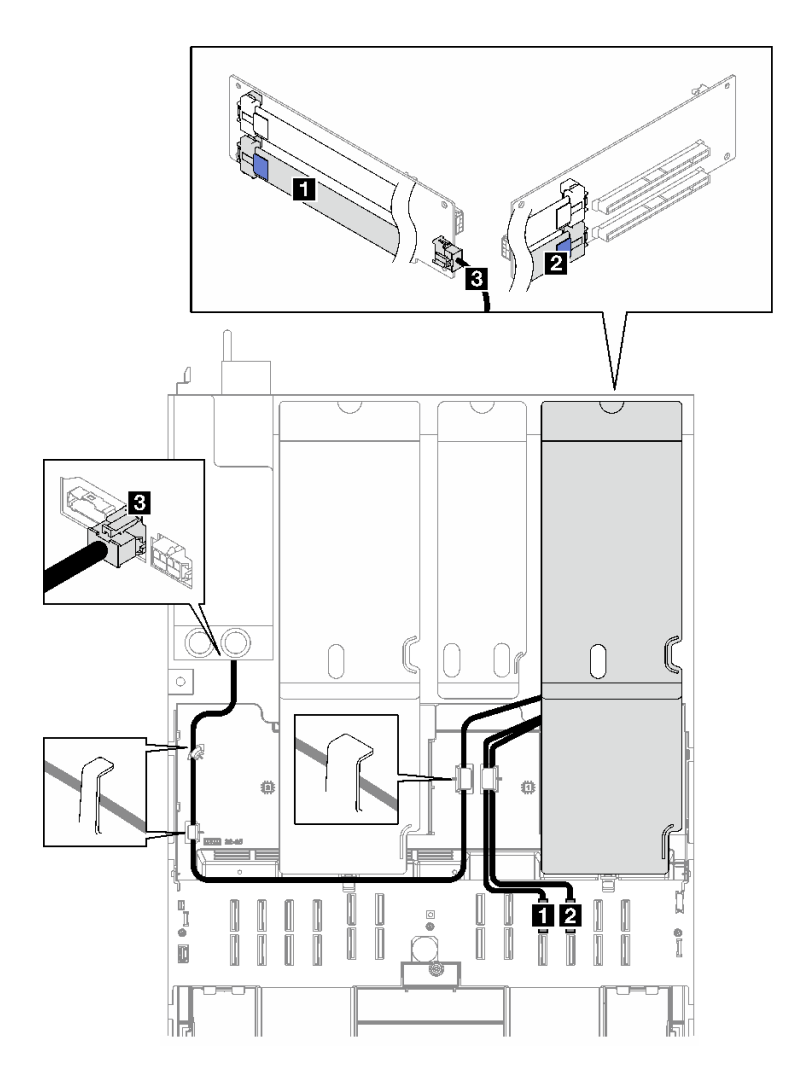

<sup>図</sup> 162. <sup>2</sup> スロット PCIe FL ライザー <sup>1</sup> (7 mm ドライブ・ケージ付き) のケーブル配線

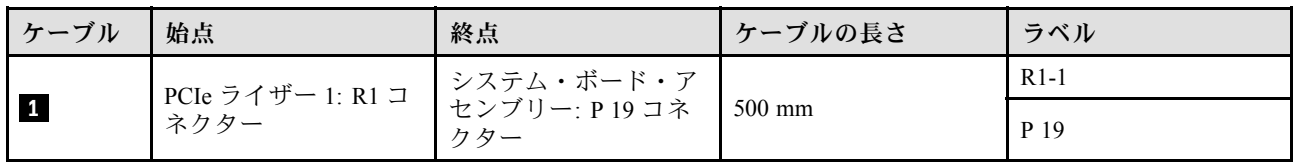

<span id="page-316-0"></span>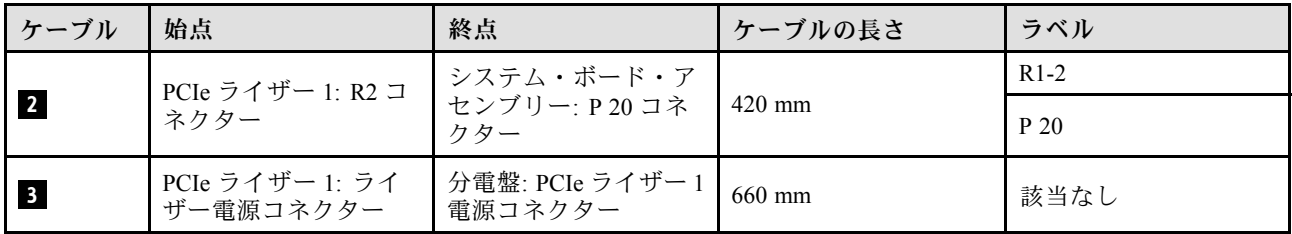

## 3 スロット PCIe HL ライザー 1 のケーブル配線

次の図は、3 スロット PCIe HL ライザー 1 のケーブル配線を示しています。

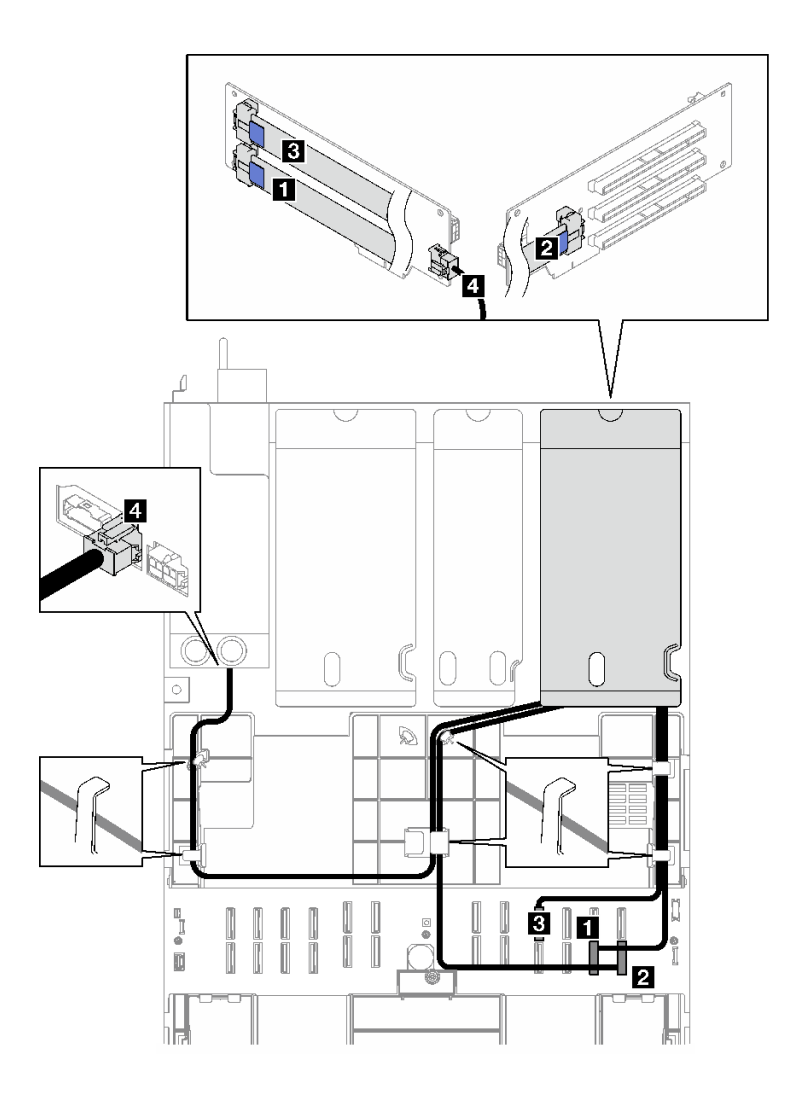

<sup>図</sup> 163. <sup>3</sup> スロット PCIe HL ライザー <sup>1</sup> のケーブル配線

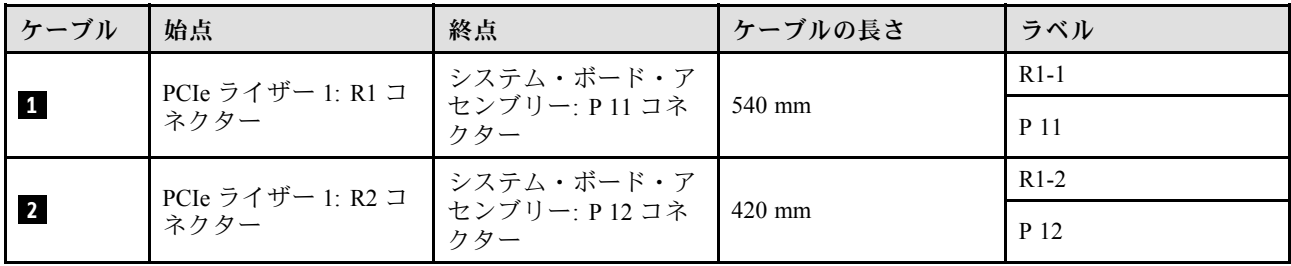

<span id="page-317-0"></span>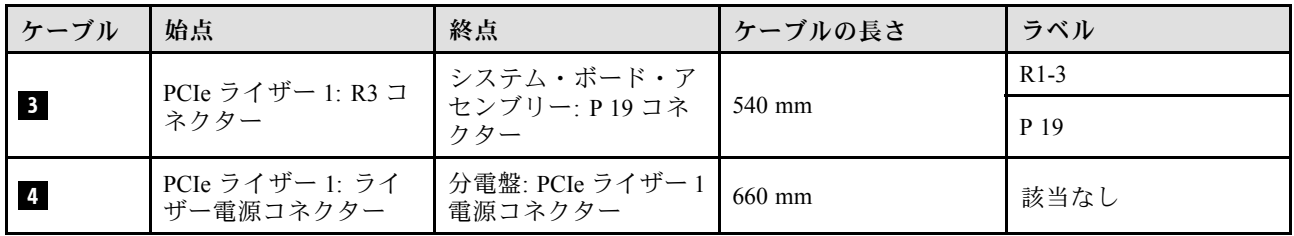

## 3 スロット PCIe FL ライザー 1 のケーブル配線

次の図は、3 スロット PCIe FL ライザー 1 のケーブル配線を示しています。

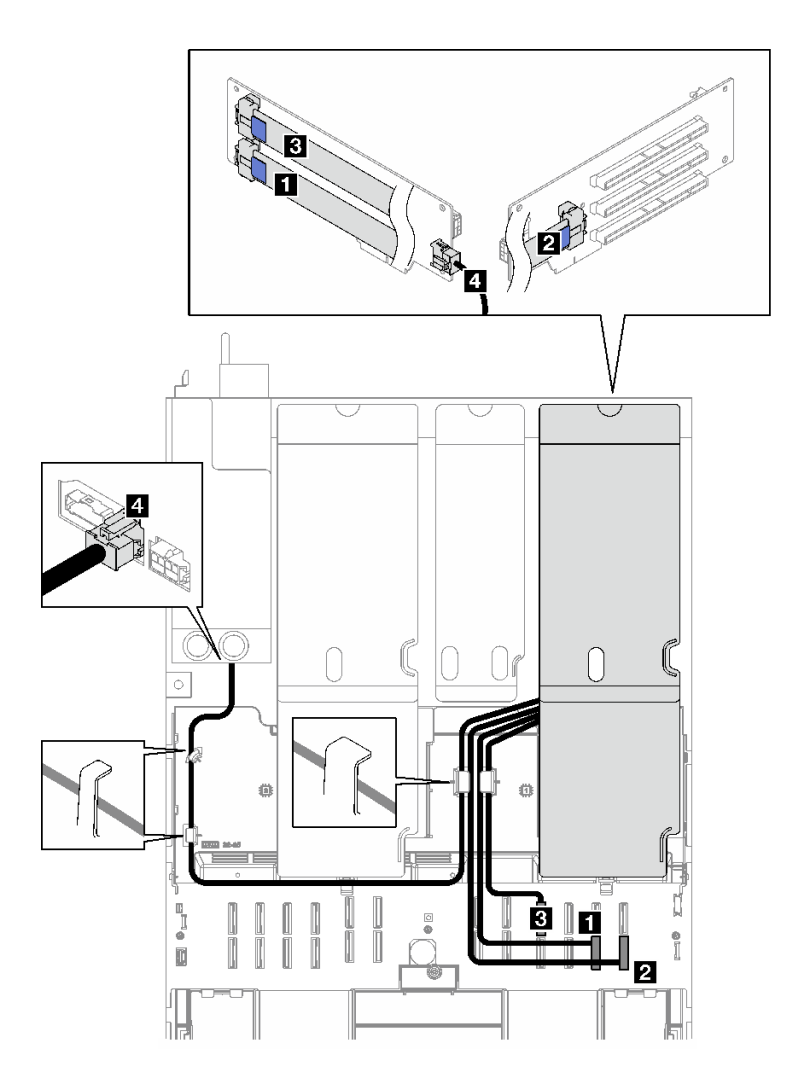

<sup>図</sup> 164. <sup>3</sup> スロット PCIe FL ライザー <sup>1</sup> のケーブル配線

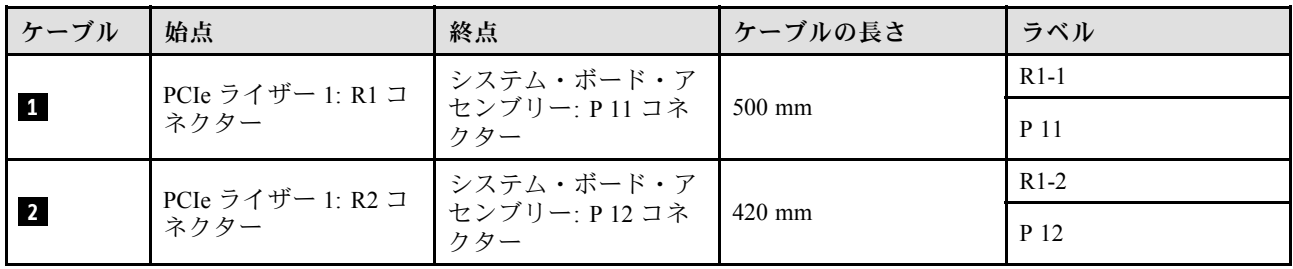

<span id="page-318-0"></span>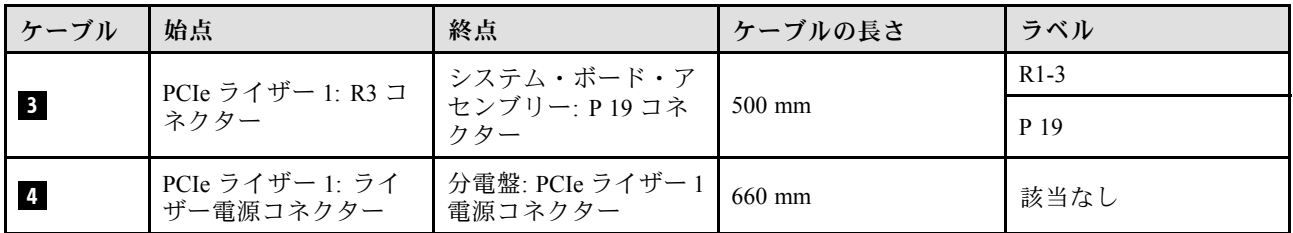

#### PCIe ライザー 2 のケーブル配線

PCIe ライザー 2 のケーブル配線の方法については、このセクションの手順に従ってください。

注:

- ケーブルを配線するときは、ケーブル・ガイドとケーブル・クリップを使用して、すべてのケーブル が適切に配線されていることを確認します。
- 各信号ケーブルのラベルは、接続元と接続先を示しています。この情報は、RY-X および P Z とい う形式です。Y は PCIe ライザー番号、X はライザー・カード上のコネクター、Z はシステム・ボー ド・アセンブリー上のコネクターを示します。

PCIe ライザー・タイプに応じて配線計画を選択します。

- 以下の PCIe ライザーについては、309 ページの 「3 スロット PCIe ライザー 2 のケーブル配線」を 参照してください。
	- x16/x8/x8 PCIe G4 Riser 2/A/B/C HHHL (ライザー 2 に取り付け済み)
	- x16/x8/x8 PCIe G5 Riser 2/A/B/C HHHL (ライザー 2 に取り付け済み)
- 以下の PCIe ライザーについては、[310](#page-319-0) ページの 「[3 スロット PCIe ライザー 2 \(シリアル・ポート・モ](#page-319-0) [ジュール付き\) のケーブル配線](#page-319-0)」を参照してください。
	- x16/x8/Serial PCIe G4 Riser 2/C HHHL (ライザー 2 に取り付け済み)
	- x16/x8/Serial PCIe G5 Riser 2/C HHHL (ライザー 2 に取り付け済み)

#### 3 スロット PCIe ライザー 2 のケーブル配線

次の図は、3 スロット PCIe ライザー 2 のケーブル配線を示しています。

<span id="page-319-0"></span>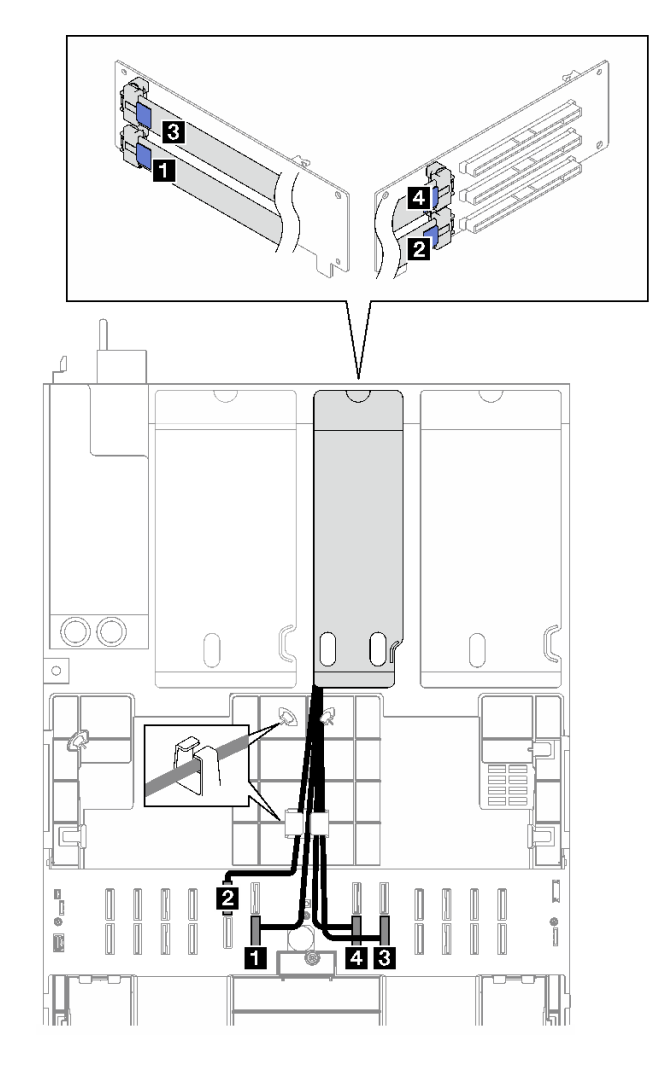

<sup>図</sup> 165. <sup>3</sup> スロット PCIe ライザー <sup>2</sup> のケーブル配線

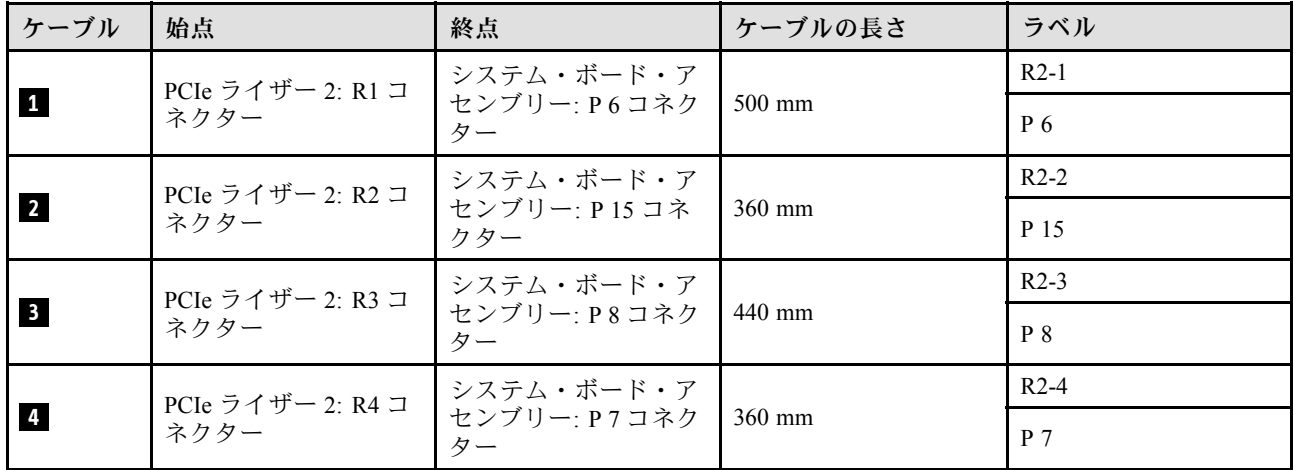

## 3 スロット PCIe ライザー 2 (シリアル・ポート・モジュール付き) のケーブル配線

次の図は、3 スロット PCIe ライザー 2 (シリアル・ポート・モジュール付き) のケーブル配線を示し ています。

<span id="page-320-0"></span>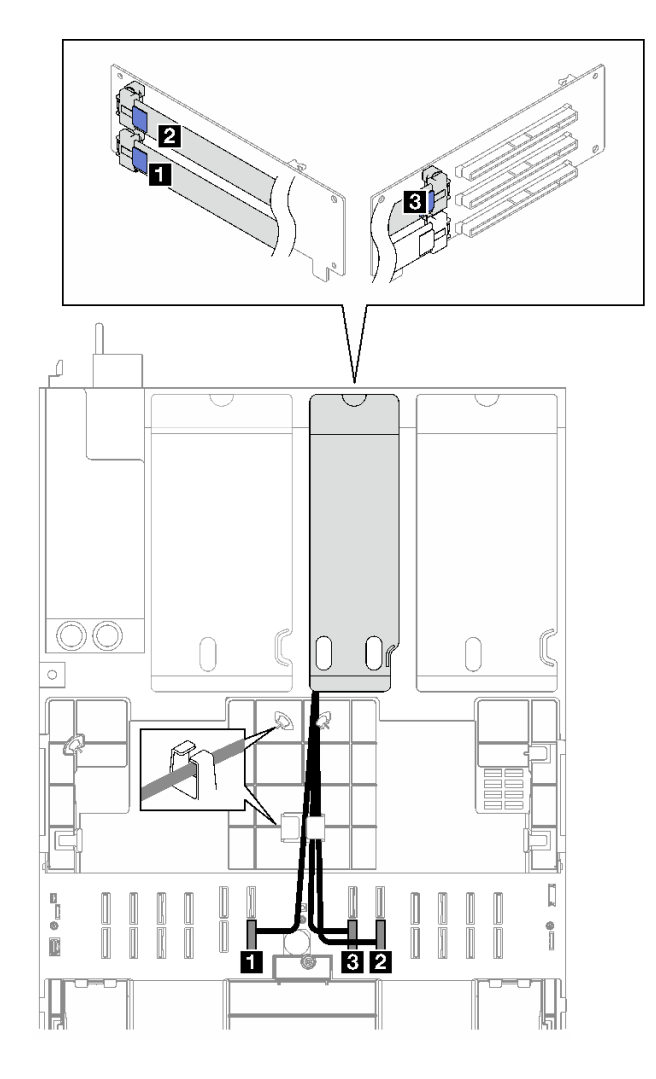

<sup>図</sup> 166. <sup>3</sup> スロット PCIe ライザー <sup>2</sup> (シリアル・ポート・モジュール付き) のケーブル配線

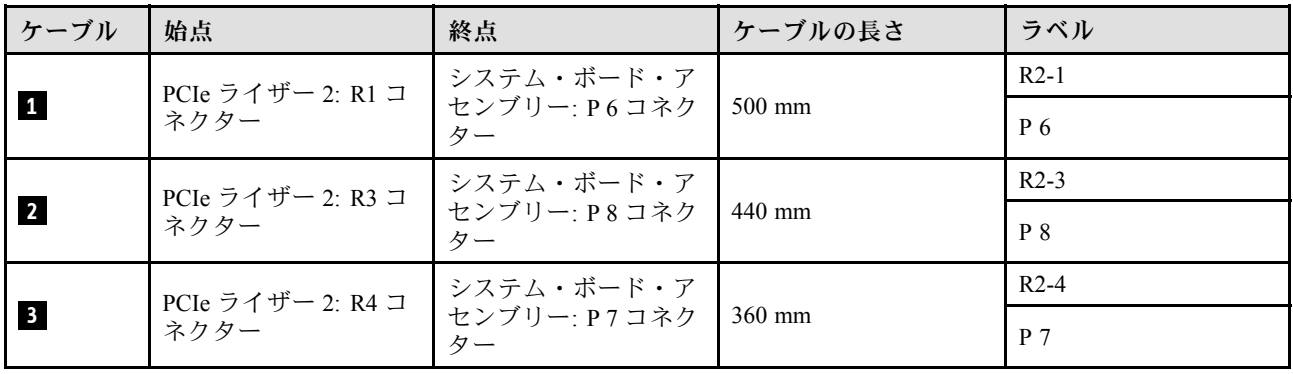

## PCIe ライザー 3 のケーブル配線

PCIe ライザー 3 のケーブル配線の方法については、このセクションの手順に従ってください。

注:

● ケーブルを配線するときは、ケーブル・ガイドとケーブル・クリップを使用して、すべてのケーブル が適切に配線されていることを確認します。

• 各信号ケーブルのラベルは、接続元と接続先を示しています。この情報は、RY-X および P Z とい う形式です。Y は PCIe ライザー番号、X はライザー・カード上のコネクター、Z はシステム・ボー ド・アセンブリー上のコネクターを示します。

PCIe ライザー・タイプに応じて配線計画を選択します。

• 以下の PCIe ライザーについては、312 ページの 「2 スロット PCIe ライザー 3 のケーブル配線」を 参照してください。

– x16/x16 PCIe G5 Riser 1/3 FHFL (ライザー 3 に取り付け済み)

- 以下の PCIe ライザーについては[、313](#page-322-0) ページの 「[3 スロット PCIe ライザー 3 のケーブル配線](#page-322-0)」を 参照してください。
	- x8/x16/x16 PCIe G4 Riser 1/3 FHFL (ライザー 3 に取り付け済み)

#### 2 スロット PCIe ライザー 3 のケーブル配線

次の図は、2 スロット PCIe ライザー 3 のケーブル配線を示しています。

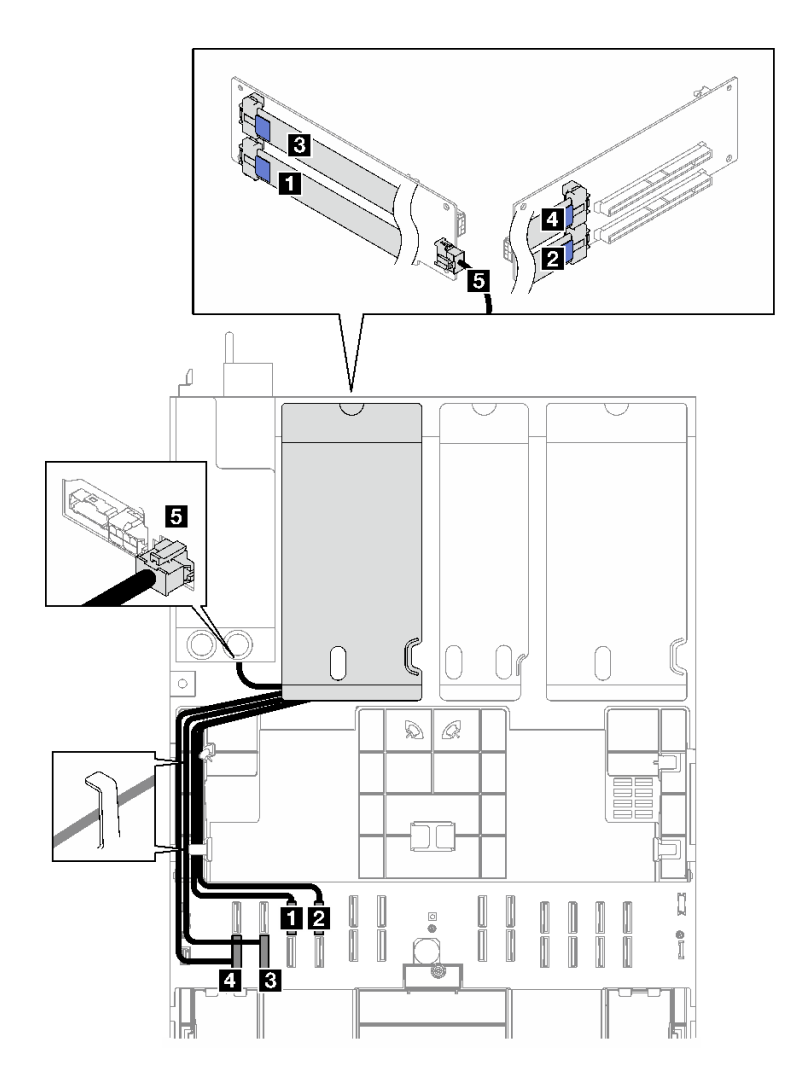

<sup>図</sup> 167. <sup>2</sup> スロット PCIe ライザー <sup>3</sup> のケーブル配線

<span id="page-322-0"></span>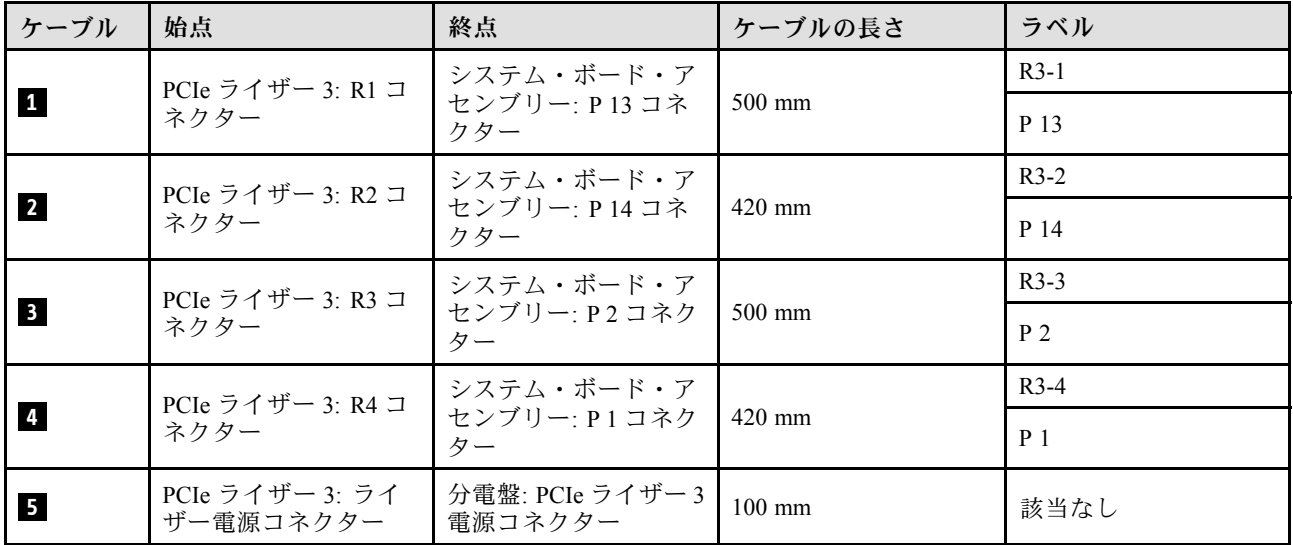

## 3 スロット PCIe ライザー 3 のケーブル配線

次の図は、3 スロット PCIe ライザー 3 のケーブル配線を示しています。

<span id="page-323-0"></span>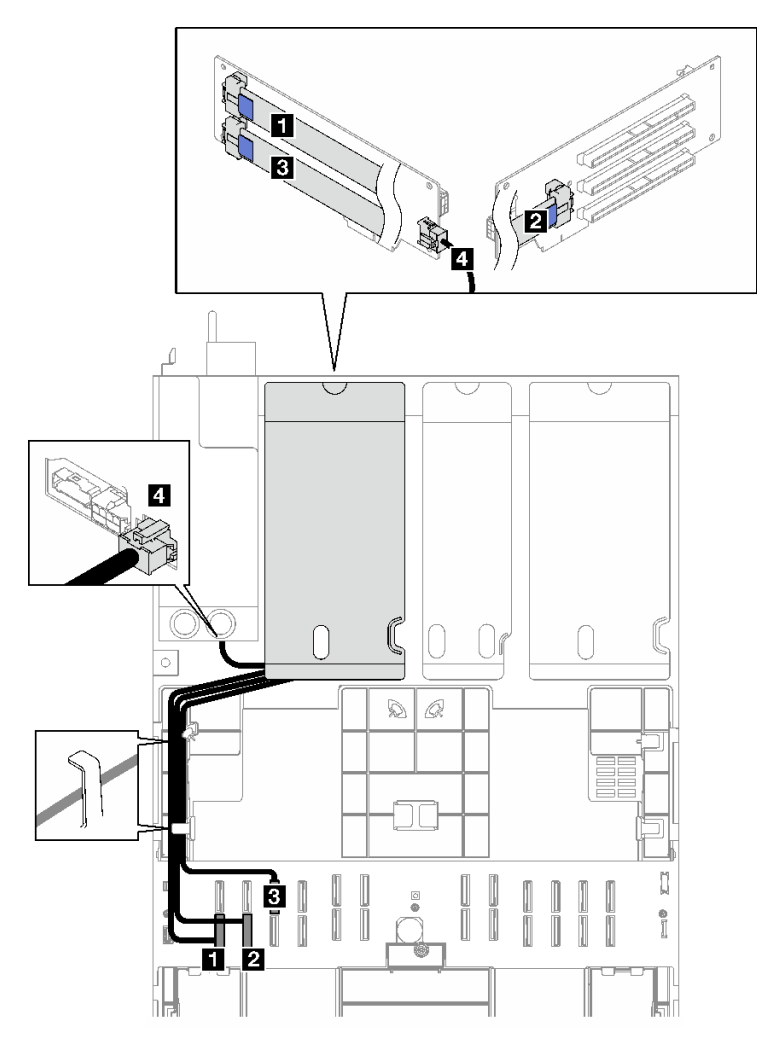

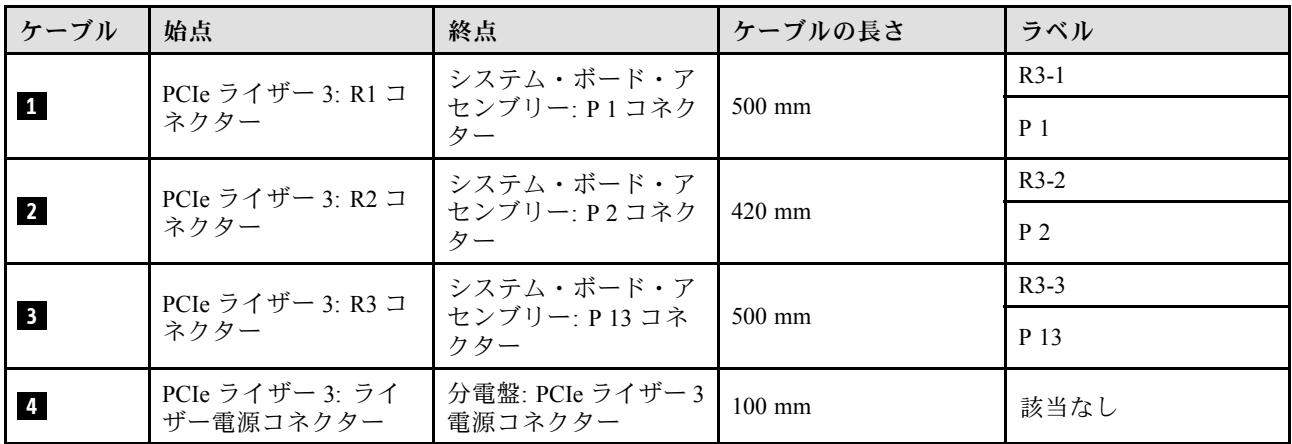

# PCIe ライザーのケーブル配線 (4 個の PCIe ライザーを搭載したサーバー・ モデル)

4 個の PCIe ライザーを搭載したサーバー・モデルの PCIe ライザーのケーブル配線の方法について は、このセクションの説明に従ってください。
PCIe ライザーの位置に応じて配線計画を選択します。

- 315 ページの 「PCIe ライザー A のケーブル配線」
- [316](#page-325-0) ページの 「[PCIe ライザー B のケーブル配線](#page-325-0)」
- [318](#page-327-0) ページの 「[PCIe ライザー C のケーブル配線](#page-327-0)」
- [320](#page-329-0) ページの 「[PCIe ライザー D のケーブル配線](#page-329-0)」

### PCIe ライザー A のケーブル配線

PCIe ライザー A のケーブル配線の方法については、このセクションの手順に従ってください。

注:

- ケーブルを配線するときは、ケーブル・ガイドとケーブル・クリップを使用して、すべてのケーブル が適切に配線されていることを確認します。
- 各信号ケーブルのラベルは、接続元と接続先を示しています。この情報は、RY-X および P Z とい う形式です。Y は PCIe ライザー番号、X はライザー・カード上のコネクター、Z はシステム・ボー ド・アセンブリー上のコネクターを示します。

この構成は、以下の PCIe ライザーをサポートしています。

- x16/x8/x8 PCIe G4 Riser 2/A/B/C HHHL (ライザー A に取り付け済み)
- x16/x8/x8 PCIe G5 Riser 2/A/B/C HHHL (ライザー A に取り付け済み)

<span id="page-325-0"></span>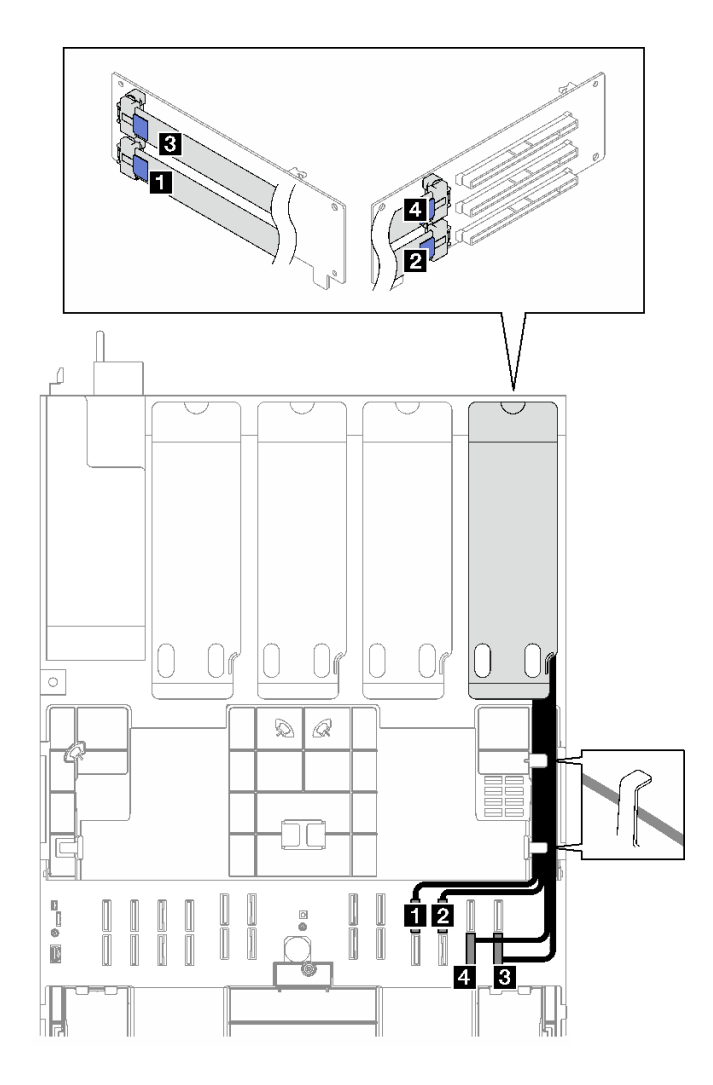

<sup>図</sup> 169. PCIe ライザー <sup>A</sup> のケーブル配線

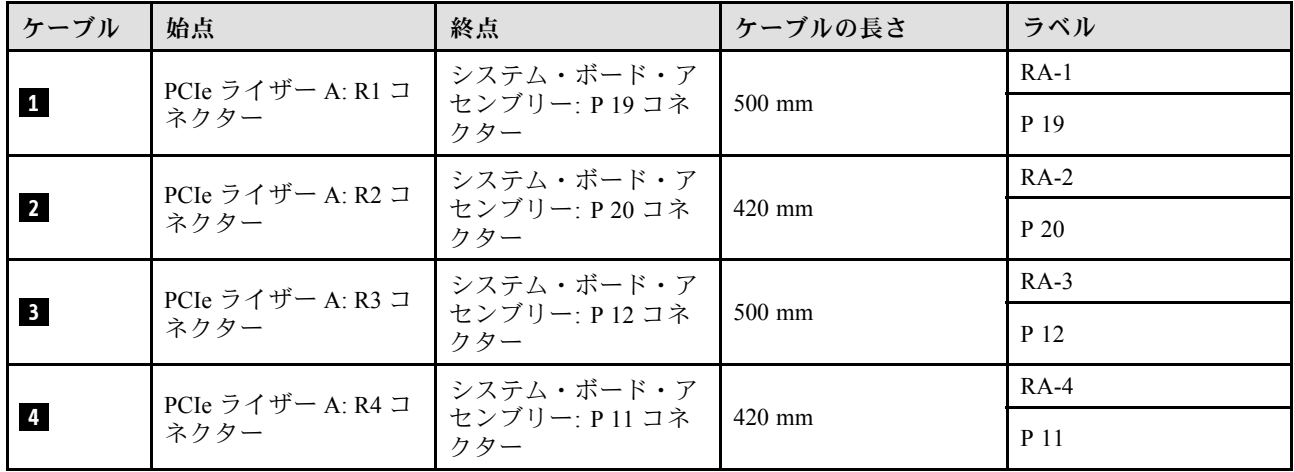

# PCIe ライザー B のケーブル配線

PCIe ライザー B のケーブル配線の方法については、このセクションの手順に従ってください。

注:

- ケーブルを配線するときは、ケーブル・ガイドとケーブル・クリップを使用して、すべてのケーブル が適切に配線されていることを確認します。
- 各信号ケーブルのラベルは、接続元と接続先を示しています。この情報は、RY-X および P Z とい う形式です。Y は PCIe ライザー番号、X はライザー・カード上のコネクター、Z はシステム・ボー ド・アセンブリー上のコネクターを示します。

この構成は、以下の PCIe ライザーをサポートしています。

- x16/x8/x8 PCIe G4 Riser 2/A/B/C HHHL (ライザー B に取り付け済み)
- x16/x8/x8 PCIe G5 Riser 2/A/B/C HHHL (ライザー B に取り付け済み)

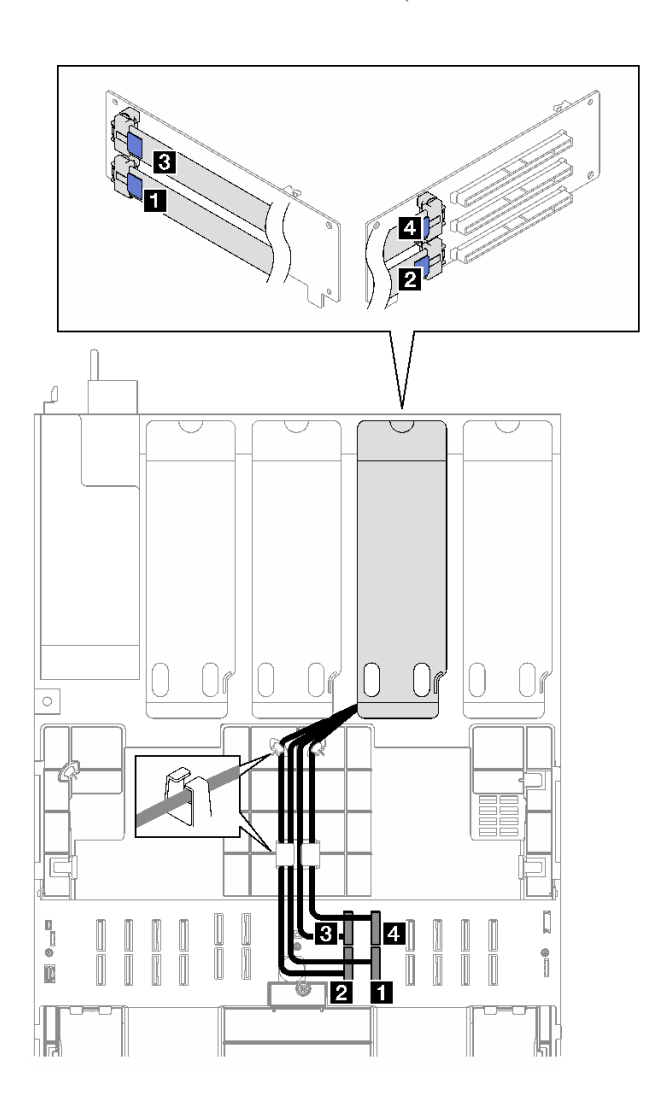

### <sup>図</sup> 170. PCIe ライザー <sup>B</sup> のケーブル配線

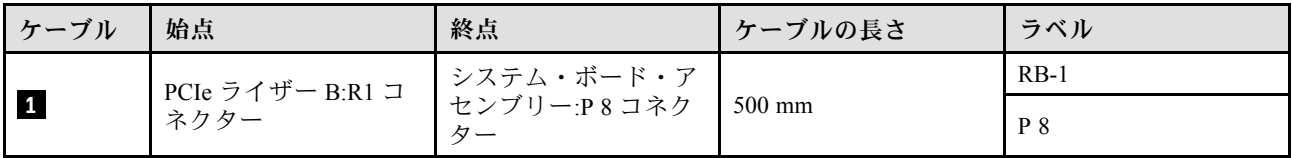

<span id="page-327-0"></span>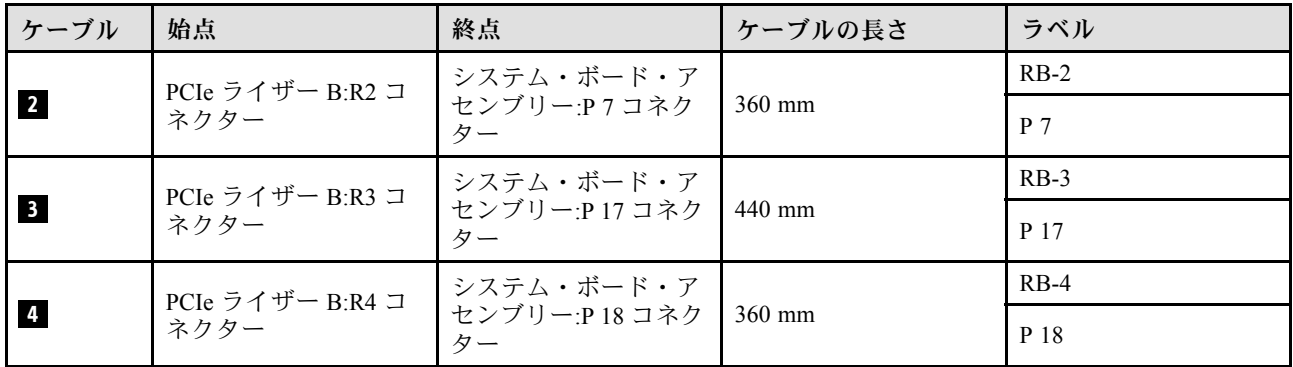

## PCIe ライザー C のケーブル配線

PCIe ライザー C のケーブル配線の方法については、このセクションの手順に従ってください。

注:

- ケーブルを配線するときは、ケーブル・ガイドとケーブル・クリップを使用して、すべてのケーブル が適切に配線されていることを確認します。
- 各信号ケーブルのラベルは、接続元と接続先を示しています。この情報は、RY-X および P Z とい う形式です。Y は PCIe ライザー番号、X はライザー・カード上のコネクター、Z はシステム・ボー ド・アセンブリー上のコネクターを示します。

PCIe ライザー・タイプに応じて配線計画を選択します。

- 以下の PCIe ライザーについては、318 ページの 「PCIe ライザー C のケーブル配線」を参照して ください。
	- x16/x8/x8 PCIe G4 Riser 2/A/B/C HHHL (ライザー C に取り付け済み)
	- x16/x8/x8 PCIe G5 Riser 2/A/B/C HHHL (ライザー C に取り付け済み)
- 以下の PCIe ライザーについては、[319](#page-328-0) ページの 「[PCIe ライザー C \(シリアル・ポート・モジュール](#page-328-0) [付き\) のケーブル配線](#page-328-0)」を参照してください。
	- x16/x8/Serial PCIe G4 Riser 2/C HHHL (ライザー C に取り付け済み)
	- x16/x8/Serial PCIe G5 Riser 2/C HHHL (ライザー C に取り付け済み)

### PCIe ライザー C のケーブル配線

次の図は、PCIe ライザー C のケーブル配線を示しています。

<span id="page-328-0"></span>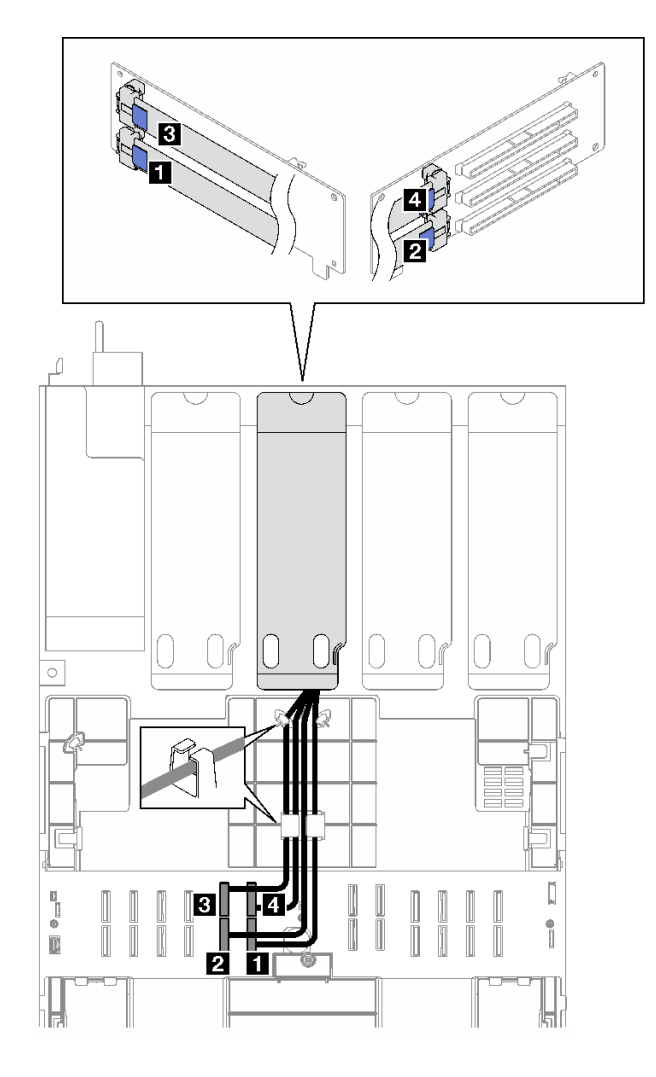

<sup>図</sup> 171. PCIe ライザー <sup>C</sup> のケーブル配線

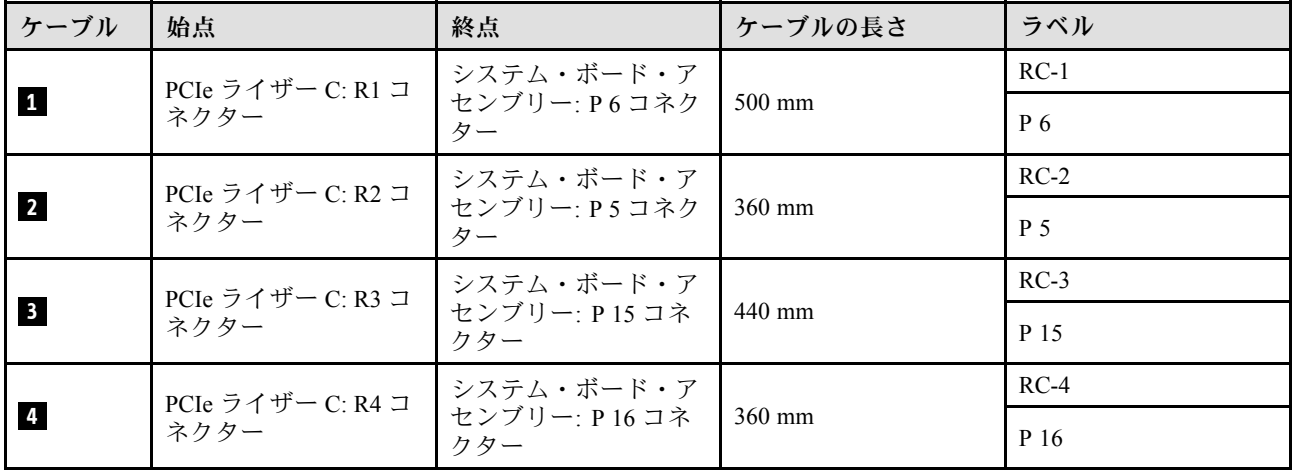

## PCIe ライザー C (シリアル・ポート・モジュール付き) のケーブル配線

次の図は、PCIe ライザー C (シリアル・ポート・モジュール付き) のケーブル配線を示しています。

<span id="page-329-0"></span>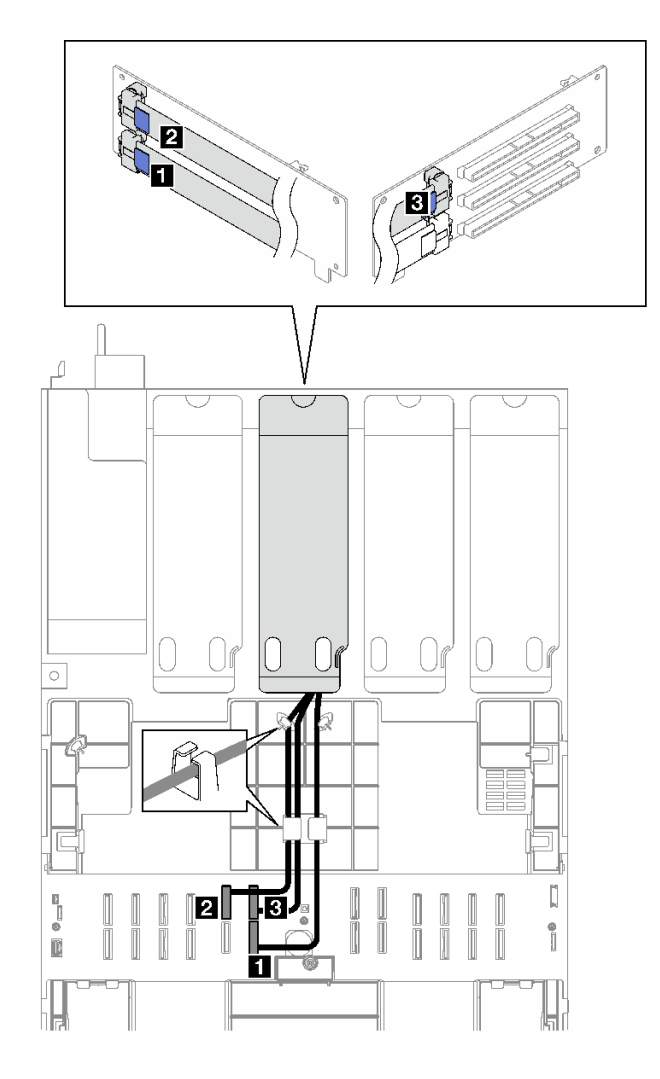

<sup>図</sup> 172. PCIe ライザー <sup>C</sup> (シリアル・ポート・モジュール付き) のケーブル配線

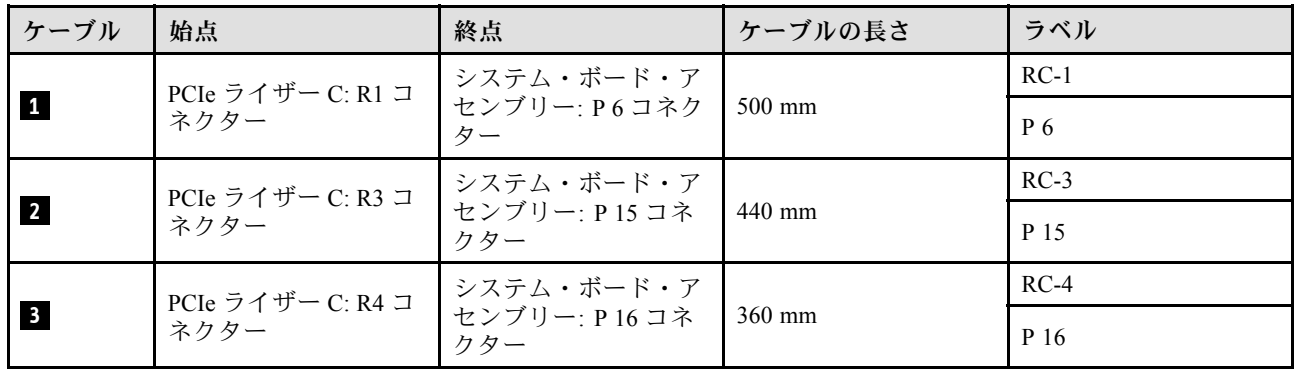

# PCIe ライザー D のケーブル配線

PCIe ライザー D のケーブル配線の方法については、このセクションの手順に従ってください。

注:

• ケーブルを配線するときは、ケーブル・ガイドとケーブル・クリップを使用して、すべてのケーブル が適切に配線されていることを確認します。

• 各信号ケーブルのラベルは、接続元と接続先を示しています。この情報は、RY-X および P Z とい う形式です。Y は PCIe ライザー番号、X はライザー・カード上のコネクター、Z はシステム・ボー ド・アセンブリー上のコネクターを示します。

この構成は、以下の PCIe ライザーをサポートしています。

- x8/x16/x16 PCIe G4 Riser D HHHL
- x8/x16/x16 PCIe G5 Riser D HHHL

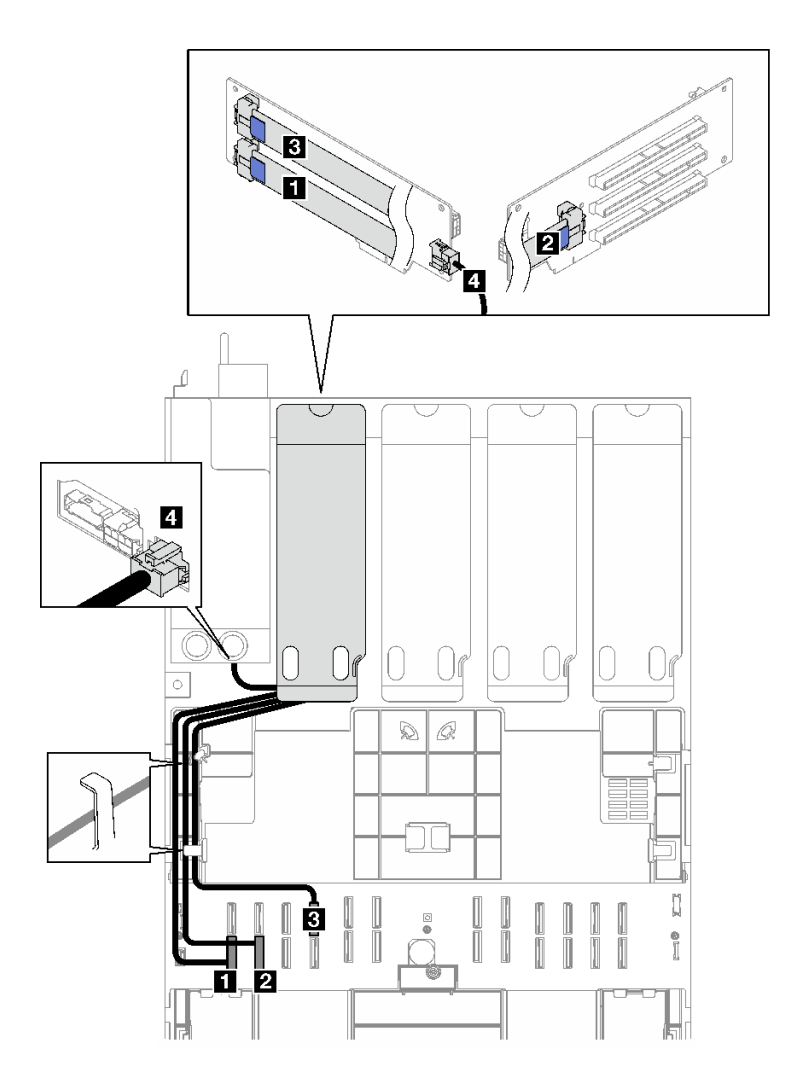

<sup>図</sup> 173. PCIe ライザー <sup>D</sup> のケーブル配線

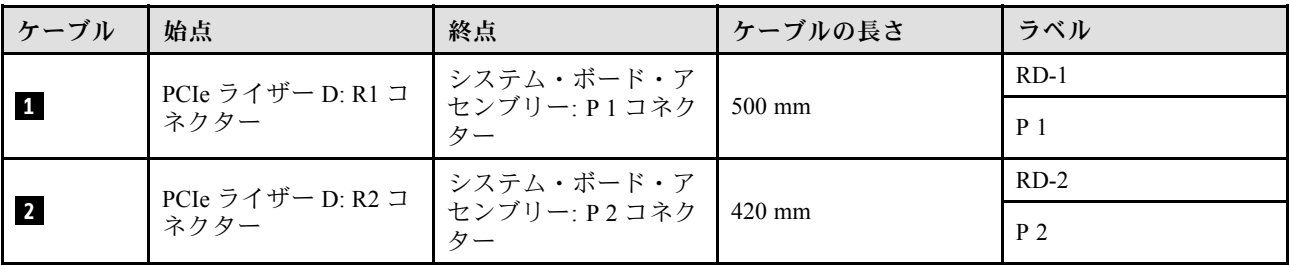

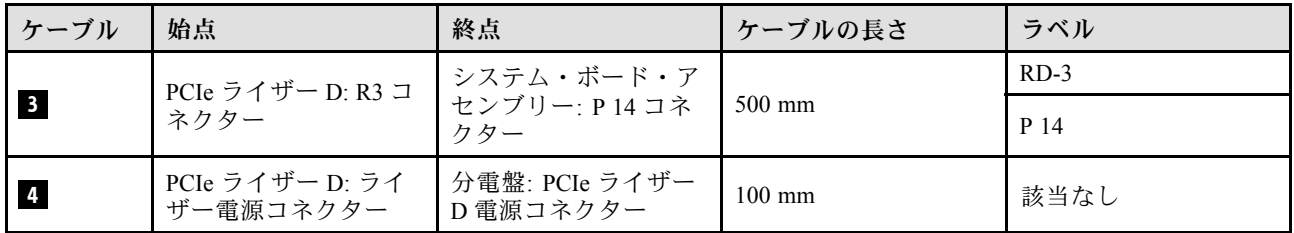

# <span id="page-332-0"></span>第3章 問題判別

サーバーの使用時に生じる可能性のある問題を特定して解決するには、このセクションの情報を使 用します。

Lenovo サーバーを、特定のイベントが生成されると自動的に Lenovo サポートに通知するように構成でき ます。自動通知 (コール・ホームとも呼ばれます) は、Lenovo XClarity Administrator などの管理アプリケー ションから構成できます。自動問題通知を構成している場合、重大な可能性があるイベントがサーバーで 発生するたびに、Lenovo サポートに自動的に警告が送信されます。

問題を切り分けるには、通常、サーバーを管理しているアプリケーションのイベント・ログを確認す ることから始める必要があります。

- Lenovo XClarity Administrator からサーバーを管理している場合、Lenovo XClarity Administrator イベン ト・ログから開始します。
- 他の管理アプリケーションを使用している場合は、Lenovo XClarity Controller イベント・ログから開 始します。

### Web リソース

• 技術ヒント

Lenovo では、サーバーで発生する可能性がある問題を解決するためにお客様が利用できる最新のヒ ントやテクニックを、サポートの Web サイトで常時更新しています。技術ヒント (RETAIN tip また は Service Bulletin とも呼ばれます) には、サーバーの動作に関する問題を回避または解決する手順 について説明しています。

ご使用のサーバーで利用可能な技術ヒントを検索するには:

- 1. <http://datacentersupport.lenovo.com> にアクセスしてご使用のサーバーのサポート・ページに移動します。
- 2. ナビゲーション・ペインで「How To's(ハウツー)」をクリックします。
- 3. ドロップダウン・メニューから「Article Type(記事タイプ)」 → 「Solution(ソリューショ ン)」をクリックします。

画面に表示される指示に従って、発生している問題のカテゴリーを選択します。

- Lenovo データ・センター・フォーラム
	- [https://forums.lenovo.com/t5/Datacenter-Systems/ct-p/sv\\_eg](https://forums.lenovo.com/t5/Datacenter-Systems/ct-p/sv_eg) で、同様の問題が発生していないかどうかを 確認してください。

# イベント・ログ

アラート は、イベントまたはイベントが発生しようとしていることを通知する、メッセージまたはそ の他の標識です。アラートは Lenovo XClarity Controller またはサーバーの UEFI によって生成されま す。これらのアラートは Lenovo XClarity Controller イベント・ログに保存されます。サーバーがChassis Management Module 2またはLenovo XClarity Administratorによって管理されている場合、アラートはこれら の管理アプリケーションに自動的に転送されます。

注:イベントから回復するために実行する必要があるユーザー操作など、イベントのリストについて は、https://pubs.lenovo.com/sr850v3/pdf files.html から入手可能な「メッセージとコードのリファレンス」 を参照してください。

### Lenovo XClarity Administrator のイベント・ログ

Lenovo XClarity Administrator を使用してサーバー、ネットワーク、ストレージ・ハードウェアを管理して いる場合、XClarity Administrator を使用してすべての管理対象デバイスからのイベントを表示できます。

Logs

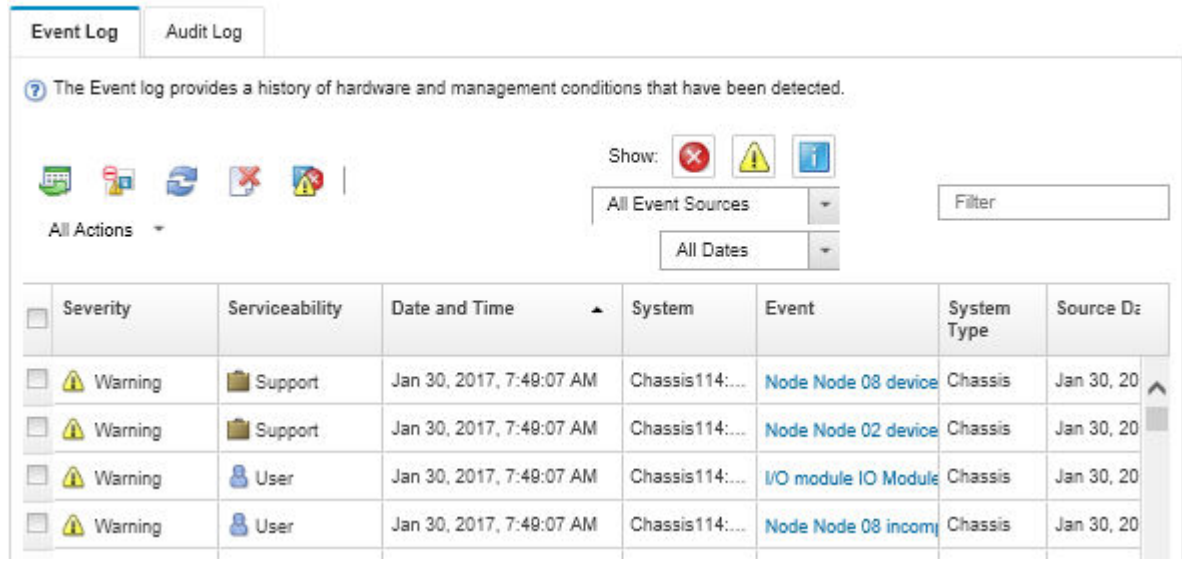

図 174. Lenovo XClarity Administrator のイベント・ログ

XClarity Administrator からのイベントの使用方法について詳しくは、以下を参照してください。

[http://sysmgt.lenovofiles.com/help/topic/com.lenovo.lxca.doc/events\\_vieweventlog.html](http://sysmgt.lenovofiles.com/help/topic/com.lenovo.lxca.doc/events_vieweventlog.html)

### Lenovo XClarity Controller イベント・ログ

Lenovo XClarity Controller は、温度、パワー・サプライの電圧、ファン速度、コンポーネントの状況など、 内部物理変数を測定するセンサーを使用して、サーバーおよびコンポーネントの物理的な状況を監視しま す。Lenovo XClarity Controller は、システム管理ソフトウェアやシステム管理者用のさまざまなインター フェースを提供し、ユーザーがリモート管理やサーバー制御を実行できるようにします。

Lenovo XClarity Controller は、サーバーのすべてのコンポーネントを監視して、イベントを Lenovo XClarity Controller イベント・ログに送ります。

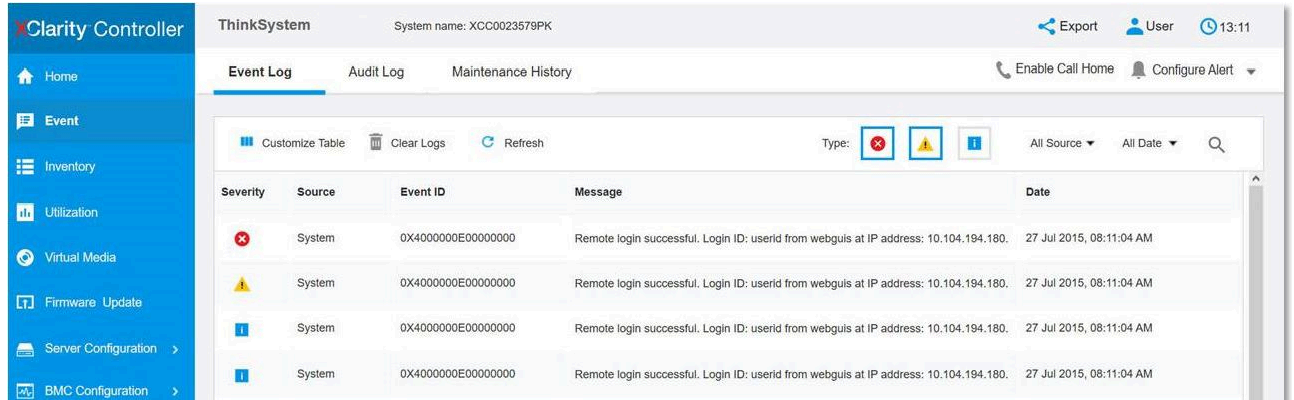

### 図 175. Lenovo XClarity Controller イベント・ログ

Lenovo XClarity Controller イベント・ログへのアクセスについて詳しくは、以下を参照してください。

<https://pubs.lenovo.com/lxcc-overview/> にあるご使用のサーバーと互換性のある XCC に関する資料の「イベン ト・ログの表示」セクション

# 仕様

サーバーの機能と仕様の要約です。ご使用のモデルによっては、使用できない機能があったり、一部の 仕様が該当しない場合があります。

仕様のカテゴリーと各カテゴリーの内容については、以下の表を参照してください。

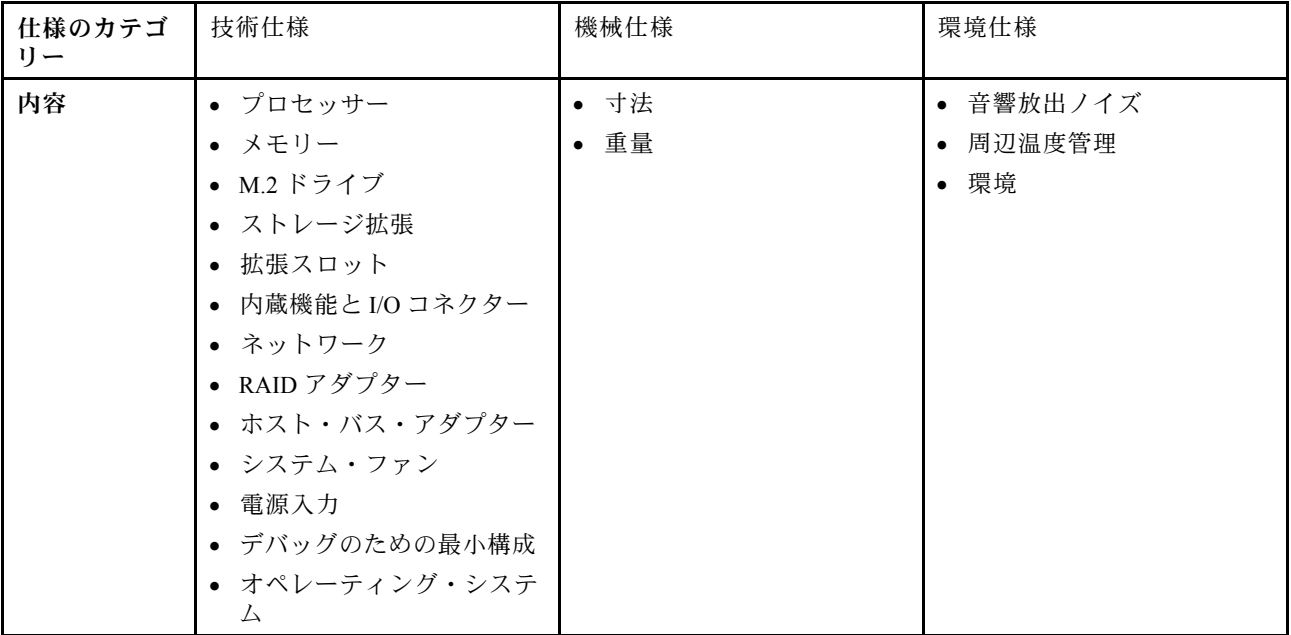

# 技術仕様

サーバーの技術仕様の要約です。ご使用のモデルによっては、使用できない機能があったり、一部の 仕様が該当しない場合があります。

#### プロセッサー

内蔵メモリー・コントローラーおよび Mesh UPI (Ultra Path Interconnect) トポロジー付きマルチコア Intel Xeon プロ セッサーをサポート。

- 最大 4 個の第 4 世代 Intel Xeon スケーラブル・プロセッサー (最小要件である 2 個はシステム・ボード・ アセンブリーに取り付け済み)
- LGA 4677 ソケット対応設計
- 最大 60 コアまで拡張可能
- 12.8 GT/秒、14.4 GT/秒、16 GT/秒の速度をサポートするプロセッサーあたり 4 つの UPI リンクをサポート サポートされるプロセッサーのリストについては、<http://datacentersupport.lenovo.com> を参照してください。

メモリー

メモリーの構成およびセットアップについて詳しくは、を参照してください。

- 最大 64 個の DRAM DIMM をサポートする 64 個のデュアル・インライン・メモリー・モジュール (DIMM) スロット
- メモリー・モジュール・タイプ:
	- TruDDR5 4800MHz RDIMM: 16 GB (1Rx8)、32 GB (1Rx4、2Rx8)、64 GB (2Rx4)、96 GB (2Rx4)
	- TruDDR5 4800MHz 値 RDIMM: 32 GB (1Rx4)、64 GB (2Rx4)
	- TruDDR5 4800MHz 3DS RDIMM: 128 GB (4Rx4)、256 GB (8Rx4)
- 速度:
	- 注:作動速度はプロセッサー・モデルおよび UEFI 設定によって異なります。
	- チャネルごとに 1 個の DIMM で 4800 MT/秒
	- チャネルごとに 2 個の DIMM で 4400 MT/秒
- 最小メモリー: 32 GB
- 最大メモリー: 16 TB

サポートされているメモリー・モジュールのリストについては、<https://serverproven.lenovo.com> を参照してください。

#### M.2 ドライブ

このサーバーは、以下の容量を備えた最大 2 個の内蔵 M.2 ドライブをサポートします。

- SATA M.2 ドライブ:
	- $-128$  GB
	- $-240$  GB
	- 480 GB
	- $-960$  GB
- NVMe M.2 ドライブ:
	- 480 GB
	- 960 GB

次のフォーム・ファクターがサポートされています。

- 42 mm  $(2242)$
- $60 \text{ mm} (2260)$
- 80 mm (2280)
- $110 \text{ mm} (22110)$

サポートされる M.2 ドライブのリストについては、<https://serverproven.lenovo.com> を参照してください。

#### ストレージ拡張

#### 2.5 型ドライブを搭載したサーバー・モデルは、以下をサポートします。

- 最大 24 台の 2.5 型ホット・スワップ SAS/SATA/NVMe ドライブ
- 最大 2 個の 7 mm SATA/NVMe ドライブ

注:

- M.2 バックプレーンが取り付けられており、NVMe 11 コネクターに接続されている場合、サポートされる NVMe ドライブの最大数は 22 台です。
- NVMe ドライブは VROC をサポートします。
- トライアダプターは、U.3 ドライブを搭載した RAID をサポートします。

ストレージ拡張

- 以下のコンポーネントがシステムに取り付けられている場合は、サポートされるドライブの最大数は 16 です。
	- 128 GB 以上の容量の DRAM DIMM
	- ConnectX-7 NDR200 QSFP 2 ポート・アダプターまたは ConnectX-7 NDR400 QSFP 1 ポート・アダプター (アクティブ光ケーブル付き)

サポートされるドライブのリストについては、<https://serverproven.lenovo.com> を参照してください。

#### 拡張スロット

• 最大 12 個の PCIe スロット (サーバー・モデルに応じて異なる):

– スロット 3 ~ 14

• 最大 2 つの OCP スロット:

– スロット 1 ~ 2

注:ThinkSystem Intel I350 1GbE RJ45 4-port OCP Ethernet Adapter が取り付けられている場合、他の OCP モジュールを 取り付けることはできません。

グラフィックス・プロセッシング・ユニット (GPU)

このサーバーは、以下の GPU 構成をサポートします。

• 最大 4 個のシングル・ワイド LP GPU

• 最大 2 個のダブル・ワイド FHFL GPU

サポートされる GPU のリストについては、<https://serverproven.lenovo.com> を参照してください。

#### 内蔵機能と I/O コネクター

• Lenovo XClarity Controller (XCC) は、サービス・プロセッサーの制御および監視機能、ビデオ・コントローラー、 およびリモート・キーボード、ビデオ、マウス、ならびにリモート・ドライブ機能を提供します。 – このサーバーは、Lenovo XClarity Controller 2 (XCC2) をサポートしています。Lenovo XClarity Controller 2 (XCC2) の追加情報については、<https://pubs.lenovo.com/lxcc-overview/> を参照してください。 • 前面コネクター: – USB 3.1 第 1 世代 (5 Gbps) コネクター 1 個 – XCC システム管理機能付き USB 2.0 コネクター 1 個 – VGA コネクター 1 個 – 外部診断ハンドセット・コネクター 1 個 (オプション) – 前面出入力モジュール – システム ID ボタン/LED – システム・エラー LED – ネットワーク活動 LED – 電源ボタン/LED ● 背面コネクター: – OCP スロット 2 個 – XCC システム管理ポート × 1 – USB 3.1 第 1 世代 (5 Gbps) コネクター 3 個 – シリアル・ポート 1 つ (オプション)

– VGA コネクター 1 個

#### ネットワーク

各 OCP モジュールの 2 つまたは 4 つのイーサネット・コネクター (オプション)

#### 背⾯ボタン

NMI ボタン

 $R$ 

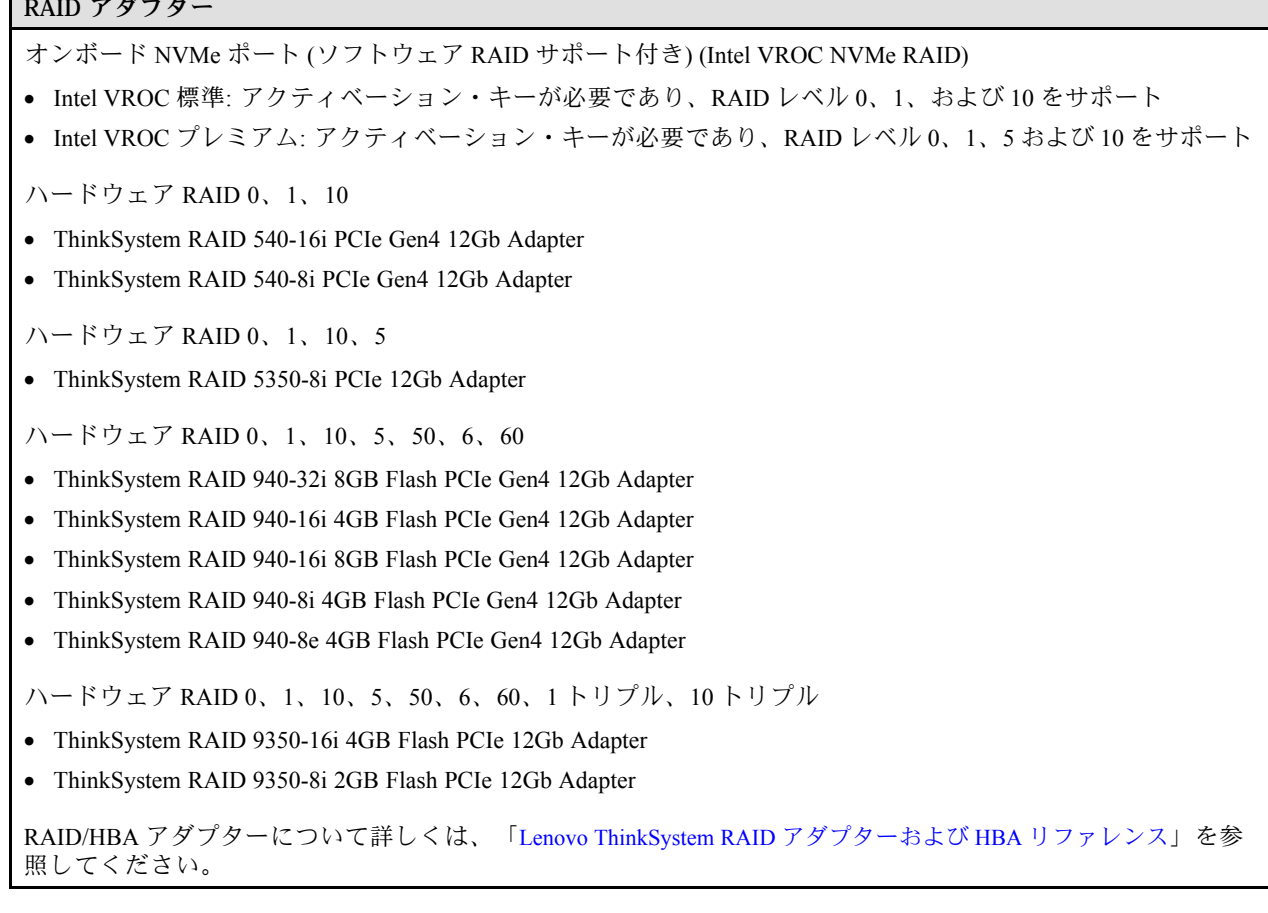

### ホスト・バス・アダプター

- ThinkSystem 440-8i SAS/SATA PCIe Gen4 12Gb Internal HBA
- ThinkSystem 440-16i SAS/SATA PCIe Gen4 12Gb Internal HBA
- ThinkSystem 440-8e SAS/SATA PCIe Gen4 12Gb External HBA
- ThinkSystem 440-16e SAS/SATA PCIe Gen4 12Gb External HBA
- ThinkSystem 4350-8i SAS/SATA PCIe Gen3 12Gb Internal HBA

• ThinkSystem 4350-16i SAS/SATA PCIe Gen3 12Gb Internal HBA RAID/HBA アダプターについて詳しくは、「[Lenovo ThinkSystem RAID アダプターおよび HBA リファレンス](https://lenovopress.com/lp1288-thinksystem-raid-adapter-and-hba-reference)」を参 照してください。

#### システム・ファン

サーバーは次のいずれかのファン・タイプをサポートします。

- 60 mm x 38 mm シングル・ローター・ファン 6 個
- 60 mm x 56 mm デュアル・ローター・ファン 6 個

注:単一ローター・ファンとデュアル・モーター・ファンをサーバーの同じユニット内で混用しないでください。

#### 電源入力

このサーバーは、N+N 冗長性を備えた最大 2 個のパワー・サプライ (オーバーサブスクリプションあり) をサポート します。以下は、サポートされているタイプのリストです。

- CFFv4
	- 1100 ワット・プラチナ、入力電源 115 Vac / 230 Vdc / 240 Vdc
	- 1100 ワット・チタン、入力電源 115 Vac / 230 Vdc / 240 Vdc
	- 1800 ワット・プラチナ、入力電源 230 Vac / 240 Vdc
	- 1800 ワット・チタン、入力電源 230 Vac / 240 Vdc
	- 2400 ワット・プラチナ、入力電源 230 Vac / 240 Vdc
	- 2600 ワット・チタン、入力電源 230 Vac / 240 Vdc
- CRPS (中国本土専用)
	- 1300 ワット・プラチナ、入力電源 115 Vac / 230 Vac / 240 Vdc
	- 2700 ワット・プラチナ、入力電源 230 Vac / 240 Vdc
	- 1600 ワット、入力電源 336 Vdc
	- 1600 ワット、入力電源 -48 Vdc

重要:サーバーのパワー・サプライと冗長パワー・サプライは、電源定格、ワット数、またはレベルが同じで ある必要があります。

警告:

- 240 Vdc ⼊⼒ (⼊⼒範囲: 180 〜 300 V DC) は、中国本⼟でのみサポートされています。
- 240 Vdc 入力のパワー・サプライは、電源コードのホット・プラグ機能をサポートしていません。DC 入力でパ ワー・サプライを取り外す前に、サーバーの電源をオフにしてください。あるいはブレーカー・パネルで、また は電源をオフにすることによって DC 電源を切断してください。次に、電源コードを取り外します。

注:実際の電力効率はシステム構成によって異なります。

#### デバッグのための最⼩構成

- ソケット 1 および 2 に 2 つのプロセッサー
- スロット 10 および 26 に 2 つの DRAM メモリー・モジュール
- パワー・サプライ・ユニット 2 個
- システム・ファン 6 個
- 1 個の 2.5 型ドライブ、1 個の M.2 ドライブ、または 1 個の 7 mm ドライブ (デバッグ用に OS が必要な場合)

#### オペレーティング・システム

サポートおよび認定オペレーティング・システム:

• Microsoft Windows Server

- VMware ESXi
- Red Hat Enterprise Linux
- SUSE Linux Enterprise Server

参照:

- 利用可能なオペレーティング・システムの全リスト: <https://lenovopress.lenovo.com/osig>
- OS デプロイメント手順については、「ユーザー・ガイド」または「システム構成ガイド」の「オペレーティン グ・システムのデプロイ」を参照してください。

# 機械仕様

サーバーの機械仕様の要約です。ご使用のモデルによっては、使用できない機能があったり、一部の 仕様が該当しない場合があります。

## ⼨法

- 2 U サーバー
- 高さ: 86.5 mm (3.41 インチ)
- 幅:
	- ラック・ハンドルを含む: 482 mm (18.98 インチ)
	- ラック・ハンドルを除く: 434.4 mm (17.10 インチ)
- 奥行き: 865 mm (34.06 インチ)

重量

最大 40 kg (88.18 ポンド) (サーバー構成によって異なる)

# 環境仕様

サーバーの環境仕様の要約です。ご使用のモデルによっては、使用できない機能があったり、一部の 仕様が該当しない場合があります。

### 音響放出ノイズ

このサーバーの公称音響放出ノイズは次のとおりです。

- 音響出力レベル (LWAd)
	- アイドリング:
		- 標準: 6.8 ベル
		- ストレージ・リッチ: 6.8 ベル
		- GPU: 7.8 ベル
	- 作動時:
		- 標準: 8.0 ベル
		- ストレージ・リッチ: 8.0 ベル
		- GPU: 9.0 ベル
- **音圧レベル (LpAm):** 
	- アイドリング:
		- 標準: 52.3 dBA
		- ストレージ・リッチ: 52.3 dBA
		- GPU: 61.9 dBA
	- 作動時:
		- 標準: 64.9 dBA
		- ストレージ: 64.9 dBA
		- GPU: 72.1 dBA

注:

- これら音響レベルは、管理された音響環境のもとで、ISO 7779 の規定の手順に従って測定されたもので、 ISO 9296 に従って報告されています。
- 検証された音響サウンド・レベルは、指定された構成に基づいているため、構成と状況によって変化する 場合があります。

音響放出ノイズ

- 標準的な構成: TDP が 205W の 4 個のプロセッサー、32 個の 64GB RDIMM、8 個の SAS ハードディスク・ドラ イブ、RAID 940-8i、Intel X710-T2L 10GBASE-T 2 ポート OCP、2 個の 1100W パワー・サプライ・ユニット。
- GPU 構成: TDP が 165W の 4 個のプロセッサー、2 個の NVIDIA A100 GPU、32 個の 64GB RDIMM、24 個の SAS ハードディスク・ドライブ、RAID 940-16i、Intel X710-T2L 10GBASE-T 2 ポート OCP、2 個の 1800W パ ワー・サプライ・ユニット。
- ストレージ・リッチ構成: TDP が 205W の 4 個のプロセッサー、32 個の 64GB RDIMM、24 個の SAS ハー ドディスク・ドライブ、RAID 940-8i、Intel X710-T2L 10GBASE-T 2 ポート OCP、2 個の 2600W パワー・ サプライ・ユニット。
- 政府の規制 (OSHA または European Community Directives で規定されているものなど) は、職場での騒音レベルの 公開を管理し、ユーザーとサーバーの取り付けに適用される場合があります。インストールで計測される実際の 音圧レベルは、さまざまな要因によって異なります。この要因には、インストール内のラックの台数、部屋の大 きさ、素材および構成、他の装置からのノイズ・レベル、部屋の周辺温度および従業員と装置の位置関係が 含まれます。さらに、そのような政府の規制の順守は、従業員の暴露期間や従業員が防音保護具を着用して いるかなどのさまざまな追加的要因によって異なります。Lenovo は、この分野で認定されている専門家と 相談して、適用法に遵守しているかを判断することをお勧めします。

#### 周辺温度管理

特定のコンポーネントを取り付ける場合に、周辺温度を調整します。

- 以下のコンポーネントが 1 つ以上取り付けられている場合は、周辺温度を 45°C 以下に抑えます。
	- TDP が 165W 以下のプロセッサー
	- 64 GB 以下の容量のメモリー・モジュール
- 以下のコンポーネントが 1 つ以上取り付けられている場合は、周辺温度を 35°C 以下に抑えます。
	- TDP が 165W を超え、250W 以下のプロセッサー
	- ConnectX-7 NDR200 QSFP 2 ポート・アダプター (アクティブ光ケーブルなし)
	- ConnectX-7 NDR400 QSFP 1 ポート・アダプター (アクティブ光ケーブルなし)
- 以下のコンポーネントが 1 つ以上取り付けられている場合は、周辺温度を 30°C 以下に抑えます。
	- TDP が 250W を超えるプロセッサー
	- TDP が 270W のシングル・ワイド GPU アダプターおよびプロセッサー<sup>1</sup>
	- 容量が 96 GB または 128 GB のメモリー・モジュール<sup>2</sup>
	- ConnectX-6 Dx 100GbE QSFP56 2 ポート・アダプター (アクティブ光ケーブル付き)<sup>2</sup>
	- ConnectX-6 HDR/200GbE QSFP56 2 ポート・アダプター (アクティブ光ケーブル付き)<sup>2</sup>
	- ConnectX-7 NDR200 QSFP 2 ポート・アダプター (アクティブ光ケーブル付き)<sup>2</sup>
	- ConnectX-7 NDR400 QSFP 1 ポート・アダプター (アクティブ光ケーブル付き)<sup>2</sup>
- TDP が 165W のシングル・ワイド GPU アダプターおよびプロセッサーが取り付けられている場合は、周辺温度 を 28°C 以下に維持します。<sup>3</sup>
- 以下のコンポーネントが 1 つ以上取り付けられている場合は、周辺温度を 25°C 以下に維持します。
	- TDP が 165W のダブルワイド GPU アダプターおよびプロセッサー<sup>3</sup>
	- 容量が 256 GB のメモリー・モジュール<sup>1</sup>

注:

- <sup>1</sup> サポートされる 2.5 型ドライブの最大数は 8 です。
- <sup>2</sup> サポートされる 2.5 型ドライブの最大数は 16 です。
- <sup>3</sup> サポートされる 2.5 型ドライブの最大数は 4 です。

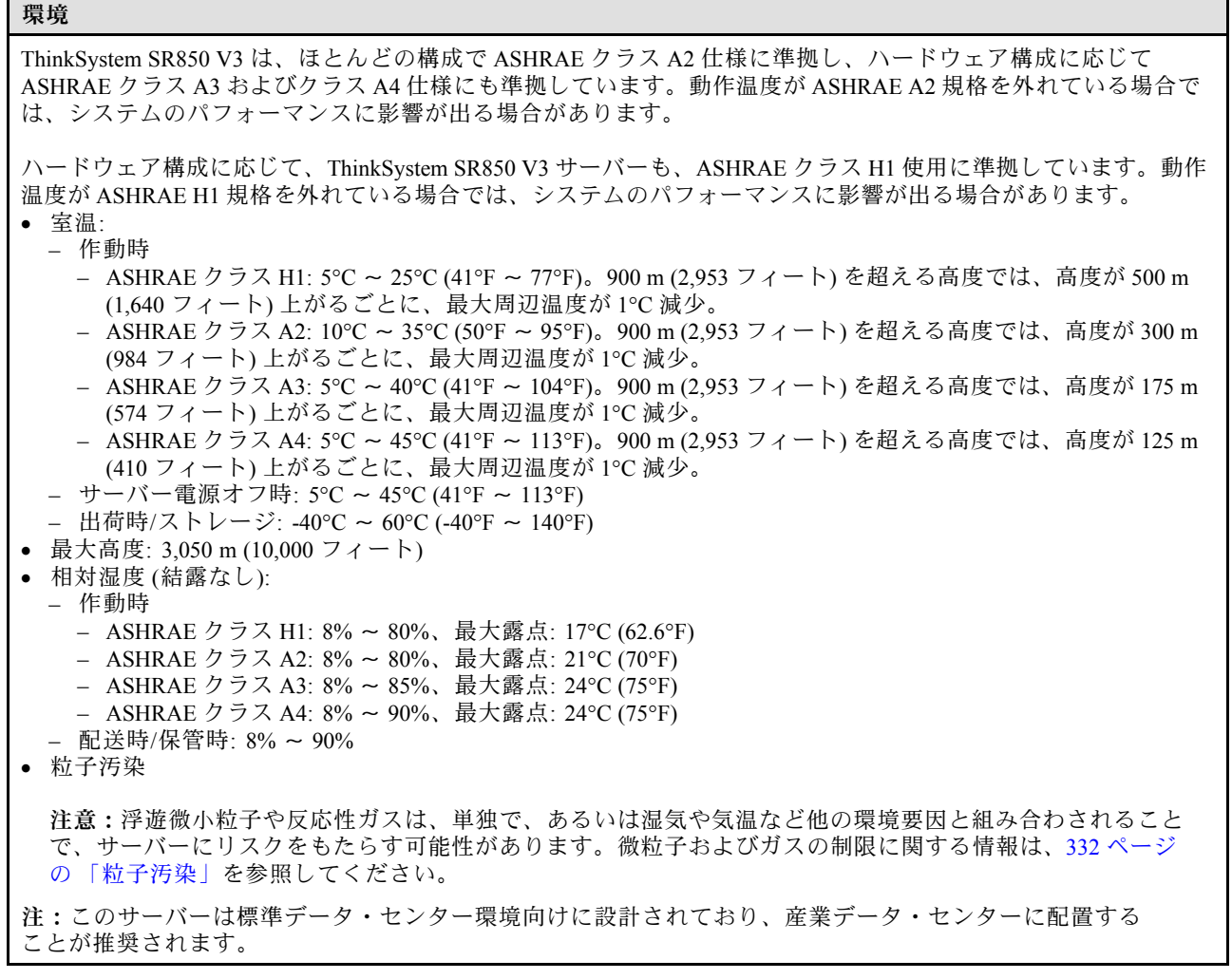

## 粒子汚染

注意: 浮遊微小粒子 (金属片や微粒子を含む) や反応性ガスは、単独で、あるいは湿気や気温など他の環境 要因と組み合わされることで、本書に記載されているデバイスにリスクをもたらす可能性があります。

過度のレベルの微粒子や高濃度の有害ガスによって発生するリスクの中には、デバイスの誤動作や完全な 機能停止の原因となり得る損傷も含まれます。以下の仕様では、このような損傷を防止するために設 定された微粒子とガスの制限について説明しています。以下の制限を、絶対的な制限として見なした り、あるいは使用したりしてはなりません。温度や大気中の湿気など他の多くの要因が、粒子や環境 腐食性およびガス状の汚染物質移動のインパクトに影響することがあるからです。本書で説明されて いる特定の制限が無い場合は、人体の健康と安全の保護に合致するよう、微粒子やガスのレベル維持 のための慣例を実施する必要があります。お客様の環境の微粒子あるいはガスのレベルがデバイス損 傷の原因であると Lenovo が判断した場合、Lenovo は、デバイスまたは部品の修理あるいは交換の条 件として、かかる環境汚染を改善する適切な是正措置の実施を求める場合があります。かかる是正措 置は、お客様の責任で実施していただきます。

表 65. 微粒子およびガスの制<sup>限</sup>

| 汚染物質                                                                                                    | 制限                                                                                                 |  |
|----------------------------------------------------------------------------------------------------|----------------------------------------------------------------------------------------------------|--|
| 反応性ガス                                                                                                    | ANSI/ISA 71.04-1985 準拠の重大度レベル G1 <sup>1</sup> :                                                    |  |
|                                                                                                    | ● 銅の反応レベルが1か月あたり200オングストローム未満(Å/月~0.0035 µg/cm <sup>2</sup> -時間<br>の重量増加)。2                        |  |
|                                                                                                    | • 銀の反応レベルが1か月あたり200オングストローム(Å/月~0.0035μg/cm <sup>2</sup> -時間の重量<br>増加)。3                           |  |
|                                                                                                    | ● ガス腐食性の反応監視は、床から4分の1および4分の3のフレーム高さ、または気流速度<br>がより高い場所で、吸気口側のラックの前面の約5cm(2インチ)で行う必要があります。          |  |
| 浮遊微小粒子                                                                                                    | データ・センターは、ISO 14644-1 クラス8の清潔レベルを満たす必要があります。                                                       |  |
|                                                                                                    | エアサイド・エコノマイザーのないデータ・センターの場合、以下のいずれかのろ過方式を選<br>択して、ISO 14644-1 クラス8の清潔レベルを満たすことができます。               |  |
|                                                                                                    | ● 部屋の空気は、MERV8フィルターで継続的にフィルタリングできます。                                                               |  |
|                                                                                                    | ● データ・センターに入る空気は、MERV 11 またはできれば MERV 13 フィルターでフィルタ<br>リングできます。                                    |  |
|                                                                                                    | エアサイド・エコノマイザーを備えるデータ・センターの場合、ISOクラス8の清潔レベ<br>ルを実現するためのフィルターの選択は、そのデータ・センターに存在する特定の条件に<br>よって異なります。 |  |
|                                                                                                    | ● 粒子汚染の潮解相対湿度は、60% RH を超えていなければなりません。4                                                             |  |
|                                                                                                    | • データ・センターには、亜鉛ウィスカーがあってはなりません。5                                                                   |  |
| <sup>1</sup> ANSI/ISA-71.04-1985。「プロセス計測およびシステム制御のための環境条件: 気中浮遊汚染物質」。Instrument<br>Society of America, Research Triangle Park, North Carolina, U.S.A. |                                                                                                    |  |
| 2A/月における腐食生成物の厚みにおける銅腐食の増加率と重量増加率との間の同等性の導出では、Cu2S および<br>Cu2O が均等な割合で増加することを前提とします。                                                                  |                                                                                                    |  |
| 3 A/月における腐食生成物の厚みにおける銀腐食の増加率と重量増加率との間の同等性の導出では、Ag2S のみが<br>腐食生成物であることを前提とします。                                                                         |                                                                                                    |  |
| 4粒子汚染の潮解相対湿度とは、水分を吸収した塵埃が、十分に濡れてイオン導電性を持つようになる湿<br>度のことです。                                                                                            |                                                                                                    |  |
| 5 表面の異物は、データ・センターの10のエリアから、金属スタブの導電粘着テープの直径1.5 cm のディスク<br>でランダムに収集されます。電子顕微鏡の解析における粘着テープの検査で亜鉛ウィスカーが検出されない<br>場合、データ・センターには亜鉛ウィスカーがないと見なされます。        |                                                                                                    |  |

# システム・ボード・アセンブリー・コネクター

以下の図は、システム・ボード・アセンブリー上の内部コネクターを示しています。

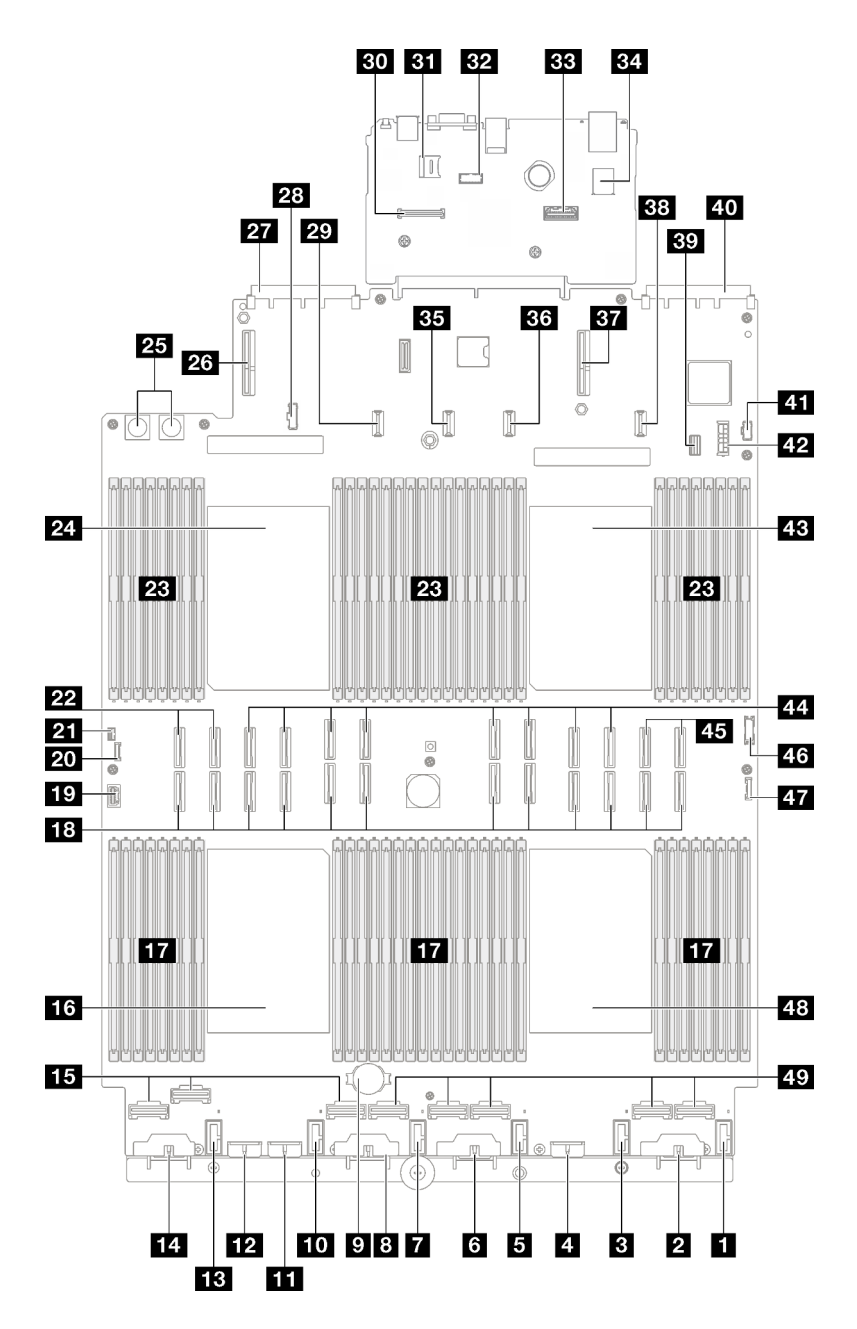

<sup>図</sup> 176. システム・ボード・アセンブリー・コネクター

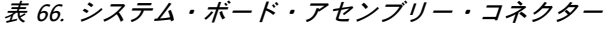

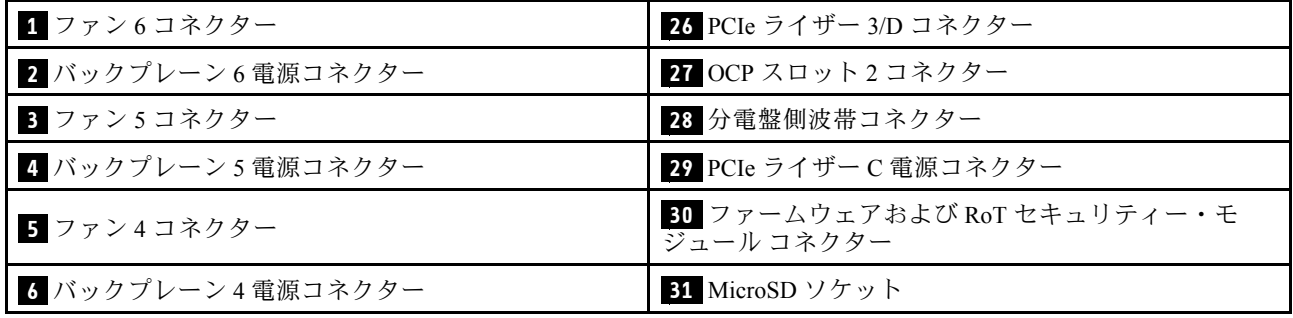

表 66. システム・ボード・アセンブリー・コネクター (続き)

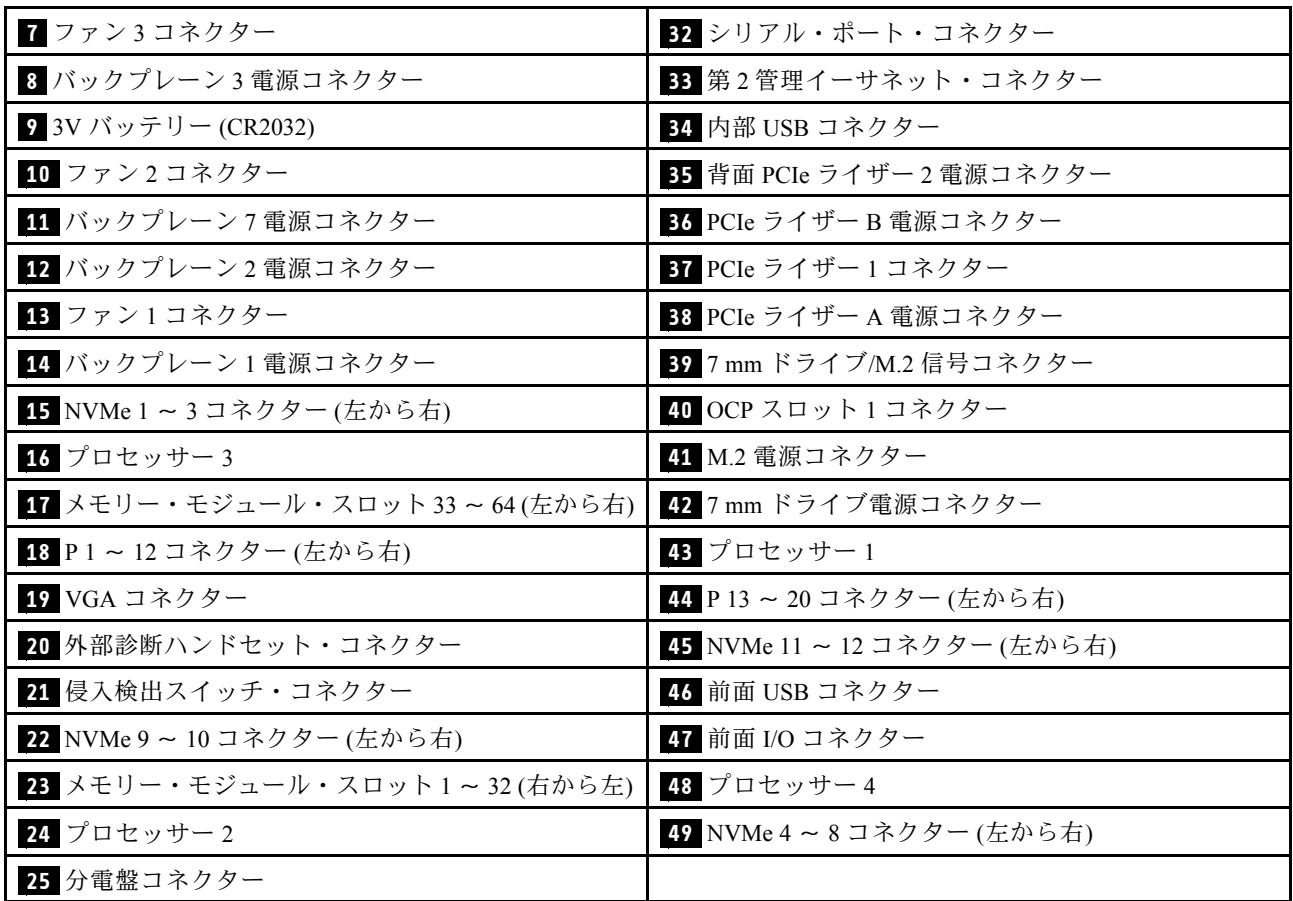

# システム LED と診断ディスプレイによるトラブルシューティング

使用可能なシステム LED と診断ディスプレイについては、以下のセクションを参照してください。

# ドライブ LED

このトピックでは、ドライブ LED について説明します。

次の表では、ドライブ活動 LED とドライブ状況 LED によって示される問題について説明します。

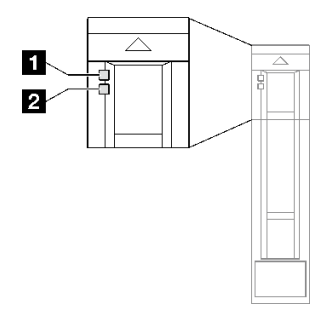

<sup>図</sup> 177. ドライブ LED

表 67. ドライブ LED

| <b>LED</b>             | 説明                                                                       |  |
|------------------------|--------------------------------------------------------------------------|--|
| 1 ドライブ活動<br>$LED$ (緑色) | 各ホット・スワップ・ドライブには活動 LED が付属しています。この LED が点滅している場<br>合、ドライブが使用中であることを示します。 |  |
| 2 ドライブ状況<br>$LED$ (黄色) | ドライブ状態 LED は、以下のことを示します。                                                 |  |
|                        | ● LED が点灯: ドライブに障害が発生しています。                                              |  |
|                        | ● LED がゆっくり(1秒に1回)点滅:ドライブを再構築しています。                                      |  |
|                        | ● LED が高速で(1秒に3回)点滅:ドライブを特定しています。                                        |  |

# 前面出入力モジュール LED

サーバーの前面出入力モジュールには、コントロール、コネクター、および LED があります。

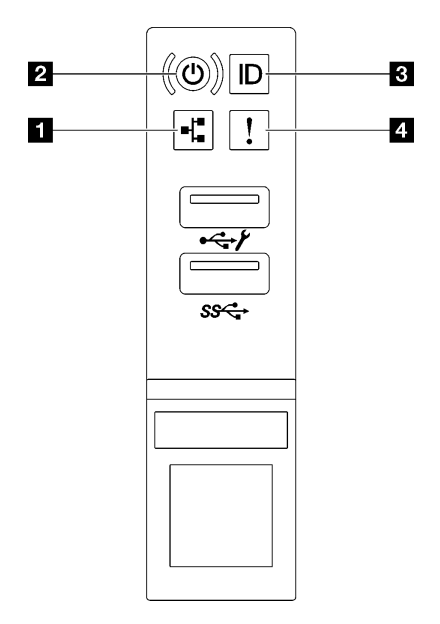

図 178. 前面出入力モジュール LED

#### 表 68. 前面出入力モジュール LED

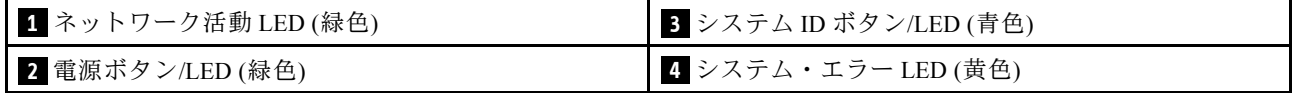

## **1** ネットワーク活動 LED (緑⾊)

ネットワーク活動 LED は、ネットワークの接続性と活動の識別に役立ちます。

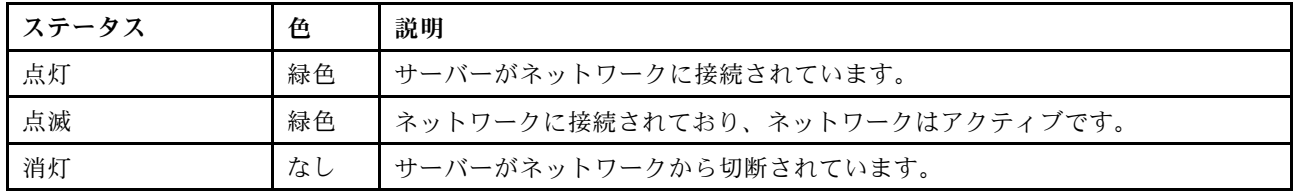

# **2 電源ボタン/LED (緑色)**

このボタンを押すと、サーバーの電源を手動でオンまたはオフにできます。電源 LED の状態は次 のとおりです。

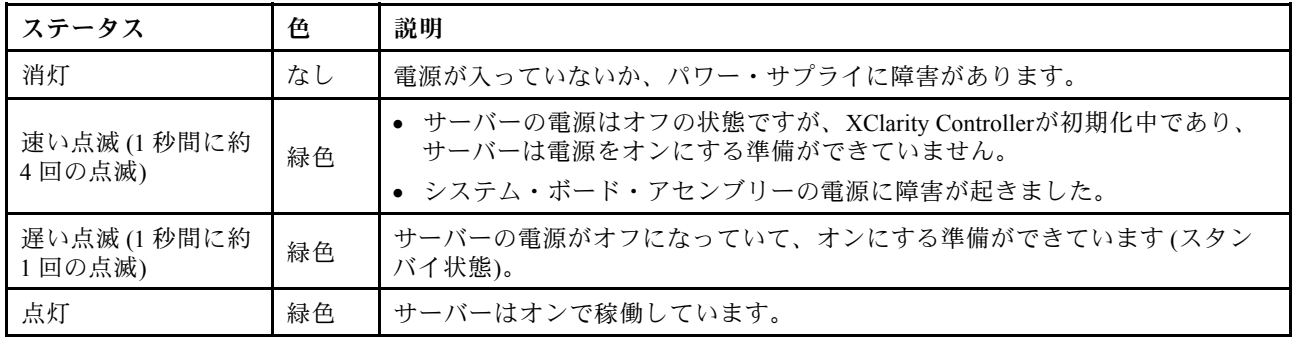

## **3** システム ID ボタン/LED (青色)

システム ID ボタンおよび青色のシステム ID LED は、サーバーを視覚的に見付けるのに使用します。シス テム ID ボタンを押すたびに、システム ID LED の状態が変更されます。LED は点灯、点滅、消灯にできま す。また、Lenovo XClarity Controller またはリモート管理プログラムを使用してシステム ID LED の状態を 変更し、他のサーバーの中から該当のサーバーを視覚的に見つけることもできます。

# ■ システム・エラー LED (黄色)

システム・エラー LED は、システム・エラーがあるかどうかを判断する際に役立ちます。

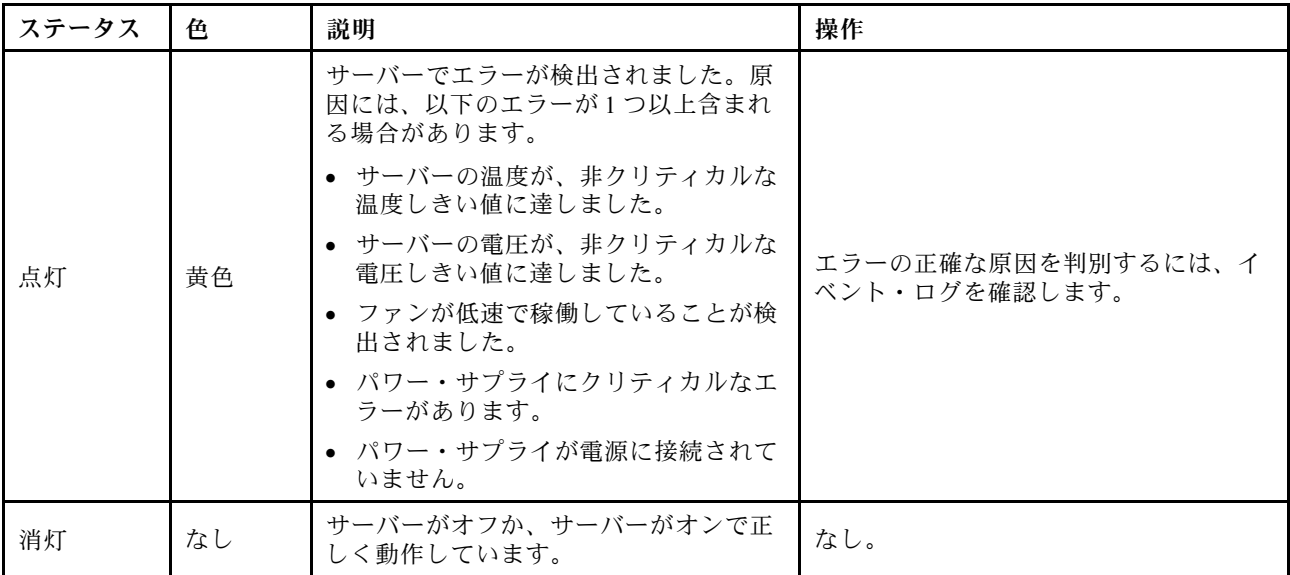

# パワー・サプライ LED

このトピックでは、各種パワー・サプライ LED ステータスと対応する操作について説明します。

サーバーを起動するために必要な最小構成は、以下のとおりです。

- ソケット 1 および 2 に 2 つのプロセッサー
- スロット 10 および 26 に 2 つの DRAM メモリー・モジュール
- パワー・サプライ・ユニット 2 個
- システム・ファン 6 個

● 1個の 2.5 型ドライブ、1個の M.2 ドライブ、または1個の 7 mm ドライブ (デバッグ用に OS が必 要な場合)

注:パワー・サプライ・タイプによっては、ご使用のパワー・サプライの外観は、次に示す図と若 干異なる場合があります。

CFFv4 パワー・サプライ LED

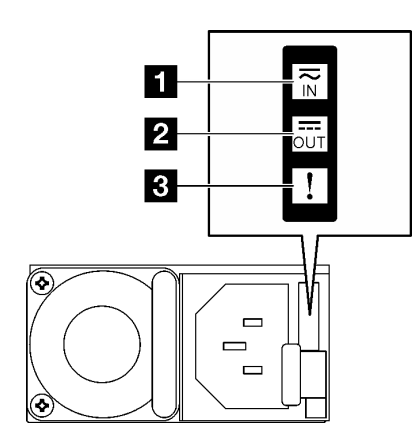

<sup>図</sup> 179. CFFv4 パワー・サプライ LED

表 69. CFFv4 パワー・サプライ LED

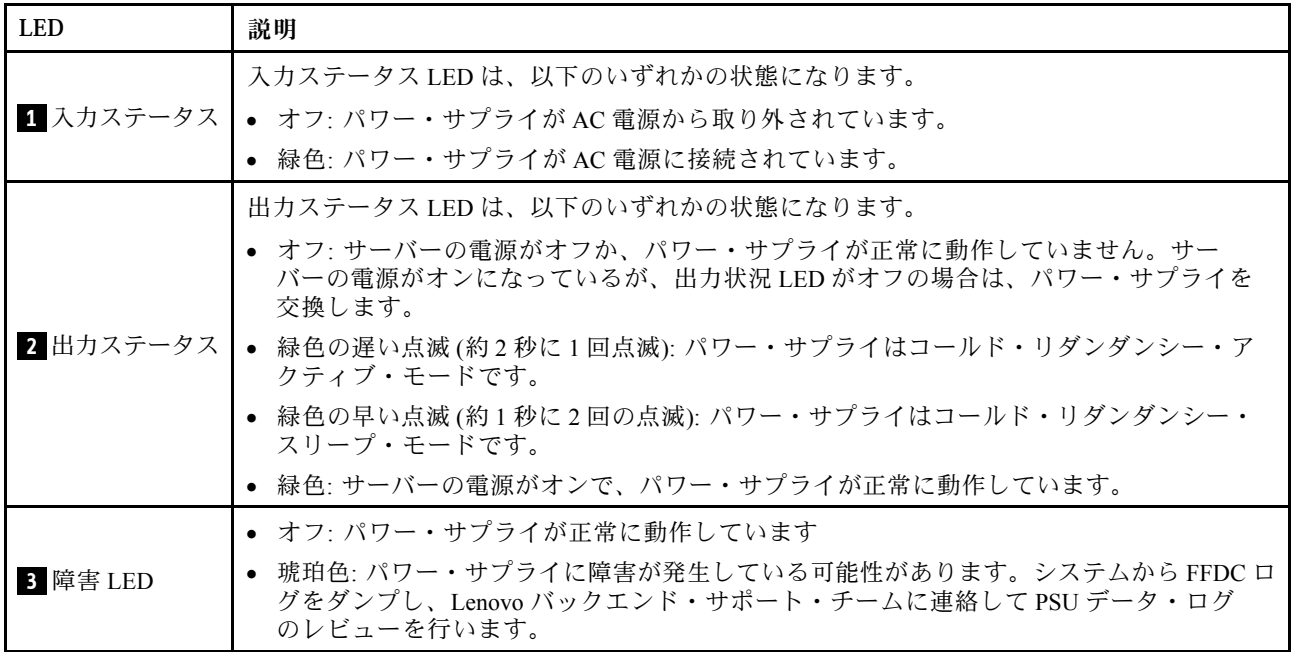

## CRPS パワー・サプライ LED

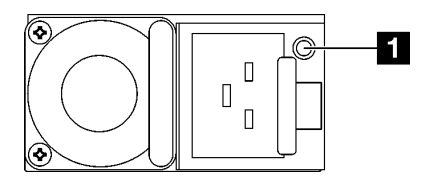

<sup>図</sup> 180. CRPS パワー・サプライ LED

### 表 70. CRPS パワー・サプライ LED

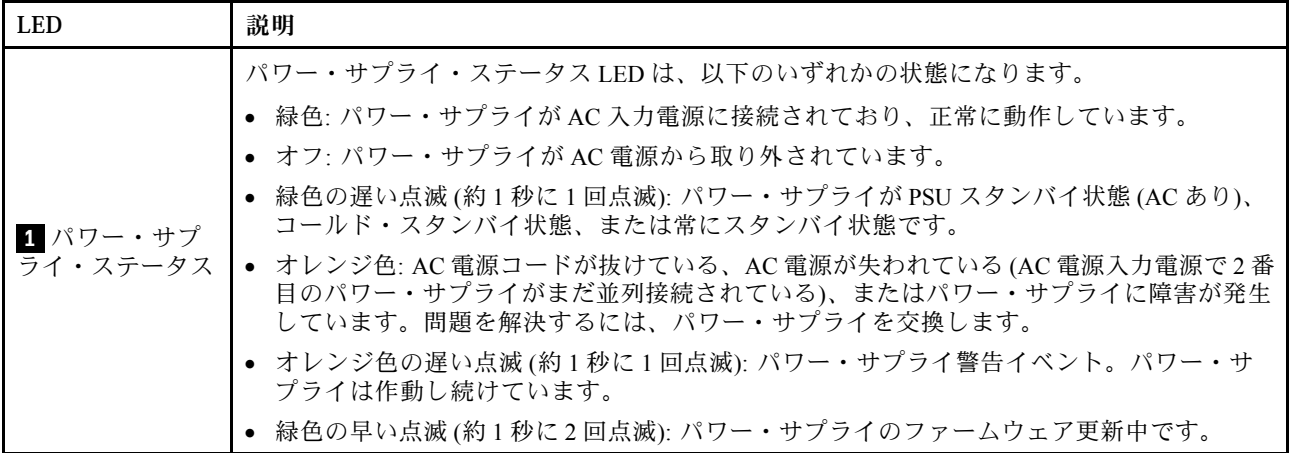

# 背面システム LED

このトピックでは、サーバーの背面にあるシステム LED について説明します。

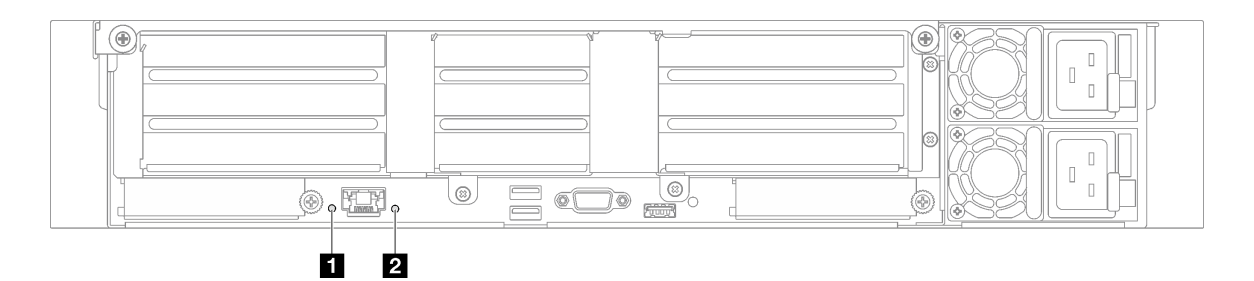

### <sup>図</sup> 181. 背面図のシステム LED - <sup>3</sup> 個の PCIe ライザーを搭載したサーバー・モデル

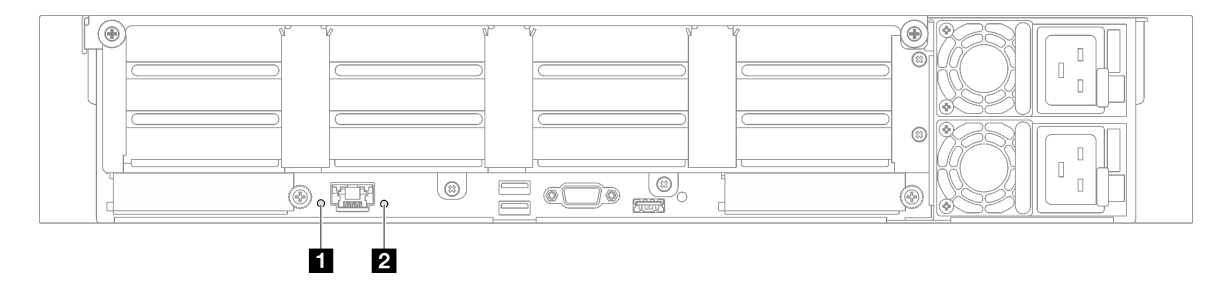

<sup>図</sup> 182. 背面図のシステム LED - <sup>4</sup> 個の PCIe ライザーを搭載したサーバー・モデル

表 71. 背面図のシステム LED

| <b>LED</b>               | 説明                                                                                                    | 操作                                                                                        |
|--------------------------|----------------------------------------------------------------------------------------------------|-------------------------------------------------------------------------------------------|
| 1 システム ID LED<br>(青色)    | この LED は、サーバーの位置<br>を視覚的に特定するのに役立ち<br>ます。                                                                                                    | LED 付きの システム ID ボタンもサーバー前面にありま<br>す。システム ID ボタンを押すと、前面と背面の ID LED<br>をオン/オフにしたり点滅したりできます。 |
| 2 システム・エラー<br>$LED$ (黄色) | LED が点灯: サーバーでエラー<br>が検出されました。原因には、<br>以下のエラーが1つ以上含まれ<br>る場合があります。<br>● サーバーの温度が、非クリ<br>ティカルな温度しきい値に達<br>しました。<br>● サーバーの電圧が、非クリ<br>ティカルな電圧しきい値に達<br>しました。<br>● ファンが低速で稼働している<br>ことが検出されました。<br>• パワー・サプライにクリティ<br>カルなエラーがあります。 | システム・ログまたは内部エラー LED を確認し、故障<br>している部品を特定します。                                              |
|                          | • パワー・サプライが電源に接<br>続されていません。                                                                                                    |                                                                                           |

# システム・ボード・アセンブリー LED

次の図は、システム・ボード・アセンブリー上の発光ダイオード (LED) を示しています。

サーバーから給電部が取り外されている場合にシステム・ボード・アセンブリー上の LED を点灯さ せるには、電源ボタンを押します。

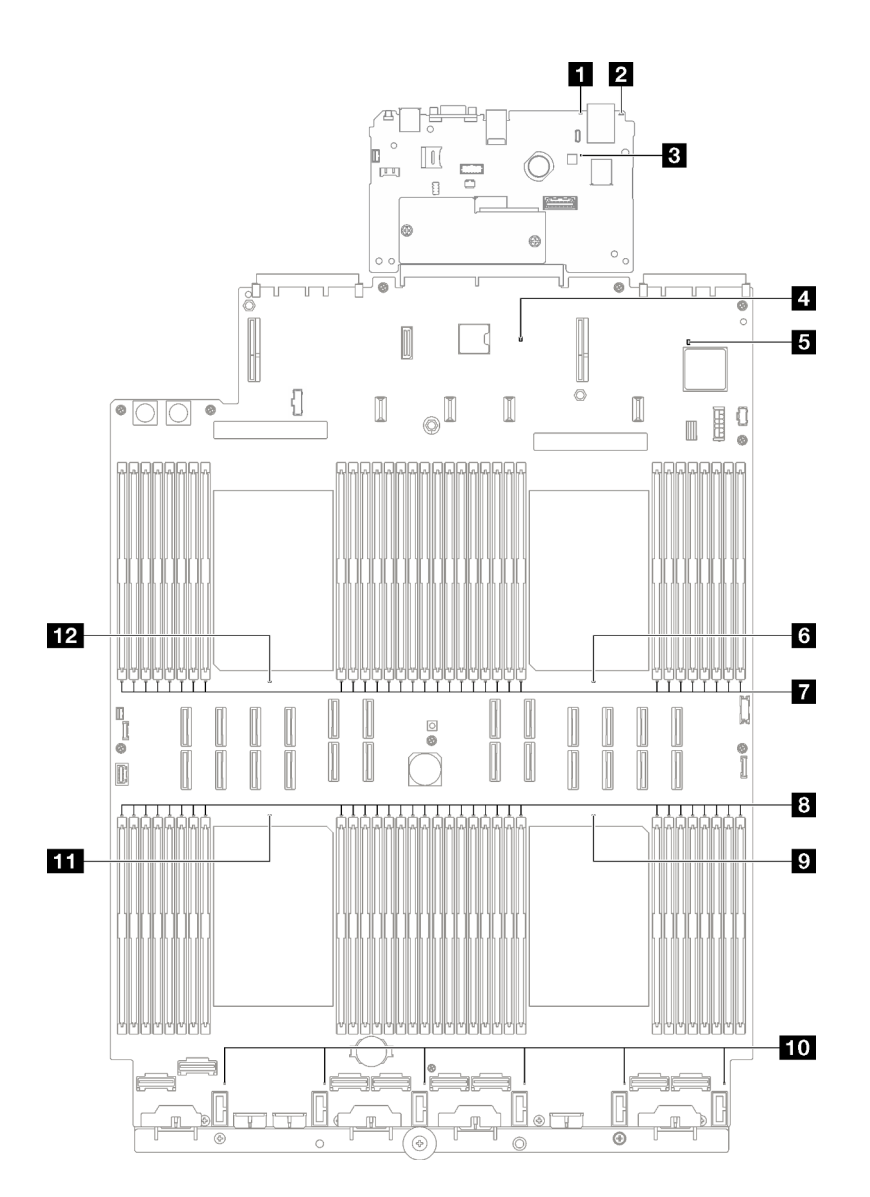

<sup>図</sup> 183. システム・ボード・アセンブリー LED

表 72. システム・ボード・アセンブリー LED

| <b>LED</b>               | 説明                                                                 | 操作                                           |
|--------------------------|--------------------------------------------------------------------|----------------------------------------------|
| ■ システム・エラー<br>$LED$ (黄色) | LED が点灯: サーバーでエラー<br>が検出されました。原因には、<br>以下のエラーが1つ以上含まれ<br>る場合があります。 | システム・ログまたは内部エラー LED を確認し、故障<br>している部品を特定します。 |
|                          | ● サーバーの温度が、非クリ<br>ティカルな温度しきい値に達<br>しました。                           |                                              |
|                          | ● サーバーの電圧が、非クリ<br>ティカルな電圧しきい値に達<br>しました。                           |                                              |
|                          | ● ファンが低速で稼働している<br>ことが検出されました。                                     |                                              |

# 表 72. システム・ボード・アセンブリー LED (続き)

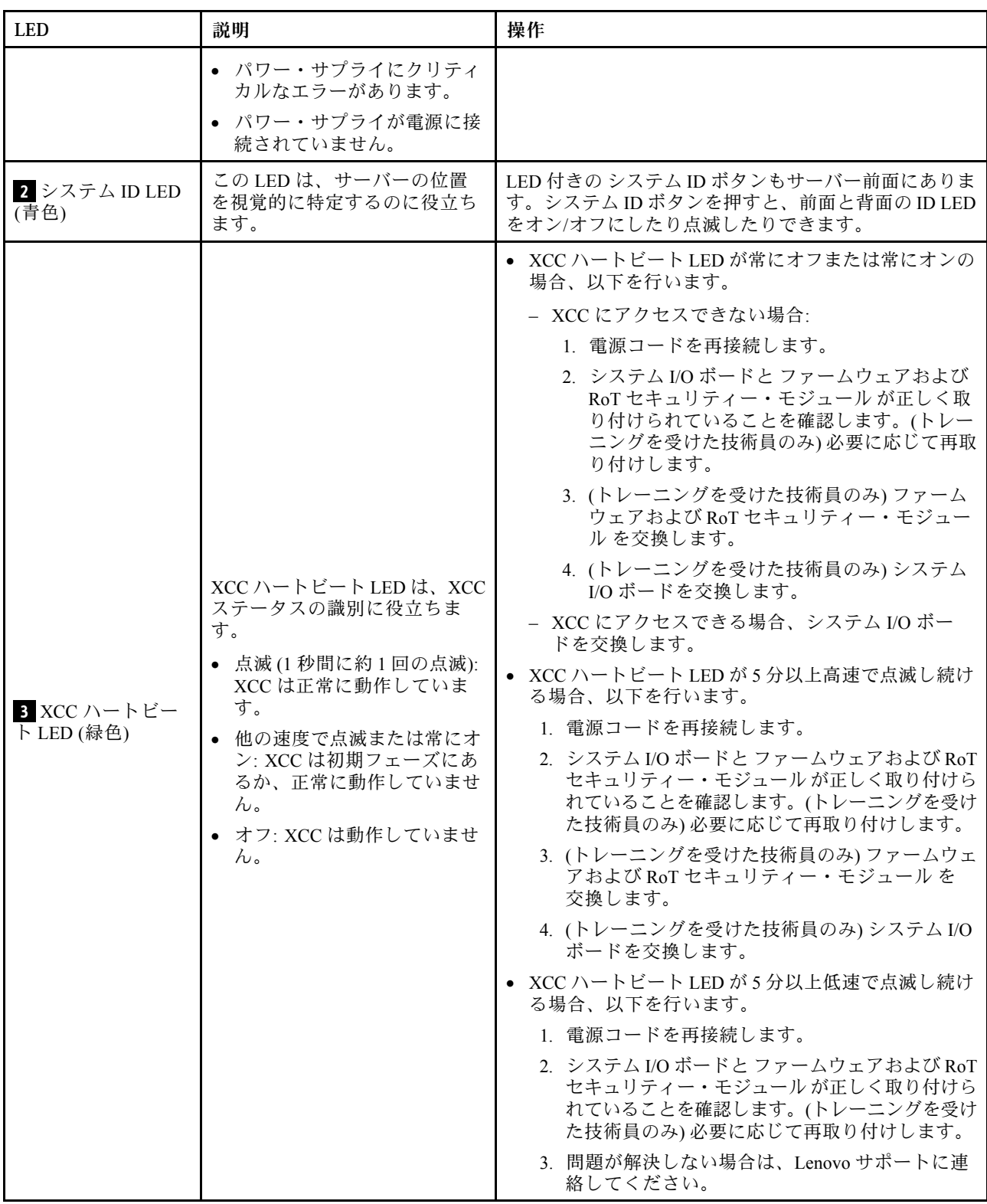

## 表 72. システム・ボード・アセンブリー LED (続き)

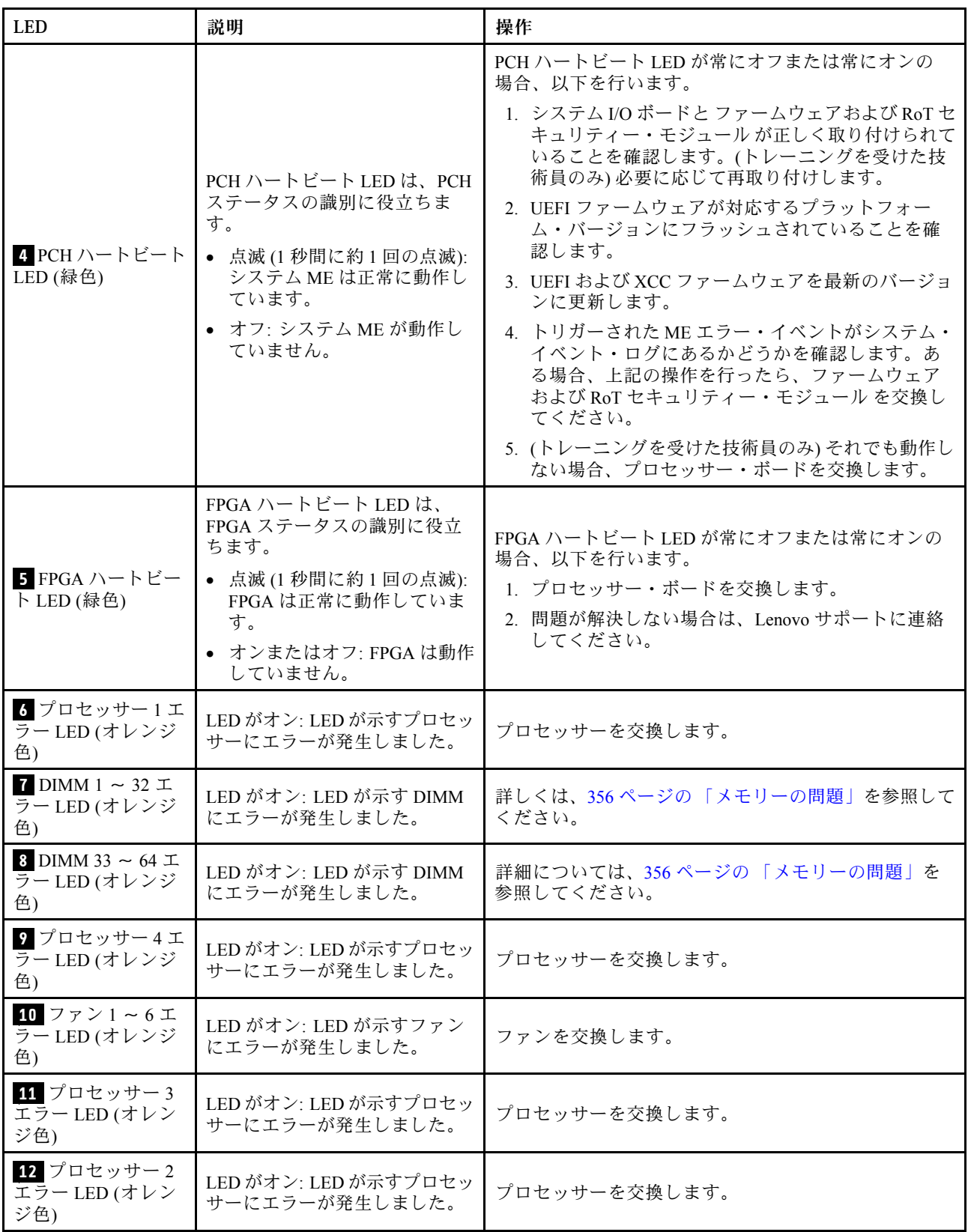

# ファームウェアおよび RoT セキュリティー・モジュール 上の LED

このトピックでは、ThinkSystem V3 Firmware and Root of Trust Security Module (ファームウェアおよび RoT セキュリティー・モジュール) の LED について説明します。

次の表では、ファームウェアおよび RoT セキュリティー・モジュール上の LED によって示される 問題について説明します。

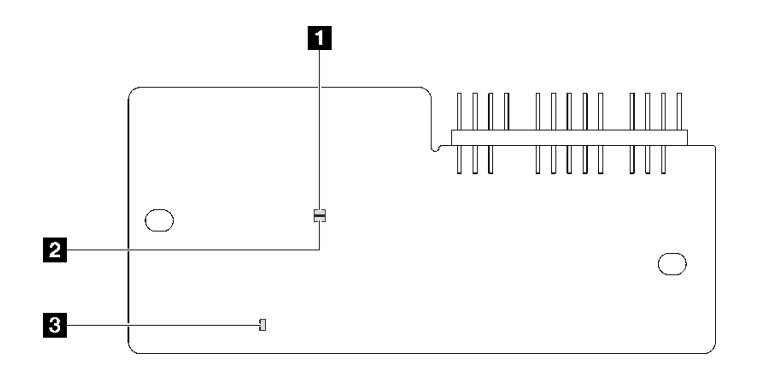

<sup>図</sup> 184. ファームウェアおよび RoT セキュリティー・モジュール 上の LED

```
1 AP0 LED (緑色) 2 AP1 LED (緑色) 3 致命的エラー LED (オレンジ色)
```
表 73. LED <sup>の</sup>説明

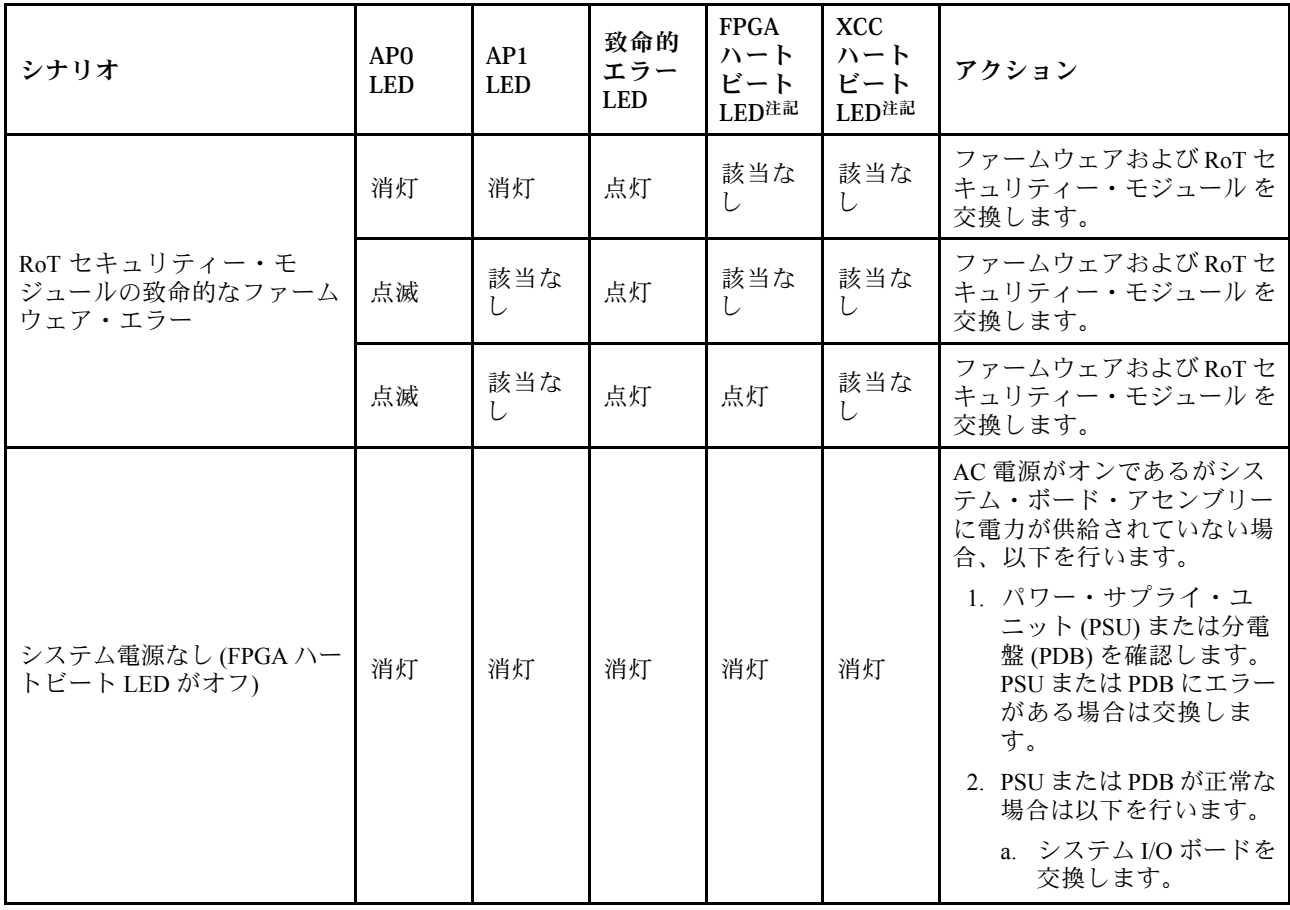

### 表 73. LED <sup>の</sup>説明 (続き)

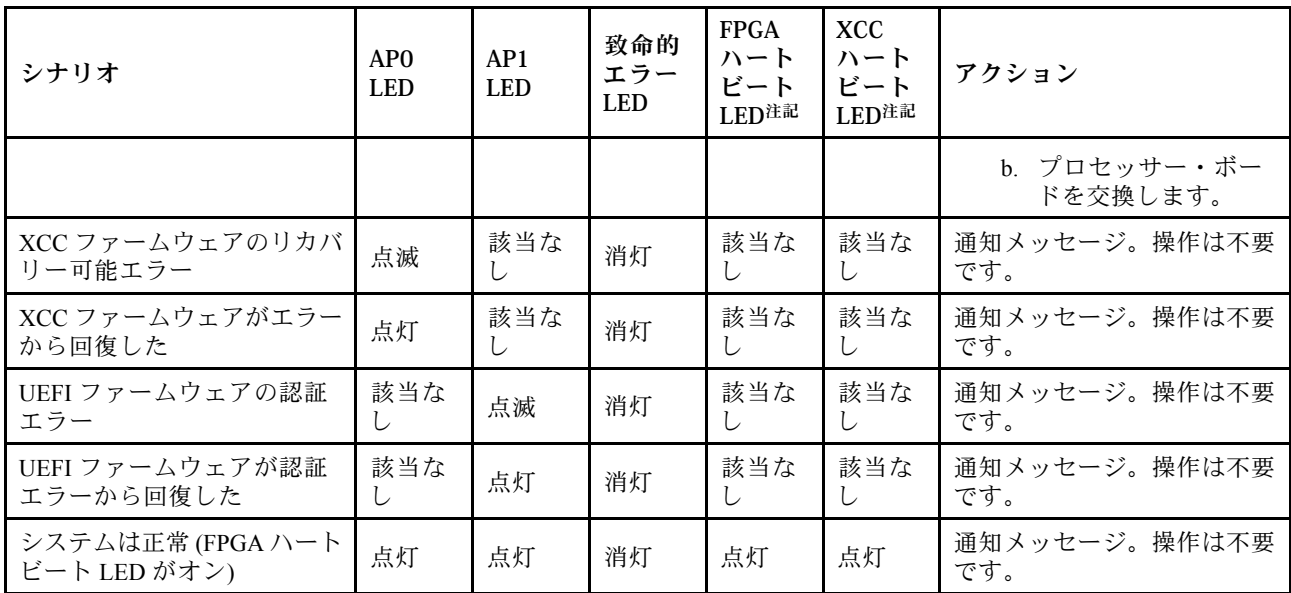

# XCC システム管理ポート LED

このトピックでは、XCC システム管理ポート の LED について説明します。

次の表では、XCC システム管理ポート 上の LED によって示される問題について説明します。

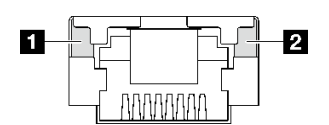

<sup>図</sup> 185. XCC システム管理ポート LED

表 74. XCC システム管理ポート LED

| <b>LED</b>                                                        | 説明                                                                                                    |
|-------------------------------------------------------------------|----------------------------------------------------------------------------------------------------|
| 1 XCC システム<br>管理ポート (1GB<br>RJ-45) イーサネッ<br>ト・ポート・リン<br>ク LED     | この緑色の LED は、ネットワーク接続性のステータスを区別するために使用します。<br>• オフ: ネットワーク・リンクが切断されています。<br>• 緑: ネットワーク・リンクが確立されています。          |
| 2 XCC システム<br>管理ポート(1 GB<br>RJ-45) イーサネッ<br>ト・ポート活動<br><b>LED</b> | この緑色の LED は、ネットワーク活動のステータスを区別するために使用します。<br>● オフ: サーバーが LAN から切断されています。<br>● 緑:ネットワークに接続されており、ネットワークはアクティブです。 |

# 外部診断ハンドセット

外部診断ハンドセットとは、ケーブルでサーバーに接続されている外部デバイスを指し、エラー、シ ステム・ステータス、ファームウェア、ネットワークおよびヘルスなどのシステム情報に簡単にアク セスできます。

## 外部診断ハンドセットの位置

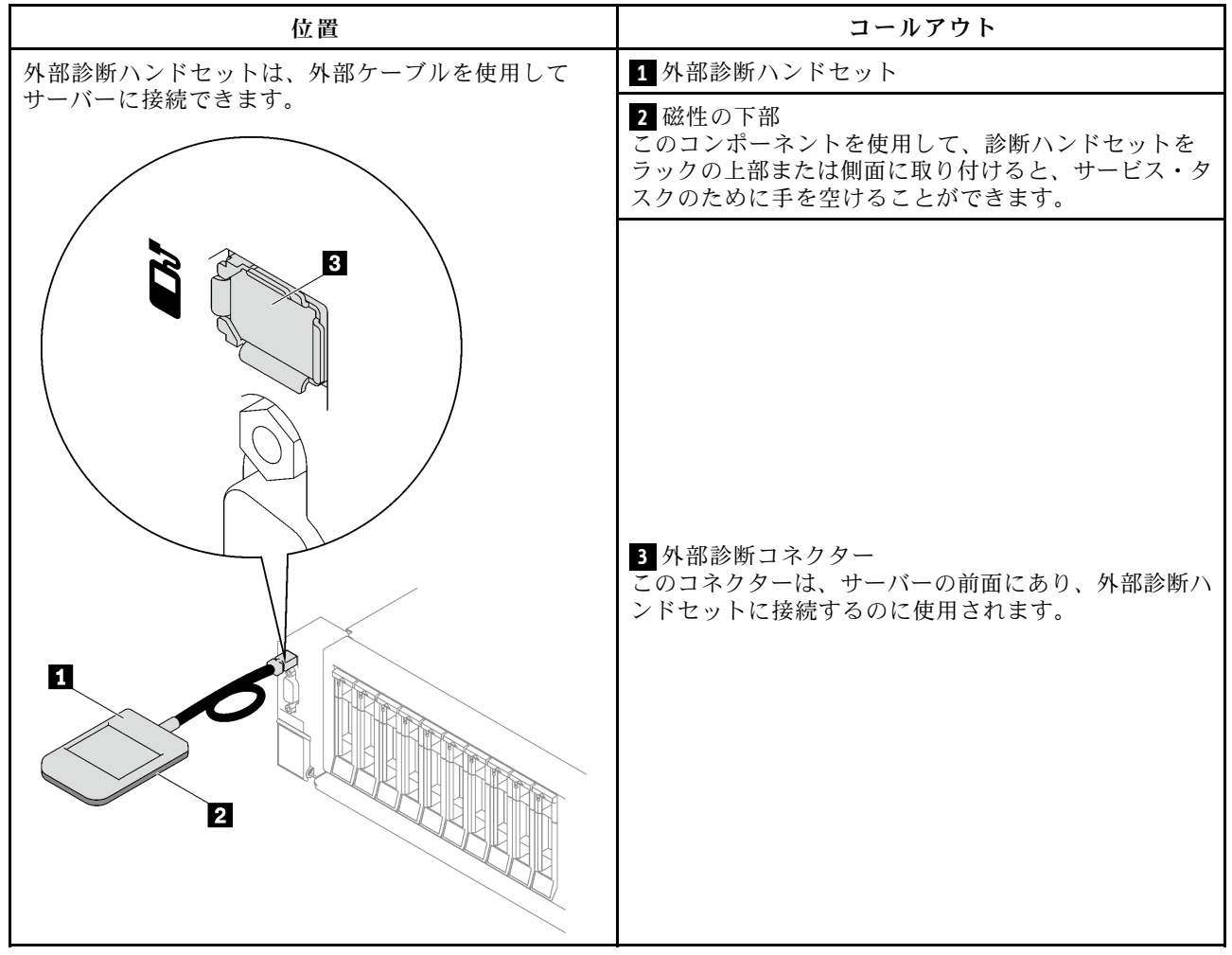

注:外部診断ハンドセットを取り外す際は、

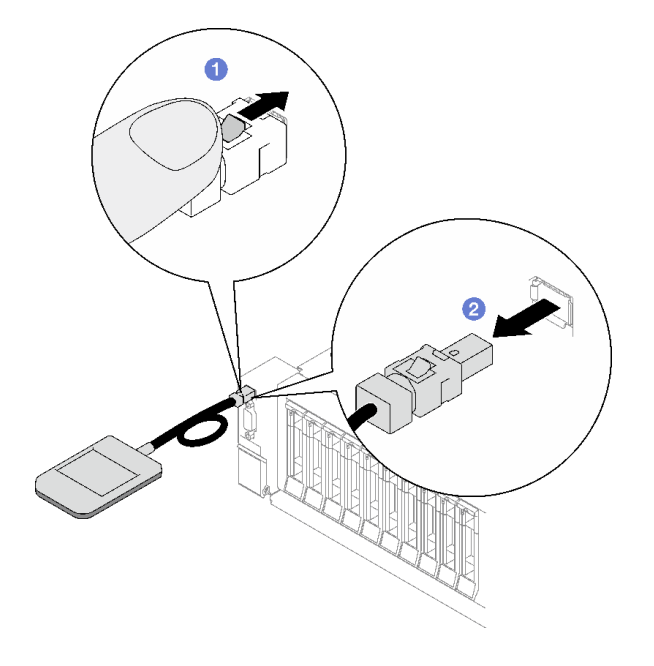

の手順を参照してください

■ プラグのプラスチック・クリップを前方押します。 2クリップを持ったまま、コネクターからケーブルを取り外します。

### 表示パネルの概要

診断デバイスは、LCD ディスプレイと 5 つのナビゲーション・ボタンで構成されます。

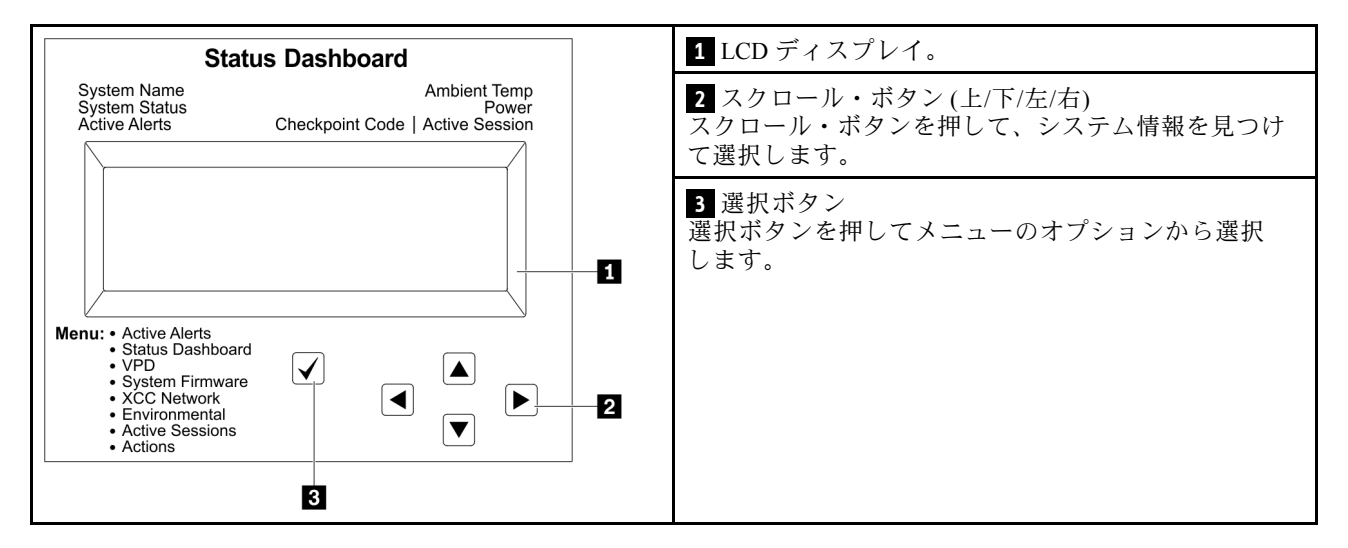

### オプション・フロー・ダイアグラム

LCD パネルのディスプレイにはさまざまなシステム情報が表示されます。スクロール・キーを使用してオ プション間を移動します。

モデルによっては、LCD ディスプレイのオプションとエントリーが異なる場合があります。

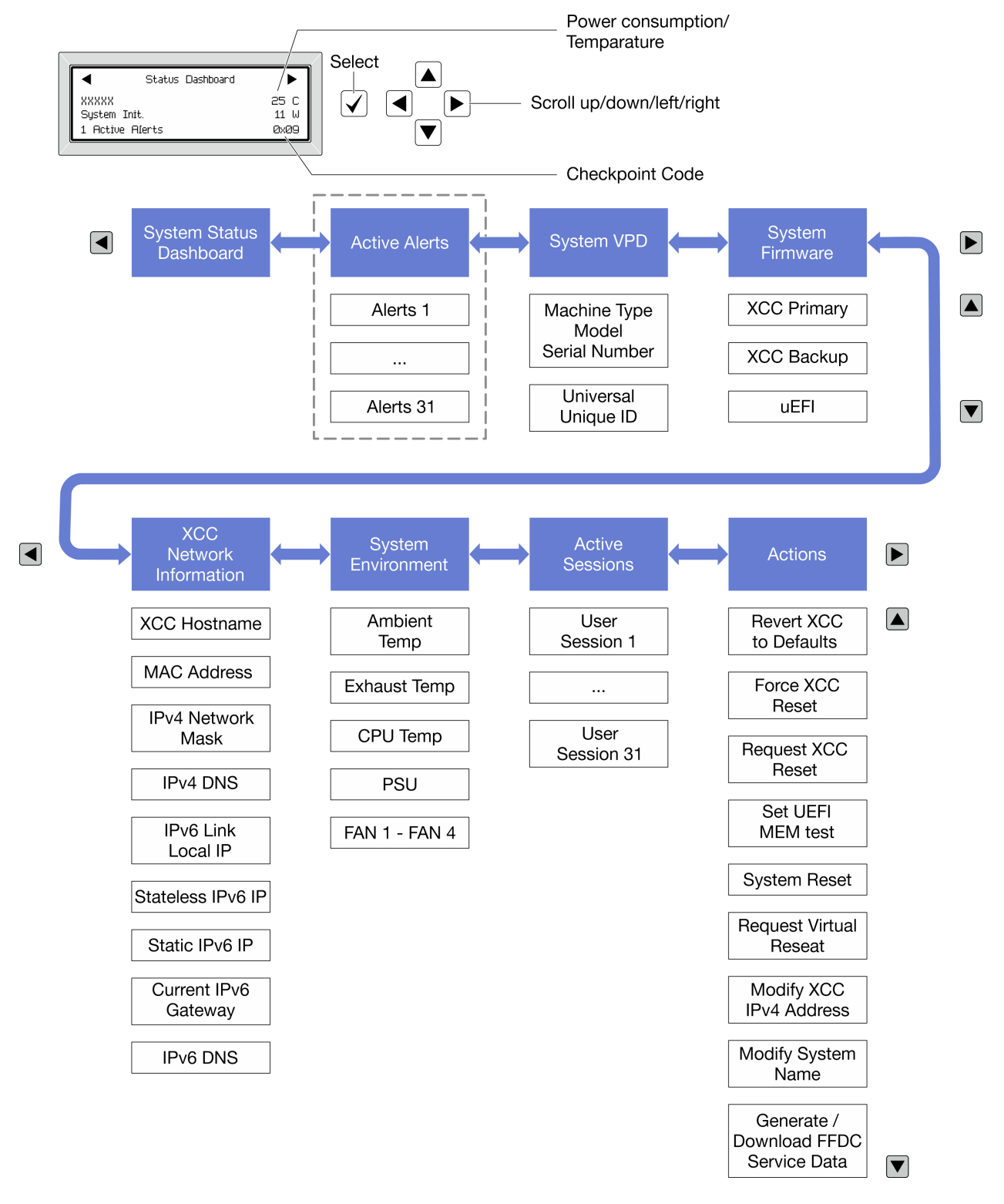

## フル・メニュー・リスト

使用可能なオプションのリストを次に示します。オプションと下位の情報項目間は選択ボタンで切り替え ます。オプション間または情報項目間の切り替えは選択ボタンで切り替えます。

モデルによっては、LCD ディスプレイのオプションとエントリーが異なる場合があります。

ホーム・メニュー (システム・ステータス・ダッシュボード)

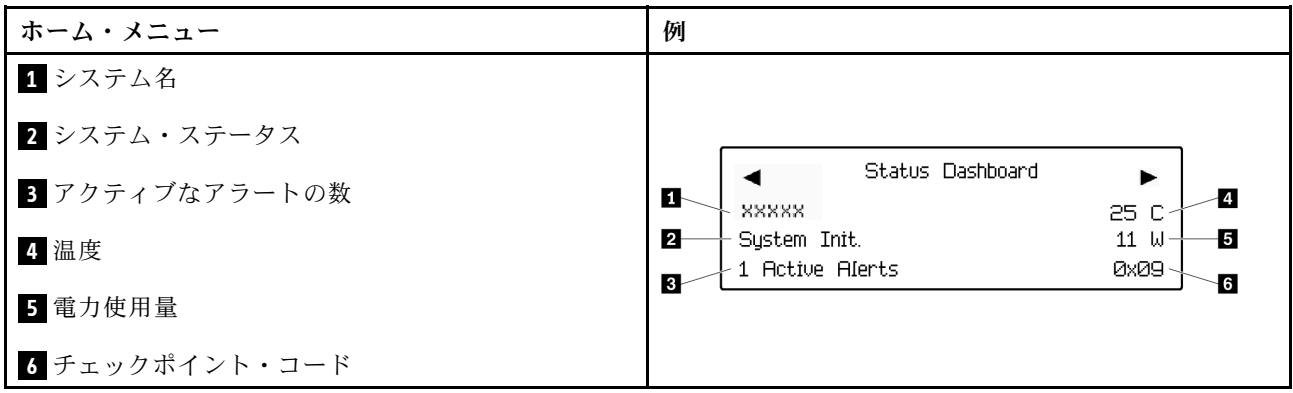

アクティブなアラート

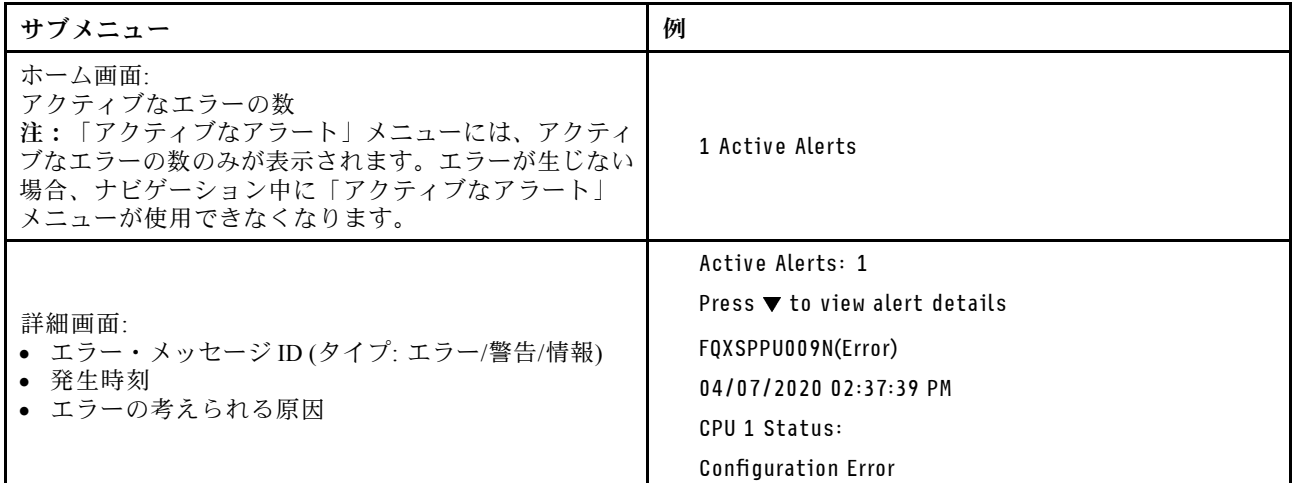

## システム VPD 情報

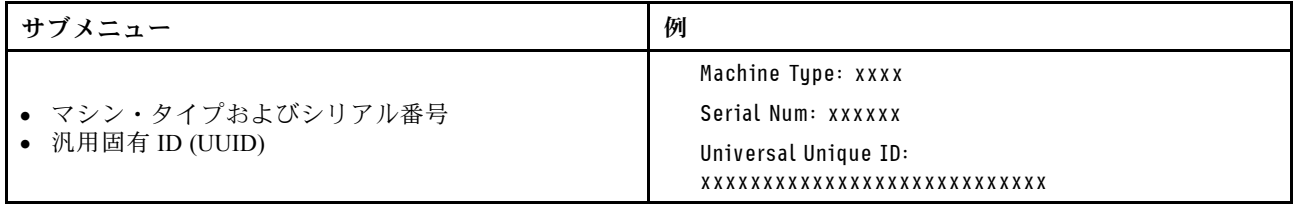

システム・ファームウェア

| サブメニュー                                                                  | 例                                                                           |
|-------------------------------------------------------------------------|-----------------------------------------------------------------------------|
| XCC プライマリー<br>• ファームウェア・レベル(ステータス)<br>• ビルド ID<br>• バージョン番号<br>• リリース日  | XCC Primary (Active)<br>Build: DVI399T<br>Version: 4.07<br>Date: 2020-04-07 |
| XCC バックアップ<br>• ファームウェア・レベル(ステータス)<br>• ビルド ID<br>• バージョン番号<br>• リリース日  | XCC Backup (Active)<br>Build: D8BT05I<br>Version: 1.00<br>Date: 2019-12-30  |
| <b>UEFI</b><br>• ファームウェア・レベル(ステータス)<br>• ビルド ID<br>• バージョン番号<br>• リリース日 | UEFI (Inactive)<br>Build: DOE101P<br>Version: 1.00<br>Date: 2019-12-26      |

# XCC ネットワーク情報

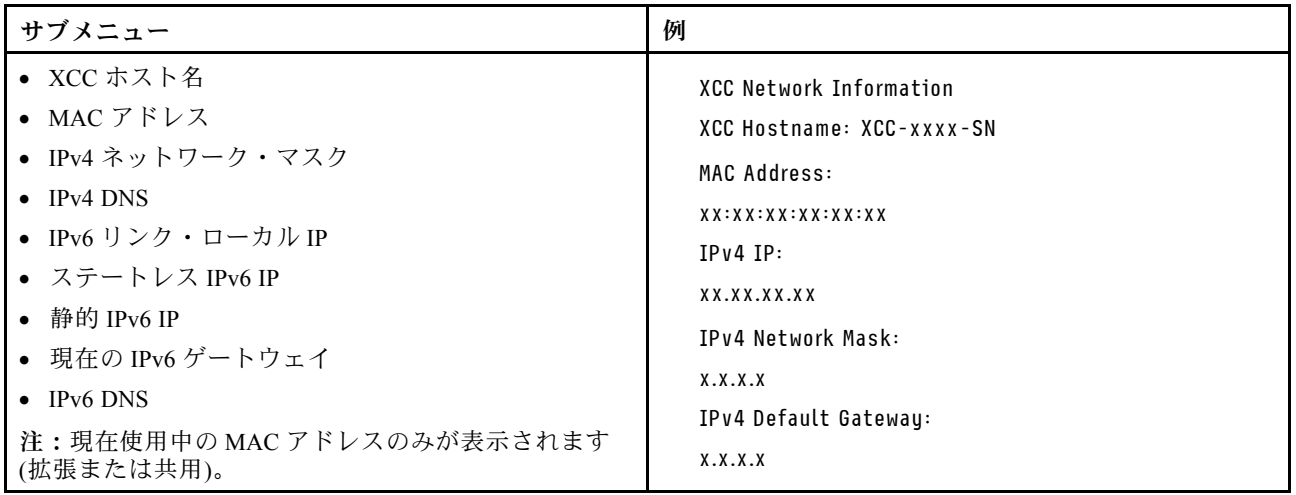
### システム環境情報

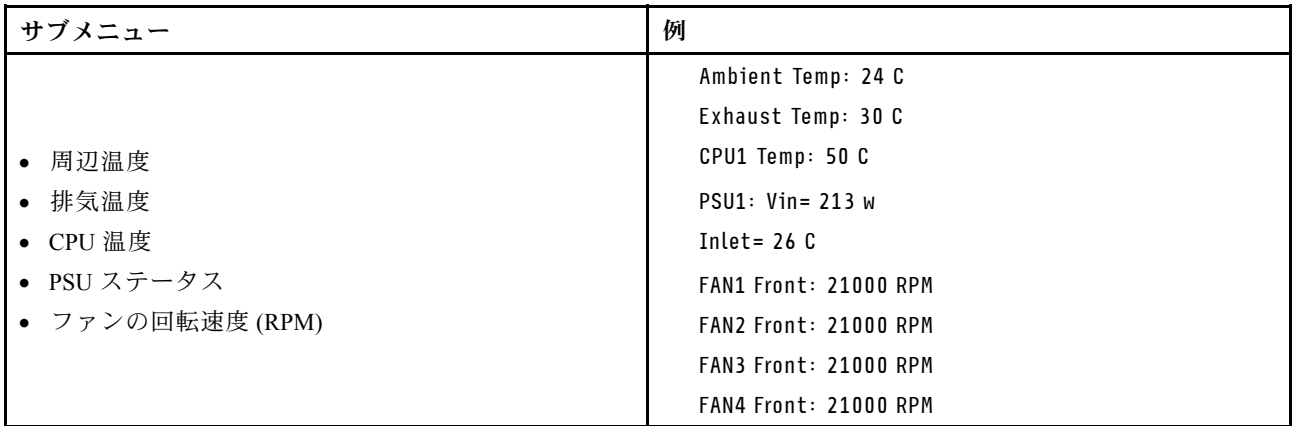

## アクティブ・セッション

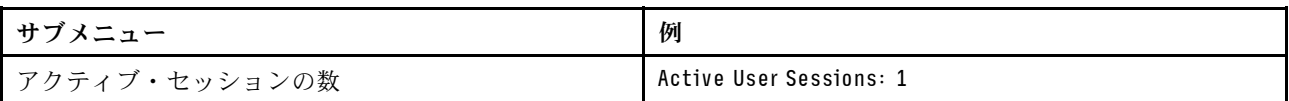

### 操作

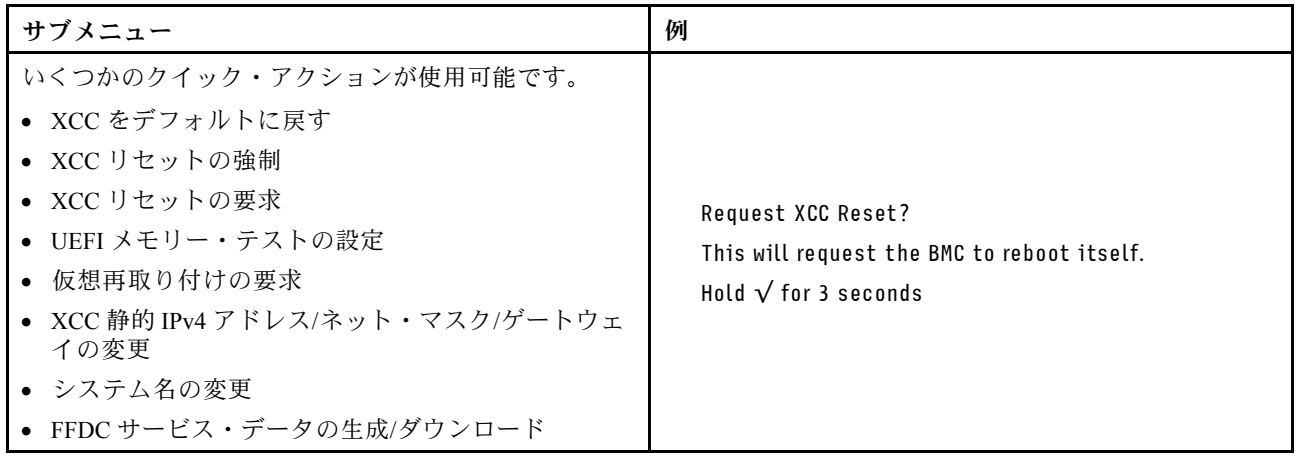

# 一般的な問題判別の手順

イベント・ログに特定のエラーが含まれていない場合、またはサーバーが機能しない場合に、問題を解決 するにはこのセクションの情報を使用します。

問題の原因がはっきりせず、パワー・サプライが正常に動作している場合、問題を解決するには、以下 のステップを実行します。

- 1. サーバーの電源をオフにします。
- 2. サーバーのケーブルが正しく接続されていることを確認します。
- 3. 該当する場合は、障害を特定できるまで、以下のデバイスを一度に 1 つずつ、取り外すかまたは切り 離します。デバイスを取り外したり、切り離すたびに、サーバーの電源をオンにして構成します。 • 外付けデバイス
	- サージ抑制デバイス (サーバー上)
	- プリンター、マウス、および Lenovo 以外のデバイス
	- 各アダプター
- ハードディスク・ドライブ
- メモリー・モジュール (サーバーでサポートされているデバッグのための最小構成まで減らします) サーバーの最小構成については[、325 ページの](#page-334-0) 「技術仕様」の「デバッグのための最小構成」を 参照してください。
- 4. サーバーの電源をオンにします。

アダプターをサーバーから取り外すと問題が解消されるが、同じアダプターを再度取り付けると問題 が再発する場合は、アダプターを疑ってください。アダプターを別のものに交換しても問題が再発 する場合は、別の PCIe スロットを試します。

ネットワーキングに問題があると思われるが、サーバーがすべてのシステム・テストに合格した場合は、 サーバーの外部のネットワーク配線に問題がある可能性があります。

# 電源が原因と思われる問題の解決

電源の問題を解決する際に困難が伴う可能性があります。たとえば、短絡がいずれかの配電バスのど こかに存在している可能性があります。通常は、短絡により、過電流状態が原因で電源サブシステム がシャットダウンします。

電源が原因と思われる問題を診断し解決するには、以下のステップを実行します。 ステップ 1. イベント・ログを参照して、電源に関連したエラーがあれば解決します。

> 注:サーバーを管理しているアプリケーションのイベント・ログから始めます。イベント・ ログについての詳細は、[323](#page-332-0) ページの 「[イベント・ログ](#page-332-0)」を参照してください。

- ステップ 2. また、短絡がないか (たとえば、回路ボード上に短絡の原因となる緩んだねじがないか どうか) を確認します。
- ステップ 3. サーバーがサーバーの起動に必要なデバッグのための最小構成になるまで、アダプターを 取り外し、すべての内部デバイスおよび外部デバイスへのケーブルおよび電源コードを切 り離します。サーバーの最小構成については、[325 ページの](#page-334-0) 「技術仕様」の「デバッグの ための最小構成」を参照してください。
- ステップ 4. すべての AC 電源コードを再接続し、サーバーの電源をオンにします。サーバーが正常に 起動した場合は、問題が特定されるまで、アダプターおよびデバイスを一度に 1 つずつ 取り付け直します。

最小構成でもサーバーが起動しない場合は、問題が特定されるまで、最小構成に含まれるコンポーネ ントを一度に 1 つずつ交換します。

# イーサネット・コントローラーが原因と思われる問題の解決

イーサネット・コントローラーをテストするために使用する方法は、使用しているオペレーティン グ・システムによって異なります。オペレーティング・システムの資料でイーサネット・コントロー ラーに関する情報を調べ、イーサネット・コントローラーのデバイス・ドライバーの readme ファ イルを参照してください。

イーサネット・コントローラーに関する障害が疑われる問題の解決を試行するには、以下のステップ を実行します。

- ステップ 1. サーバーに付属した正しいデバイス・ドライバーがインストール済みであること、およびそ れらが最新レベルのものであることを確認してください。
- ステップ 2. イーサネット・ケーブルが正しく取り付けられていることを確認します。
	- ケーブルは、すべての接続部がしっかり接続されていることが必要です。ケーブルが接続さ れているにもかかわらず、問題が解決しない場合は、別のケーブルで試してみてください。
- イーサネット・コントローラーを 100 Mbps または 1000 Mbps で動作するように設定した場 合は、カテゴリー 5 のケーブルを使用する必要があります。
- ステップ 3. ハブが自動ネゴシエーションをサポートしているかどうかを調べます。サポートしていな い場合は、内蔵イーサネット・コントローラーを、ハブの速度と二重モードに合わせて手 動で構成してください。
- ステップ 4. サーバーにあるイーサネット・コントローラー LED をチェックします。これらの LED は、コ ネクター、ケーブル、またはハブに問題があるかどうかを示します。

イーサネット・コントローラー LED の位置は[、335](#page-344-0) ページの 「[システム LED と診断ディスプ](#page-344-0) [レイによるトラブルシューティング](#page-344-0)」に示されています。

- イーサネット・コントローラーがハブからリンク・パルスを受信すると、イーサネット・ リンク・状況 LED が点灯します。LED がオフの場合は、コネクターまたはケーブルに欠陥 があるか、またはハブに問題がある可能性があります。
- イーサネット・コントローラーがイーサネット・ネットワークを介してデータを送信また は受信すると、イーサネット送信/受信活動 LED が点灯します。イーサネットの送信/受信 活動がオフの場合は、ハブとネットワークが作動していること、および正しいデバイス・ ドライバーがインストールされていることを確認してください。
- ステップ 5. サーバーのネットワーク活動 LED をチェックしてください。ネットワーク活動 LED は、イー サネット・ネットワーク上でデータがアクティブのときに点灯します。ネットワーク活動 LED がオフの場合は、ハブおよびネットワークが稼働していること、および正しいデバイ ス・ドライバーがインストールされていることを確認してください。

ネットワーク活動 LED の位置は、[335](#page-344-0) ページの 「[システム LED と診断ディスプレイによるト](#page-344-0) [ラブルシューティング](#page-344-0)」に示されています。

- ステップ 6. 問題を引き起こしているオペレーティング・システム固有の原因がないかどうかをチェッ クし、オペレーティング・システムのドライバーが正しくインストールされていることを 確認します。
- ステップ 7. クライアントとサーバーのデバイス・ドライバーが同じプロトコルを使用していることを 確認します。

ハードウェアが正常に機能しているように見えるのに、イーサネット・コントローラーがネットワー クに接続できない場合は、ネットワーク管理者は、ほかにエラーの原因が考えられないかどうかを調 べる必要があります。

# 症状別トラブルシューティング

この情報を参照して、識別可能な症状がある問題の解決策を見つけてください。

このセクションの現象ベースのトラブルシューティング情報を使用するには、以下のステップを実行 してください。

- 1. サーバーを管理するアプリケーションのイベント・ログを確認し、推奨アクションに従ってイベン ト・コードを解決します。
	- Lenovo XClarity Administrator からサーバーを管理している場合、Lenovo XClarity Administrator イベント・ログから開始します。
	- 他の管理アプリケーションを使用している場合は、Lenovo XClarity Controller イベント・ログか ら開始します。

イベント・ログについての詳細は[、323](#page-332-0) ページの 「[イベント・ログ](#page-332-0)」を参照してください。

2. このセクションをチェックして発生している現象を見つけ、推奨アクションに従って問題を解 決します。

3. 問題が解決しない場合は、サポートにお問い合わせください([373](#page-382-0) ページの 「[サポートへのお問](#page-382-0) [い合わせ](#page-382-0)」を参照)。

# 再現性の低い問題

再現性の低い問題を解決するには、この情報を使用します。

- 354 ページの 「再現性の低い外部デバイスの問題」
- 354 ページの 「再現性の低い KVM の問題」
- 354 ページの 「再現性の低い予期しないリブート」

### 再現性の低い外部デバイスの問題

問題が解決するまで、以下のステップを実行します。

- 1. UEFI および XCC ファームウェアを最新のバージョンに更新します。
- 2. 正しいデバイス・ドライバーがインストールされていることを確認します。資料については、 製造メーカーの Web サイトをご覧ください。
- 3. USB デバイスの場合:
	- a. デバイスが正しく構成されていることを確認します。
		- サーバーを再起動して、画面の指示に従ってキーを押し、LXPM システム・セットアップ・イン ターフェースを表示します。(詳細については、<https://pubs.lenovo.com/lxpm-overview/> にあるご使用の サーバーと互換性のある LXPM 資料の「起動」セクションを参照してください)。次に、「システ ム設定」 ➙ 「デバイスおよび I/O ポート」 ➙ 「USB 構成」の順にクリックします。
	- b. デバイスを別のポートに接続します。USB ハブを使用している場合は、ハブを取り外し、デ バイスをサーバーに直接接続します。デバイスがポートに対して正しく構成されていること を確認します。

#### 再現性の低い KVM の問題

問題が解決するまで、以下のステップを実行します。

#### ビデオの問題:

- 1. すべてのケーブルおよびコンソール・ブレークアウト・ケーブルが正しく接続され、保護され ていることを確認します。
- 2. モニターを別のサーバーでテストして、正常に機能していることを確認します。
- 3. 正常に機能しているサーバーでコンソール・ブレークアウト・ケーブルをテストして、そのケー ブルが正常に機能していることを確認します。コンソール・ブレークアウト・ケーブルに障害 がある場合は交換します。

### キーボードの問題:

すべてのケーブルおよびコンソール・ブレークアウト・ケーブルが正しく接続され、保護されてい ることを確認します。

### マウスの問題:

すべてのケーブルおよびコンソール・ブレークアウト・ケーブルが正しく接続され、保護されてい ることを確認します。

## 再現性の低い予期しないリブート

注: 一部の訂正不能エラーでは、マシンが正常に起動できるようにメモリー DIMM やプロセッサーなど のデバイスを無効にするために、サーバーをリブートする必要があります。

- 1. POST 中にリセットが発生し、POST ウォッチドック・タイマーが有効な場合、ウォッチドック・タイ ムアウト値 (POST ウォッチドック・タイマー) で十分な時間がとられていることを確認します。 POST ウォッチドックの時間を確認するには、サーバーを再起動して、画面の指示に従ってキー を押し、LXPM システム・セットアップ・インターフェースを表示します。(詳細については、 <https://pubs.lenovo.com/lxpm-overview/> にあるご使用のサーバーと互換性のある LXPM 資料の「起動」セ クションを参照してください)。次に、「BMC 設定」 ➙ 「POST ウォッチドック・タイマー」の順 にクリックします。
- 2. オペレーティング・システムの起動後にリセットが発生する場合は、以下のいずれかを行います。
	- システムが正常に稼働しているときにオペレーティング・システムに入り、オペレーティング・シ ステム・カーネル・ダンプ・プロセスをセットアップします (Windows および Linux ベースのオペ レーティング・システムでは、異なる方法を使用することになります)。UEFI セットアップ・メ ニューに入って機能を無効にするか、以下の OneCli コマンドを使用して無効にします。 OneCli.exe config set SystemRecovery.RebootSystemOnNMI Disable --bmc XCC\_USER:XCC\_PASSWORD@XCC\_IPAddress
	- Automatic Server Restart IPMI Application (Windows 用) などの自動サーバー再起動 (ASR) ユーティリ ティー、または取り付けられている ASR デバイスを無効にします。
- 3. リブートを示すイベント・コードを確認するには、管理コントローラー・イベント・ログを参照 してください。イベント・ログの表示については、[323](#page-332-0) ページの 「[イベント・ログ](#page-332-0)」を参照して ください。Linux ベースのオペレーティング・システムを使用している場合は、以降の調査のた めにすべてのログを Lenovo サポートにキャプチャーします。

# キーボード、マウス、KVM スイッチまたは USB デバイスの問題

キーボード、マウス、KVM スイッチまたは USB デバイスに関連した問題を解決するには、この情報 を使用します。

- 355 ページの 「キーボードのすべてのキーまたは一部のキーが機能しない」
- 355 ページの 「マウスが機能しない」
- [356](#page-365-0) ページの 「[KVM スイッチの問題](#page-365-0)」
- [356](#page-365-0) ページの 「[USB デバイスが機能しない](#page-365-0)」

## キーボードのすべてのキーまたは⼀部のキーが機能しない

- 1. 次の点を確認します。
	- キーボード・ケーブルがしっかりと接続されている。
	- サーバーとモニターの電源がオンになっている。
- 2. USB キーボードを使用している場合は、Setup Utility を実行してキーボードなし操作を有効にします。
- 3. USB キーボードを使用しており、キーボードが USB ハブに接続されている場合、キーボードをハブ から切り離し、直接サーバーに接続します。
- 4. キーボードを交換します。

### マウスが機能しない

- 1. 次の点を確認します。
	- マウスのケーブルがサーバーにしっかりと接続されている。
	- マウスのデバイス・ドライバーが正しくインストールされている。
	- サーバーとモニターの電源がオンになっている。
	- マウス・オプションが Setup Utility で有効にされている。
- 2. USB マウスを使用していてキーボードが USB ハブに接続されている場合は、マウスをハブから切り 離してサーバーに直接接続します。
- 3. マウスを交換します。

#### <span id="page-365-0"></span>KVM スイッチの問題

- 1. ご使用のサーバーで KVM スイッチがサポートされていることを確認します。
- 2. KVM スイッチの電源が正常にオンになっていることを確認します。
- 3. キーボード、マウス、またはモニターをサーバーに直接接続すれば正常に動作する場合は、KVM ス イッチを交換します。

## USB デバイスが機能しない

- 1. 次の点を確認します。
	- 正しい USB デバイス・ドライバーがインストールされている。
	- オペレーティング・システムが USB デバイスをサポートしている。
- 2. システム・セットアップで USB 構成オプションが正しく設定されていることを確認します。

サーバーを再起動して、画面の指示に従ってキーを押し、LXPM システム・セットアップ・インター フェースを表示します。(詳細については、<https://pubs.lenovo.com/lxpm-overview/> にあるご使用のサー バーと互換性のある LXPM 資料の「起動」セクションを参照してください)。次に、「システム設 定」 ➙ 「デバイスおよび I/O ポート」 ➙ 「USB 構成」の順にクリックします。

3. USB ハブを使用している場合は、USB デバイスをハブから切り離しサーバーに直接接続してみます。

# メモリーの問題

メモリーに関する問題を解決するには、このセクションを参照します。

#### メモリーの一般的な問題

- 356ページの「1つのチャネル内の複数のメモリー・モジュールで障害の発生が確認された」
- [357](#page-366-0) ページの 「[表示されるシステム・メモリーが取り付けられている物理メモリーよりも小さい](#page-366-0)」
- [357](#page-366-0) ページの 「[無効なメモリー装着が検出された](#page-366-0)」

#### 1つのチャネル内の複数のメモリー・モジュールで障害の発生が確認された

注:メモリー・モジュールの取り付けあるいは取り外しを行う場合は、必ずサーバーを電源から切り離す 必要があります。サーバーを再起動する場合は、10 秒間待ってから行ってください。

以下の手順に従って、問題を修正します。

- 1. メモリー・モジュールを取り付け直し、サーバーを再起動します。
- 2. 識別された中から最も大きい番号のメモリー・モジュールを取り外し、同一で良品と判明しているメ モリー・モジュールと取り替えて、サーバーを再起動します。解決するまで上記を繰り返します。識 別されたすべてのメモリー・モジュールを交換した後も障害が続く場合は、ステップ 4 に進みます。
- 3. 取り外したメモリー・モジュールを一度に 1 つずつ元のコネクターに戻し、各メモリー・モジュール ごとにサーバーを再起動し、あるメモリー・モジュールが障害を起こすまで繰り返します。障害を起 こした各メモリー・モジュールを、同一と正常と判明しているメモリー・モジュールと交換し、各メ モリー・モジュールを交換するごとにサーバーを再起動します。取り外したすべてのメモリー・モ ジュールのテストが完了するまで、ステップ 3 を繰り返します。
- 4. 確認されたメモリー・モジュールのうち、最も数字の大きいものを交換し、サーバーを再起動 します。解決するまで上記を繰り返します。
- 5. (同じプロセッサーの) チャネル間でメモリー・モジュールの位置を逆にしてから、サーバーを再 始動します。問題がメモリー・モジュールに関連したものである場合は、障害のあるメモリー・ モジュールを交換します。
- 6. (トレーニングを受けた技術員のみ) 障害のあるメモリー・モジュールを、プロセッサー 2 のメモリー・ モジュール・コネクター (取り付けられている場合) に取り付け、問題がプロセッサーに関するもので ないこと、あるいはメモリー・モジュール・コネクターに関するものでないことを確認します。

<span id="page-366-0"></span>7. (トレーニングを受けた技術員のみ) システム・ボード (システム・ボード・アセンブリー) を交 換します。

#### 表示されるシステム・メモリーが取り付けられている物理メモリーよりも小さい

以下の手順に従って、問題を修正します。

注:メモリー・モジュールの取り付けあるいは取り外しを行う場合は、必ずサーバーを電源から切り離す 必要があります。サーバーを再起動する場合は、10 秒間待ってから行ってください。

1. 次の点を確認します。

- エラー LED が点灯していない([335](#page-344-0) ページの 「[システム LED と診断ディスプレイによるトラブル](#page-344-0) [シューティング](#page-344-0)」を参照)。
- システム・ボード (システム・ボード・アセンブリー) のメモリー・モジュール・エラー LED が何 も点灯していない。
- メモリー・ミラーリング・チャネルが不一致の原因ではない。
- メモリー・モジュールが正しく取り付けられている。
- 正しいタイプのメモリー・モジュールを取り付けた(要件については [5](#page-14-0) ページの 「[メモリー・モ](#page-14-0) [ジュールの取り付けの規則および順序](#page-14-0)」を参照)。
- メモリー・モジュールを変更または交換すると、Setup Utility でメモリー構成がそれに応じて 更新されます。
- すべてのメモリー・バンクが有効になっている。サーバーが問題を検出したときにメモリー・バン クを自動的に無効にしたか、メモリー・バンクが手動で無効にされた可能性があります。
- サーバーを最小メモリー構成にしたときに、メモリー・ミスマッチがない。
- 2. メモリー・モジュールを取り付け直し、サーバーを再起動します。
- 3. 以下のようにして、POST エラー・ログをチェックします。
	- メモリー・モジュールがシステム管理割り込み (SMI) によって無効にされていた場合は、そのメモ リー・モジュールを交換します。
	- メモリー・モジュールがユーザーまたは POST によって無効にされた場合は、メモリー・モジュー ルを取り付け直します。その後、Setup Utility を実行して、メモリー・モジュールを有効にします。
- 4. メモリー診断を実行します。サーバーを起動し、画面の指示に従ってキーを押すと、 デフォルトで は、LXPM インターフェースが表示されます。(詳細については、<https://pubs.lenovo.com/lxpm-overview/> にあるご使用のサーバーと互換性のある LXPM 資料の「起動」セクションを参照してください)。 こ のインターフェースでメモリー診断を実行できます。診断ページから、診断の実行 → メモリー・テ スト ➙ 詳細メモリー・テストの順にクリックします。
- 5. (同じプロセッサーの) チャネル間でモジュールの位置を逆にしてから、サーバーを再始動します。 問題がメモリー・モジュールに関連したものである場合は、障害のあるメモリー・モジュール を交換します。
- 6. Setup Utility を使用してすべてのメモリー・モジュールを再度使用可能にし、サーバーを再始動し ます。
- 7. (トレーニングを受けた技術員のみ) 障害のあるメモリー・モジュールを、プロセッサー 2 のメモリー・ モジュール・コネクター (取り付けられている場合) に取り付け、問題がプロセッサーに関するもので ないこと、あるいはメモリー・モジュール・コネクターに関するものでないことを確認します。
- 8. (トレーニングを受けた技術員のみ) システム・ボード (システム・ボード・アセンブリー) を交 換します。

### 無効なメモリー装着が検出された

この警告メッセージが表示された場合は、以下のステップを実行します。

Invalid memory population (unsupported DIMM population) detected. Please verify memory configuration is valid.

- 1. 現在のメモリー・モジュール装着順序がサポートされていることを確認するには[、5 ページの](#page-14-0) 「メモ [リー・モジュールの取り付けの規則および順序](#page-14-0)」を参照してください。
- 2. 現在の順序が実際にサポートされている場合は、いずれかのモジュールが Setup Utility で「無 効」と表示されているかどうかを確認します。
- 3. 「無効」と表示されているモジュールを取り付け直してシステムをリブートします。
- 4. 問題が解決しない場合には、メモリー・モジュールを交換します。

# モニターおよびビデオの問題

モニターまたはビデオの問題を解決するには、この情報を使用してください。

- 358 ページの 「誤った文字が表示される」
- 358 ページの 「画面に何も表示されない」
- 358 ページの 「一部のアプリケーション・プログラムを起動すると画面に何も表示されなくなる」
- [359](#page-368-0) ページの 「[モニターに画面ジッターがあるか、または画面イメージが波打つ、読めない、ローリ](#page-368-0) [ングする、またはゆがむ](#page-368-0)」
- [359](#page-368-0) ページの 「[画面に誤った文字が表示される](#page-368-0)」

### 誤った文字が表示される

次の手順を実行してください。

- 1. 言語および局所性の設定が、キーボードおよびオペレーティング・システムに対して正しいこと を確認します。
- 2. 誤った言語が表示される場合は、サーバー・ファームウェアを最新レベルに更新します。「ユー ザー・ガイド」または「システム構成ガイド」の「ファームウェアの更新」を参照してください。

### 画面に何も表示されない

注:目的のブート・モードが UEFI からレガシー、またはその逆に変更されていないか確認します。

- 1. サーバーが KVM スイッチに接続されている場合は、問題の原因を除去するために KVM スイッチを バイパスします。モニター・ケーブルをサーバーの背面にある正しいモニター・コネクターに直 接接続してみます。
- 2. オプションのビデオ・アダプターを取り付けていると、管理コントローラー・リモート・プレゼンス 機能は無効になります。管理コントローラー・リモート・プレゼンス機能を使用するには、オプ ションのビデオ・アダプターを取り外します。
- 3. サーバーの電源をオンにしたときにサーバーにグラフィック・アダプターが取り付けられている場合、 約 3 分後に Lenovo ロゴが画面上に表示されます。これは、システム・ロード中の正常な動作です。
- 4. 次の点を確認します。
	- サーバーの電源がオンになり、サーバーに電気が供給されている。
	- モニター・ケーブルが正しく接続されている。
	- モニターの電源が入っていて、輝度とコントラストが正しく調節されている。
- 5. モニターが正しいサーバーで制御されていることを確認します (該当する場合)。
- 6. ビデオ出力が、破損したサーバー・ファームウェアの影響を受けていないことを確認します。「ユー ザー・ガイド」または「システム構成ガイド」の「ファームウェアの更新」を参照してください。
- 7. 問題が解決しない場合は、Lenovo サポートに連絡してください。

### 一部のアプリケーション・プログラムを起動すると画面に何も表示されなくなる

1. 次の点を確認します。

- アプリケーション・プログラムが、モニターの能力を超える表示モードを設定していない。
- アプリケーションに必要なデバイス・ドライバーがインストールされている。

### <span id="page-368-0"></span>モニターに画⾯ジッターがあるか、または画⾯イメージが波打つ、読めない、ローリングする、ま たはゆがむ

1. モニターのセルフテストで、モニターが正しく作動していることが示された場合は、モニターの位置 を検討してください。その他のデバイス (変圧器、電気製品、蛍光灯、および他のモニターなど) の周 囲の磁界が、画面のジッターや波打ち、判読 不能、ローリング、あるいは画面のゆがみの原因となる 可能性があります。そのような場合は、モニターの電源をオフにしてください。

注意:電源を入れたままカラー・モニターを移動すると、画面がモノクロになることがあります。 デバイスとモニターの間を 305 mm (12 インチ) 以上離してから、モニターの電源をオンにします。

注:

- a. ディスケット・ドライブの読み取り/書き込みエラーを防ぐため、モニターと外付けディスケッ ト・ドライブの間を 76 mm (3 インチ) 以上にします。
- b. Lenovo 以外のモニター・ケーブルを使用すると、予測不能な問題が発生することがあります。
- 2. モニター・ケーブルを取り付け直します。
- 3. ステップ 2 にリストされているコンポーネントを、示されている順序で、一度に 1 つずつ交換し、 そのつどサーバーを再起動します。
	- a. モニター・ケーブル
	- b. ビデオ・アダプター (取り付けられている場合)
	- c. モニター
	- d. (トレーニングを受けた技術員のみ) システム・ボード (システム・ボード・アセンブリー)

#### 画面に誤った文字が表示される

問題が解決するまで、以下のステップを実行します。

- 1. 言語および局所性の設定が、キーボードおよびオペレーティング・システムに対して正しいこと を確認します。
- 2. 誤った言語が表示される場合は、サーバー・ファームウェアを最新レベルに更新します。「ユー ザー・ガイド」または「システム構成ガイド」の「ファームウェアの更新」を参照してください。

# ネットワークの問題

この情報を使用して、ネットワークに関する問題を解決します。

- 359 ページの 「Wake on LAN を使用してサーバーを起動できない」
- [360](#page-369-0) ページの 「[SSL が有効な状態で LDAP アカウントを使用してログインできない](#page-369-0)」

#### Wake on LAN を使用してサーバーを起動できない

問題が解決するまで、以下のステップを実行します。

- 1. デュアル・ポート・ネットワーク・アダプターを使用しており、サーバーがイーサネット 5 コネク ターを使用してネットワークに接続されている場合、システム・エラー・ログまたは IMM2 システ ム・イベント・ログを確認して([323](#page-332-0) ページの 「[イベント・ログ](#page-332-0)」を参照)、次のことを確認します。
	- a. Emulex デュアル・ポート 10GBase-T 組み込みアダプターが取り付けられている場合、ファン 3 が スタンバイ・モードで稼働していること。
	- b. 室温が高すぎないこと [\(325 ページの](#page-334-0) 「仕様」を参照)。
	- c. 通風孔がふさがれていないこと。
	- d. エアー・バッフルがしっかりと取り付けられていること。
- 2. デュアル・ポート・ネットワーク・アダプターを取り付け直します。
- <span id="page-369-0"></span>3. サーバーの電源をオフにして電源から切り離します。その後、10 秒間待ってからサーバーを再始 動します。
- 4. 問題が解決しない場合は、デュアル・ポート・ネットワーク・アダプターを交換します。

### SSL が有効な状態で LDAP アカウントを使用してログインできない

問題が解決するまで、以下のステップを実行します。

- 1. ライセンス・キーが有効であることを確認します。
- 2. 新規のライセンス・キーを生成して、再度ログインします。

# 目視で確認できる問題

目視で確認できる問題を解決するには、この情報を使用します。

- 360 ページの 「UEFI ブート・プロセス中にサーバーがハングアップする」
- 360 ページの 「サーバーをオンにすると、すぐに POST イベント・ビューアーが表示される」
- [361](#page-370-0) ページの 「[サーバーが応答しない \(POST が完了し、オペレーティング・システムが稼働している\)](#page-370-0)」
- [361](#page-370-0) ページの 「[サーバーが応答しない \(POST が失敗し、System Setup を起動できない\)](#page-370-0)」
- [362](#page-371-0) ページの 「[電圧プレーナー障害がイベント・ログに表示される](#page-371-0)」
- [362 ページの](#page-371-0) 「異臭」
- [362](#page-371-0) ページの 「[サーバーが高温になっているように見える](#page-371-0)」
- [362](#page-371-0) ページの 「[新しいアダプターを取り付けた後、レガシー・モードに入ることができない](#page-371-0)」
- [363](#page-372-0) ページの 「[部品またはシャーシが破損している](#page-372-0)」

## UEFI ブート・プロセス中にサーバーがハングアップする

UEFI ブート・プロセス中に UEFI: DXE INIT というメッセージがディスプレイに表示されシステムがハング アップする場合は、オプション ROM が「レガシー」の設定を使用して構成されていないことを確認して ください。Lenovo XClarity Essentials OneCLI を使用して次のコマンドを実行することで、オプション ROM の現在の設定をリモート側から表示できます。

onecli config show EnableDisableAdapterOptionROMSupport --bmc xcc userid:xcc password@xcc ipaddress

レガシー・オプション ROM 設定を使用したブート・プロセス中に停止したシステムをリカバリーする には、以下の技術ヒントを参照してください。

<https://datacentersupport.lenovo.com/solutions/ht506118>

レガシー・オプション ROM を使用する必要がある場合は、「デバイスおよび I/O ポート」メニューでス ロット・オプション ROM を「レガシー」に設定しないでください。代わりに、スロット・オプション ROM を「自動」 (デフォルト設定) に設定し、システム・ブート・モードを「レガシー・モード」に設定 します。レガシー・オプション ROM はシステムがブートする直前に起動されます。

### サーバーをオンにすると、すぐに POST イベント・ビューアーが表⽰される

問題が解決するまで、以下のステップを実行します。

- 1. システム LED と診断ディスプレイが示しているエラーを訂正します。
- 2. サーバーがすべてのプロセッサーをサポートし、プロセッサーの速度とキャッシュ・サイズが相互 に一致していることを確認します。

システム・セットアップからプロセッサーの詳細を表示できます。

<span id="page-370-0"></span>プロセッサーがサーバーでサポートされているかどうかを判別するには、<https://serverproven.lenovo.com> を参照してください。

- 3. (トレーニングを受けた技術員のみ) プロセッサー 1 が正しく取り付けられていることを確認します。
- 4. (トレーニングを受けた技術員のみ) プロセッサー 2 を取り外して、サーバーを再起動します。
- 5. 次のコンポーネントを、リストに示されている順序で一度に 1 つずつ交換し、そのたびにサー バーを再起動します。
	- a. (トレーニングを受けた技術員のみ) プロセッサー
	- b. (トレーニングを受けた技術員のみ) システム・ボード (システム・ボード・アセンブリー)

#### サーバーが応答しない (POST が完了し、オペレーティング・システムが稼働している)

問題が解決するまで、以下のステップを実行します。

- 計算ノードの設置場所にいる場合は、以下のステップを実行してください。
	- 1. KVM 接続を使用している場合、その接続が正常に機能していることを確認します。使用していな い場合は、キーボードおよびマウスが正常に機能していることを確認します。
	- 2. 可能な場合、計算ノードにログインし、すべてのアプリケーションが稼働している (ハングしてい るアプリケーションがない) ことを確認します。
	- 3. 計算ノードを再起動します。
	- 4. 問題が解決しない場合は、すべての新規ソフトウェアが正しくインストールおよび構成され ていることを確認します。
	- 5. ソフトウェアの購入先またはソフトウェア・プロバイダーに連絡します。
- リモート・ロケーションから計算ノードにアクセスしている場合は、以下のステップを実行して ください。
	- 1. すべてのアプリケーションが稼働している (ハングしているアプリケーションがない) ことを確認 します。
	- 2. システムからログアウトしてから、再度ログインしてみます。
	- 3. コマンド・ラインから計算ノードに対して ping または traceroute を実行してネットワーク・アク セスを検証します。
		- a. ping テスト中に応答が得られない場合は、エンクロージャー内の別の計算ノードに ping を試行 し、接続の問題であるのか、計算ノードの問題であるのかを判別します。
		- b. trace route を実行し、接続が切断されている場所を判別します。VPN あるいは接続が切断されて いるポイントの接続の問題の解決を試行します。
	- 4. 管理インターフェースから計算ノードをリモートで再起動します。
	- 5. 問題が解決しない場合は、すべての新規ソフトウェアが正しくインストールおよび構成され ていることを確認します。
	- 6. ソフトウェアの購入先またはソフトウェア・プロバイダーに連絡します。

#### サーバーが応答しない (POST が失敗し、System Setup を起動できない)

デバイスの追加やアダプターのファームウェア更新などの構成変更、およびファームウェアまたはア プリケーションのコードの問題により、サーバーの POST (電源オン・セルフテスト) が失敗するこ とがあります。

これが発生した場合、サーバーは以下のいずれかの方法で応答します。

- サーバーは自動的に再起動し、POST を再試行します。
- サーバーは停止し、ユーザーはサーバーの POST を再試行するために、サーバーを手動で再起動す る必要があります。

<span id="page-371-0"></span>指定された回数の連続試行 (自動でも手動でも) の後、サーバーはデフォルトの UEFI 構成に復帰し、 System Setup が開始され、ユーザーが構成に対し必要な修正を加えてサーバーを再起動できるように します。サーバーがデフォルトの構成で POST を正常に完了できない場合、システム・ボード (シス テム・ボード・アセンブリー) に問題がある可能性があります。

System Setup で、再起動の連続試行数を指定できます。サーバーを再起動し、画面の指示に従って キーを押して、LXPMシステム・セットアップ・インターフェースを表示します。(詳細については、 <https://pubs.lenovo.com/lxpm-overview/> にあるご使用のサーバーと互換性のある LXPM 資料の「起動」セク ションを参照してください)。次に、「システム設定」 → 「リカバリーと RAS」 → 「POST 試行」 → 「POST 試行限度」の順にクリックします。選択可能なオプションは、3、6、9、および無効です。

### 電圧プレーナー障害がイベント・ログに表示される

問題が解決するまで、以下のステップを実行します。

- 1. システムを最小構成に戻します。最低限必要なプロセッサーと DIMM の数については[、325 ページ](#page-334-0) の 「[仕様](#page-334-0)」 を参照してください。
- 2. システムを再起動します。
	- システムが再起動する場合は、取り外した部品を一度に 1 つずつ追加して、そのたびにシステムを 再起動し、これをエラーが発生するまで繰り返します。エラーが発生した部品を交換します。
	- システムが再起動しない場合は、システム・ボード (システム・ボード・アセンブリー) が原因の 可能性があります。

#### 異臭

問題が解決するまで、以下のステップを実行します。

- 1. 異臭は、新規に取り付けた装置から発生している可能性があります。
- 2. 問題が解決しない場合は、Lenovo サポートに連絡してください。

### サーバーが⾼温になっているように⾒える

問題が解決するまで、以下のステップを実行します。

複数の計算ノードまたはシャーシの場合:

- 1. 室温が指定の範囲内であることを確認します([325 ページの](#page-334-0) 「仕様」を参照)。
- 2. ファンが正しく取り付けられていることを確認します。
- 3. UEFI および XCC を最新のバージョンに更新します。
- 4. サーバーのフィラーが正しく取り付けられていることを確認します (詳細な取り付け手順について は[、1](#page-10-0) ページの 第 1 章「[ハードウェア交換手順](#page-10-0)」を参照)。
- 5. IPMI コマンドを使用して、ファン速度をフルスピードに上げ、問題を解決できるかどうかを確 認します。

注:IPMI raw コマンドは、トレーニングを受けた技術員のみが使用してください。各システムには固 有の PMI raw コマンドがあります。

6. 管理プロセッサーのイベント・ログで、温度上昇イベントがないかを確認します。イベントがない 場合、計算ノードは正常な作動温度内で稼働しています。ある程度の温度変化は予想されるので 注意してください。

### 新しいアダプターを取り付けた後、レガシー・モードに入ることができない

以下の手順に従って、問題を修正します。

- 1. 「UEFI セットアップ」 ➙ 「デバイスおよび I/O ポート」 ➙ 「オプション ROM 実⾏順序の設定」 の順に選択します。
- 2. 操作システムが取り付けられている RAID アダプターをリストの先頭に移動します。
- <span id="page-372-0"></span>3. 「保存」を選択します。
- 4. システムをリブートして、オペレーティング・システムを自動ブートします。

### 部品またはシャーシが破損している

Lenovo サポートに連絡してください。

# オプションのデバイスの問題

オプションのデバイスに関連した問題を解決するには、この情報を使用します。

- 363 ページの 「外部 USB デバイスが認識されない」
- 363 ページの 「PCIe アダプターが認識されない、または機能していない」
- 363 ページの 「不十分な PCIe リソースが検出された」
- [364](#page-373-0) ページの 「[新たに取り付けられた Lenovo オプション・デバイスが作動しない](#page-373-0)」
- [364](#page-373-0) ページの 「[前に動作していた Lenovo オプション装置が動作しなくなった](#page-373-0)」

### 外部 USB デバイスが認識されない

問題が解決するまで、以下のステップを実行します。

- 1. UEFI ファームウェアを最新のバージョンに更新します。
- 2. 計算ノードに適切なドライバーがインストールされていることを確認します。デバイス・ドライバー の情報については、USB デバイスの製品資料を参照してください。
- 3. Setup Utility を使用して、デバイスが正しく構成されていることを確認します。
- 4. USB デバイスがハブまたはコンソール・ブレークアウト・ケーブルに差し込まれている場合は、その デバイスを引き抜き、計算ノード前面の USB ポートに直接差し込みます。

### PCIe アダプターが認識されない、または機能していない

問題が解決するまで、以下のステップを実行します。

- 1. UEFI ファームウェアを最新のバージョンに更新します。
- 2. イベント・ログを確認し、このデバイスに関連する問題をすべて解決します。
- 3. デバイスがサーバーでサポートされていることを検証します (<https://serverproven.lenovo.com> を参 照)。デバイスのファームウェア・レベルがサポートされている最新レベルであることを確認し、 必要に応じてファームウェアを更新します。
- 4. アダプターが正しいスロットに取り付けられていることを確認します。
- 5. そのデバイス用に適切なデバイス・ドライバーがインストールされていることを確認します。
- 6. レガシー・モード (UEFI) を実行中の場合、リソースの競合があれば解決します。Legacy ROM のブー ト順序を確認し、MM 構成ベースの UEFI 設定を変更します。

注:PCIe アダプターに関連付けられた ROM ブート順序を、最初の実行順序に変更します。

- 7. アダプターに関連した技術ヒント (RETAIN tip または Service Bulletin ともいいます) がないか、 <http://datacentersupport.lenovo.com> を確認します。
- 8. すべてのアダプター外部接続が正しいこと、およびコネクターが物理的に損傷していないこと を確認します。
- 9. PCIe アダプターにサポートされているオペレーティング・システムがインストールされている ことを確認します。

## 不十分な PCIe リソースが検出された

「不十分な PCI リソースが検出されました」というエラー・メッセージが表示された場合は、問題が 解決されるまで以下のステップを実行します。

- <span id="page-373-0"></span>1. Enter キーを押して System Setup Utility にアクセスします。
- 2. 「システム設定」 ➙ 「デバイスおよび I/O ポート」 ➙ 「MM 構成ベース」 の順に選択して、メモ リー容量を上げるように設定を変更します。たとえば、3 GB から 2 GB に変更したり、2 GB から 1 GB に変更したりします。
- 3. 設定を保存して、システムを再起動します。
- 4. 最も高いデバイス・リソース設定 (1GB) でエラーが再発する場合、システムをシャットダウンして一 部の PCIe デバイスを取り外してから、システムの電源をオンにします。
- 5. リブートが失敗する場合は、ステップ 1 からステップ 4 を繰り返します。
- 6. エラーが再発する場合は、Enter キーを押して System Setup Utility にアクセスします。
- 7. 「システム設定」 ➙ 「デバイスおよび I/O ポート」 ➙ 「PCI 64 ビットのリソース割り振り」 の順に 選択して、設定を「⾃動」から「有効」に変更します。
- 8. ブート・デバイスがレガシー・ブートで 4GB を超える MMIO がサポートしていない場合、UEFI ブー ト・モードを使用するか、一部の PCIe デバイスを取り外すか無効にします。
- 9. システムを DC サイクルし、システムが UEFI ブート・メニューまたはオペレーティング・システム に入ることを確認します。次に、FFDC ログをキャプチャーします。
- 10. Lenovo テクニカル・サポートに連絡してください。

#### 新たに取り付けられた Lenovo オプション・デバイスが作動しない

- 1. 次の点を確認します。
	- デバイスがサーバーでサポートされている (<https://serverproven.lenovo.com> を参照)。
	- デバイスに付属の取り付け手順に従い正しい取り付けがされている。
	- 取り付けた他のデバイスやケーブルを外していない。
	- システム・セットアップで構成情報を更新した。サーバーを起動して画面の指示に従っ てキーを押すと、デフォルトでは、Setup Utility が表示されます。(詳細については、 <https://pubs.lenovo.com/lxpm-overview/> にあるご使用のサーバーと互換性のある LXPM 資料の「起 動」セクションを参照してください)。 メモリーまたは他のデバイスを変更する場合は、必ず 構成を更新する必要があります。
- 2. 直前に取り付けたデバイスを取り付け直します。
- 3. 直前に取り付けたデバイスを交換します。
- 4. ケーブルの接続を抜き差しして、ケーブルに物理的損傷がないことを確認します。
- 5. ケーブルに損傷がある場合は、ケーブルを交換します。

#### 前に動作していた Lenovo オプション装置が動作しなくなった

- 1. デバイスのケーブルがすべてしっかりと接続されていることを確認してください。
- 2. デバイスにテスト手順が付属している場合は、その手順を使用してデバイスをテストします。
- 3. ケーブルの接続を抜き差しして、物理部品に損傷がないかどうかを確認します。
- 4. ケーブルを交換します。
- 5. 障害のある装置を取り付け直します。
- 6. 障害のあるデバイスを交換します。

# パフォーマンスの問題

パフォーマンスの問題を解決するには、この情報を使用します。

- [365](#page-374-0) ページの 「[ネットワーク・パフォーマンス](#page-374-0)」
- [365](#page-374-0) ページの 「[オペレーティング・システムのパフォーマンス](#page-374-0)」

### <span id="page-374-0"></span>ネットワーク・パフォーマンス

問題が解決するまで、以下のステップを実行します。

- 1. どのネットワーク (ストレージ、データ、管理など) が低速で作動しているかを特定します。ping ツールやオペレーティング・システム・ツール (タスク・マネージャーあるいはリソース・マネー ジャーなど) を使用すると、この特定に役立つ場合があります。
- 2. ネットワークにトラフィック輻輳が生じていないかどうか確認します。
- 3. NIC デバイス・ドライバーまたはストレージ・デバイス・コントローラーのデバイス・ドライ バーを更新します。
- 4. I/O モジュールの製造元が提供するトラフィック診断ツールを使用します。

### オペレーティング・システムのパフォーマンス

問題が解決するまで、以下のステップを実行します。

- 1. 最近、計算ノードに変更を行った場合 (例えば、デバイス・ドライバーの更新やソフトウェア・アプ リケーションのインストールなど)、それらの変更を元に戻します。
- 2. ネットワーキングの問題がないかを確認します。
- 3. オペレーティング・システム・ログでパフォーマンス関連のエラーがないかを確認します。
- 4. 高温および電源問題に関連するイベントがないかを確認します。これは、計算ノードで冷却を補助す るために、スロットルが発生している可能性があるためです。スロットルが発生している場合は、パ フォーマンスを向上させるために計算ノード上のワークロードを削減してください。
- 5. DIMM の無効化に関連するイベントがないかを確認します。アプリケーション・ワークロードに十分 なメモリーがない場合、オペレーティング・システムのパフォーマンスは低下します。
- 6. 構成に対してワークロードが高すぎないようにする必要があります。

# 電源オンおよび電源オフの問題

サーバーを電源オンまたは電源オフする場合は、この情報を使用して問題を解決します。

- 365 ページの 「電源ボタンが作動しない (サーバーが起動しない)」
- [366](#page-375-0) ページの 「[サーバーの電源がオンにならない](#page-375-0)」

#### 電源ボタンが作動しない (サーバーが起動しない)

注:電源ボタンは、サーバーが AC 電源に接続された後、約 1 分から 3 分経過するまで機能しませ ん。これは BMC の初期化にかかる時間です。

問題が解決するまで、以下のステップを実行します。

- 1. サーバーの電源ボタンが正しく機能していることを確認します。
	- a. サーバーの電源コードを切り離します。
	- b. サーバーの電源コードを再接続します。
	- c. 前面オペレーター・ パネル・ケーブルを取り付け直してから、ステップ 1a と 2b を繰り返します。
		- サーバーが起動する場合は、前面オペレーター・パネルを取り付け直します。
		- 問題が解決しない場合は、前面オペレーター・パネルを交換します。
- 2. 次の点を確認します。
	- 電源コードがサーバーと、通電されている電源コンセントに正しく接続されている。
	- パワー・サプライ上の LED が問題があることを示していない。
	- 電源ボタン LED が点灯しており、ゆっくり点滅している。
	- 押す力が十分でありボタンから手応えが返っている
- <span id="page-375-0"></span>3. 電源ボタンの LED が正しく点灯または点滅しない場合は、すべてのパワー・サプライを取り付け直 して、PSU 背面の AC LED が点灯していることを確認します。
- 4. オプション・デバイスを取り付けたばかりの場合は、それを取り外してから、サーバーを再起 動します。
- 5. 問題がまだ発生するか、電源ボタン LED が点灯していない場合は、最小構成を実行して、特定の コンポーネントが電源許可をロックしているかどうかを確認します。各パワー・サプライを交換 し、それぞれを取り付けた後に電源ボタンの機能を確認します。
- 6. すべて行っても問題を解決できない場合は、Lenovo サポートにキャプチャーされたシステム・ログ を使用して障害情報を収集します。

### サーバーの電源がオンにならない

問題が解決するまで、以下のステップを実行します。

- 1. 電源を投入していないサーバーに関連するイベントがないか、イベントログをチェックしてください。
- 2. 橙色で点滅している LED がないかチェックしてください。
- 3. システム・ボード (システム・ボード・アセンブリー) 上の電源 LED をチェックしてください。
- 4. AC 電源 LED が点灯しているか、PSU 背面のオレンジ色の LED が点灯していることを確認します。
- 5. システムの AC サイクルを実行します。
- 6. 少なくとも 10 秒間、CMOS バッテリーを取り外してから、CMOS バッテリーを再取り付けします。
- 7. XCC 経由で IPMI コマンドを使用するか電源ボタンを使用して、システムの電源をオンにしてみます。
- 8. 最小構成を実装します (1 個のプロセッサー、1 個の DIMM および 1 個の PSU。アダプターおよびド ライブは取り付けられていない)。
- 9. すべてのパワー・サプライを取り付け直し、PSU 背面の AC LED が点灯していることを確認します。
- 10. 各パワー・サプライを交換し、それぞれを取り付けた後に電源ボタンの機能を確認します。
- 11. 上記の操作を行っても問題が解決しない場合は、サービスに電話して問題の現象を確認してもらい、 システム・ボード (システム・ボード・アセンブリー) を交換する必要があるかどうかを確認します。

# 電源問題

この情報を使用して、電源に関する問題を解決します。

# システム・エラー LED が点灯し、イベント・ログ「パワー・サプライが失われました」が表⽰される

この問題を解決するには、以下を確認してください。

- 1. パワー・サプライが電源コードに正しく接続されている。
- 2. 電源コードが、サーバーの接地された電源コンセントに正しく接続されていることを確認します。
- 3. パワー・サプライの AC 電源がサポート範囲内で安定していることを確認します。
- 4. パワー・サプライを入れ替えて、問題がパワー・サプライに付随するものであるかどうかを確認しま す。パワー・サプライに付随する場合、障害のあるものを交換します。
- 5. イベント・ログをチェックして問題の状態を確認し、イベント・ログのアクションに従って問題 を解決します。

# シリアル・デバイスの問題

シリアル・ポートまたはシリアル・デバイスの問題を解決するには、この情報を使用します。

- [367](#page-376-0) ページの 「[表示されるシリアル・ポートの数が、取り付けられているシリアル・ポートの数よ](#page-376-0) [り少ない](#page-376-0)」
- [367](#page-376-0) ページの 「[シリアル・デバイスが動作しない](#page-376-0)」

## <span id="page-376-0"></span>表示されるシリアル・ポートの数が、取り付けられているシリアル・ポートの数より少ない

問題が解決するまで、以下のステップを実行します。

- 1. 次の点を確認します。
	- Setup Utility で各ポートに固有のアドレスが割り当てられており、どのシリアル・ポートも無 効にされていない。
	- シリアル・ポート・アダプター (装着されている場合) がしっかりと取り付けられている。
- 2. シリアル・ポート・アダプターを取り付け直します。
- 3. シリアル・ポート・アダプターを交換します。

#### シリアル・デバイスが動作しない

- 1. 次の点を確認します。
	- デバイスはサーバーと互換性がある。
	- シリアル・ポートは有効になっており、固有のアドレスが割り当てられている。
	- ●デバイスは適切なコネクターに接続されている([333](#page-342-0)ページの「[システム・ボード・アセンブ](#page-342-0) [リー・コネクター](#page-342-0)」を参照)。
- 2. 以下のコンポーネントを取り付け直します。
	- a. 障害を起こしているシリアル・デバイス。
	- b. シリアル・ケーブル。
- 3. 次のコンポーネントを交換します。
	- a. 障害を起こしているシリアル・デバイス。
	- b. シリアル・ケーブル。
- 4. (トレーニングを受けた技術員のみ) システム・ボード (システム・ボード・アセンブリー) を交 換します。

# ソフトウェアの問題

ソフトウェアの問題を解決するには、この情報を使用します。

- 1. その問題の原因がソフトウェアであるかを判別するには、以下の点を確認します。
	- サーバーが、ソフトウェアを使用するための必要最小限のメモリーを備えている。メモリー所要量 については、ソフトウェアに付属の情報を参照してください。

注:アダプターまたはメモリーを取り付けた直後の場合は、サーバーでメモリー・アドレスの競合 が生じている可能性があります。

- そのソフトウェアがサーバーに対応しているか。
- 他のソフトウェアがサーバー上で動作するか。
- このソフトウェアが他のサーバー上では作動する。
- 2. ソフトウェアの使用中にエラー・メッセージを受け取った場合は、そのソフトウェアに付属の説明書 を参照して、メッセージの内容と問題の解決方法を調べてください。
- 3. ソフトウェア購入先にお問い合わせください。

# ストレージ・ドライブの問題

ストレージ・ドライブに関連した問題を解決するには、この情報を使用します。

- [368](#page-377-0) ページの 「[サーバーがドライブを認識しない](#page-377-0)」
- [369](#page-378-0) ページの 「[複数のドライブに障害が発生した](#page-378-0)」
- [369](#page-378-0) ページの 「[複数のドライブがオフラインである](#page-378-0)」
- <span id="page-377-0"></span>• [369](#page-378-0) ページの 「[交換したドライブが再ビルドされない](#page-378-0)」
- [369](#page-378-0) ページの 「[緑色のドライブ活動 LED が、関連するドライブの実際の状態を表示しない](#page-378-0)」
- [369](#page-378-0) ページの 「[黄色のドライブ状況 LED が、関連するドライブの実際の状態を表示しない](#page-378-0)」
- [369](#page-378-0) ページの 「[U.3 NVMe ドライブが NVMe 接続で検出できるが、トライモードで検出できない](#page-378-0)」

### サーバーがドライブを認識しない

問題が解決するまで、以下のステップを実行します。

- 1. 関連する黄色のドライブ状況 LED を確認します。LED が点灯している場合、ドライブに障害があ ることを示します。
- 2. 状況 LED が点灯している場合、ベイからドライブを外し、45 秒間待ちます。その後ドライブ・アセン ブリーがドライブ・バックプレーンに接続していることを確認して、ドライブを再度取り付けます。
- 3. 関連する緑色ドライブ活動 LED および黄色の状況 LED を確認し、以下のような状況に応じて 操作を実行します。
	- 緑色の活動 LED が点滅していて、黄色の状況 LED が点灯していない場合、コントローラーがドラ イブを認識し、正常に作動していることを示します。ドライブに対して診断テストを実行しま す。サーバーを起動して画面の指示に従ってキーを押すと、デフォルトでは、LXPM が表示さ れます。(詳細については、<https://pubs.lenovo.com/lxpm-overview/> にあるご使用のサーバーと互換 性のある LXPM 資料の「起動」セクションを参照してください)。このインターフェースから ドライブ診断を実行できます。診断ページから、「診断の実⾏」 ➙ 「ディスク・ドライブ・ テスト」の順にクリックします。
	- 緑色の活動 LED が点滅していて、黄色の状況 LED がゆっくり点滅している場合、コントロー ラーがドライブを認識し、再作成していることを示します。
	- いずれの LED も点灯または点滅していない場合は、ドライブ・バックプレーンが正しく取り付け られているかどうかを確認します。詳細については、ステップ 4 に進んでください。
	- 緑色の活動 LED が点滅していて、黄色の状況 LED が点灯している場合、ドライブを交換します。
- 4. ドライブ・バックプレーンが正しく装着されていることを確認します。正しく取り付けられている 場合、バックプレーンを曲げたり、動かすことなく、ドライブ・アセンブリーをバックプレーン に正常に接続することができます。
- 5. バックプレーン電源ケーブルを取り付け直し、ステップ1から3までを繰り返します。
- 6. バックプレーン信号ケーブルを取り付け直し、ステップ 1 から 3 までを繰り返します。
- 7. バックプレーン信号ケーブルまたはバックプレーンに問題がある可能性があります。
	- 影響を受けたバックプレーン信号ケーブルを交換します。
	- 影響を受けたバックプレーンを交換します。
- 8. ドライブに対して診断テストを実行します。サーバーを起動して画面の指示に従ってキーを押すと、 デフォルトでは、LXPM が表示されます。(詳細については、<https://pubs.lenovo.com/lxpm-overview/> にあ るご使用のサーバーと互換性のある LXPM 資料の「起動」セクションを参照してください)。 このイ ンターフェースからドライブ診断を実行できます。診断ページから、「診断の実⾏」 ➙ 「ディス ク・ドライブ・テスト」の順にクリックします。

これらのテストに基づいて以下を実行します。

- バックプレーンがテストに合格したがドライブが認識されない場合は、バックプレーン信号ケー ブルを交換してテストを再度実行します。
- バックプレーンを交換します。
- アダプターがテストに失敗する場合は、バックプレーン信号ケーブルをアダプターから切り離し てから再度テストを実行します。
- アダプターがこのテストに失敗する場合は、アダプターを交換します。

### <span id="page-378-0"></span>複数のドライブに障害が発生した

問題が解決するまで、以下のステップを実行します。

- Lenovo XClarity Controller イベント・ログを調べて、パワー・サプライまたは振動に関連する他のイベ ントを確認し、それらのイベントを解決します。
- ドライブとサーバーのデバイス・ドライバーおよびファームウェアが最新レベルになっていること を確認します。

重要:一部のクラスター・ソリューションには、特定のコード・レベルまたは調整されたコード更新が必 要です。デバイスがクラスター・ソリューションの一部である場合は、コードをアップデートする前に、 最新レベルのコードがクラスター・ソリューションでサポートされていることを確認してください。

#### 複数のドライブがオフラインである

問題が解決するまで、以下のステップを実行します。

- Lenovo XClarity Controller イベント・ログを調べて、パワー・サプライまたは振動に関連する他のイベ ントを確認し、それらのイベントを解決します。
- ストレージ・サブシステム・ログを調べて、ストレージ・サブシステムに関連するイベントを確認 し、それらのイベントを解決します。

### 交換したドライブが再ビルドされない

問題が解決するまで、以下のステップを実行します。

- 1. ドライブがアダプターに認識されているか (緑色のドライブ活動 LED が点滅しているか) 確認します。
- 2. SAS/SATA RAID アダプターの資料を検討して、正しい構成パラメーターおよび設定値か判別します。

#### 緑色のドライブ活動 LED が、関連するドライブの実際の状態を表示しない

問題が解決するまで、以下のステップを実行します。

- 1. ドライブを使用しているときに緑色ドライブ活動 LED が点滅しない場合は、ドライブに対して診 断テストを実行してください。サーバーを起動して画面の指示に従ってキーを押すと、デフォル トでは、LXPM が表示されます。(詳細については、<https://pubs.lenovo.com/lxpm-overview/> にあるご使 用のサーバーと互換性のある LXPM 資料の「起動」セクションを参照してください)。 このイン ターフェースからドライブ診断を実行できます。診断ページで、「診断の実⾏」 ➙ 「HDD テス ト」の順にクリックします。
- 2. ドライブがテストをパスする場合、バックプレーンを交換します。
- 3. ドライブがテストを失敗する場合、ドライブを交換します。

#### 黄色のドライブ状況 LED が、関連するドライブの実際の状態を表示しない

問題が解決するまで、以下のステップを実行します。

- 1. サーバーの電源を切ります。
- 2. SAS/SATA アダプターを取り付け直します。
- 3. バックプレーン信号ケーブルおよびバックプレーン電源ケーブルを取り付け直します。
- 4. ドライブを取り付け直します。
- 5. サーバーの電源をオンにして、ドライブ LED の活動を確認します。

#### U.3 NVMe ドライブが NVMe 接続で検出できるが、トライモードで検出できない

トライモードでは、NVMe ドライブは、PCIe x1 リンクを介してコントローラーに接続されます。U.3 NVMe ドライブを使用したトライモードをサポートするには、XCC Web GUI を使用して、バックプレー ン上の選択したドライブ・スロットで U.3 x1 モードを有効にする必要があります。デフォルトでは、 バックプレーンの設定は U.2 x4 モードです。

以下の手順に従って U.3 x1 モードを有効にします。

- 1. XCC Web GUI にログインし、左側のナビゲーション・ツリーから「ストレージ」→「詳細」 を選択します。
- 2. 表示されるウィンドウで、「バックプレーン」の横にあるアイコン をクリックします。
- 3. 表示されるダイアログ・ボックスで、ターゲット・ドライブ・スロットを選択し、「適用」をク リックします。
- 4. DC 電源サイクルを行って、設定を有効にします。

# <span id="page-380-0"></span>付録 A ヘルプおよび技術サポートの入手

ヘルプ、サービス、技術サポート、または Lenovo 製品に関する詳しい情報が必要な場合は、Lenovo がさまざまな形で提供しているサポートをご利用いただけます。

WWW 上の以下の Web サイトで、Lenovo システム、オプション・デバイス、サービス、およびサ ポートについての最新情報が提供されています。

<http://datacentersupport.lenovo.com>

注:IBM は、ThinkSystem に対する Lenovo の優先サービス・プロバイダーです

# 依頼する前に

連絡する前に、以下の手順を実行してお客様自身で問題の解決を試みてください。サポートを受ける ために連絡が必要と判断した場合、問題を迅速に解決するためにサービス技術員が必要とする情報 を収集します。

### お客様自身での問題の解決

多くの問題は、Lenovo がオンライン・ヘルプまたは Lenovo 製品資料で提供するトラブルシューティング 手順を実行することで、外部の支援なしに解決することができます。オンライン・ヘルプにも、お客様 が実行できる診断テストについての説明が記載されています。ほとんどのシステム、オペレーティン グ・システムおよびプログラムの資料には、トラブルシューティングの手順とエラー・メッセージやエ ラー・コードに関する説明が記載されています。ソフトウェアの問題だと考えられる場合は、オペレー ティング・システムまたはプログラムの資料を参照してください。

ThinkSystem 製品については、以下の場所で製品ドキュメントが見つかります。

#### <https://pubs.lenovo.com/>

以下の手順を実行してお客様自身で問題の解決を試みることができます。

- ケーブルがすべて接続されていることを確認します。
- 電源スイッチをチェックして、システムおよびすべてのオプション・デバイスの電源がオンになっ ていることを確認します。
- ご使用の Lenovo 製品用に更新されたソフトウェア、ファームウェア、およびオペレーティング・シス テム・デバイス・ドライバーがないかを確認します。(以下のリンクを参照してください) Lenovo 保証 規定には、Lenovo 製品の所有者であるお客様の責任で、製品のソフトウェアおよびファームウェアの 保守および更新を行う必要があることが明記されています (追加の保守契約によって保証されていない 場合)。お客様のサービス技術員は、問題の解決策がソフトウェアのアップグレードで文書化されてい る場合、ソフトウェアおよびファームウェアをアップグレードすることを要求します。
	- ドライバーおよびソフトウェアのダウンロード
		- <https://datacentersupport.lenovo.com/tw/en/products/servers/thinksystem/sr850v3/7d96/downloads/driver-list/>
	- オペレーティング・システム・サポート・センター
		- <https://datacentersupport.lenovo.com/solutions/server-os>
	- オペレーティング・システムのインストール手順
		- <https://pubs.lenovo.com/#os-installation>
- ご使用の環境で新しいハードウェアを取り付けたり、新しいソフトウェアをインストールした場 合、<https://serverproven.lenovo.com> でそのハードウェアおよびソフトウェアがご使用の製品によってサ ポートされていることを確認してください。
- 問題の特定と解決の手順については、[323 ページの 第 3 章](#page-332-0)「問題判別」を参照してください。
- <http://datacentersupport.lenovo.com> にアクセスして、問題の解決に役立つ情報があるか確認してください。 ご使用のサーバーで利用可能な技術ヒントを検索するには:
	- 1. <http://datacentersupport.lenovo.com> にアクセスしてご使用のサーバーのサポート・ページに移動します。
	- 2. ナビゲーション・ペインで「How To's(ハウツー)」をクリックします。
	- 3. ドロップダウン・メニューから「Article Type(記事タイプ)」→「Solution(ソリューショ ン)」をクリックします。

画面に表示される指示に従って、発生している問題のカテゴリーを選択します。

• [https://forums.lenovo.com/t5/Datacenter-Systems/ct-p/sv\\_eg](https://forums.lenovo.com/t5/Datacenter-Systems/ct-p/sv_eg) の Lenovo Data Center フォーラムで、同様の問題が 発生していないかどうかを確認してください。

## サポートへの連絡に必要な情報の収集

ご使用の Lenovo 製品に保証サービスが必要である場合は、依頼する前に適切な情報を準備していただけ ると、サービス技術員がより効果的にお客様を支援することができます。または製品の保証について詳し くは<http://datacentersupport.lenovo.com/warrantylookup>で参照できます。

サービス技術員に提供するために、次の情報を収集します。このデータは、サービス技術員が問題の 解決策を迅速に提供する上で役立ち、お客様が契約された可能性があるレベルのサービスを確実に 受けられるようにします。

- ハードウェアおよびソフトウェアの保守契約番号 (該当する場合)
- マシン・タイプ番号 (Lenovo の 4 桁のマシン識別番号)。マシン・タイプ番号は ID ラベルに記載され ています。詳しくは、ユーザー・ガイドまたはシステム構成ガイドの「サーバーを識別してLenovo XClarity Controllerにアクセスする」を参照してください。
- 型式番号
- シリアル番号
- 現行のシステム UEFI およびファームウェアのレベル
- エラー・メッセージやログなど、その他関連情報

Lenovo サポートに連絡する代わりに、<https://support.lenovo.com/servicerequest> にアクセスして Electronic Service Request を送信することもできます。Electronic Service Request を送信すると、お客様の問題に関 する情報をサービス技術員が迅速に入手できるようになり、問題の解決策を判別するプロセスが開始 されます。Lenovo サービス技術員は、お客様が Electronic Service Request を完了および送信するとす ぐに、解決策の作業を開始します。

# サービス・データの収集

サーバーの問題の根本原因をはっきり特定するため、または Lenovo サポートの依頼によって、詳細な分 析に使用できるサービス・データを収集する必要がある場合があります。サービス・データには、イベン ト・ログやハードウェア・インベントリーなどの情報が含まれます。

サービス・データは以下のツールを使用して収集できます。

### • Lenovo XClarity Provisioning Manager

Lenovo XClarity Provisioning Manager のサービス・データの収集機能を使用して、システム・サービ ス・データを収集します。既存のシステム・ログ・データを収集するか、新しい診断を実行して新 規データを収集できます。

### <span id="page-382-0"></span>• Lenovo XClarity Controller

Lenovo XClarity Controller Web インターフェースまたは CLI を使用してサーバーのサービス・データを 収集できます。ファイルは保存でき、Lenovo サポートに送信できます。

- Web インターフェースを使用したサービス・データの収集について詳しくは、 <https://pubs.lenovo.com/lxcc-overview/> にあるご使用のサーバーと互換性のある XCC に関する資料の 「BMC 構成のバックアップ」セクションを参照してください。
- CLI を使用したサービス・データの収集について詳しくは、<https://pubs.lenovo.com/lxcc-overview/> に あるご使用のサーバーと互換性のある XCC に関する資料のバージョンの「XCC ffdc コマンド」 セクションを参照してください。
- Lenovo XClarity Administrator

一定の保守可能イベントが Lenovo XClarity Administrator および管理対象エンドポイントで発生した場合 に、診断ファイルを収集し自動的に Lenovo サポートに送信するように Lenovo XClarity Administrator を セットアップできます。Call Homeを使用して診断ファイルを Lenovo サポート に送信するか、SFTP を 使用して別のサービス・プロバイダーに送信するかを選択できます。また、手動で診断ファイルを収集 したり、問題レコードを開いたり、診断ファイルを Lenovo サポート に送信したりもできます。

Lenovo XClarity Administrator 内での自動問題通知のセットアップに関する詳細情報は [http://sysmgt.lenovofiles.com/help/topic/com.lenovo.lxca.doc/admin\\_setupcallhome.html](http://sysmgt.lenovofiles.com/help/topic/com.lenovo.lxca.doc/admin_setupcallhome.html)で参照できます。

### • Lenovo XClarity Essentials OneCLI

Lenovo XClarity Essentials OneCLI には、サービス・データを収集するインベントリー・アプリケー ションがあります。インバンドとアウト・オブ・バンドの両方で実行できます。サーバーのホス ト・オペレーティング・システムで実行する場合、OneCLI では、ハードウェア・サービス・デー タに加えて、オペレーティング・システム・イベント・ログなどオペレーティング・システムに関 する情報を収集できます。

サービス・データを取得するには、getinfor コマンドを実行できます。getinfor の実行についての詳 細は、[https://pubs.lenovo.com/lxce-onecli/onecli\\_r\\_getinfor\\_command](https://pubs.lenovo.com/lxce-onecli/onecli_r_getinfor_command)を参照してください。

# サポートへのお問い合わせ

サポートに問い合わせて問題に関するヘルプを入手できます。

ハードウェアの保守は、Lenovo 認定サービス・プロバイダーを通じて受けることができ ます。保証サービスを提供する Lenovo 認定サービス・プロバイダーを見つけるには、 <https://datacentersupport.lenovo.com/serviceprovider> にアクセスし、フィルターを使用して国別で検索しま す。Lenovo サポートの電話番号については、<https://datacentersupport.lenovo.com/supportphonelist> で地域のサ ポートの詳細を参照してください。

# 付録 B 資料とサポート

このセクションでは、便利なドキュメント、ドライバーとファームウェアのダウンロード、および サポート・リソースを紹介します。

# 資料のダウンロード

このセクションでは、便利なドキュメントの概要とダウンロード・リンクを示します。

## 資料

以下の製品ドキュメントは、次のリンクからダウンロードできます。

[https://pubs.lenovo.com/sr850v3/pdf\\_files.html](https://pubs.lenovo.com/sr850v3/pdf_files.html)

- レール取り付けガイド
	- ラックでのレールの取り付け
- ユーザー・ガイド
	- 完全な概要、システム構成、ハードウェア・コンポーネントの交換、トラブルシューティング。 「ユーザー・ガイド」の特定の章が含まれています。
		- システム構成ガイド: サーバーの概要、コンポーネント ID、システム LED と診断ディスプレイ、 製品の開梱、サーバーのセットアップと構成。
		- ハードウェア・メンテナンス・ガイド: ハードウェア・コンポーネントの取り付け、ケーブルの 配線、トラブルシューティング。
- メッセージとコードのリファレンス
	- XClarity Controller、LXPM、uEFI イベント
- UEFI マニュアル
	- UEFI 設定の概要

# サポート Web サイト

このセクションでは、ドライバーとファームウェアのダウンロードおよびサポート・リソースを紹 介します。

## サポートおよびダウンロード

- ThinkSystem SR850 V3 のドライバーおよびソフトウェアのダウンロード Web サイト
	- <https://datacentersupport.lenovo.com/tw/en/products/servers/thinksystem/sr850v3/7d96/downloads/driver-list/>
- Lenovo Data Center フォーラム
	- [https://forums.lenovo.com/t5/Datacenter-Systems/ct-p/sv\\_eg](https://forums.lenovo.com/t5/Datacenter-Systems/ct-p/sv_eg)
- ThinkSystem SR850 V3 の Lenovo データセンターサポート
	- <https://datacentersupport.lenovo.com/products/servers/thinksystem/sr850v3/7d96>
- Lenovo ライセンス情報資料
	- <https://datacentersupport.lenovo.com/documents/lnvo-eula>
- Lenovo Press Web サイト (製品ガイド/データシート/ホワイトペーパー)
	- <https://lenovopress.lenovo.com/>
- Lenovo プライバシーに関する声明
	- <https://www.lenovo.com/privacy>
- Lenovo 製品セキュリティー・アドバイザリー
	- [https://datacentersupport.lenovo.com/product\\_security/home](https://datacentersupport.lenovo.com/product_security/home)
- Lenovo 製品保証プラン
	- <http://datacentersupport.lenovo.com/warrantylookup>
- Lenovo サーバー・オペレーティング・システム・サポート・センター Web サイト
	- <https://datacentersupport.lenovo.com/solutions/server-os>
- Lenovo ServerProven Web サイト (オプションの互換性ルックアップ)
	- <https://serverproven.lenovo.com>
- オペレーティング・システムのインストール手順
- <https://pubs.lenovo.com/#os-installation>
- eTicket (サービス要求) を送信する
	- <https://support.lenovo.com/servicerequest>
- Lenovo Data Center Group の製品に関する通知を購読する (ファームウェア更新を最新の状態に保つ)
	- <https://datacentersupport.lenovo.com/solutions/ht509500>

# <span id="page-386-0"></span>付録 C 注記

本書に記載の製品、サービス、または機能が日本においては提供されていない場合があります。日本で利 用可能な製品、サービス、および機能については、Lenovo の営業担当員にお尋ねください。

本書で Lenovo 製品、プログラム、またはサービスに言及していても、その Lenovo 製品、プログラム、ま たはサービスのみが使用可能であることを意味するものではありません。これらに代えて、Lenovo の知 的所有権を侵害することのない、機能的に同等の製品、プログラム、またはサービスを使用すること ができます。ただし、他の製品とプログラムの操作またはサービスの評価および検証は、お客様の責 任で行っていただきます。

Lenovo は、本書に記載されている内容に関して特許権 (特許出願中のものを含む) を保有している場合が あります。本書の提供は、いかなる特許出願においても実施権を許諾することを意味するものではあり ません。お問い合わせは、書面にて下記宛先にお送りください。

Lenovo (United States), Inc. <sup>8001</sup> Development Drive Morrisville, NC <sup>27560</sup> U.S.A. Attention: Lenovo Director of Licensing

LENOVO は、本書を特定物として「現存するままの状態で」提供し、商品性の保証、特定目的適合性 の保証および法律上の瑕疵担保責任を含むすべての明示もしくは黙示の保証責任を負わないものとし ます。国または地域によっては、法律の強行規定により、保証責任の制限が禁じられる場合、強行 規定の制限を受けるものとします。

この情報には、技術的に不適切な記述や誤植を含む場合があります。本書は定期的に見直され、必要な変 更は本書の次版に組み込まれます。Lenovo は予告なしに、随時、この文書に記載されている製品また はプログラムに対して、改良または変更を行うことがあります。

本書で説明される製品は、誤動作により人的な傷害または死亡を招く可能性のある移植またはその他の生 命維持アプリケーションで使用されることを意図していません。本書に記載される情報が、Lenovo 製品仕 様または保証に影響を与える、またはこれらを変更することはありません。本書の内容は、Lenovo または サード・パーティーの知的所有権のもとで明示または黙示のライセンスまたは損害補償として機能するも のではありません。本書に記載されている情報はすべて特定の環境で得られたものであり、例として提示 されるものです。他の操作環境で得られた結果は、異なる可能性があります。

Lenovo は、お客様が提供するいかなる情報も、お客様に対してなんら義務も負うことのない、自ら適切と 信ずる方法で、使用もしくは配布することができるものとします。

本書において Lenovo 以外の Web サイトに言及している場合がありますが、便宜のため記載しただけであ り、決してそれらの Web サイトを推奨するものではありません。それらの Web サイトにある資料は、こ の Lenovo 製品の資料の一部ではありません。それらの Web サイトは、お客様の責任でご使用ください。

この文書に含まれるいかなるパフォーマンス・データも、管理環境下で決定されたものです。そのため、 他の操作環境で得られた結果は、異なる可能性があります。一部の測定が、開発レベルのシステムで行わ れた可能性がありますが、その測定値が、一般に利用可能なシステムのものと同じである保証はありませ ん。さらに、一部の測定値が、推定値である可能性があります。実際の結果は、異なる可能性がありま す。お客様は、お客様の特定の環境に適したデータを確かめる必要があります。

# 商標

LENOVO および THINKSYSTEM は Lenovo の商標です。

その他すべての商標は、それぞれの所有者の知的財産です。

## 重要事項

プロセッサーの速度とは、プロセッサーの内蔵クロックの速度を意味しますが、他の要因もアプリケー ション・パフォーマンスに影響します。

CD または DVD ドライブの速度は、変わる可能性のある読み取り速度を記載しています。実際の速度は記 載された速度と異なる場合があり、最大可能な速度よりも遅いことがあります。

主記憶装置、実記憶域と仮想記憶域、またはチャネル転送量を表す場合、KB は 1,024 バイト、MB は 1,048,576 バイト、GB は 1,073,741,824 バイトを意味します。

ハードディスク・ドライブの容量、または通信ボリュームを表すとき、MB は 1,000,000 バイトを意味し、 GB は 1,000,000,000 バイトを意味します。ユーザーがアクセス可能な総容量は、オペレーティング環境 によって異なる可能性があります。

内蔵ハードディスク・ドライブの最大容量は、Lenovo から入手可能な現在サポートされている最 大のドライブを標準ハードディスク・ドライブの代わりに使用し、すべてのハードディスク・ドライ ブ・ベイに取り付けることを想定しています。

最大メモリーは標準メモリーをオプション・メモリー・モジュールと取り替える必要があることも あります。

各ソリッド・ステート・メモリー・セルには、そのセルが耐えられる固有の有限数の組み込みサイクル があります。したがって、ソリッド・ステート・デバイスには、可能な書き込みサイクルの最大数が 決められています。これをtotal bytes written (TBW) と呼びます。この制限を超えたデバイスは、シ ステム生成コマンドに応答できなくなる可能性があり、また書き込み不能になる可能性があります。 Lenovo は、正式に公開された仕様に文書化されているプログラム/消去のサイクルの最大保証回数を 超えたデバイスについては責任を負いません。

Lenovo は、他社製品に関して一切の保証責任を負いません。他社製品のサポートがある場合は、Lenovo ではなく第三者によって提供されます。

いくつかのソフトウェアは、その小売り版 (利用可能である場合) とは異なる場合があり、ユーザー・マ ニュアルまたはすべてのプログラム機能が含まれていない場合があります。

## 電波障害自主規制特記事項

このデバイスにモニターを接続する場合は、モニターに付属の指定のモニター・ケーブルおよび電波障害 抑制デバイスを使用してください。

その他の電波障害自主規制特記事項は以下に掲載されています。

[https://pubs.lenovo.com/important\\_notices/](https://pubs.lenovo.com/important_notices/)

# 台湾地域 BSMI RoHS 宣言

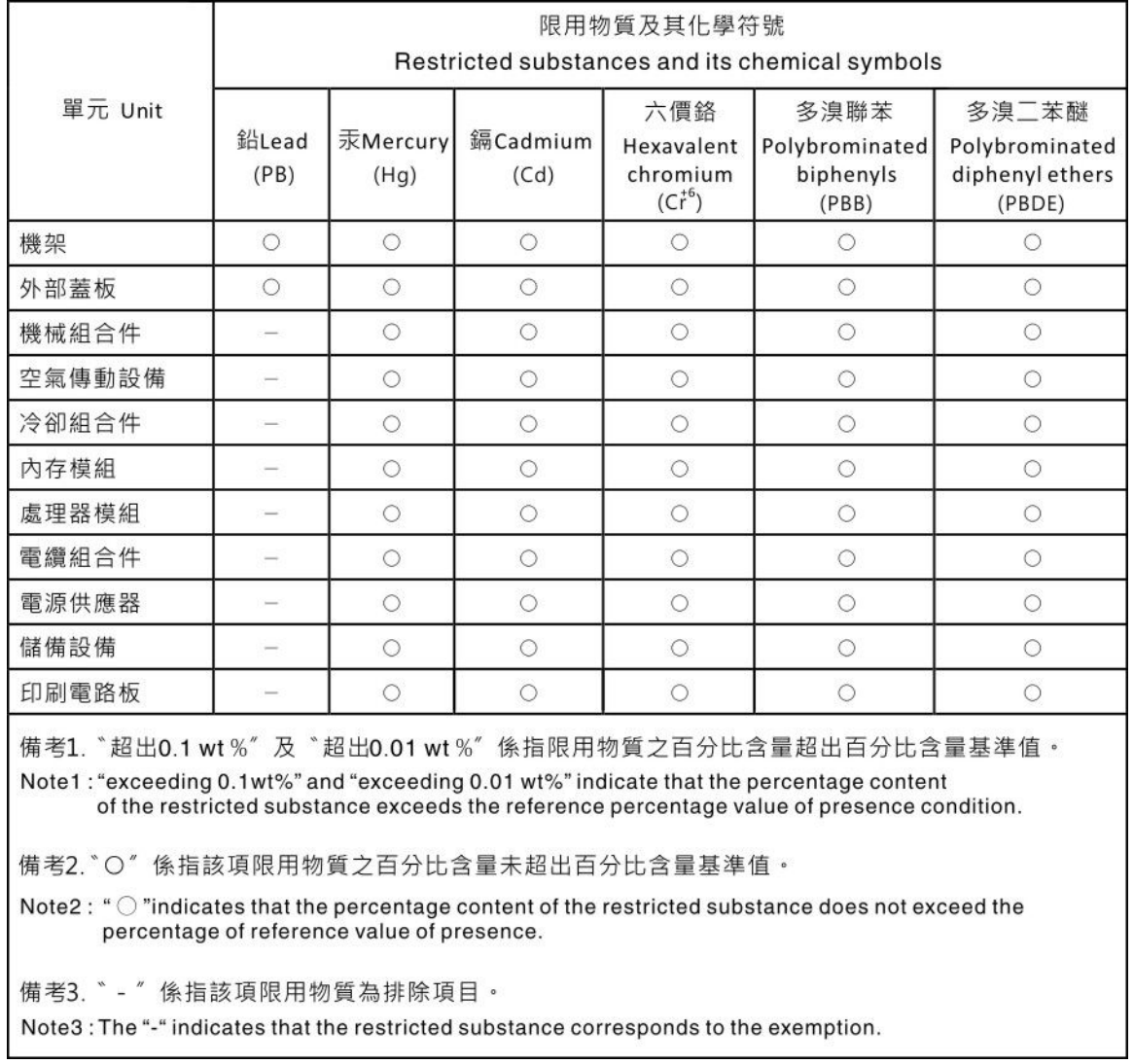

# 台湾地域の輸出入お問い合わせ先情報

台湾地域の輸出入情報に関する連絡先を入手できます。

# 委製商/進口商名稱: 台灣聯想環球科技股份有限公司 進口商地址: 台北市南港區三重路 66 號 8 樓 進口商電話: 0800-000-702

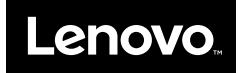